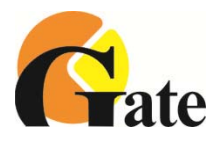

## **ПРОГРАММНОЕ ОБЕСПЕЧЕНИЕ комплексной системы безопасности ESELTA-GATE**

# **РУКОВОДСТВО ПО НАСТРОЙКЕ И ИСПОЛЬЗОВАНИЮ**

Версия 6.1

arsenalvideo.by video-arsenal.ru

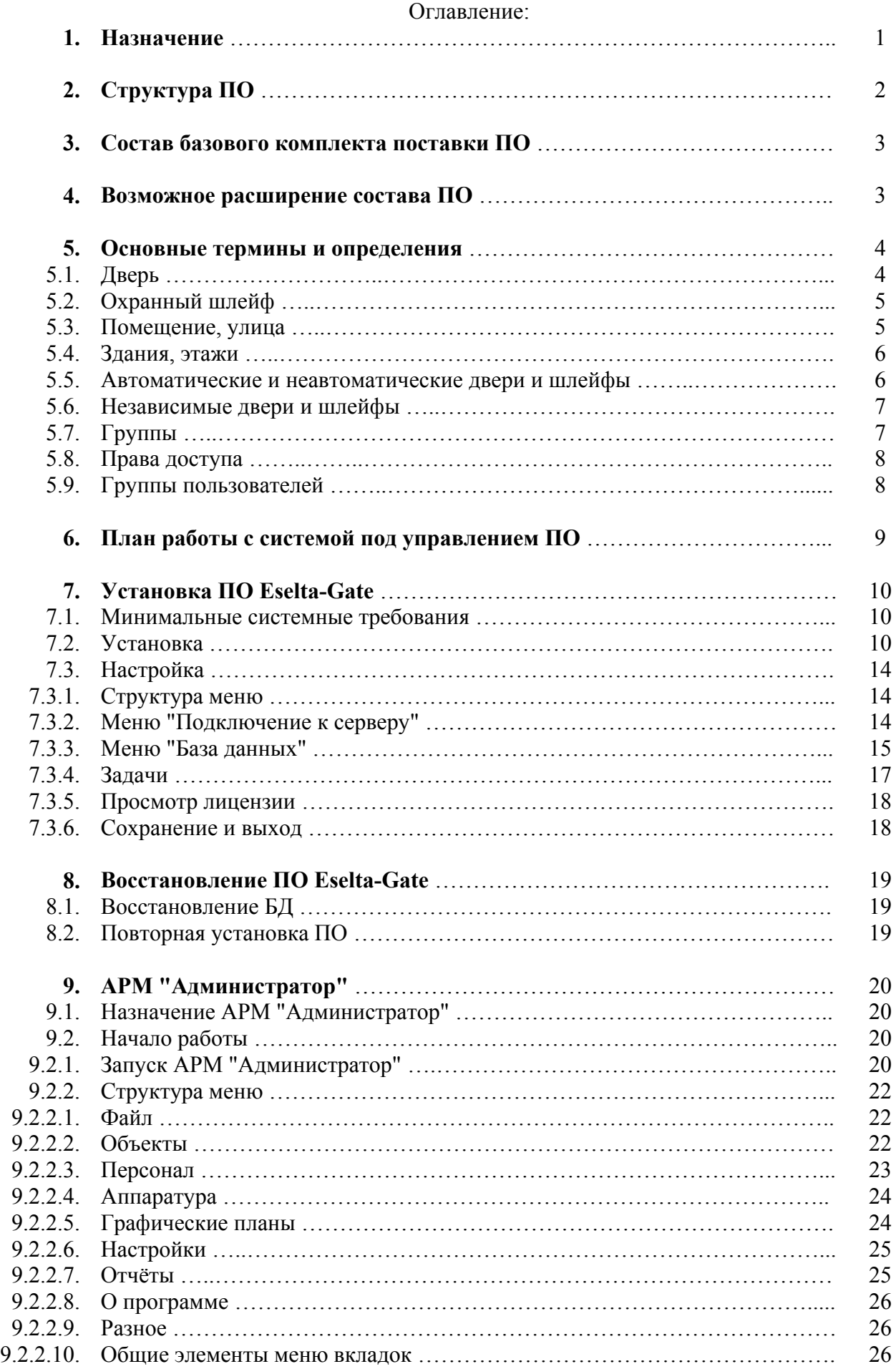

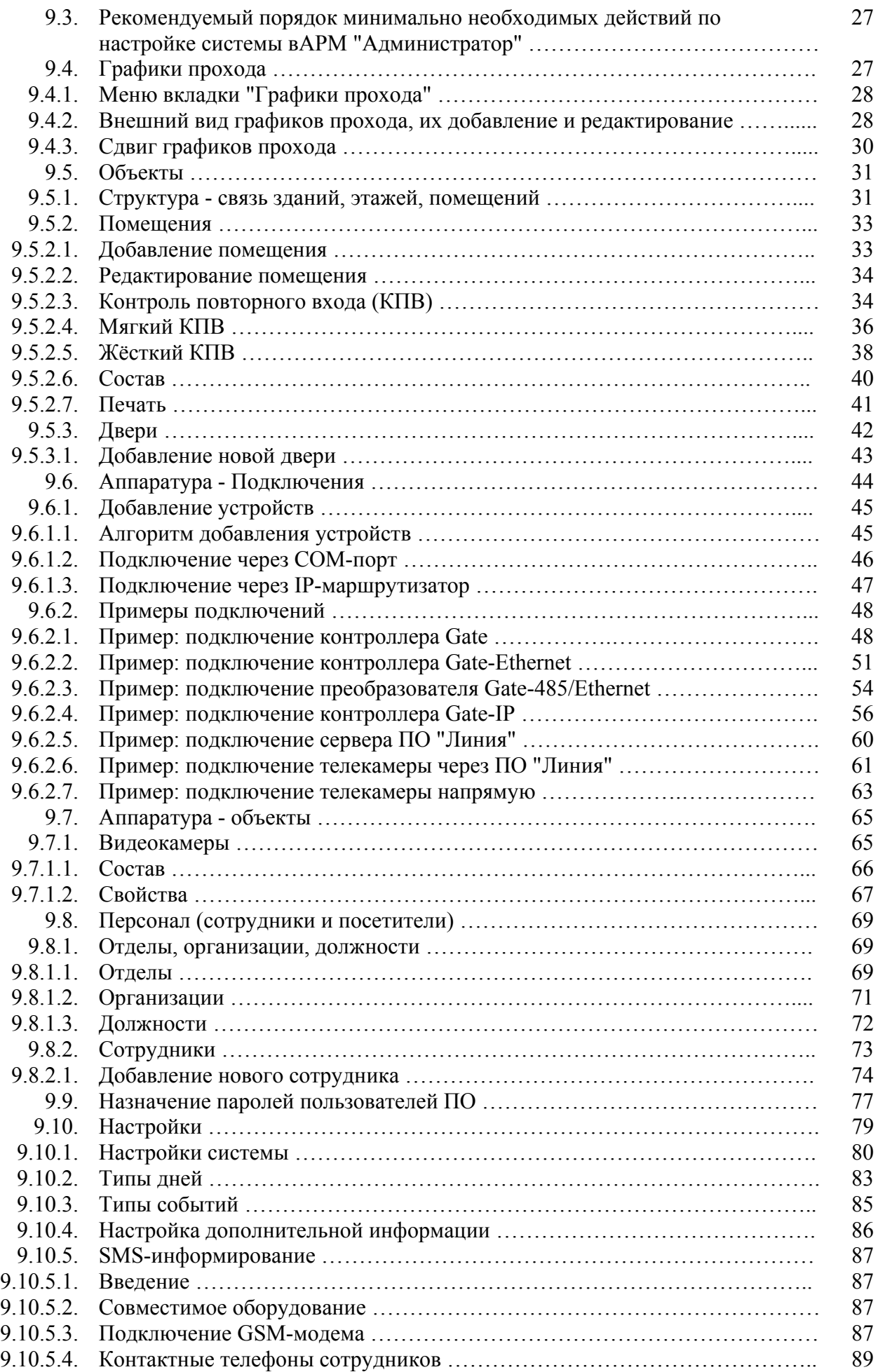

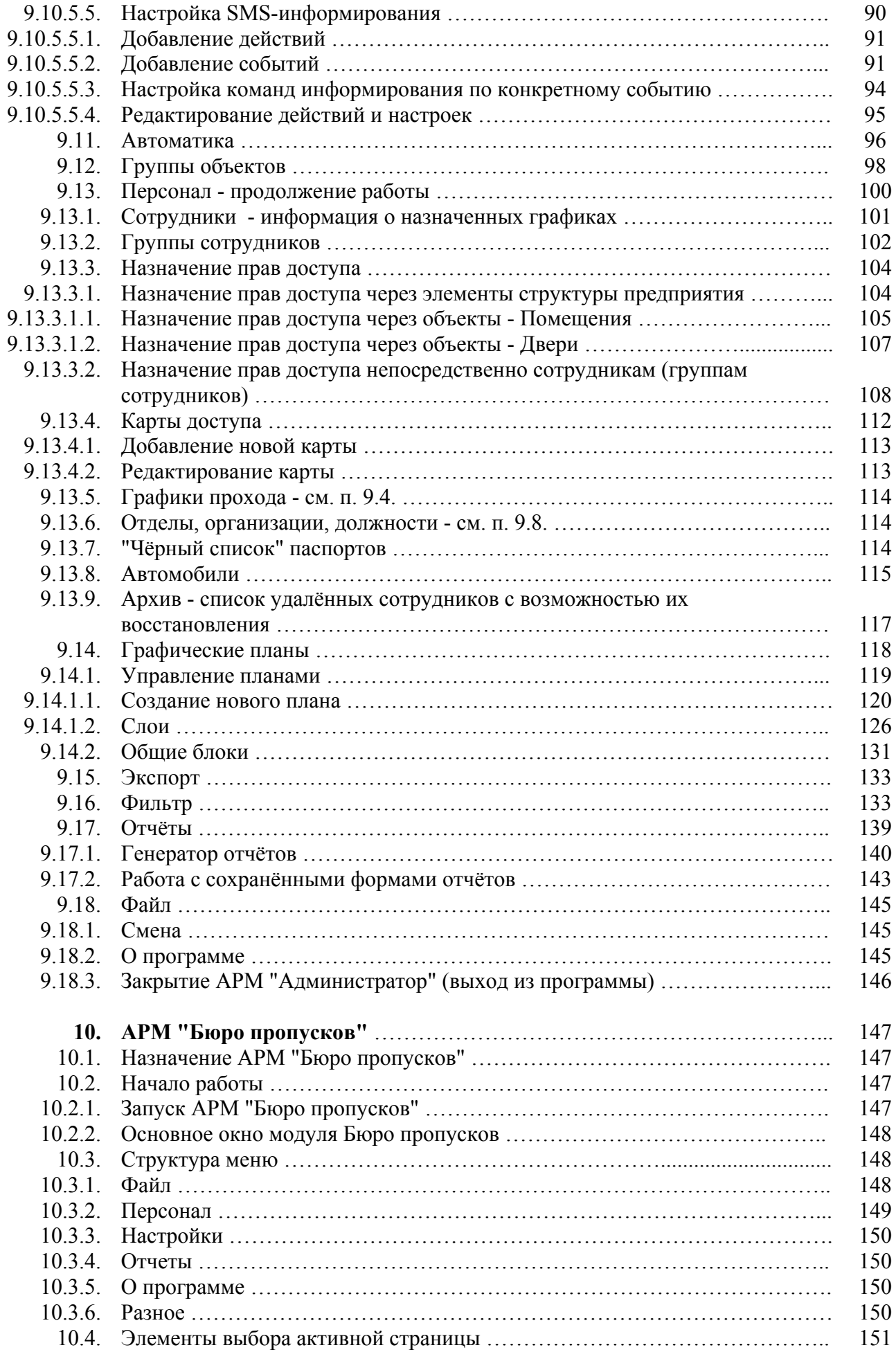

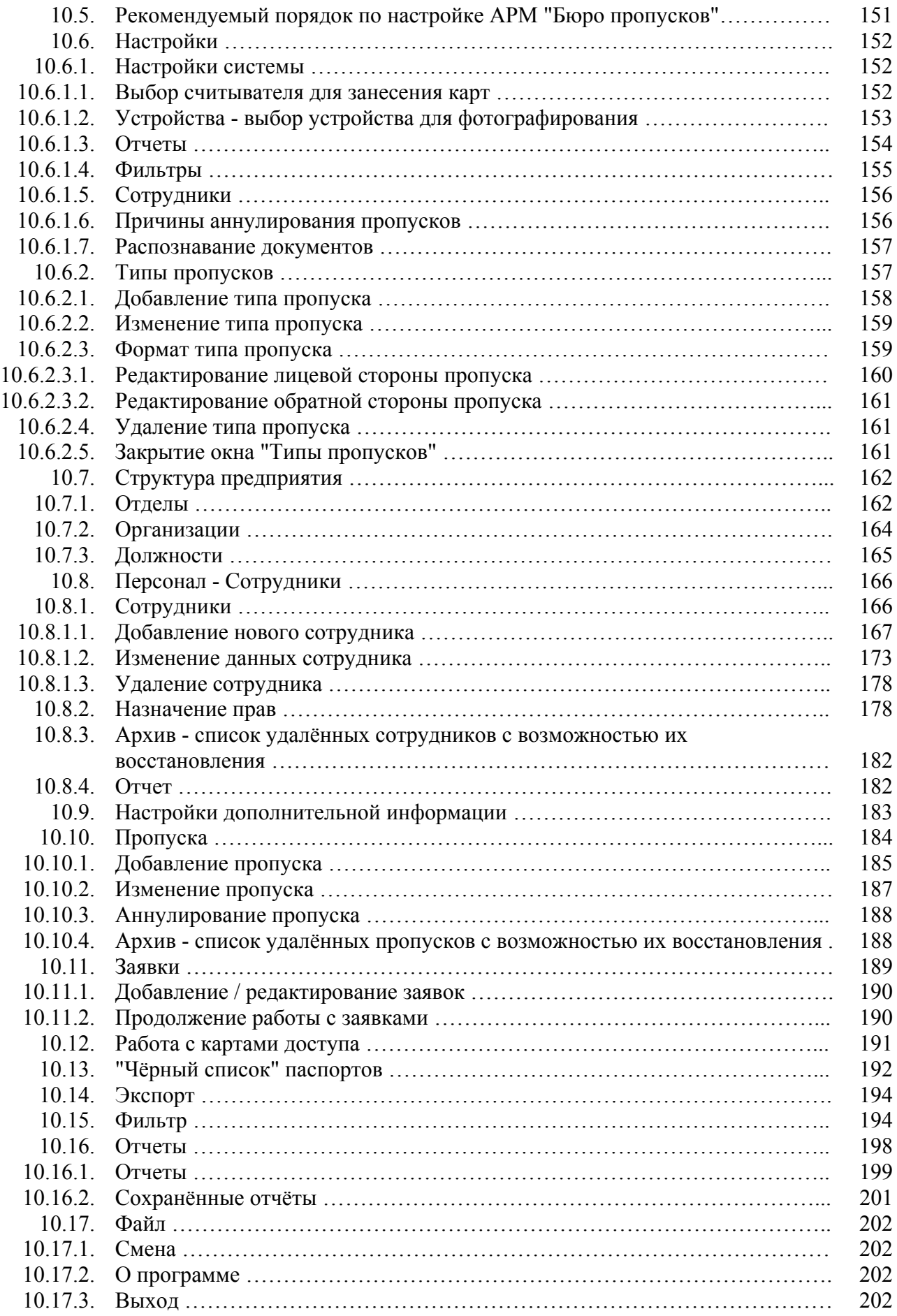

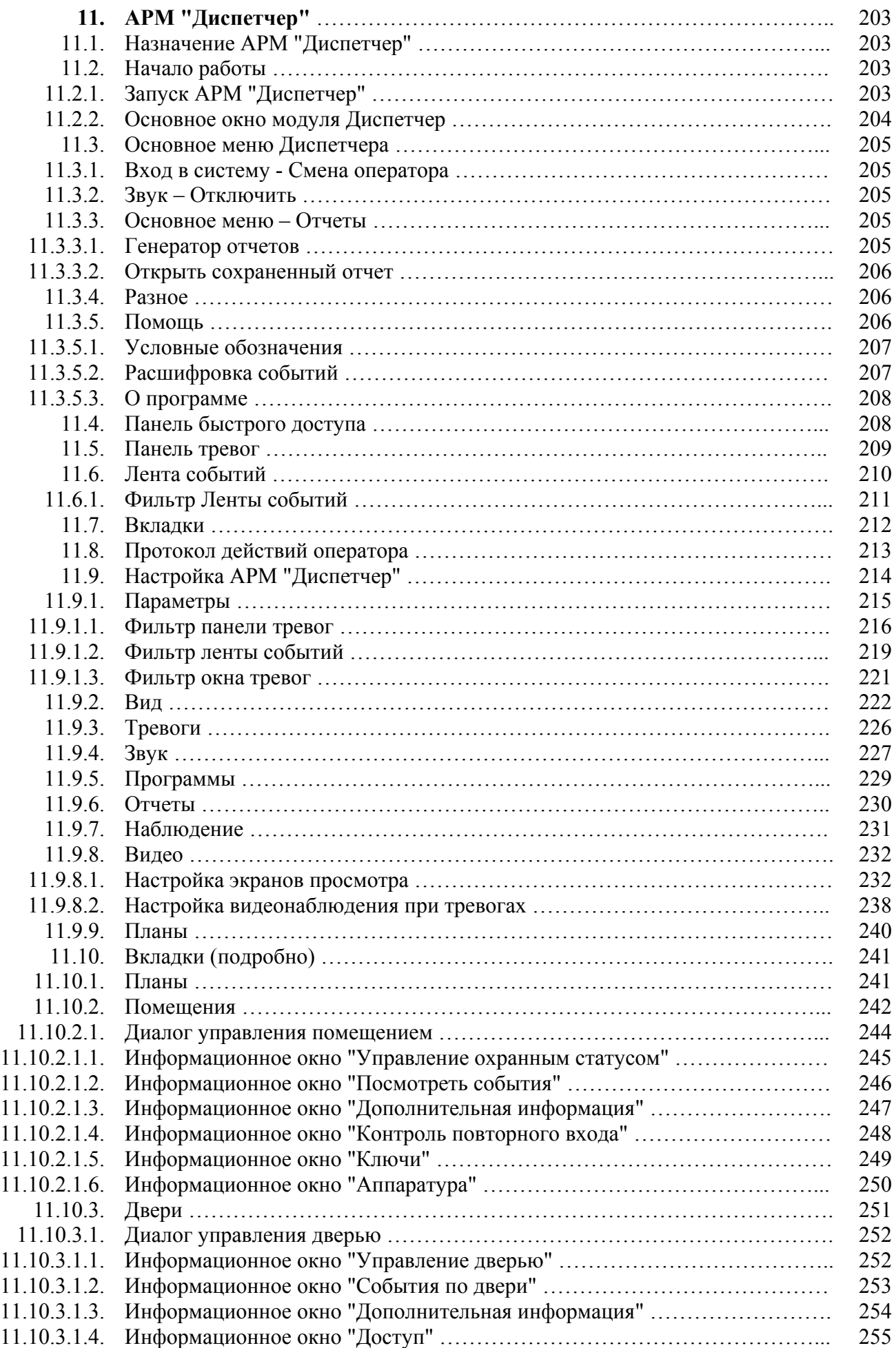

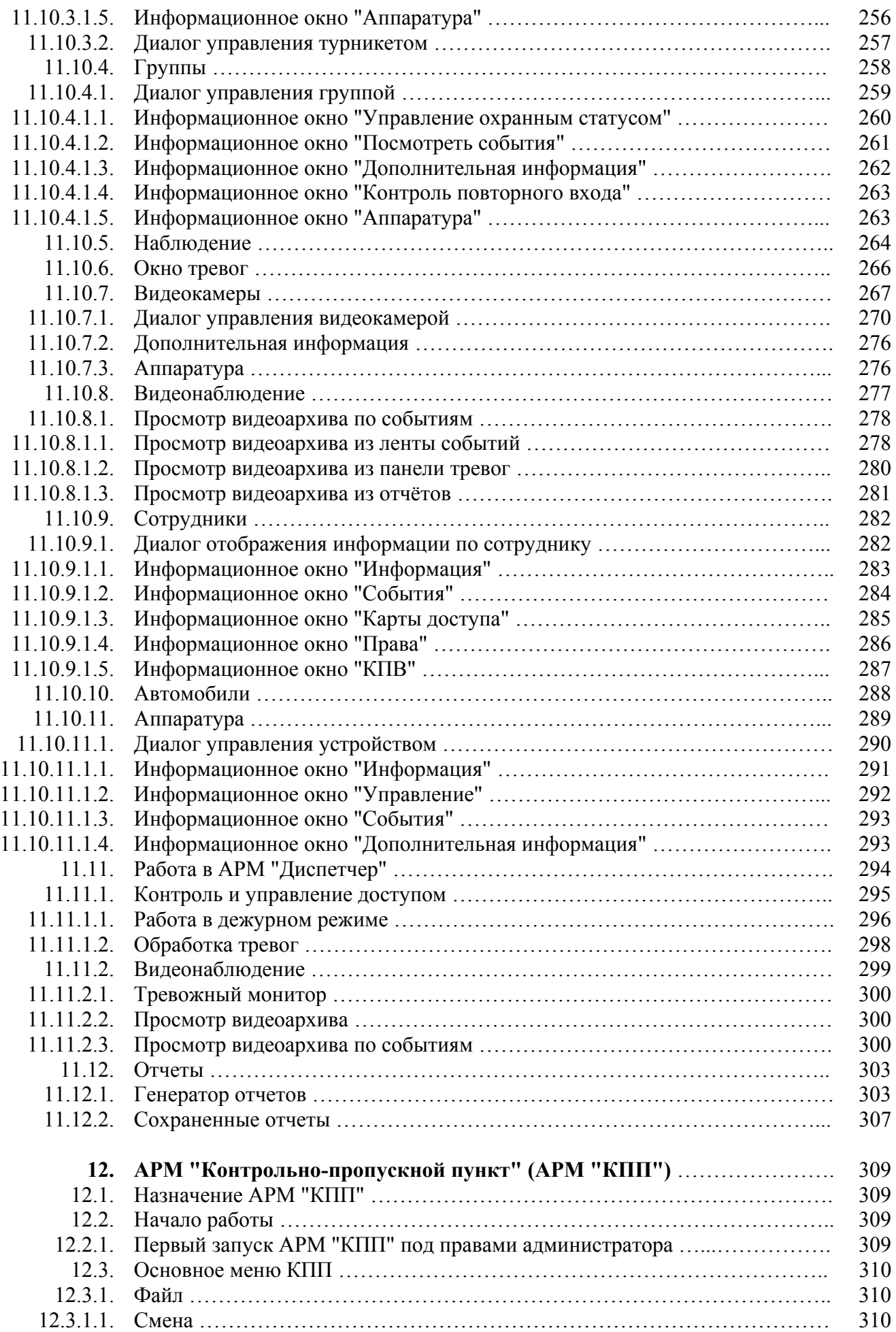

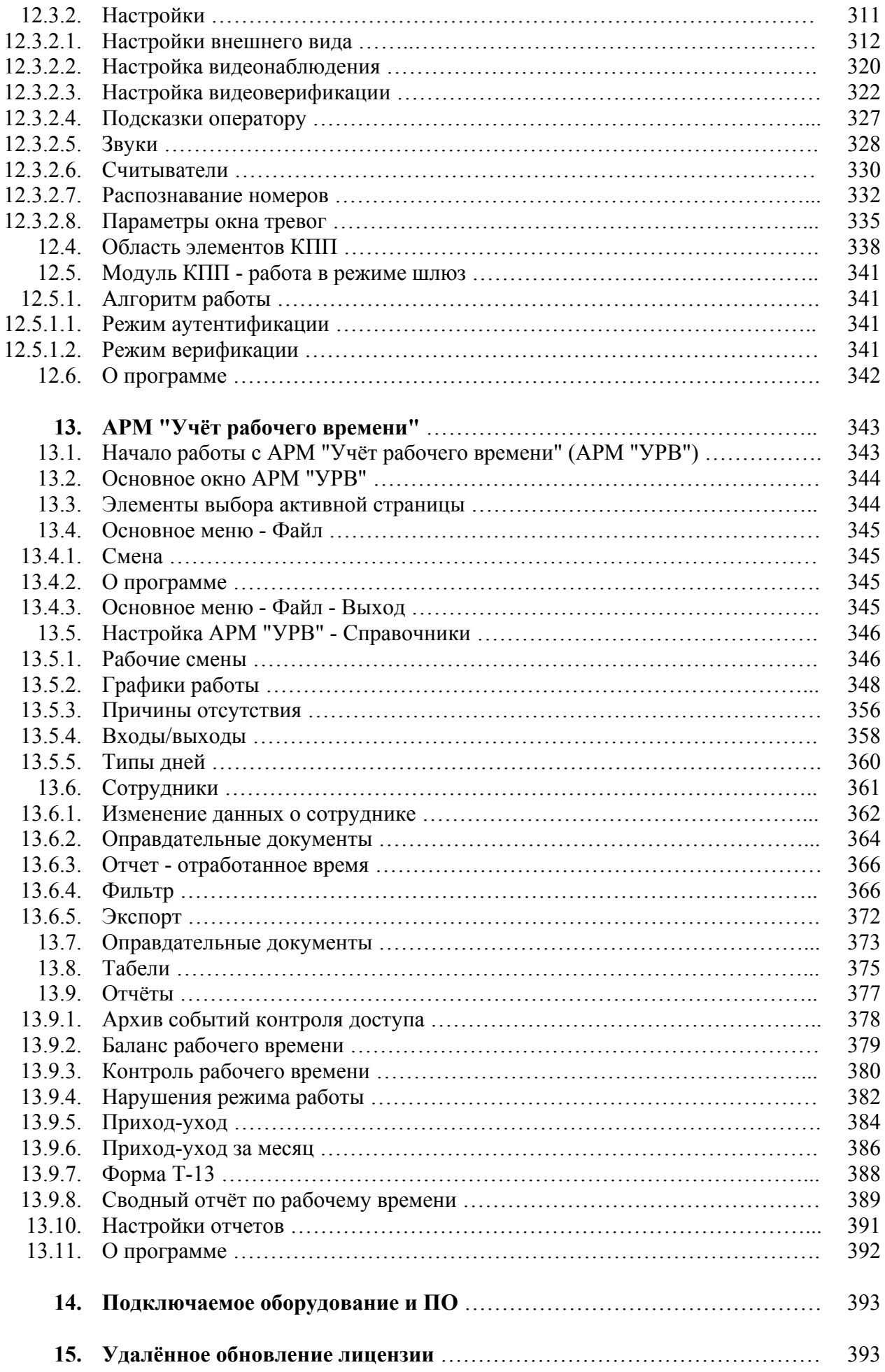

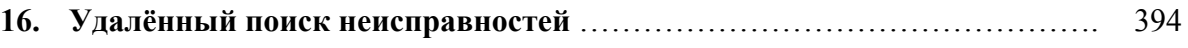

## **1. Назначение.**

Программное обеспечение Eselta-Gate, далее ПО, предназначено для: - управления комплексной системой безопасности, состоящей из подсистемы контроля и управления доступом и подсистемы охранного видеонаблюдения (теленаблюдения); - обработки получаемых от оборудования данных и распределения информации между постами наблюдения;

- ведения единой базы данных;

- обеспечение дежурного персонала исчерпывающей информацией и подсказками в случае возникновения той или иной чрезвычайной ситуации.

В качестве основных элементов комплексной системы безопасности под управлением ПО Eselta-Gate используются:

 - контроллеры доступа из состава СКУД Gate (Gate-8000, Gate-8000-Ethernet, Gate-P-4000-Паркинг) и СКУД Gate-IP (Gate-IP-Base, Gate-IP-Pro);

- видеонаблюдение - ПО "Линия".

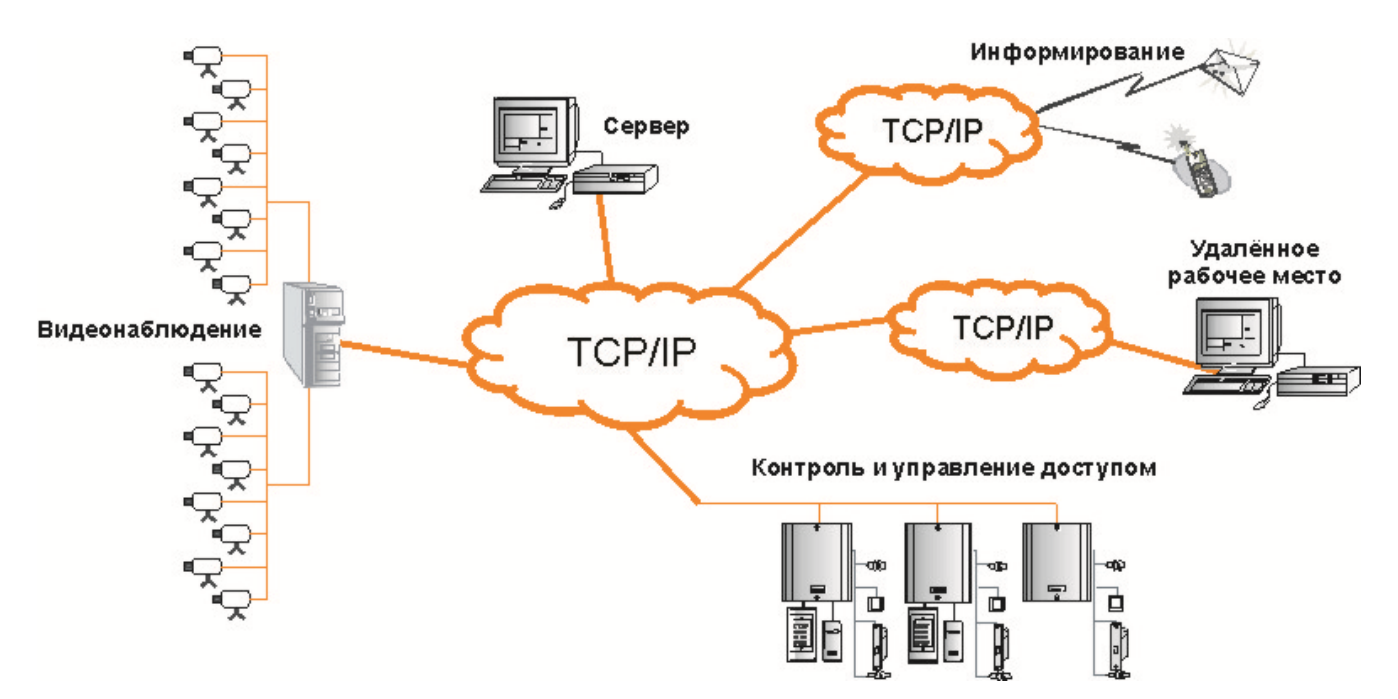

Рис. 1. Общая схема комплексной системы безопасности Eselta-Gate.

arsenalvideo.by video-arsenal.ru

## **2. Структура ПО.**

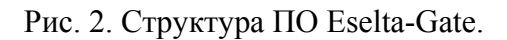

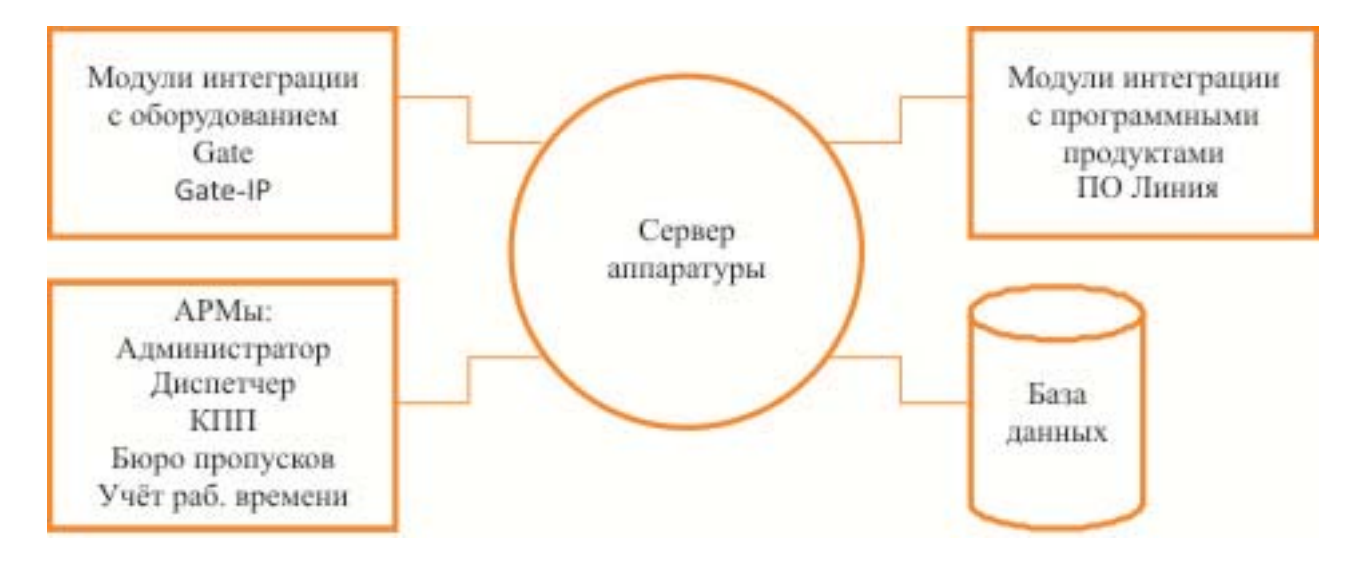

Ключевым объектом структуры ПО Eselta-Gate является сервер аппаратуры. Он определяет логику системы и координирует работу остальных её компонентов.

В базе данных хранятся все сведения о структуре системы, параметрах оборудования, событиях, настройках и прочее.

Автоматизированные рабочие места (АРМ) представляют собой рабочие места персонала, различающиеся по своему функциональному назначению:

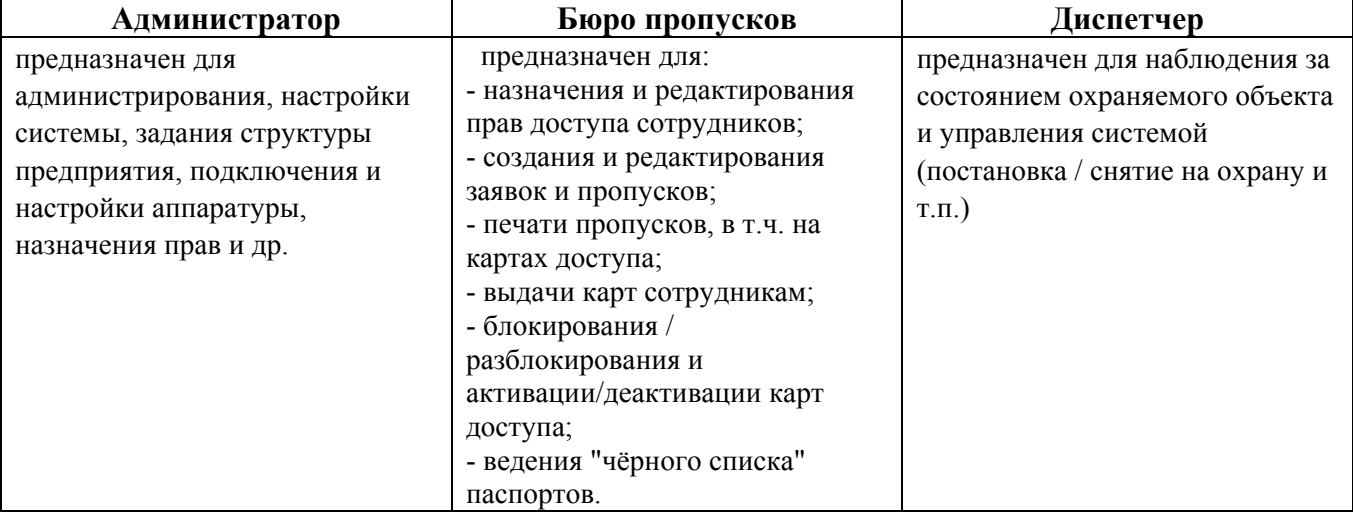

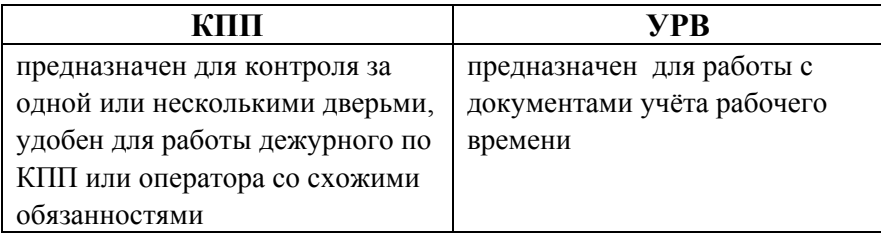

**Важно:** 

**- АРМ Администратор - основа настройки системы, но также позволяет работать с правами допуска, в т.ч. выдача / аннулирование карт;** 

**- настраивать в каждом АРМе на конкретном компьютере целесообразно лишь то, что потребуется сотруднику на данном рабочем месте;** 

**- настройка каждого АРМа привязана к конкретному компьютеру, а не к уровню допуска пользователя АРМа. Это сделано в целях быстродействия базы данных. Иначе говоря, например, войдя под правами "сотрудника бюро пропусков" не на своём привычном рабочем месте, Вы можете увидеть иные настройки экрана.**

## **3. Состав базового комплекта поставки ПО.**

В состав базового комплекта ПО Eselta-Gate входит:

- ключ HASP, CD-диск с дистрибутивом и руководством пользователя (по согласованию с заказчиком дистрибутив и руководство пользователя могут быть переданы путём размещения на файлообменном сервере);

- АРМ Администратор - 1 шт.

- АРМ Диспетчер, АРМ Бюро пропусков, АРМ КПП, АРМ УРВ - по 3 шт.

Т.о., одновременно могут быть запущены один АРМ Администратор (настройка системы) и до 12 пользовательских АРМов в произвольной конфигурации их размещения на рабочих местах, но не более 3-х каждого вида.

В базовый состав также входят модули:

- SMS-информирование (через GSM-модем);

- экспорт данных УРВ в формате ПО Модуль "ФОРМУЛА: Учет рабочего времени". (Интеграция 1С:Предприятия 8 со СКУД).

Лицензии на подключение оборудования и стороннее ПО:

- контроллеры доступа из состава СКУД Gate (Gate-8000, Gate-8000

-Ethernet, Gate-P-4000-Паркинг), СКУД Gate-IP (Gate-IP-Base, Gate-IP-Pro) - до 10 шт.;

- ПО Линия - 1 сервер, без ограничений на количество телекамер;

- телекамеры подключаемые по Onvif / RTSP - до 10 шт.

## **4. Возможное расширение состава ПО.**

За дополнительную оплату возможно приобретение:

- дополнительных АРМов;

- дополнительных лицензий на подключение контроллеров СКУД Gate / Gate-IP;

- дополнительных лицензий на подключение телекамер по RTSP;

- модуля распознавания паспортов (требует покупки и лицензии Cognitive Technology);

- модуля распознавания автомобильных номеров (требует покупки и лицензии Автоураган).

Подключение иного оборудования или ПО возможно путём доплаты за приобретение ПО ИСБ Eselta и покупки соответствующих лицензий на оборудование и/или ПО. *Примечание: ПО Eselta-Gate является упрощённой версией ПО ИСБ Eselta.* 

## **5. Основные термины и определения.**

Ниже приведены основные термины и определения, используемые при работе с ПО. В случае необходимости, объяснение дополнительных терминов и определений, применяемых в соответствующих АРМах или программных модулях, будут приведены в соответствующих описаниях конкретных АРМов или модулей.

## **5.1. Дверь.**

*Дверь* — элемент конструкции здания/сооружения, призванный обеспечить доступ или, наоборот, ограничить проникновение между двумя помещениями (территориями). К конкретной двери в системе должен быть приписан конкретный считыватель и контроллер СКУД.

В ПО в списке дверей могут содержаться:

- собственно двери;
- турникеты;
- ворота;
- шлагбаумы.

#### **Состояния двери:**

*Дверь блокирована* – состояние, когда контроллер управления двери игнорирует поступающие от считывателя запросы разрешения доступа; электромеханический (электромагнитный) замок, далее замок, закрыт, и любой разрыв электрической цепи датчика открытия двери трактуется как несанкционированное открытие (дверь закрыта, проход через нее запрещен).

*Проход по карте* – состояние, когда контроллер управления двери обрабатывает запросы, поступающие от считывателя, и, в случае наличия прав доступа, открывает замок. Разрыв электрической цепи датчика открытия двери трактуется как открытие или несанкционированное открытие двери в зависимости от наличия или отсутствия прав доступа (дверь закрыта, проход через неё разрешен только с помощью карточки, имеющей

соответствующий уровень доступа).

*Свободный проход* – состояние, когда контроллер управления двери игнорирует поступающие от считывателя запросы; замок открыт постоянно и любой разрыв электрической цепи датчика открытия двери трактуется как санкционированное открытие двери (дверь открыта, и проход через неё контролируется, но не ограничивается).

*Не используется (другое название: ремонт)* – состояние, когда контроллер управления двери игнорирует поступающие от считывателя запросы; состояние замка не определено; разрыв электрической цепи игнорируется (состояние двери неопределенно и не контролируется). *Дверь взломана* – состояние, в которое автоматически переводится дверь, находящаяся в состоянии "Дверь блокирована" при любом размыкании цепи датчика открытия двери, или дверь в состоянии "Проход по карте" при несанкционированном размыкании цепи датчика открытия двери (произошел несанкционированный проход через дверь).

*Дверь открыта* – состояние, в которое автоматически переводится дверь, находящаяся в состоянии "Свободный проход" при любом размыкании цепи датчика открытия двери, или дверь в состоянии "Проход по карте" при санкционированном размыкании цепи датчика открытия двери.

*Дверь не закрыта* – состояние, в которое автоматически переводится дверь, находящаяся в состоянии "Дверь открыта" после истечения максимально допустимого времени открытия двери (дверь открыта слишком долго). Действует только для состояния "Проход по карте". При закрытии двери из состояния "дверь открыта" или "дверь не закрыта" дверь автоматически переводится в состояние "Свободный проход" или "Проход по карте", в зависимости от установленного режима.

## **5.2. Охранный шлейф.**

*Охранный шлейф* – электрическая цепь, соединяющая выходные цепи извещателей, включающая в себя вспомогательные элементы и соединительные провода и предназначенная для передачи на контроллер СКУД извещений о несанкционированном доступе в охраняемые помещения.

Для охранных шлейфов различают следующие состояния:

*Охрана установлена* – состояние, когда при размыкании электрической цепи, инициируется сигнал тревоги.

*Охрана снята* – состояние, при котором игнорируется разрыв электрической цепи шлейфа. *Не используется (ремонт)* – состояние, при котором игнорируется разрыв электрической цепи шлейфа. При этом в операциях изменения охранного состояния помещения или группы такой шлейф не участвует (см. ниже).

*Тревога* – состояние, в которое автоматически переводится шлейф, находящийся под охраной после размыкания электрической цепи.

*Помеха* – состояние, в которое охранный шлейф переводится при неудачной попытке установить охрану (например, если при установке охраны была разомкнута электрическая цепь извещателя или разомкнут контакт саботажа).

### **5.3. Помещение, улица.**

*Помещение* – часть внутреннего пространства предприятия/здания/корпуса, а также внутренняя территория, отделенная от других частей непроходимой границей и свободно проходимая внутри себя. Помещением может быть любой фрагмент предприятия, не имеющий внутри непроходимых перегородок: комната, кабинет, холл (в том числе несколько холлов, соединенные проходом), лестничный ярус, огороженный забором участок территории, ангар, бокс и т.п.

*Улица* – внешняя территория, не принадлежащая предприятию.

Проход между помещениями осуществляется через двери. Каждая дверь соединяет собой два смежных помещения (либо помещение и улицу, в случае, если эта дверь – вход на предприятие). Кроме того, одно из помещений может быть установлено для двери как управляющее. Одно помещение может управлять несколькими дверьми (в том числе в разные смежные помещения). Проход между помещениями, минуя двери, не допускается. В состав помещения может входить один или несколько шлейфов.

Отношение управления между дверьми и помещениями, а также включение шлейфов в помещения позволяет упростить управление и контроль за состоянием дверей и шлейфов. При постановке/снятии помещений с охраны двери и шлейфы, управляемые помещением, также соответственно изменяют свое охранное состояние.

#### **Состояния помещений:**

*Охрана установлена* – состояние, когда объекты, входящие в состав помещения (за исключением объектов в состоянии "Не используется"), находятся под охраной. *Охрана снята* – состояние, когда объекты, входящие в состав помещения (за исключением объектов в состоянии "Не используется"), не находятся под охраной. *Не используется* – состояние, когда все объекты, входящие в состав помещения находятся в состоянии "Не используется".

Более подробно см. п. 5.5. "Автоматические и неавтоматические двери и шлейфы".

### **5.4. Здания, этажи.**

*Здание* – отдельно стоящее физическое строение, принадлежащее предприятию, и подлежащее контролю со стороны службы безопасности. Здание включает в себя один или несколько этажей.

*Этаж* – совокупность помещений, находящихся на одном горизонтальном уровне здания. Этаж включает в себя одно или несколько помещений.

### **5.5. Автоматические и неавтоматические двери и шлейфы.**

Различают *автоматические* и *неавтоматические* двери и шлейфы.

Состояние *автоматических* элементов жестко привязано к состоянию помещения – если помещение ставится под охрану, все автоматические элементы также ставятся под охрану, и, наоборот, при снятии помещения с охраны все автоматические элементы снимаются с охраны. Сменить охранное состояние автоматического элемента отдельно от помещения невозможно. Состояние *неавтоматических* элементов может меняться независимо от состояния помещения, однако при постановке помещения на охрану неавтоматические элементы, входящие в помещение, также ставятся под охрану.

В таблицах , ниже приведено поведение дверей и шлейфов при различных состояниях структуры. В строке указывается текущее состояние элемента, в столбце – применяемая к системе команда, в ячейке – реакция элемента на команду при указанном состоянии.

Как видно из таблицы, состояние шлейфов и дверей, находящихся на ремонте ("не используется") не меняется при изменении охранного состояния помещения. При постановке помещения на ремонт все элементы, входящие в помещение, также ставятся на ремонт. Если помещение находится в состоянии «не используется», изменение состояния элементов помещения невозможно. В этом случае необходимо сначала перевести помещение в состояние "снято с охраны", и далее действовать согласно приводимым таблицам.

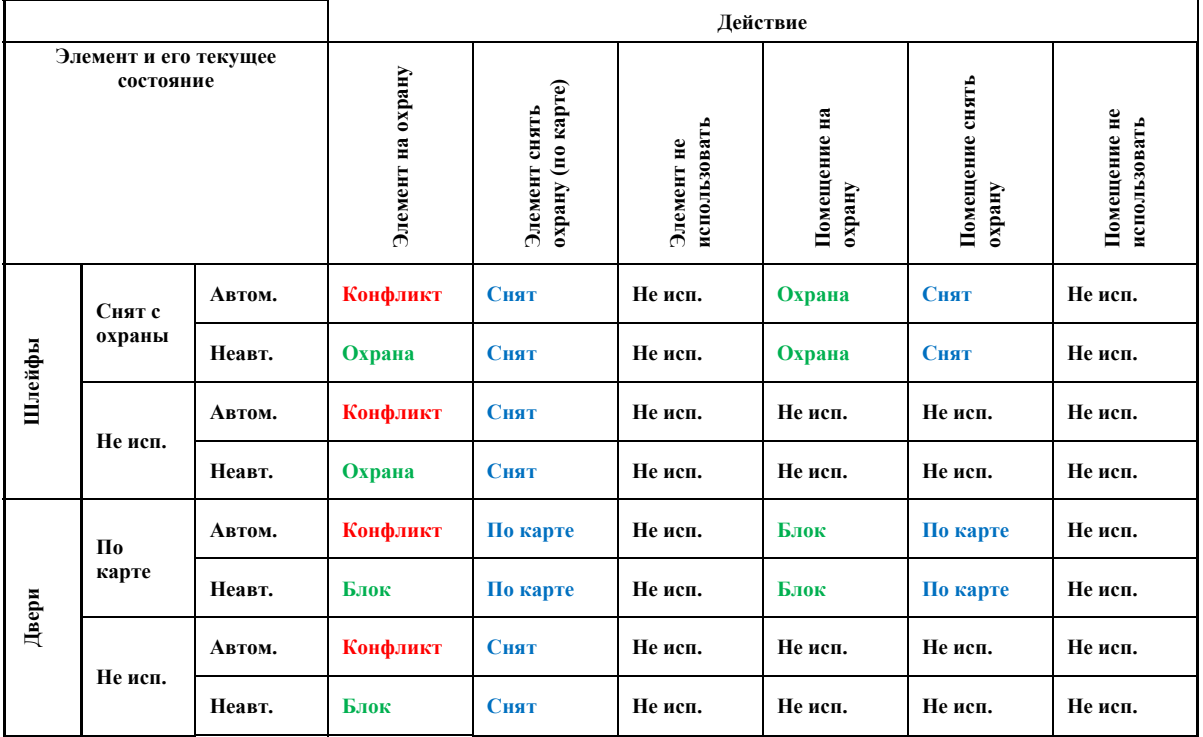

Таблица 1. Изменение охранных состояний в исходном состоянии "Помещение – охрана снята".

Таблица 2. Изменение охранных состояний в исходном состоянии "Помещение – охрана установлена".

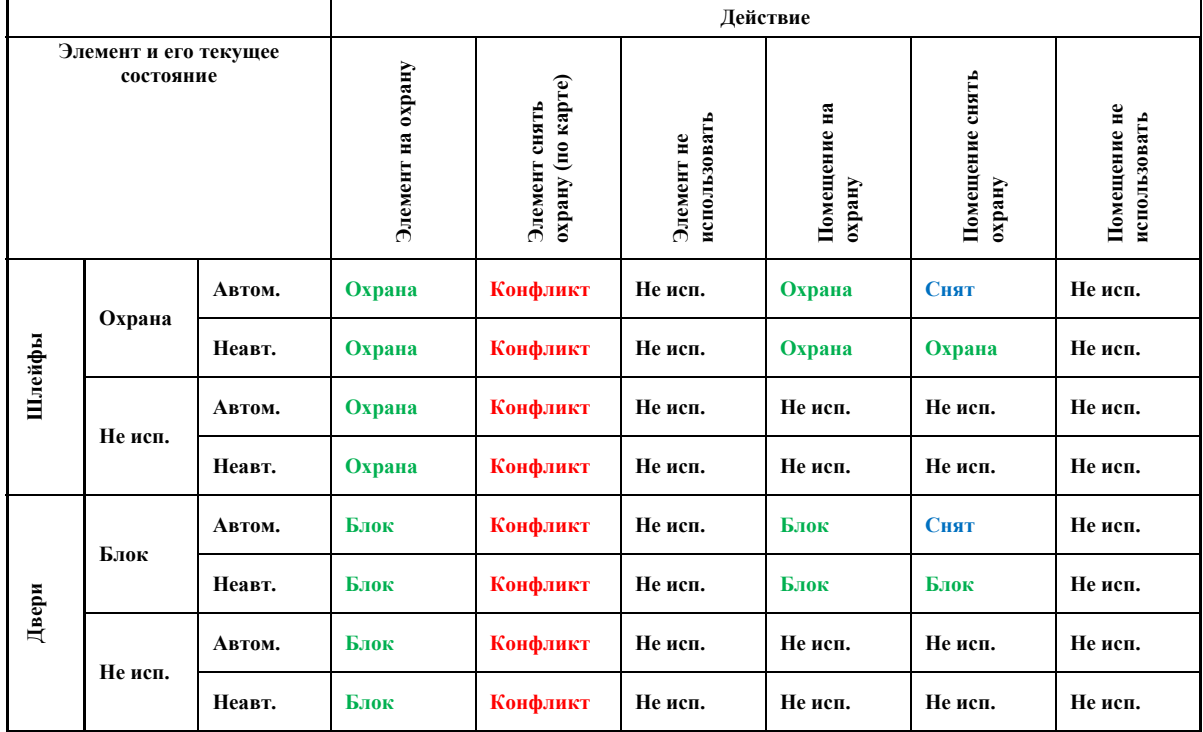

### **5.6. Независимые двери и шлейфы.**

Дверь (шлейф), не управляемая ни одним помещением, называется *независимой*. Состояние независимых элементов не привязано к чему бы то ни было и может быть изменено оператором произвольно в любой момент времени.

## **5.7. Группы.**

*Группой* называется объединение шлейфов, дверей, помещений и/или других групп с целью упрощения и ускорения изменения их охранного состояния. Как видно из определения, допускается вложение групп друг в друга и создание иерархической структуры. Зависимости изменения охранного состояния группы и ее элементов аналогичны порядку изменения состояний в помещениях. Двери и шлейфы в группе работают аналогично неавтоматическим дверям и шлейфам в помещениях.

Следует иметь в виду, что при одновременном вхождении объекта (двери, шлейфа и т.п.) системы в несколько помещений/групп возможны конфликты между состояниями объекта и состояниями разных помещений/групп. При этом связь состояний "объект-помещение" является наиболее приоритетной – если изменение состояния объекта приводит к конфликту с состоянием помещения, в которое входит объект, изменение не будет произведено, вне зависимости от состояния групп, в которые входит объект.

При проектировании структуры системы следует по возможности минимизировать вхождение объектов в группы, чтобы избежать конфликтов состояний.

### **5.8. Права доступа.**

С целью разграничения доступа в помещения между различными категориями сотрудников в системе задаются права доступа. Права задаются следующими параметрами:

- − cотрудник (группа сотрудников), которому выдаются права;
- − элемент системы (помещение, дверь и др.), на который выдаются права;
- график действия прав (см. ниже);
- тип прав (права на доступ и/или на постановку на охрану);
- − срок действия прав (например, с 1 января 2017 г. по 31 декабря 2017 г.). По истечении срока действия права аннулируются автоматически;

График действия прав задается с помощью временных интервалов. Подробнее см. ниже в описании АРМ "Администратор".

### **5.9. Группы пользователей.**

С целью упрощения назначения прав доступа пользователи могут быть объединены в группы пользователей. Права, выдаваемые группе, распространяются на всех сотрудников, входящих в группу. Однако, следует иметь в виду, что права сотрудника (при активных сроках действия прав) могут перекрывать права группы, в том числе ограничивая доступ.

#### Рис. 4. Пример группы пользователей.

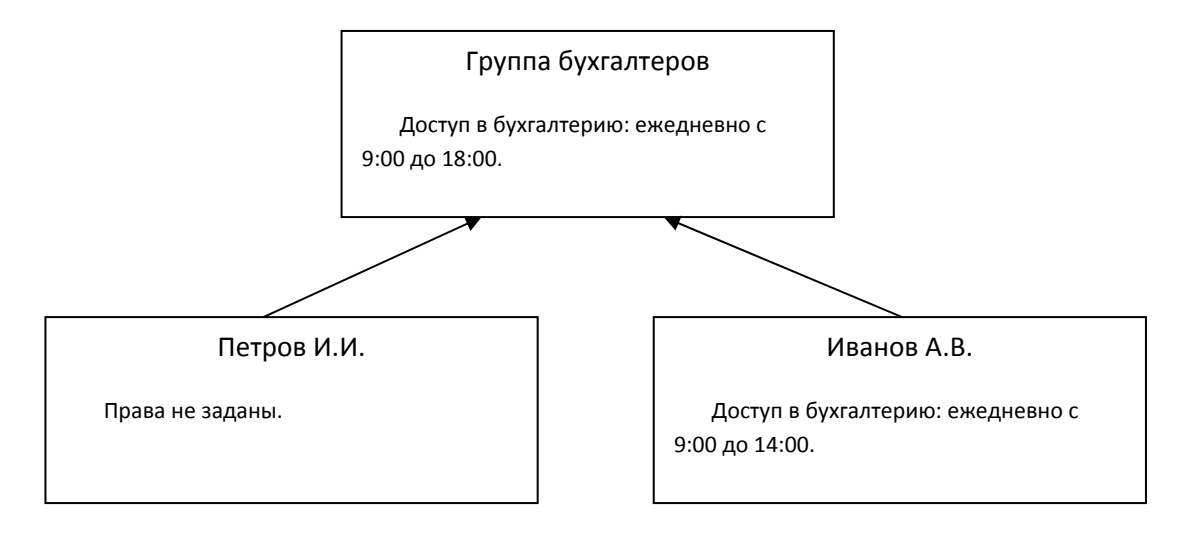

Сотрудник Петров, который входит в группу бухгалтеров, наследует права этой группы, и в течение 2017 года будет иметь доступ в бухгалтерию в течение всего рабочего дня. Сотрудник Иванов также наследует права бухгалтеров, но в период с января по май для него действуют его собственные права, и он будет получать доступ в бухгалтерию только до 14:00 (несмотря на то, что все остальные бухгалтера имеют доступ на весь день). Начиная с июня, права Иванова аннулируются, и в его отношении будут действовать общие права для бухгалтеров, то есть с июня по декабрь Иванов, как и Петров, будет иметь доступ в бухгалтерию в течение всего рабочего дня.

Группы пользователей допускают вложение друг в друга и создание иерархической структуры. В этом случае на сотрудника будут действовать те права, которые находятся ниже всех в его ветке иерархии.

Аналогичным образом действуют права в иерархии дверей, помещений и групп помещений. При этом в случае конфликтов права иерархии дверей приоритетнее прав иерархии сотрудников.

## **6. План работы с системой под управлением ПО.**

Прежде чем начинать работу с ПО, необходимо составить проект будущей системы безопасности, исходя из структуры предприятия и целей системы. В проекте необходимо определить:

- план предприятия: здания, двери, помещения, этажи и прочее (согласно определениям, данным в разделе "Основные термины и определения");

- ключевые точки доступа и охраны;
- предполагаемое размещение оборудования;
- структуру персонала;
- режим доступа сотрудников в различные помещения;
- режимы охраны помещений;
- режимы видеонаблюдения;
- другие аспекты безопасности, в зависимости от требований предприятия.

Грамотно составленный проект упростит последующую работу с системой, а также поможет снизить трудозатраты на перестройку системы в случае каких-либо изменений в структуре предприятия или системы безопасности.

#### **Перед установкой ПО Eselta-Gate необходимо настроить компоненты аппаратуры:**

#### **- контроллеры Gate, Gate-Ethernet и Gate-IP используя соответствующие описания и утилиты;**

#### **- ПО Линия используя соответствующее описание.**

После того, как проект составлен, необходимо внести основные сведения о предприятии (размещение помещений, дверей, оборудования, структуру персонала и др.) в систему на основе ПО Eselta-Gate и произвести общую настройку. Для этого используется АРМ "Администратор". Проверить корректность работы внесенной структуры можно с помощью пользовательских АРМов, в частности, "Бюро пропусков", "Диспетчер", "КПП". Описание работы в пользовательских АРМах представлено в соответствующих частях настоящего руководства.

Следующий этап работы – настройка системы в соответствии с поставленными задачами безопасности и пусконаладочные работы (АРМы "Администратор", "Бюро пропусков", "Диспетчер", "КПП", дополнительные АРМы и модули по мере необходимости). После этого систему безопасности можно вводить в штатный режим работы. Особенности настройки и использования системы для разных задач, а также принципы работы дополнительных АРМов и модулей описаны в соответствующих частях настоящего руководствах.

Для удобства работы в ПО предусмотрен ряд вспомогательных функций (отчёты, планы, и др.). Их использование не является обязательным, но при работе, особенно на крупных объектах, зачастую оказывается полезным.

Для настройки системы на работу в нестандартных конфигурациях базы данных (например, при использовании базы данных, отличной от устанавливаемой по умолчанию) предусмотрен специальный модуль администратора DBConfig.exe. Также он предназначен для сервисного обслуживания базы данных, настройки автоматического резервного копирования, и др. Описание работы модуля можно найти в п.7 настоящего руководства.

## **7. Установка ПО Eselta-Gate.**

#### **7.1. Минимальные системные требования.**

**Компьютер-сервер** (куда устанавливается компонент "Сервер аппаратуры") должен соответствовать следующим требованиям (не менее):

- процессор двухядерный Intel CORE2 Duo с тактовой частотой не ниже 2200 МГц;

- оперативная память 4 Гб (рекомендуется не менее 8 Гб);

- 100 Гб свободного дискового пространства;

- операционная система Windows 7 SP1 и выше (в т.ч. Windows 8, 8.1, 10), Windows Server 2008 R2 SP1 и выше (2012, 2012 R2, 2016 и т.д.).

**Компьютер-клиент** (куда устанавливается тот или иной АРМ) должен соответствовать следующим требованиям (не менее):

- процессор двухядерный Intel CORE2 Duo с тактовой частотой не ниже 2200 МГц;

- оперативная память 4 Гб (рекомендуется не менее 8 Гб);

- видеокарта с аппаратной поддержкой DirectX 10 (рекомендуется NVIDIA GF8600 или выше);

- 1 Гб свободного дискового пространства;

- монитор с диагональю не менее 17 дюймов (рекомендуется 19 дюймов);

- операционная система Windows 7 SP1 и выше (в т.ч. Windows 8, 8.1, 10).

*Примечание: при установке ПО "Линия" на тот же сервер, что и ПО Eselta-Gate, требования к оборудованию следует уточнить у производителя ПО "Линия".* 

### **7.2. Установка.**

Перед установкой ПО на ПК должны быть установлены:

- .NET Framework 3.5 SP1 Для Windows 7 этот компонент устанавливается автоматически, для Windows 8/10 .NET Framework 3.5 SP1 следует указать в настройках "компонент Windows";

- MS SQL, возможно использование бесплатной версии - MS SQL 2008 R2 Express и выше, поставляемой вместе с дистрибутивом Eselta-Gate. На объектах с несколькими сотнями дверей и несколькими тысячами пользователей может потребоваться установка MS SQL Standard Edition (платный).

*Примечание: для корректной работы ПО Eselta-Gate совместно с ПО "Линия" не следует использовать один и тот же жёсткий диск для ведения базы данных Eselta-Gate и записи архива видеонаблюдения.* 

После вставки компакт-диска Eselta-Gate автоматически запускается программа установки программного продукта.

Стандартной установкой является установка сервера аппаратуры и сервера базы данных на один и тот же компьютер.

Допустима установка сервера аппаратуры и сервера базы данных на разные компьютеры. Также возможна установка серверов на виртуальные машины.

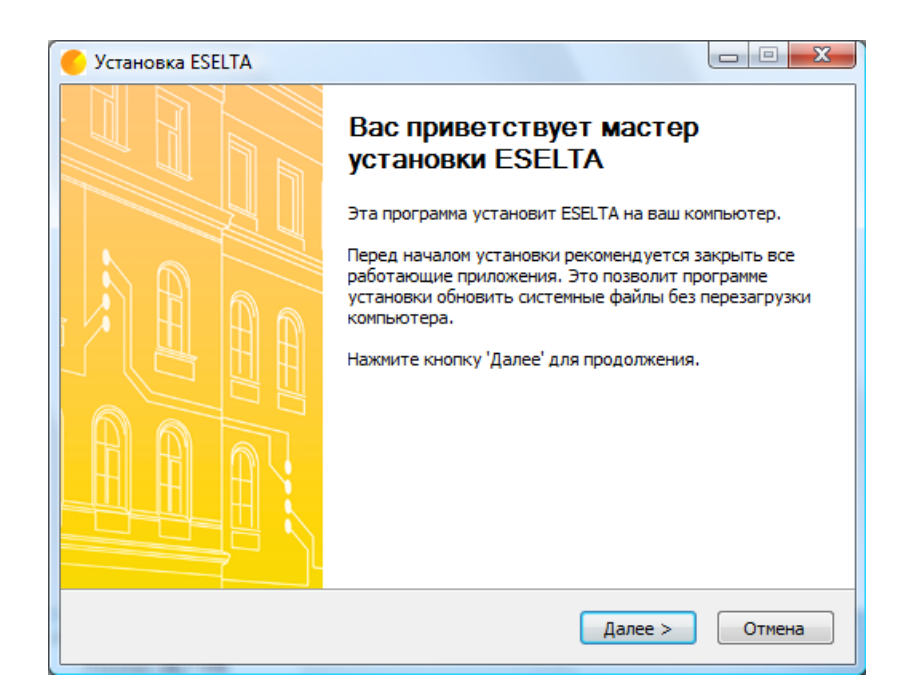

Для начала установки нажмите кнопку **"Далее"**.

Внимательно прочитайте лицензионное соглашение. Для продолжения установки ПО необходимо принять лицензионное соглашение, нажав на кнопку **"Принимаю"**, что подтверждает принятие договора-оферты.

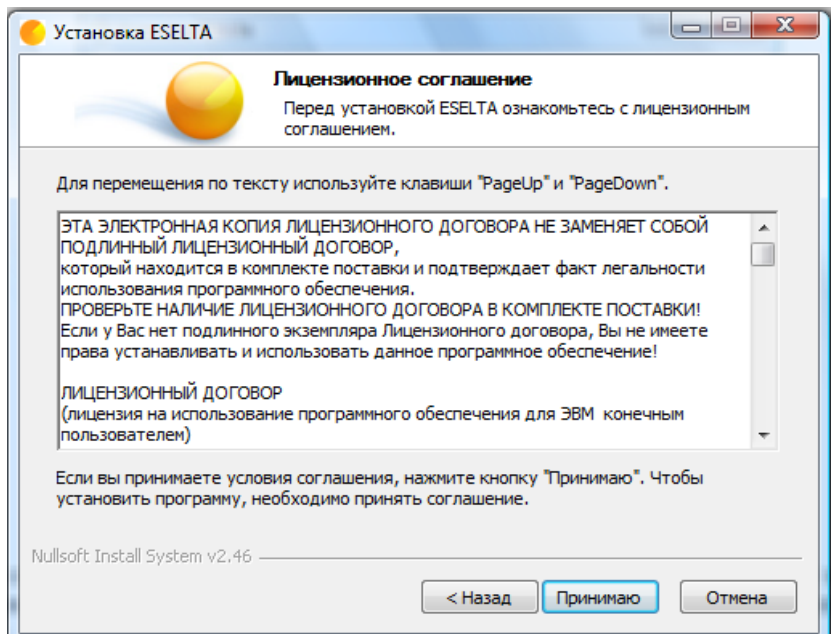

Стандартной установкой является установка сервера аппаратуры и сервера базы данных на один и тот же компьютер.

Допустима установка сервера аппаратуры и сервера базы данных на разные компьютеры. Также возможна серверов на виртуальные машины.

Следует выбрать необходимые компоненты. Убирать компонент следует в случае, если его размещение планируется на другом компьютере (с доступом по сети), или Вы не обладаете лицензией на него. Например, если устанавливаются Сервер аппаратуры, Диспетчер и Администратор на одной машине, КПП — на другой.

**Важно! Устанавливайте компонент Сервер аппаратуры только на компьютересервере.** 

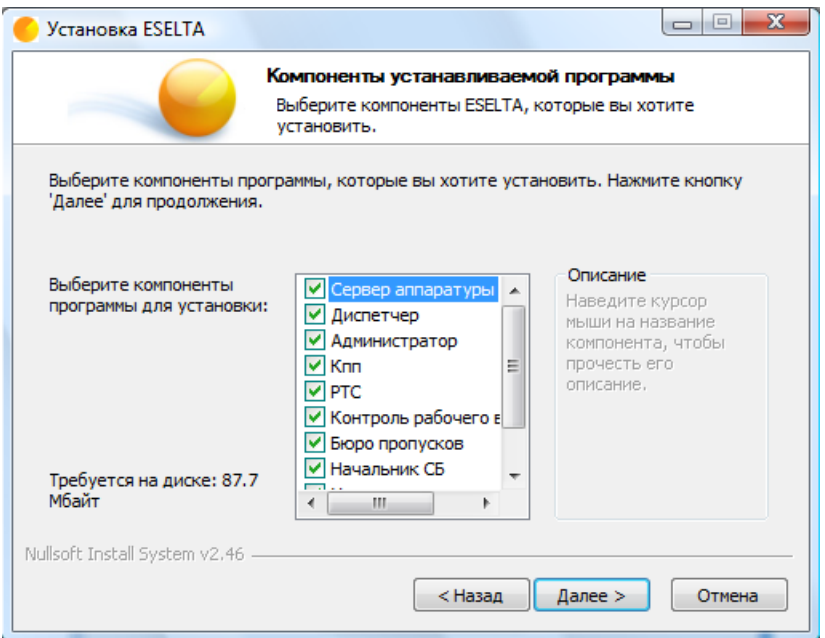

Укажите папку, в которую будет установлена программа. Для установки программы нажмите кнопку **"Установить"**.

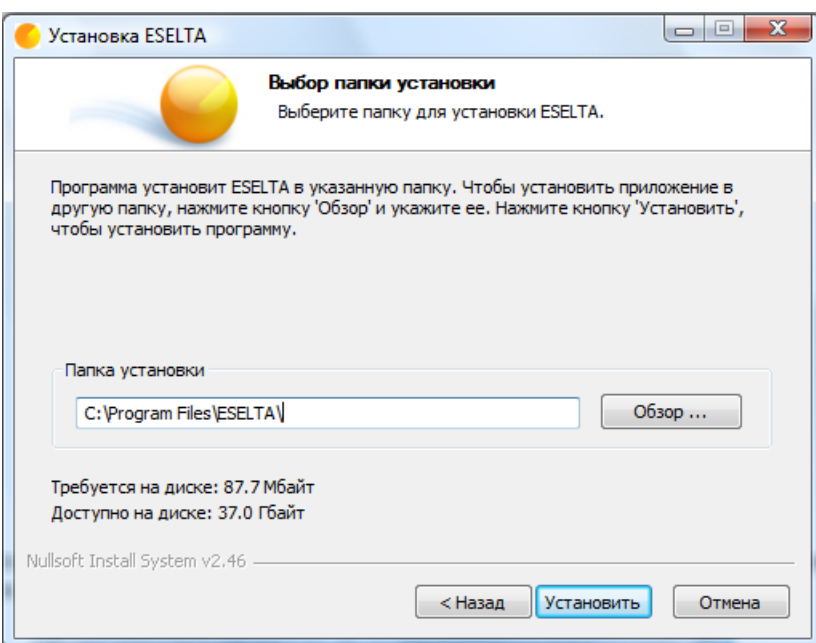

После установки программы нажмите кнопку **"Закрыть"**.

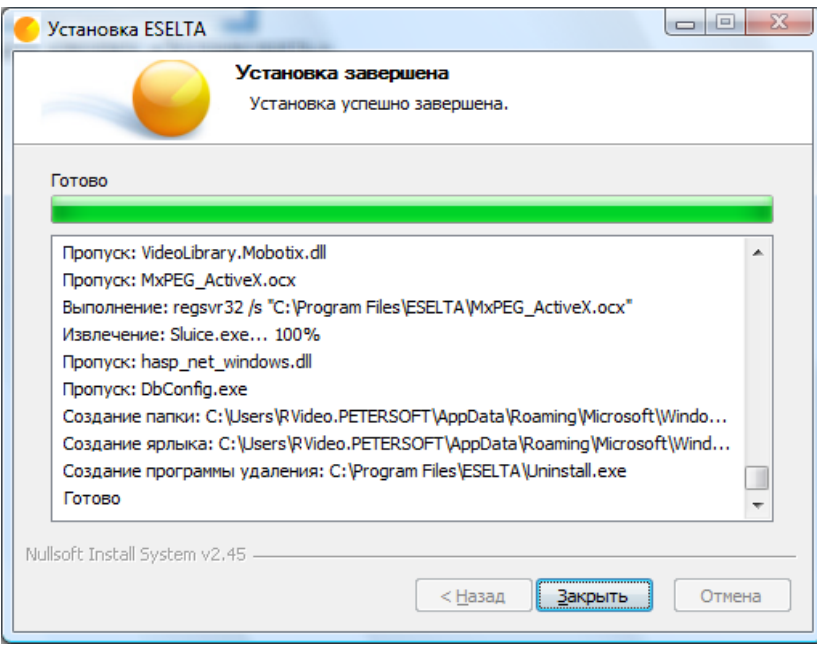

## **7.3. Настройка.**

### **7.3.1. Структура меню.**

Запуск модуля «Настройка БД» осуществляется файлом DbConfig.exe из папки C:\Program Files\ESELTA\. Т.к. модуль используется администраторами системы, то при установке пакета ярлык на данный файл не устанавливается в меню операционной системы «ПУСК», а также DbConfig.exe помечен как скрытый.

Запущенный модуль представляет из себя окно с четырьмя пунктами меню в левой части:

- Подключение к серверу;
- База данных;
- Задачи;
- Просмотр лицензии.

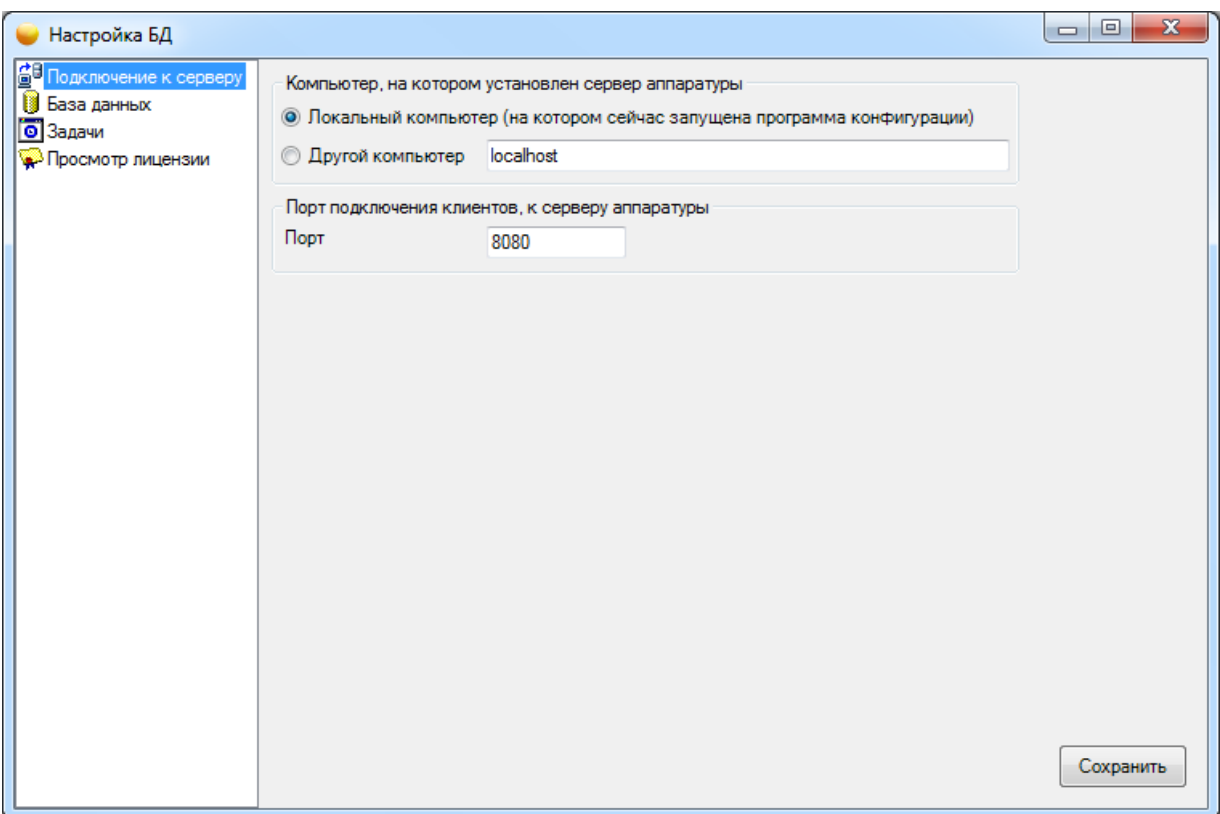

## **7.3.2. Меню "Подключение к серверу".**

При запуске модуля «Настройка БД» на компьютере, где установлена служба "Сервер аппаратуры" меню **"Подключение к серверу"** позволяет выбрать порт, по которому клиентские компьютеры будут подключаться к нему. При этом необходимо выбрать **"Локальный компьютер"** и номер желаемого порта в строке "Подключение клиентов – Порт".

#### **Важно! Если установлен брандмуэр, то выбираемый порт должен быть "открыт". Также установленный антивирус не должен блокировать работу устанавливаемого ПО.**

При запуске модуля "Настройка БД» на клиентском компьютере, необходимо выбрать **"Другой компьютер"** и задать DNS-имя или IP-адрес компьютера с запущенной службой "Сервер аппаратуры", к которому ведется подключение и номер порта в строке "Подключение клиентов – Порт".

## **7.3.3. Меню "База данных".**

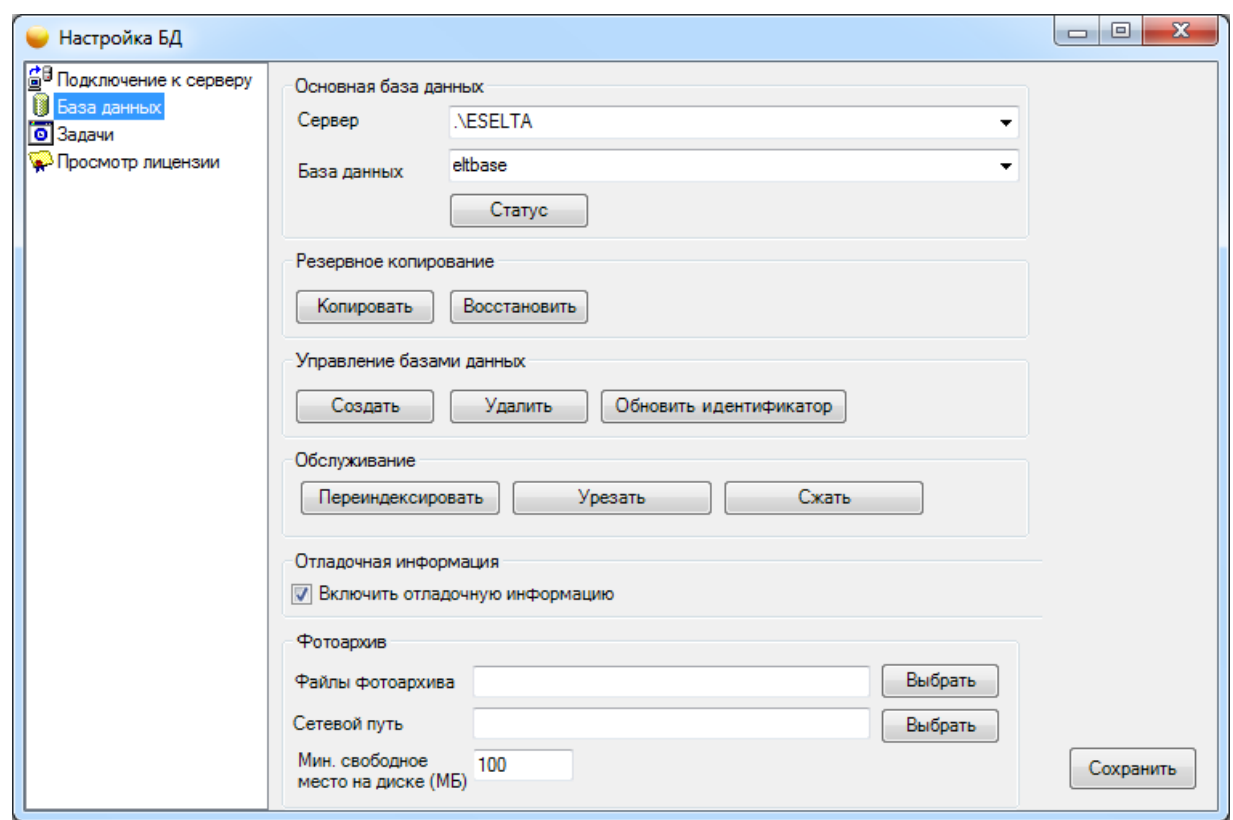

**"Основная база данных – Сервер"** — выбор экземпляра SQL SERVER.

**"Основная база данных – База данных"** — выбор базы данных.

**"Основная база данных – кнопка "Статус"** — проверка статуса выбранной базы данных.

**Резервное копирование – кнопка "Копировать"** - создание резервной копии базы данных в виде файла.

**Резервное копирование – кнопка "Восстановить"** - восстановление базы данных из созданной ранее резервной копии.

**Управление базами данных – кнопка "Создать"** — создание новой базы данных. При нажатии на кнопку открывается диалоговое окно, в котором необходимо выбрать сервер и задать название новой базе данных, которая будет создана. Внизу окна показываются существующие базы данных на выбранном сервере.

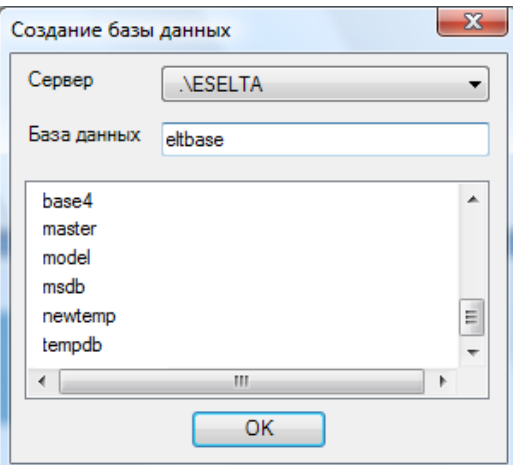

**Управление базами данных – кнопка "Удалить"** — удаление базы данных. При нажатии на кнопку открывается диалоговое окно, в котором необходимо выбрать сервер и название базы, подлежащей удалению.

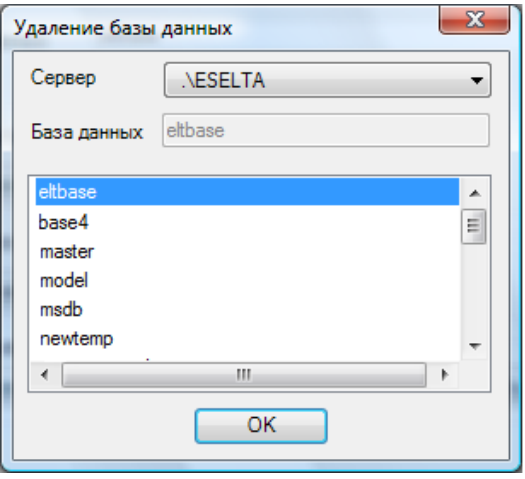

**Управление базами данных – кнопка "Обновить идентификатор"** — Запускает процесс перегенерации ID-полей таблиц базы. Актуально при совмещении работы нескольких баз. **Обслуживание – кнопки "Переиндексировать", "Урезать", "Сжать"** – оптимизирует записи в базе данных, ускоряет обращение к базе, уменьшает размер занимаемого места на диске. При большом размере базы может занимать длительное время.

**Отладочная информация – флажок "Включить отладочную информацию" -** При установке флажка в папке сервера аппаратуры создается файл KernelServer.log, в который записываются события работы сервера аппаратуры.

**Фотоархив – "Файлы фотоархива" и "Сетевой путь" -** здесь указывается папка (локальная или сетевая) для хранения базы фотографий системы.

**Фотоархив – "Мин. свободное место на диске (МБ)" -** здесь указывается минимально допустимый остаток свободного места на диске с фотоархивом. При превышении указанного ограничения добавление новых фотографий в базу будет вызывать автоматическое удаление старых фотографий для поддержания запаса свободного места.

## **7.3.4. Задачи.**

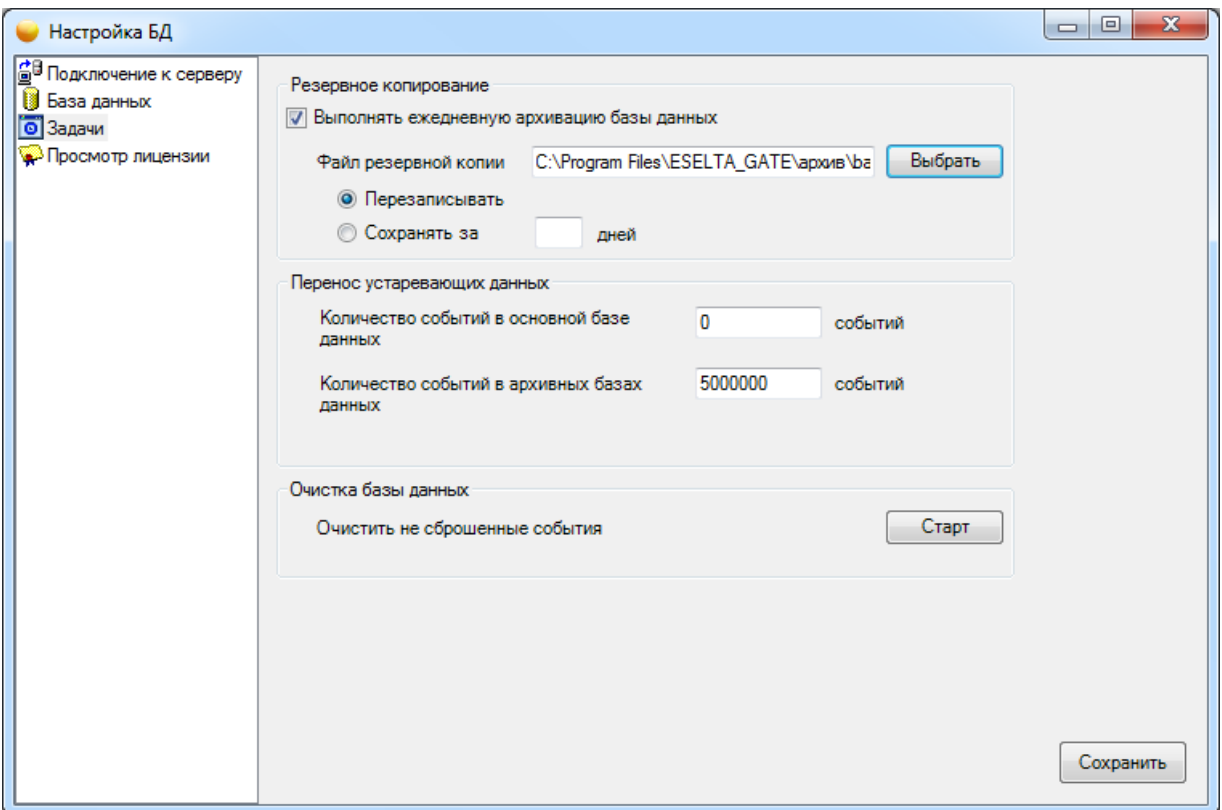

**Резервное копирование** — позволяет автоматически в рамках ежедневного обслуживания в 02 ч 00 мин создавать резервную копию базы по указанному пути. Для этого необходимо выбрать "Выполнять ежедневную архивацию базы данных". Далее требуется выбрать путь, куда будет сохраняться резервная копия базы. После выбора соответствующего пути необходимо выбрать способ как будет записываться резервная копия либо перезаписываться каждый день (метка "Перезаписать"), либо сохранять резервные копии базы данных за определенное количество дней (метка "Сохранить за «» дней").

**Перенос устаревших данных в архив** — позволяет автоматически в рамках ежедневного обслуживания в 02 ч 00 мин переносить устаревшие события из базы данных в архив. Необходимо указать количество событий в основной и архивных базах данных. **Очистка базы данных – Очистить не сброшенные события – кнопка "Старт"**  мгновенное удаление всех не сброшенных тревожных событий из базы данных.

## **7.3.5. Просмотр лицензии.**

Просмотр лицензии возможен только на том компьютере, на котором установлен компонент "Сервер аппаратуры".

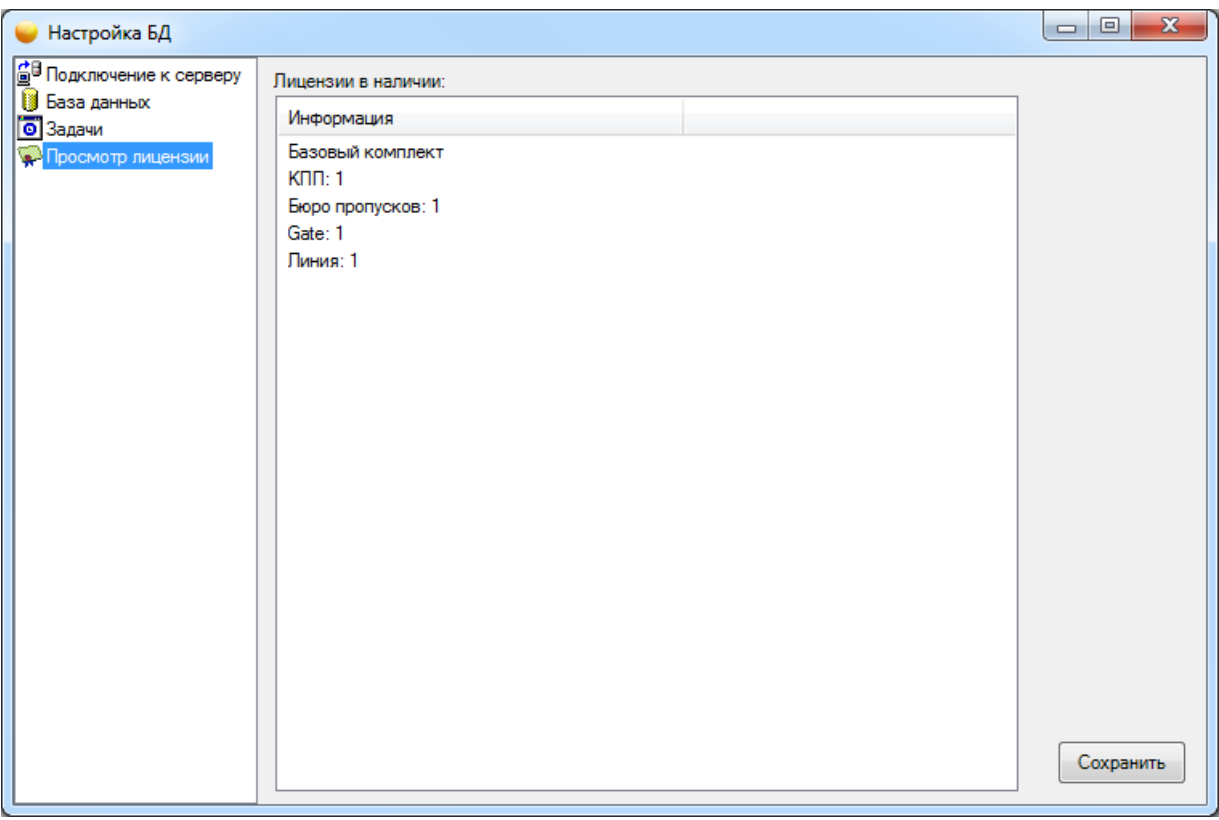

- показывает лицензии, записанные на ключ.

#### **7.3.6. Сохранение и выход.**

Для сохранения изменений, внесенных в любом из меню, необходимо нажать кнопку **"Сохранить"** в правом нижнем углу программы.

Выход из программы производится нажатием на крестик в правом верхнем углу окна. После внесения изменений в конфигурацию и закрытия окна программы, появляется запрос на перезагрузку службы "Сервер аппаратуры", что необходимо для корректного внесения изменений.

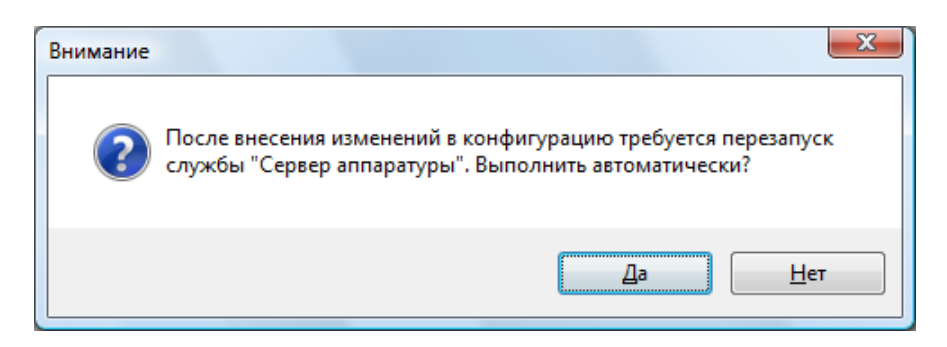

## **8. Восстановление ПО Eselta-Gate.**

## **8.1. Восстановление БД.**

ПО Eselta-Gate хранит данные в БД MS SQL. При разрушении или потере работоспособности БД необходимо выполнить восстановление БД из резервной копии.

## **8.2. Повторная установка ПО.**

Повторная установка ПО аналогична первичной, описанной в п. 7.

## **9. АРМ "Администратор".**

### **9.1. Назначение АРМ "Администратор".**

Программный модуль "Администратор" предназначен для администрирования, настройки системы, задания структуры предприятия, подключения и настройки аппаратуры, назначения прав и др. В данном руководстве рассматриваются основные функции "Администратора".

### **9.2. Начало работы.**

### **9.2.1. Запуск АРМ "Администратор".**

При запуске "Администратор" потребует ввода логина и пароля от оператора. По умолчанию установлен логин **admin**, пароль отсутствует. Впоследствии пароль может быть изменен средствами "Администратора", а также возможно добавление других пользователей с различными правами администрирования.

*Примечание: т.к. ПО Eselta-Gate является частным случаем ПО Eselta, то при запуске "Администратора" вид экрана будет:*

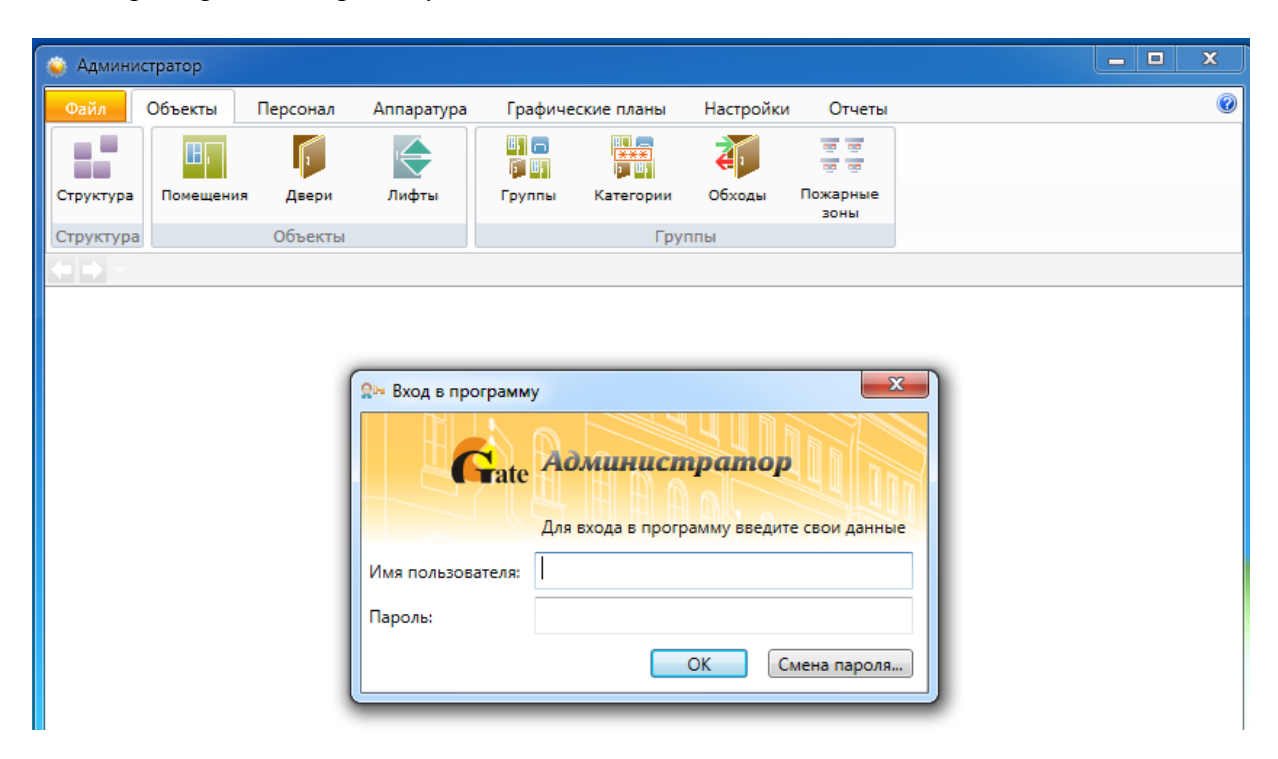

*После входа в систему вид экрана АРМ "Администратор" приобретёт вид в соответствии с функционалом ПО Eselta-Gate.*

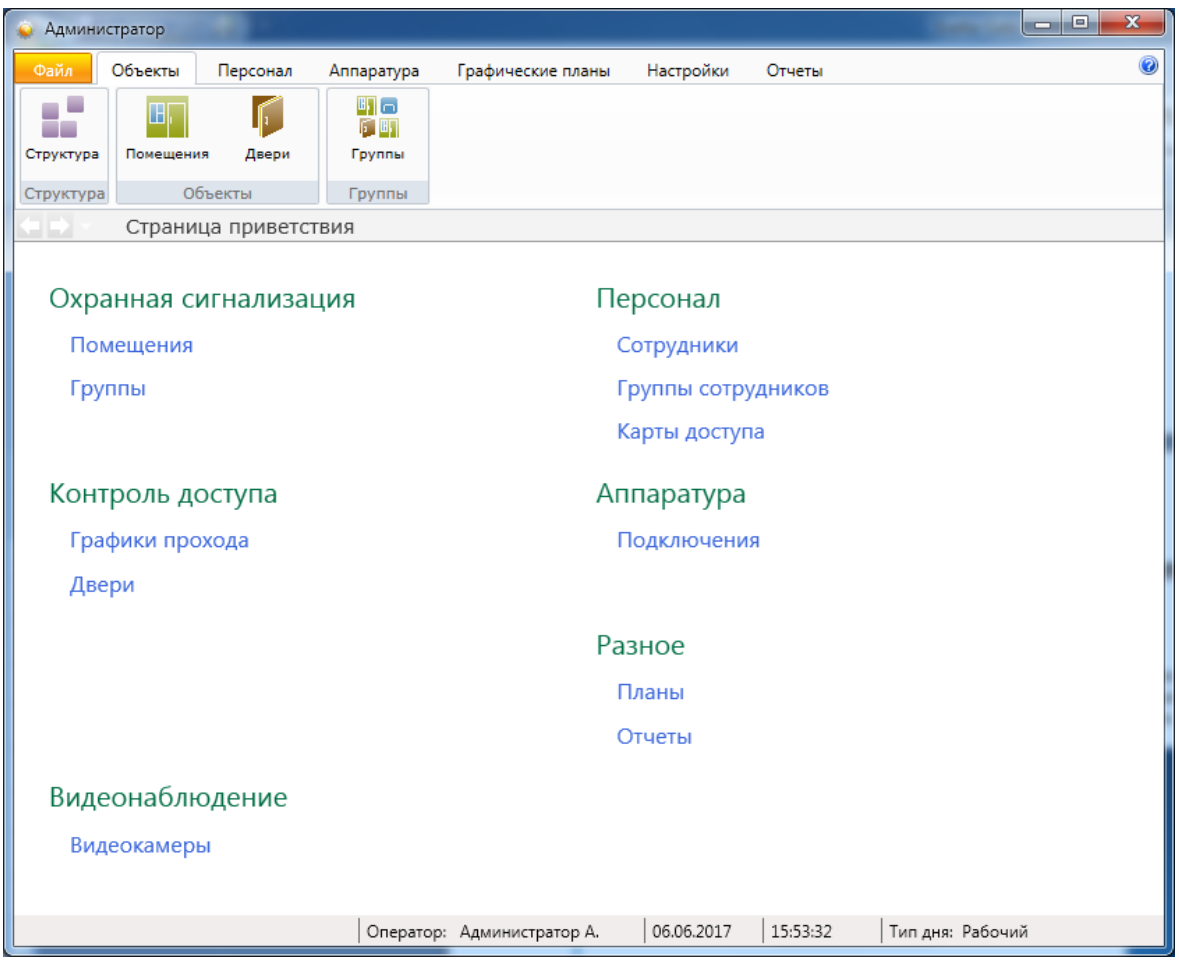

Кнопка **"ОК"** – подтверждения данных и вход в программу.

Кнопка **"Смена пароля"** – изменение пароля для выбранного имени пользователя. При нажатии на кнопку **"Смена пароля"** открывается диалоговое окно **"Смена пароля"**, в котором необходимо ввести имя пользователя, для которого выполнятся смена пароля, старый пароль, новый пароль и в поле **"Подтверждение"** ввести новый пароль повторно.

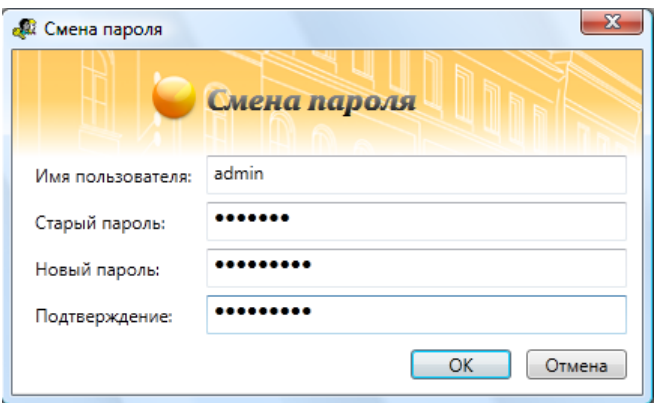

Создание пользователей и паролей - см. ниже (п. 9.9).

## **9.2.2. Структура меню.**

Меню АРМ "Администратор" состоит из вкладок:

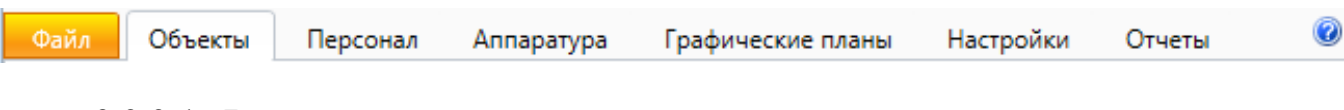

**9.2.2.1. Файл.** 

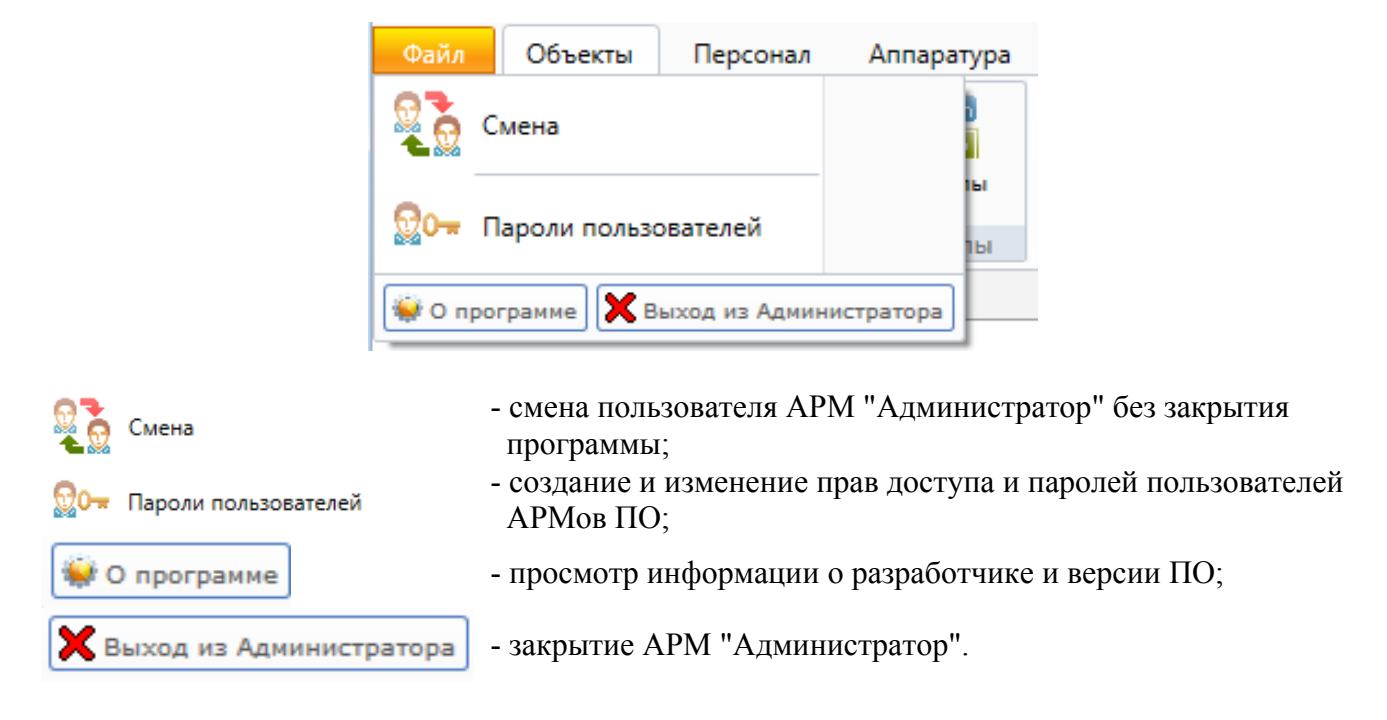

## **9.2.2.2. Объекты.**

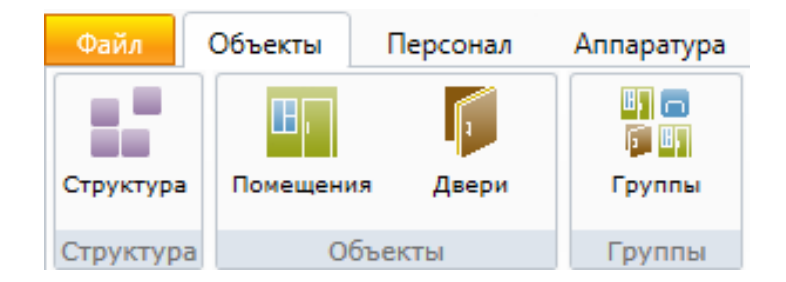

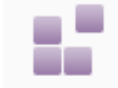

- создание и редактирование структуры объекта (здания, этажи, помещения;

### Структура

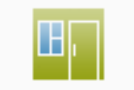

- добавление, редактирование и удаление помещений, их состава, а также прав доступа на них;

Помещения

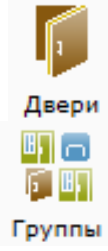

- добавление, редактирование и удаление дверей, а также прав доступа на них;
- добавление, редактирование и удаление групп элементов структуры объекта (групп объектов).

## **9.2.2.3. Персонал.**

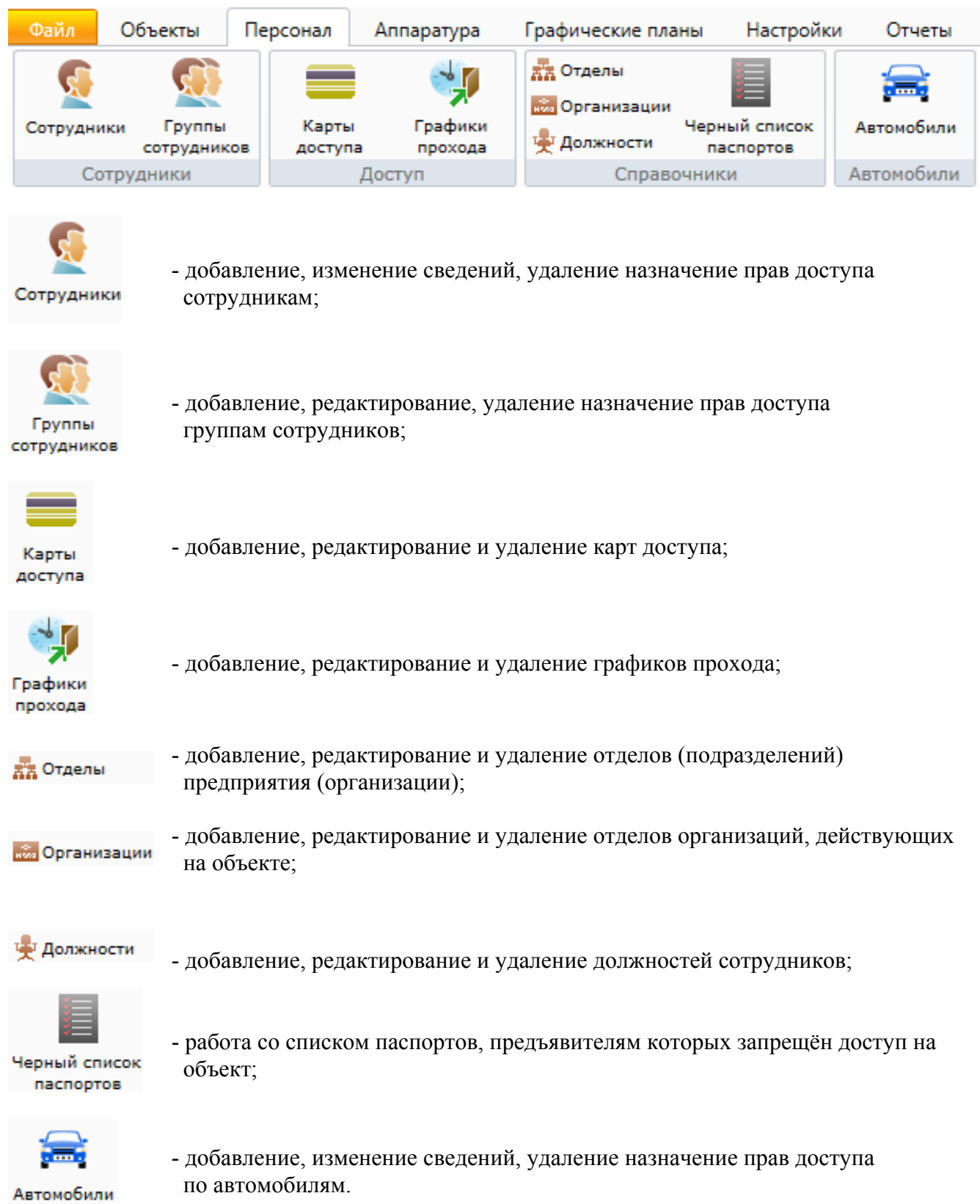

## **9.2.2.4. Аппаратура.**

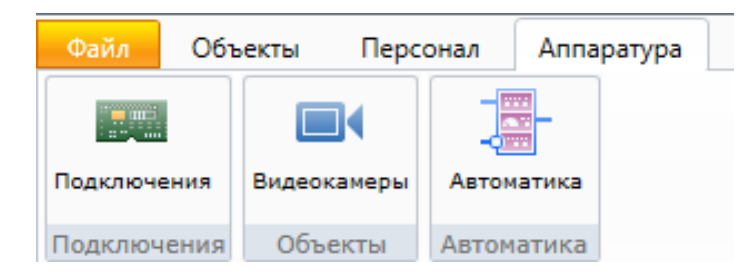

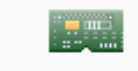

- добавление, удаление и редактирование свойств подключаемого оборудования и дополнительного стороннего ПО;

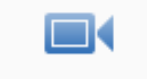

Видеокамеры

Подключения

- настройка свойств IP-видеокамер (IP-кодеров) и задание связи с элементами структуры предприятия;

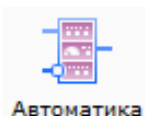

- настройка взаимных реакций составных частей оборудования.

## **9.2.2.5. Графические планы.**

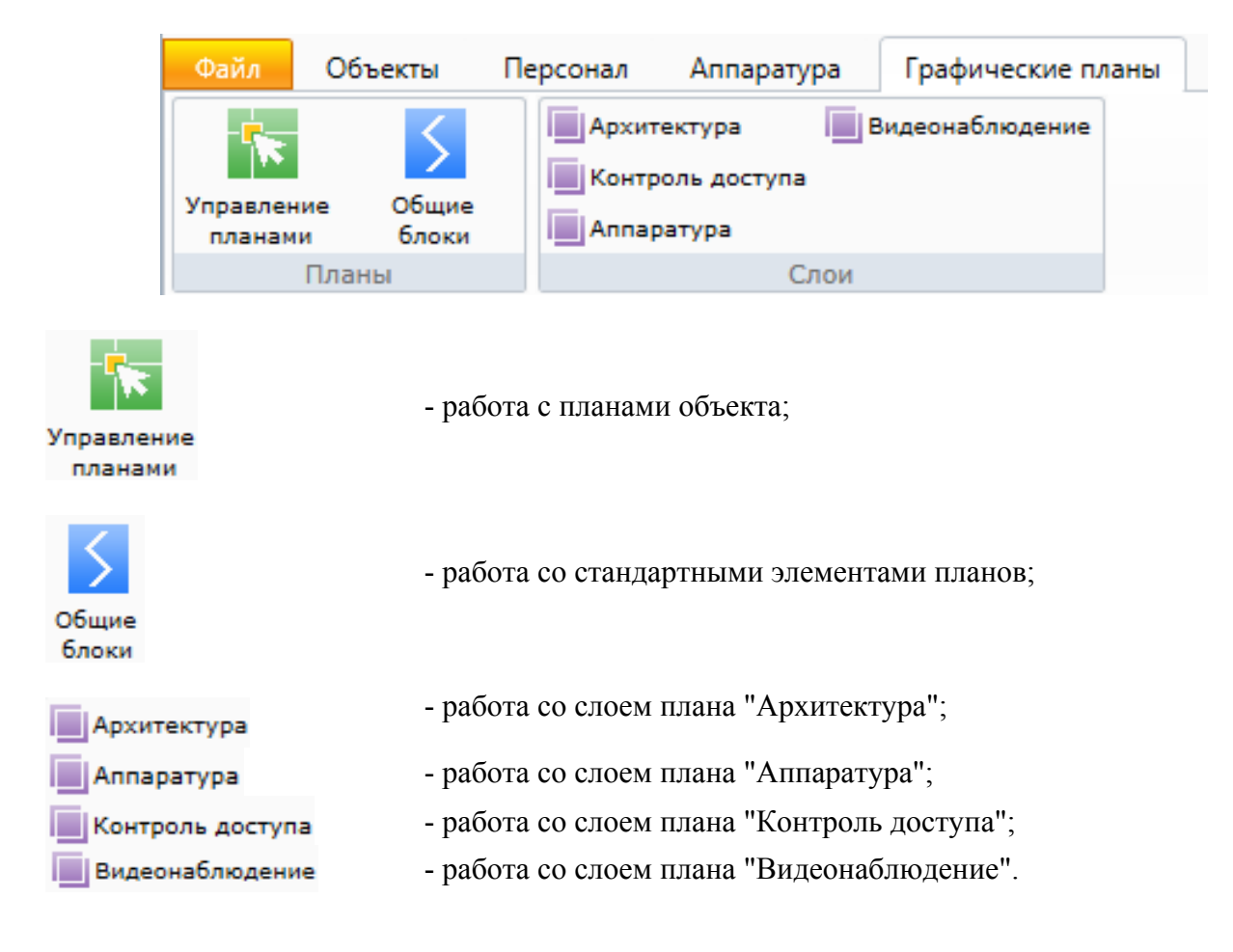

## **9.2.2.6. Настройки.**

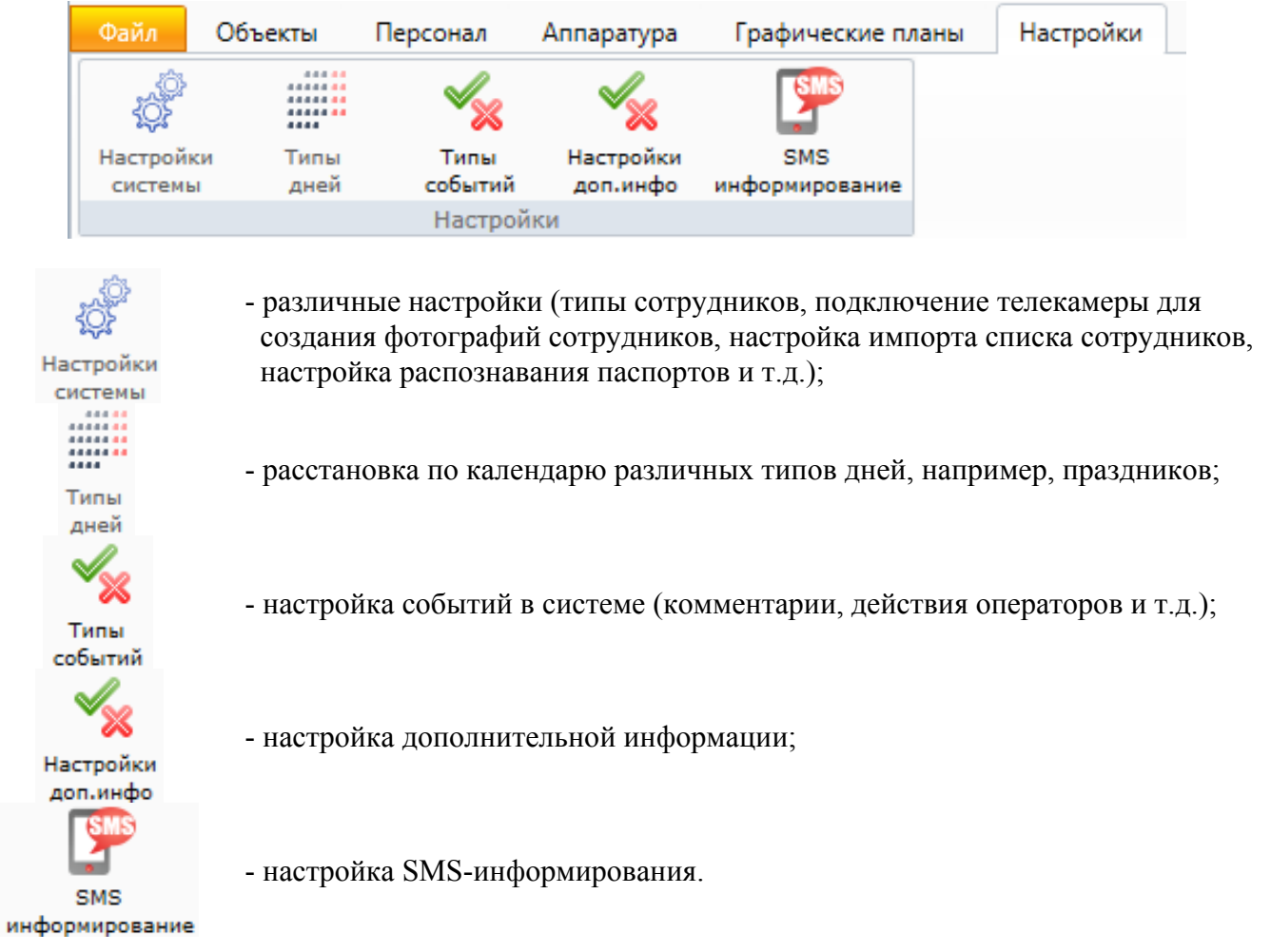

## **9.2.2.7. Отчёты.**

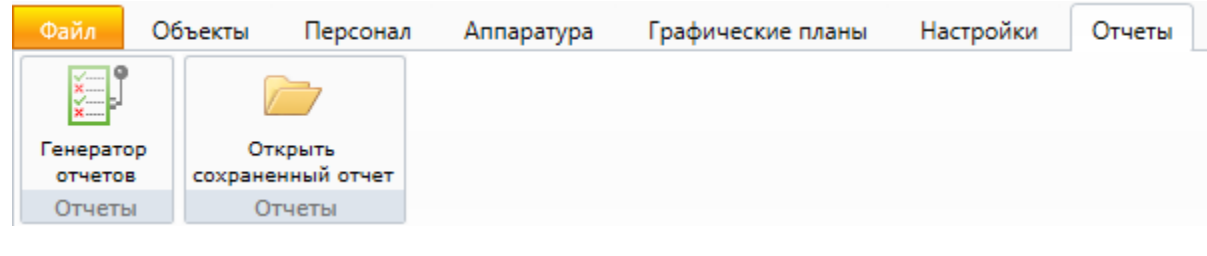

Генератор отчетов

- создание пользовательских форм отчётов;

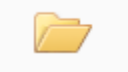

- открытие ранее сформированых отчётов.

Открыть сохраненный отчет

## **9.2.2.8. О программе.**

- просмотр информации о разработчике и версии ПО.  $\mathcal{P}_k$ 

### **9.2.2.9. Разное.**

 $\qquad \qquad \Box$  $\overline{\mathbf{x}}$  $\Box$ 

- стандартные кнопки Windows: свернуть, во весь экран, закрыть программу.

## **9.2.2.10. Общие элементы меню вкладок.**

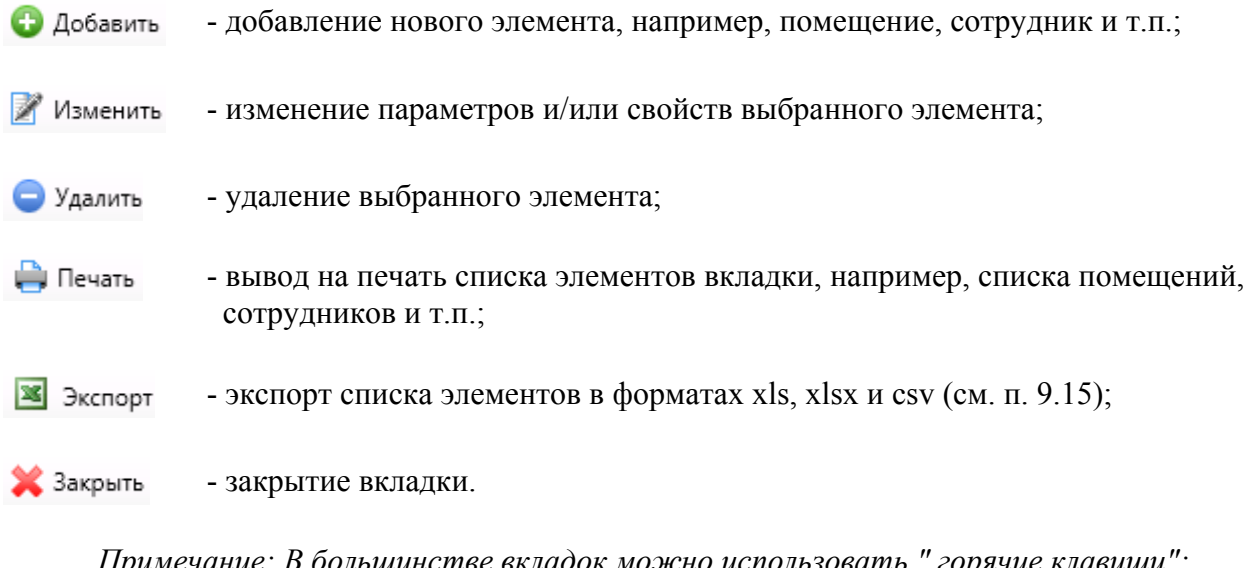

*Примечание: В большинстве вкладок можно использовать " горячие клавиши":* 

- *Insert добавление;*
- *Delete удаление;*
- *Alt+Enter редактирование.*

Также в некоторых вкладках используется - выборка (фильтр) элементов по их типу (см. п. 9.16).

## **9.3. Рекомендуемый порядок минимально необходимых действий по настройке системы в АРМ "Администратор".**

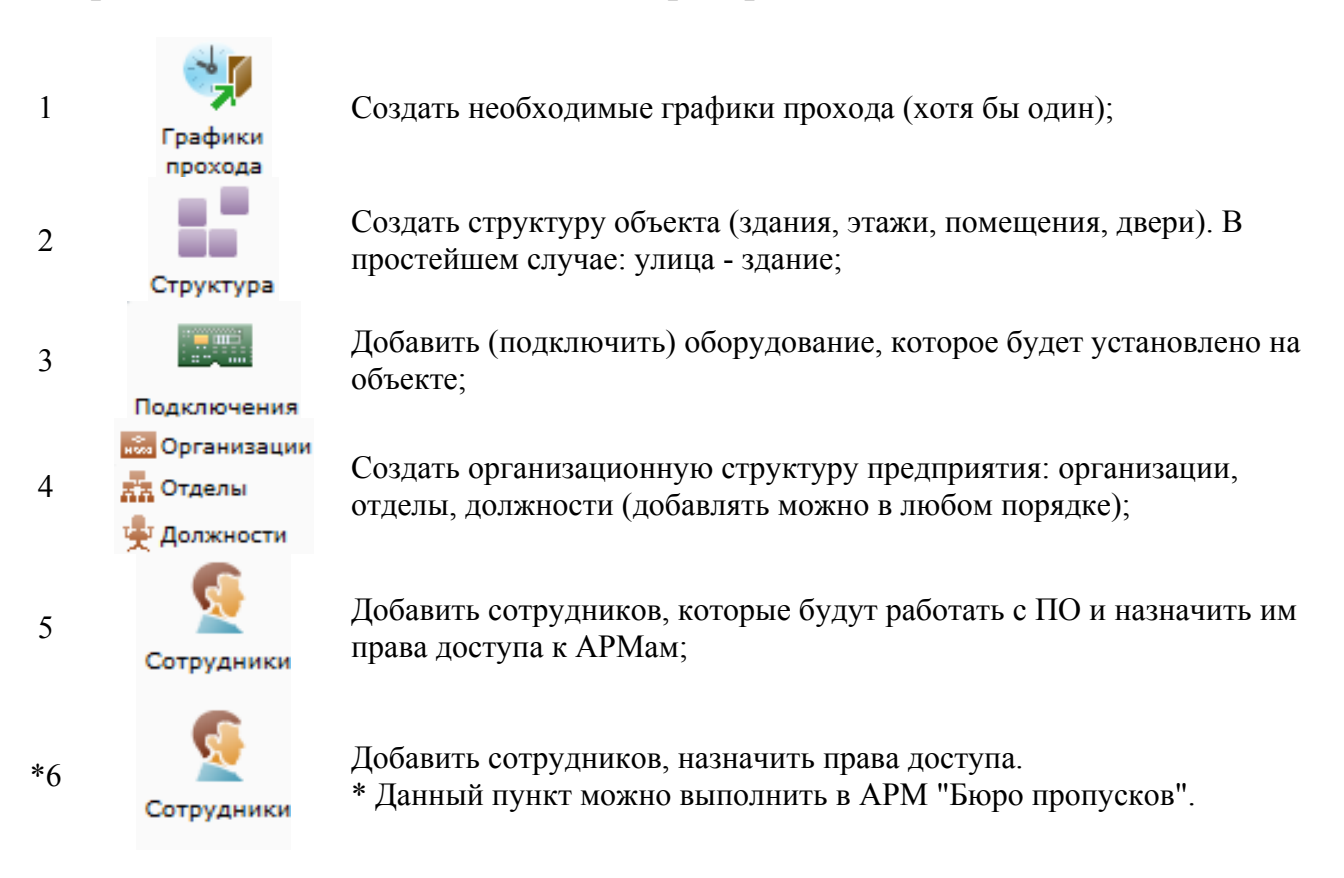

## **9.4. Графики прохода.**

Под графиками прохода следует понимать не режимы работы (графики работы), а временные интервалы в течении которых будет разрешён доступ сотрудникам через двери. К каждой двери и каждому сотруднику должен быть назначен хотя бы один график прохода.

*Примечание: при несовпадении графика прохода, привязанного к двери, с графиком прохода сотрудника, доступ через дверь будет запрещён.* 

#### **Важно !**

**Крайне целесообразно при работе с графиками прохода разумно ограничивать их общее количество во избежание замедления работы базы данных.** 

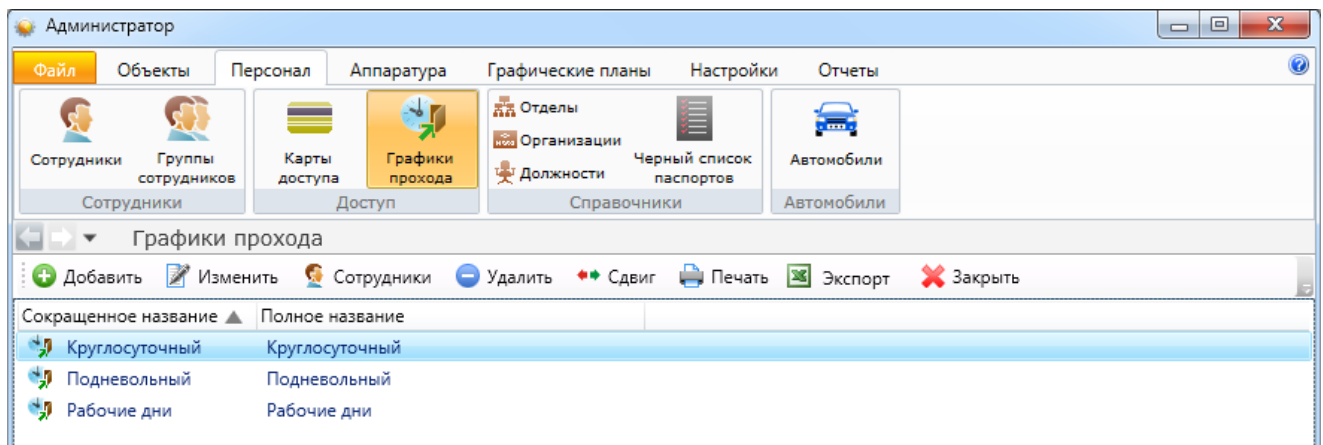

*Примечание: графики прохода могут быть созданы при добавлении сотрудников (см. ниже).*
#### **9.4.1. Меню вкладки "Графики прохода".**  • Добавить Изменить • Удалить ∰ Печать **X** Экспорт • Закрыть Дополнительно: - просмотр списка сотрудников, имеющих доступ по выбранному графику С Сотрудники прохода; - изменение дня начала действия графика прохода (сдвиг по календарю). •• Сдвиг

## **9.4.2. Внешний вид графиков прохода, их добавление и редактирование.**

Графики прохода могут иметь стандартный:

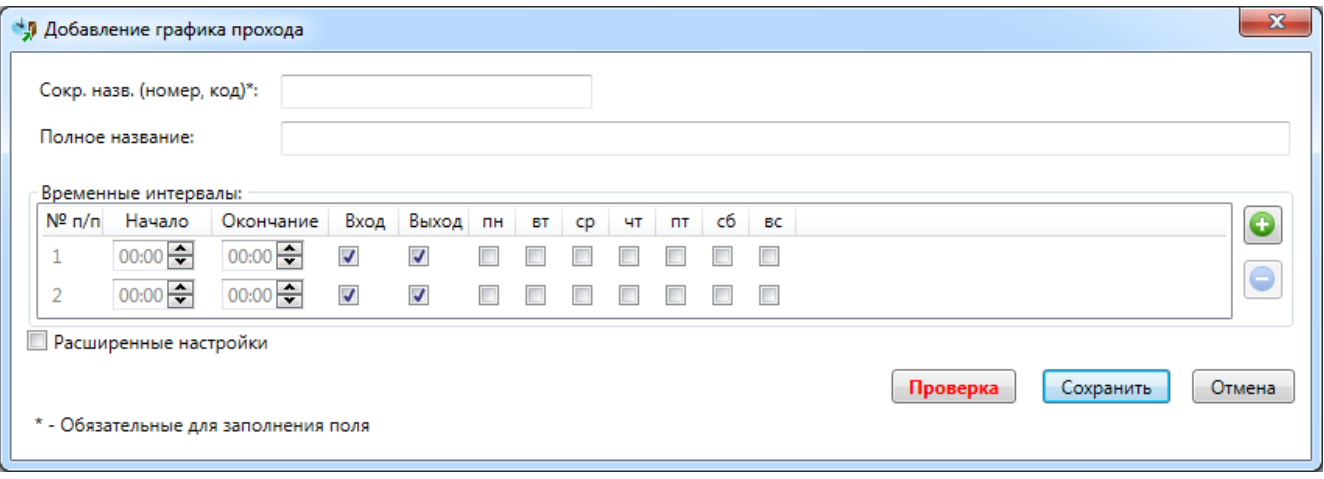

и расширенный вид Прасширенные настройки

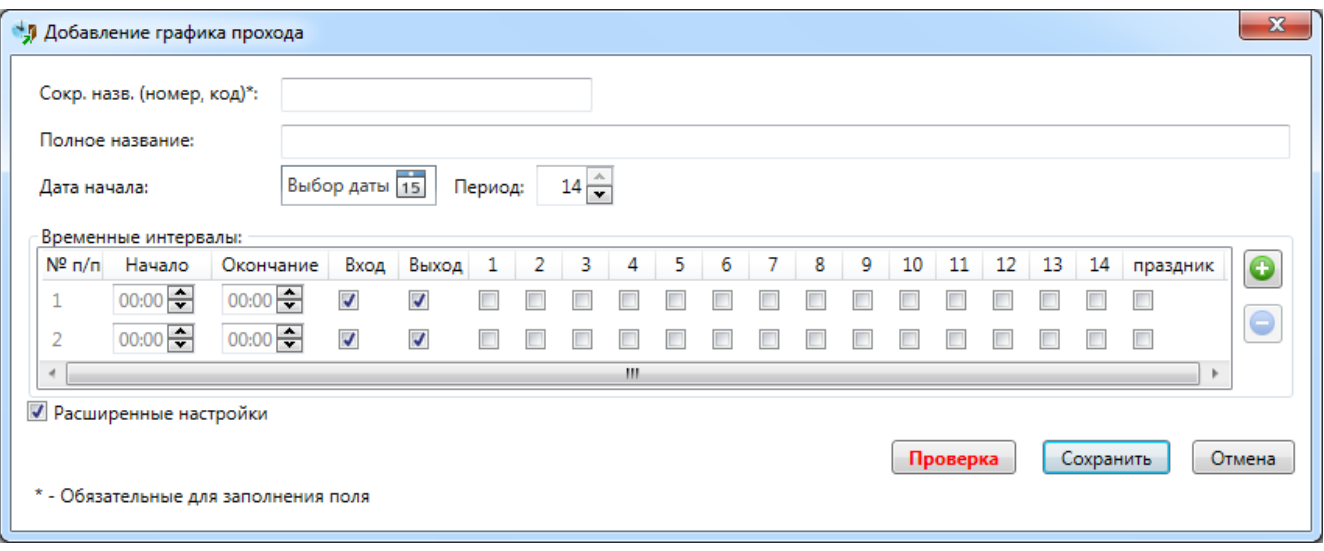

Количество временных интервалов - до 255.

Добавление временного интервала

Удаление временного интервала:

- выбрать нужный интервал, нажав на его номер:

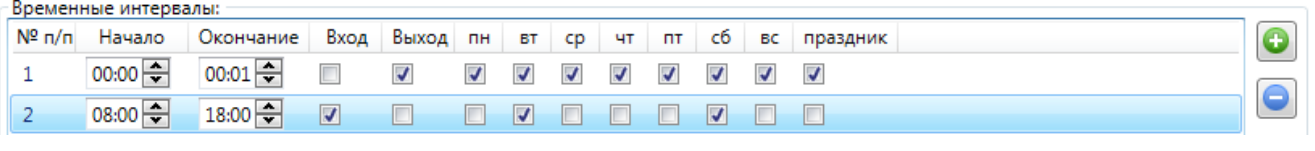

- нажать  $\boxed{\bullet}$ 

Расширенный вид позволяет увеличить количество дней до 14 + праздник. Это может потребоваться для создания графиков прохода при сменном режиме работы сотрудников.

Кнопка **проверка** предназначена для проверки применимости графика прохода в конкретных моделях контроллеров СКУД:

График подходит для всех типов контроллеров доступа

Проверка

,

либо

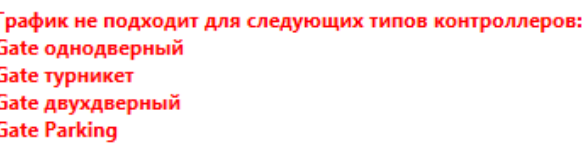

Проверка

В случае, если график не может быть загружен в тот или иной тип контроллера доступа Вам следует:

- либо, не применять данный график для дверей с контроллерами которых он несовместим;

- либо, изменить график прохода.

При использовании более 7 дней в графике, следует указать с какой даты действует график:

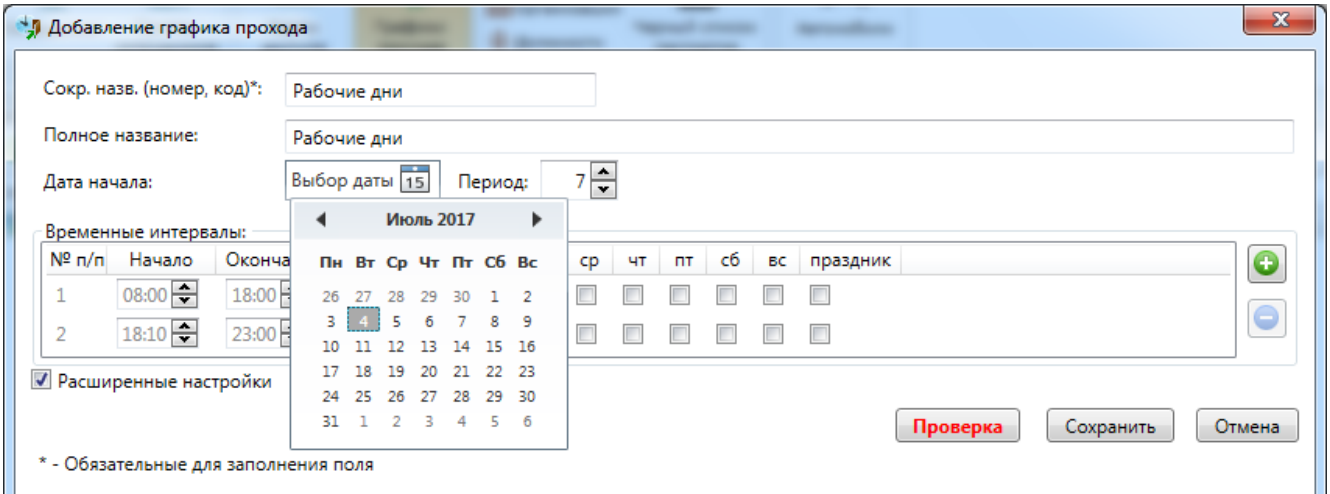

# **9.4.3. Сдвиг графиков прохода.**

В случае необходимости, график может быть сдвинут на необходимое количество дней: - вперёд / назад;

- немедленно или в заданные день и время.

После нажатия кнопки появляется диалоговое окно:

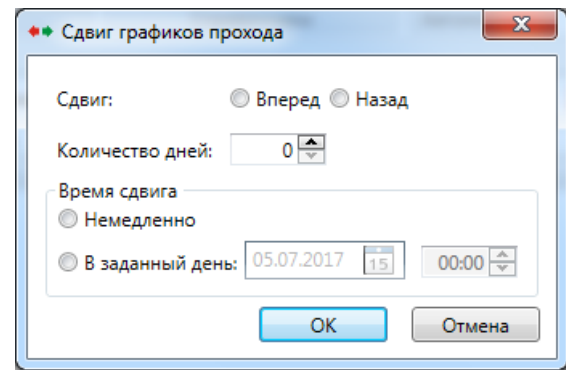

#### **9.5. Объекты.**

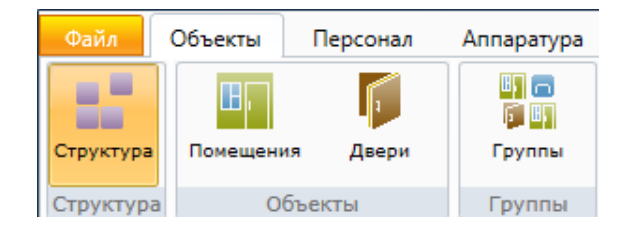

#### **9.5.1. Структура - связь зданий, этажей, помещений.**

Физическая структура предприятия вносится в базу данных через "Администратор" в разделе меню "Объекты – Структура".

В главном окне отображается структура предприятия в виде дерева. Справа от дерева расположен список элементов, которые можно добавить в структуру, сверху находятся кнопки для редактирования структуры.

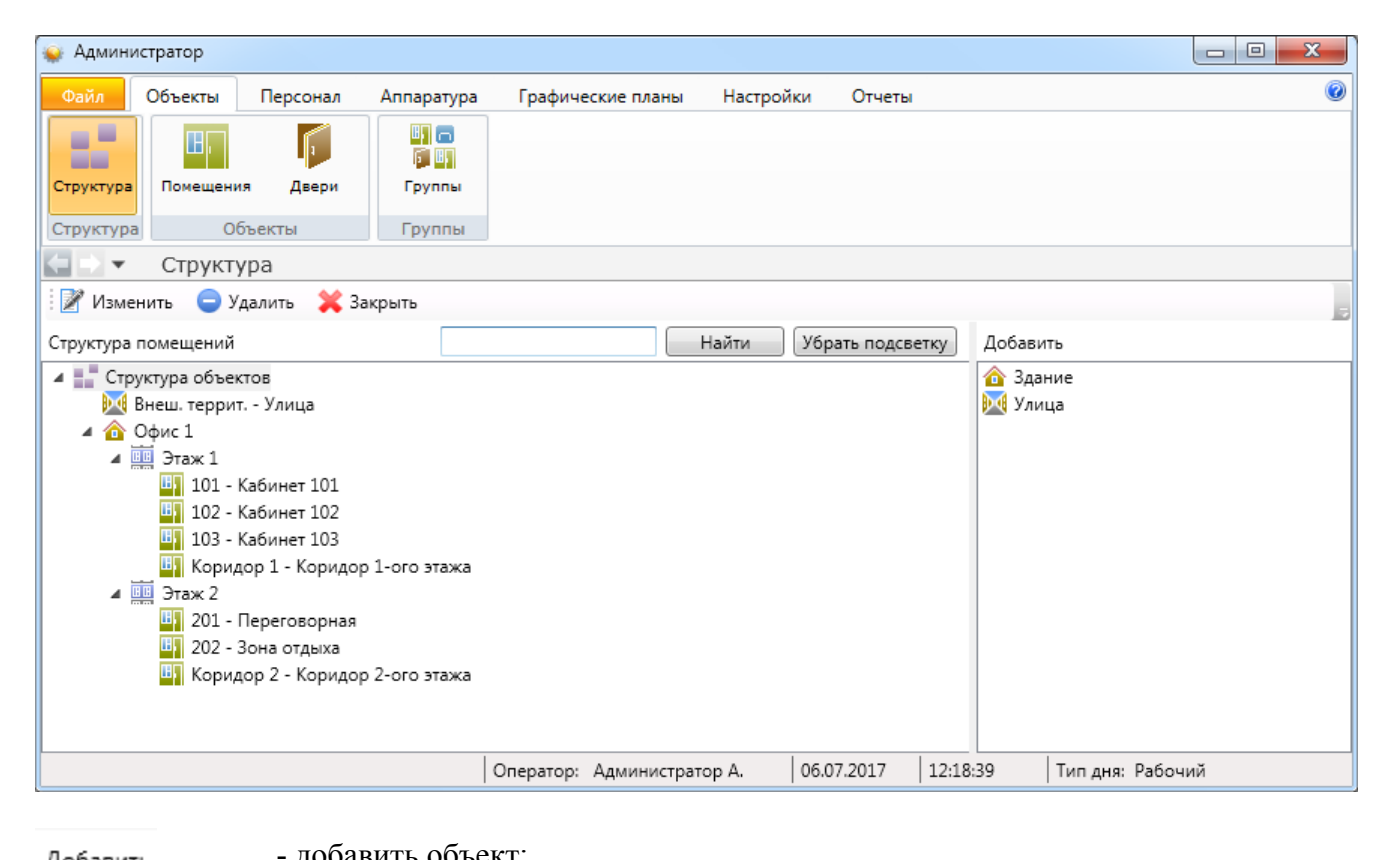

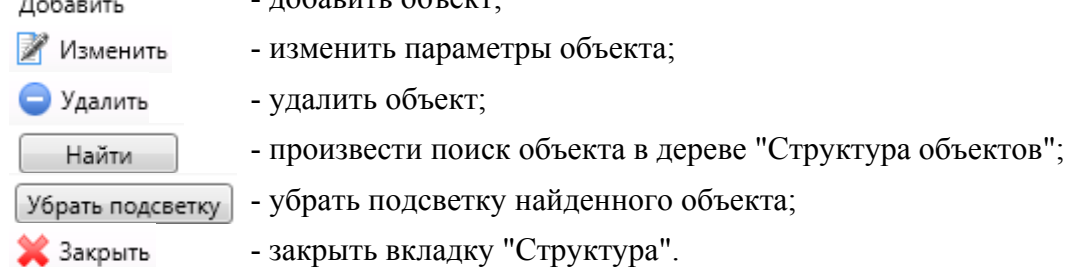

*Примечание: В этом разделе, как и в большинстве других, работают горячие клавиши: - Insert – добавление;* 

*- Delete – удаление;* 

*- Alt+Enter – редактирование.* 

 Для добавления новых объектов в левой части экрана надо выделить элемент в дереве "Структура объектов" и в правой части окна надо выбрать объекты из списка предложенных.

 При выборе объекта в правой части окна появляется диалоговое окно добавления объекта, где администратор должен ввести сокращенное название объекта.

Сначала выберите корневой элемент "Структура объекта" и добавьте туда здание(я) и улицу(ы) (если необходимо). Как это сделать, описано ниже. В здание добавляются этажи. На каждый этаж добавляются располагающиеся в нем помещения. Если помещение занимает несколько этажей (например, лестничный пролет или зал с высоким потолком), следует выбрать ему этаж, сообразуясь с политикой доступа через лифт. Если лифт не планируется использовать как средство разграничения доступа сотрудников, можно выбрать любой удобный этаж.

Чтобы добавить элемент (например, этаж) в структуру, выберите в дереве элемент, в который будет входить новый элемент (например, здание) и двойным щелчком в панели справа выберите добавляемый элемент (добавить - этаж). Откроется окно, в котором вам будет предложено ввести имя нового элемента:

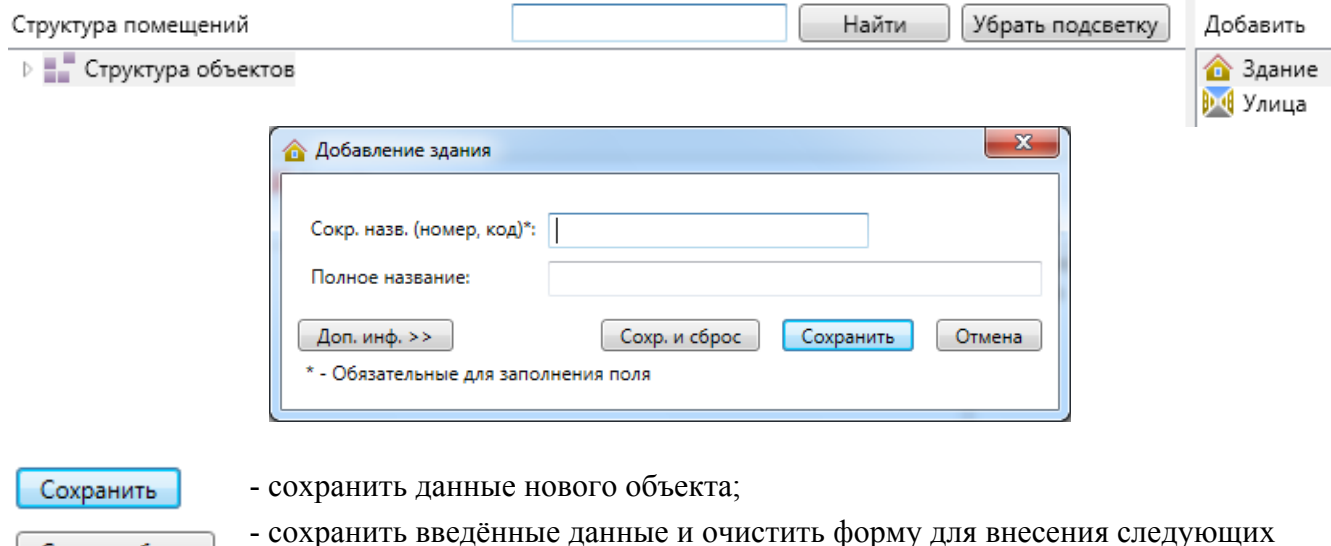

Сохр. и сброс Отмена

Доп. инф. >>

- отменить введение нового объекта;

аналогичных данных;

- добавить справочную текстовую информацию об объекте.

Если вы сохранили новый объект, то закрыв окно, вы сможете увидеть новый элемент в дереве.

Аналогично добавляются остальные элементы. Например, чтобы добавить этаж в структуру, выберите в дереве здание, в который будет входить новый элемент и двойным щелчком в панели справа выберите этаж.

*Примечание: В случае необходимости отдельно обозначить дверь лифта, необходимо добавить дверь и соответствующим образом её назвать.* 

# **9.5.2. Помещения.**

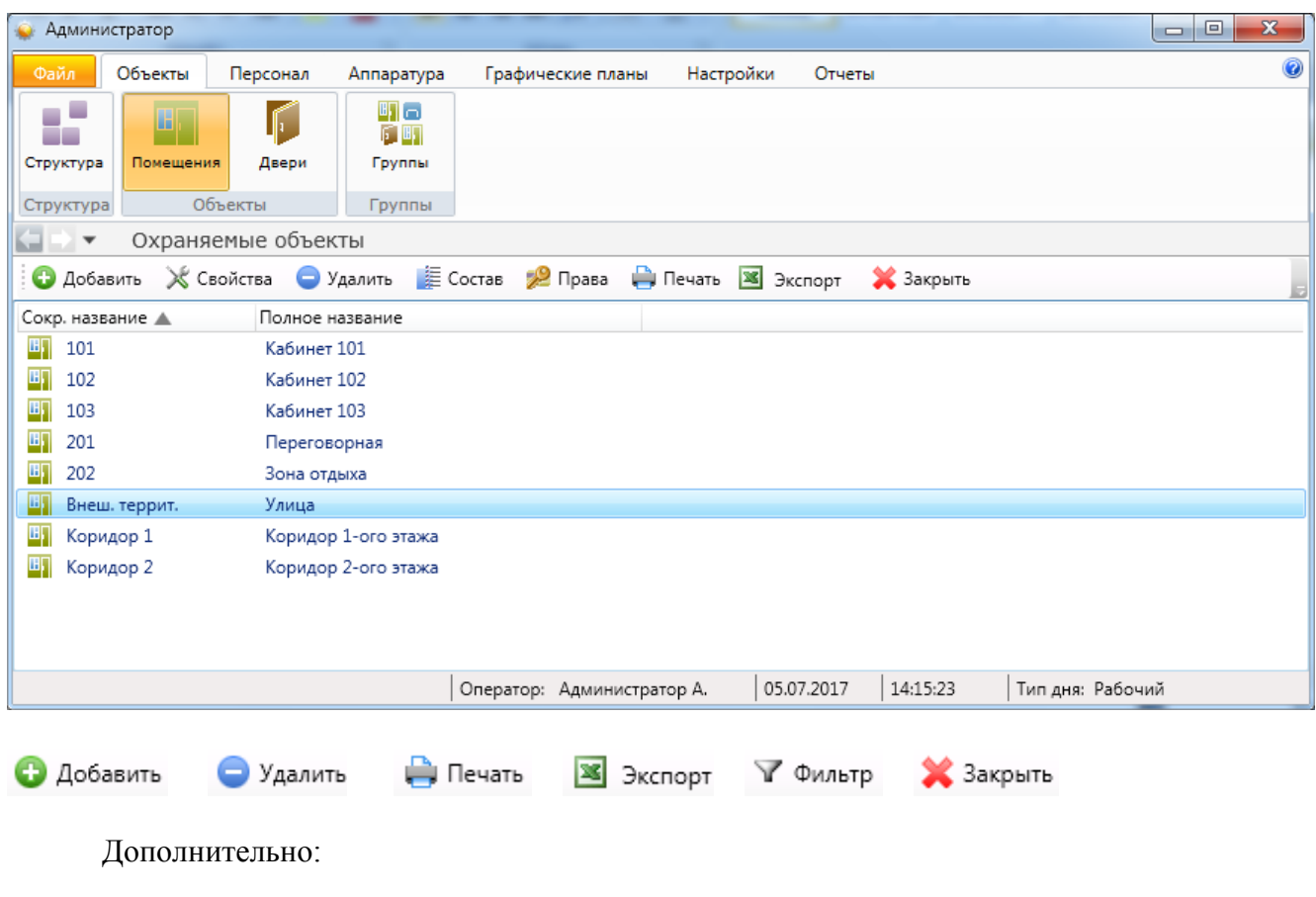

- ≫ Свойства - свойства помещения (название, режим постановки на охрану и т.д.);
- **E** Coctab - состав помещения (двери, телекамеры, шлейфы);
- ≫ Права - назначение прав сотрудникам на помещение (см. п. 9.13.3).

## **9.5.2.1. Добавление помещения.**

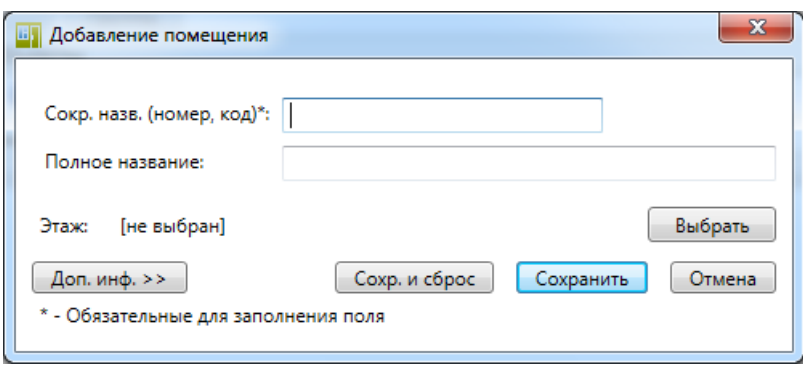

При добавлении помещения назначение кнопок аналогично назначениям при добавлении здания. Следует указать этаж на котором расположено помещение.

#### **9.5.2.2. Редактирование помещения.**

При нажатии на кнопку появляется вкладка - окно изменения свойств помещения **"Изменение помещения"**, т.е. редактирование свойств.

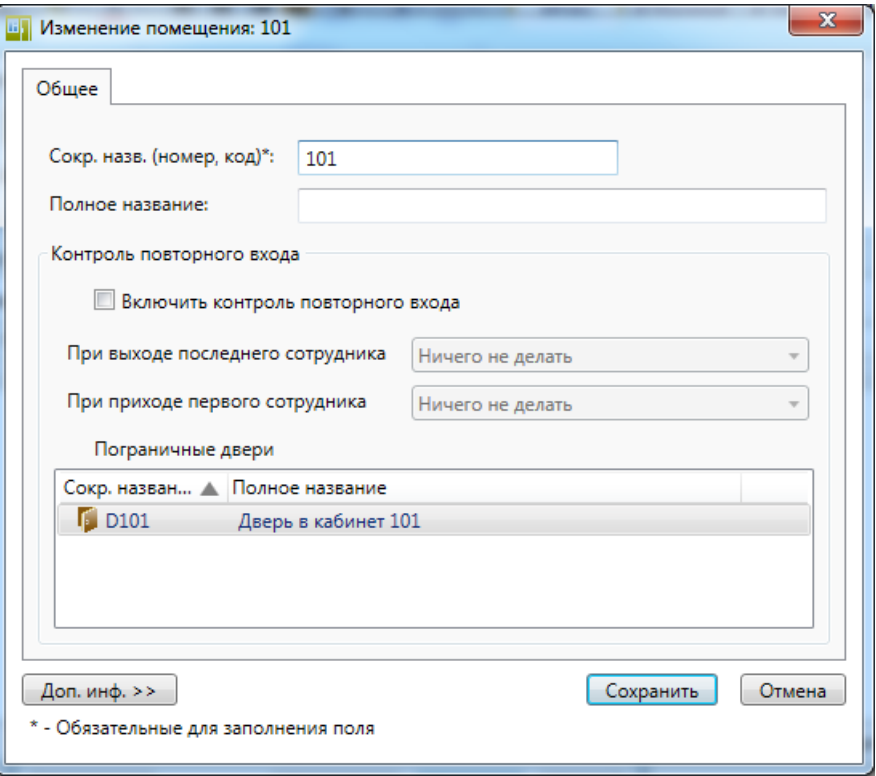

Здесь администратор может изменить названия помещения и активировать дополнительные свойства: отслеживание повторного прохода, постановка под охрану при выходе, снятие с охраны при входе, также администратор может просмотреть список

пограничных дверей. При нажатии кнопки  $\Box$  Доп. инф. >> появляется текстовое поле, в которое можно ввести дополнительную информацию о помещении.

#### **9.5.2.3. Контроль повторного входа (КПВ).**

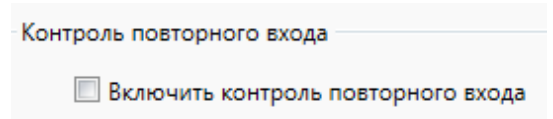

В системе Eselta-Gate реализован механизм контроля повторного входа (прохода) - КПВ. Он действует следующим образом: при установке режима контроля повторного прохода помещение (или группа помещений) образуют зону. Зона имеет одну или несколько пограничных дверей, проход через которые приводит к выходу (входу) сотрудника из зоны.

#### **Важно!**

#### **Механизм КПВ может быть реализован (аппаратно или программно) или быть недоступным в зависимости от используемых контроллеров доступа.**

Если КПВ устанавливается на помещение, то всякая дверь, ведущая в это помещение, является пограничной. Если КПВ устанавливается на группу, состоящую из смежных помещений, то пограничными являются все двери, кроме дверей между смежными помещениями внутри группы.

Таким образом, сотрудник может находиться внутри или снаружи зоны. При проходе через пограничные двери местонахождение сотрудника меняется, соответственно, можно отследить попытку сотрудника повторно войти в зону, находясь внутри нее (например, передав свою карточку другому человеку), или, наоборот, выйти из зоны, не находясь в ней.

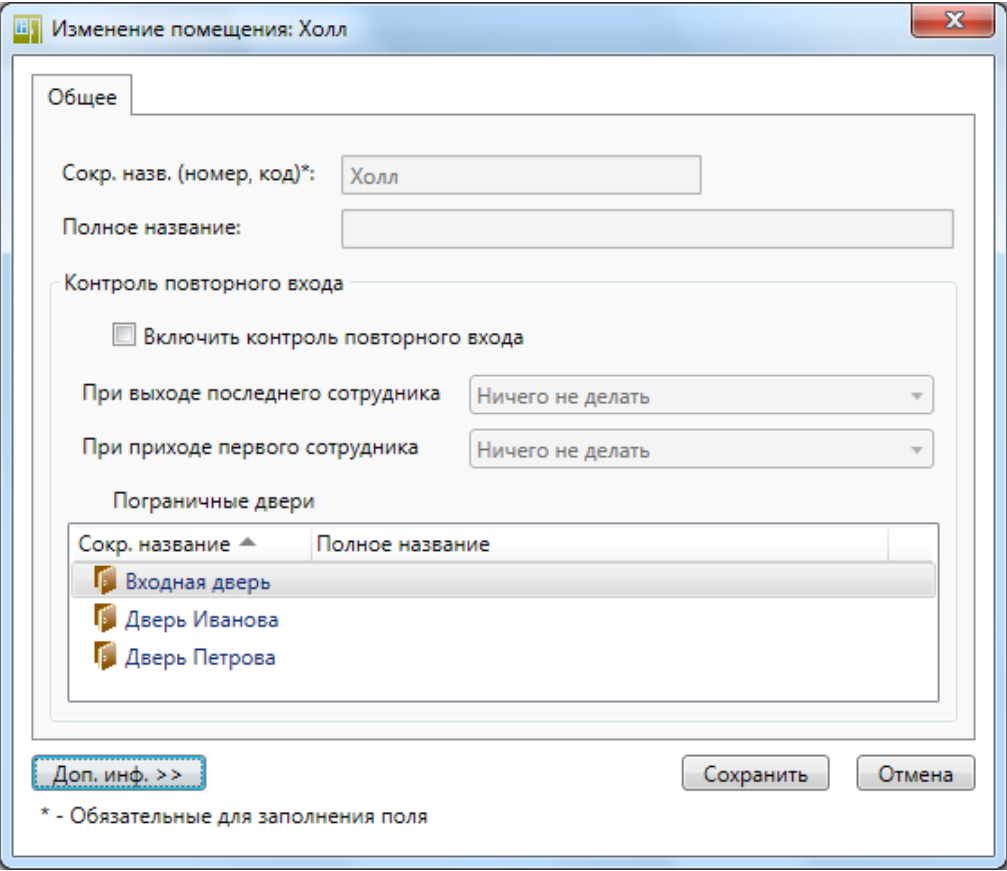

Внимание! Пограничные двери, по которым отслеживается КПВ, должны быть оборудованы считывателями карт доступа с обеих сторон (кнопки выхода использовать нельзя) и постоянно поддерживаться в состоянии "Проход по карте" или "Заблокировано", чтобы у сотрудника не было возможности пройти через дверь, не воспользовавшись картой доступа. Также необходимо выставить в настройках дверного контроллера необходимые настройки. В противном случае система не сможет корректно отследить перемещение сотрудника по предприятию.

КПВ существует в двух видах: мягкий (повторный проход разрешается, у оператора на экране появляется уведомление) и жесткий (повторный проход не разрешен в принципе).

# **9.5.2.4. Мягкий КПВ.**

Для включения мягкого КПВ необходимо:

- включить слежение за зоной;
- включить слежение за сотрудником.

Это делается в свойствах помещения (группы) и сотрудника соответственно.

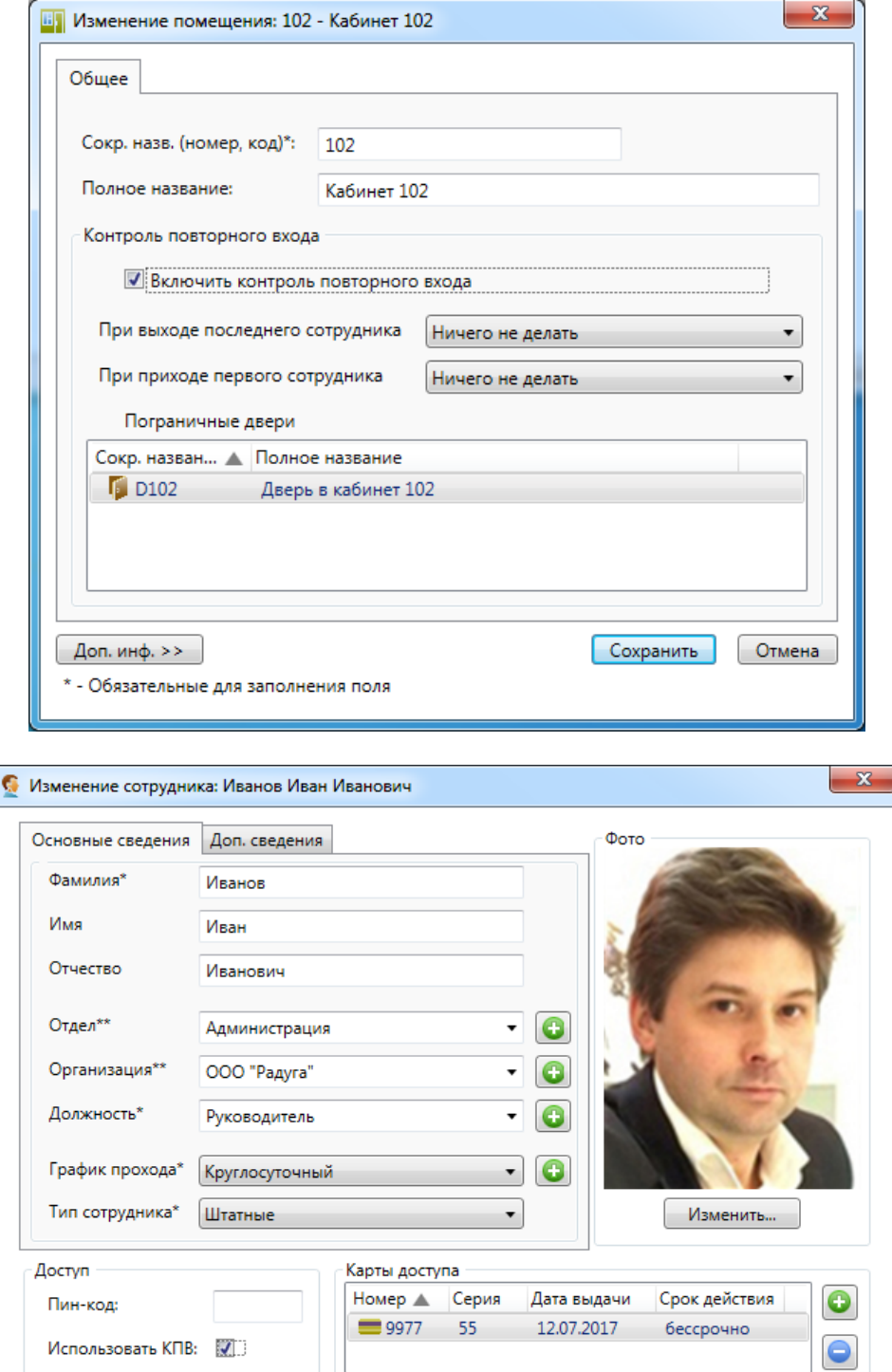

\* - Обязательные для заполнения поля \*\* - Одно из полей должно быть обязательно заполнено

**Сохранить** 

**Отмена** 

Для работы КПВ необходимо определить пограничные двери, затем, по дверям, определить набор зон КПВ. Если мы хотим ввести КПВ на всем предприятии, необходимо создать такой набор зон, чтобы все двери предприятия были пограничными. В нашем примере имеет смысл устанавливать режим КПВ на холл. Для холла пограничными являются все двери нашего предприятия, тем самым мы достигнем максимального эффекта минимальными усилиями.

Произведя указанные настройки, можно увидеть КПВ в действии (рис. 5). Обратите внимание на то, как отслеживается вход/выход сотрудников из зоны КПВ. При попытке повторного входа в зону оператор получил уведомление о повторном проходе.

В окне управления помещением (группой), на которое установлен режим КПВ, на странице "Контроль повторного входа" (рис. 6) можно просмотреть список сотрудников, проходивших через это помещение, и их местоположение относительно данного помещения (группы). Также возможно вручную изменить или сбросить местоположение сотрудников. Возможно также массовое изменение или обнуление КПВ (поддерживается мультивыделение в списке при зажатой клавише Ctrl или Shift).

Аналогичная страница присутствует в окне управления сотрудником.

Выполнив двойной щелчок мышью по уведомлению о повторном проходе в панели тревог, можно также сбросить местоположение сотрудника.

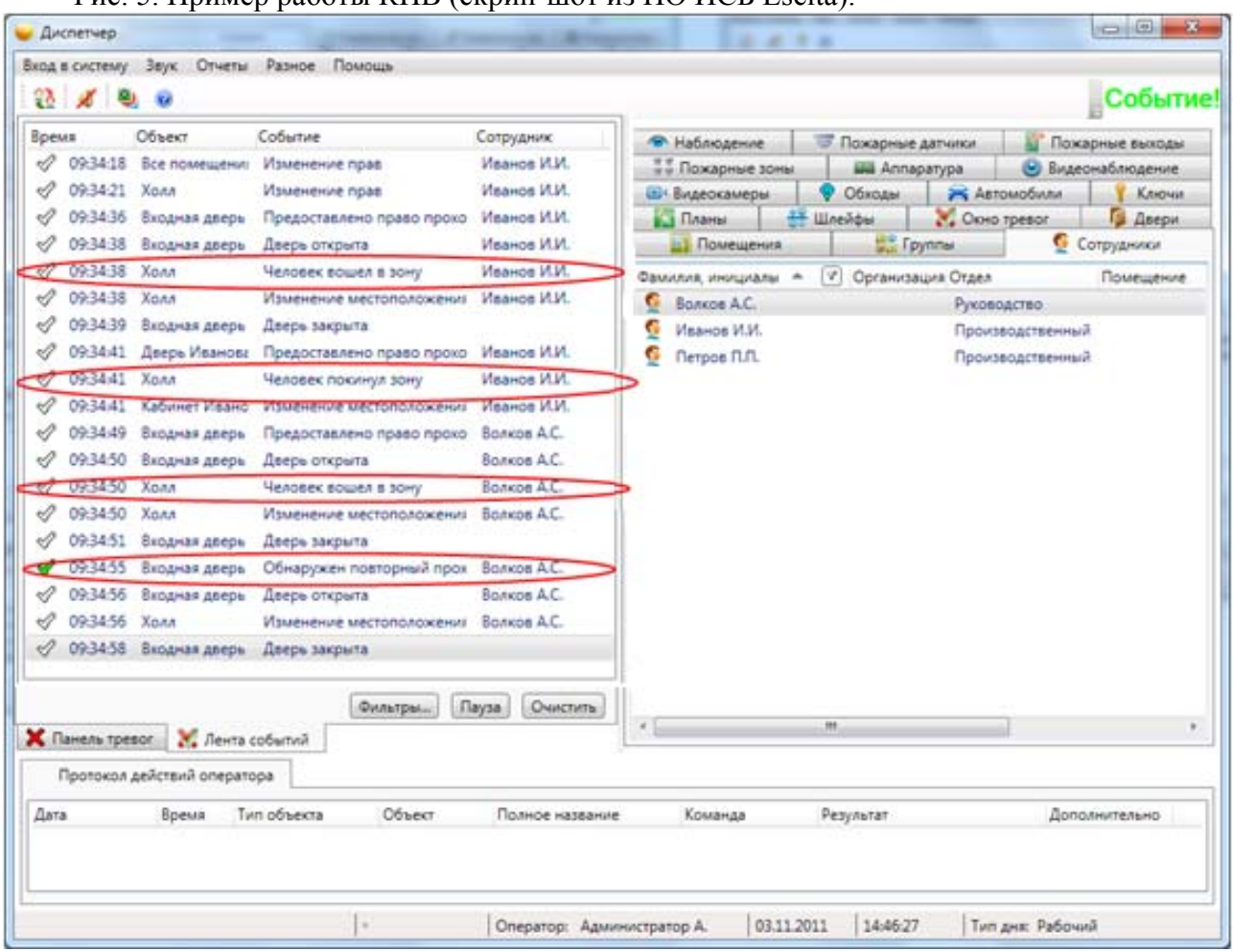

Рис. 5. Пример работы КПВ (скрин-шот из ПО ИСБ Eselta).

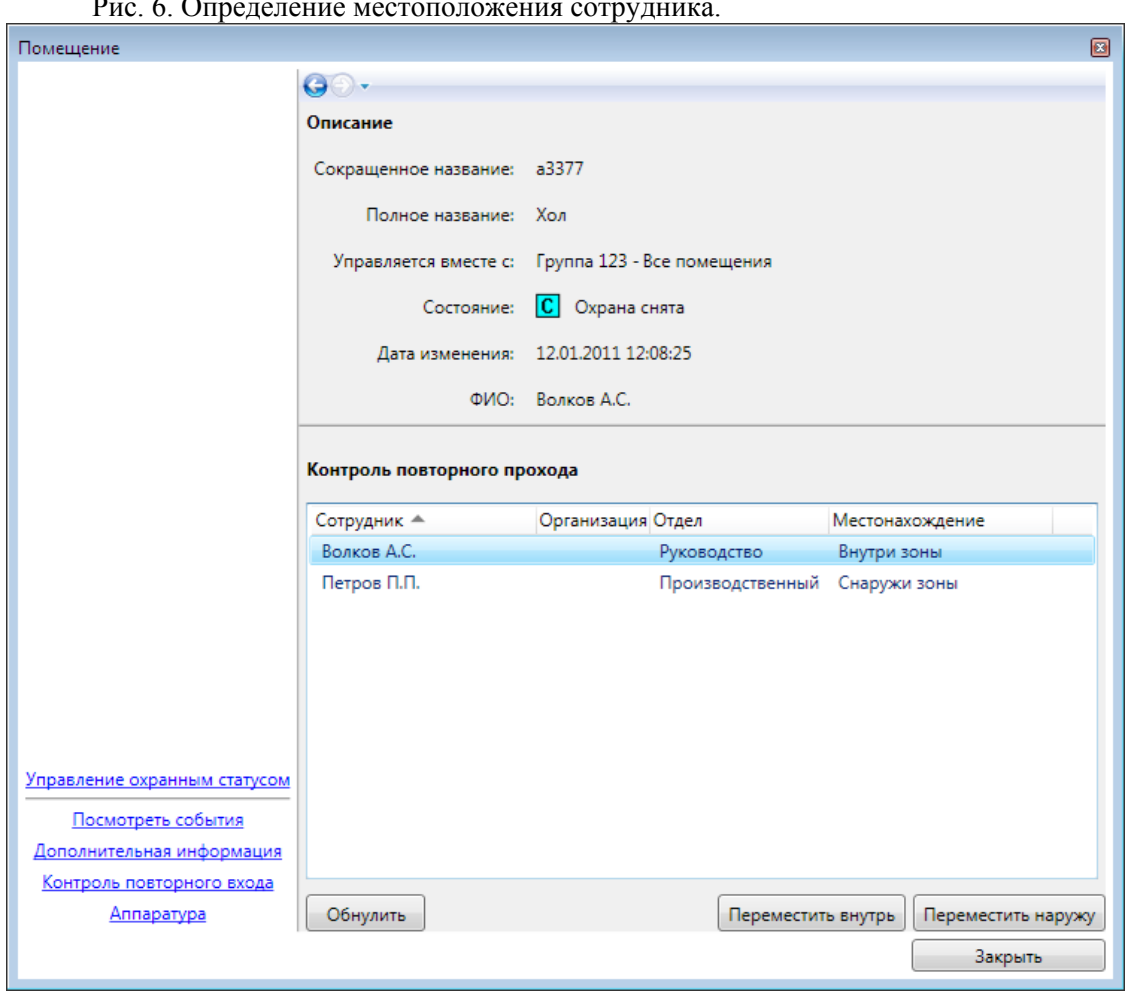

#### Рис. 6. Определение местоположения сотрудника.

#### **9.5.2.5. Жесткий КПВ.**

Для включения жесткого режима КПВ необходимо, дополнительно, включить режим программного управления для всех пограничных дверей ("Администратор" - Аппаратура – Подключения – найти в списке нужный контроллер – Изменить, рис. 7). Это связано с тем, что не всякое оборудование само по себе поддерживает КПВ – настройки КПВ хранятся программно, в то время как настройки прав доступа хранятся аппаратно. В обычном режиме аппаратура сама принимает решение о допуске сотрудника, основываясь на правах, расположенных в памяти терминала. При этом сведения о режиме КПВ, хранящиеся на сервере, игнорируются. Поэтому необходимо переложить управление состоянием двери на программное обеспечение. При этом следует иметь в виду, что в программном режиме аппаратура не сможет работать в режиме "оффлайн" - сервер аппаратуры должен обязательно находиться в рабочем состоянии.

Работа КПВ в жестком режиме отображена на рисунке 8. Обратите внимание, что в этом режиме при попытке повторного прохода соответствующая дверь не открывается.

Рис. 7. Программное управление дверью.

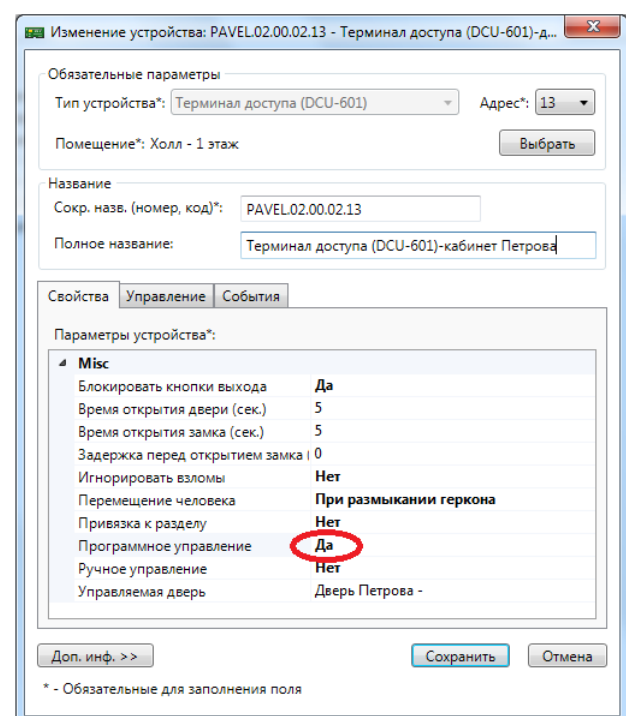

Рис. 8. Работа КПВ в жестком режиме.

| Диспетчер                                |               |                      |                                       |                 |                            |                   |                                |               |                       |                  |                                 | $\mathbf x$ |
|------------------------------------------|---------------|----------------------|---------------------------------------|-----------------|----------------------------|-------------------|--------------------------------|---------------|-----------------------|------------------|---------------------------------|-------------|
| Вход в систему Звук Отчеты Разное Помощь |               |                      |                                       |                 |                            |                   |                                |               |                       |                  |                                 |             |
| 읇<br>$\odot$                             |               |                      |                                       |                 |                            |                   |                                |               |                       |                  |                                 |             |
| Объект<br>Время                          |               | Событие              |                                       | Сотрудник       |                            |                   | <b>Пожарные выходы</b>         |               | ни Пожарные зоны      |                  | <b>Annaparypa</b>               |             |
| √ 09:45:28 Входная дверь                 |               |                      | Предоставлено право прохо Петров П.П. |                 |                            |                   | • Видеонаблюдение              | ■ Видеокамеры |                       | <b>©</b> Обходы  | Автомобили                      |             |
| 09:45:29 Входная дверь<br>≪              |               | Дверь открыта        |                                       | Петров П.П.     |                            | <b>Планы</b>      | <b>В Шлейфы</b> М. Окно тревог |               |                       | <b>Г</b> Двери   | <b>Ву</b> Помещения             |             |
| √ 09:45:29 Холл                          |               | Человек вошел в зону |                                       | Петров П.П.     |                            | <b>ВЕР Группы</b> | С Сотрудники                   |               | • Наблюдение          |                  | <b>В Пожарные датчики</b>       |             |
| 09:45:29 Холл<br>≪                       |               |                      | Изменение местоположения Петров П.П.  |                 |                            |                   | Фамилия, инициалы -            |               | √ Организация Отдел   |                  | Помещение                       |             |
| 09:45:30 Входная дверь<br>41             |               | Дверь закрыта        |                                       |                 |                            | C.<br>Волков А.С. |                                |               | Руководство           |                  | Холл                            |             |
| ● 09:45:34 Входная дверь                 |               |                      | Обнаружен повторный прох Петров П.П.  |                 |                            | G<br>Иванов И.И.  |                                |               |                       |                  | Производственный Кабинет Иванов |             |
|                                          |               |                      |                                       |                 |                            | Петров П.П.       |                                |               | Производственный Холл |                  |                                 |             |
|                                          |               |                      |                                       |                 |                            |                   |                                |               |                       |                  |                                 |             |
| Панель тревог                            | Иента событий |                      |                                       |                 |                            |                   |                                | m.            |                       |                  |                                 |             |
| Протокол действий оператора              |               |                      |                                       |                 |                            |                   |                                |               |                       |                  |                                 |             |
| Дата                                     | Время         | Тип объекта          | Объект                                | Полное название |                            | Команда           |                                | Результат     |                       |                  | Дополнительно                   |             |
|                                          |               |                      |                                       |                 |                            |                   |                                |               |                       |                  |                                 |             |
|                                          |               |                      |                                       |                 | Оператор: Администратор А. |                   | 21.11.2011                     | 14:05:05      |                       | Тип дня: Рабочий |                                 |             |

#### **9.5.2.6. Состав.**

**"Состав помещения"**.

При нажатии на кнопку **При появляется вкладка изменения состава помещения** 

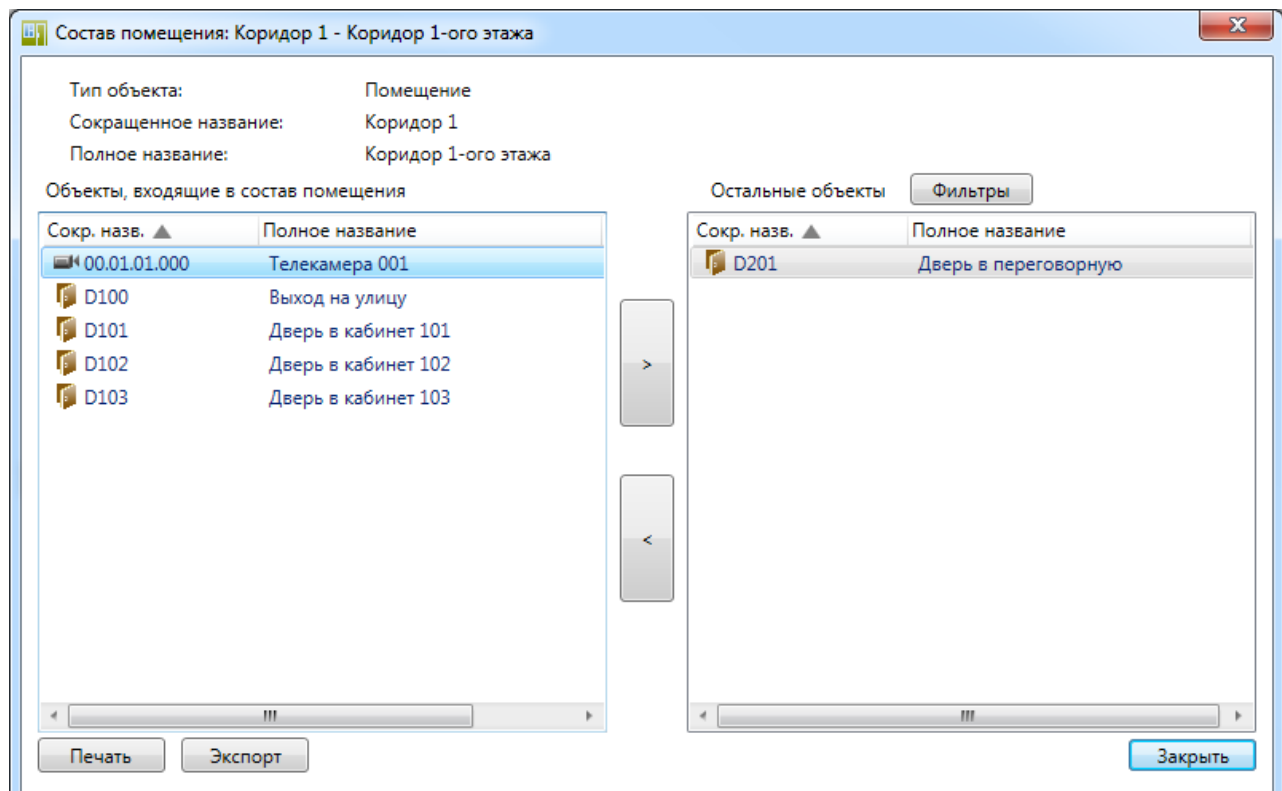

В левой части окна показаны **"Объекты, входящие в состав помещения"**. Центральные кнопки **« > »** и « ˂ » позволяют добавлять или удалять объекты. В правой части – "**Остальные объекты"**. При нажатии на кнопку «Фильтры» появляется список, показывающий какие типы объектов должны отображаться в правой части рассматриваемого окна.

При включении объекта в состав помещения указывается его тип, сокращенное название, полное название и режим работы (автоматический или неавтоматический).

Также для доступа к пунктам выше можно использовать всплывающее контекстное меню, вызываемое по нажатию на помещении правой клавишей мыши:

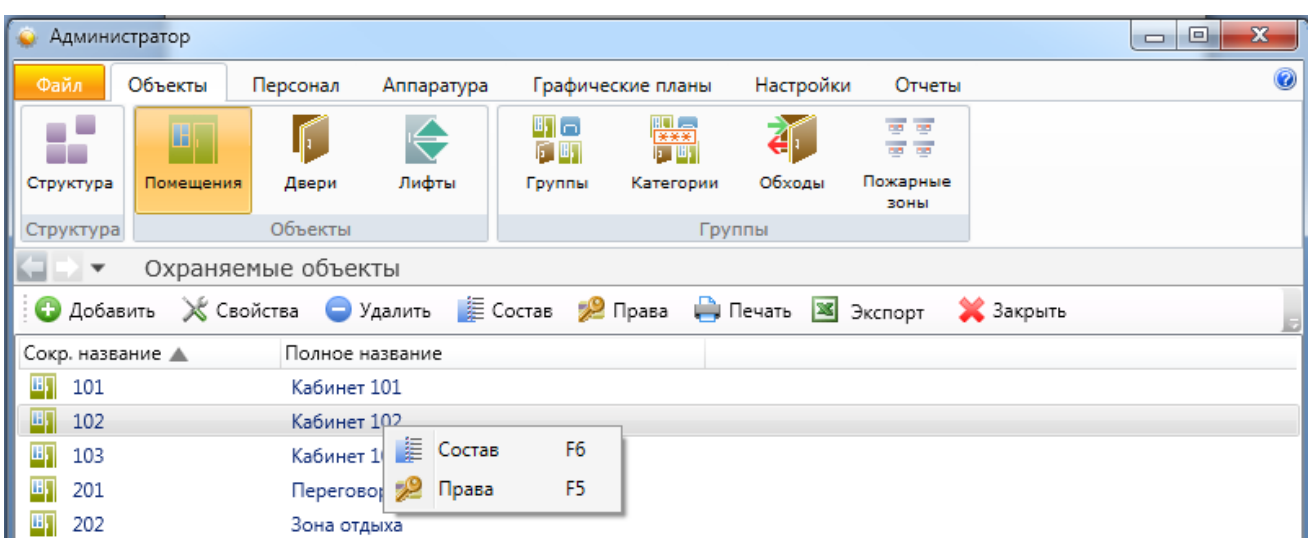

# **9.5.2.7. Печать.**

При нажатии кнопки Печать появляется вкладка вывода на печать списка помещений.

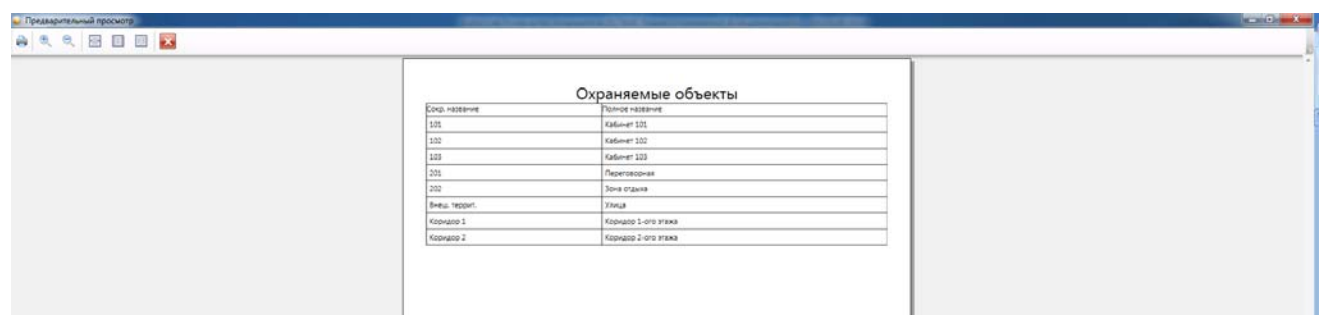

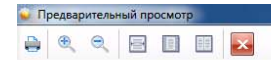

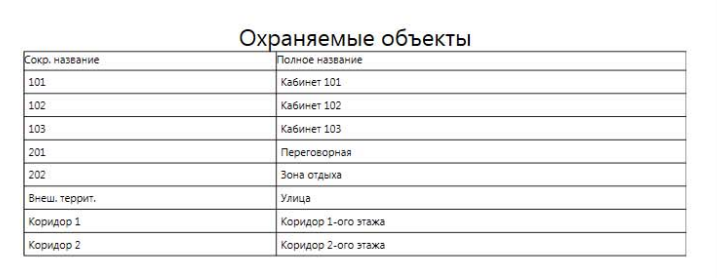

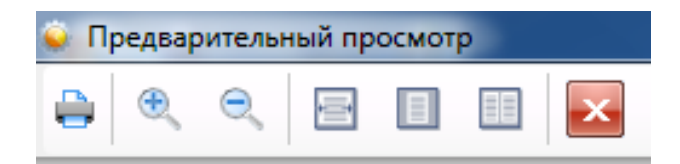

#### **9.5.3. Двери.**

После занесения структуры помещений следует приступить к добавлению дверей. Для этого выберите меню "Объекты – Двери".

В окне вы увидите список существующих дверей, над ним – кнопки редактирования списка.

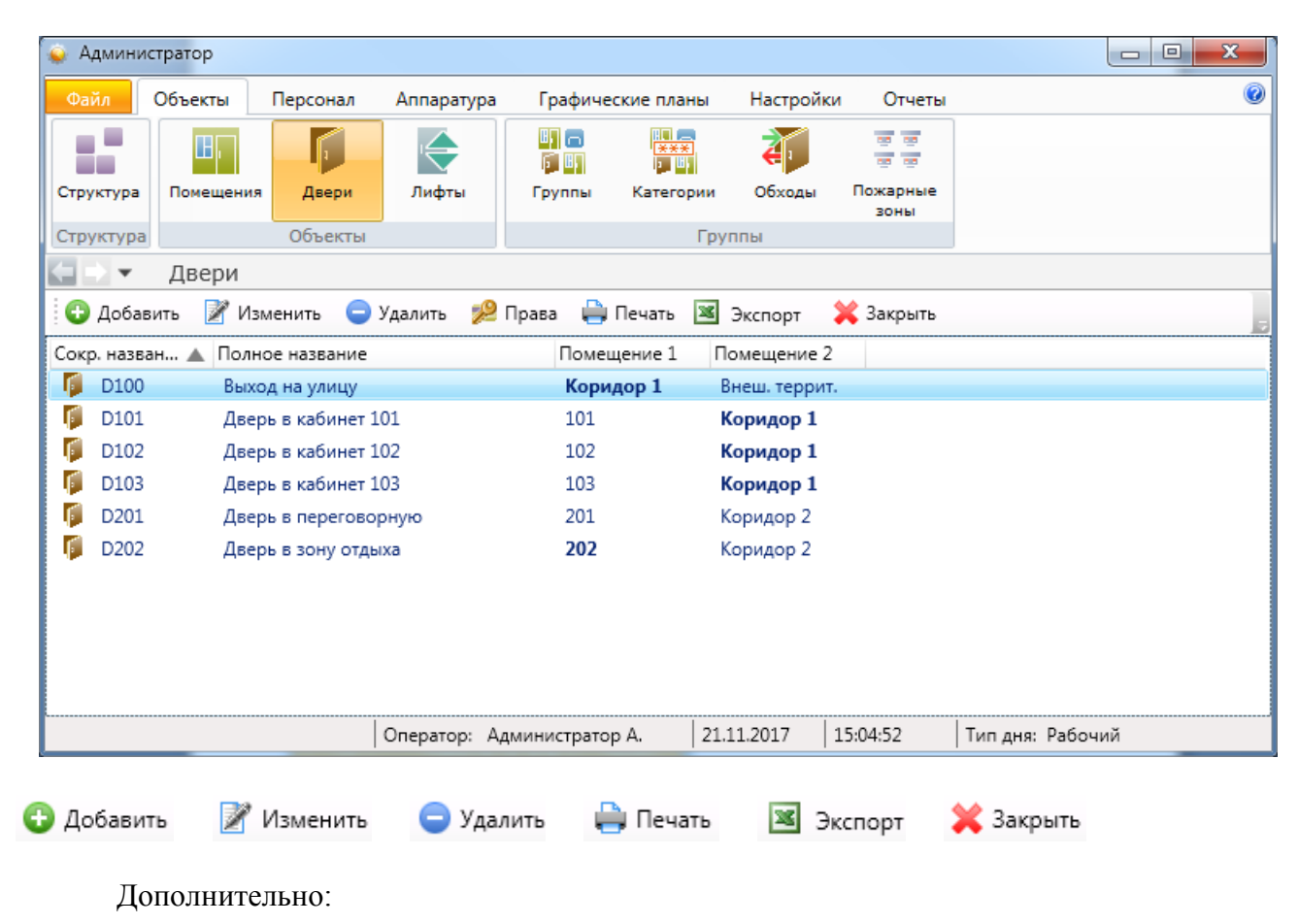

 $\mathbb{P}$  Права - назначение прав доступа к двери (см. п. 9.13.3).

По нажатию правой кнопкой мыши на двери возникает контекстное меню:

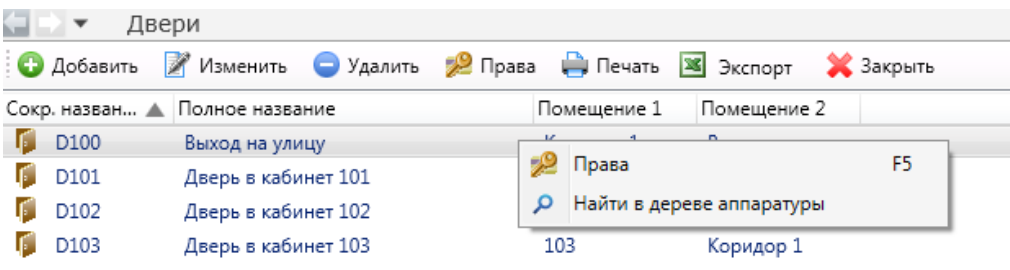

**"Права"** выполняют функцию, аналогичную одноименной кнопке.

**"Найти в дереве аппаратуры"** переключает вид на закладку **"Подключения"** и разворачивает дерево аппаратуры до терминалов, контролирующих данную дверь.

### **9.5.3.1. Добавление новой двери.**

При нажатии на кнопку появляется вкладка для добавления новой двери. По нажатию кнопки и изменить открывается аналогичная вкладка редактирования.

- В окне добавления двери следует заполнить:
- имя двери;
- тип двери;
- тип контроллера, который будет управлять данной дверью;
- помещения, которые соединяет новая дверь;
- назначить графики прохода для данной двери (о "Графиках прохода" см. п. 9.4).

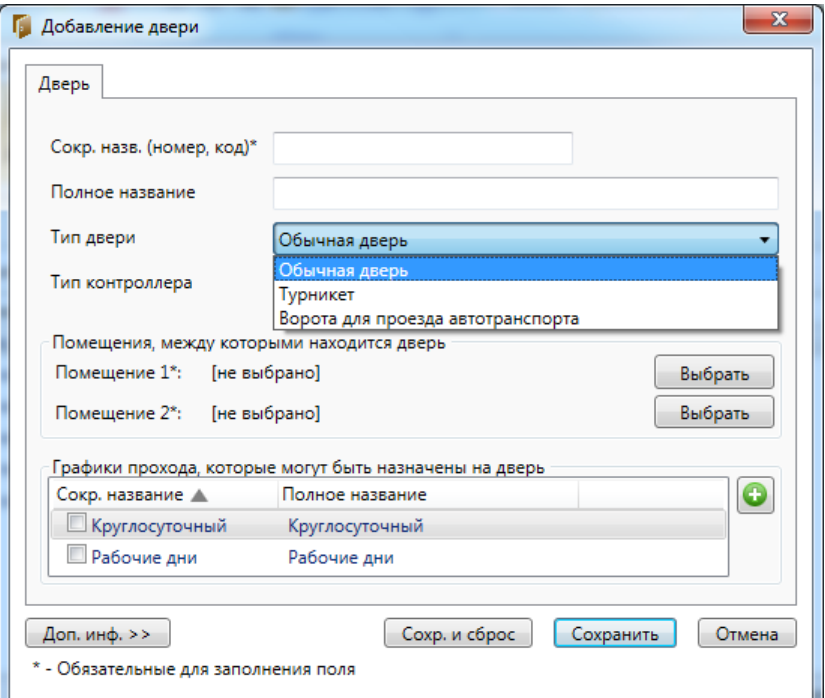

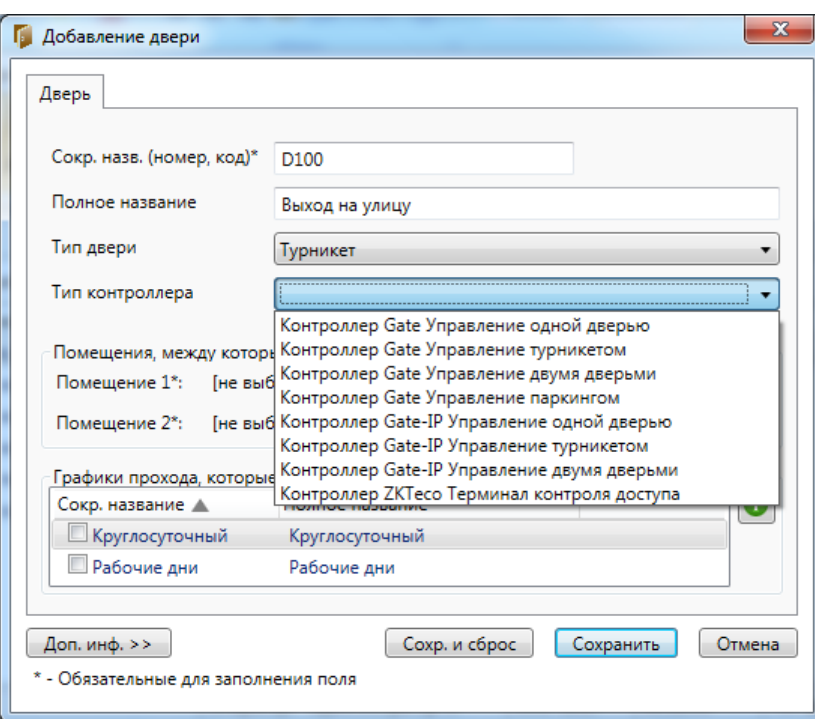

На вкладке <u>Доп. инф. >></u> можно в произвольной форме добавить дополнительную информацию по двери, которая может оказаться полезна оператору.

По нажатию сохранить новая дверь будет добавлена в список.

### **9.6. Аппаратура - Подключения.**

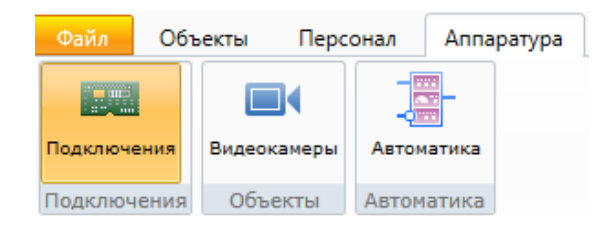

При открытии раздела отображается древовидная структура аппаратных подключений. Окно структуры аналогично окну структуры предприятия.

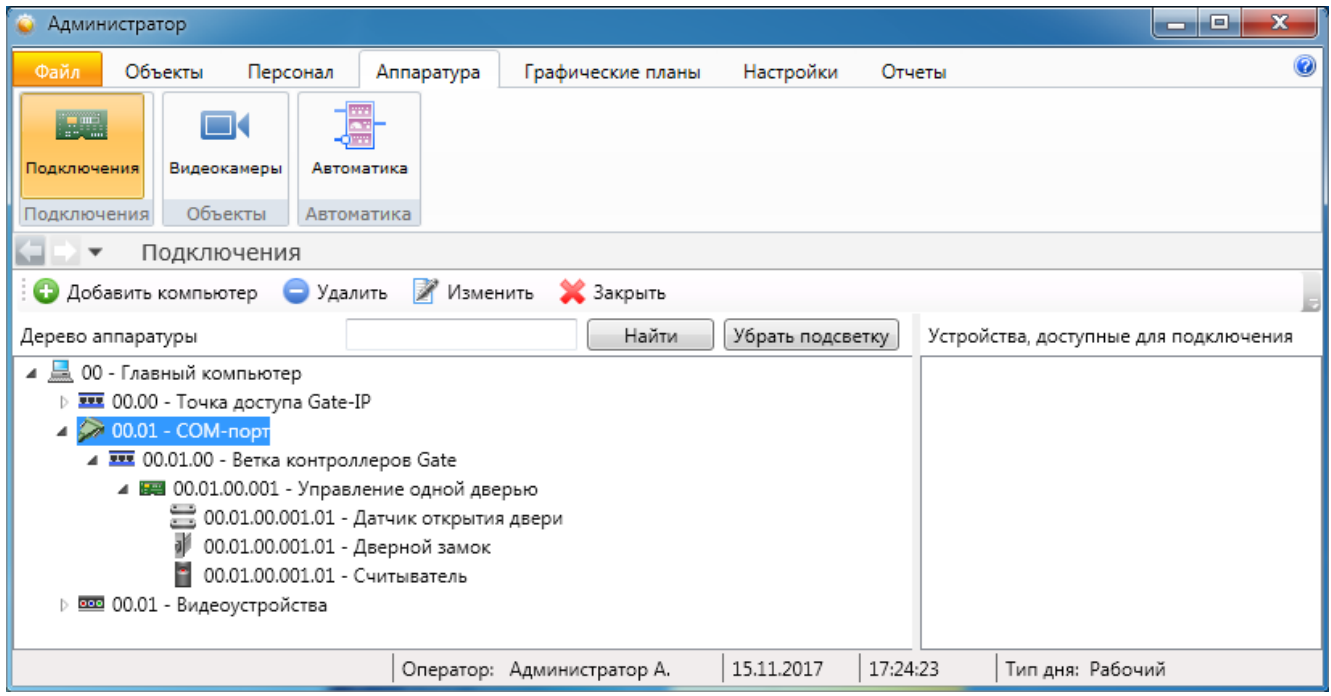

Конкретные настройки и структура дерева подключения могут отличаться в зависимости от используемого оборудования и архитектуры аппаратной части системы, но для корректной работы системы необходимо, чтобы сокращенное название главного компьютера было «00» или совпадало с сетевым именем компьютера.

#### **9.6.1. Добавление устройств.**

#### **9.6.1.1. Алгоритм добавления устройств.**

Ниже будет описан общий алгоритм добавления новых устройств.

Конкретные действия, например, последовательность подключения, задание IP-адресов и т.п., зависят от конкретного оборудования или стороннего ПО.

Добавлять устройства и ПО, в зависимости от их особенностей, можно через:

- COM-порт;
- IP-маршрутизатор;
- маршрутизаторы оборудования;
- OPC-сервер;
- SMTP-сервер.

 $IIIar<sub>1</sub>$ 

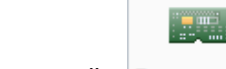

"Аппаратура" -

Шаг 2.

В открывшемся окне слева выбрать нужный компьютер, например, "Главный компьютер":

*Примечание: использован скрин-шот из ПО ИСБ Eselta.* 

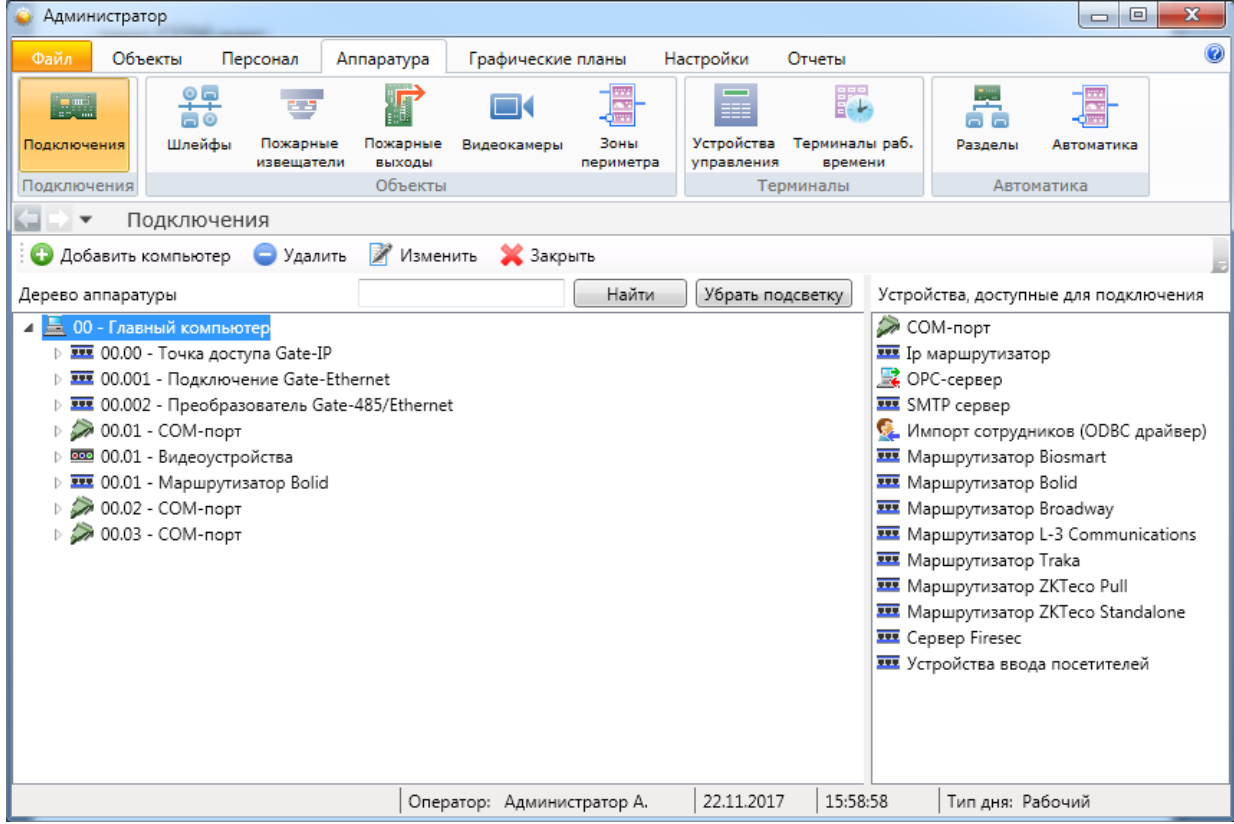

Шаг 3. В окне справа выбрать нужный элемент и сделать двойной клик.

## **9.6.1.2. Подключение через COM-порт.**

Шаг 1. Подключение COM-порта.

Для подключения COM-порта необходимо выделить в дереве оборудования компьютер, к которому будет производиться подключение, и в списке доступного оборудования справа выбрать "СОМ-порт" двойным щелчком. Откроется окно добавления СОМ-порта:

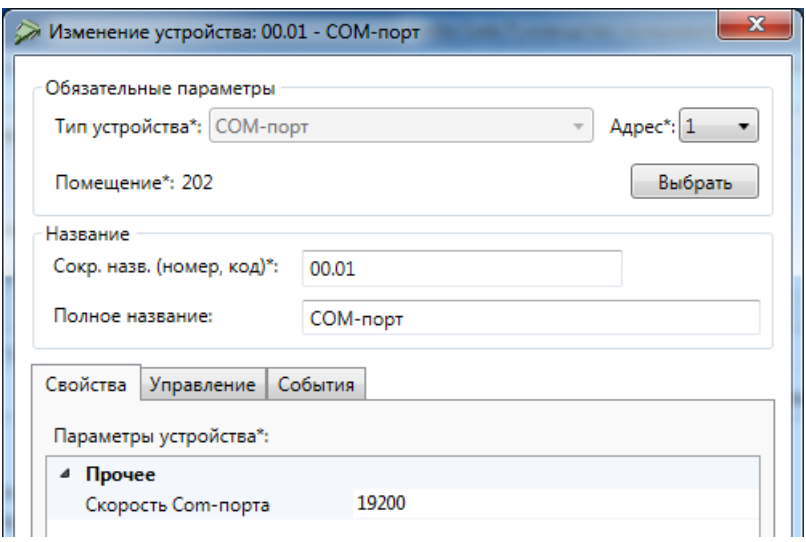

В открывшемся окне доступны следующие настройки:

- адрес COM-порта;
- помещение, в котором установлен компьютер;
- название (сокращенное и полное).

Шаг 2. Слева выделить добавленный COM-порт, справа - добавляемое к нему оборудование:

*Примечание: использован скрин-шот из ПО ИСБ Eselta.*

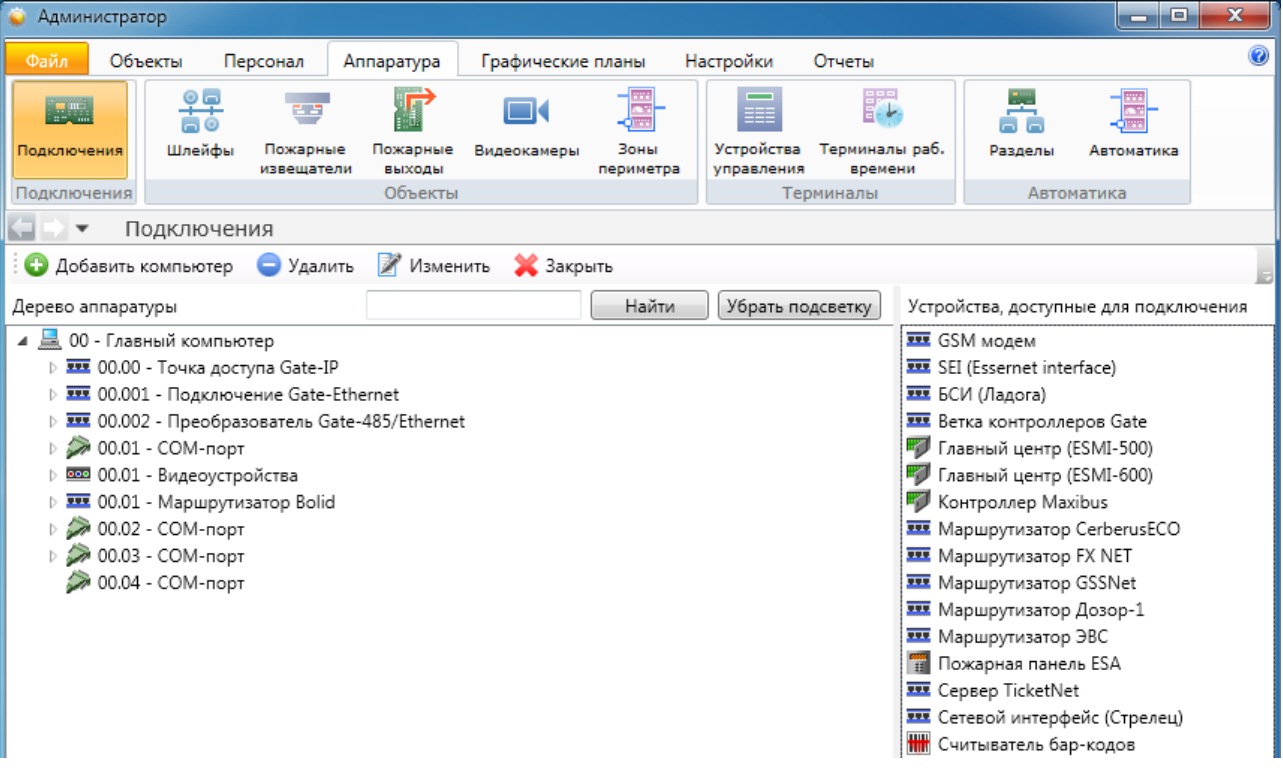

## **9.6.1.3. Подключение через IP-маршрутизатор.**

Шаг 1. Подключение IP-маршрутизатора.

Для подключения IP-маршрутизатора необходимо выделить в дереве оборудования компьютер, к которому будет производиться подключение, и в списке доступного оборудования справа выбрать " IP-маршрутизатор" двойным щелчком. Откроется окно добавления IP-маршрутизатора:

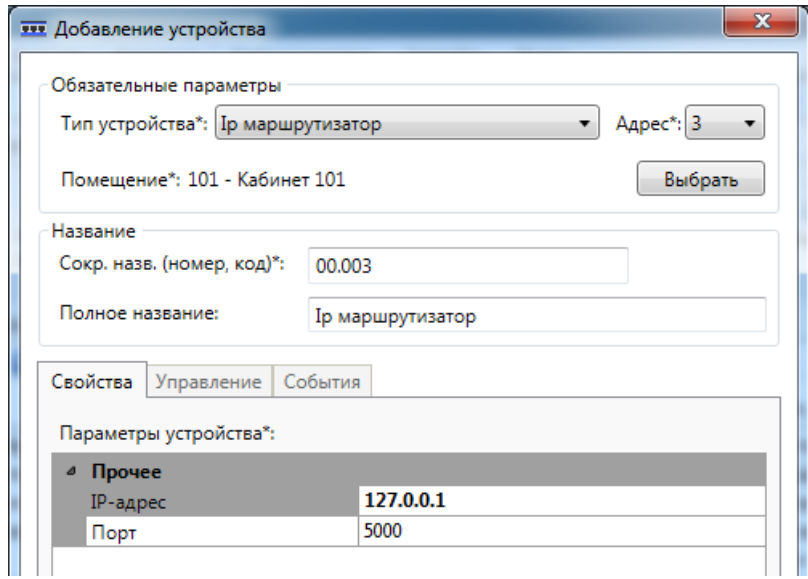

Шаг 2. Слева выделить добавленный IP-маршрутизатор, справа - добавляемое к нему оборудование:

*Примечание: использован скрин-шот из ПО ИСБ Eselta.*

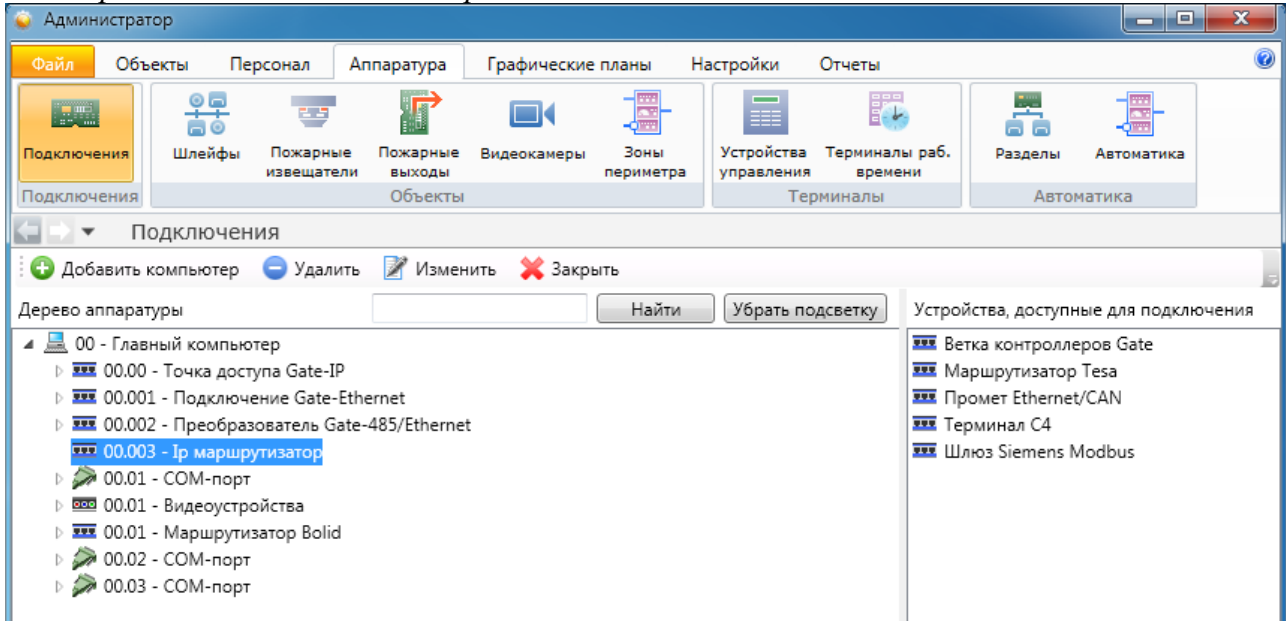

## **9.6.2. Примеры подключений.**

### **9.6.2.1. Пример: подключение контроллера Gate.**

Шаг 1. Добавить ветку контроллеров Gate.

Для этого выберите слева COM-порт, а справа "Ветка контроллеров Gate" и двойным кликом вызовете меню редактирования ветки контроллеров.

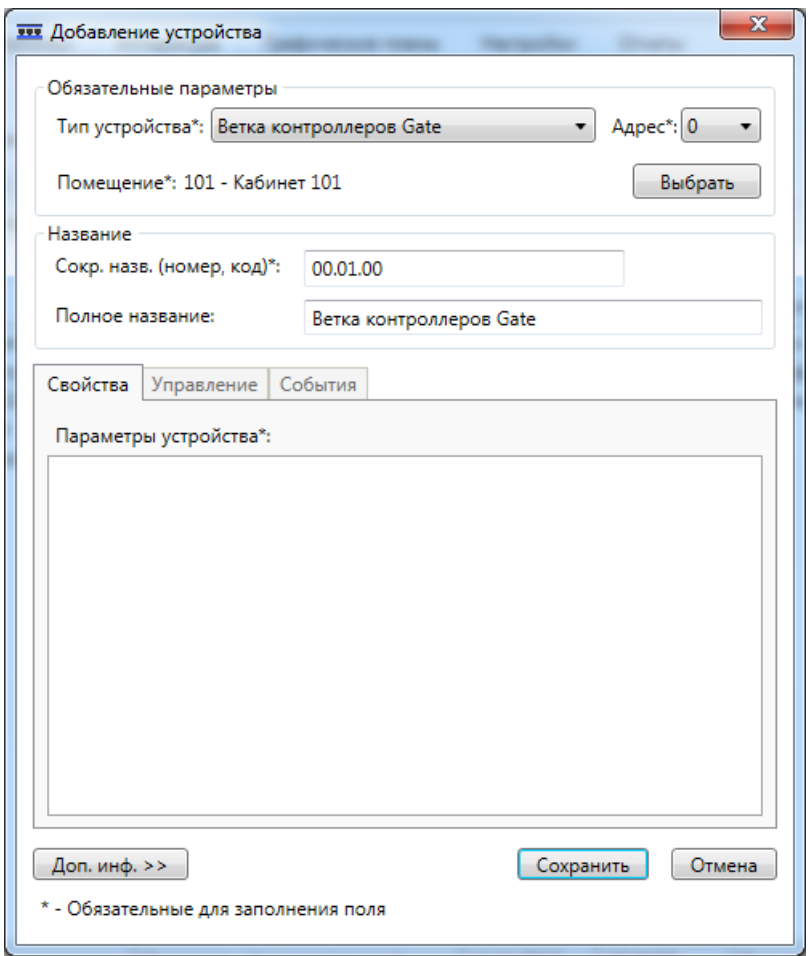

Следует указать справочную информацию, где установлен компьютер с выбранным COM-портом:

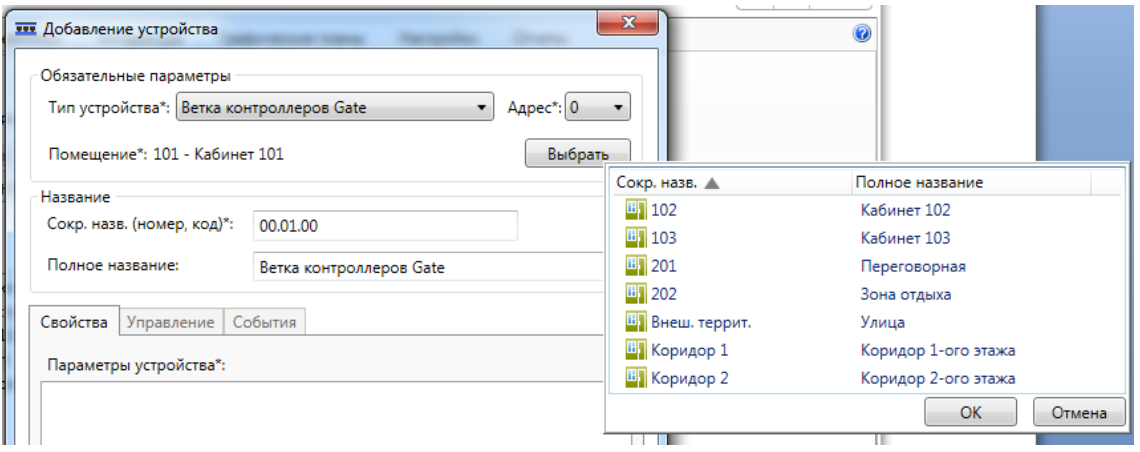

Сохраняем …

Шаг 2. Выбрав ветку контроллеров Gate, двойным кликом по иконке справа "Контроллер Gate" вызываем меню редактирования:

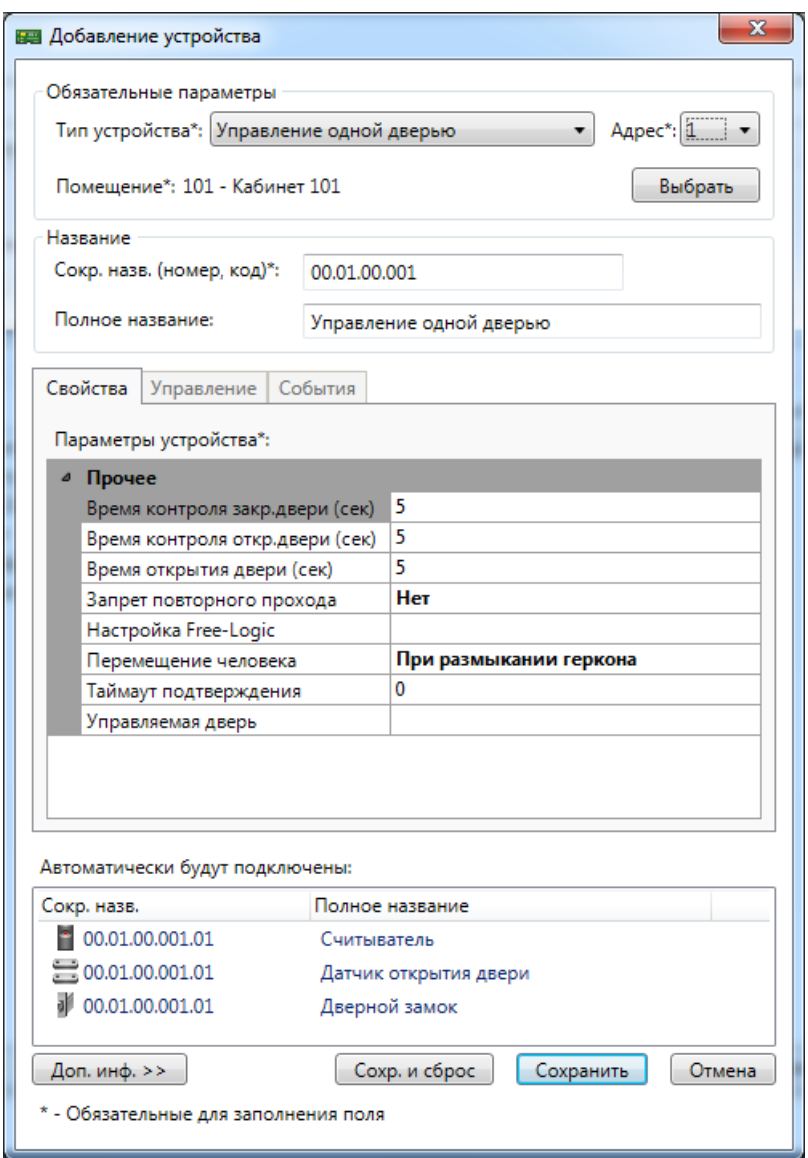

Шаг 3. Выбрать тип использования контроллера:

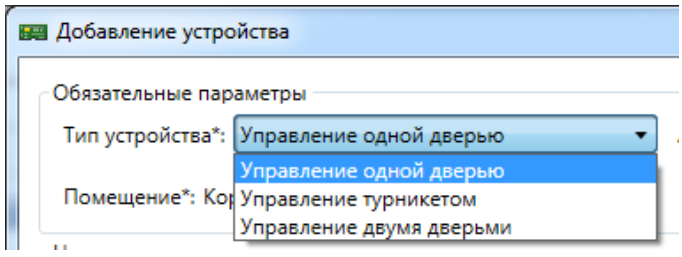

Шаг 4. В поле "Адрес" ввести номер контроллера Gate, который должен соответствовать номеру сформированному утилитой Gate для контроллера, который будет управлять выбранной (см. ниже) дверью или турникетом.

Шаг 5. Нажав <u>инициалы у</u>казать объект, рядом с которым установлен контроллер (это справочная информация - не путать с управлением объектом):

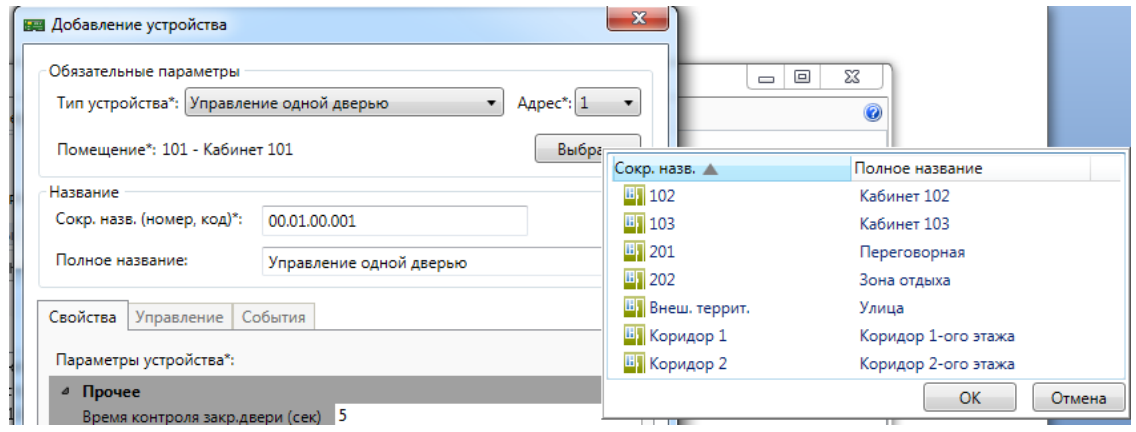

Шаг 6. Задать, при необходимости, краткое и полные названия контроллера в системе.

Шаг 7. Заполнить параметры работы контроллера:

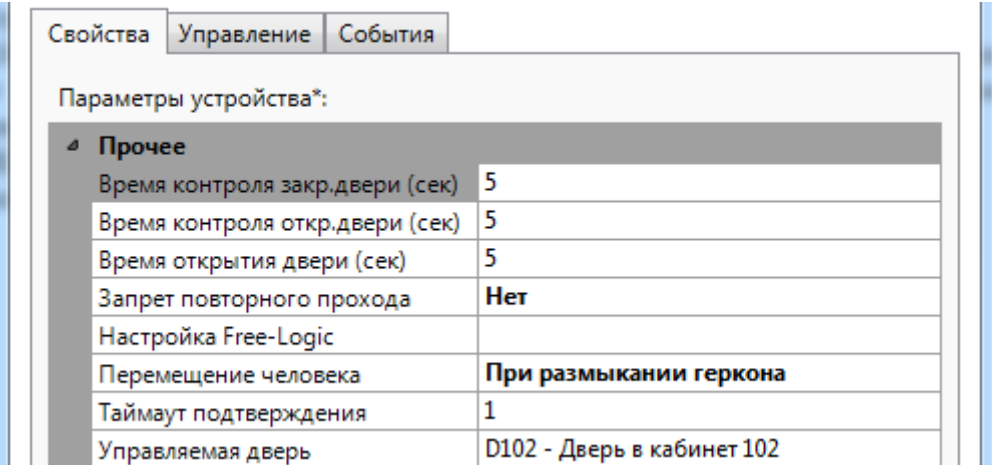

*Примечание: обязательны для заполнения все поля, кроме "Настройка Free-Logic".*

#### **9.6.2.2. Пример: подключение контроллера Gate-Ethernet.**

Шаг 1. Добавление виртуального IP-маршрутизатора.

Для этого слева выбираем "Главный компьютер" и справа двойной клик по "IPмаршрутизатор":

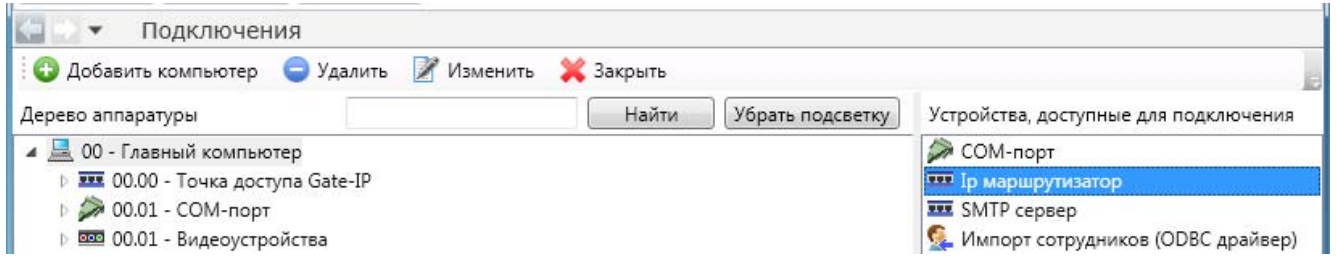

Шаг 2. Ввод данных об IP-маршрутизаторе:

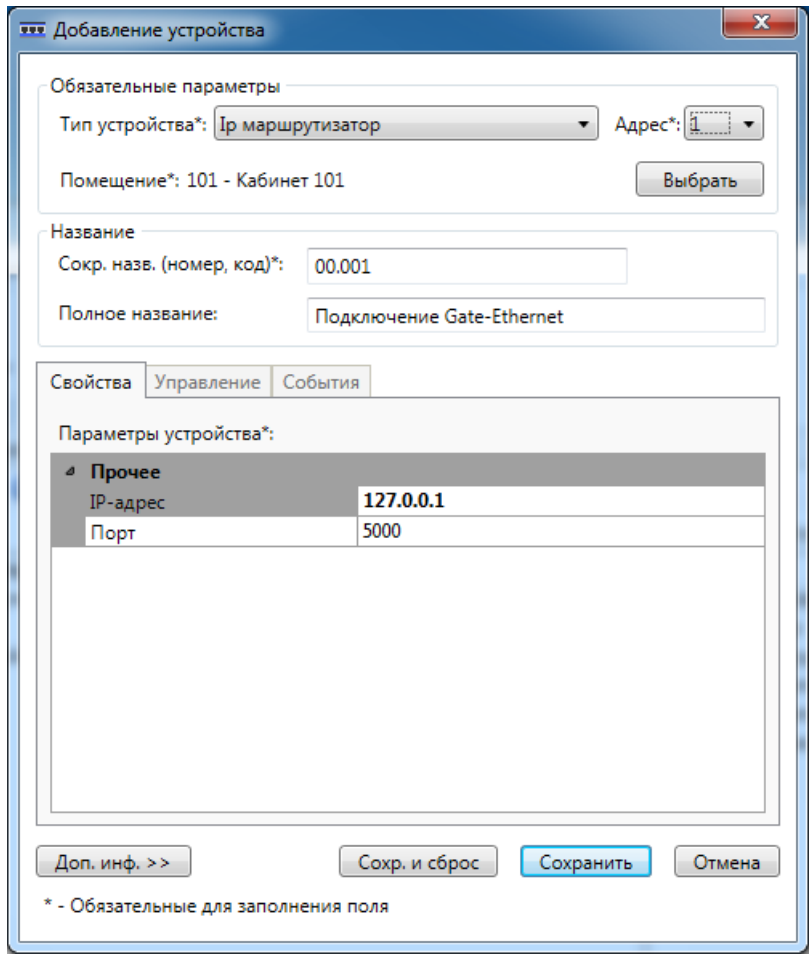

Рекомендация: полное название должно давать понимание для чего предназначен данный IP-маршрутизатор.

Шаг 3. Добавление ветки контроллеров Gate-Ethernet.

Для этого слева выбираем нужный IP-маршрутизатор, в примере - "Подключение Gate-Ethernet", и справа двойной клик по "Ветка контроллеров Gate":

*Примечание: использован скрин-шот из ПО ИСБ Eselta.*

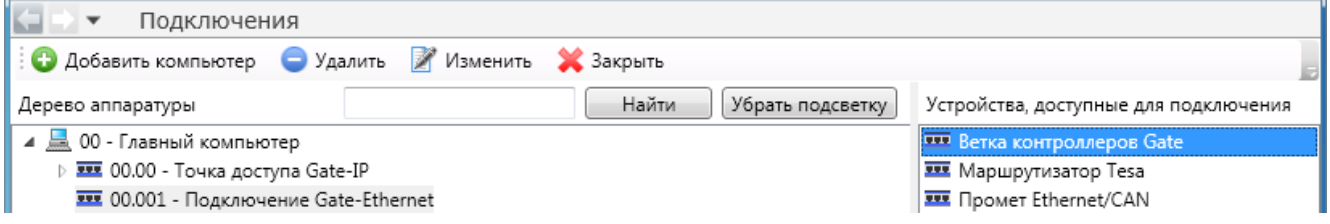

Шаг 4. Ввод данных о ветке контроллеров:

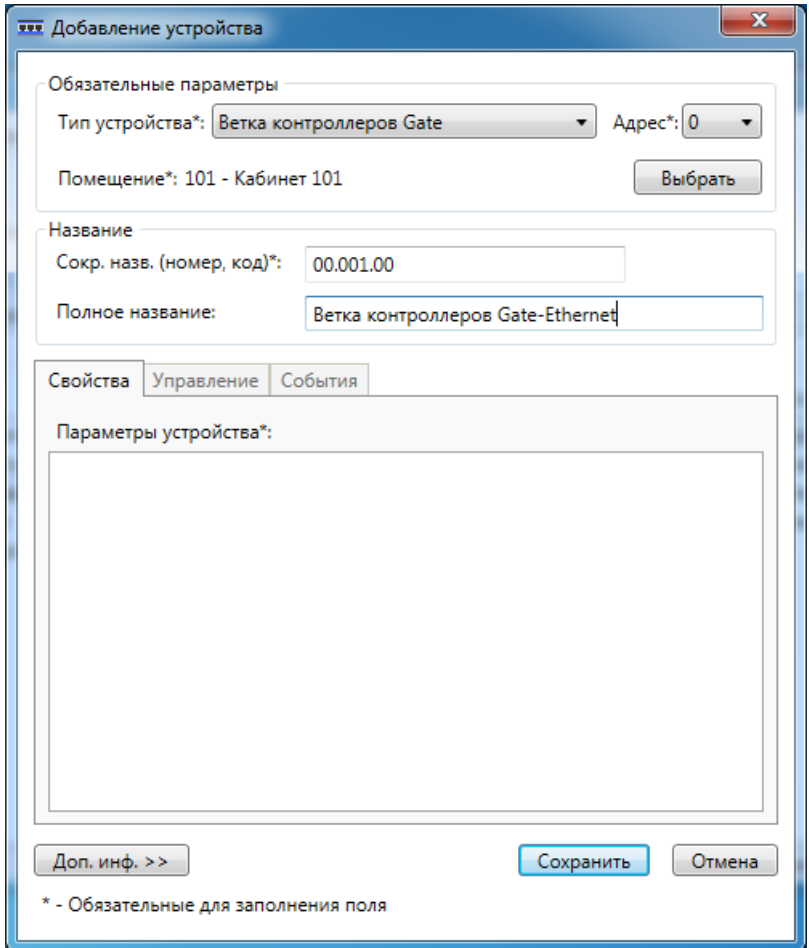

Рекомендация: полное название должно давать понимание какие контроллеры подключены к данной ветке.

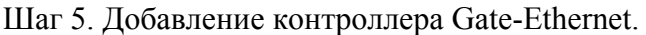

Для этого слева выбираем нужную ветку контроллеров, в примере - "Ветка контроллеров Gate-Ethernet", и справа двойной клик по "Контроллер Gate":

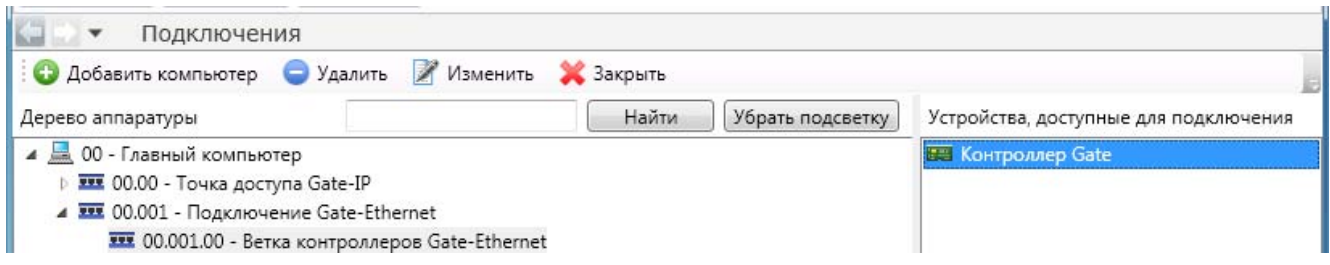

Шаг 6. Ввод данных о контроллере:

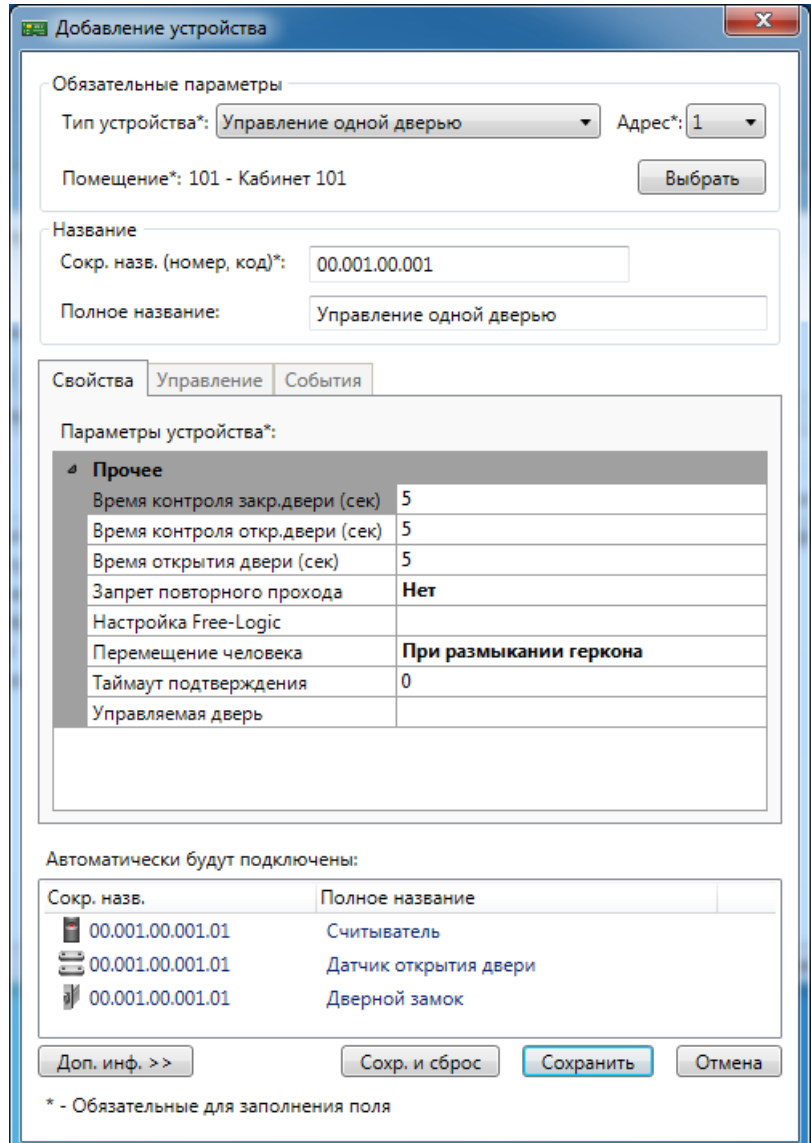

Вводимые данные аналогично данным, вводимым при добавлении контроллера Gate.

## **9.6.2.3. Пример: подключение преобразователя Gate-485/Ethernet.**

Шаг 1. Добавление виртуального IP-маршрутизатора.

Для этого слева выбираем "Главный компьютер" и справа двойной клик по "IPмаршрутизатор":

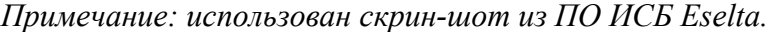

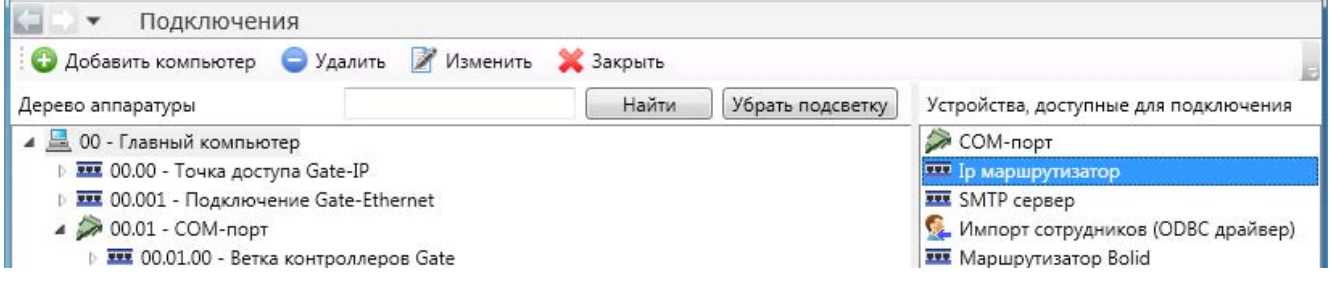

Шаг 2. Ввод данных об IP-маршрутизаторе:

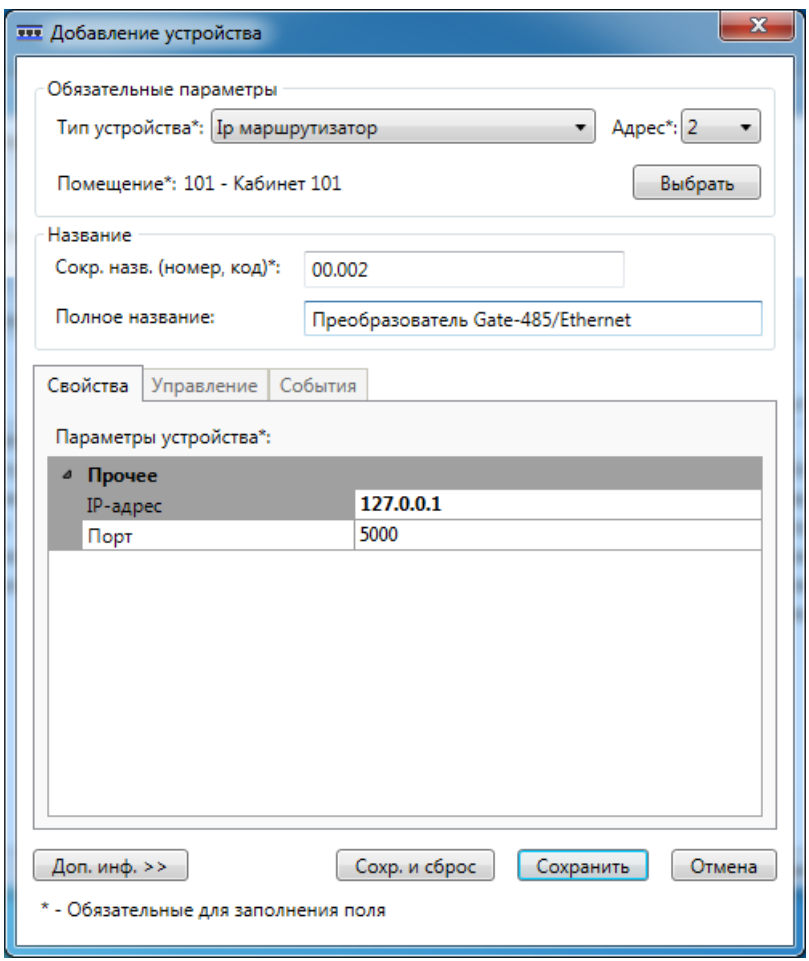

Рекомендация: полное название должно давать понимание для чего предназначен данный IP-маршрутизатор.

Шаг 3. Добавление ветки контроллеров Gate-Ethernet.

Для этого слева выбираем нужный IP-маршрутизатор, в примере - "Преобразователь Gate-485/Ethernet", и справа двойной клик по "Ветка контроллеров Gate":

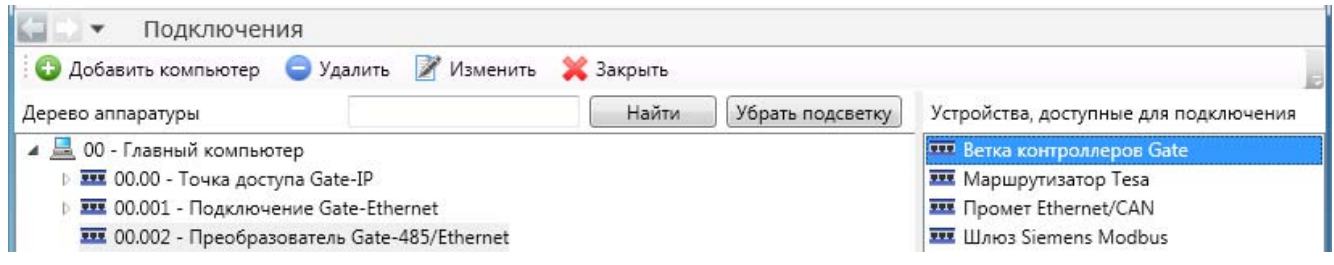

Шаг 4. Ввод данных о ветке контроллеров:

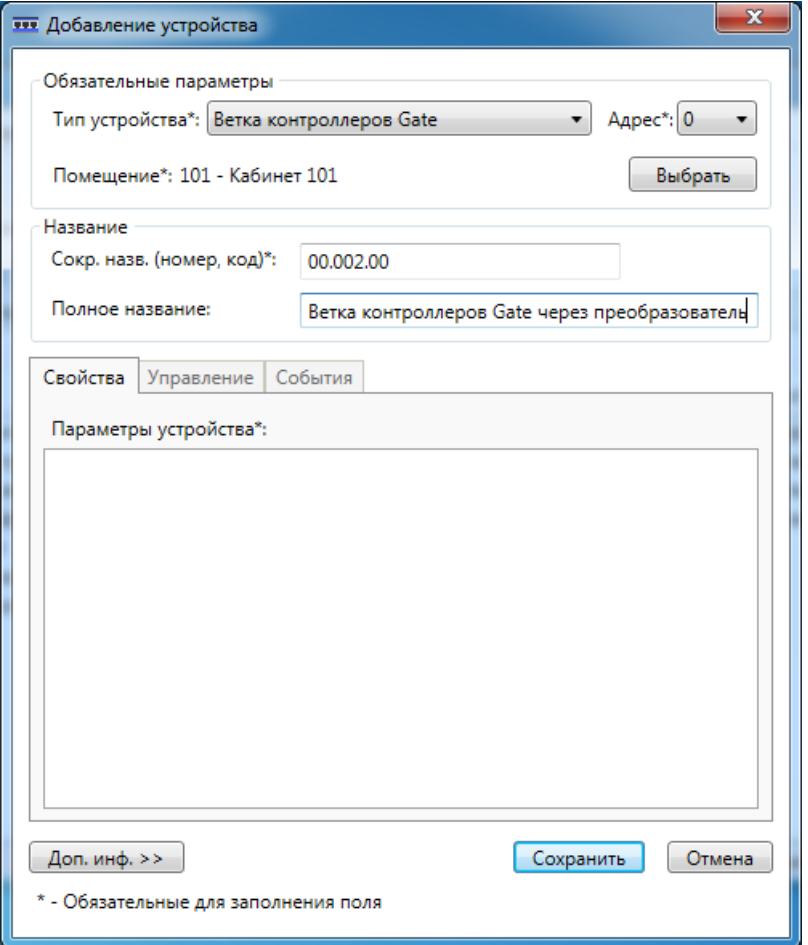

Рекомендация: полное название должно давать понимание какие контроллеры подключены к данной ветке.

Шаг 5. Теперь можно добавлять контроллеры Gate:

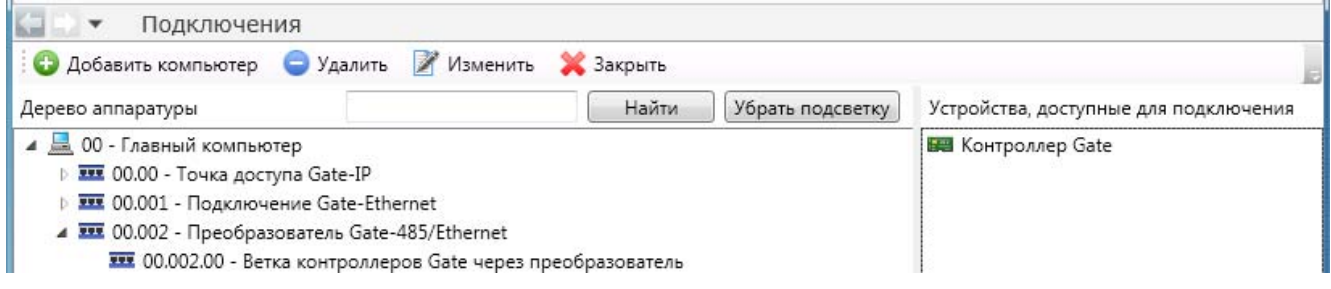

# **9.6.2.4. Пример: подключение контроллера Gate-IP.**

Шаг 1. Выбрать в окне подключения Главный компьютер:

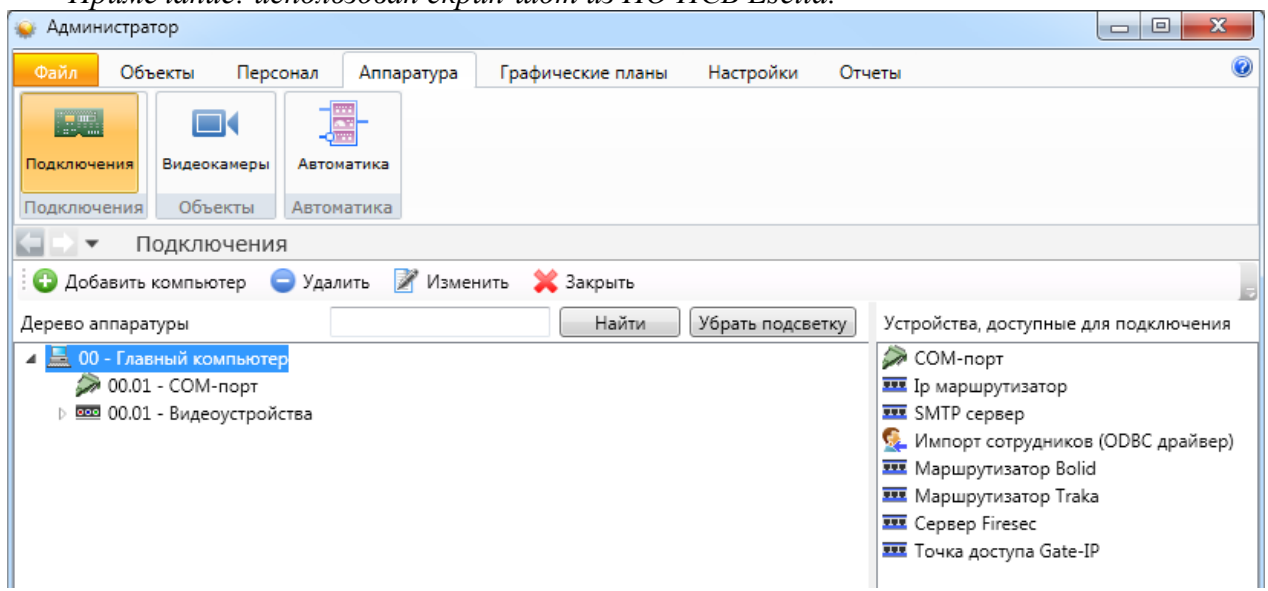

*Примечание: использован скрин-шот из ПО ИСБ Eselta.*

Шаг 2. Справа выбрать для добавления точку доступа Gate-IP с вызвать двойным кликом меню:

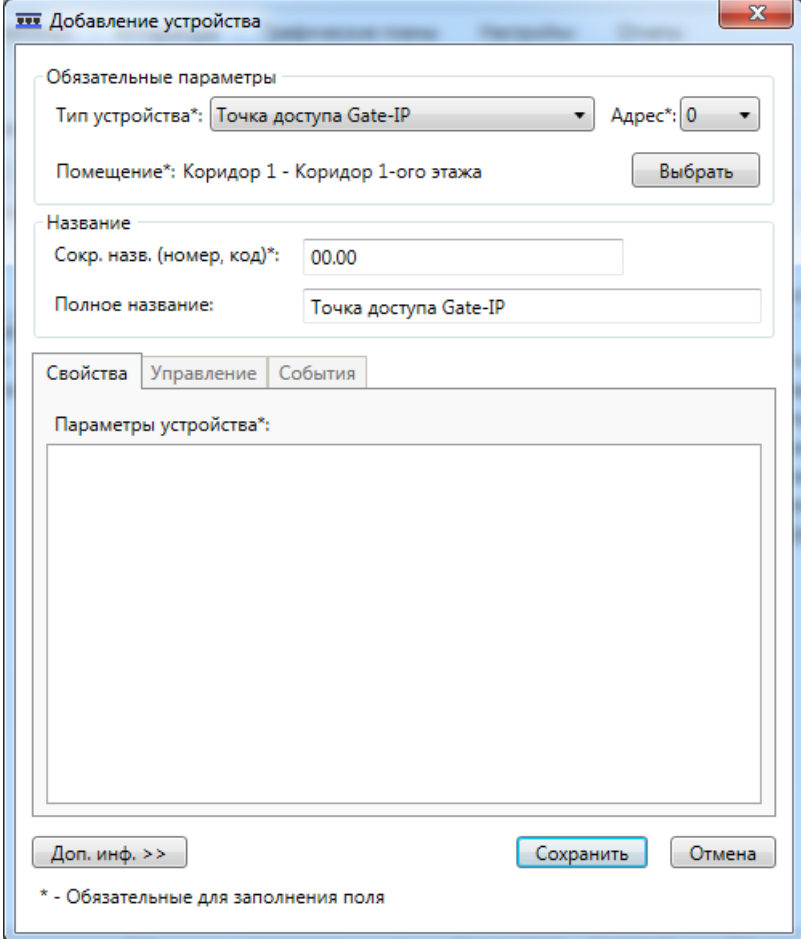

Шаг 3. Нажав **выбрать** указать объект, рядом с которым находится точка подключения (это справочная информация - не путать с управлением объектом):

Шаг 4. Выбрать точку доступа, к которой будет подключён контроллер Gate-IP:

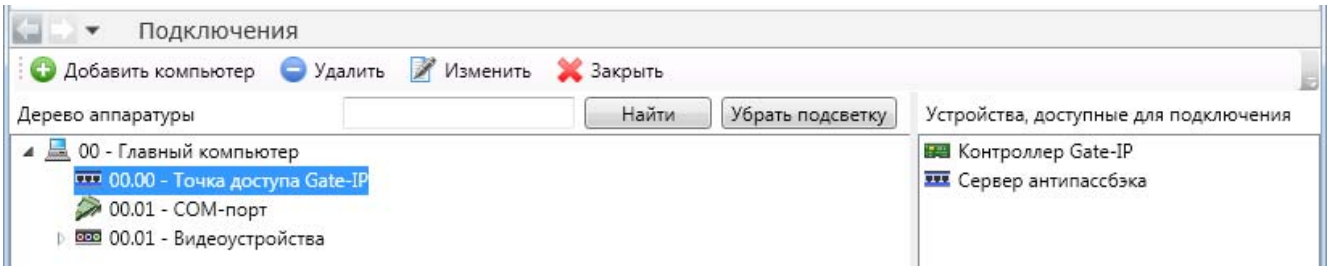

Шаг 5. Справа выбрать **В. Контроллер Gate-IP** и двойной клик:

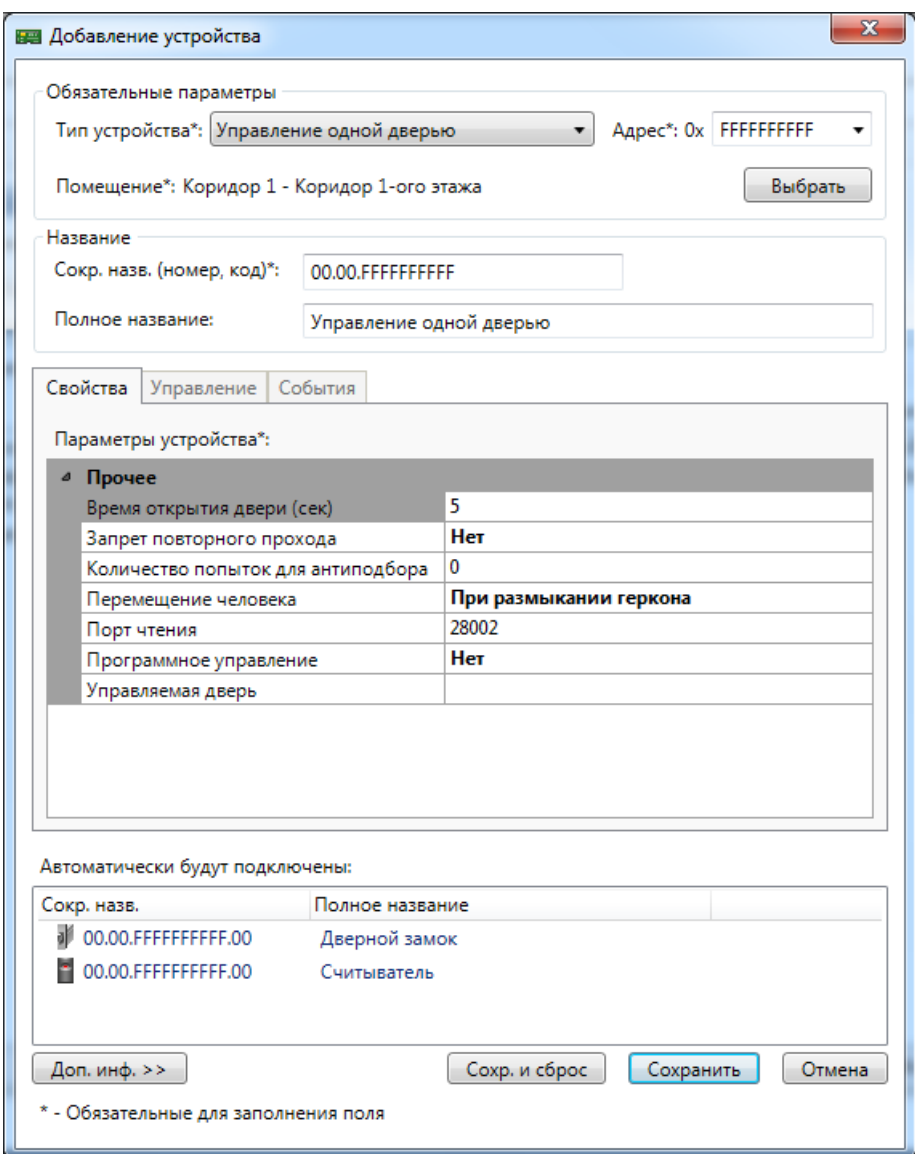

Шаг 6. Выбрать тип использования контроллера:

Шаг 7. В поле "Адрес" ввести GID контроллера Gate-IP (его номер - указан на контроллере):

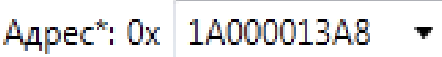

Шаг 8. Указать объект, рядом с которым находится контроллер (это справочная информация - не путать с управлением объектом):

Шаг 9. При необходимости задать сокращённое и полное названия контроллера.

Шаг 10. Установить необходимые режимы работы контроллера - вкладка "Свойства":

Необходимо заполнить все поля, в т.ч. указать объект, в данном примере дверь, которым управляет контроллер.

Сохранить внесённые данные - кнопка  $\boxed{\phantom{a}$  Сохранить или кнопка Сохр. и сброс если требуется ввести данные следующего контроллера.

Шаг 11.

После сохранения изменений в "Дереве аппаратуры"

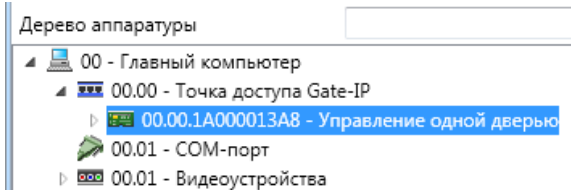

двойным кликом по иконке

ве 00.00.1А000013А8 - Управление одной дверью вызвать меню настройки, перейти на

вкладку "Управление" и нажать кнопку **| Перезагр. права** | для применения изменений.

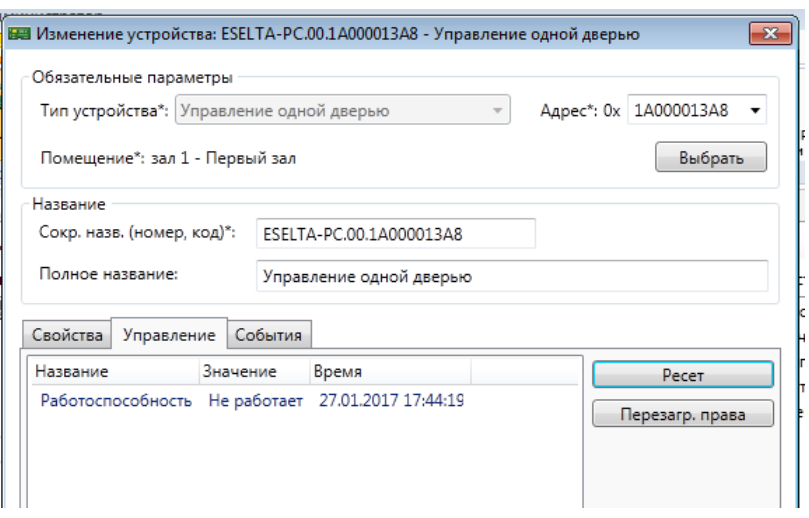

#### **Дополнительные сведения.**

К контроллеру могут быть добавлены охранные шлейфы и исполнительные устройства. При этом, кнопка открывания двери и датчик открытия двери подключаются также, как и охранные шлейфы Z1-Z8. При этом шлейфы нумеруются с 0 по 7.

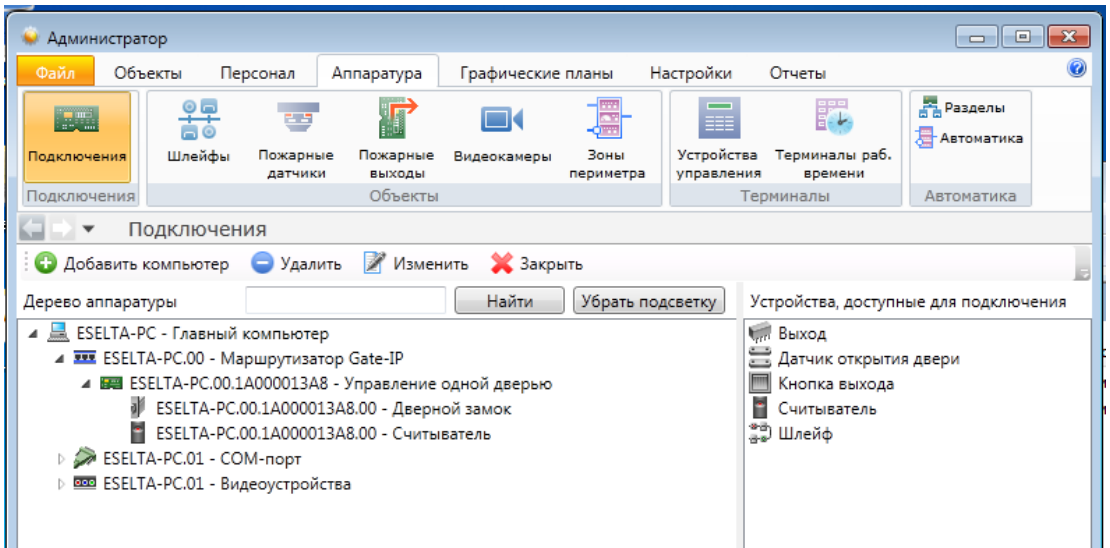

*Примечание: Использование оконечных резисторов в шлейфах - см. инструкцию по установке контроллера Gate-IP.*

При добавления шлейфа надо задать его тип, место установки и параметр устройства для выбранного типа. Выбирая адрес шлейфа следует помнить, что № шлейфа Z1 соответствует адресу 0. Подробнее о типах шлефов - см. инструкцию по установке контроллера Gate-IP.

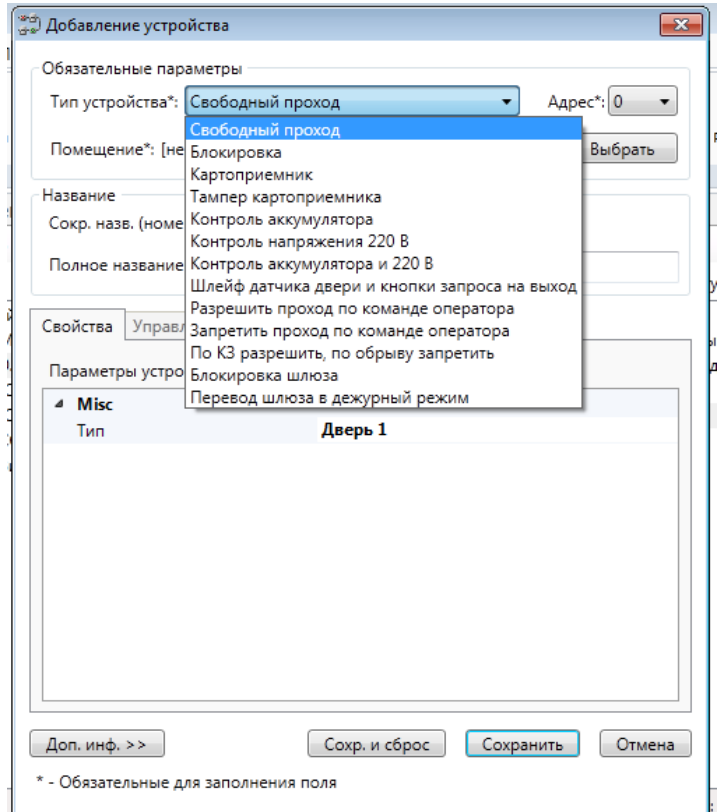

# **9.6.2.5. Пример: подключение сервера ПО "Линия".**

На любом компьютере, подключённом к ЛВС системы безопасности, должно быть установлено ПО "Линия".

После этого сервер ПО "Линия" может быть добавлен в дерево аппаратуры.

Главный компьютер - Видеоустройства - Видеосервер Линия:

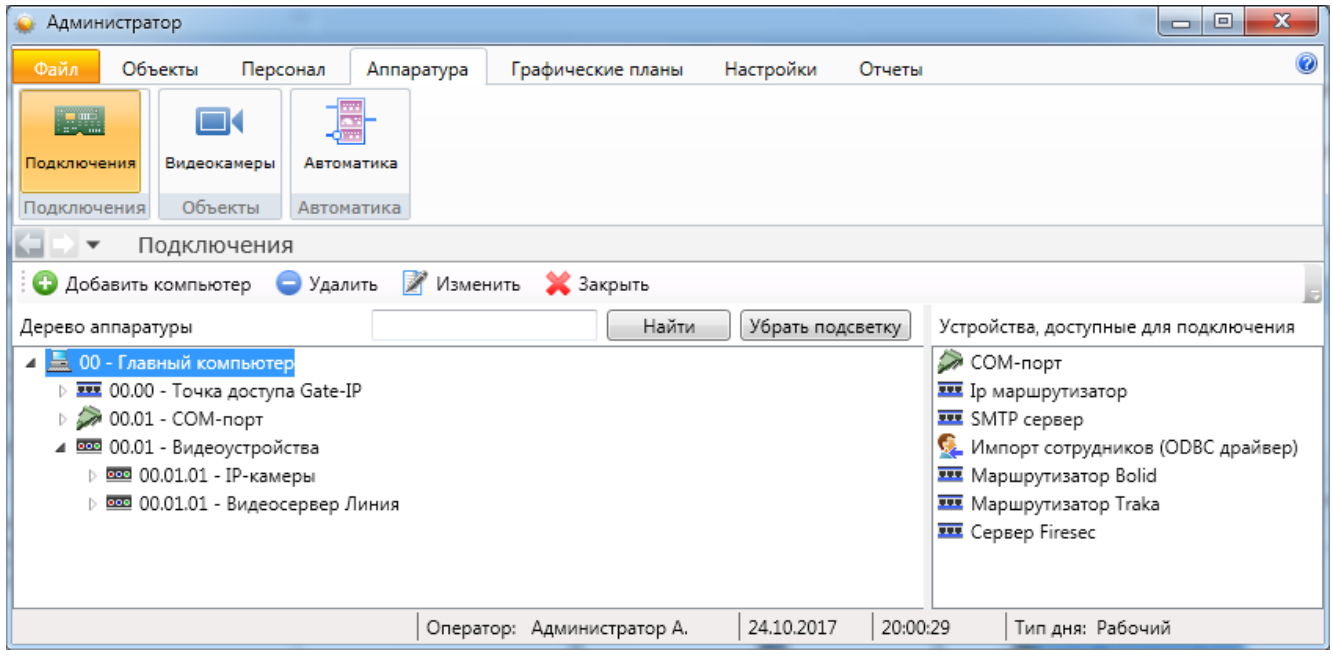

## **9.6.2.6. Пример: подключение телекамеры через ПО "Линия".**

#### **Самый простой путь:**

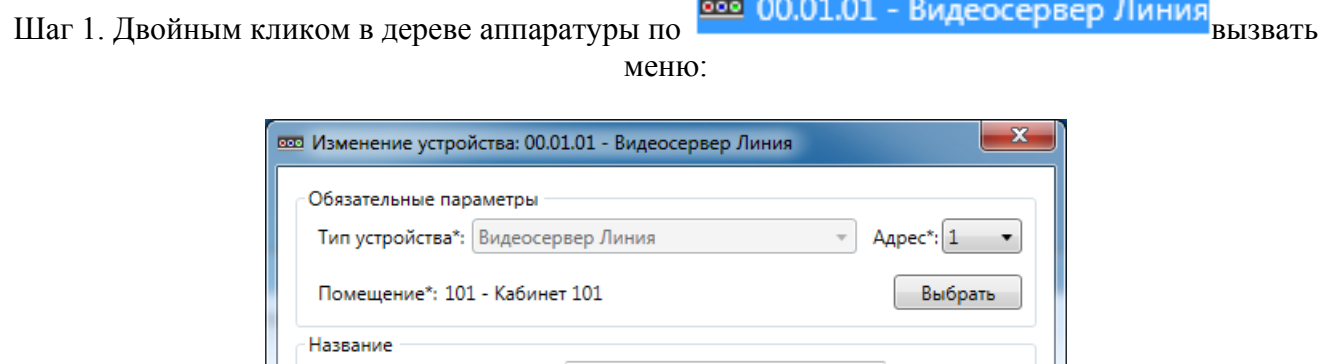

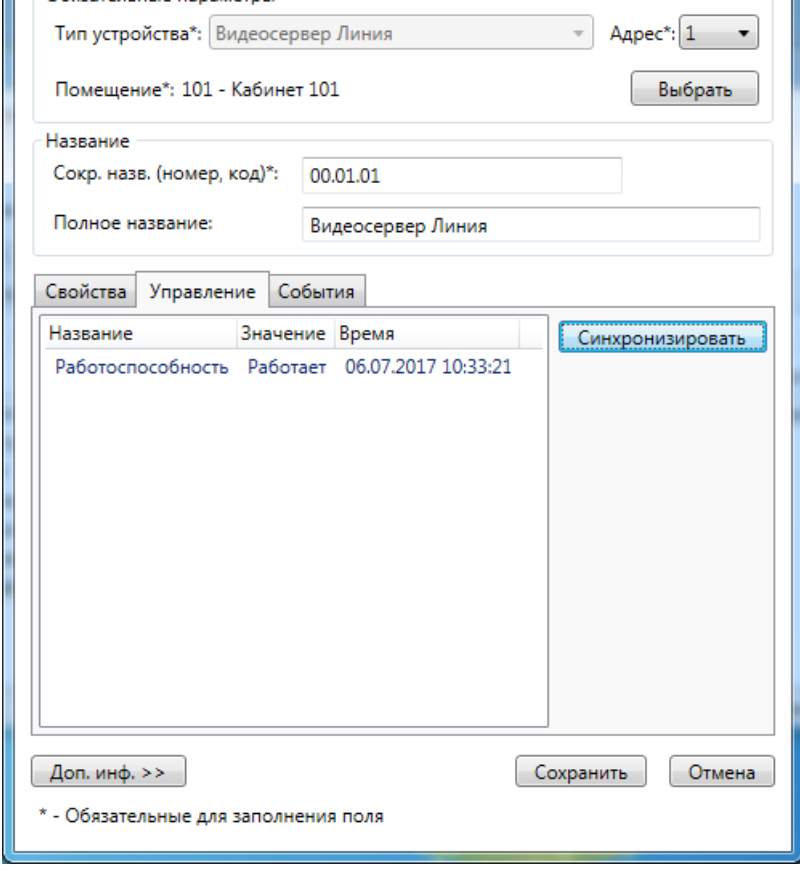

Шаг 2. Нажать кнопку **. Синхронизировать** 

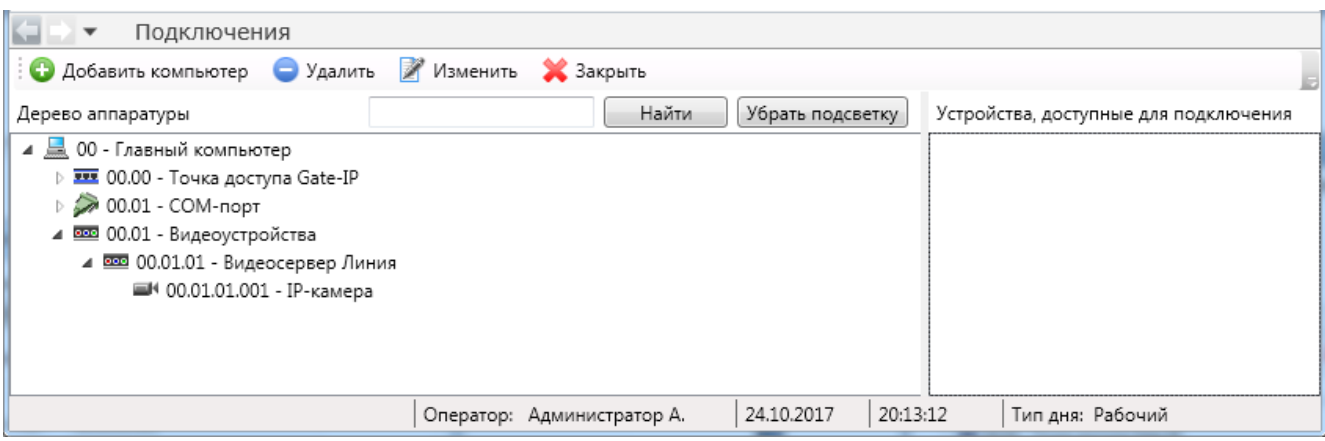

Телекамера при подключении через ПО Линия настраивается автоматически (кроме взаимосвязи с остальными элементами системы безопасности. Например, привязки к помещению.

#### **Однако подключить телекамеру к серверу "Линия" можно и "вручную".**

Шаг 1. Выбрать "Видеосервер Линия". Справа появится пункт "Видеокамера".

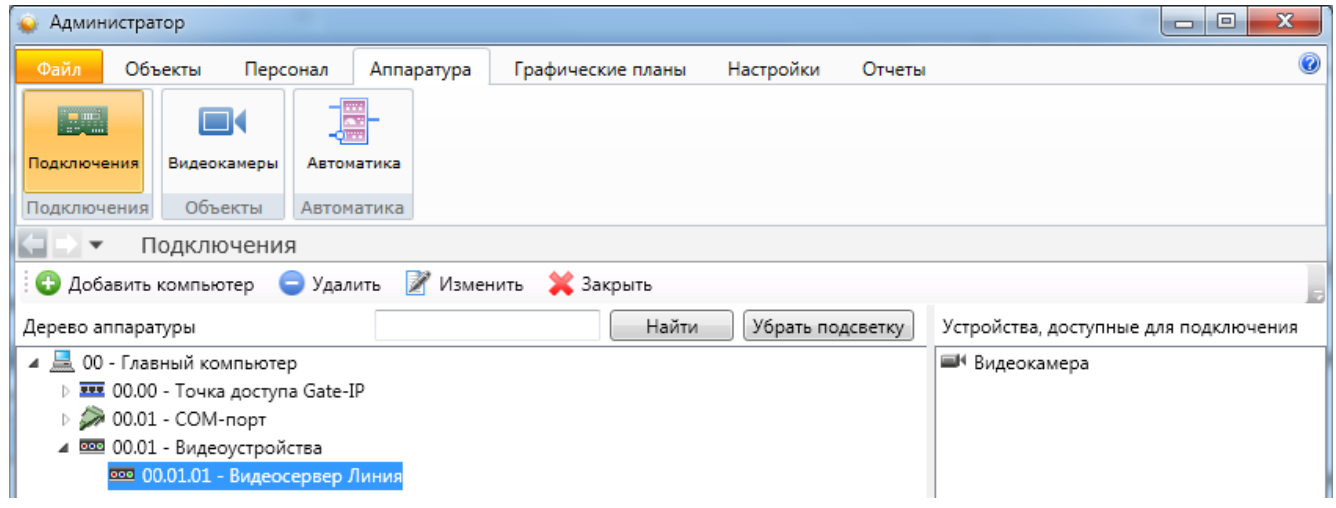

Шаг 2. Двойным кликом на "Видеокамера" вызвать диалоговое окно добавления и заполнить поля.

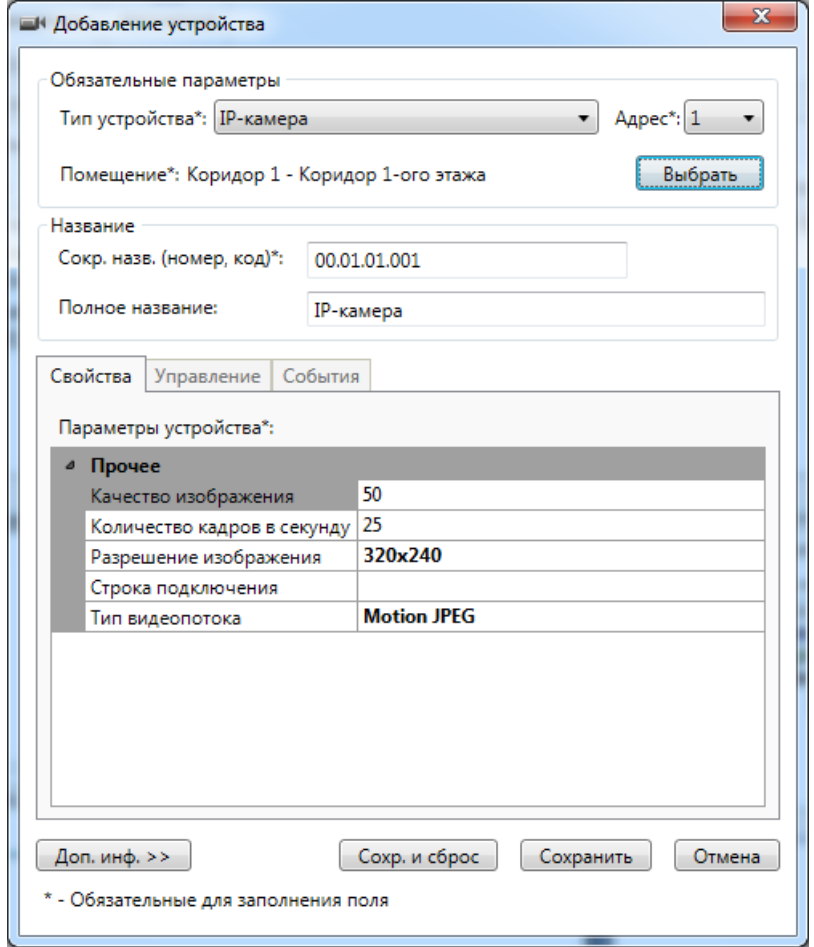

## **9.6.2.7. Пример: подключение телекамеры напрямую.**

Шаг 1. Выбрать Видеоустройства. Справа появится пункт IP-камеры.

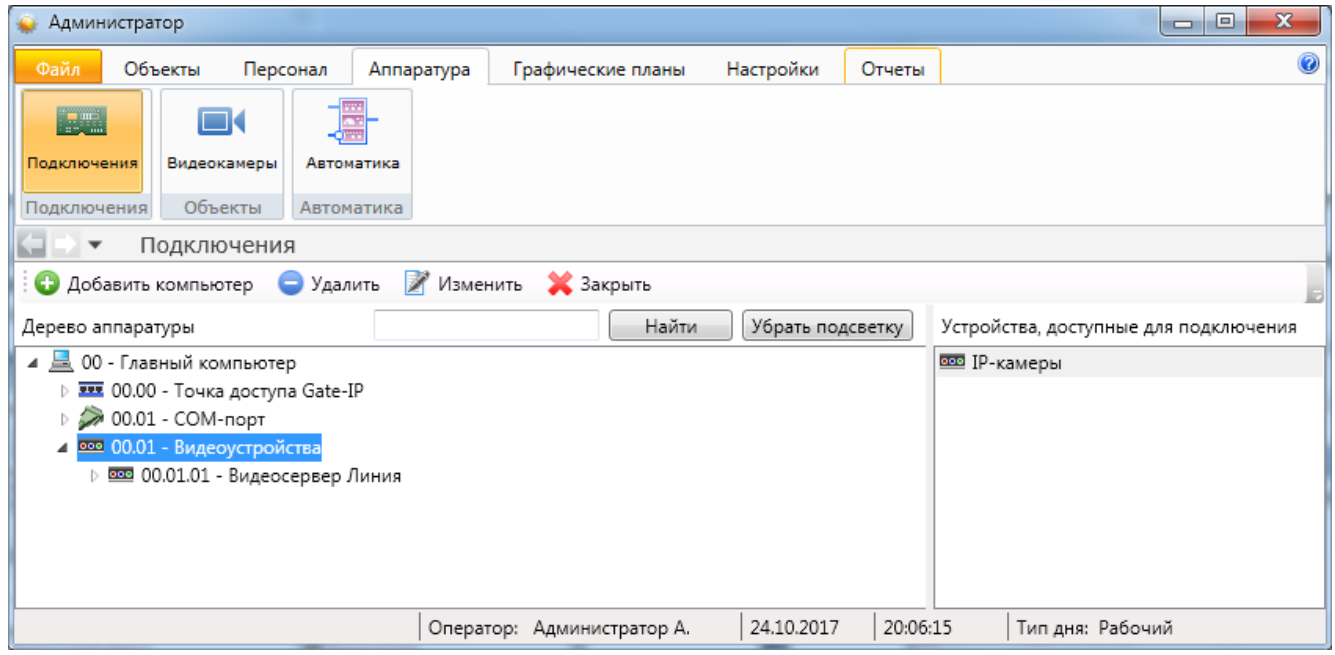

Шаг 2. Выбор телекамеры.

Телекамеры могут быть подключены через Onvif или RTSP.

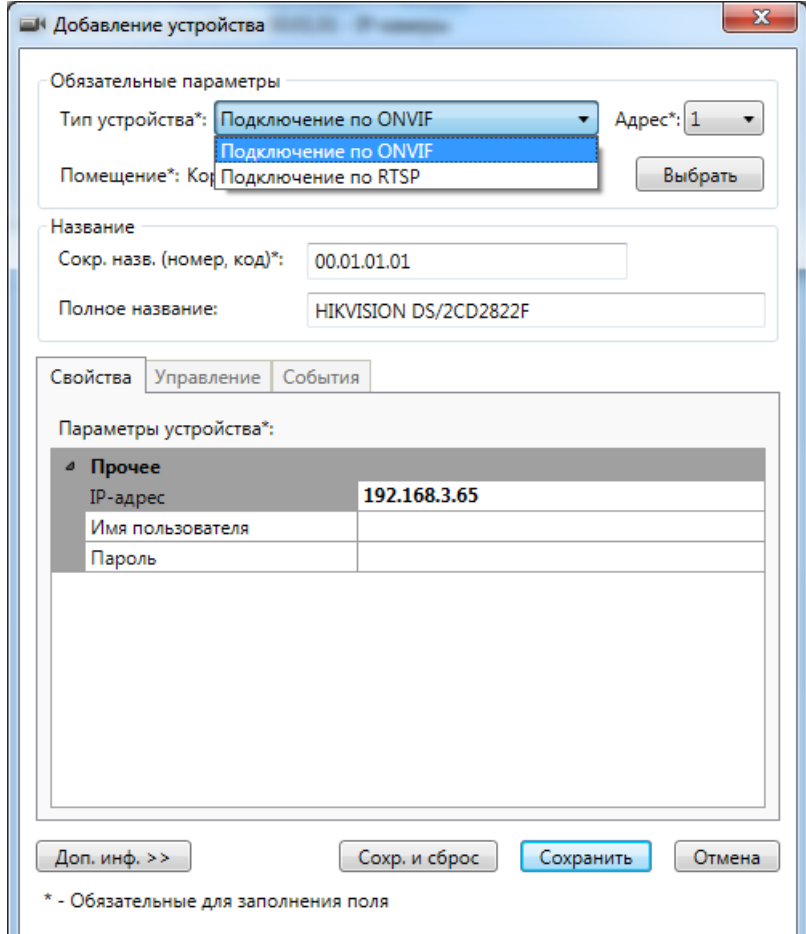
Если выбрать Onvif и перейти во вкладку "Управление"

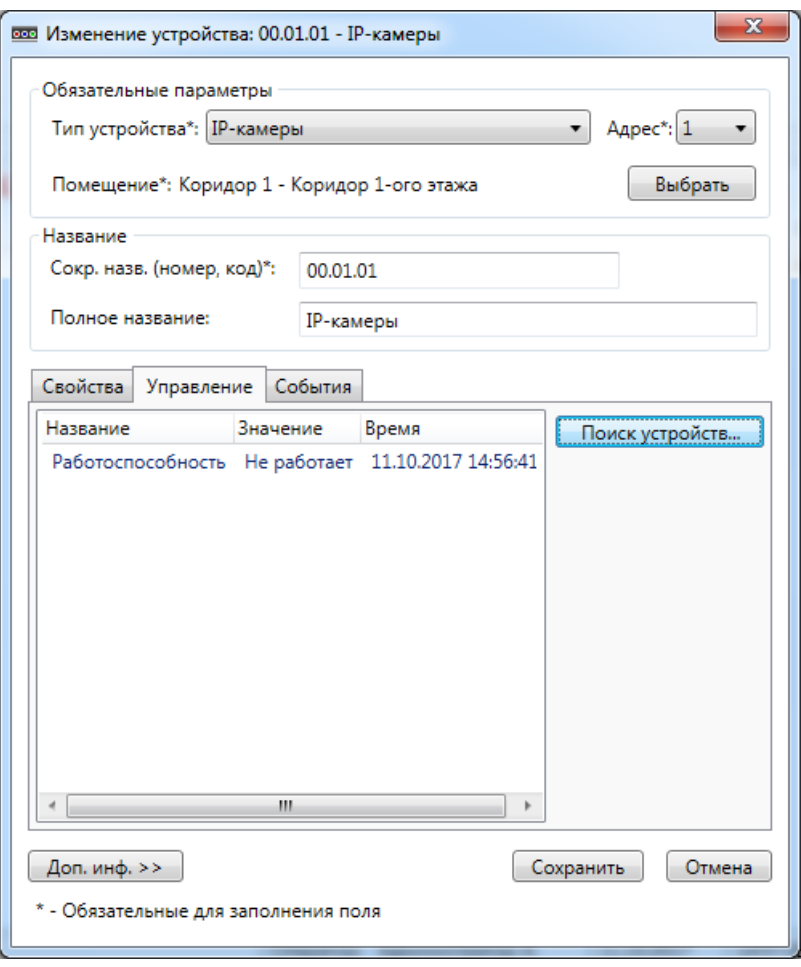

можно нажать кнопку **- Поискустройств...** - телекамеры добавятся автоматически. Либо можно добавить их вручную, вводя IP-адрес.

При подключении через RTSP IP-адрес телекамеры надо вводить вручную.

*Примечание: Необходимость ввода имени пользователя и пароля зависит от конкретной модели телекамеры.* 

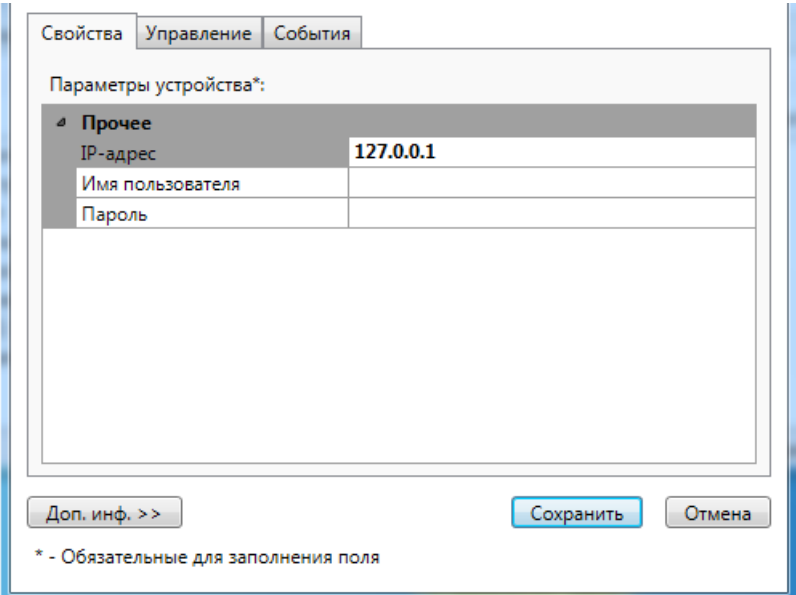

## **9.7. Аппаратура - объекты.**

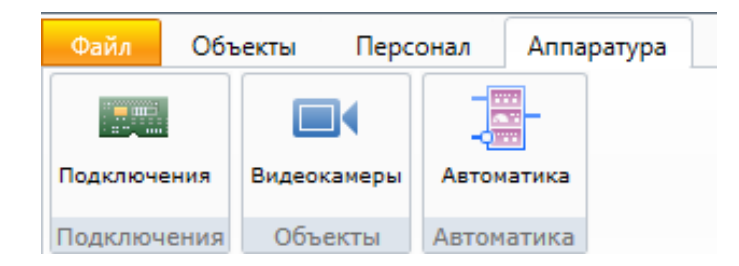

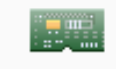

Подключения

- добавление, удаление и редактирование свойств подключаемого оборудования и дополнительного стороннего ПО;

mс

- настройка свойств IP-видеокамер (IP-кодеров) и задание связи с элементами структуры предприятия;

Видеокамеры

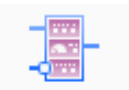

- настройка взаимных реакций составных частей оборудования.

Автоматика

# **9.7.1. Видеокамеры.**

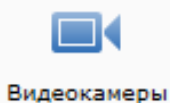

Видеокамеры (телекамеры) добавляются через "Аппаратура - Подключения". Вкладка "Аппаратура - Видеокамеры" предназначена для настройки IP-телекамер (IPкодеров аналоговых телекамер) и задания взаимодействия с элементами системы.

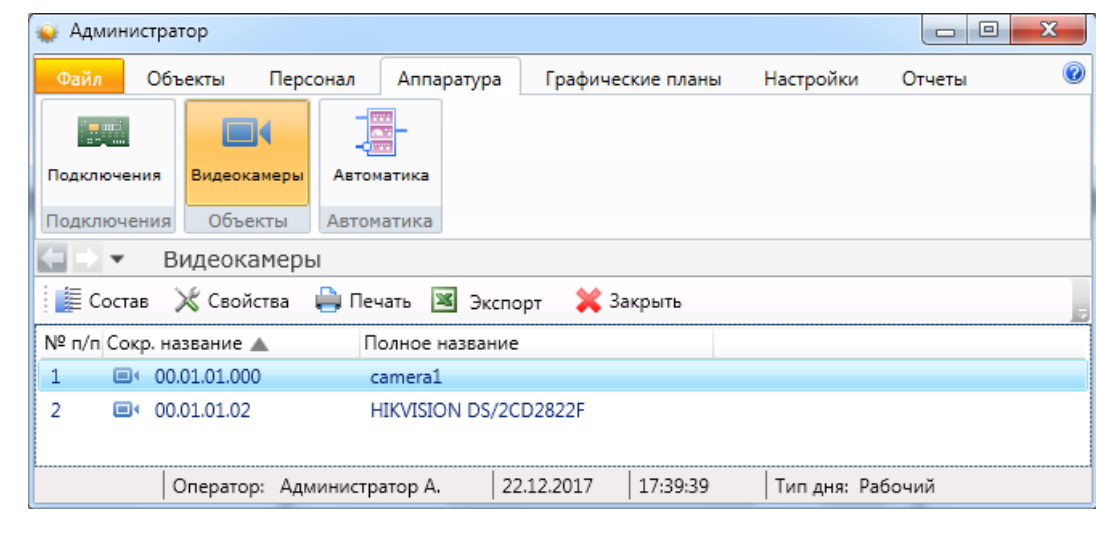

**Д** Печать

**X** Закрыть

Дополнительно:

- **上** Состав - список связанных с видеокамерой элементов системы;
- свойства видеокамеры.

**X** Экспорт

# **9.7.1.1. Видеокамеры - Состав.**

При нажатии кнопки <sup>гостав</sup> открывается диалоговое окно "привязки" элементов системы к выбранной телекамере. Это делается, например, для настройки "тревожного монитора".

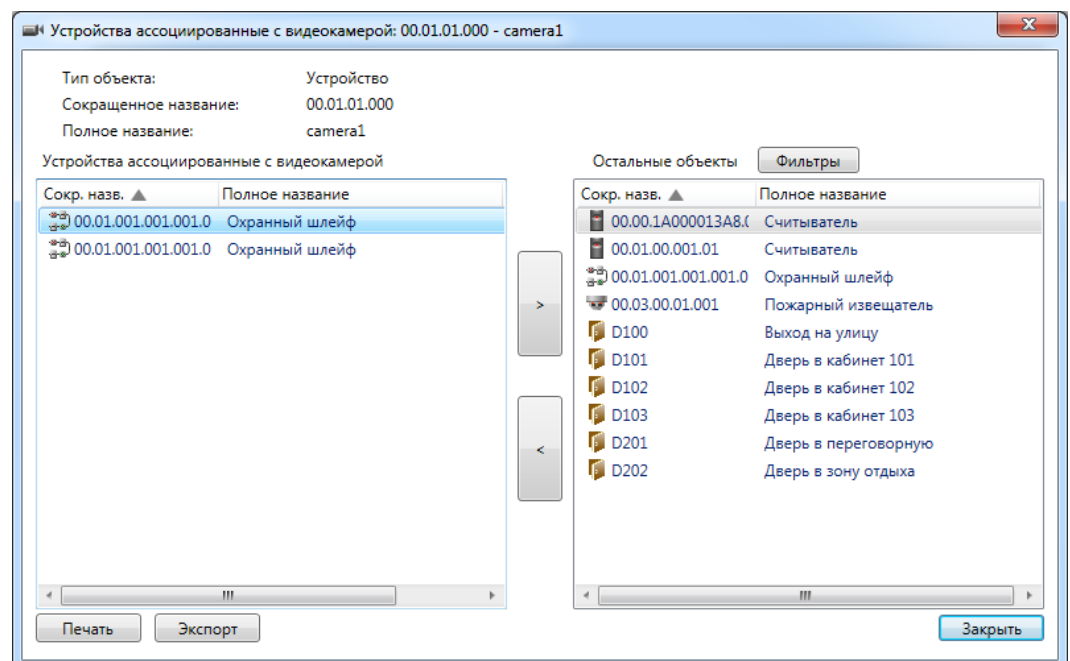

Используя кнопки "<" и ">" можно "связывать" элементы системы с выбранной видеокамерой.

# **9.7.1.2. Видеокамеры - Свойства.**

При нажатии кнопки  $\mathbb X$  Свойства открывается вкладка настроек выбранной видеокамеры, аналогичное окну, появляющемуся при добавлении устройств.

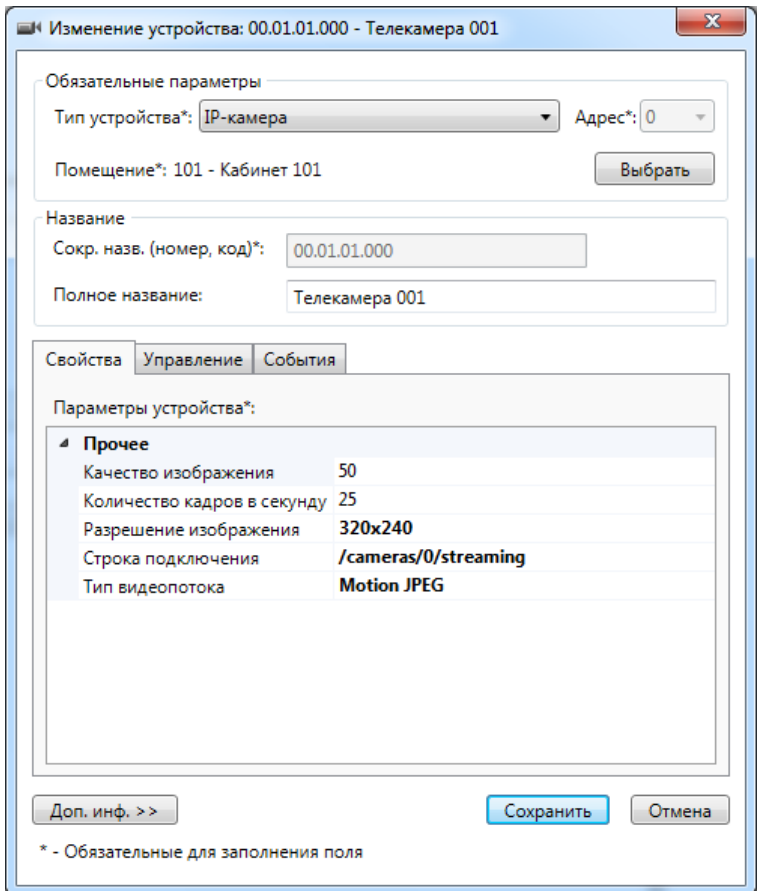

Здесь также можно выбрать в каком помещении установлена видеокамера:

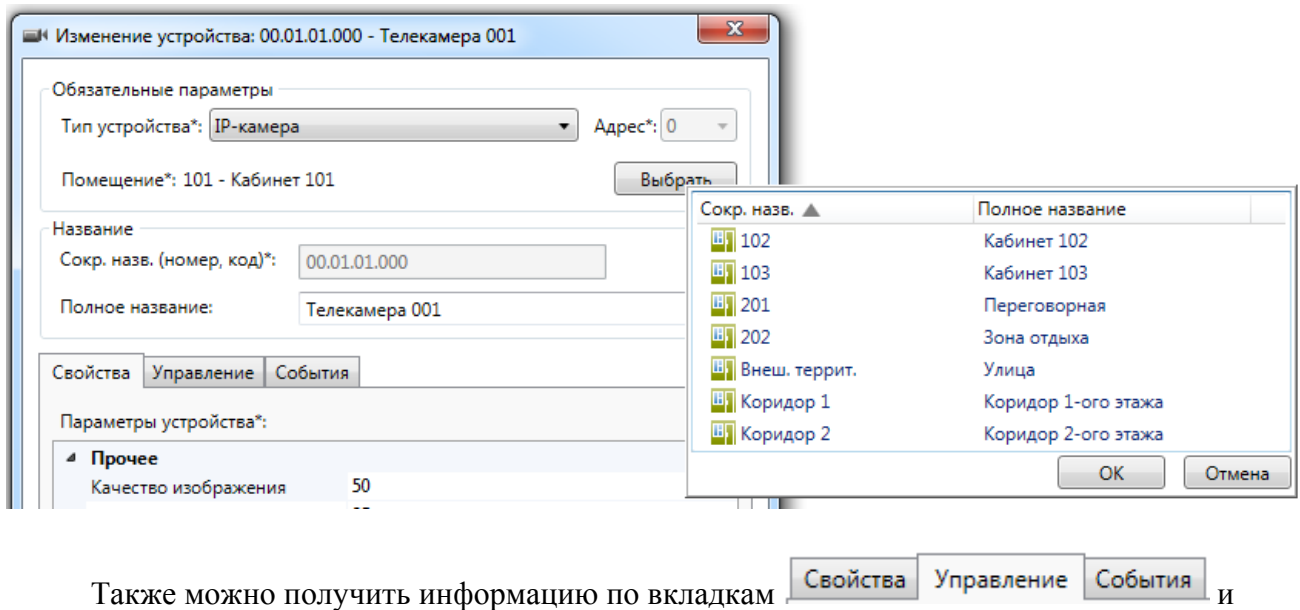

Свойства Управление События

.

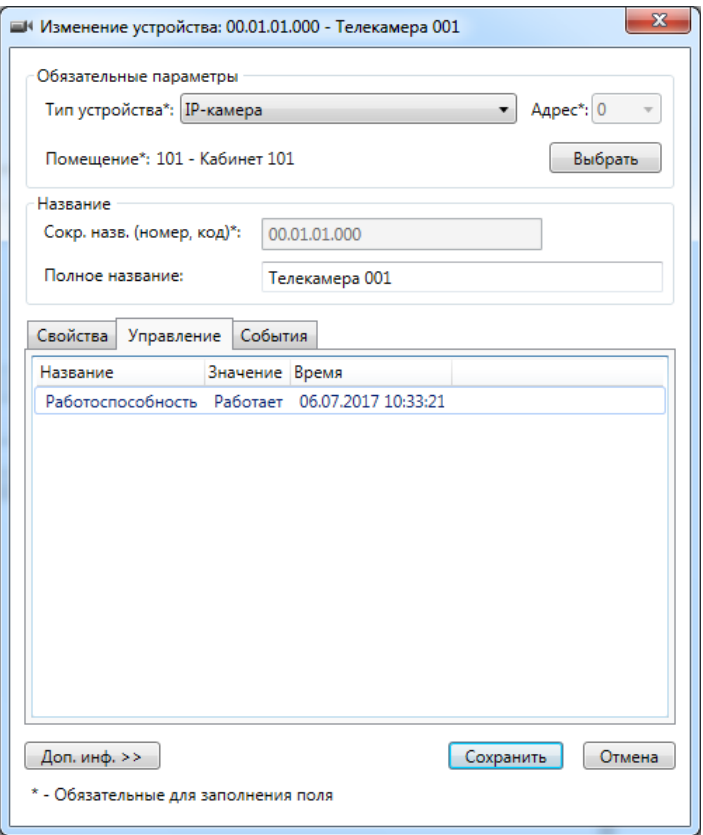

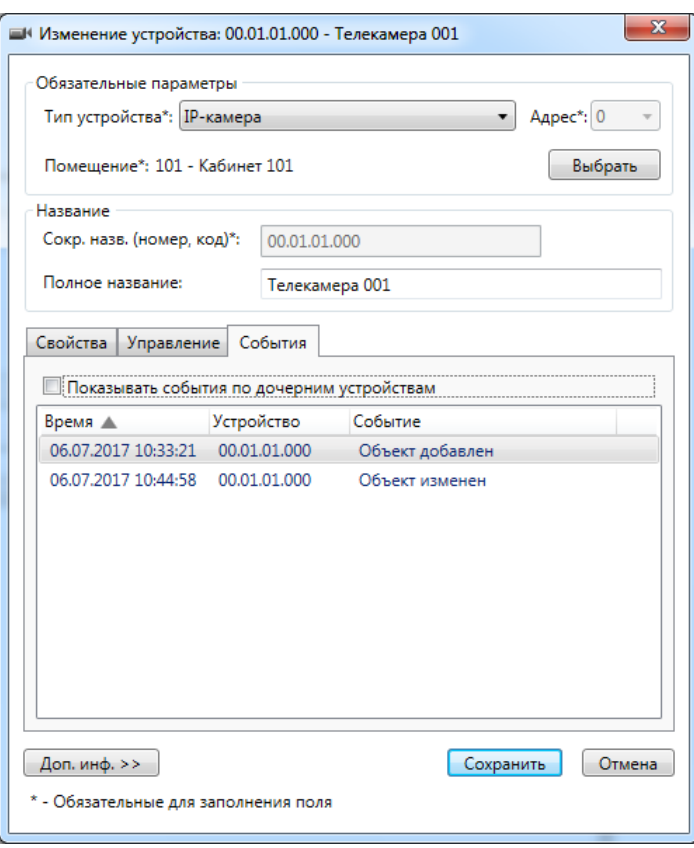

# **9.8. Персонал (сотрудники и посетители).**

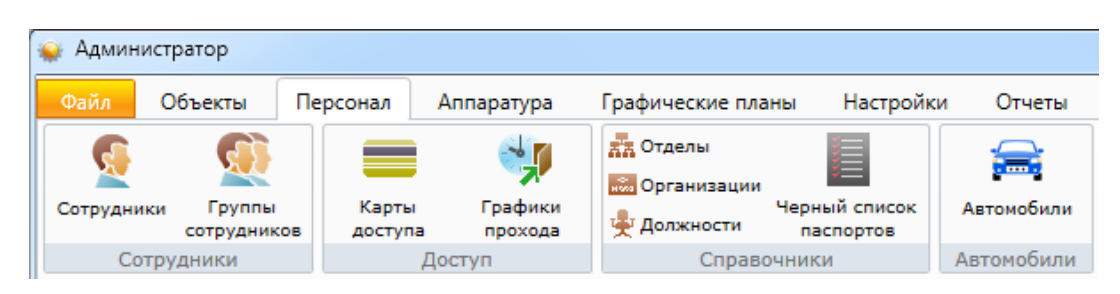

### **9.8.1. Отделы, организации, должности.**

Перед первым добавлением в базу данных сведений о сотрудниках следует ввести в базу данных сведения о:

- структуре отделов предприятия;

- списке организаций, в т.ч. сторонних, сотрудники которых имеют тот или иной уровень доступа на предприятие;

- списке должностей.

# **9.8.1.1. Отделы.**

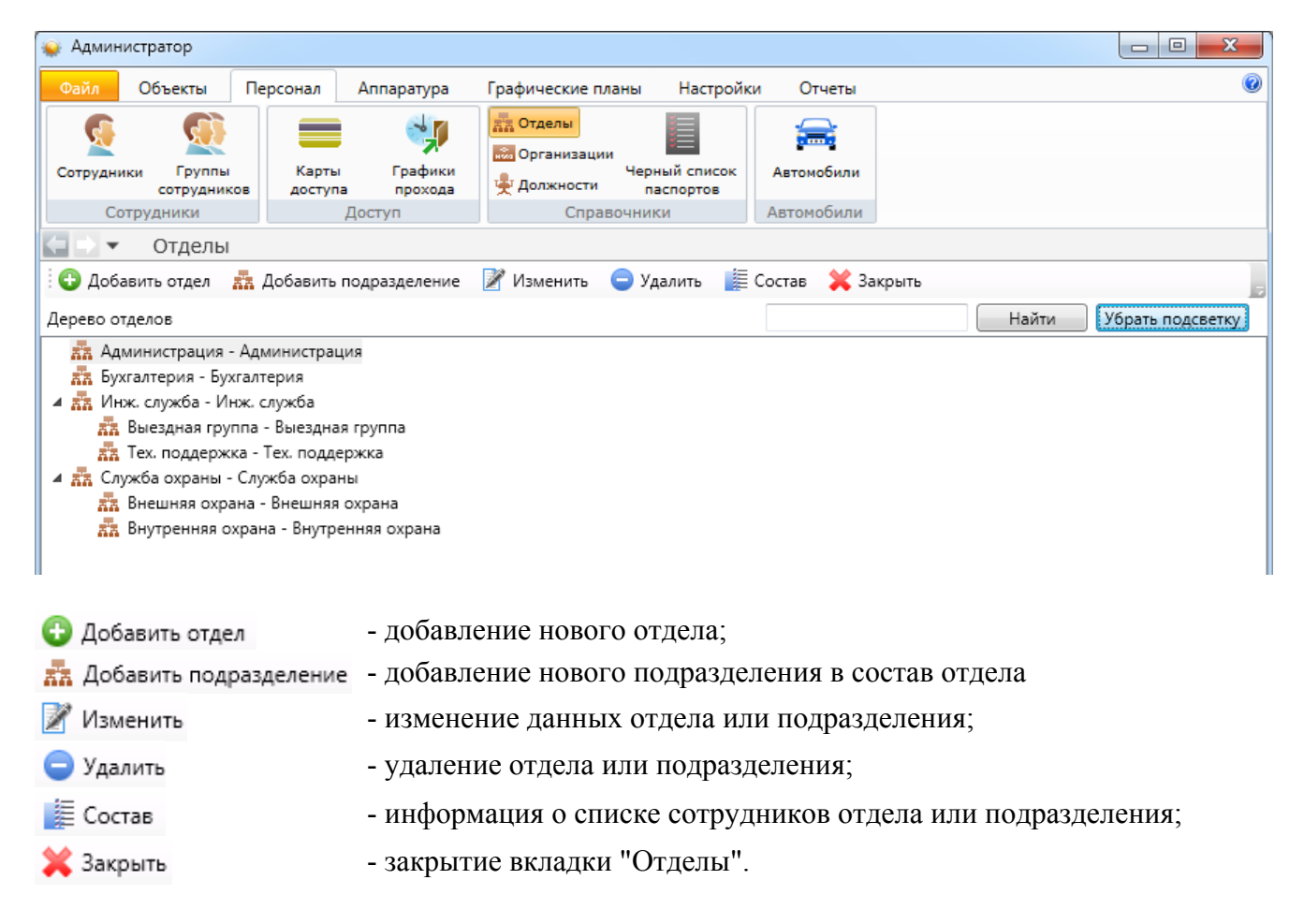

Отделы имеют древовидную структуру. Окно редактирования структуры отделов имеет вид, аналогичный окну редактирования структуры предприятия. Для добавления отдела нужно нажать кнопку • Добавить и ввести название отдела (сокращенное и, при необходимости, полное). Для добавления подотдела нужно выбрать существующий отдел, и нажать кнопку **22** Добавить подразделение

### **Примеры работы с вкладкой "Отделы".**

Добавление отдела - + Добавить отдел -

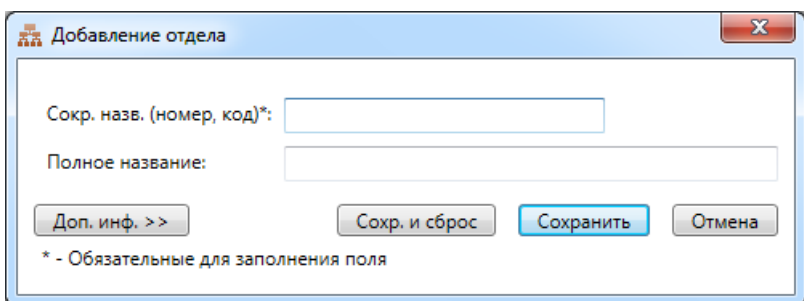

Добавление подразделения -  $\frac{1}{60}$  Добавить подразделение.

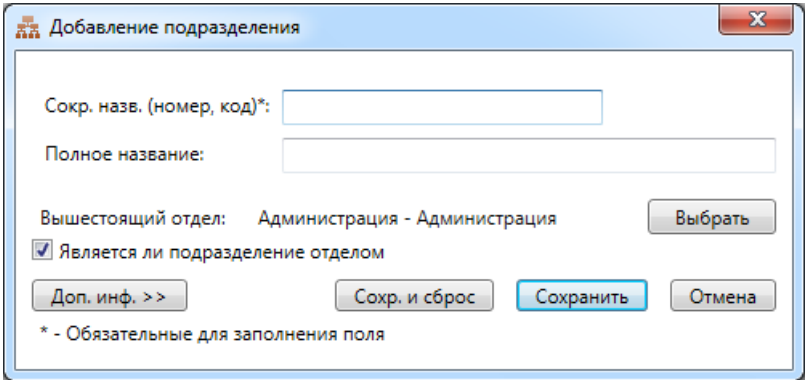

Получение информации о списке сотрудников в отделе (подразделении) -  $\equiv$  Состав:

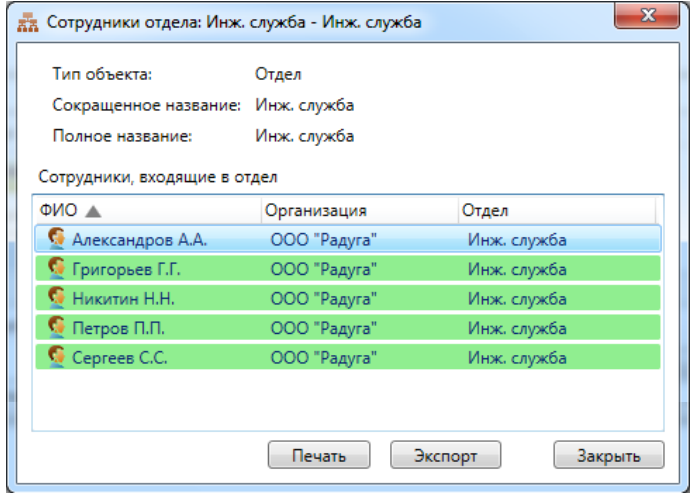

# **9.8.1.2. Организации.**

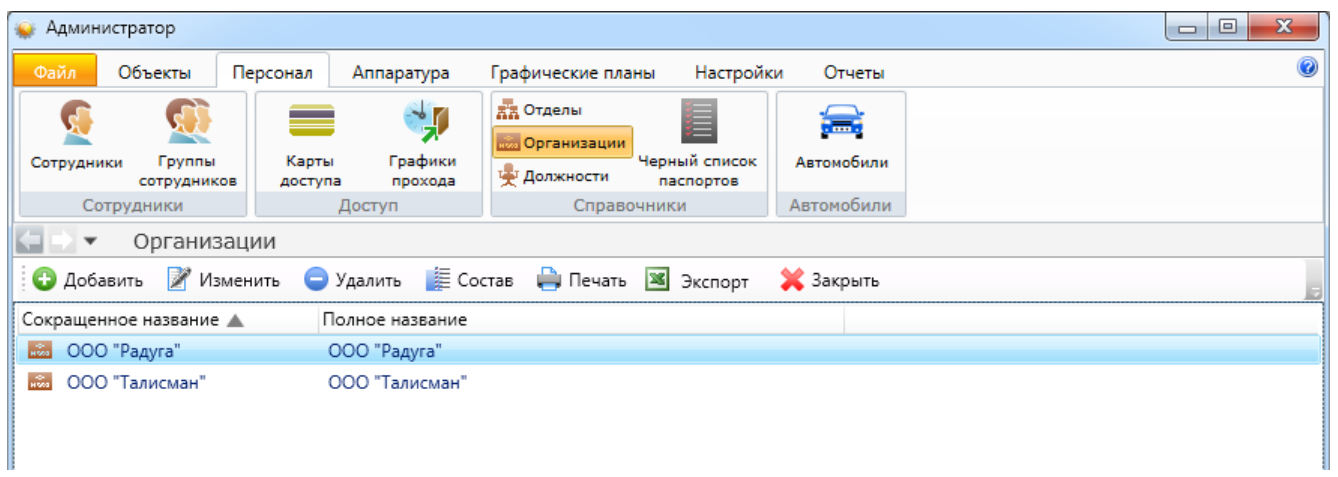

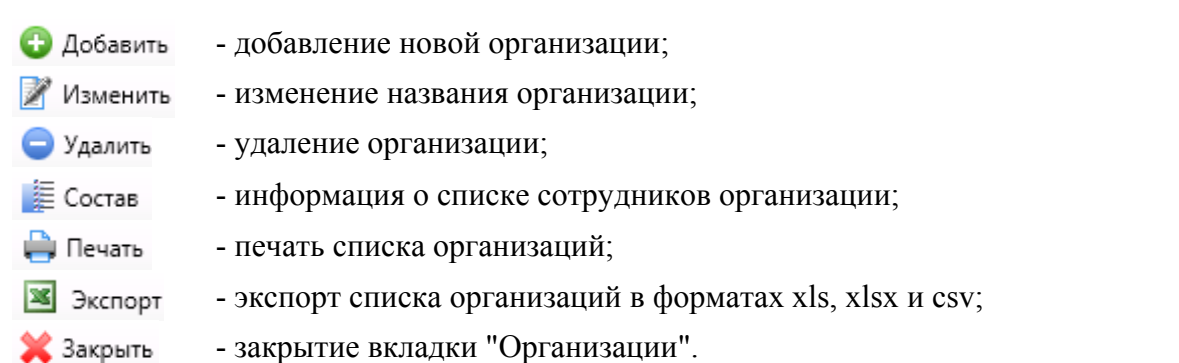

Пример работы с вкладкой "Организации": добавление новой организации -  $\bullet$  Добавить

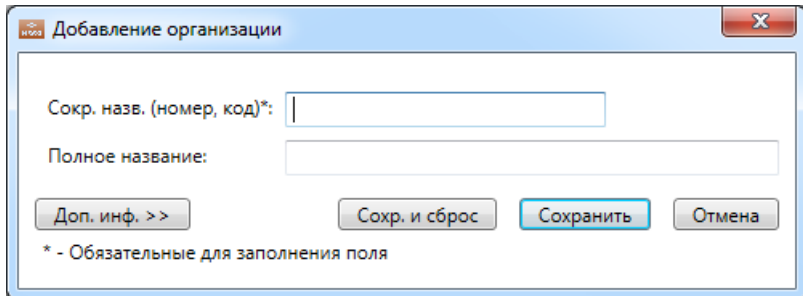

# **9.8.1.3. Должности.**

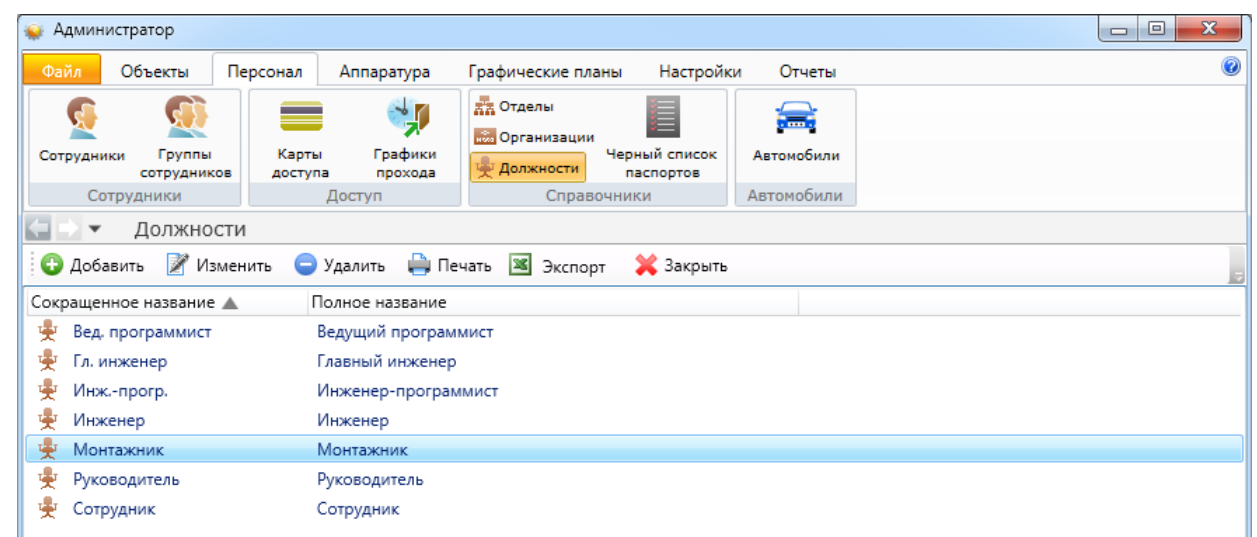

- Добавить - добавление новой должности;
- Изменить - изменение названия должности;
- Удалить - удаление должности из списка;
- **Д** Печать - печать списка должностей;
- **X** Экспорт - экспорт списка должностей в форматах xls, xlsx и csv;
- Х Закрыть - закрытие вкладки "Должности".

Пример работы с вкладкой "Должности": изменение названия должности -

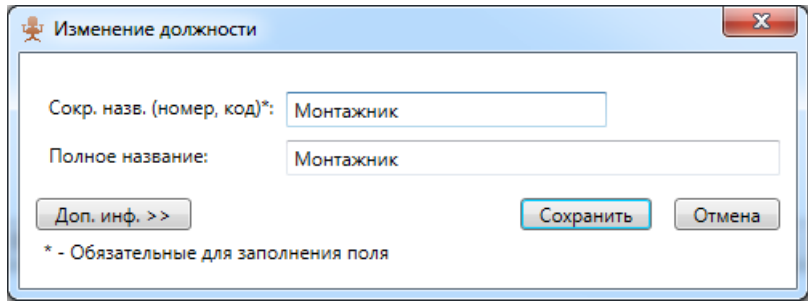

# **9.8.2. Сотрудники.**

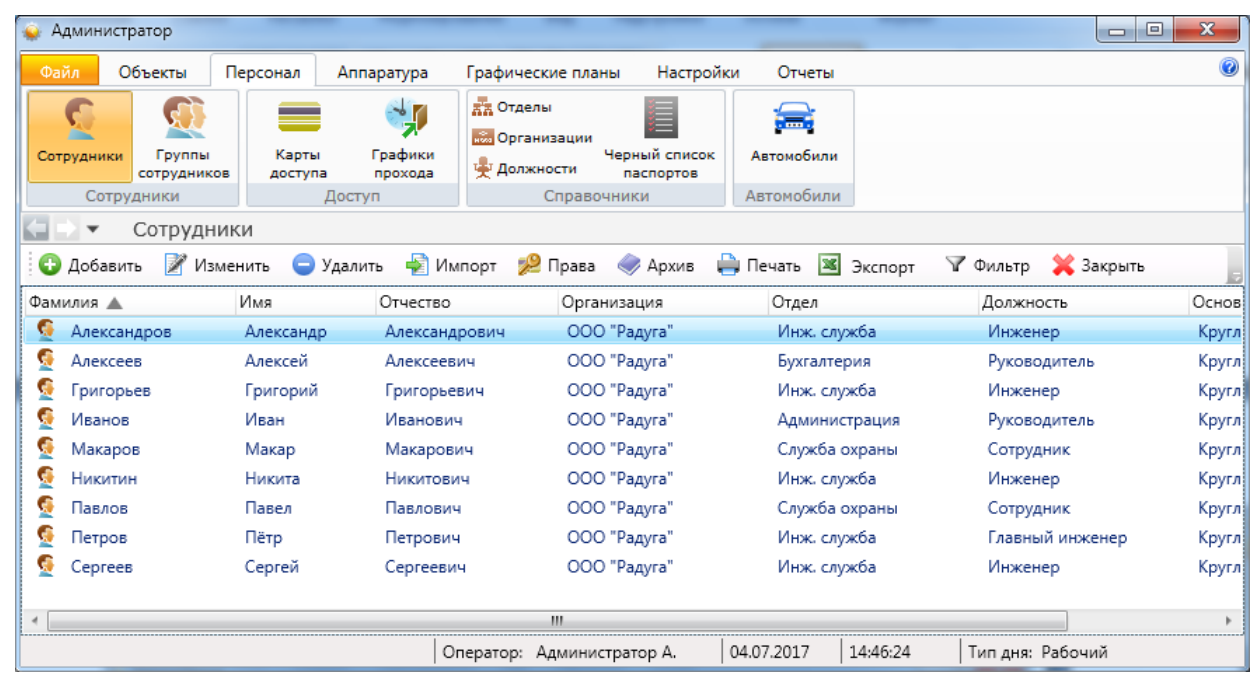

- **О** Добавить - добавление нового сотрудника;
- **Изменить** - изменение данных сотрудника;
- Удалить - удаление сотрудника;
- Импорт - импорт списка сотрудников из файла формата csv;
- 2 Права - назначение прав сотруднику;
- **Архив** - список удалённых сотрудников с возможностью их восстановления;
- ₩ Печать - вывод на печать списка сотрудников или персональной карточки сотрудника;
- **X** Экспорт - экспорт списка сотрудников в форматах xls, xlsx и csv;
- √ Фильтр - выборка (фильтр) сотрудников по их типу;
- **X** Закрыть - закрытие вкладки "Сотрудники".

### **9.8.2.1. Добавление нового сотрудника.**

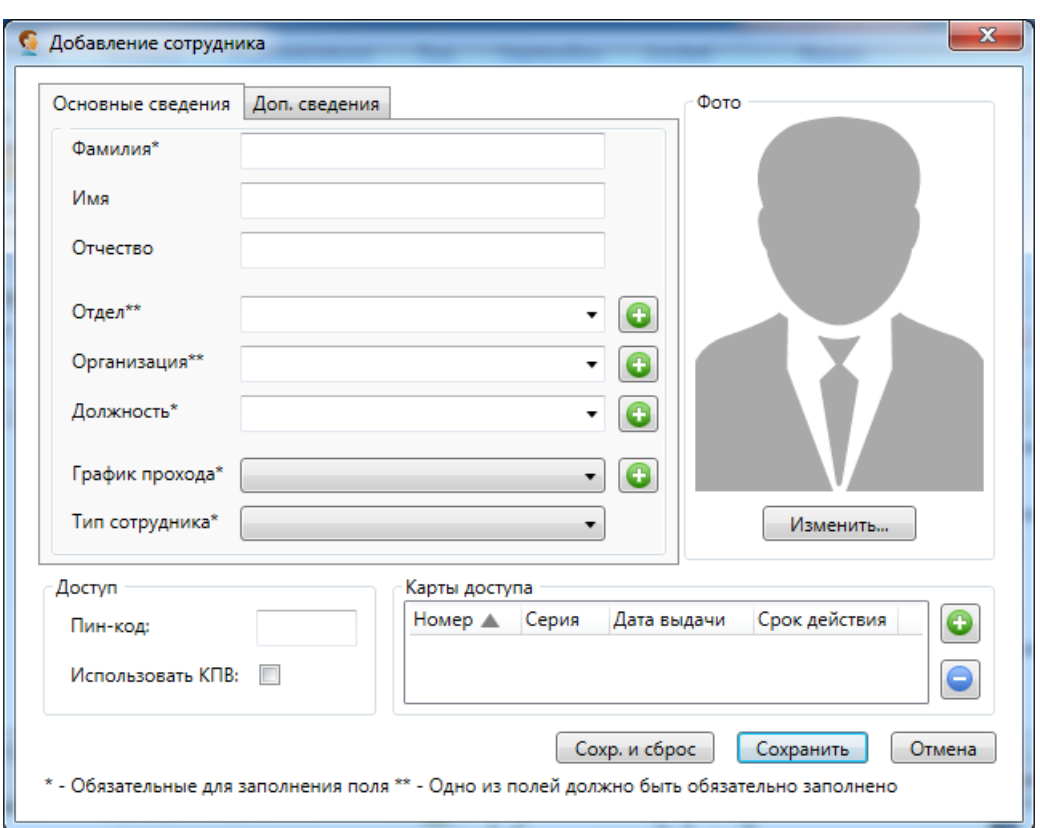

После нажатия кнопки • Добавить появляется карточка нового сотрудника:

Обязательными полями для заполнения являются: фамилия, должность и отдел (для сотрудников предприятия) или организация (для сотрудников сторонних организаций). Основной график прохода связан с правами доступа сотрудника и рассматривается в разделе "Права". Также сотруднику можно назначить индивидуальный пин-код (используется в некоторых системах как средство идентификации совместно с карточками доступа) и подключить проверку повторного прохода. Можно добавить фотографию сотрудника из существующих в базе данных или из файла. Также имеется возможность подключить фото- или web-камеру к системе ("Настройки – Настройки системы – Камеры") и сделать стоп-кадр.

В карточке нового сотрудника можно вводить новые:

- отделы;
- организации;
- должности;
- графики прохода.

Поле "Тип" используется для удобства поиска и фильтрации сотрудников. Возможные типы сотрудников можно менять в разделе "Настройки – Настройки системы – Сотрудники".

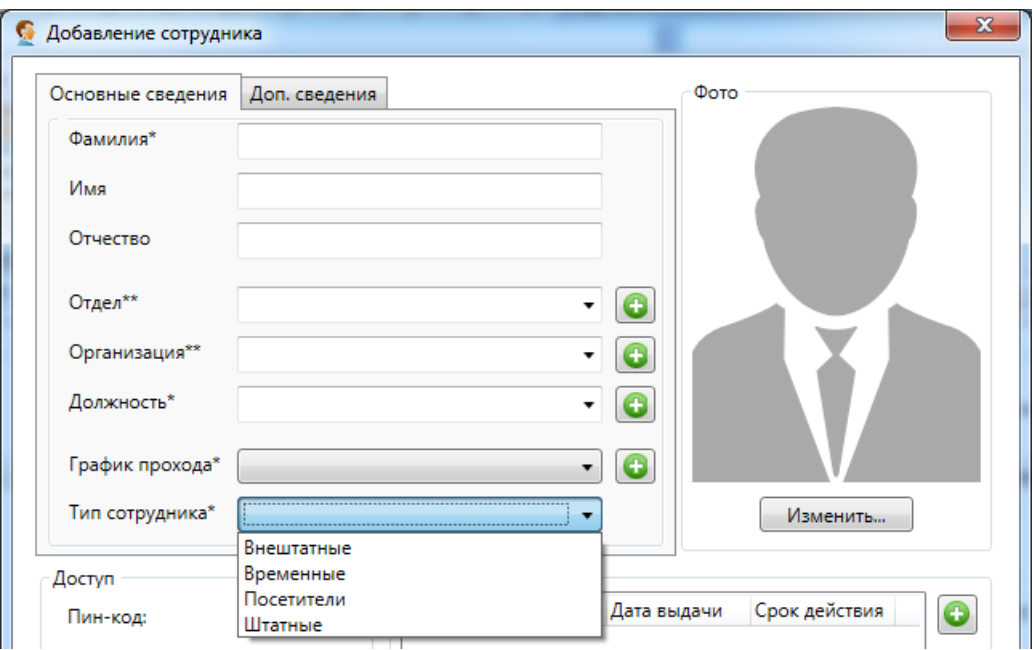

Добавляя сотруднику карту доступа нужно выбрать её тип (по умолчанию - простая) и формат (по умолчанию - неизвестно). В большинстве случаев значений "по умолчанию" достаточно:

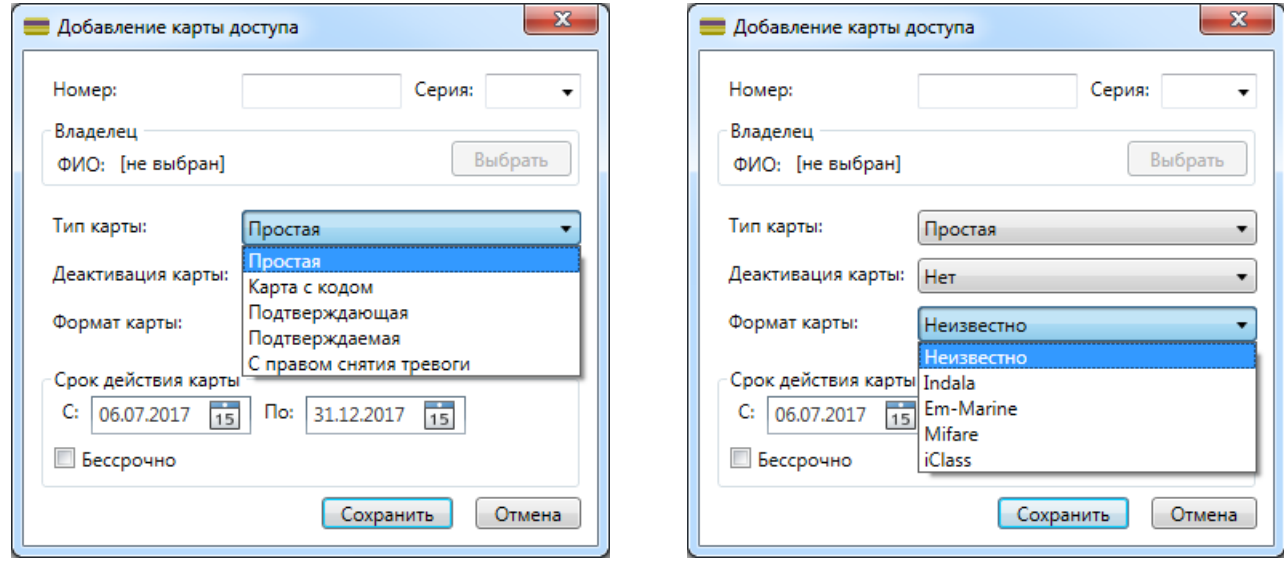

Способы добавления карт сотрудников:

- вручную;
- с помощью USB-считывателя (см. ниже);
- с помощью выбранного считывателя, например, на двери отдела кадров;
- использование поднесения карты к любому считывателю "неизвестная карта".

Вкладка "Доп. сведения" используется для внесения паспортных данных, номеров телефонов, в т.ч. для SMS-информирования.

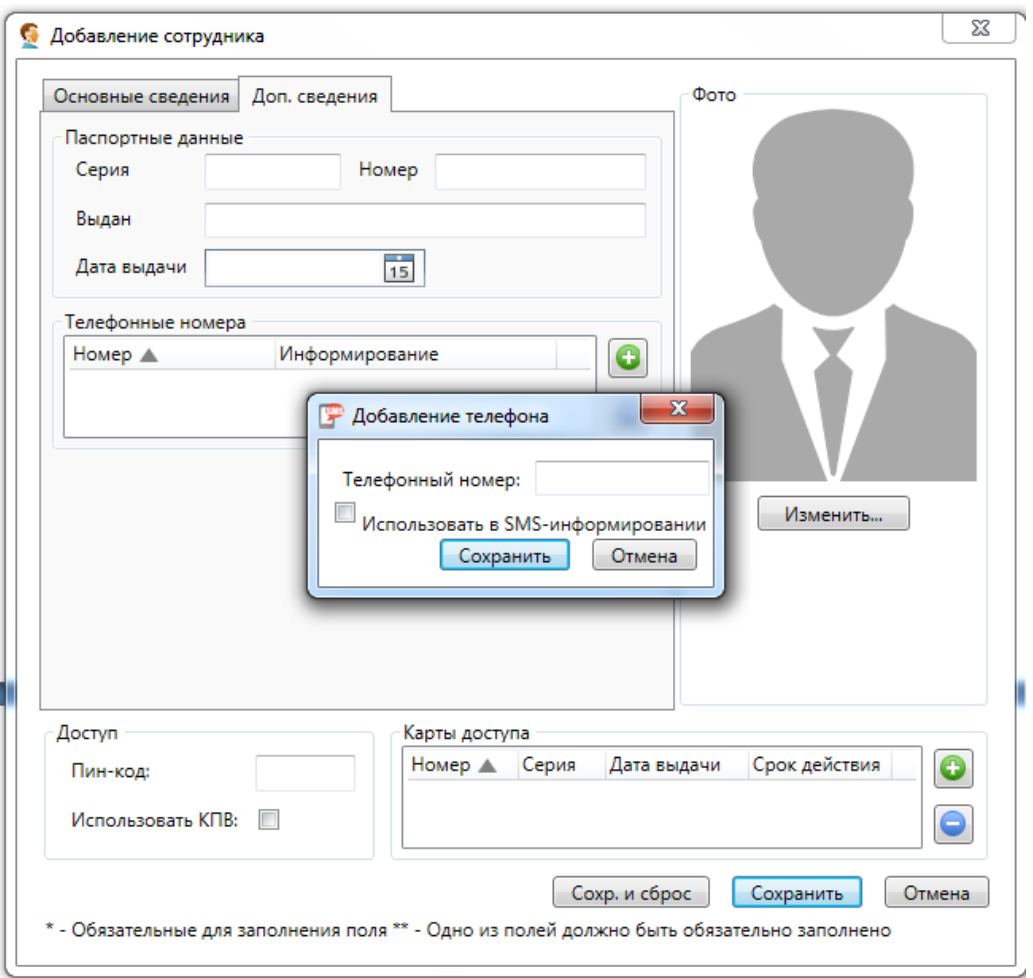

Список сотрудников можно импортировать из заранее сформированного списка в формате файла csv - кнопка .

### **9.9. Назначение паролей пользователей ПО.**

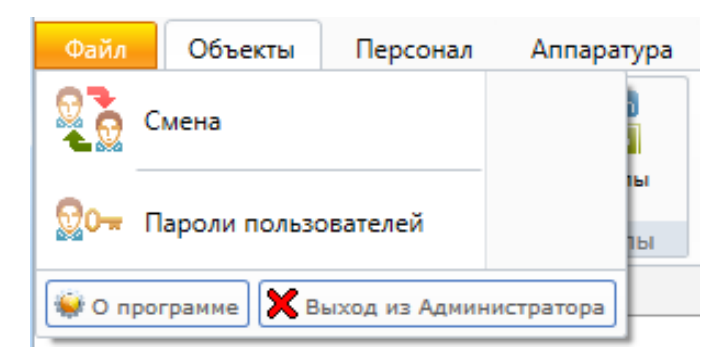

10- Пароли пользователей

- создание и изменение прав доступа и паролей пользователей АРМов ПО.

В разделе "Файл – Пароли пользователей" модуля "Администратор" можно изменить список пользователей – операторов системы, их права на управление системой и пароли. По умолчанию создана только одна учетная запись администратора. Следует обратить внимание, что по умолчанию учетная запись администратора не имеет пароля. Настоятельно рекомендуется отредактировать учетную запись администратора, установив пароль, во избежание несанкционированного доступа в систему.

При необходимости можно добавить еще несколько пользователей. При добавлении указываются: сотрудник (из занесенного в базу данных списка), которым является пользователь, логин пользователя и пароль для входа в систему.

#### **Назначение паролей пользователей:**

1. Новый пользователь -  $\bullet$  Добавить

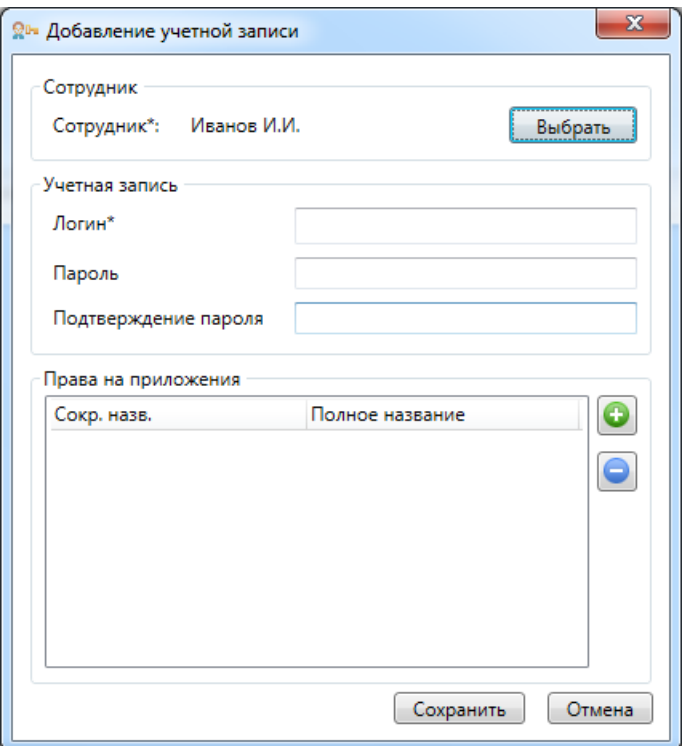

На вкладке "Права на приложения" можно добавить права пользователю на пользование теми или иными модулями ПО Eselta-Gate.

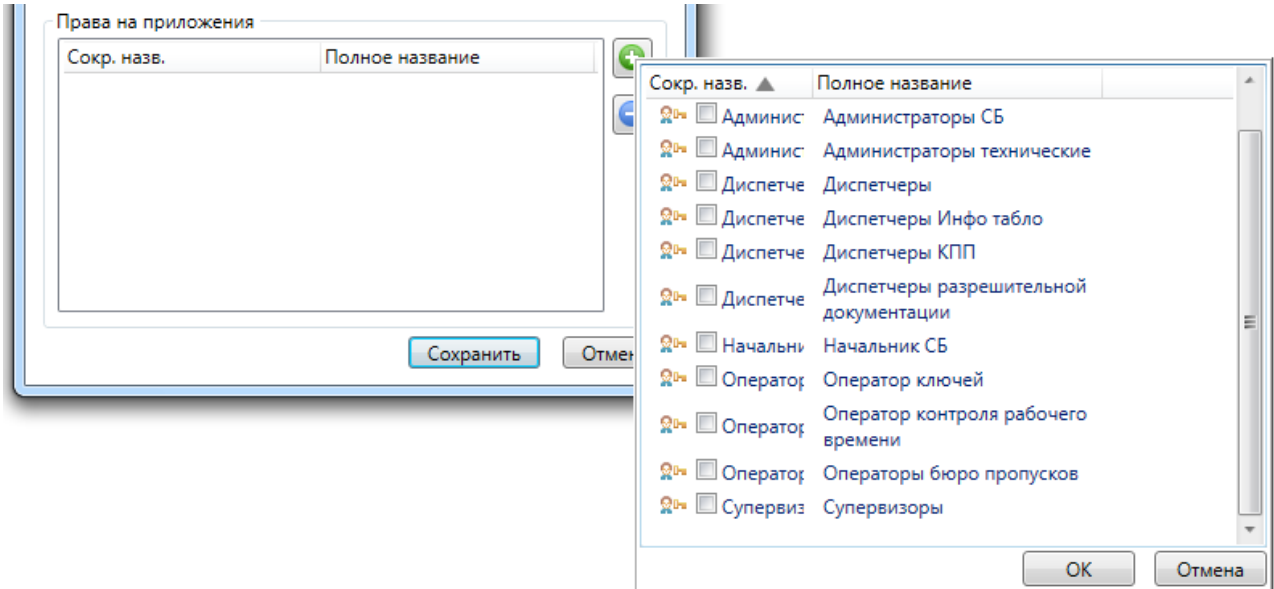

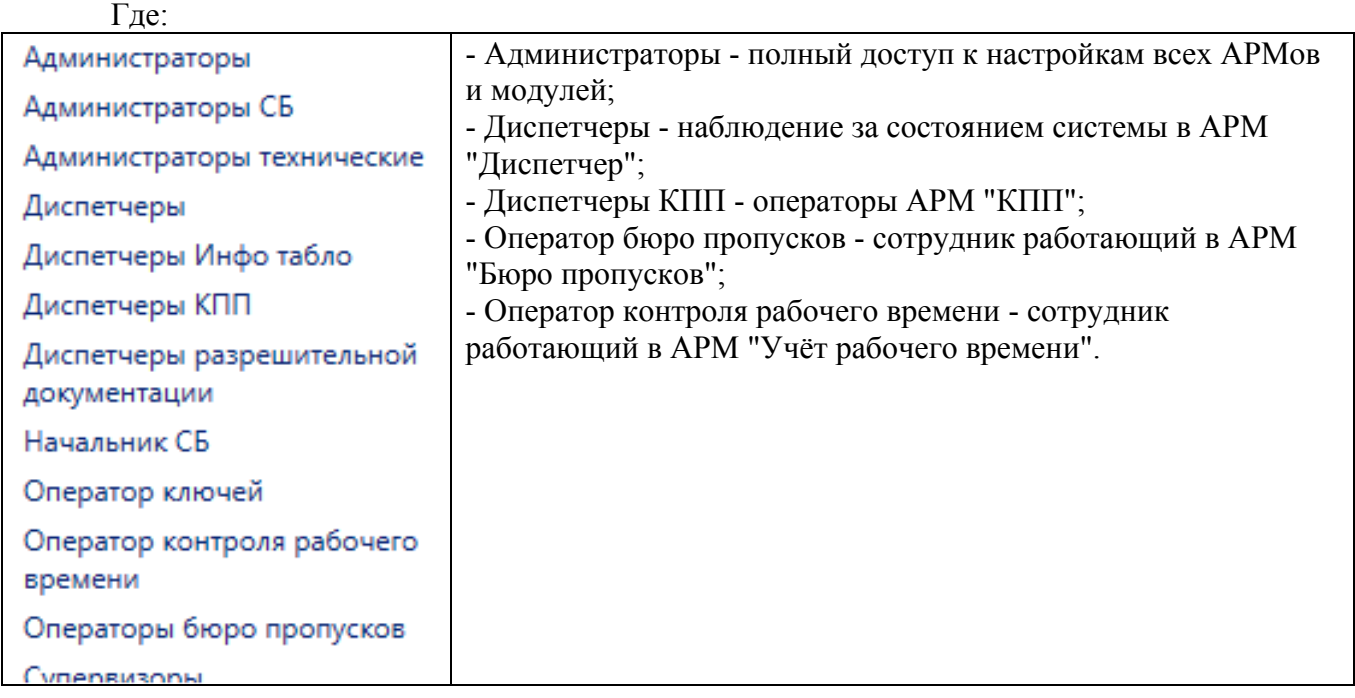

2. Аналогично редактирование пароля.

*Примечание: если в системе зарегистрирован только один пользователь с правами Администратора, то возможно лишь изменение его пароля, удалить этого пользователя нельзя.* 

# **9.10. Настройки.**

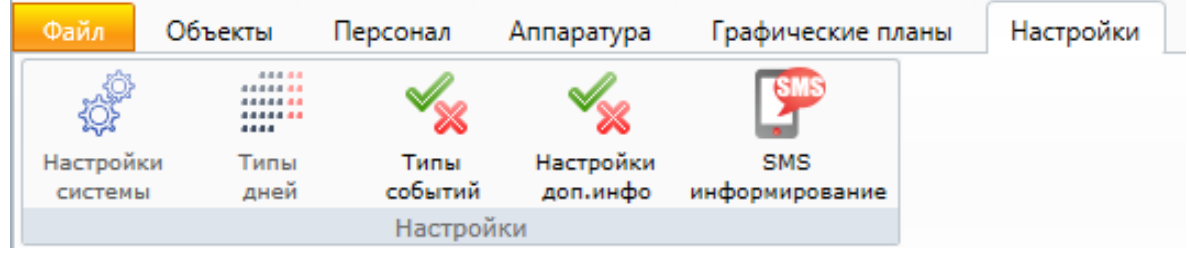

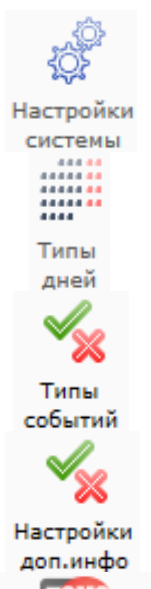

- различные настройки (типы сотрудников, подключение телекамеры для создания фотографий сотрудников, настройка импорта списка сотрудников, настройка распознавания паспортов и т.д.);

- расстановка по календарю различных типов дней, например, праздников;
- настройка событий в системе (комментарии, действия операторов и т.д.);
- настройка дополнительной информации;
- SMS информирование
- настройка SMS-информирования.

# **9.10.1. Настройки системы.**

Назначение вкладок меню "Настройки системы" понятно из приводимых скрин-шотов.

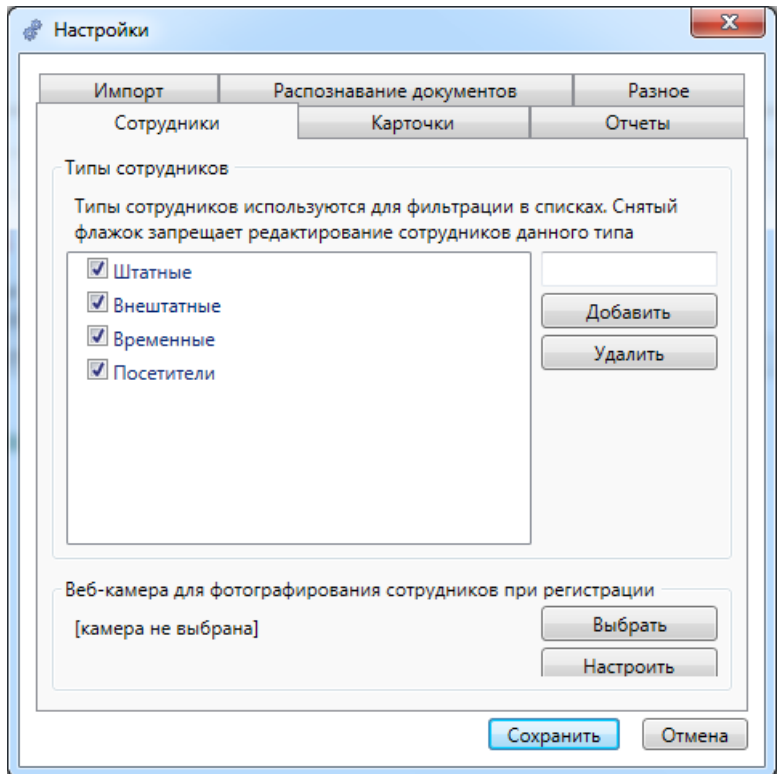

# **Сотрудники:**

**Карточки:** 

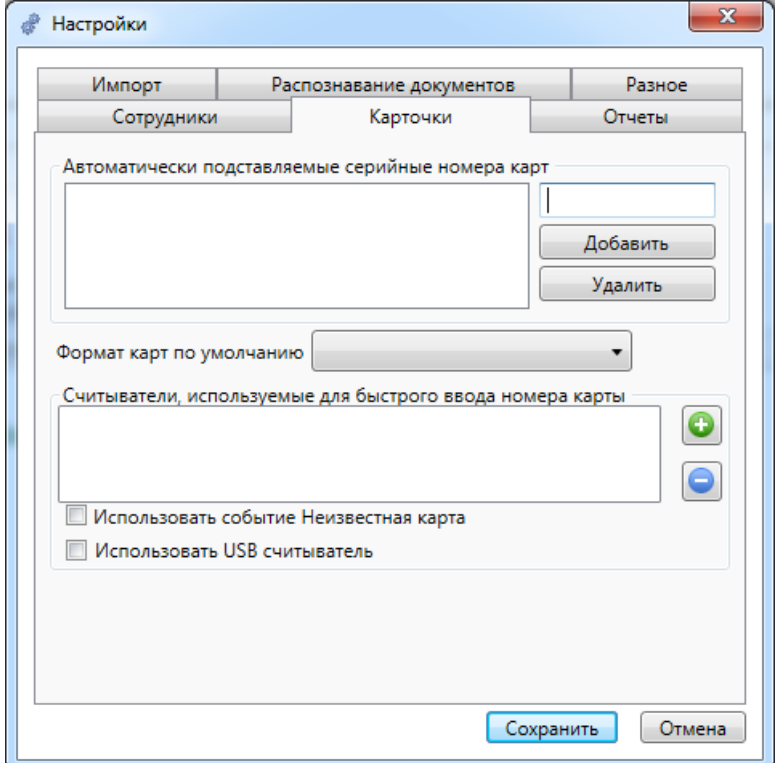

### **Отчёты, меню отчётов:**

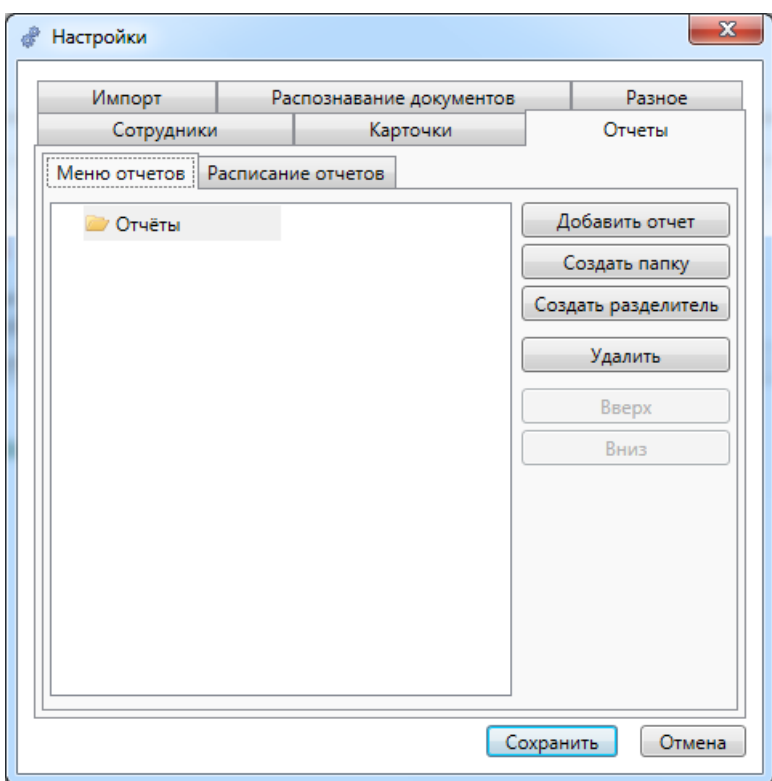

# **Отчёты, расписание отчётов:**

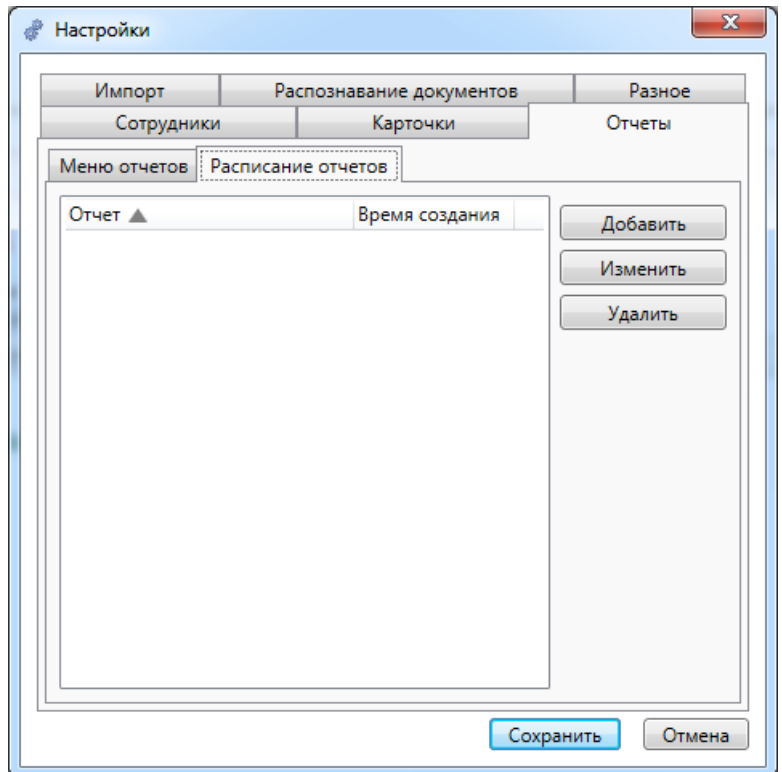

# **Настройка импорта списка сотрудников из CSV файла:**

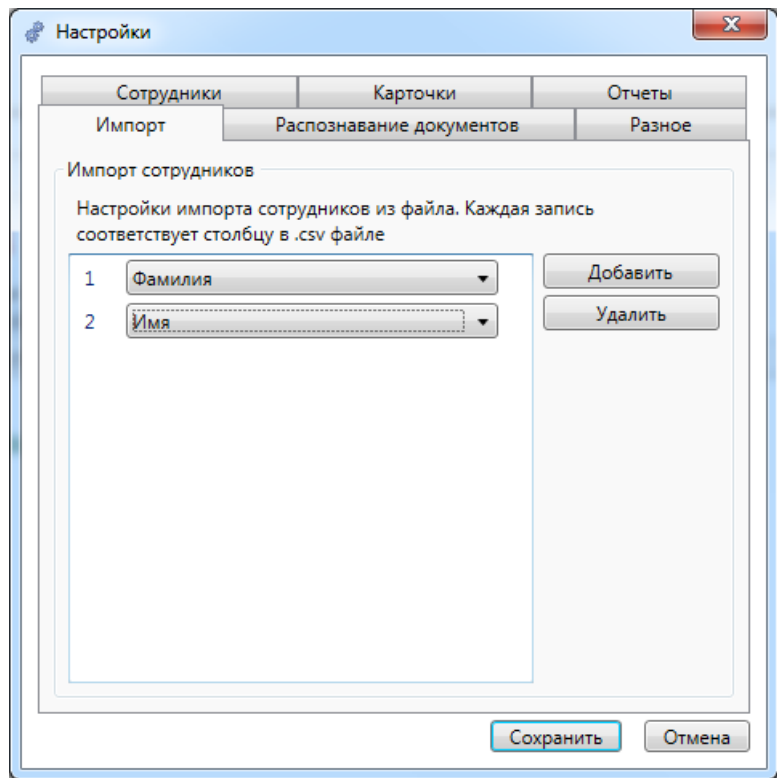

### **Настройка сканирования паспортов:**

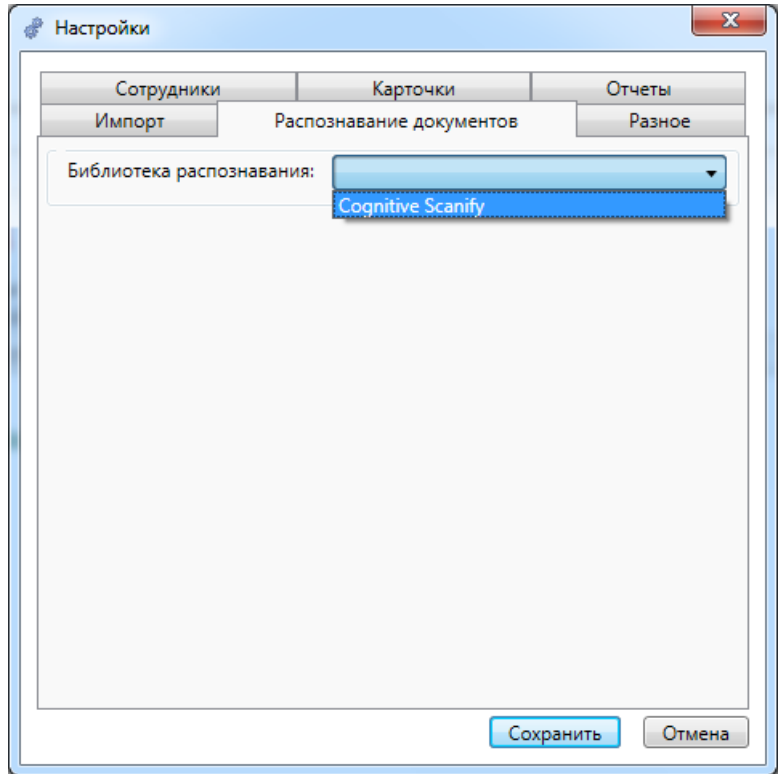

#### **Дополнительные возможности - разное:**

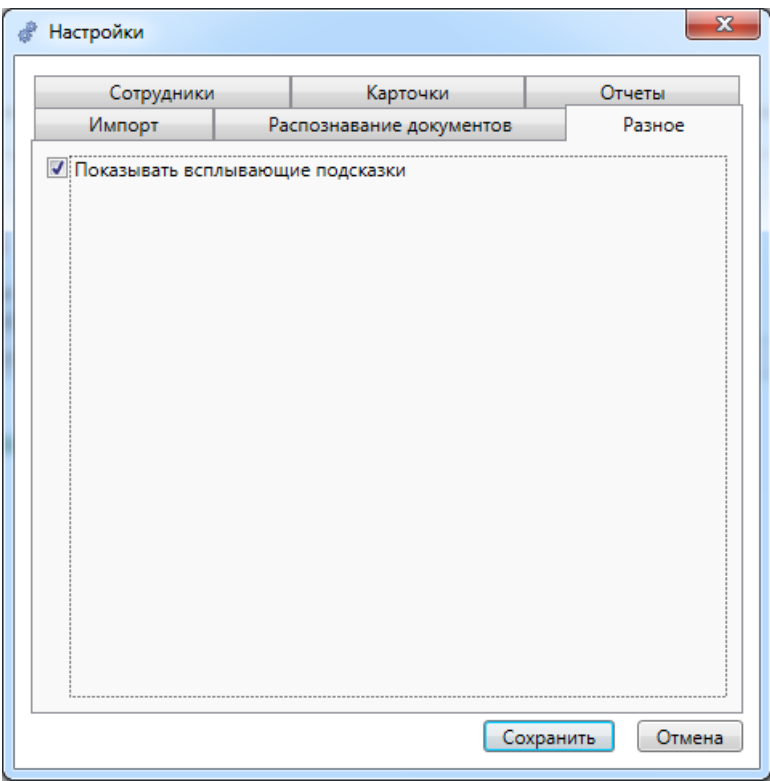

## **9.10.2. Типы дней.**

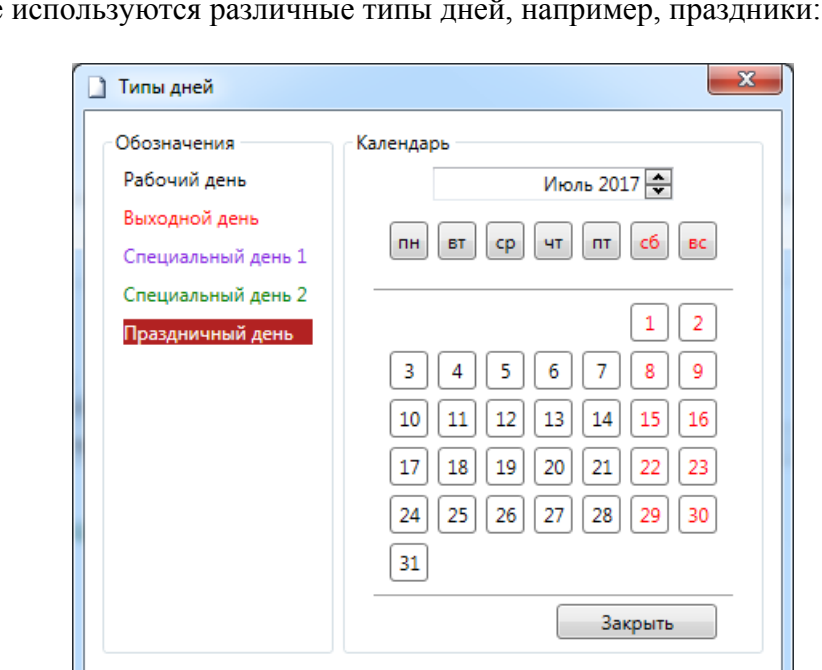

В системе

В зависимости от типа контроллера СКУД набор дней, который можно загрузить в него, различается. Обычно используют дни: рабочие, выходные и праздники.

Щёлкнув левой кнопкой мыши по дате в календаре, можно вызвать диалог назначения типа дня.

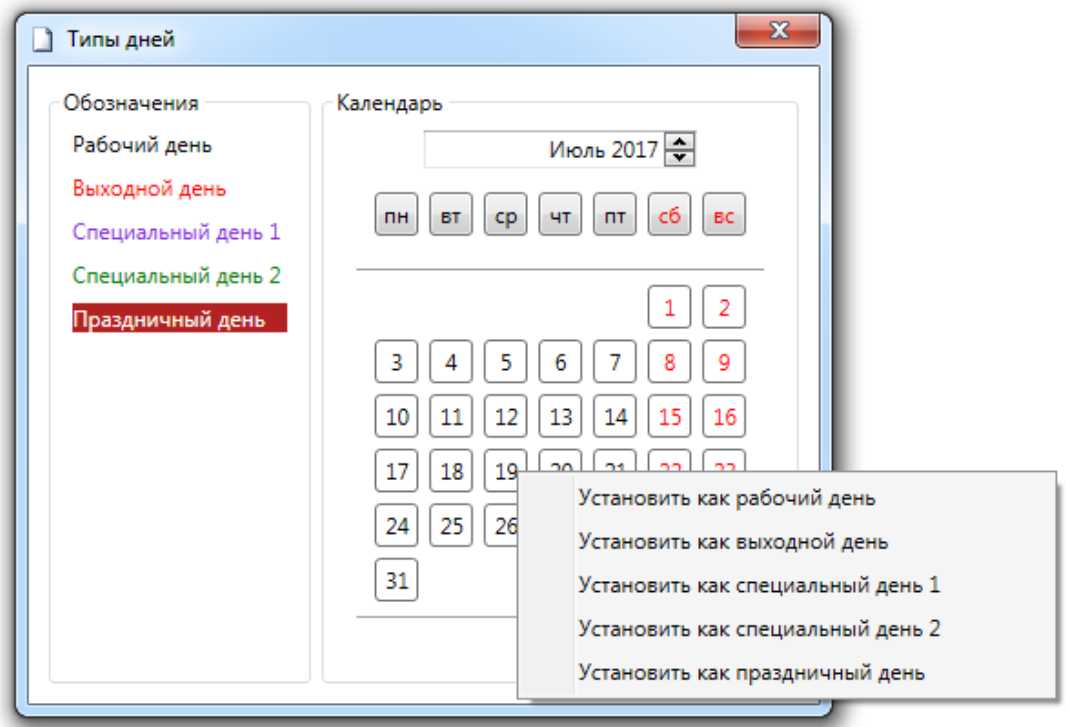

Аналогично, щёлкнув левой кнопкой мыши по дню недели, можно вызвать диалог назначения типа дня.

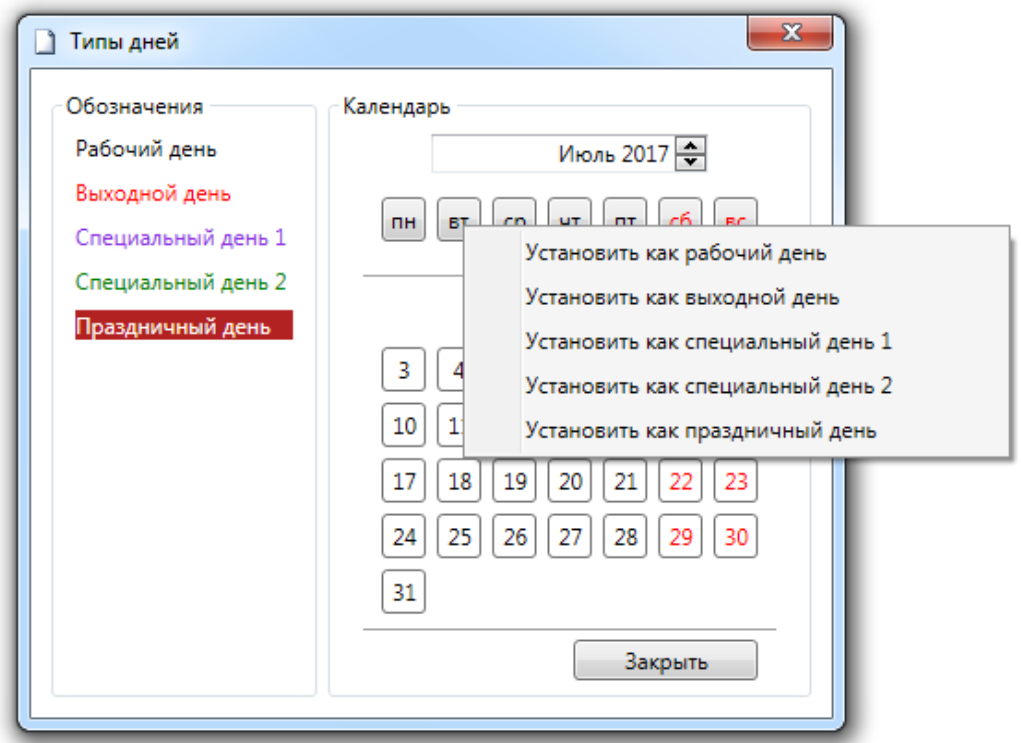

### **9.10.3. Типы событий.**

Типы событий (рядовое, уведомление, тревога и др.) можно настроить в меню "Администратора" "Настройки – Типы событий".

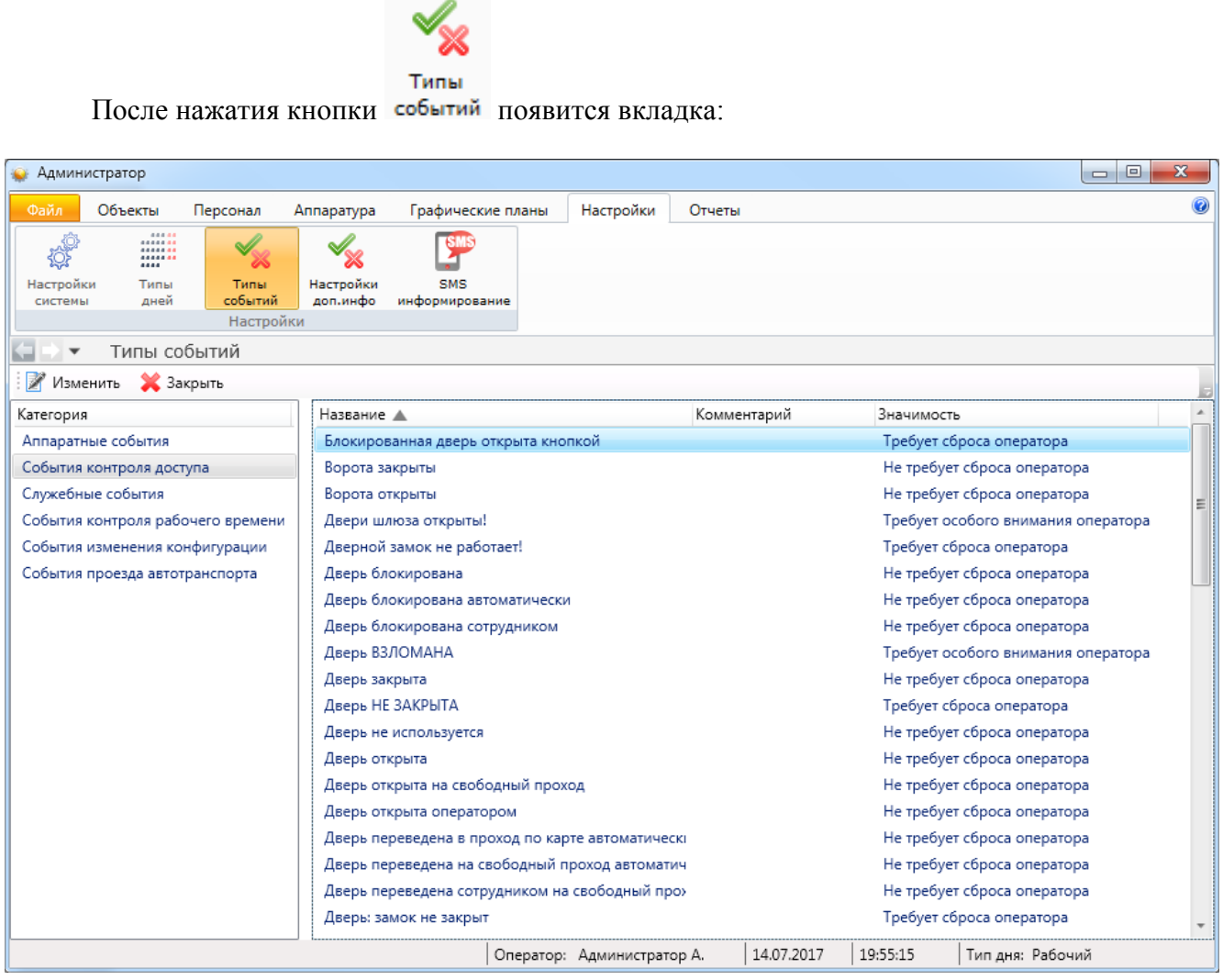

Выберите нужное событие (слева расположен список различных категорий) и нажмите "Изменить". Откроется окно редактирования, где можно выбрать тип события:

*Не кладется в архив* – событие только выводится в ленту событий (как рядовое) и не записывается в журнал событий;

*Не требует сброса оператора* – событие выводится в ленту событий как рядовое и записывается в журнал;

*Требует сброса оператора* – событие выводится в ленту событий как уведомление и записывается в журнал;

*Требует особого внимания оператора* – событие выводится в ленту событий как тревога и записывается в журнал;

*Только записывается в архив* – событие не выводится в ленту событий, но записывается в журнал;

*Обмен сообщений между серверами* – событие не выводится в ленту событий и не записывается в журнал.

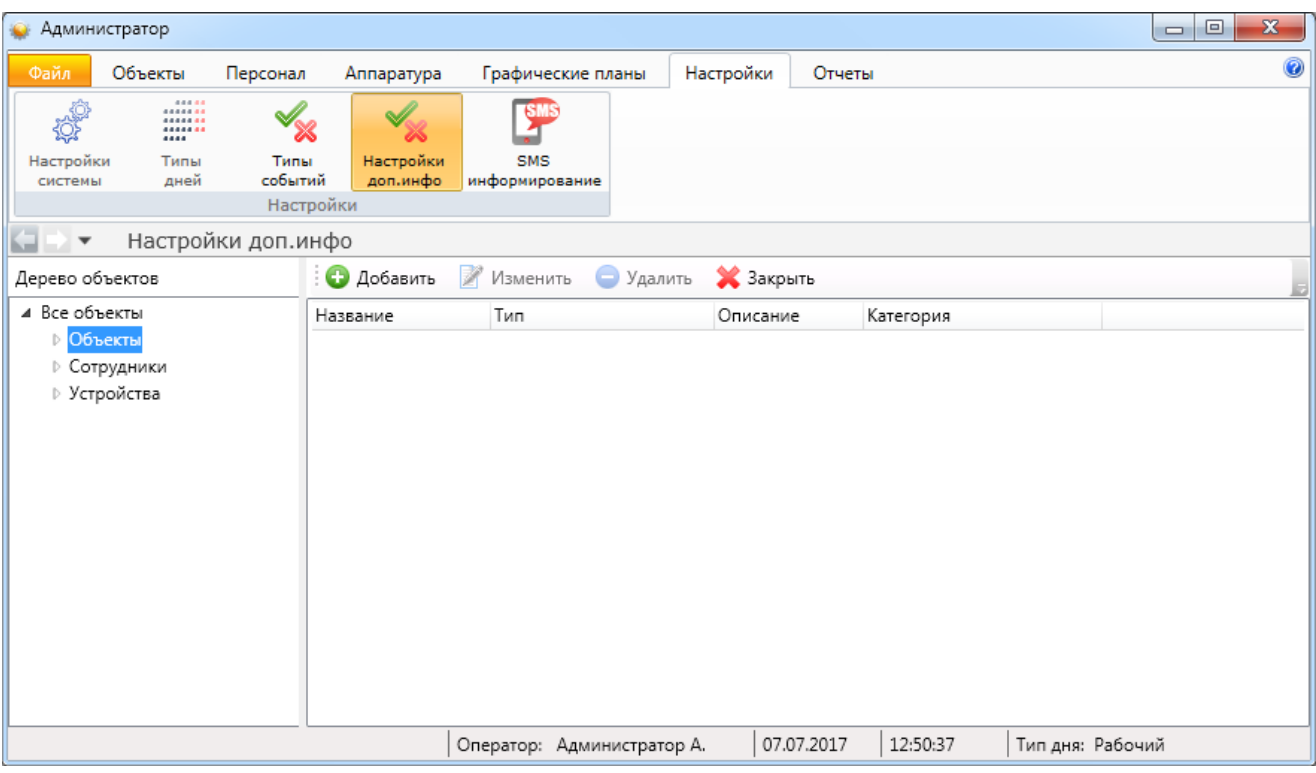

# **9.10.4. Настройка дополнительной информации.**

Для объектов, сотрудников и устройств меню добавления (редактирования) выглядит одинаково:

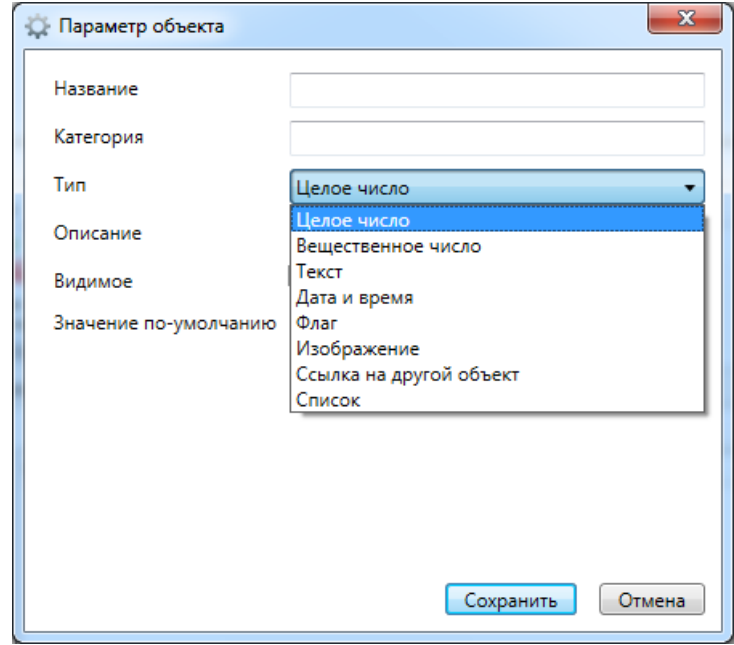

# **9.10.5. SMS-информирование.**

## **9.10.5.1. Введение.**

В системе ESELTA имеется возможность отправки SMS-сообщений при определенном состоянии системы, аналогично действиям автоматики. Источники событий SMSинформирования соответствуют источникам событий автоматики. Например, можно назначить отправку SMS-сообщения при срабатывании охранного или пожарного шлейфа, неисправности оборудования, и т. д.

 SMS-сообщение может быть передано сотруднику (группе сотрудников) или на конкретный телефонный номер (см. ниже).

## **9.10.5.2. Совместимое оборудование.**

Тестирование работы SMS-информирования было произведено с универсальным GSM/GPRS-модемом NAVIgard 2058.

Могут быть использованы GSM-модемы других производителей.

### **9.10.5.3. Подключение GSM-модема.**

Подключение GSM-модема приведено на примере модели NAVIgard 2058.

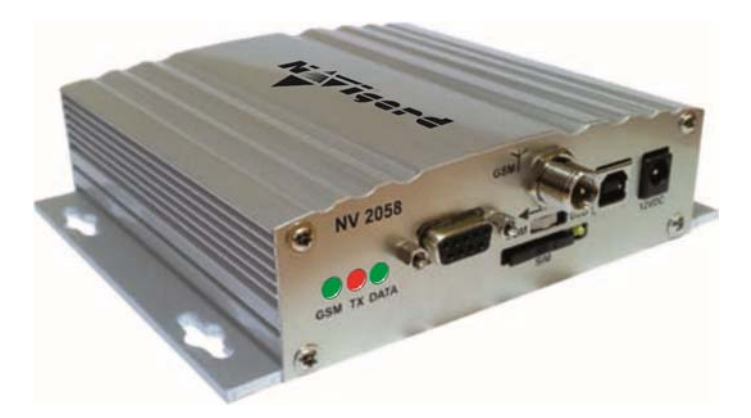

Для подключения GSM-модемов других производителей следует изучить инструкцию к конкретной модели.

### Шаг 1. Выбор COM-порта, к которому будет подключён GSM-модем, в дерево аппаратуры.

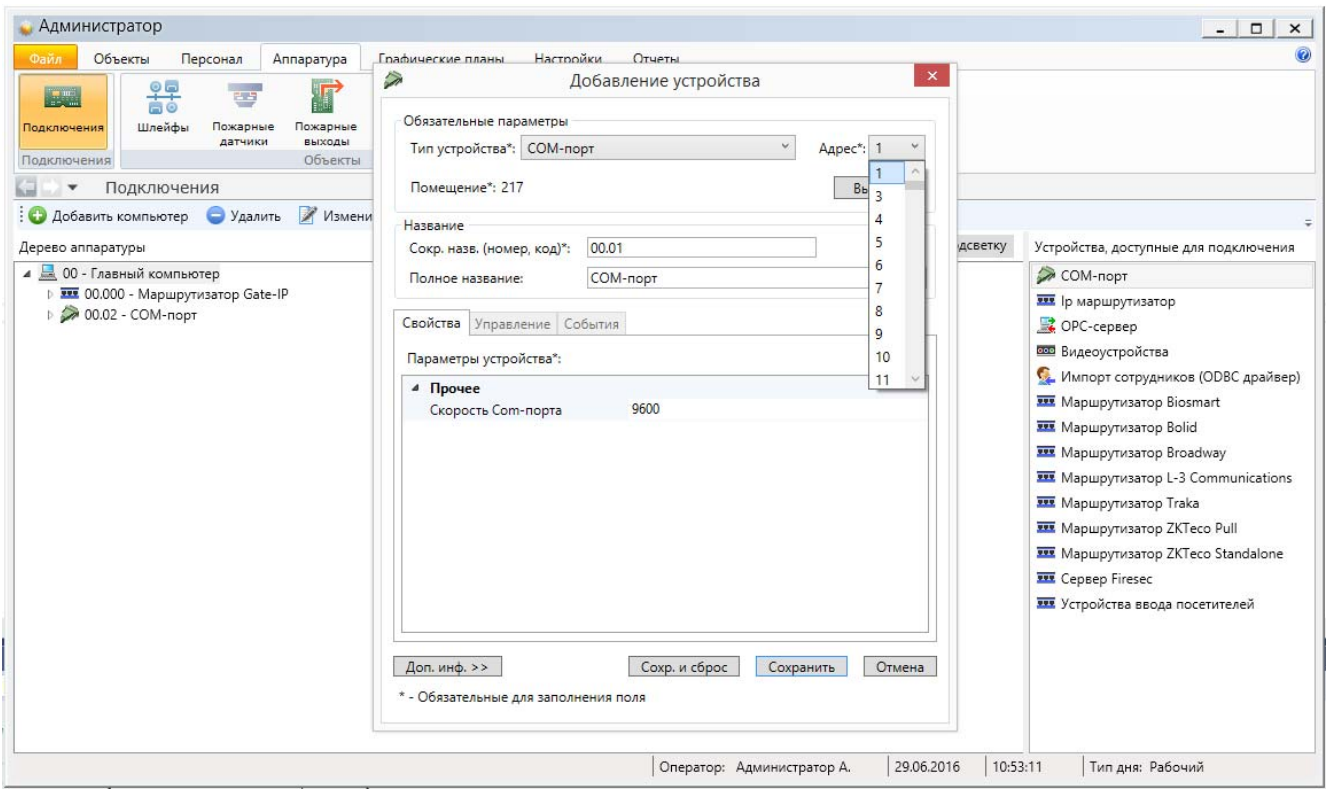

### Шаг 2. Добавление GSM-модема на выбранный COM-порт

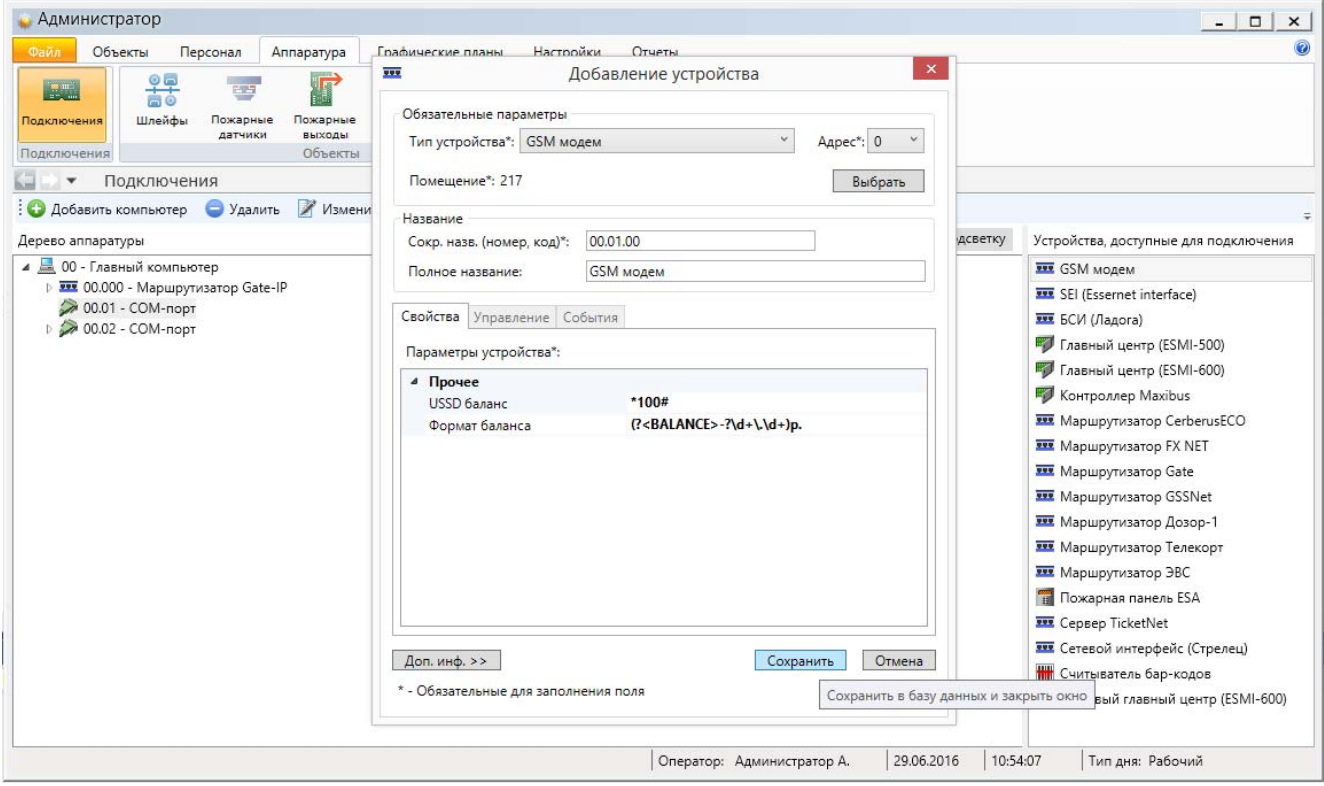

*Примечание: строка баланса указана для оператора "Мегафон".* 

В итоге мы видим включение модема в состав аппаратуры:

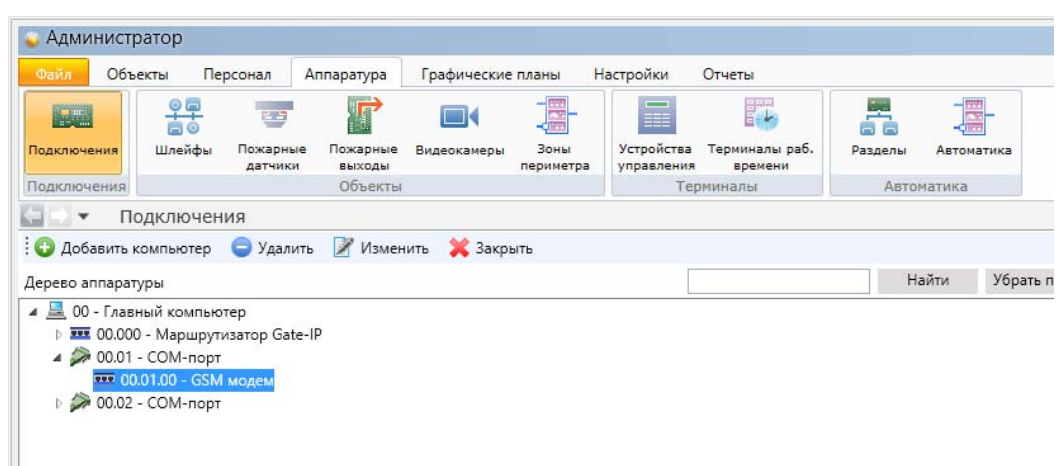

# **9.10.5.4. Контактные телефоны сотрудников.**

Для отправки SMS-сообщения конкретному сотруднику, номер его телефона должен быть внесён в данные о сотруднике.

В разделе "Персонал" следует выбрать или добавить сотрудника, которому будут отправляться те или иные SMS-сообщения.

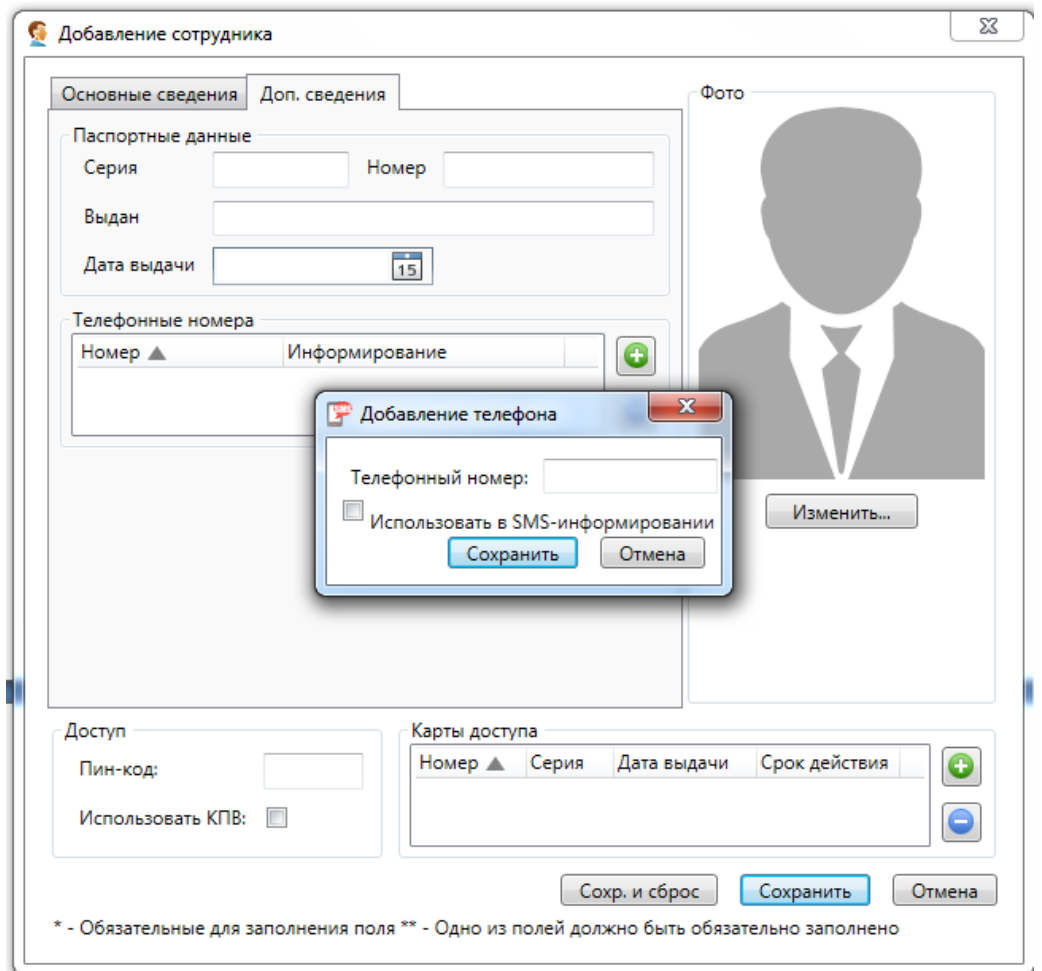

Необходимо добавить номер телефона сотрудника и указать, будет ли он получать SMSсообщения (выставить галочку).

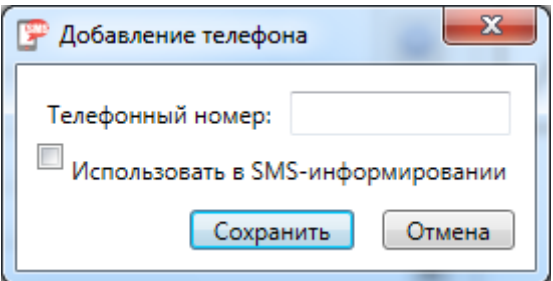

# **9.10.5.5. Настройка SMS-информирования.**

В разделе "Настройки" АРМ "Администратор" есть пункт "SMS-информирование.

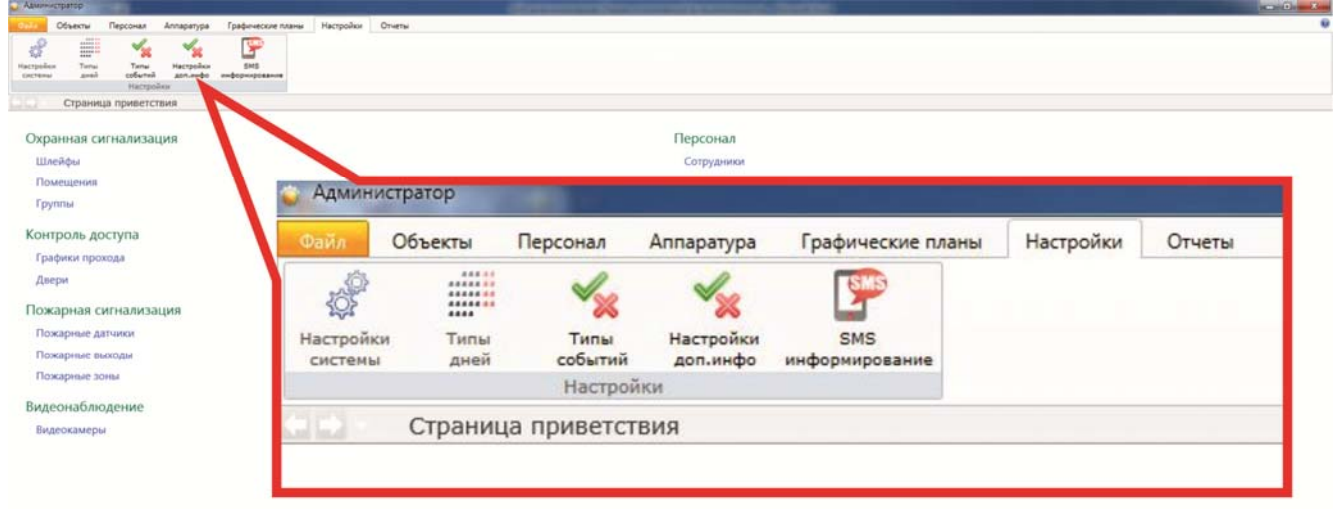

При нажатии на пункт "SMS-информирование" открывается поле, в котором можно добавлять, изменять и удалять действия по SMS-информированию. Также в этом поле можно закрыть пункт "SMS-информирование".

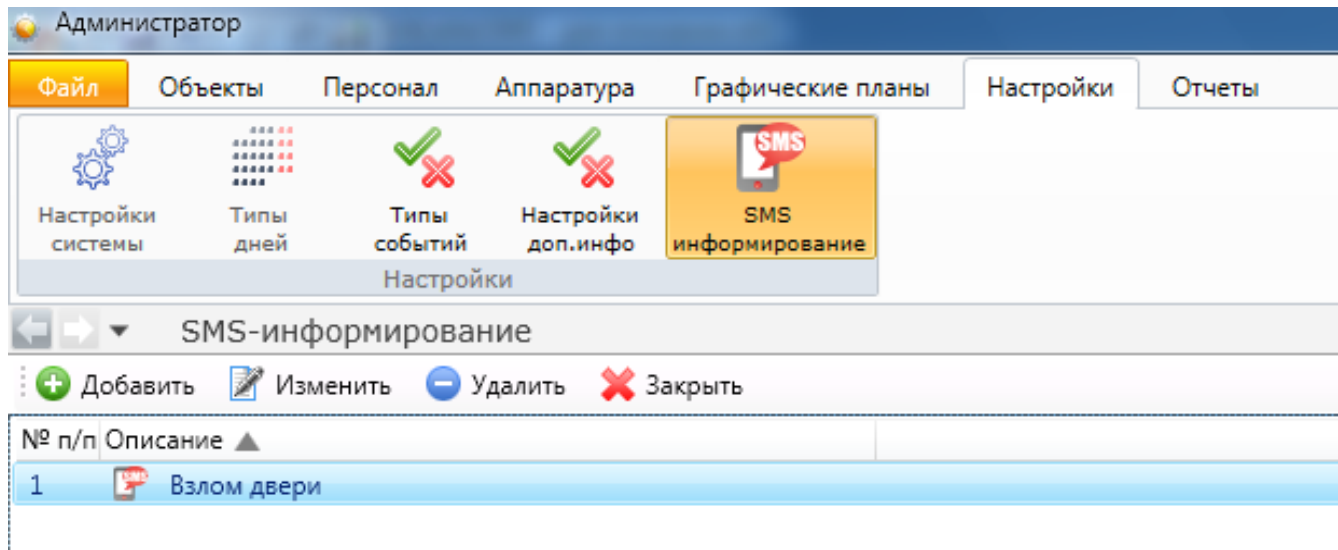

# **9.10.5.5.1. Добавление действий.**

После нажатия кнопки "Добавить" появится меню выбора события и информирования о его наступлении.

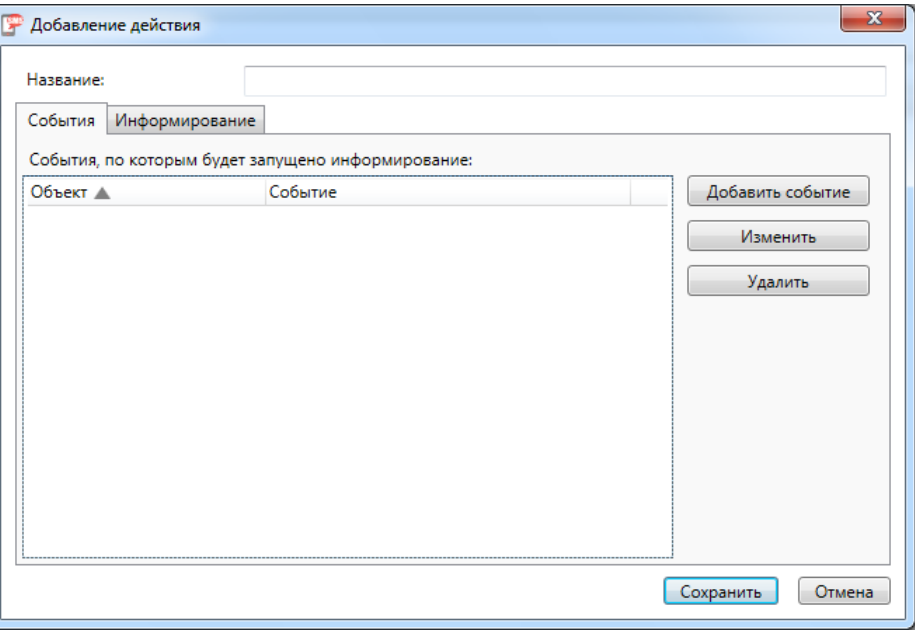

На вкладку "События" добавляются события, при наступлении которых происходит отправка сообщений. Если добавить в список несколько событий, действие будет выполняться по любому из них.

На вкладке "Информирование" добавляются сообщения, которые следует отправить при наступлении заданных событий.

### **9.10.5.5.2. Добавление событий.**

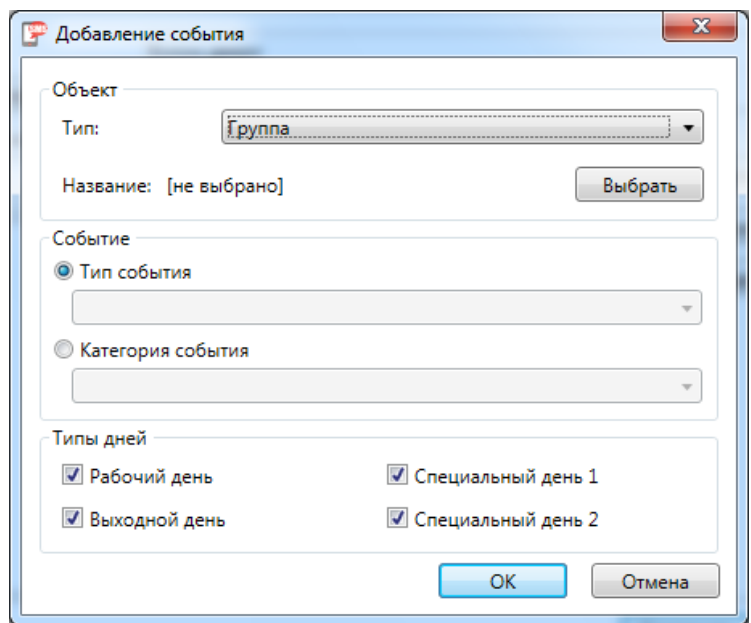

arsenalvideo.by video-arsenal.ru Шаг 1. Выбор типа объекта из списка заранее внесённых в базу.

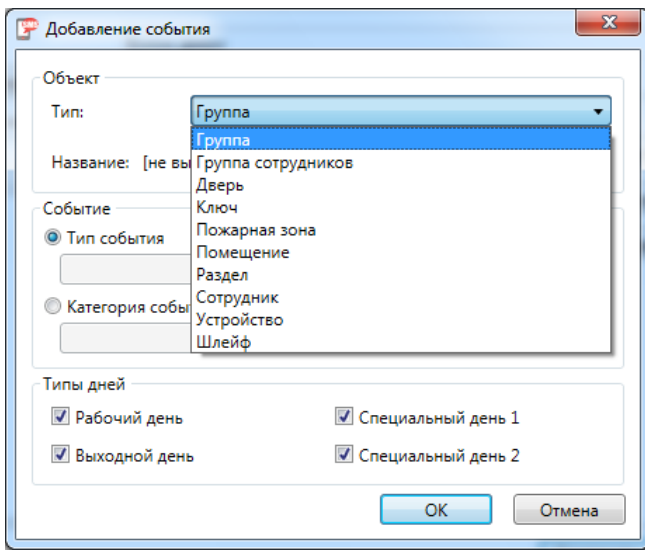

Шаг 2. Выбор информирования по типу события или категории события из списка заранее внесённых в базу.

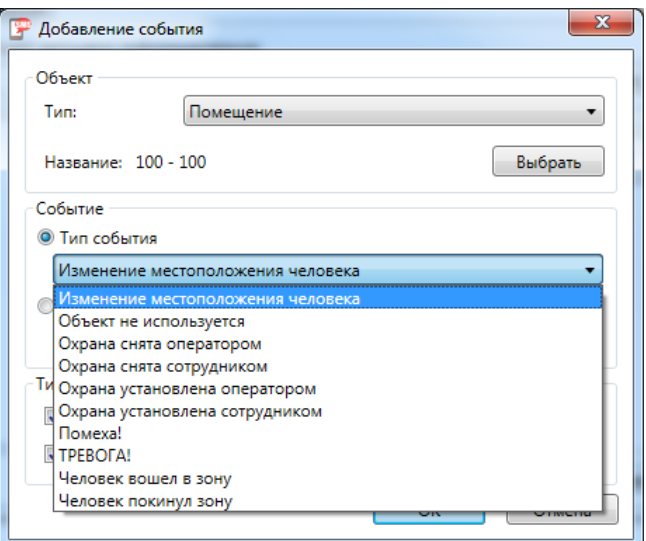

или

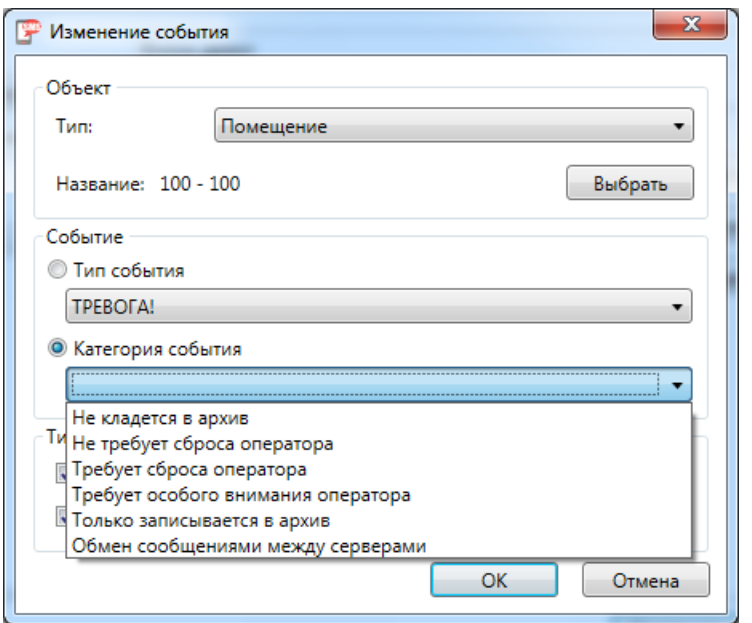

В итоге, мы видим, например:

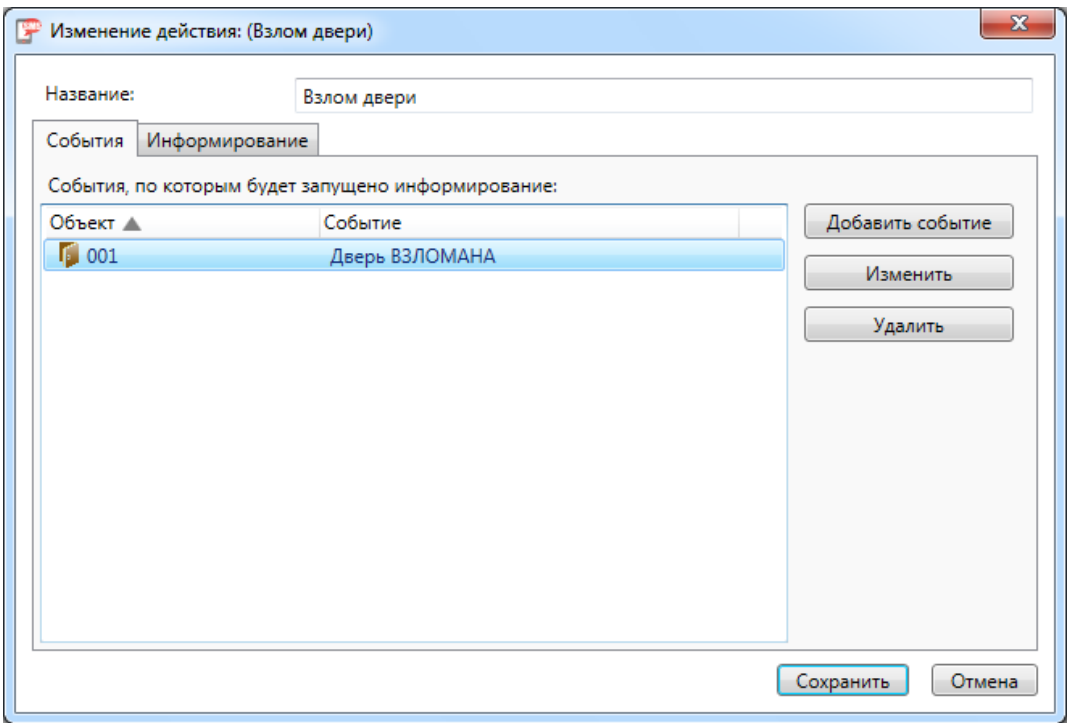

## **9.10.5.5.3. Настройка команд информирования по конкретному событию.**

Нажав на вкладку "Информирование" мы видим меню выбора настроек команды на информирование.

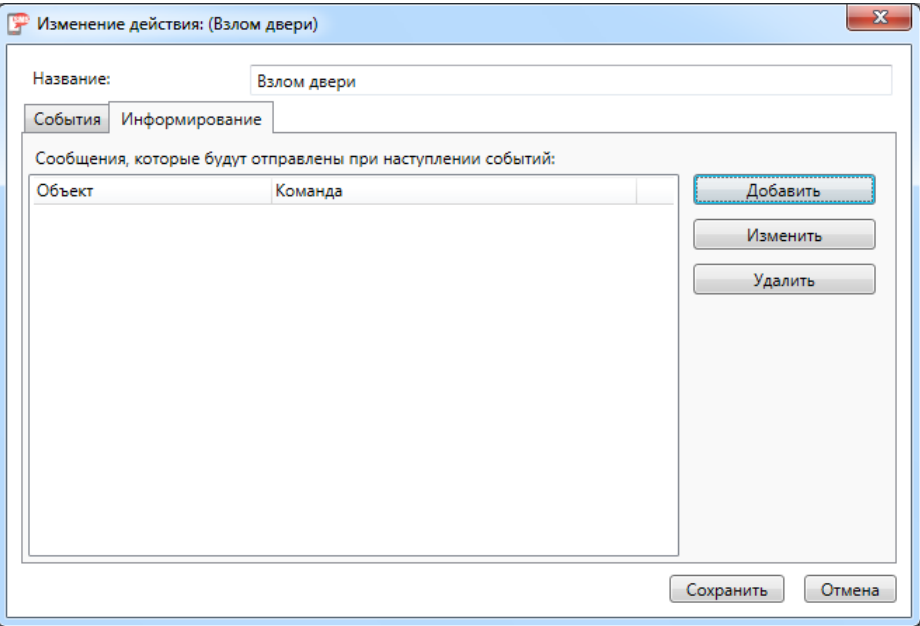

При нажатии на "Добавить" появляется меню:

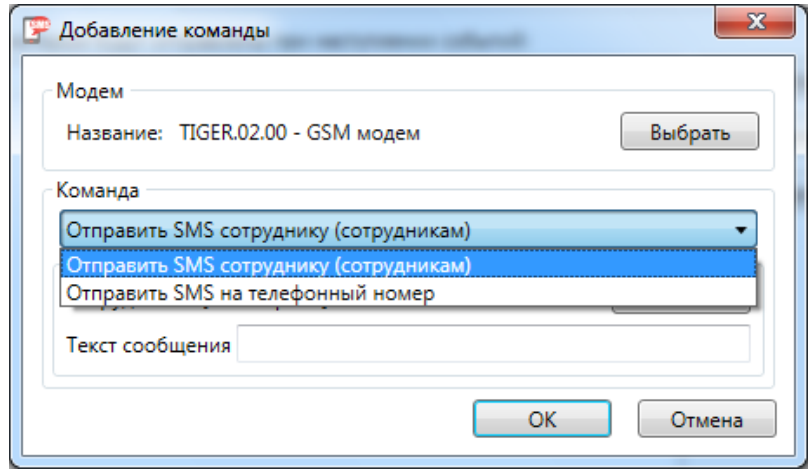

В этом меню необходимо выбрать или ввести:

- модем;

- определить будет ли отправлено сообщение сотруднику (сотрудникам) или на отдельно указываемый телефонный номер;

- набрать текст сообщения.

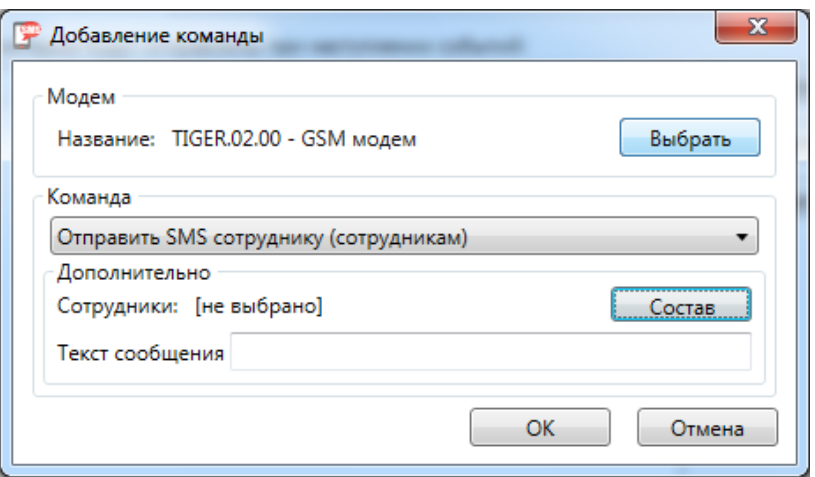

Для выбора сотрудника (сотрудников) необходимо воспользоваться кнопкой "Состав".

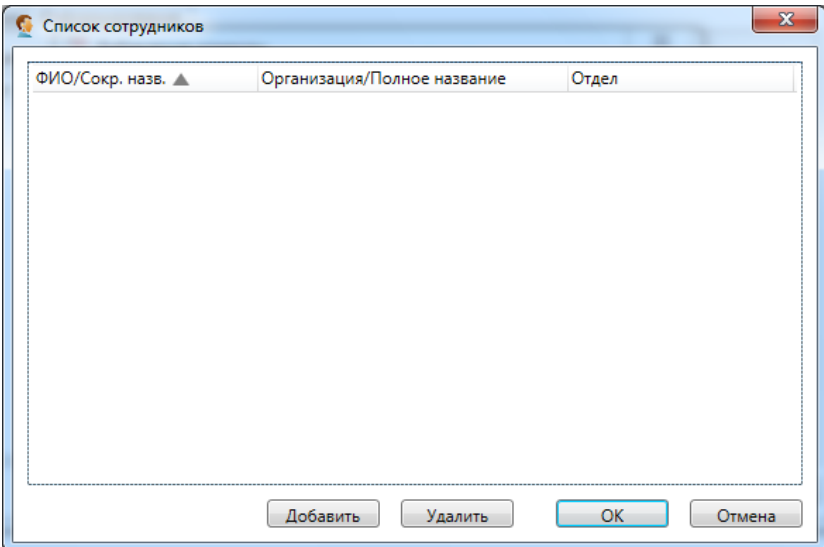

### **9.10.5.5.4. Редактирование действий и настроек.**

Для реализации интуитивно понятного интерфейса предназначены кнопки "Изменить", "Удалить", "Добавить", "OK", "Сохранить", "Отмена".

#### **Важно!**

**При изменении состава сотрудников следует проверить и отредактировать список получателей сообщений.** 

**Копирование событий с последующим редактирование не предусмотрено.**

# **9.11. Автоматика.**

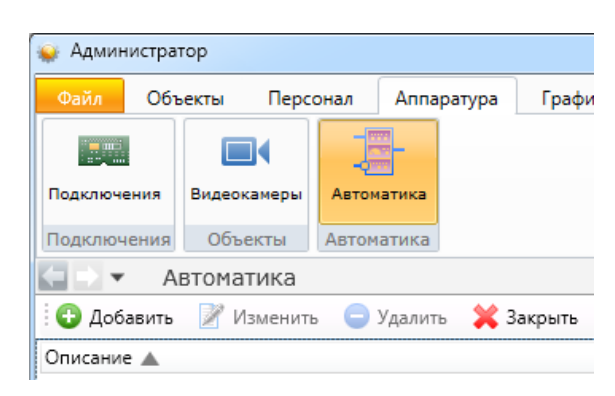

В системе Eselta-Gate предусмотрена возможность при определенном состоянии системы автоматически выполнять некоторые действия (например, при пожарной тревоге открыть все двери на свободный проход).

Раздел автоматики расположен в меню "Администратора" "Аппаратура – Автоматика". При этом открывается редактируемый список действий.

При добавлении/изменении действия ( • Добавить / Изменить) открывается окно редактирования действий:

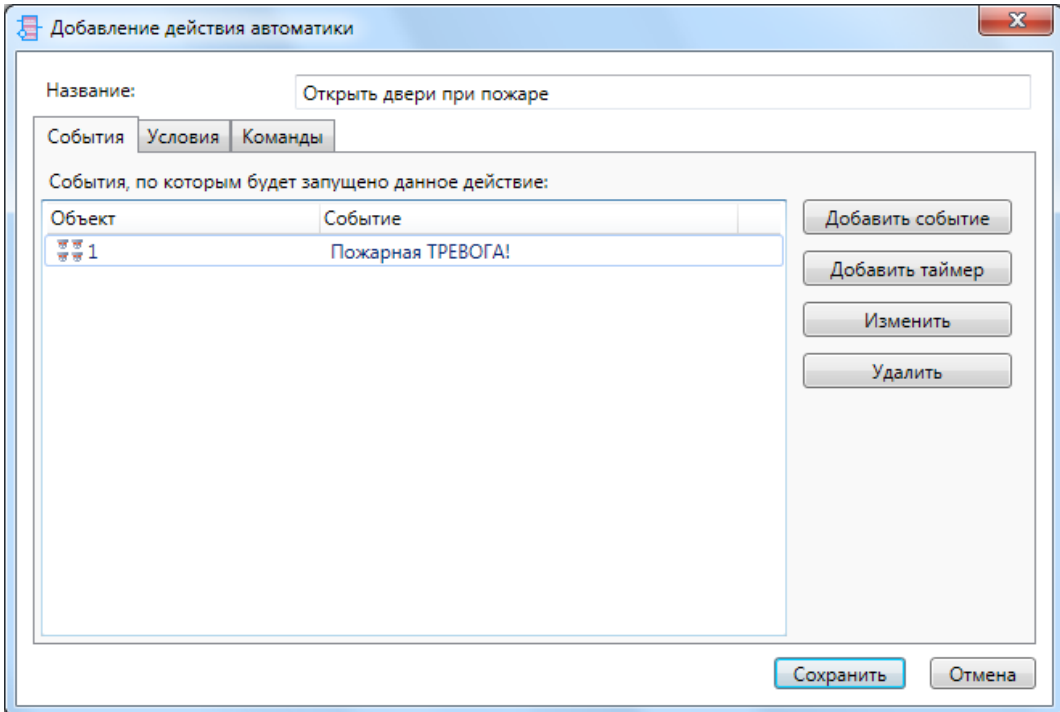

На вкладку "События" добавляются события, при наступлении которых происходит выполнение действия. Имеется возможность выполнять действие по событиям от какого-либо объекта системы, или по времени (таймеру). При этом, если добавить в список несколько событий, действие будет выполняться по любому из них.

На вкладке "Условия" добавляется цепочка логических условий, которые проверяются перед выполнением действия. С помощью логических операций «И», «ИЛИ», «НЕ» возможно создавать разнообразные условные конструкции.

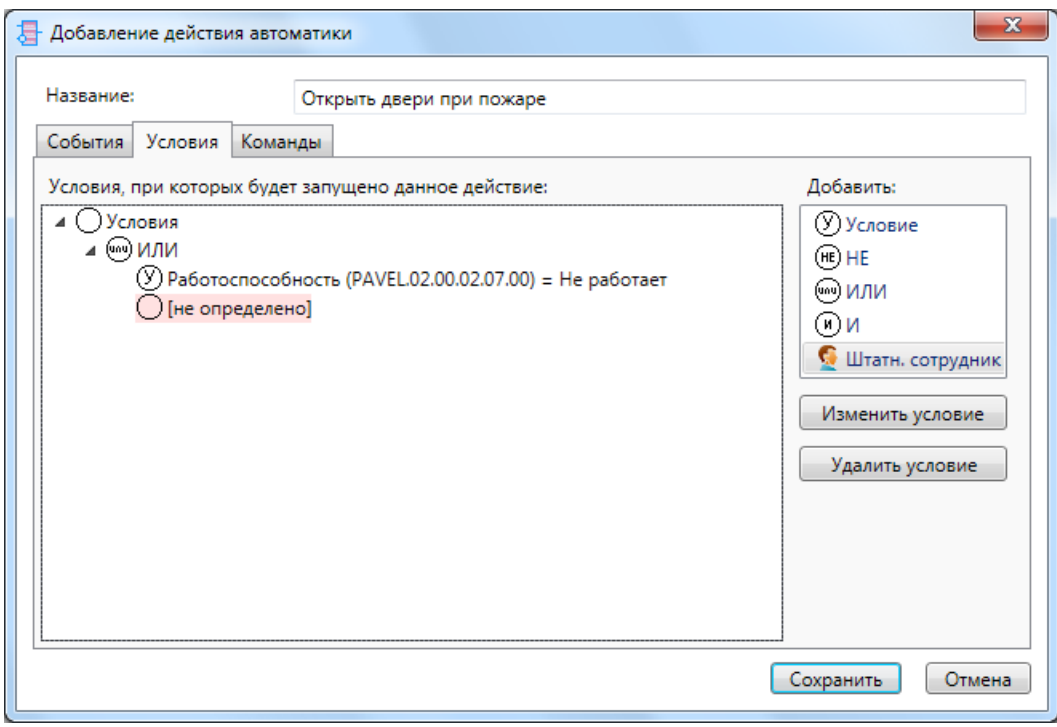

На вкладке "Команды" добавляются команды, которые следует выполнить при наступлении установленных событий и условий. Команды выполняются в том порядке, как они указаны в списке.

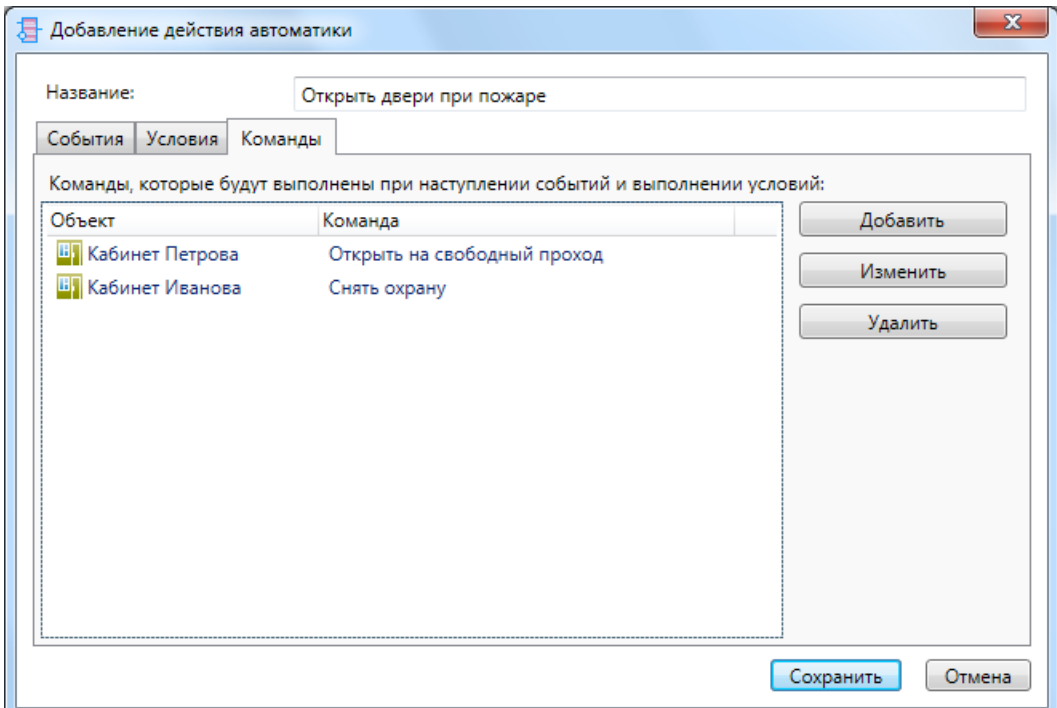

## **9.12. Группы объектов.**

При необходимости добавления групп помещений и дверей это можно сделать в разделе "Объекты - Группы". При выборе этого пункта меню откроется список существующих групп, сверху которого расположены кнопки редактирования списка.

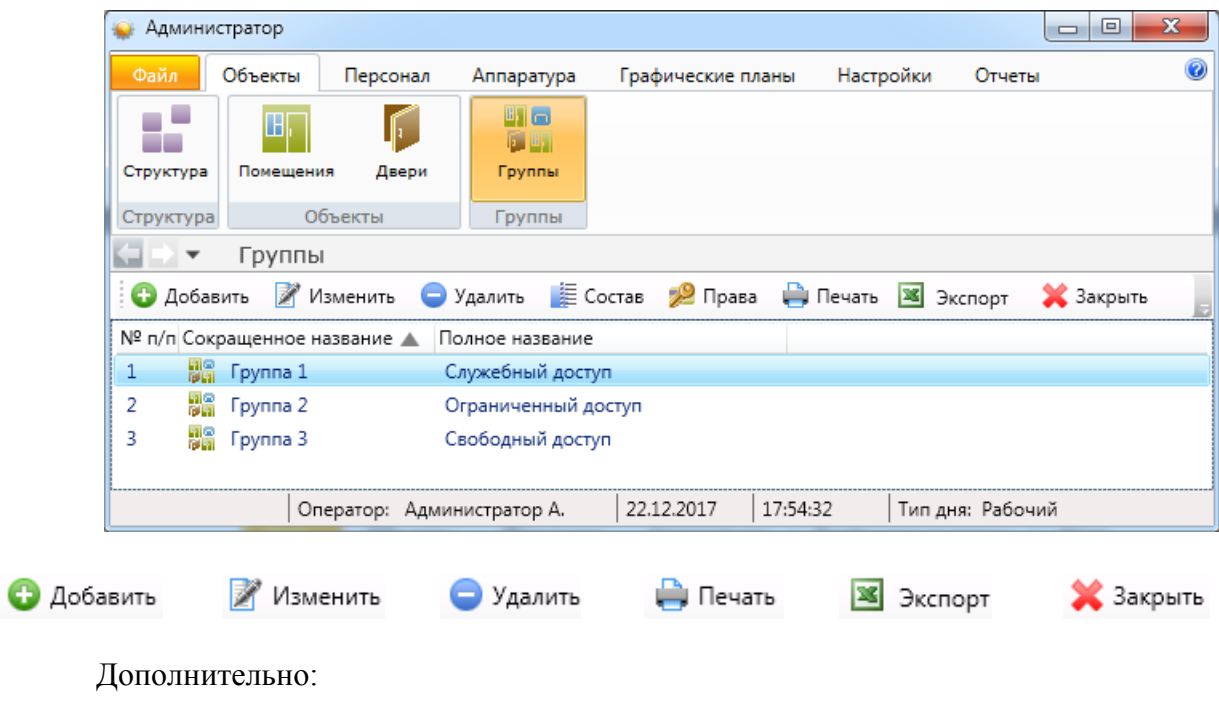

**上** Состав - состав группы (помещения, двери, улица, другие группы);

2 Права - назначение прав доступа к группе (см. п. 9.13.3).

Аналогично другим вкладкам возможно использование правого клика мыши:

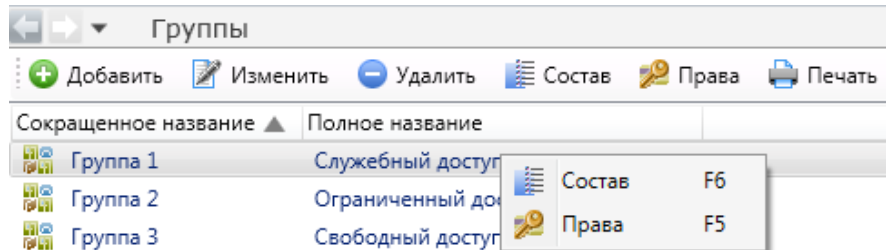

Для добавления группы необходимо нажать кнопку <sup>3</sup> добавить Откроется окно добавления группы, где следует ввести её сокращенное и (при необходимости) полное название и нажать **Сохранить** . При необходимости можно указать дополнительную информацию, нажав на кнопке **Доп.инф.>>** Остальные элементы управления предназначены для настройки охраны и контроля доступа и подробно описываются в соответствующих разделах.

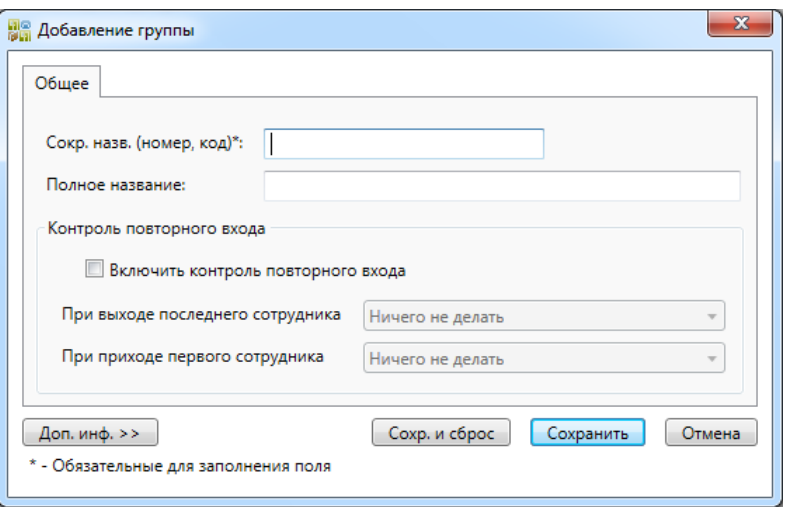

После добавления группы следует определить объекты, которые входят в группу. Для

этого нужно выбрать группу в списке и нажать кнопку . Состав Откроется окно редактирования состава группы. В окне расположены два списка: список уже добавленных объектов (слева) и список остальных объектов. Выбирая нужный элемент в списке, и нажимая кнопки «<», «>», можно добавлять и удалять объекты, входящие в группу: помещения, группы, шлейфы, двери и реле. Также работает перемещение двойным щелчком по элементу списка.

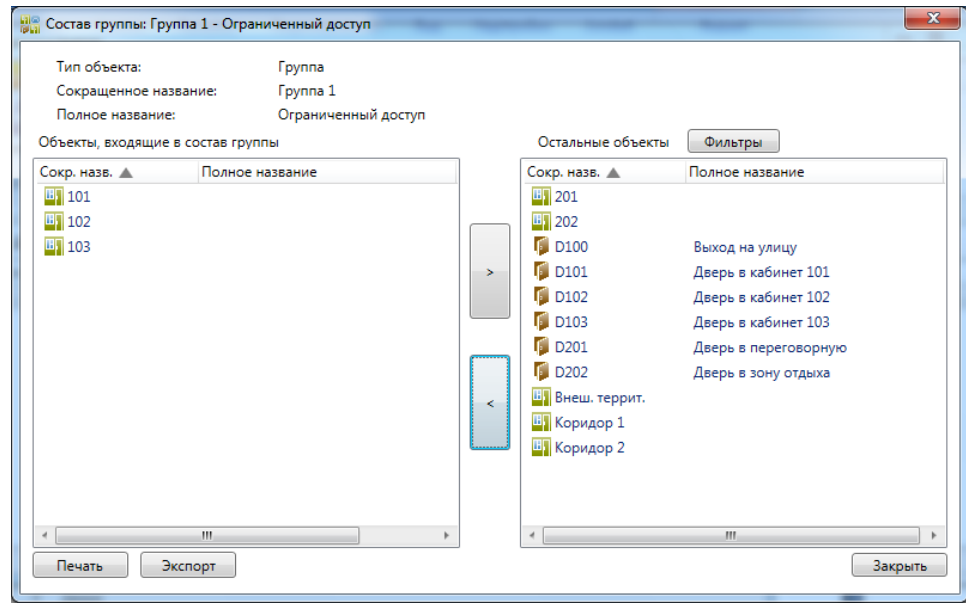

Кроме того, в окне списка групп имеется кнопка 2 Права Она предназначена для назначения прав сотрудникам и аналогична кнопкам **"Права"** в пунктах Помещения и Двери.
# **9.13. Персонал - продолжение работы.**

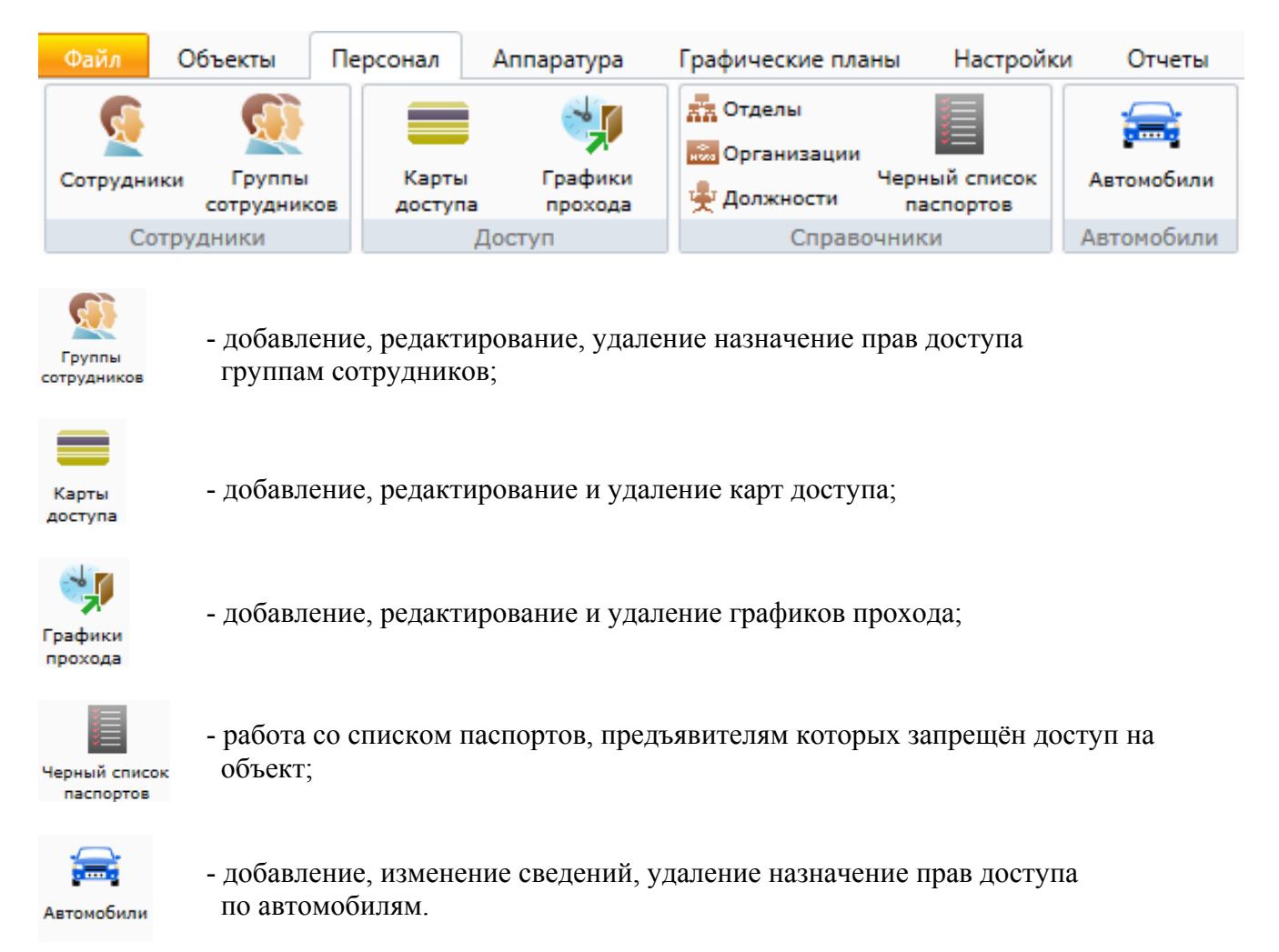

*Примечание: при наведении и удержании курсора мыши на сотруднике в списке будет выведена его фотография, если она заведена в карточку сотрудника.* 

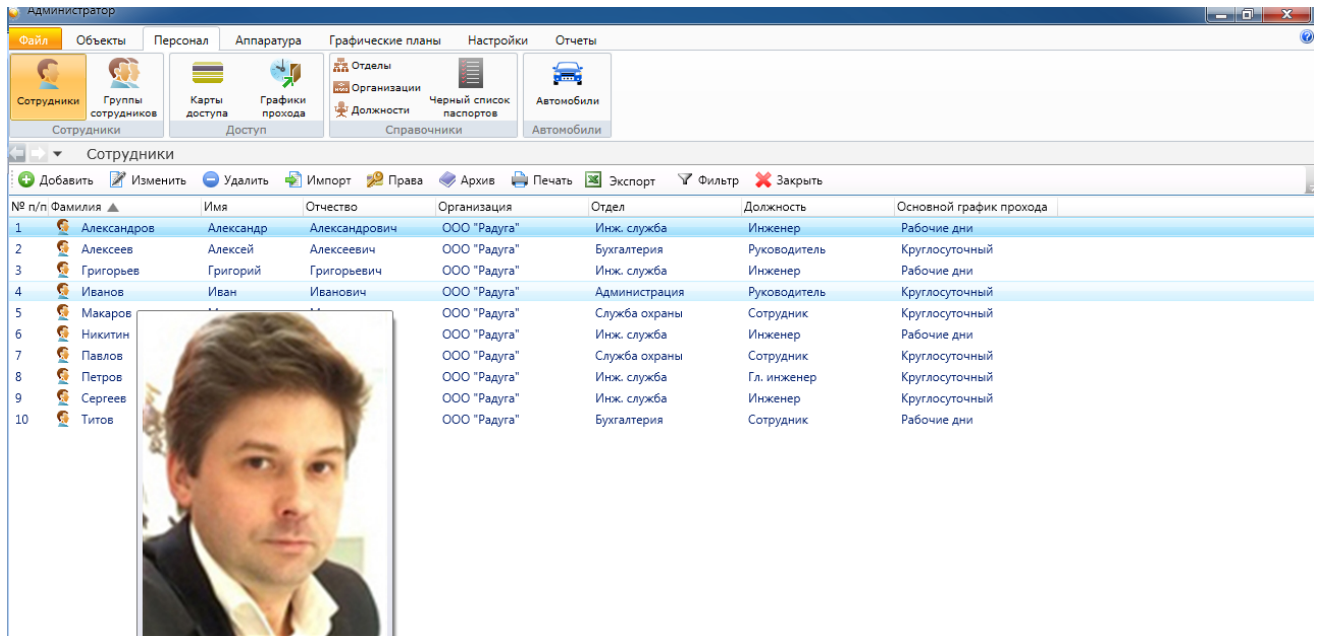

# **9.13.1. Сотрудники - информация о назначенных графиках.**

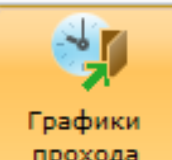

Выбрав в разделе "**Персонал**" меню прохода и нажав кнопку **С** Сотрудники мы можем получить информацию о:

1. кому из сотрудников или группе сотрудников назначен выбранный график:

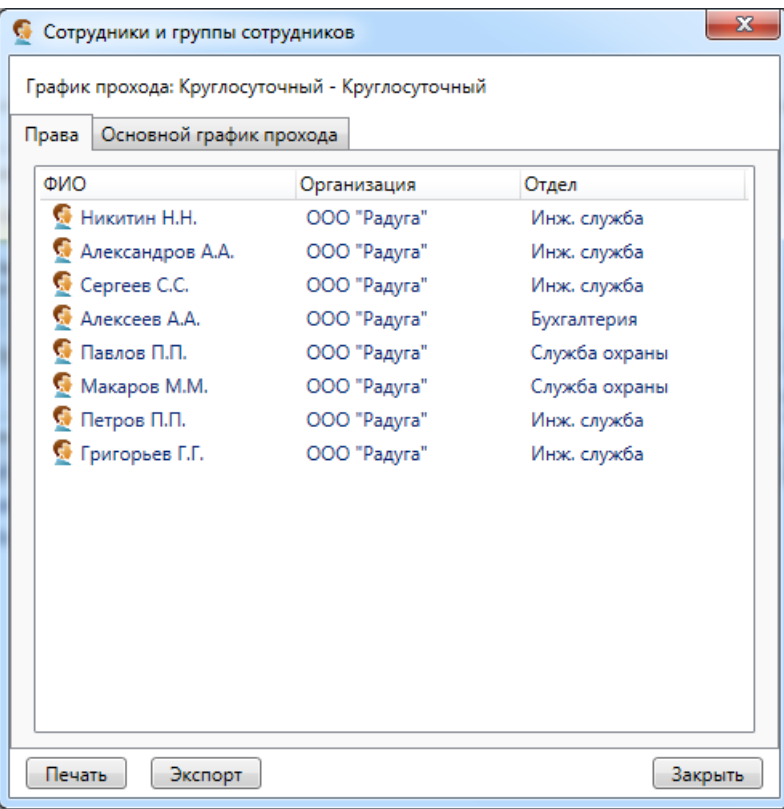

2. при этом можно получить информацию о том, для кого из сотрудников или их групп график прохода назначен, как основной:

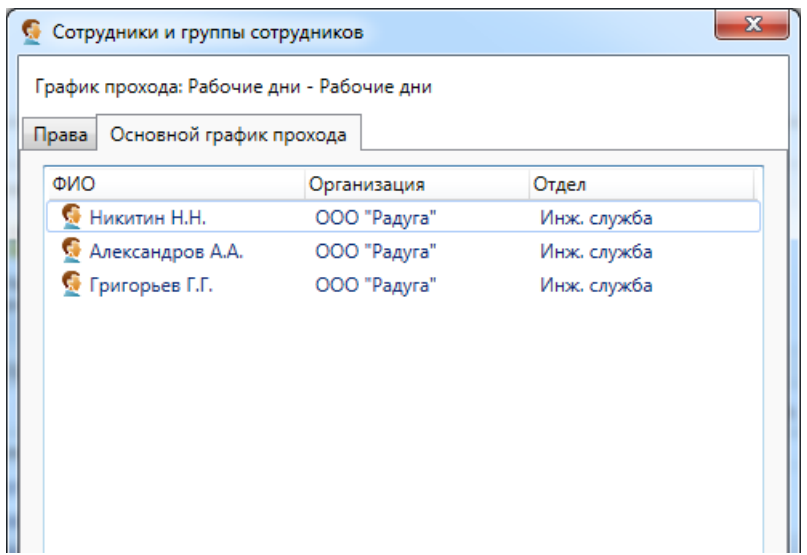

### **9.13.2. Группы сотрудников.**

При необходимости для удобства назначения прав можно объединять сотрудников в группы. Это делается в разделе меню "Персонал – Группы сотрудников". Интерфейс раздела схож с аналогичным разделом для помещений. Добавление группы идентично добавлению помещений, незначительное отличие касается окна "Сотрудники". При добавлении сотрудника в группу система запрашивает ввод срока действия прав сотрудника в группе. По истечению указанного срока сотрудник остается в группе, однако права группы на него более распространяться не будут (как если бы сотрудник не состоял в группе). Срок действия впоследствии можно продлить.

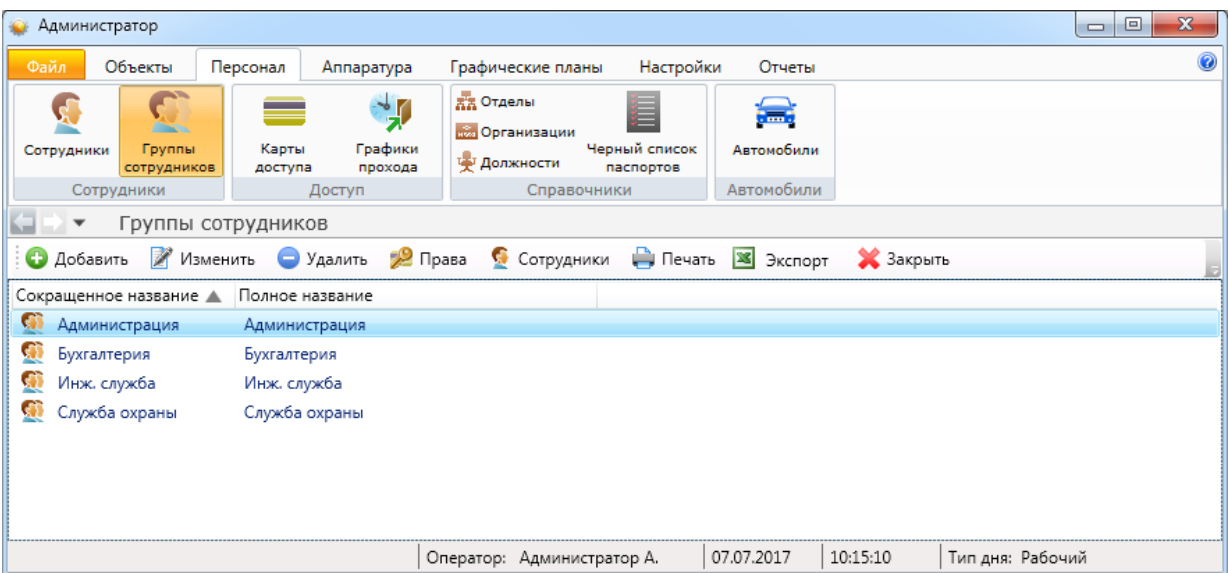

Кнопка  $\mathbb{C}$  сотрудники - просмотр и редактирование состава группы.

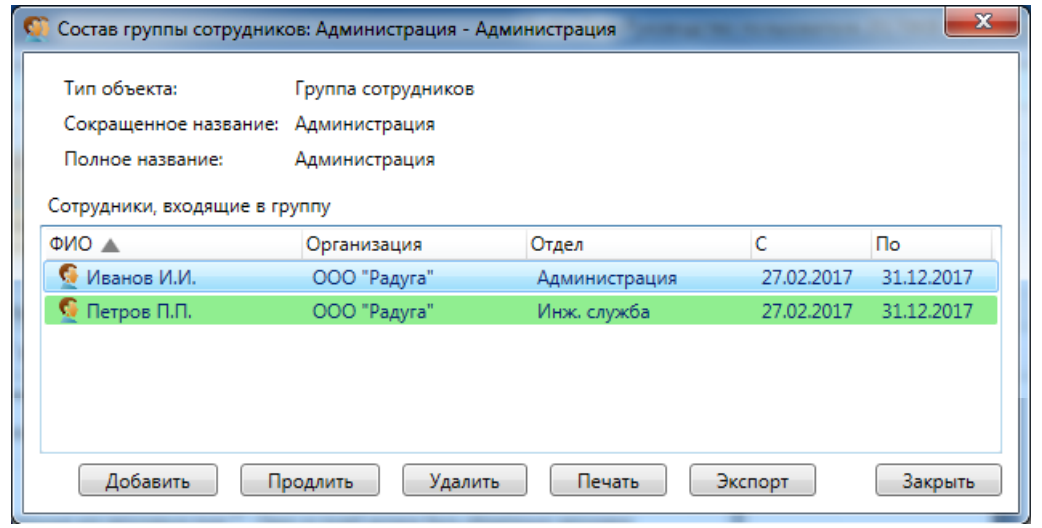

Создание (редактирование) группы сотрудников - кнопка • Добавить ( Изменить).

### Задание (редактирование) названия группы сотрудников:

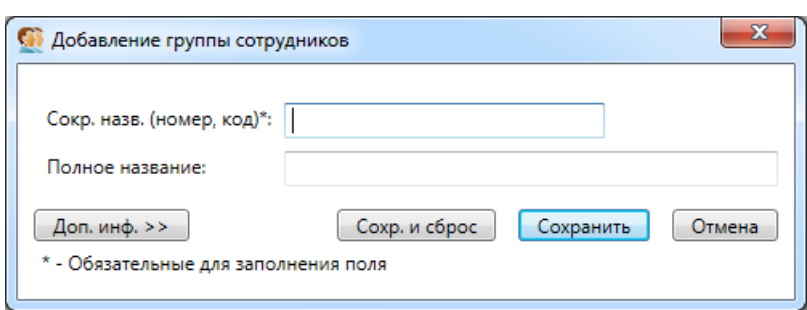

# Кнопка <sup>29</sup> <sup>Права</sup> - просмотр и назначение прав доступа группе сотрудников:

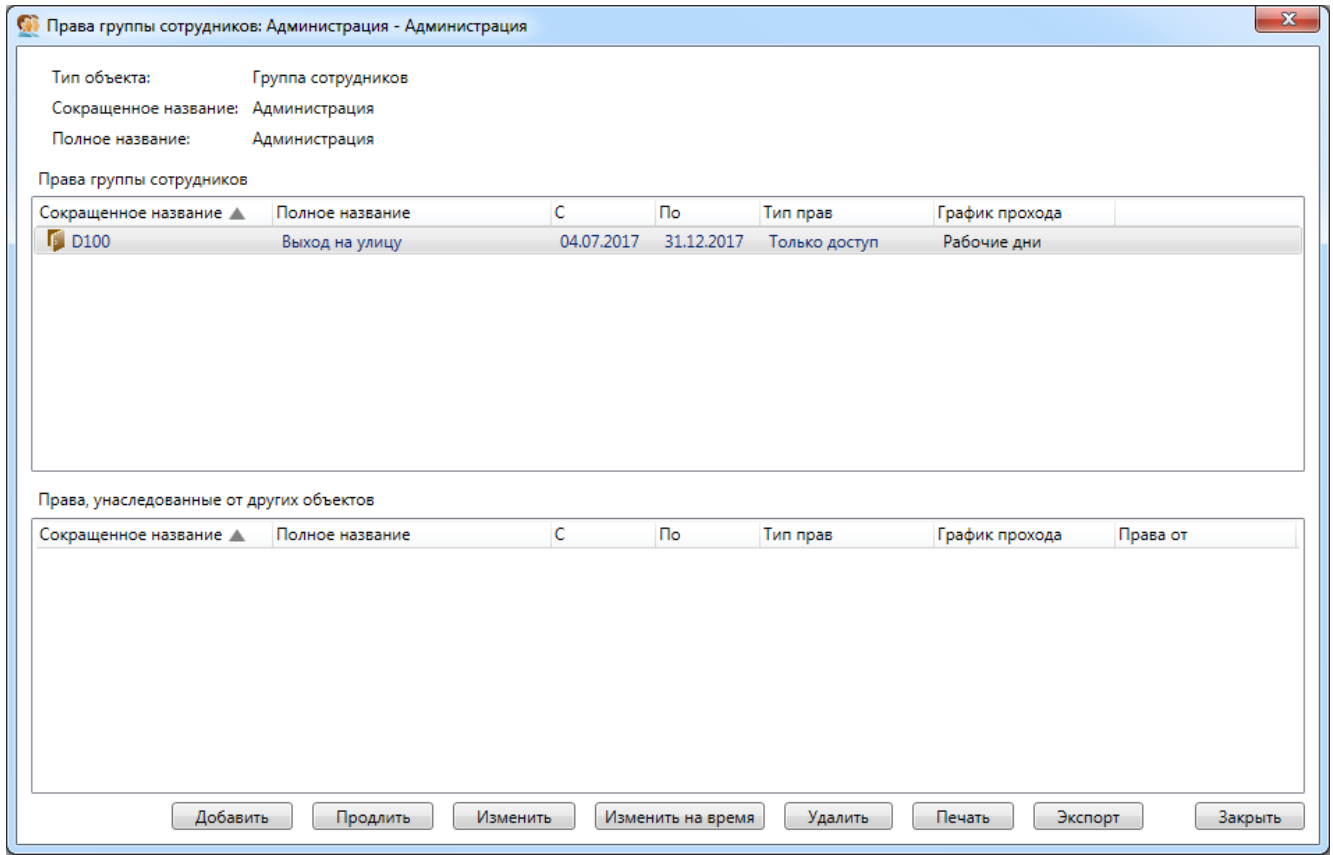

Просмотр и редактирование прав группы сотрудников - аналогично просмотру и редактированию прав сотрудника (см. ниже):

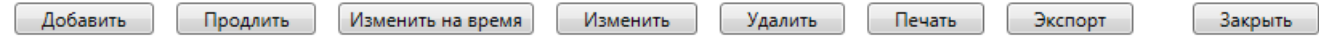

### **9.13.3. Назначение прав доступа.**

После добавления структуры предприятия и сотрудников можно приступить к назначению прав доступа сотрудников. Прежде всего, необходимо определить графики прохода (он же график действия прав).

Под графиками прохода следует понимать не режимы работы (графики работы), а временные интервалы в течении которых будет разрешён доступ сотрудникам через двери. К каждой двери и каждому сотруднику должен быть назначен хотя бы один график прохода.

*Примечание: при несовпадении графика прохода, привязанного к двери, с графиком прохода сотрудника, доступ через дверь будет запрещён.* 

#### **Важно !**

### **Крайне целесообразно при работе с графиками прохода: - разумно ограничивать их общее количество; - стараться выбирать график(и) прохода для нового сотрудника из уже существующих графиков.**

Однако при назначении прав доступа новому сотруднику или переназначению прав действующему сотруднику может потребоваться создание нового графика. Подробнее о создании графиков прохода см. "Персонал – Графики прохода".

Для каждого сотрудника можно указать основной график прохода. Это делается в окне редактирования сотрудника ("Персонал – Сотрудники" – выбрать нужного сотрудника - Изменить).

После выбора / добавления временных графиков можно переходить к добавлению собственно прав доступа. Делать это можно двумя способами: через элементы структуры предприятия или через пользователей (или их группы). В руководстве будут рассмотрены оба способа, с точки зрения системы они равнозначны, администратор системы может пользоваться любым из них.

### **9.13.3.1. Назначение прав доступа через элементы структуры предприятия.**

Для изменения прав доступа необходимо найти нужный элемент структуры в соответствующем списке "Администратора". Для помещений это раздел "Объекты – Помещения", для дверей – "Объекты - Двери", другие виды элементов также можно найти в соответствующих разделах.

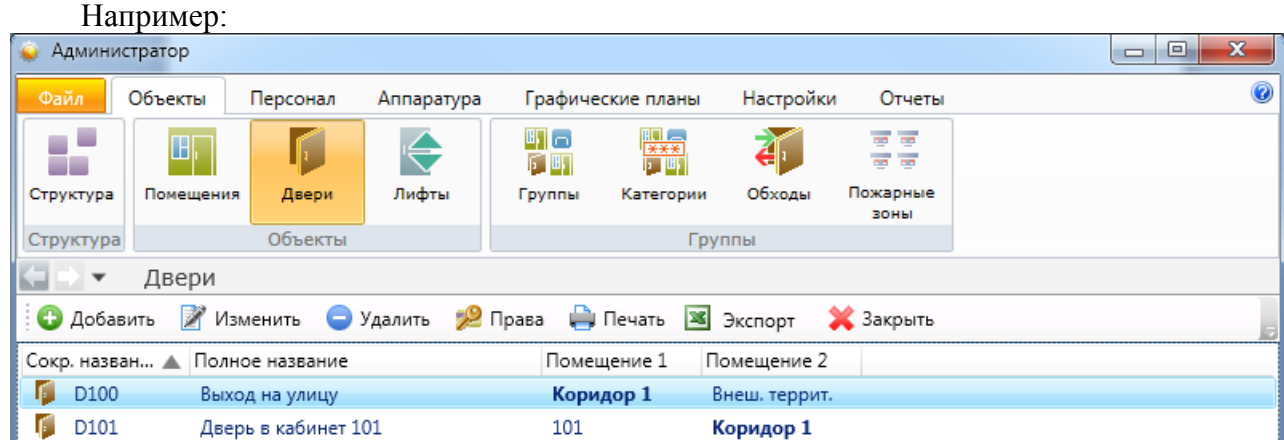

Для установки прав следует выбрать нужный элемент в списке и нажать кнопку  $\mathbb{Z}^9$  Права

### **9.13.3.1.1. Назначение прав доступа через объекты - Помещения.**

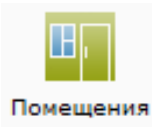

Для просмотра, изменения и задания прав доступа в помещение, снятие с

охраны/постановку под охрану следует нажать кнопку .

| Права на помещение: 202                                                                          |              |               |            |            |                 |                | $\mathbf{x}$ |
|--------------------------------------------------------------------------------------------------|--------------|---------------|------------|------------|-----------------|----------------|--------------|
| Тип объекта:                                                                                     | Помещение    |               |            |            |                 |                |              |
| Сокращенное название: 202                                                                        |              |               |            |            |                 |                |              |
| Сотрудники и группы сотрудников, имеющие права на 202                                            |              |               |            |            |                 |                |              |
| <b>ONO</b>                                                                                       | Организация  | Отдел         | c          | <b>No</b>  | Тип прав        | График прохода |              |
| • Александров А.А.                                                                               | ООО "Радуга" | Инж. служба   | 11.01.2016 | бессрочно  | Охрана и доступ | Круглосуточный |              |
| • Алексеев А.А.                                                                                  | ООО "Радуга" | Бухгалтерия   | 11.01.2016 | бессрочно  | Охрана и доступ | Круглосуточный |              |
| • Григорьев Г.Г.                                                                                 | ООО "Радуга" | Инж. служба   | 11.01.2016 | бессрочно  | Охрана и доступ | Круглосуточный |              |
| Макаров М.М.                                                                                     | ООО "Радуга" | Служба охраны | 11.01.2016 | бессрочно  | Охрана и доступ | Круглосуточный |              |
| HUKUTUH H.H.                                                                                     | ООО "Радуга" | Инж. служба   | 27.05.2016 | 31.12.2016 | Охрана и доступ | Круглосуточный |              |
| $\mathbb{G}$ Павлов П.П.                                                                         | ООО "Радуга" | Служба охраны | 11.01.2016 | бессрочно  | Охрана и доступ | Круглосуточный |              |
| • Петров П.П.                                                                                    | ООО "Радуга" | Инж. служба   | 11.01.2016 | бессрочно  | Охрана и доступ | Круглосуточный |              |
| Ceprees C.C.                                                                                     | ООО "Радуга" | Инж. служба   | 11.01.2016 | бессрочно  | Охрана и доступ | Круглосуточный |              |
|                                                                                                  |              |               |            |            |                 |                |              |
| Права, унаследованные от других объектов<br>Уже назначенные права                                |              |               |            |            |                 |                |              |
| <b>ONO A</b>                                                                                     | Организация  | Отдел         | C          | $\Gamma$   | Тип прав        | График прохода | Права от     |
|                                                                                                  |              |               |            |            |                 |                |              |
| Добавить<br>Удалить<br>Печать<br>Продлить<br>Изменить на время<br>Изменить<br>Экспорт<br>Закрыть |              |               |            |            |                 |                |              |
| Работа с меню                                                                                    |              |               |            |            |                 |                |              |
| Удалить<br>Добавить<br>Изменить на время<br>Изменить<br>Печать<br>Экспорт<br>Закрыть<br>Продлить |              |               |            |            |                 |                |              |

**окна "Права на помещение".** 

В данном окне показаны сотрудники и группы уже имеющие права на помещение. В верхнем списке отображаются те, кто имеет непосредственные права на данное помещение, а в нижнем – те, чьи права наследуются от других объектов, в состав которых входит данное помещение. При этом если у человека или группы есть несколько источников получения прав на данное помещение, то в первую очередь отображаются непосредственные права, а в их отсутствие – опосредованные права от ближайшего по иерархии объекта. Добавление сотрудников или групп сотрудников, которые ещё не имеют права на дверь, осуществляется

нажатием кнопки . Добавить . Кроме этого, возможно использование всплывающего по нажатию правой клавиши мыши контекстного меню:

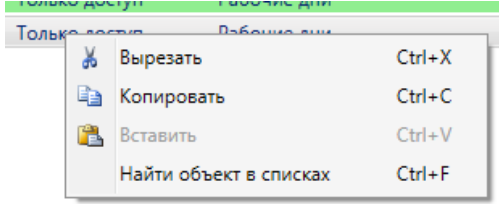

**"Вырезать"** - вырезает выделенный объект или группу объектов из данного списка и сохраняет в буфер обмена для последующего размещения в другом списке.

**"Копировать"** - копирует выделенный объект или группу объектов для последующего размещения в списках.

**"Вставить"** - вставляет в список ранее скопированные или вырезанные объекты.

**"Найти объект в списках"** - аналогично описанному в п. 9.2.1.

При нажатии на кнопку [ Продлить ] появляется вкладка "Продление прав", позволяющее изменить срок действия сотрудника или группы сотрудников на выбранную дверь.

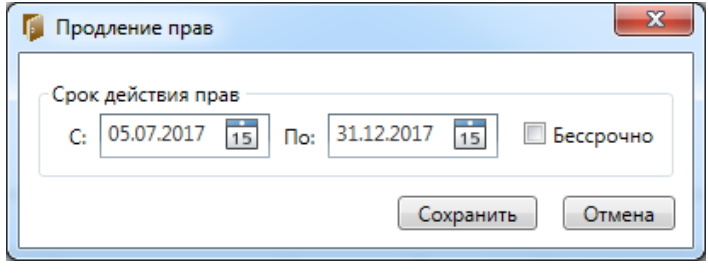

При нажатии на кнопку [Изменить на время] появляется вкладка "Изменение прав", где можно изменить график прохода сотрудника и срок действия его прав на определённый период внутри общего срока действия прав. Например, задать другой график прохода на определённый период времени.

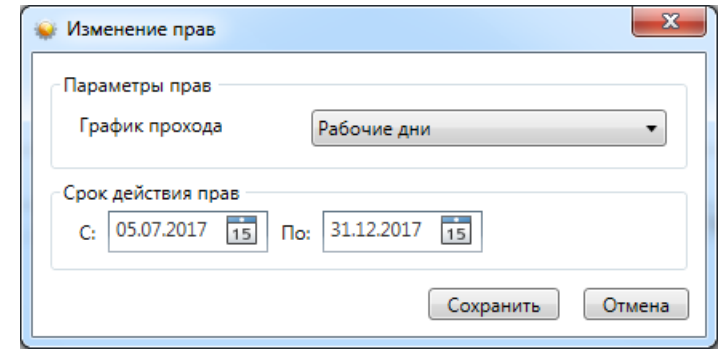

### **Важно!**

При выборе конкретного графика прохода вы можете увидеть предупреждающую надпись:

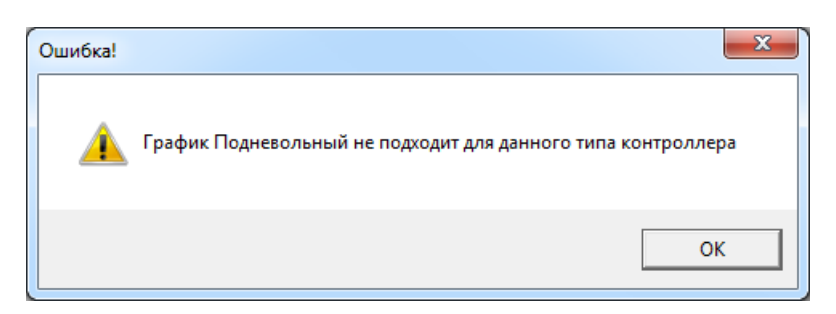

Это означает, что вам следует:

- либо, использовать другой график прохода;

- либо, изменить выбранный график прохода:

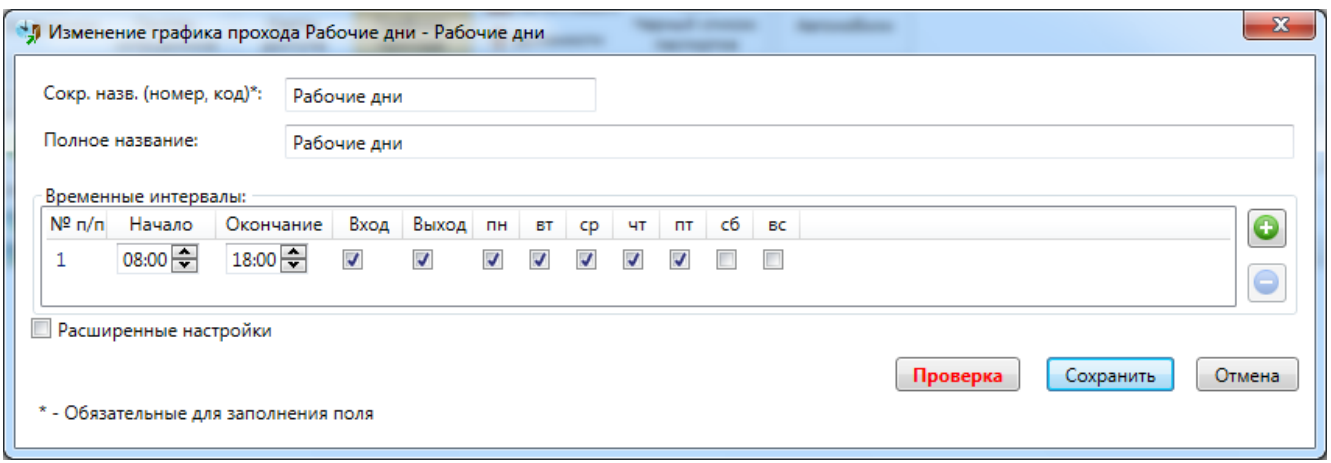

При нажатии на кнопку **При появляется вкладка "Изменение прав"**, где можно изменить график прохода сотрудника и срок действия его прав.

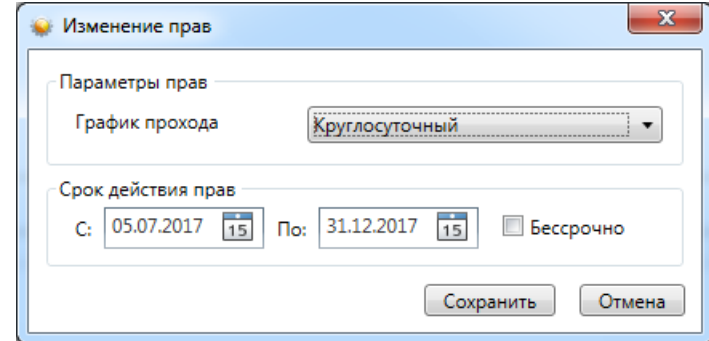

По кнопке <u>Удалить</u> осуществляется удаления прав доступа сотрудника или группы сотрудников к выбранной двери.

Нажав кнопку **| Печать | диминистратор может напечатать список сотрудников** (отделов) имеющих право доступа к двери.

Кнопка **- Экспорт** - экспортирование списка сотрудников (отделов) имеющих право доступа к выбранной двери в формате xls, xlsx и csv.

Закрыть вкладку работы с правами доступа на двери - кнопка  $\Box$ Закрыть

**9.13.3.1.2. Назначение прав доступа через объекты - Двери.** 

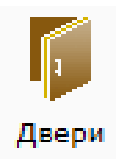

Назначение прав доступа через Двери производится назначению прав доступа через Помещения.

# **9.13.3.2. Назначение прав доступа непосредственно сотрудникам (группам сотрудников).**

По кнопке **в Права в окне списка сотрудников можно назначить сотруднику права** доступа в различные помещения.

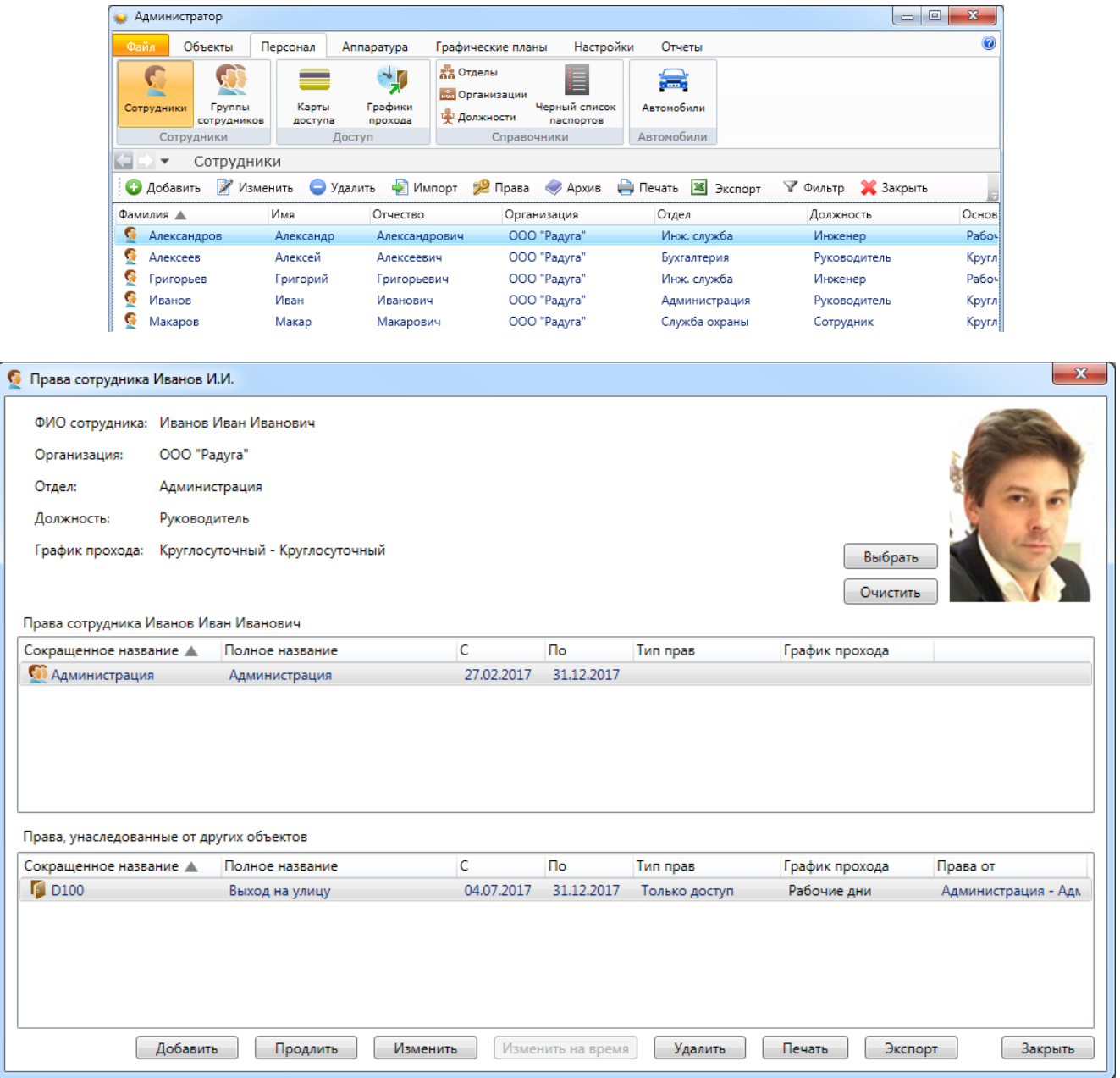

В верхнем списке отображаются непосредвенно назначенные права сотрудника на объекты, а также группы, в состав которых сотрудник входит. В нижнем списке отображаются права на объекты и группы, наследуемые от групп, в которые входит сотрудник.

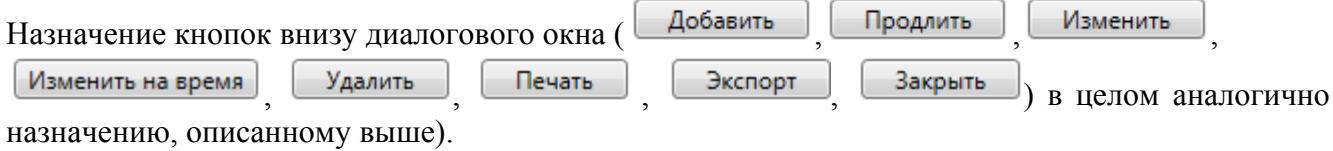

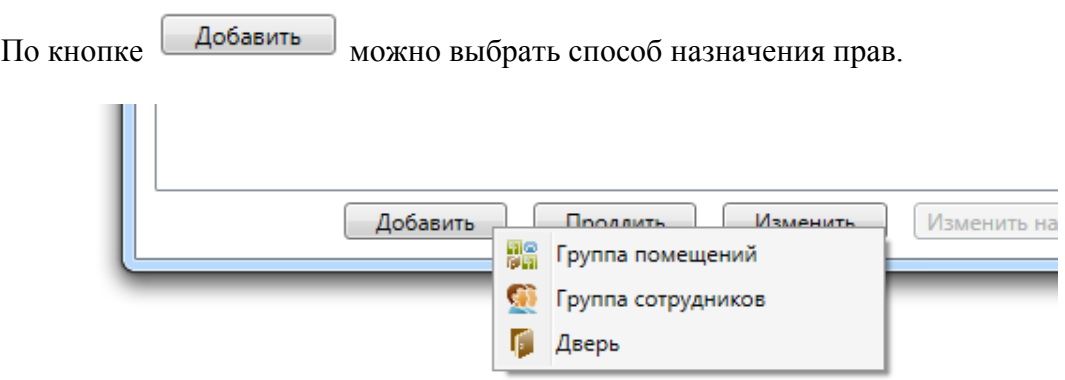

- "Группа помещений" - сразу на группу(ы) помещений:

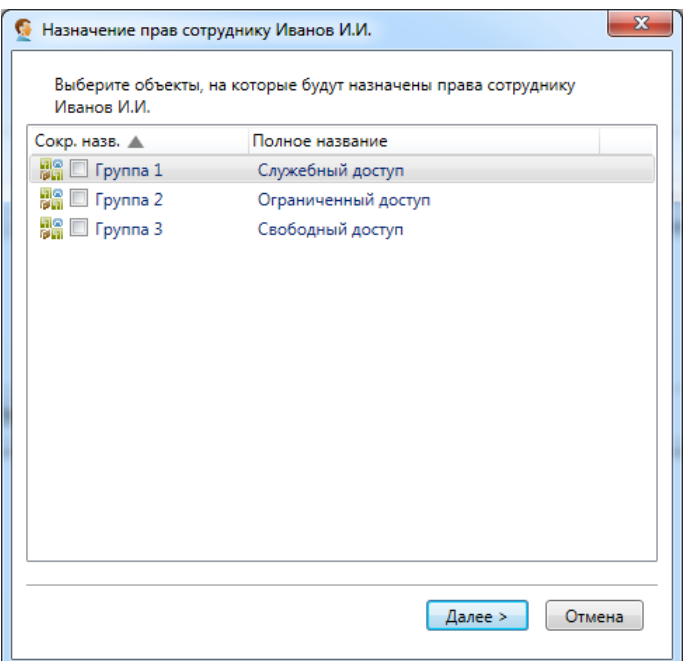

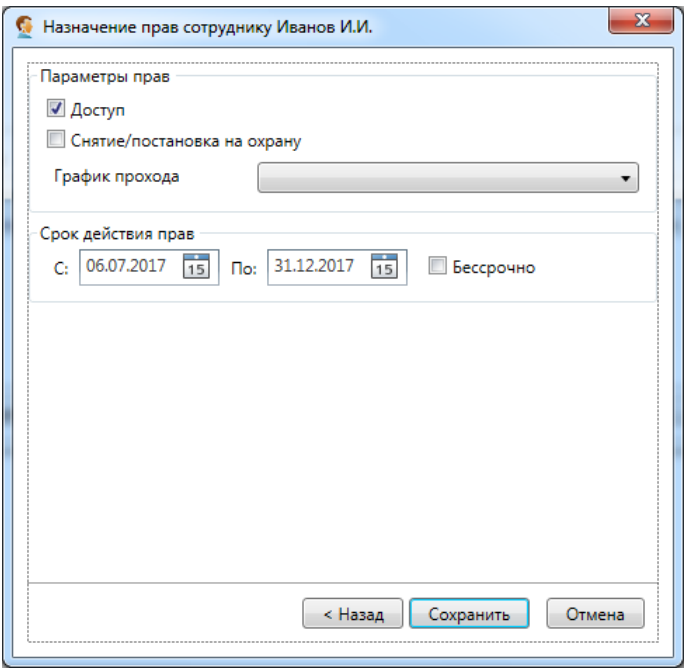

- "Группа сотрудников" - предоставить права, совпадающие с правами той или иной группы сотрудников:

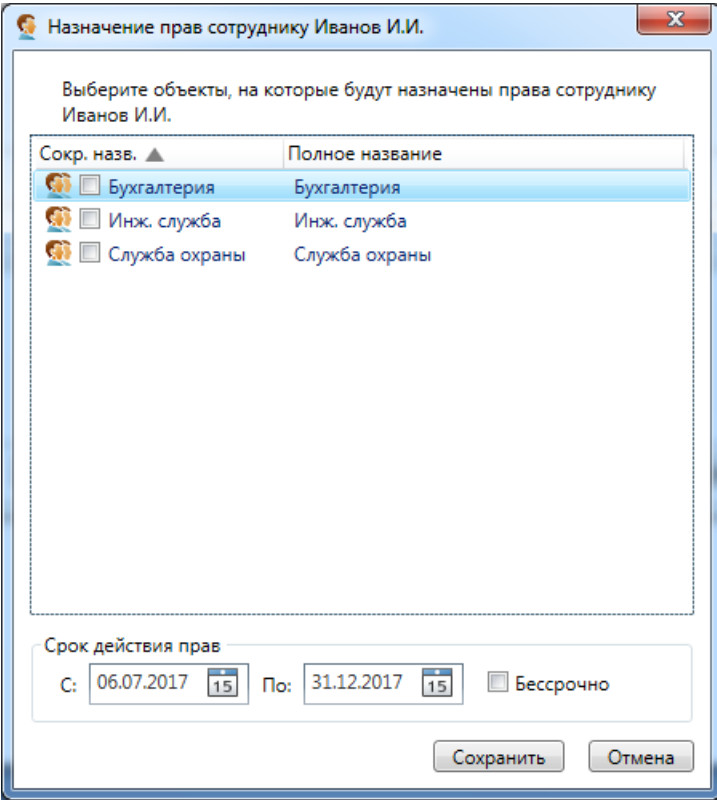

- "Дверь" - на конкретную дверь (двери):

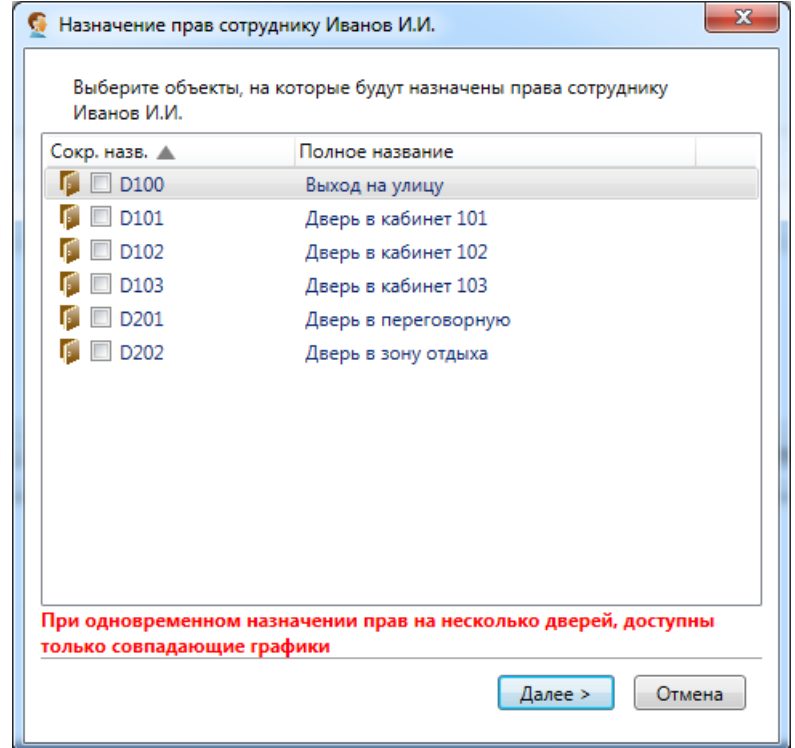

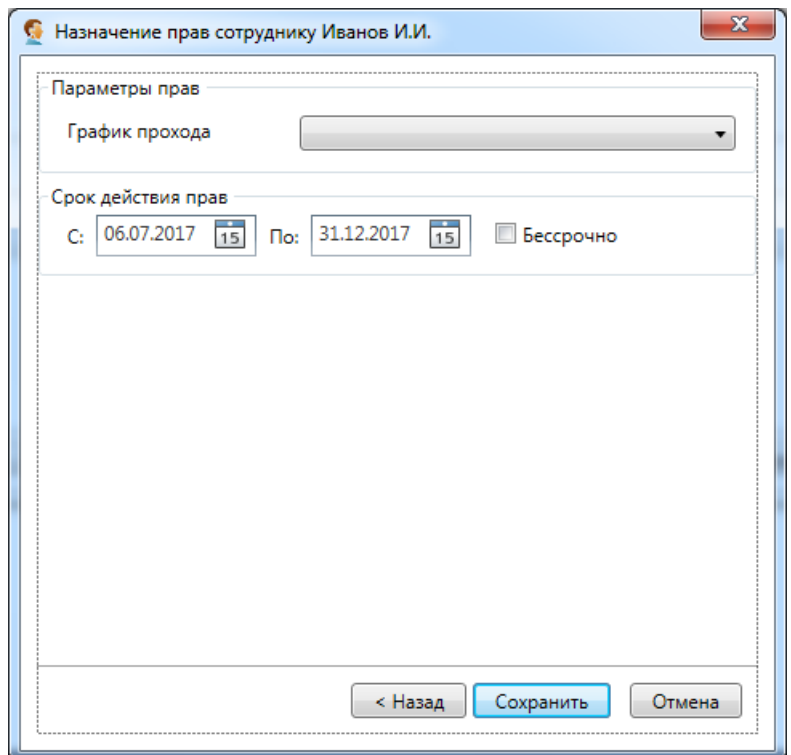

### **Важно !**

**При одновременном назначении прав на несколько дверей, доступны только совпадающие графики прохода из числа назначенных на выбранные двери.** 

### **9.13.4. Карты доступа.**

Следующий шаг – занесение в базу данных сведений о карточках доступа. Список карточек находится в разделе меню "Персонал – Карты доступа" и выглядит подобно прочим спискам.

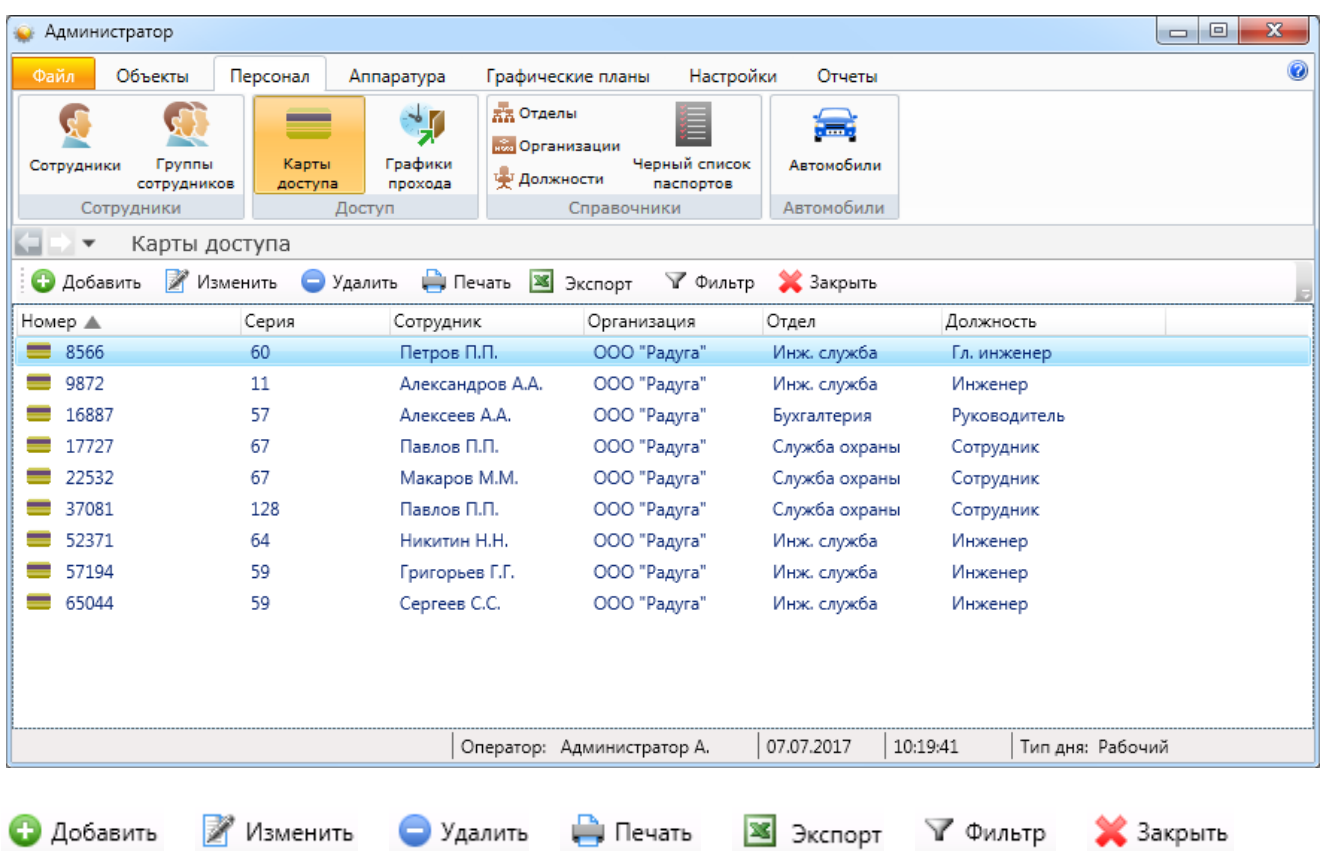

*Примечание: способы добавления карт сотрудников в систему - АРМ "Администратор", АРМ "Бюро пропусков":* 

*- вручную;* 

*- с помощью USB-считывателя;* 

*- с помощью выбранного считывателя, например, на двери отдела кадров;* 

*- использование поднесения карты к любому считывателю - "неизвестная карта".* 

Если компьютер администратора оснащен считывателем карт доступа, система может автоматически заносить в поля диалога редактирования серию и номер поднесенной к считывателю карты. Для этого нужно, во-первых, подключить к компьютеру контроллер карт доступа и считыватель к нему или USB-считыватель (см. раздел "Подключение аппаратуры"), во-вторых, выбрать нужный считыватель в окне "Настройки – Настройки системы – Выбор считывателя". Тогда при поднесении карты доступа к считывателю система будет сама заносить данные с карточки в заранее открытое окно редактирования.

Аналогично, при использовании отдельного считывателя.

Кроме того, при выборе флажка "Использовать сообщение "Неизвестная карта", система будет заносить данные с любой, ранее не зарегистрированной, карточки при поднесении её к заранее указанному считывателю.

### **9.13.4.1. Добавление новой карты.**

После нажатия кнопки • Добавить откроется окно добавления карты доступа. В нём помимо номера, серии, сотрудника и срока действия необходимо указать:

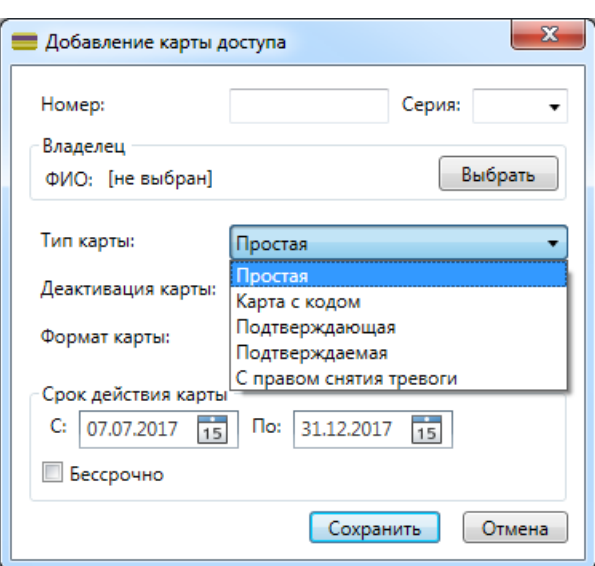

Тип карты (по умолчанию - простая):

Формат карты (по умолчанию - неизвестно, что подходит для большинства СКУД):

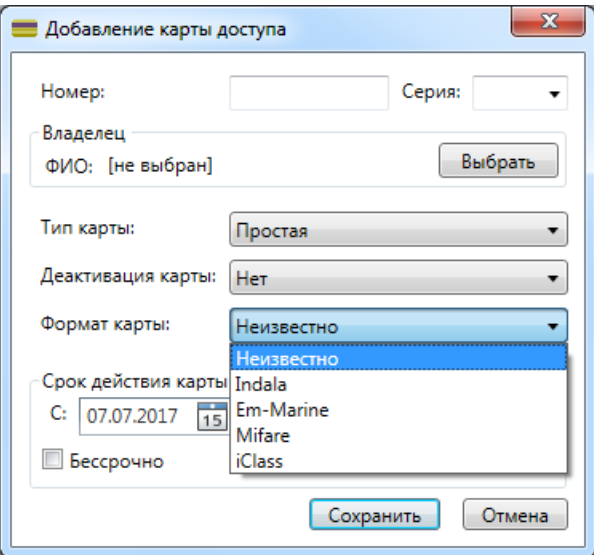

### **9.13.4.2. Редактирование карты.**

После нажатия кнопки В Изменить откроется окно редактирования карты доступа. В нём дополнительно можно:

- деактивировать карту - временный запрет доступа, фиксируется в журнале событий;

- блокировать карту - требуется, когда есть подозрение, что карта используется неправомерно. Это также фиксируется в журнале событий.

*Примечание: в системе возможна и автоматическая деактивация / активация по условию.* 

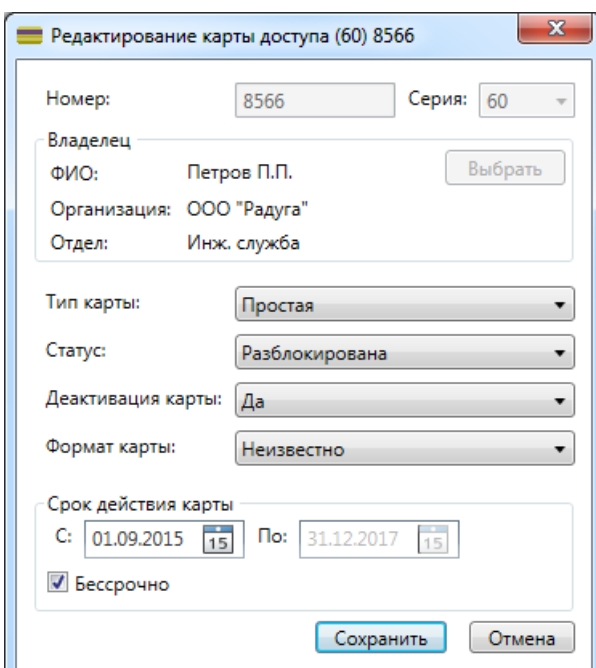

#### Окно редактирования карты:

# **9.13.5. Графики прохода** - см. п. 9.4.

# **9.13.6. Отделы, организации, должности** - см. п. 9.8.

# **9.13.7. "Чёрный список" паспортов.**

Данный список предназначен для блокирования доступа сотрудникам, в т.ч. посетителям), чьи паспортные данные согласно внутреннему распорядку предприятия занесены в "чёрный список".

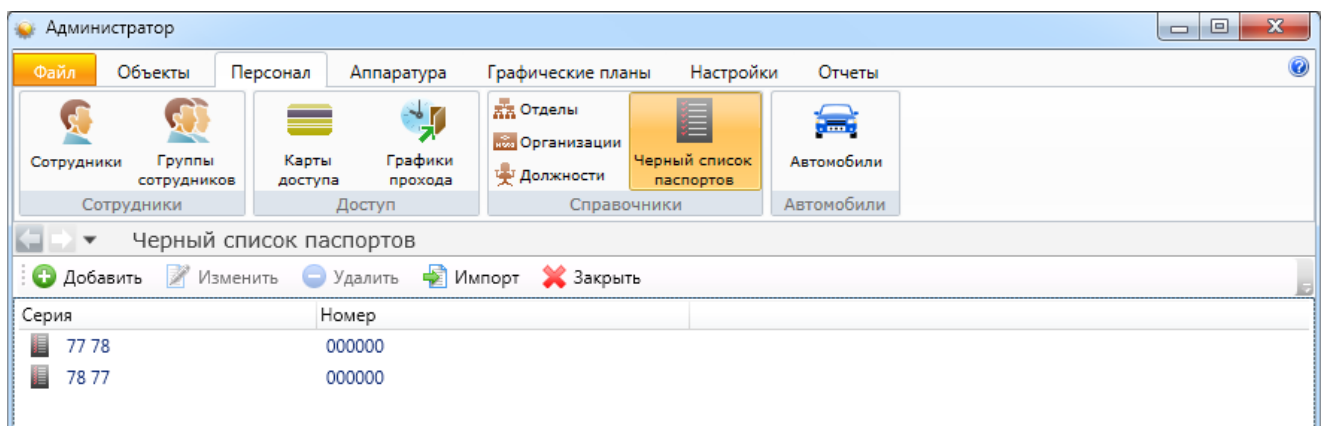

Данные паспорта (паспортов) можно импортировать из файла формата CSV - кнопка  $\blacktriangleright$  Импорт

# **9.13.8. Автомобили.**

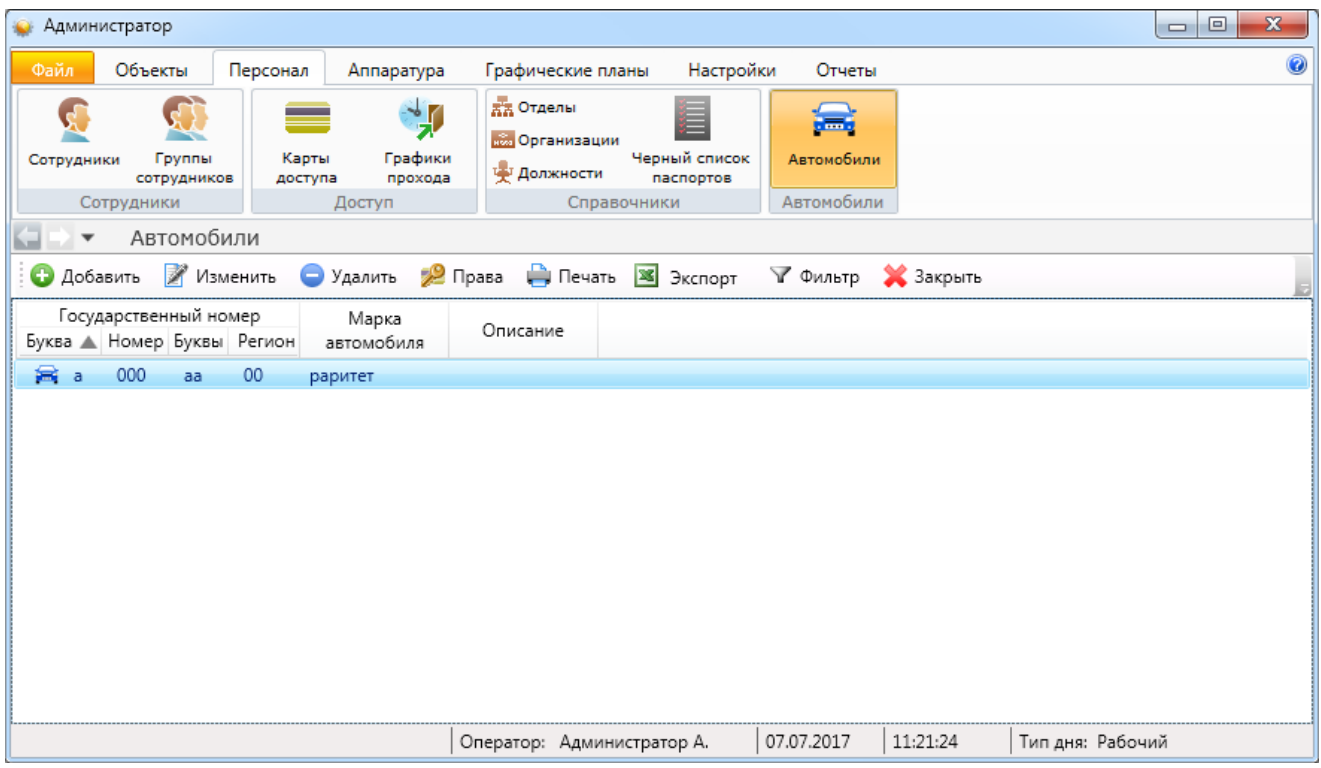

Данная вкладка предназначена для ведения списка автомобилей имеющих право доступа на территорию предприятия.

Система меню схожа с вышеперечисленными.

При нажатии кнопки • Добавить отроется вкладка добавления автомобиля, в котором, помимо признаков самого автомобиля (гос. регистрационный номер и марка), можно ввести данные водителя (водителей), а также указать дополнительную текстовую информацию.

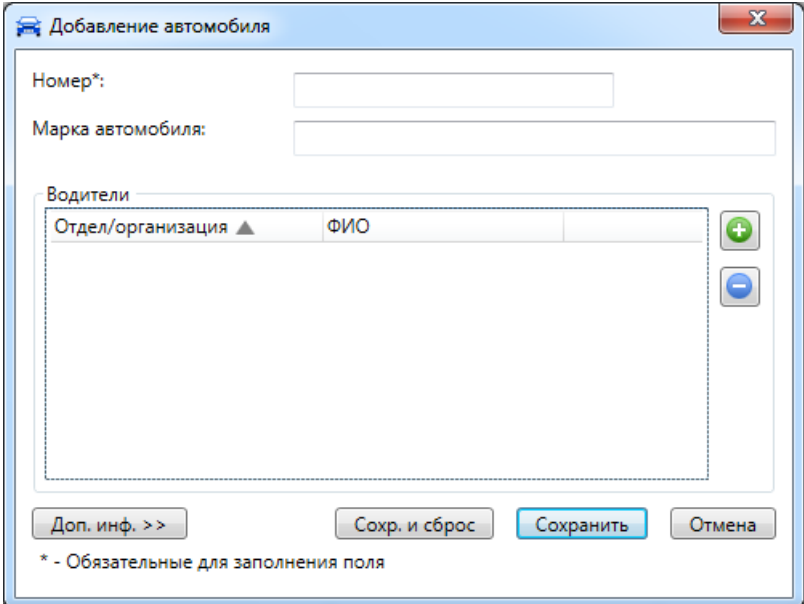

Автомобилям можно задать права доступа:

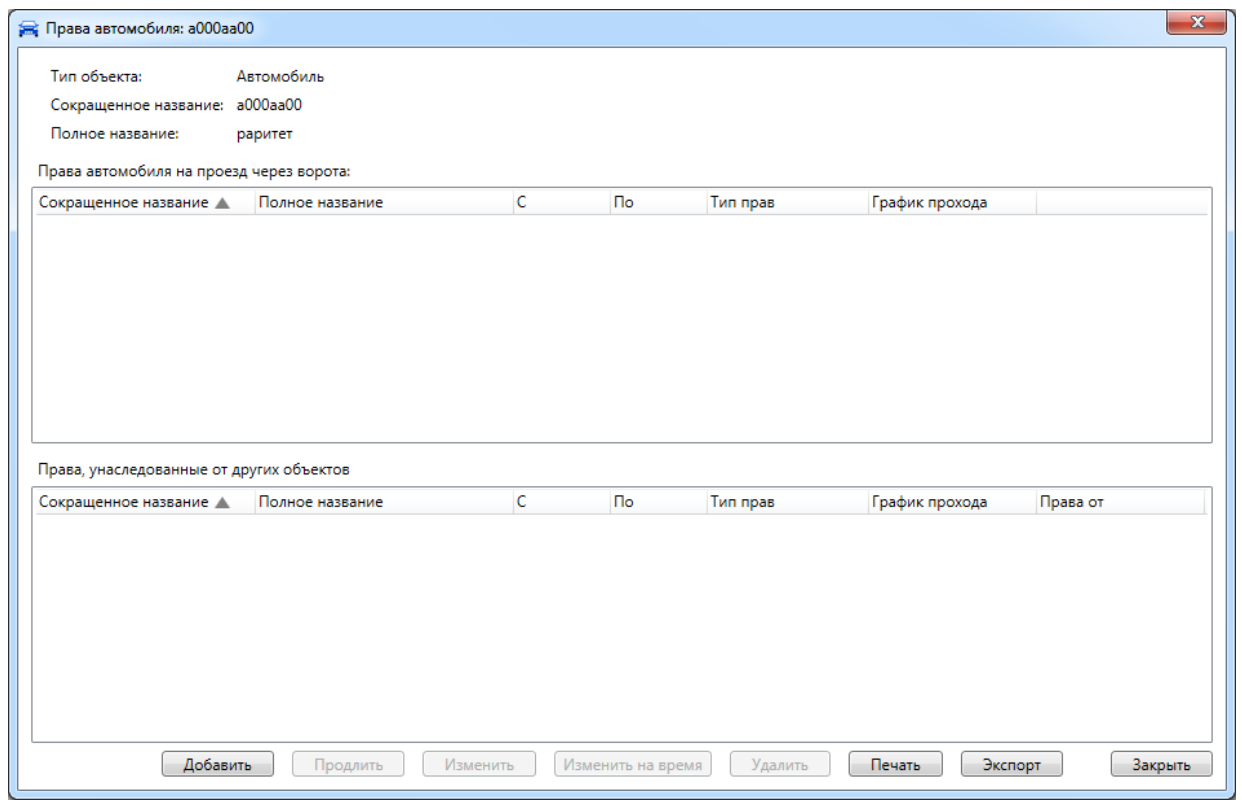

В будущем планируется доработать ПО в целях разрешения / запрета на проезд по номеру государственной регистрации.

## **9.13.9. Архив - список удалённых сотрудников с возможностью их восстановления.**

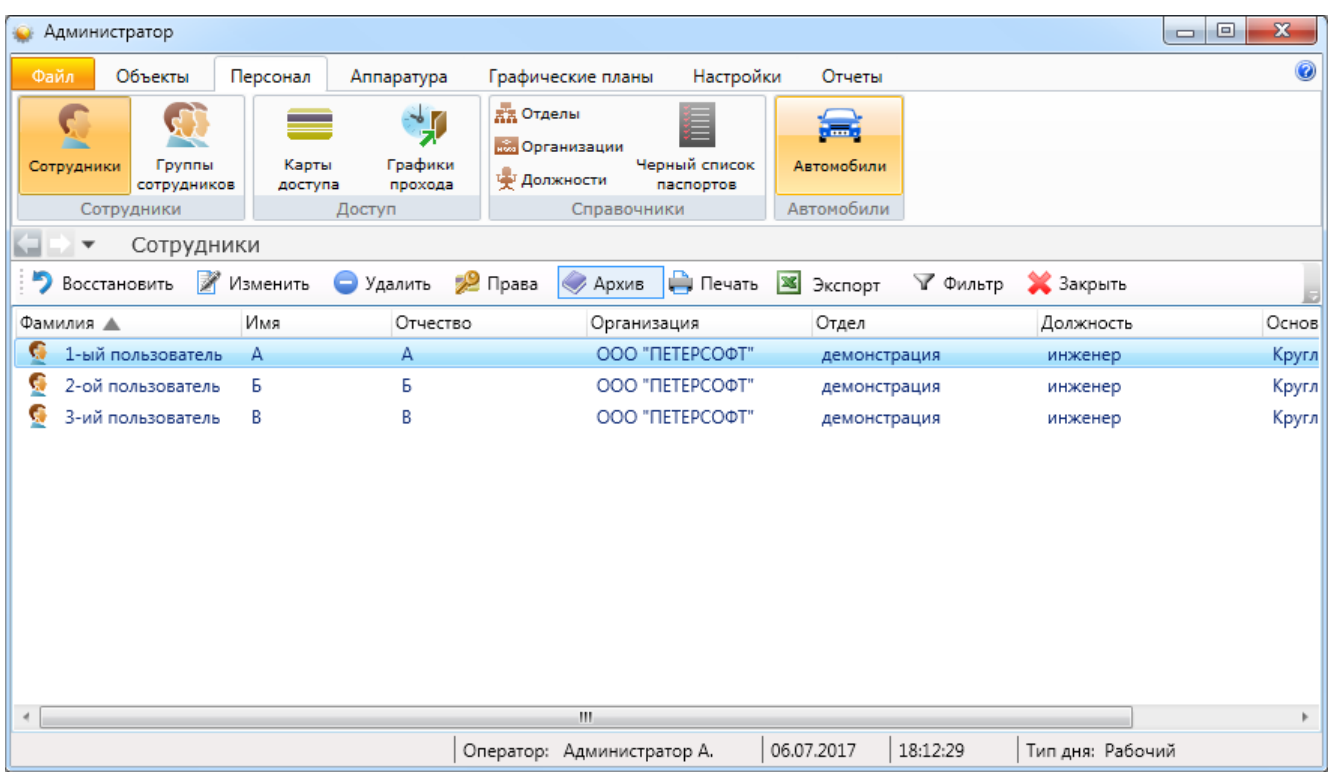

После нажатия кнопки **ФА**рхив становится доступно меню:

- Восстановить восстановление сотрудника в списке действующих;
- **Изменить** - изменение данных сотрудника;
- Удалить

2 Права **Архив** ₩ Печать

- информация о предоставленных правах;

- удаление сотрудника из архива;

- выход обратно в основное меню "Сотрудники";
- вывод на печать списка сотрудников или персональной карточки сотрудника;
- **X** Экспорт - экспорт списка сотрудников в форматах xls, xlsx и csv;
- √ Фильтр - выборка (фильтр) сотрудников по их типу;
- **X** Закрыть - закрытие вкладки "Сотрудники".

# **9.14. Графические планы.**

Графические планы позволяют наглядно отображать расположение элементов системы Eselta-Gate (помещений, дверей, датчиков и др.) на плане предприятия.

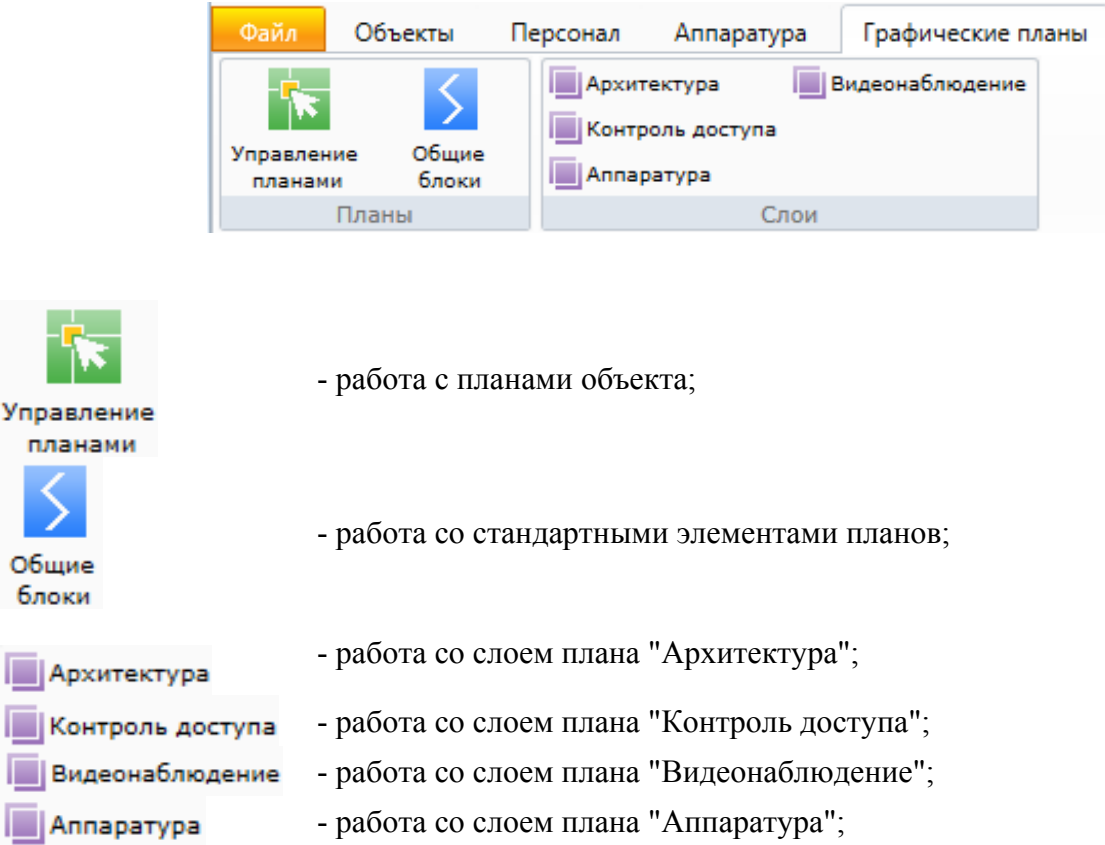

# **9.14.1. Управление планами.**  Управление планами

При активации этого пункта меню, в окне выбранной страницы появляется список графических планов и кнопки управления:

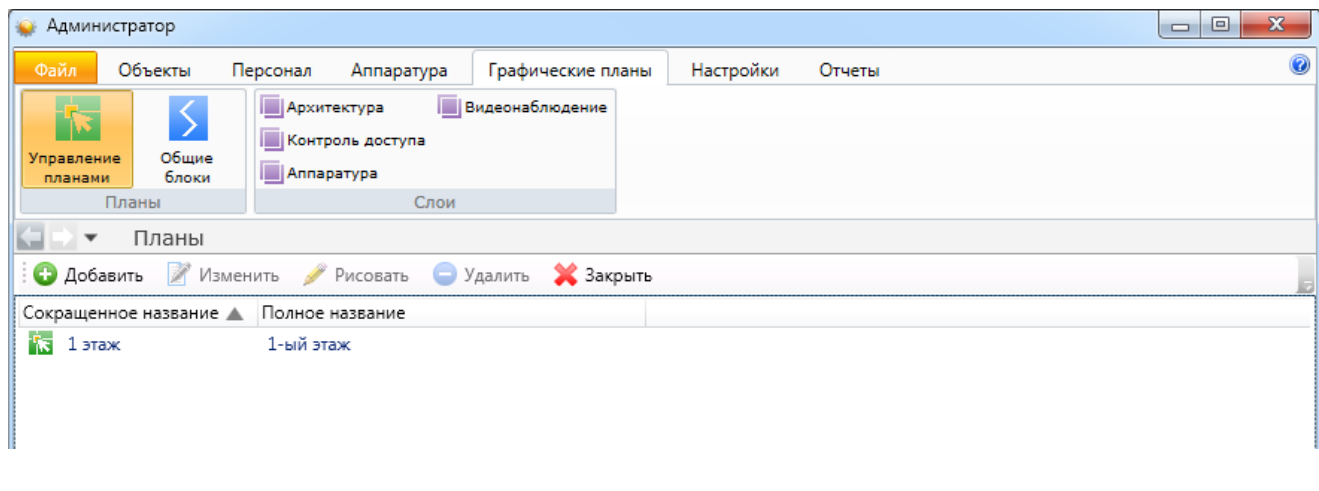

Здесь администратор может:

- просмотреть список графических планов

- добавить, изменить или удалить планы – кнопки  $\bullet$  Добавить  $\bullet$  Изменить  $\bullet$  Удалить

- создать новый графический план – кнопка  $\blacktriangleright$  Рисовать

При добавлении или изменении плана появляется диалоговое окно, где вводится название плана и выбирается реальный объект из списка структур здания:

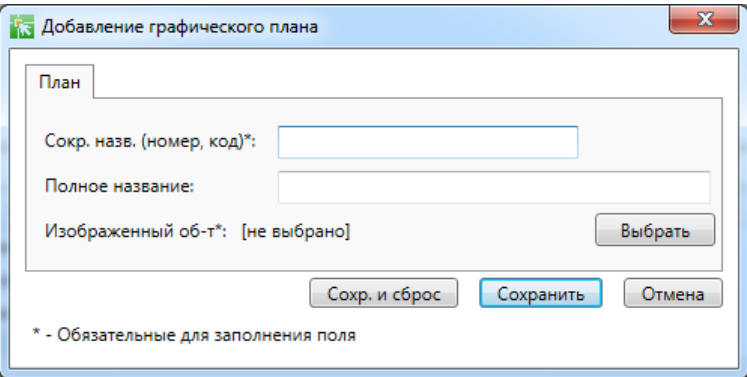

## **9.14.1.1. Создание нового плана.**

При нажатии кнопки в диалоговом окне **"Управление планами"**  открывается основное окно графического редактора:

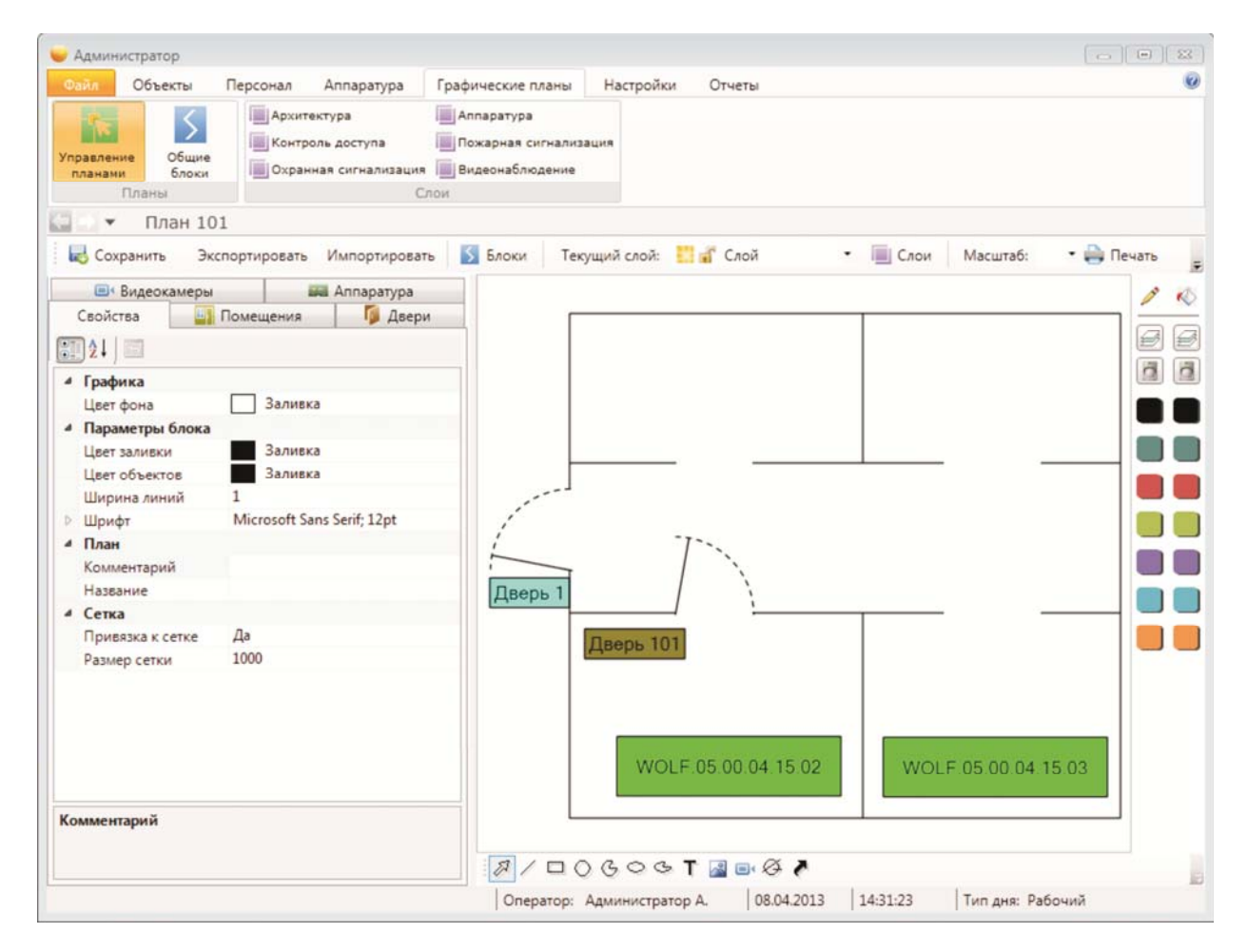

В верхней части страницы находятся кнопки:

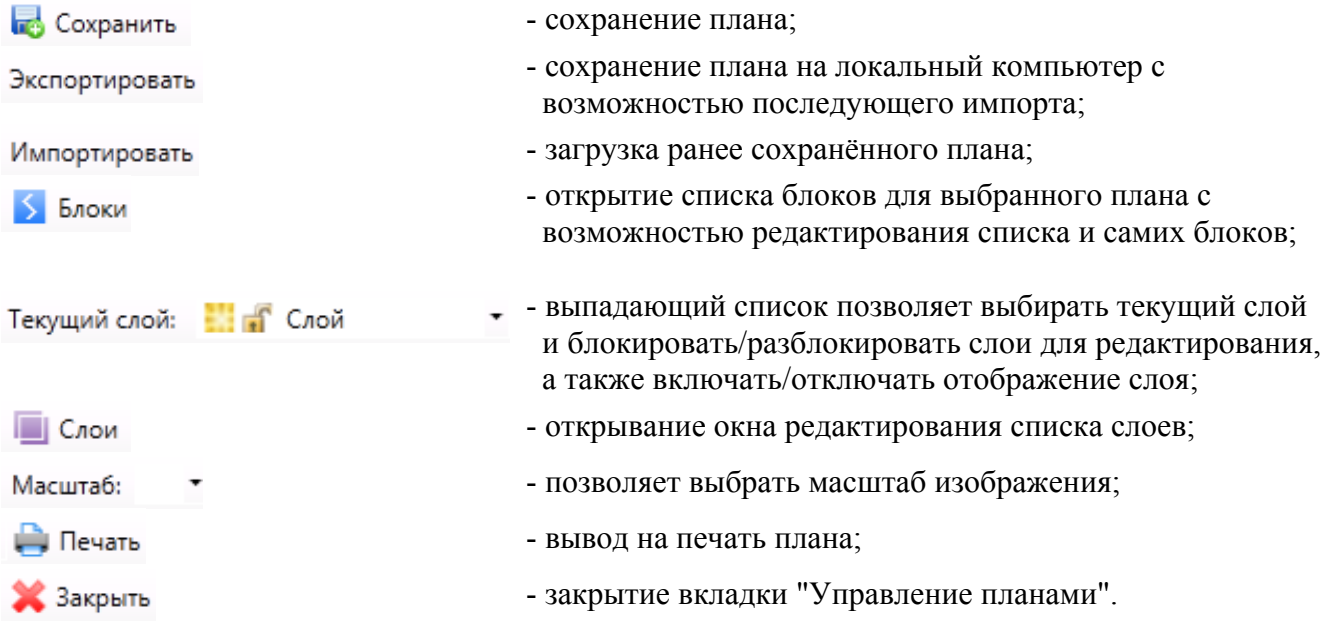

При этом вызов диалогового окна **"Масштаб"**, **"Печать"** и **"Закрыть"** вызывается нажатием кнопки :

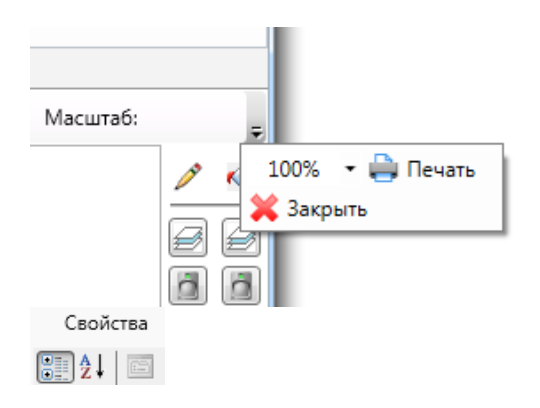

Левая часть окна занята закладками со списками доступных для добавления объектов на план: **помещения, двери, видеокамеры, аппаратура.** Также есть закладка **"Свойства",** которая позволяет изменять свойства выбранного объекта плана:

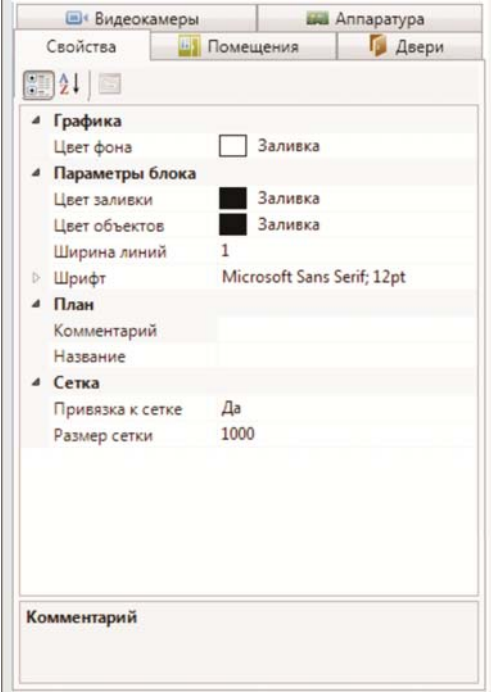

Справа расположена рабочая зона рисования. Рядом с ней правее находится панель изменения цветов. Ниже находится панель инструментов рисования:

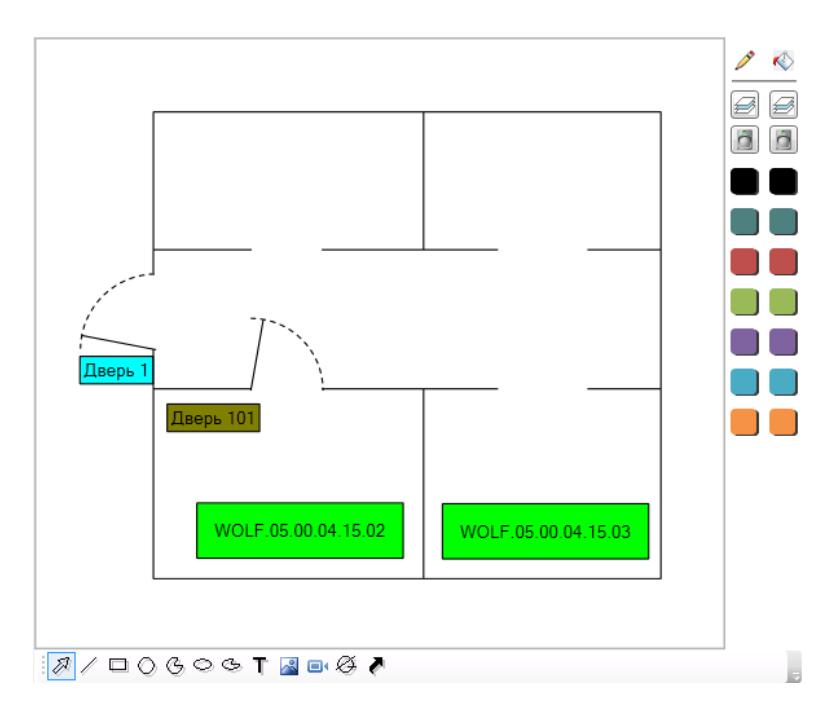

Принцип работы редактора аналогичен другим графическим редакторам, таким как CorelDraw или AutoCad.

Выбирая инструменты на панели снизу, можно рисовать линии, прямоугольники и другие графические примитивы, добавлять на план текстовые метки. С помощью инструмента «Картинка» можно добавить на план схему помещений из графического файла (для этого нужно добавить картинку на план и далее в свойствах картинки слева в поле «Картинка» нажать «Выбрать…»).

Перетаскивая объекты из списков в левой части окна, можно добавлять на план помещения, двери, датчики и другие элементы системы. При этом на плане будет отображаться краткое название объекта, графический значок объекта (кроме помещений), а при последующей работе с планами в "Диспетчере" (см. ниже) также отображается состояние объекта.

Изменение масштаба плана осуществляется прокруткой колеса мыши, или элементом управления "Масштаб" в верхней части редактора. Перемещение вида плана осуществляется мышью, зажимая среднюю кнопку (или колесо) мыши.

Имеется возможность вставлять на план схемы, нарисованные в графическом редакторе AutoCAD. Для этого сначала необходимо импортировать нарисованную схему из AutoCAD в файл .wmf (Windows Metafile) средствами AutoCAD или с помощью дополнительной утилиты ESELTA DwgConverter. Полученный файл можно вставить в графический план как картинку.

Щелкнув по объекту на плане, можно с помощью палитры справа изменить его цвет, а слева на вкладке "Свойства" просмотреть и изменить свойства объекта

Любой объект системы (помещения, датчики и др.), отображаемый на графическом плане, представляется в виде графического блока. Для большинства элементов предусмотрен блок по умолчанию, но имеется возможность подставить вместо него любой другой графический блок. Выбор блока, используемого для отображения объекта, осуществляется с помощью выпадающего списка над списком объектов справа.

При нажатии на кнопку В Блоки открывается диалоговое окно со списком блоков для данного плана и кнопками управления:

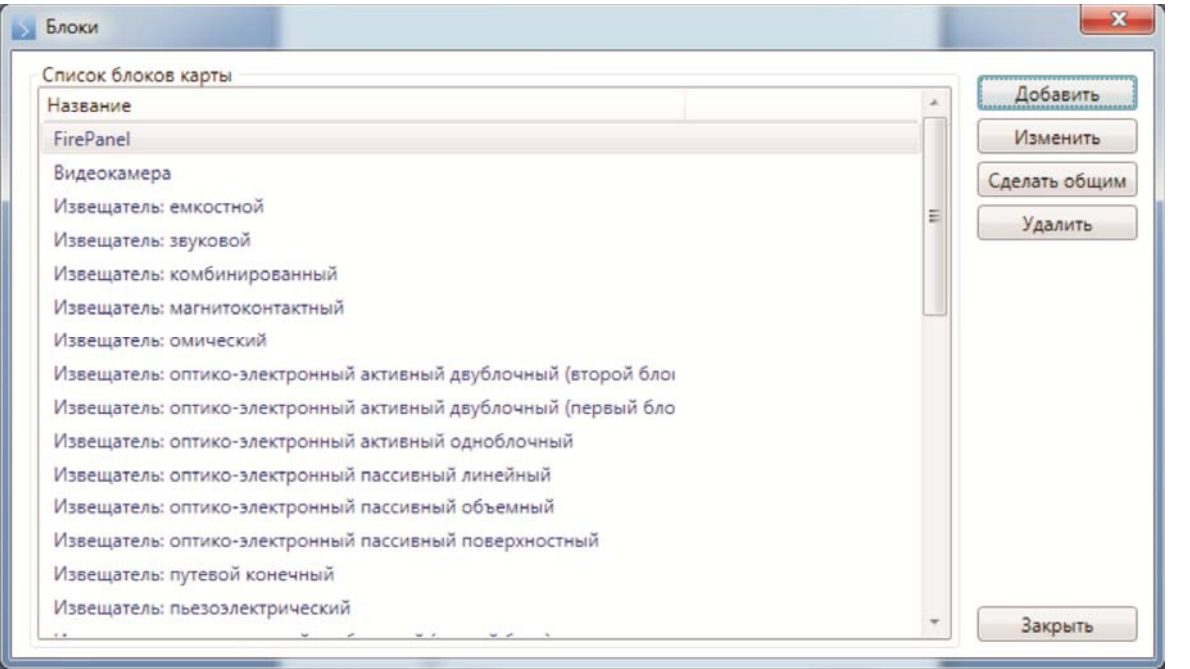

Здесь администратор может добавлять, изменять и удалять блоки – кнопки • Добавить Изменить • Удалить

При добавлении блока в списке появляется новый блок с названием "Новый блок".

При нажатии кнопки появляется окно **"Редактирование блока"** (см. п. "Графические планы - Общие блоки").

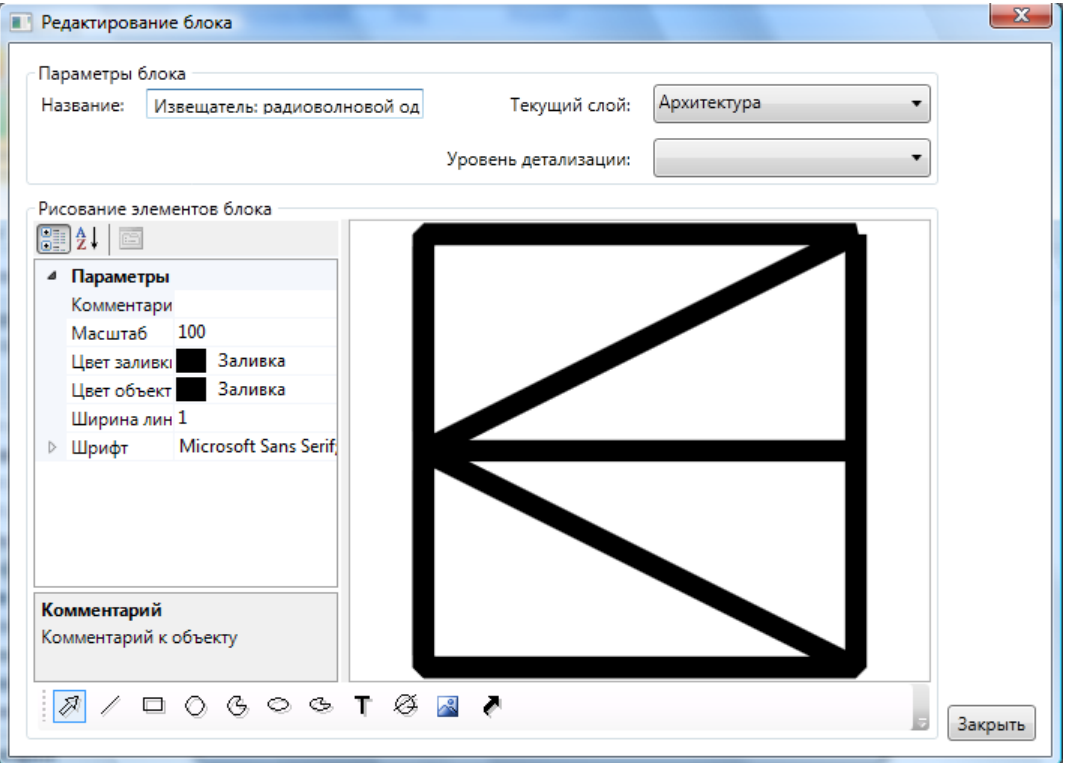

Изменение графических блоков повлияет на их отображение только в текущем плане. Чтобы создать блоки, которые будут использоваться в разных планах, воспользуйтесь меню "Графические планы – Общие блоки". Блоки из этого списка можно использовать во всех графических планах системы.

При добавлении элементов на план из закладок левой части есть возможность выбора вида объекта **"блок по-умолчанию"** либо конкретно выбрать желаемый блок из выпадающего списка:

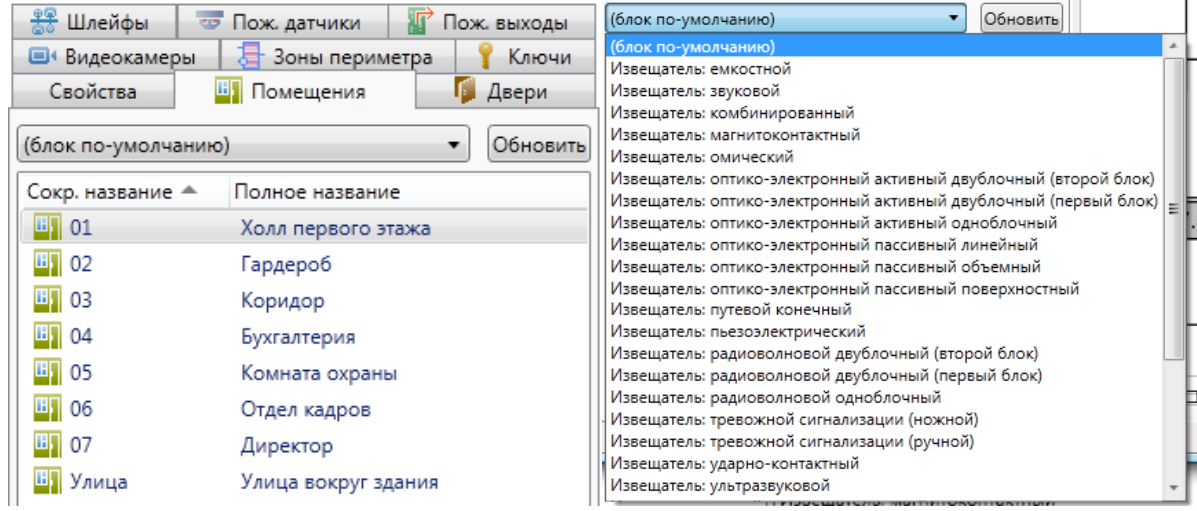

В списке могут содержаться как предустановленные блоки датчиков, так и блоки созданные для данного слоя и общие блоки. Если выбрать "блок по-умолчанию", то при перетаскивании мышкой объекта из левой части окна в правую блок примет вид, который у него предустановлен разработчиками. Для помещений, шлейфов и видеокамер это прямоугольник с сокращенным названием:

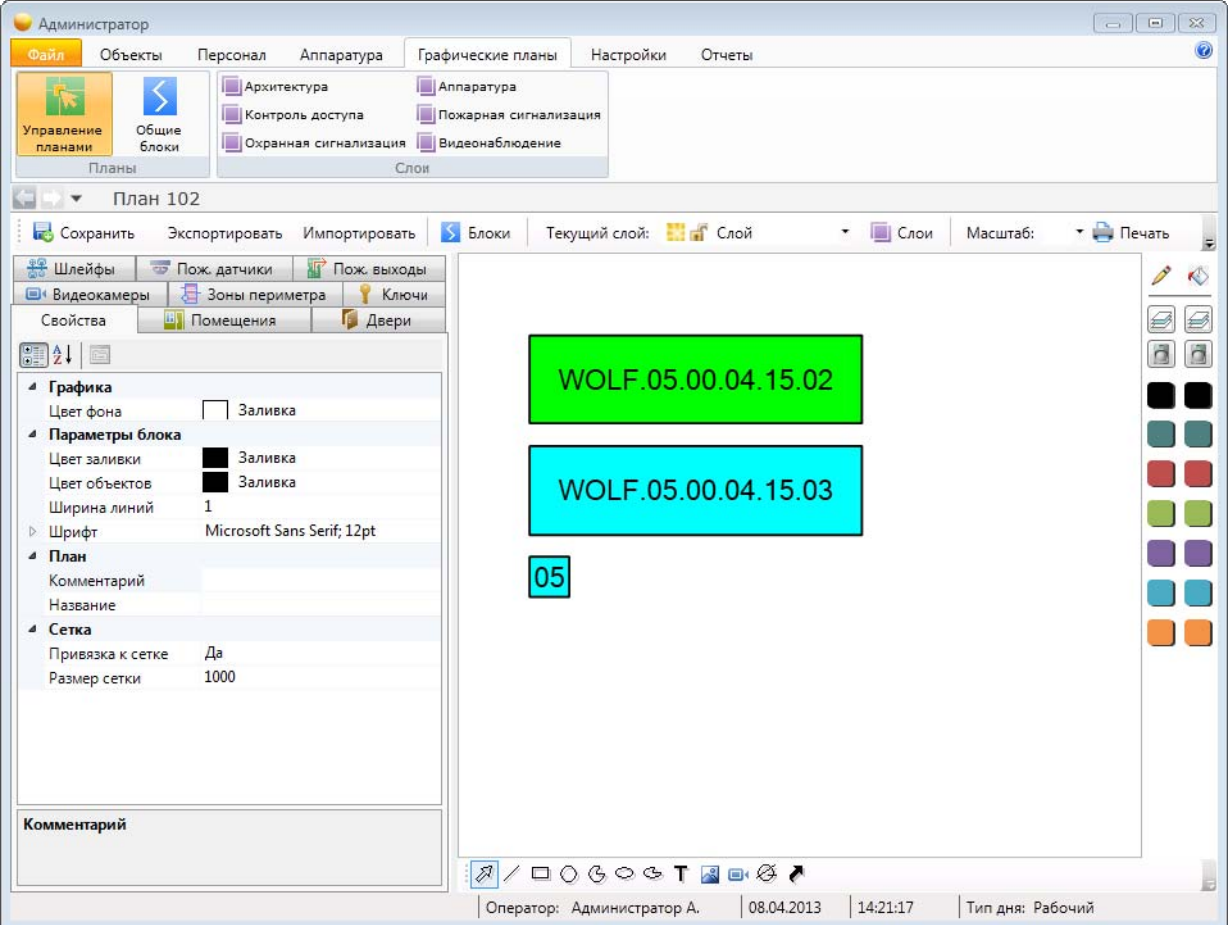

### **9.14.1.2. Слои.**

Графический редактор поддерживает механизм слоев. Для управления слоями воспользуйтесь кнопкой **. Слои** Открывшаяся вкладка позволяет добавлять и удалять слои, а также изменять цвет объектов на слое по умолчанию, блокировать слой, делать его невидимым и др.

При нажатии на кнопку открывается вкладка **"Подслои"** со списком слоев для данного плана и кнопками управления:

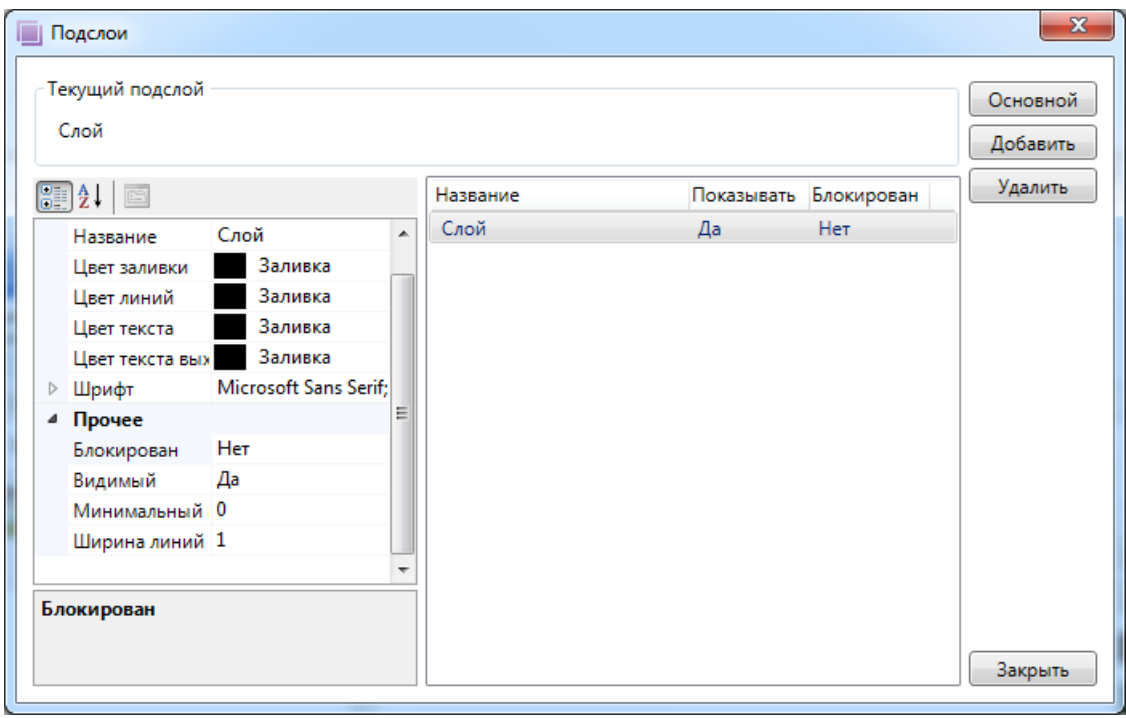

Выбор активного слоя осуществляется с помощью выпадающего списка "Текущий слой" слева от кнопки "слои". Этот же список позволяет быстро изменить видимость и блокирование слоев.

В центральной части окна расположен список слоев. В правой части окна расположены кнопки установки основного окна и кнопки добавления и удаления слоев.

В левой части окна расположена область параметров выбранного слоя. Здесь администратор может поменять название, цвета по-умолчанию шрифт и другие параметры.

При перетаскивании двери на план по-умолчанию появляется анимированное изображение двери с табличкой сокращенного названия:

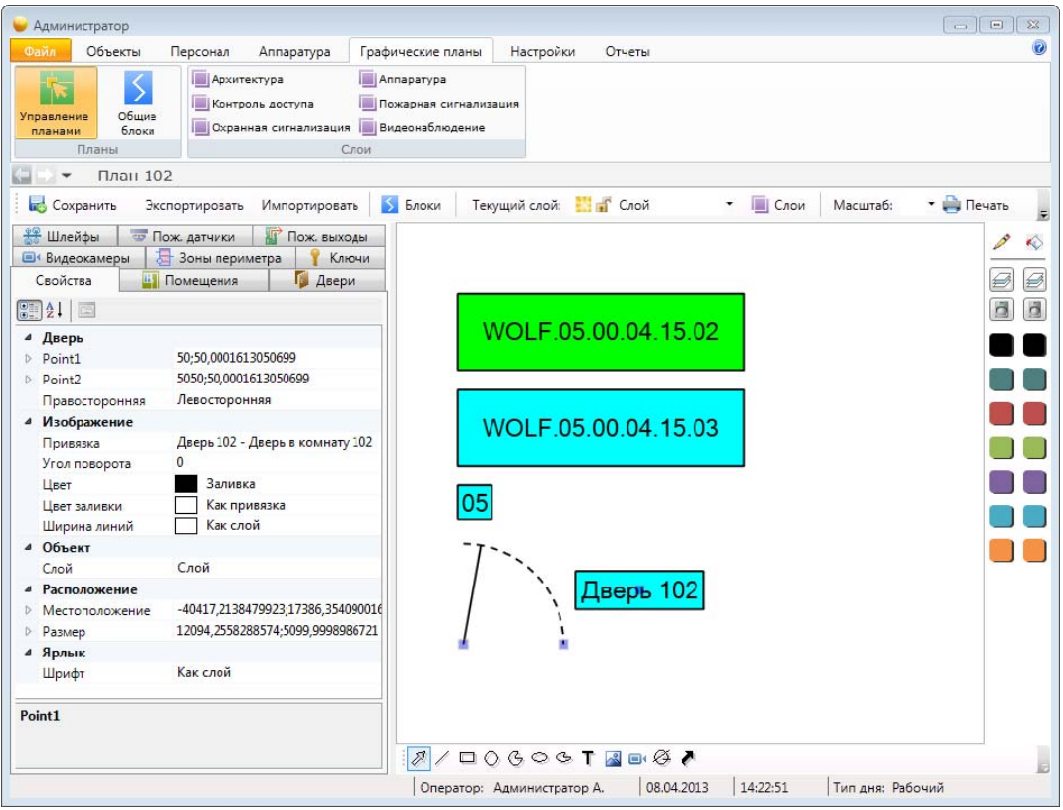

Если выбрать конкретный блок, то при перетаскивании мышкой объекта из левой части окна в правую часть блок примет вид, который задан блоком.

Добавление линий, прямоугольников, и т.д. осуществляется посредством панели инструментов рисования расположенной в нижней части окна. Элемент «указка» служит для выбора элементов плана с целью их дальнейшего редактирования:

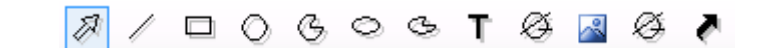

- Ñ - указка;
- 1 - линия;
- $\Box$ - прямоугольник;
- ⊙ - круг;
- Ģ, - дуга окружности;
- Ó - эллипс;
- - дуга эллипса;
- T. - текст;
- $\sim$ <sup>2</sup> - картинка;
- Θŧ. - видеокамера;
- Ø - ссылка на блок;
- Ø. - ярлык перехода на другой план.

Цвет блоков и других графических элементов задается пунктами **"Цвет"** и **"Цвет заливки"** в закладке **"Свойства"** для цвета линий и цвета фона, соответственно:

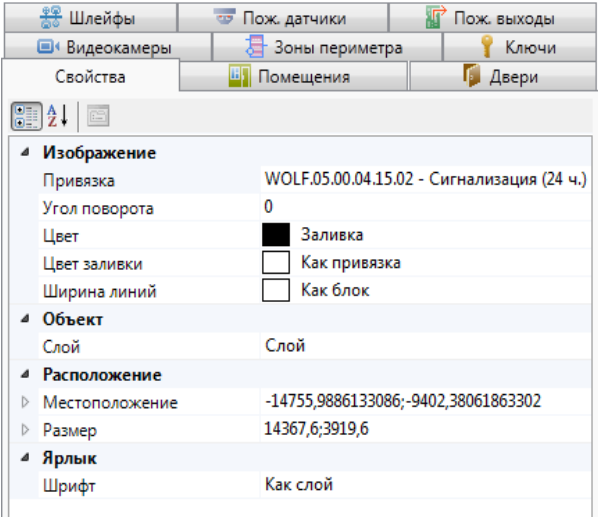

Используемый цвет может задаваться одним из способов заливки:

- Как слой
- Как блок
- Как привязка
- Заливка

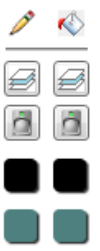

n r n n n A

- P - цвет линии;
- ♦ - цвет заливки;
- Ø - как слой;
- $\ddot{\alpha}$ - как блок.

Для пунктов **"Как слой"** и **"Как блок"** цвет наследуется от соответствующего цвета слоя или блока объекта. Для пункта **"Как привязка"** цвет наследуется от цвета, соответствующего состоянию базового объекта (дверь, датчик и т.д.), к которому привязано графическое изображение. Пункт **"Заливка"** позволяет задать произвольный способ заливки для элемента графического изображения.

В закладке "Выбор цвета…" возможно задать цвет исходя из одного цвета или сочетания двух с плавным градиентом и прозрачностью:

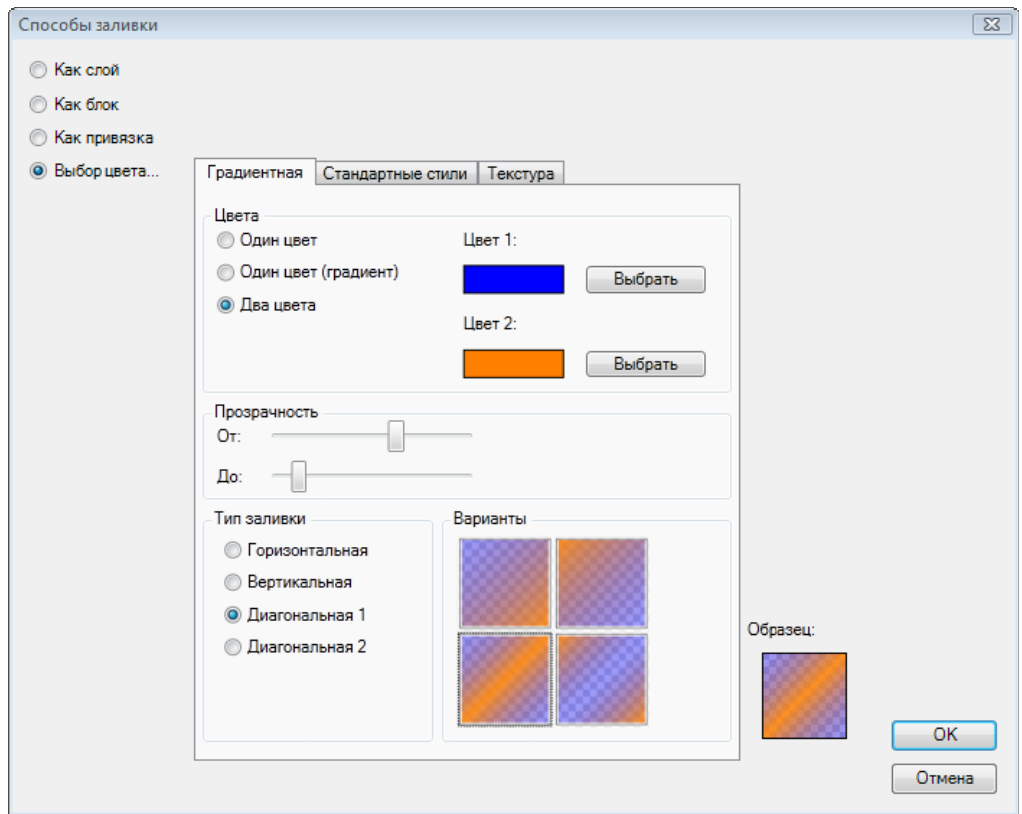

В закладке "Стандартные стили" представлены предварительно настроенные варианты заливки:

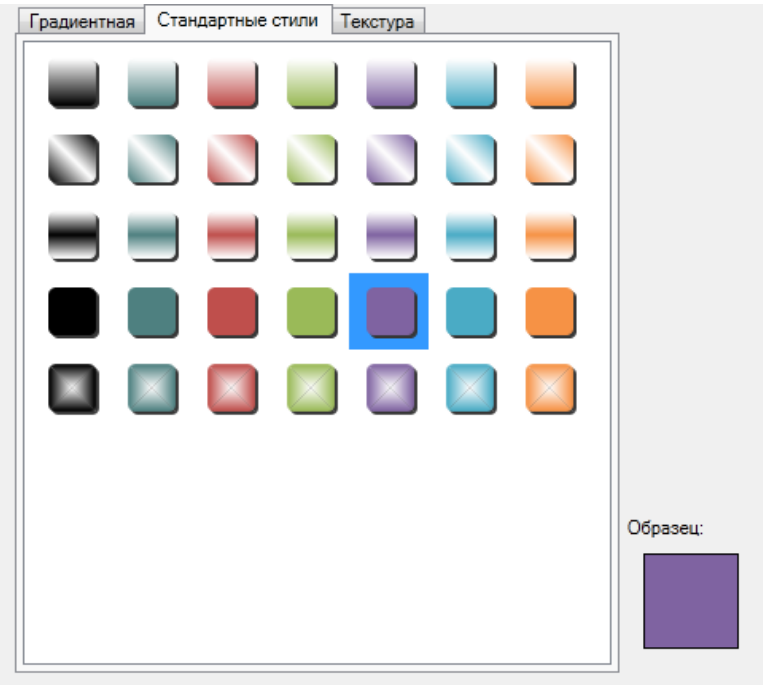

#### В закладке "Текстура" можно указать произвольное изображение, которое будет заменять заливку:

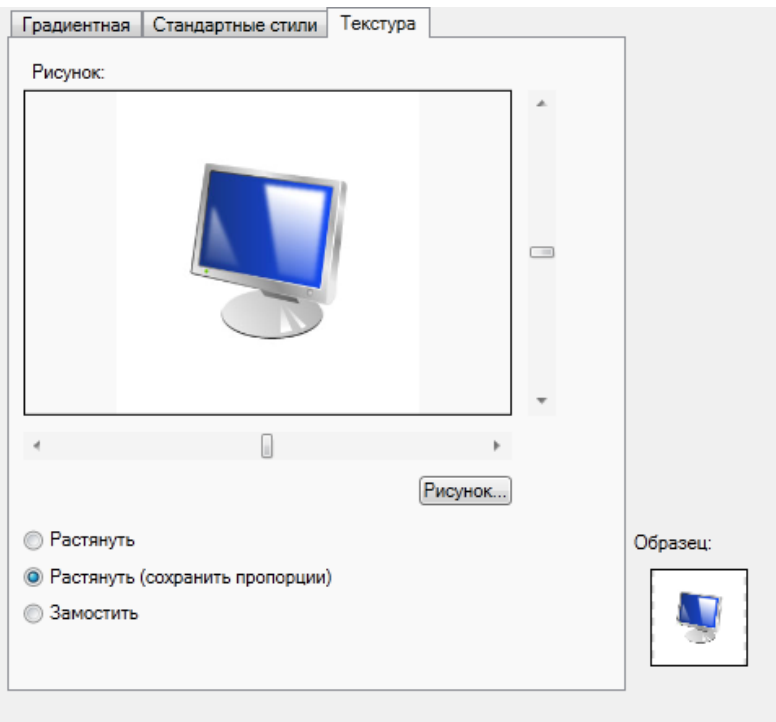

При нажатии правой клавишей мыши на каком-либо объекте или выделенных объектах возникает контекстное меню:

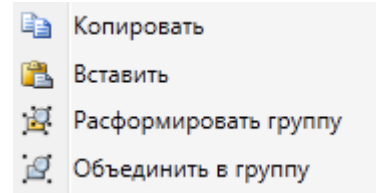

- **"Копировать"** копирует данный элемент в буфер для последующей вставки.
- **"Вставить"** вставляет ранее скопированный объект из буфера на план в текущий слой.
- **"Расформировать группу"** расформировывает объединения графических элементов (отображается, если в выделение входит такое объединение).
- **"Объединить в группу"** создает объединение графических элементов (отображается, если выделено больше одного объекта).

Объединения графических элементов в группы позволяет приводит к тому, что при выделении любого объекта из группы выделяется вся группа, что упрощает перемещение большого количества связанных объектов на плане.

При нажатии на клавиатуре сочетания клавиш «**CTRL + Z**» производится отмена последнего действия пользователя (добавление и удаление объектов на плане, перемещения, объединения в группы и т.д.), а при нажатии «**CTRL + Y**» выполняется повтор ранее отмененного действия. История выполненных действий хранится, пока пользователь находится в режиме редактирования плана.

При выходе из режима редактирования плана у пользователя запрашивается, требуется ли сохранять внесенные в план изменения.

В графическом редакторе можно выбрать слои по умолчанию: Архитектура, Контроль доступа, Видеонаблюдение, Аппаратура.

На каждом слое будет отображаться соответствующие ему объекты, которые можно будет разместить на плане.

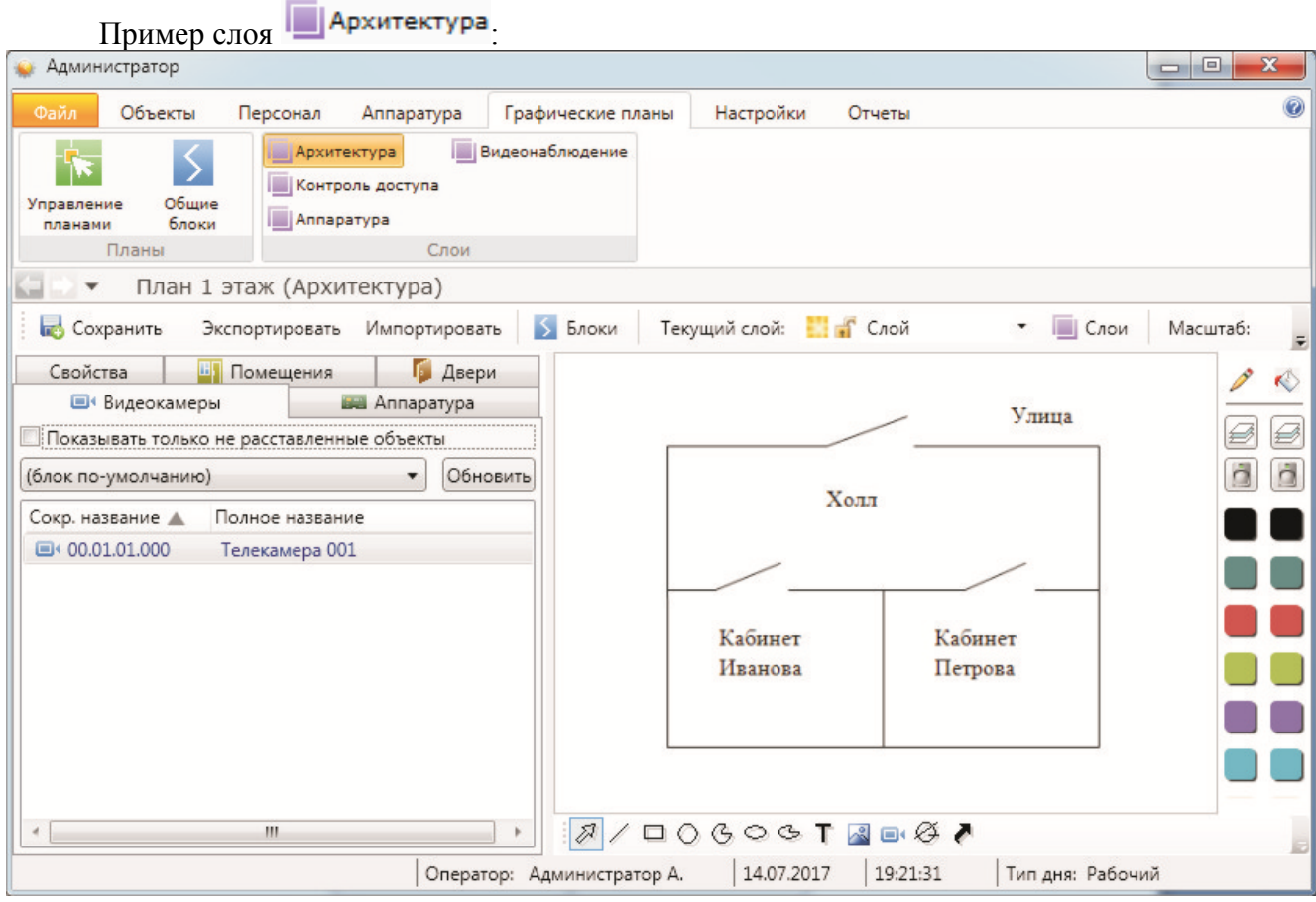

# **9.14.2. Общие блоки.**

При активации этого пункта меню, в окне выбранной страницы появляется список общих блоков и кнопки управления:

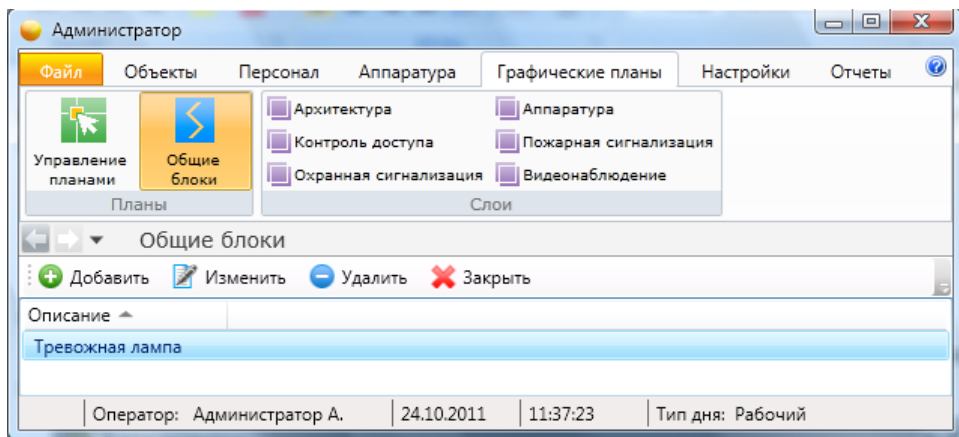

Здесь администратор может:

- создать общие блоки для часто используемых объектов при рисовании.

- добавить, изменить или удалить общие блоки для часто используемых объектов при

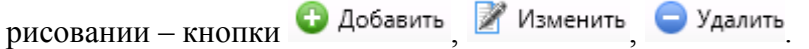

При нажатии кнопки • Добавить в списке появляется новый блок с названием "Новый блок".

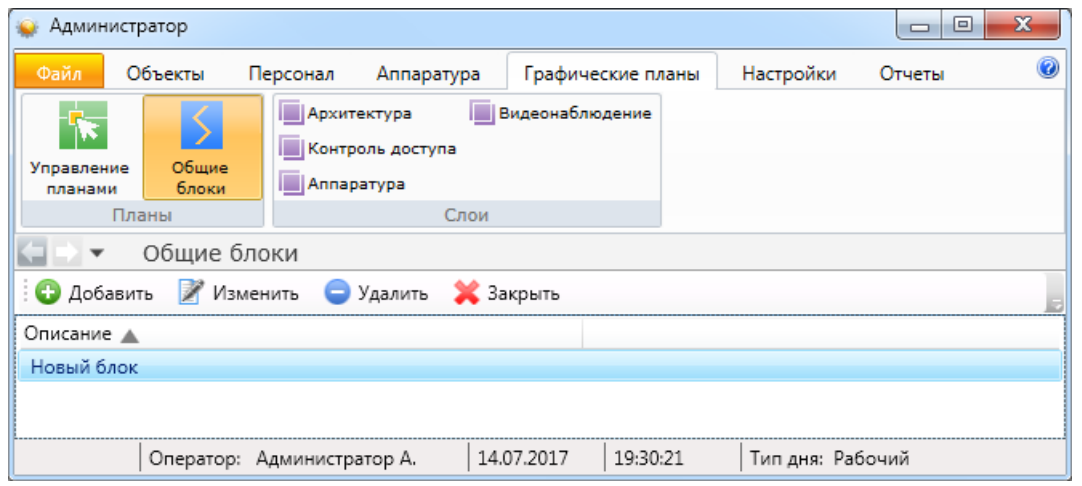

При изменении вновь созданного блока появляется окно редактора блока:

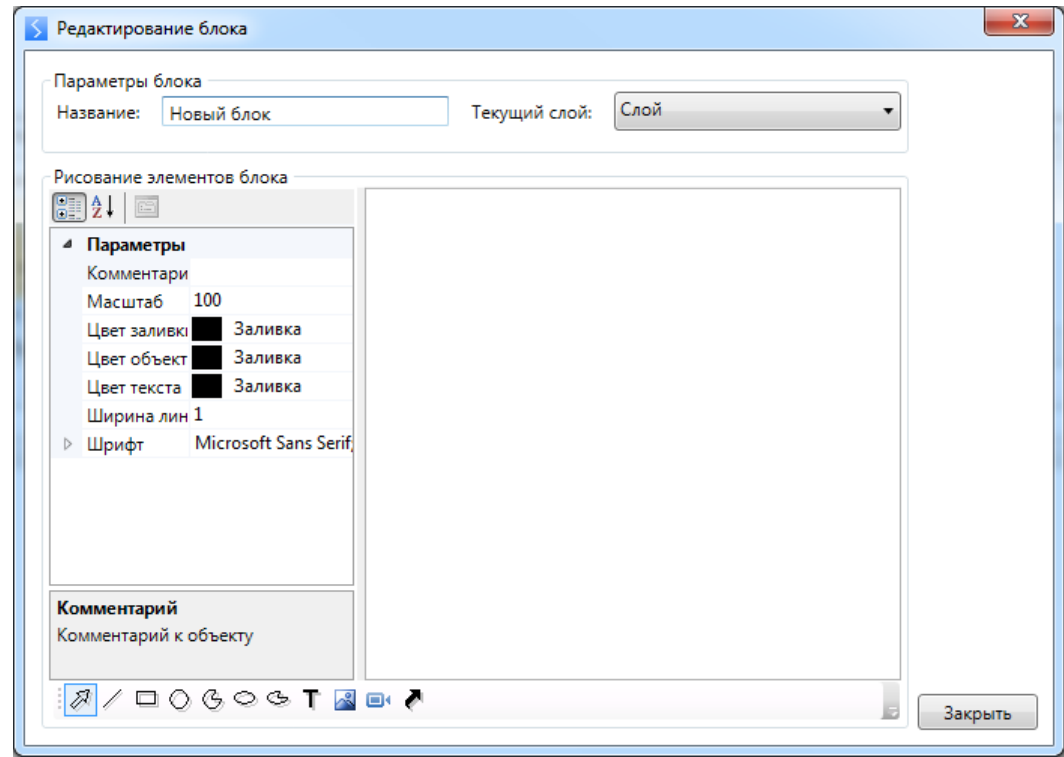

В верхней части окна указывают название блока, текущий слой и уровень детализации. В правой части расположена область для рисования. В нижней части находится панель инструментов рисования. С ее помощью рисуют элементы. В левой части окна расположена панель изменения параметров элемента рисования и подсказки по параметрам. Для изменения параметров элемента рисования необходимо сначала выделить элемент мышкой.

# **9.15. Экспорт.**

При нажатии кнопки **13** Экспорт появляется диалоговое окно экспорта списка объектов вкладки (сотрудники, помещения и т.п.) в формате xls или csv.

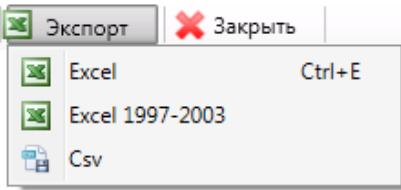

Excel - экспорт в MS Excel, если на компьютере установлен MS Office; Excel 1997-2003 - экспорт в MS Excel, если на компьютере не установлен MS Office; - экспорт в формате CSV. **Csv** 

# **9.16. Фильтр.**

При нажатии кнопки появляется вкладка настройки просмотра списка помещений.

Принцип настройки фильтра одинаков для всех вкладок меню "Администратор" и других АРМов, где есть эта возможность.

### **Описание работы формы фильтра данных.**

При фильтрации остаются видимыми только те строки из списка, которые удовлетворяют заданным в форме фильтра условиям, а остальные будут скрыты от пользователя до тех пор, пока не будут отменены условия, заданные пользователем в форме фильтра.

Ниже представлена пустая форма фильтра данных c начальным условием группирования и строкой выбора поля, условия и ввода значения:

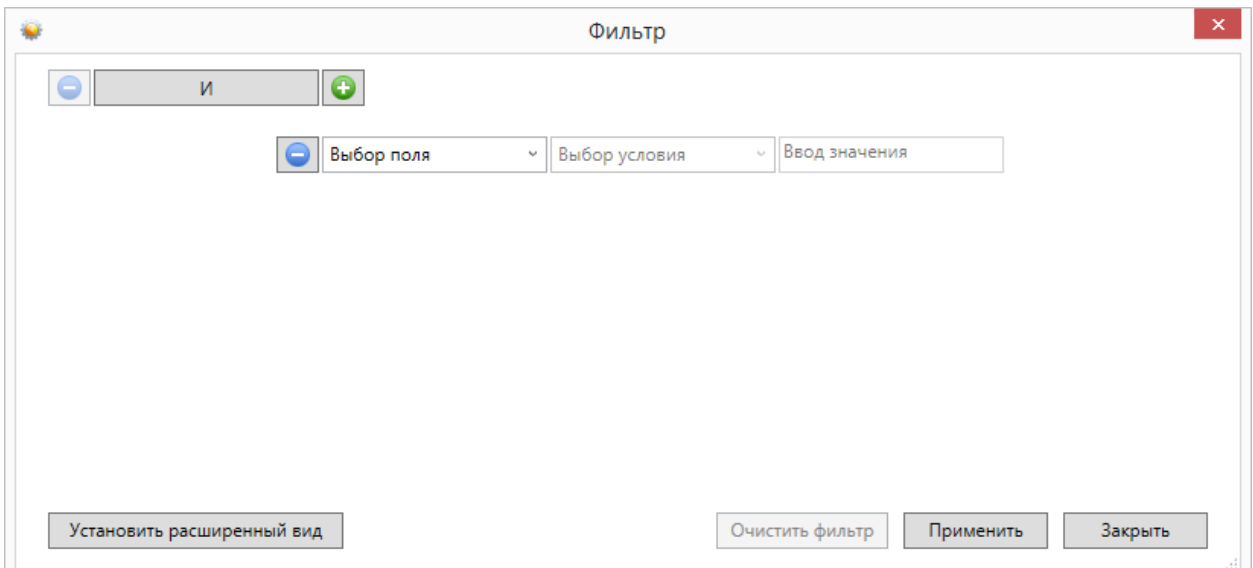

В элементе управления "Выбор поля" надо выбрать наименование поля по которому будет производиться фильтрация, в элементе управления "Выбор условия" выбрать условие, а в поле "Ввод значения" корректное значение для фильтрации.

Например, надо найти сотрудников, чьи фамилии начинаются на "Ива" (Иванов, Иванцов и т.д).

Форма фильтра после заполнения всех элементов управления будет иметь следующий вид:

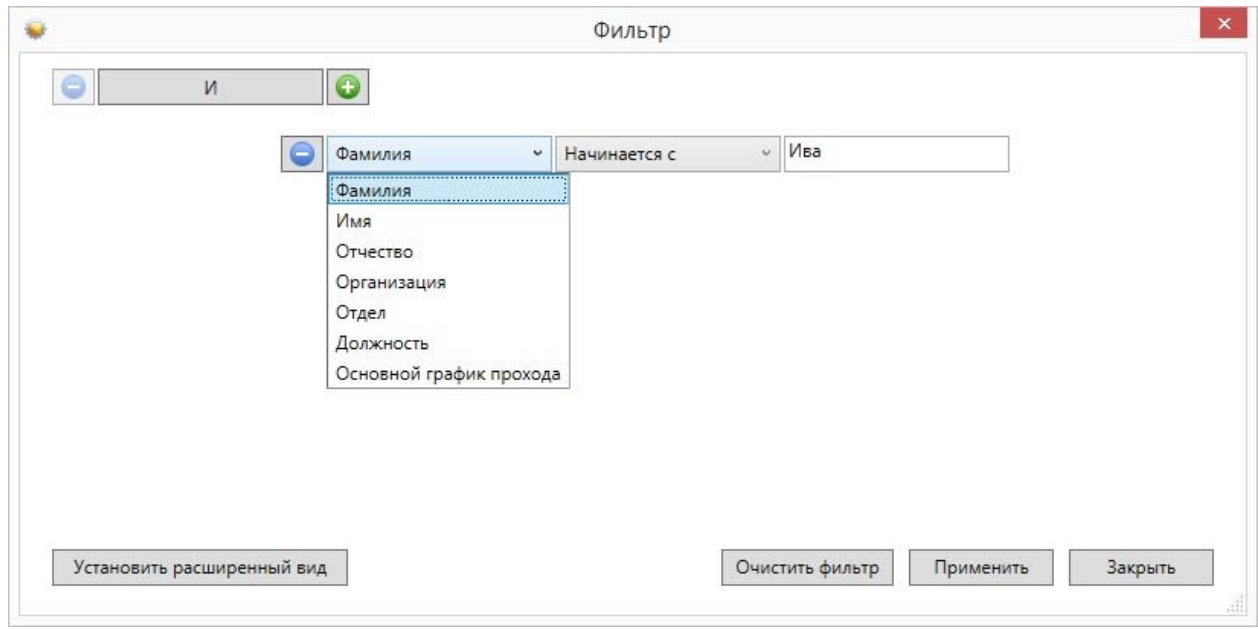

После чего следует нажать на кнопку "Применить".

Для добавления ещё одного условия фильтрации надо нажать на кнопку Появится ещё одна пустая строка выбора условий, и форма приобретёт следующий вид:

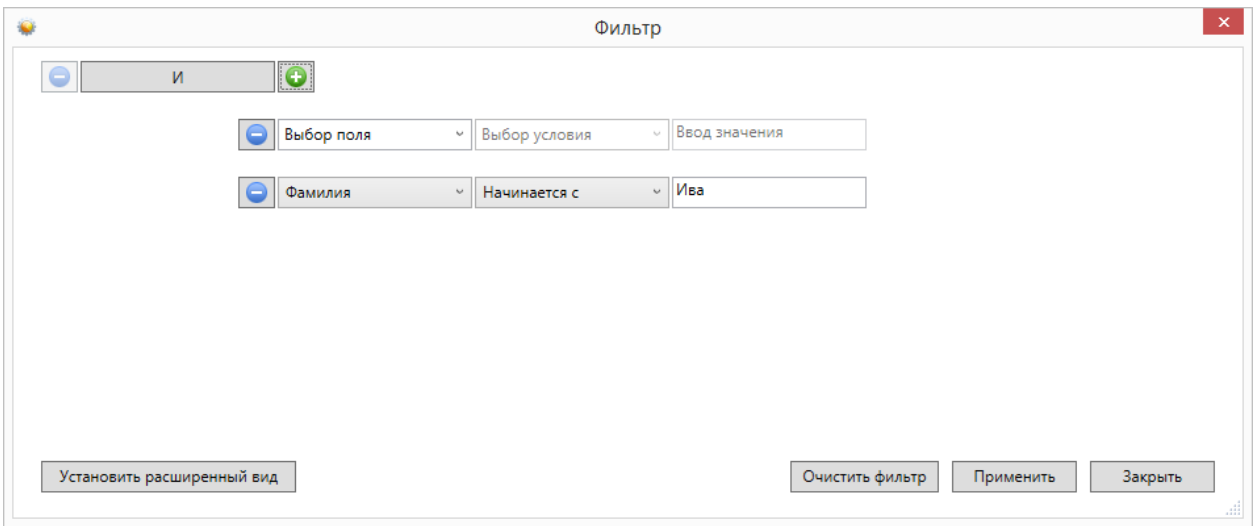

Форма фильтра данных позволяет группировать условия для создания сложных условий фильтрации. Например, требуется найти сотрудников, фамилия которых заканчивается на "ов" или имя начинается с "А", должность - "Инженер". Для этого надо построить фильтр следующего вида:

### **((Фамилия заканчивается на ов) ИЛИ (Имя начинается на А) ) И (Должность равно Инженер)**

Итоговая форма фильтра будет иметь примерно такой вид:

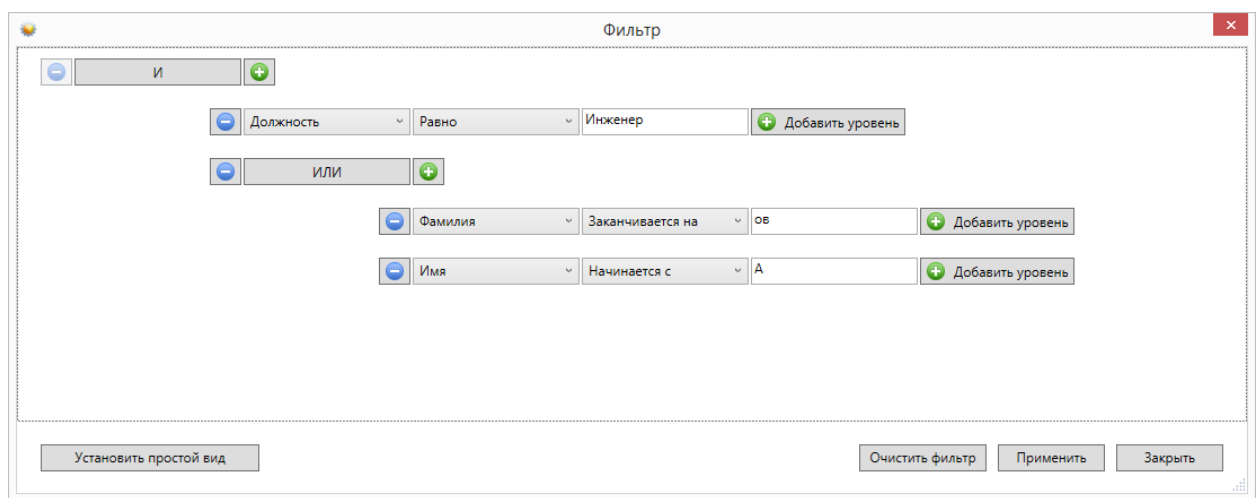

Для построения фильтра **((Фамилия заканчивается на ов) ИЛИ (Имя начинается на А) ) И (Должность равно Инженер)**, переведём его в расширенный вид. Для этого нажмём на

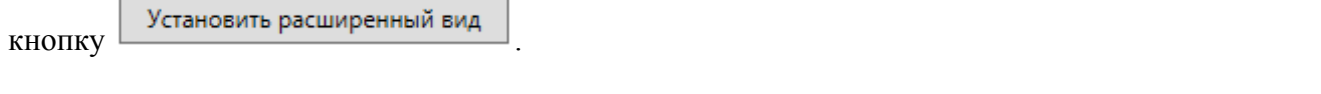

У строки условия появится кнопка .

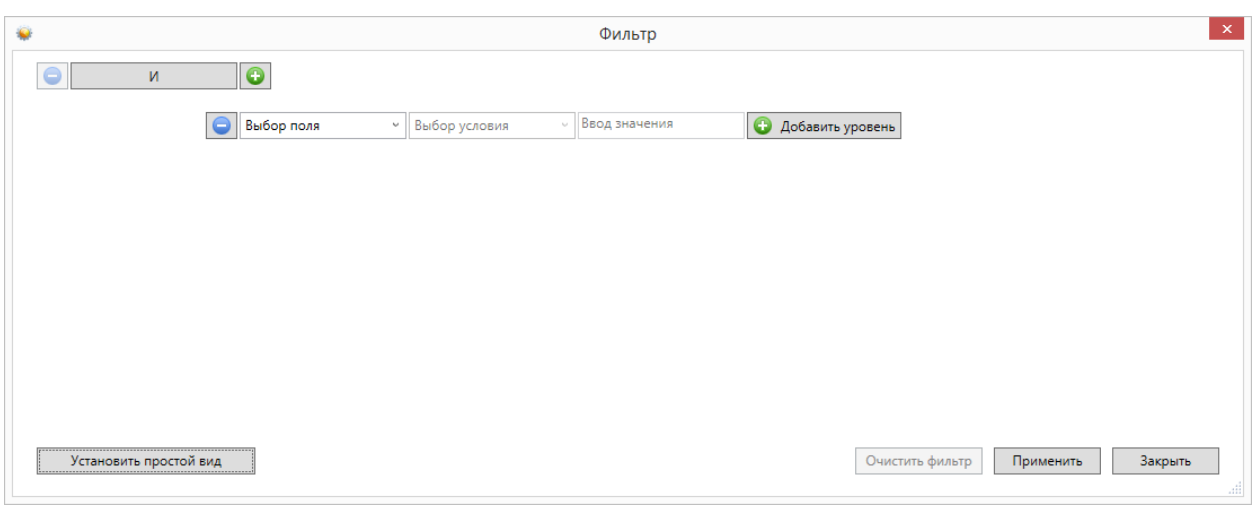

Нажмём на кнопку "Добавить уровень". Появится дополнительная строка группировки  $\overline{V}$ <sub>У</sub>словий  $\overline{S}$  и
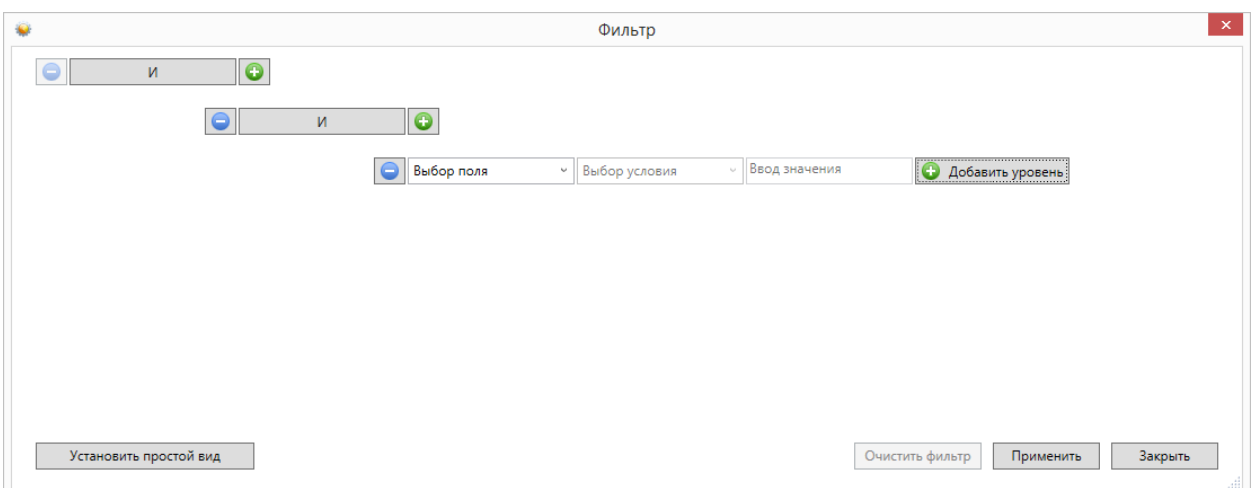

Поменяем условие группировки, нажав на кнопку "И". Значение поменяется на "ИЛИ":

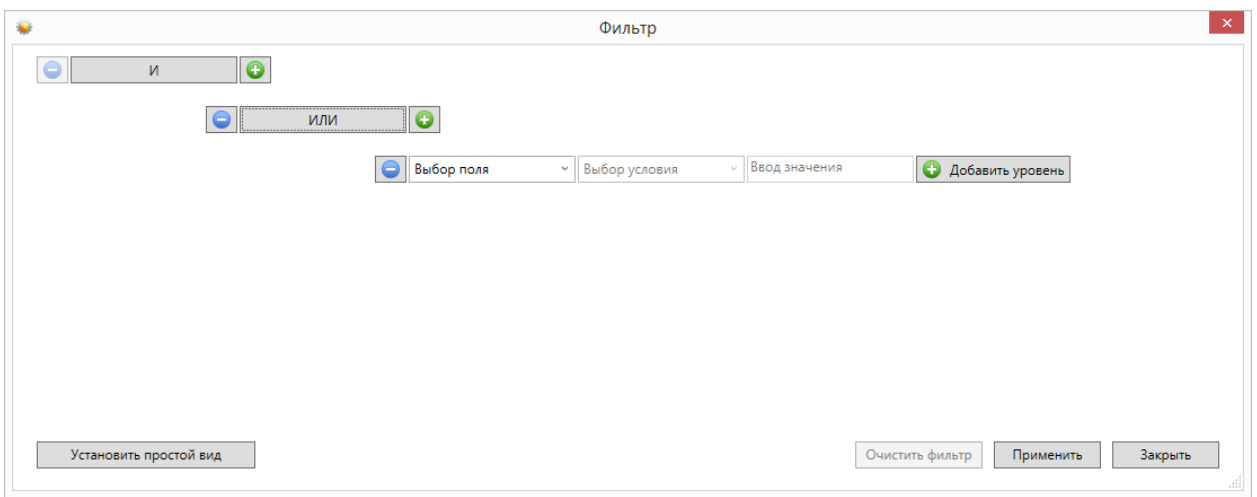

Добавим ещё одно поле, нажав на кнопку (справа от "ИЛИ")  $\Box$ :

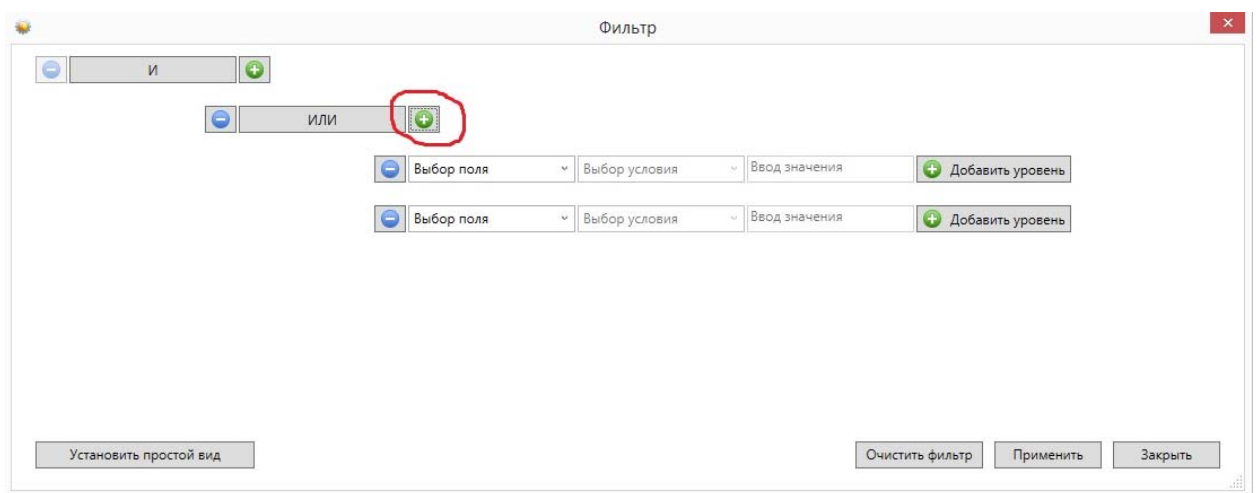

#### заполним поля согласно условиям:

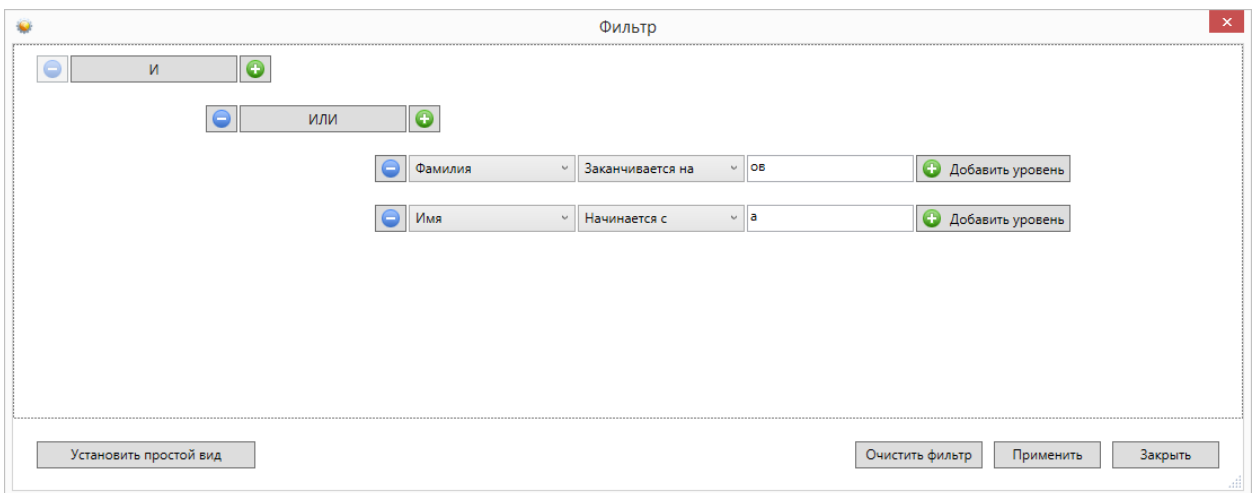

Теперь добавим последнее поле "Должность", нажав на кнопку **о корневого условия** "И":

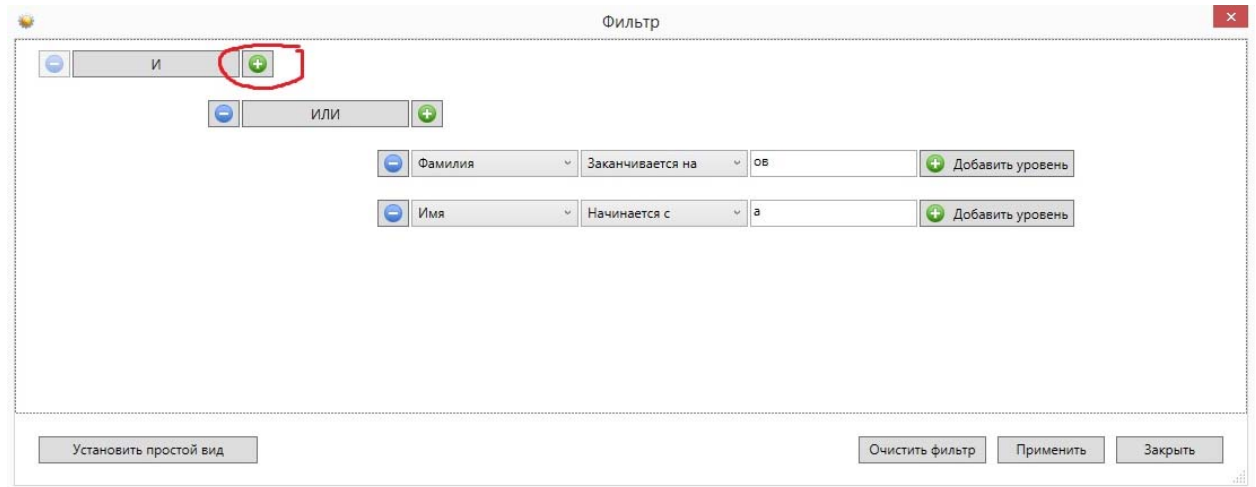

### Форма будет иметь следующий вид:

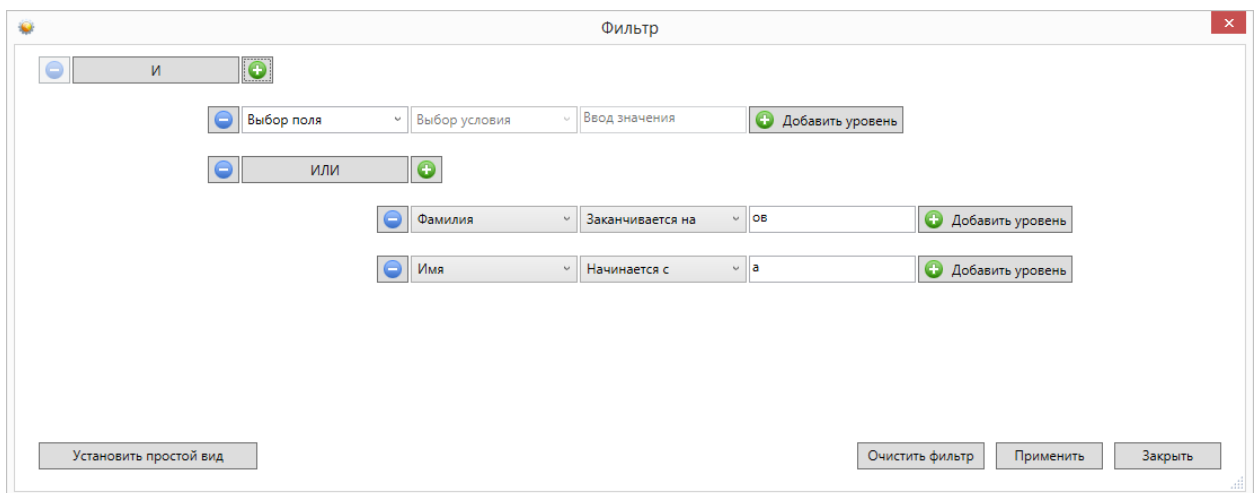

Заполним последнее поле:

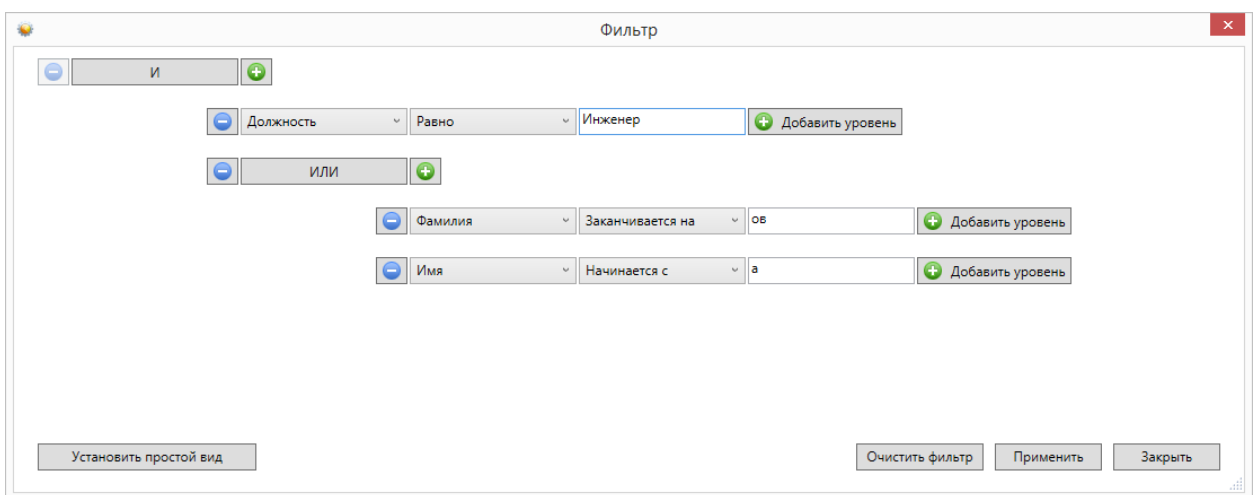

и нажмём на кнопку "Применить". Фильтр **((Фамилия заканчивается на ов) ИЛИ (Имя начинается на А) ) И (Должность равно Инженер)** создан.

# **9.17. Отчёты.**

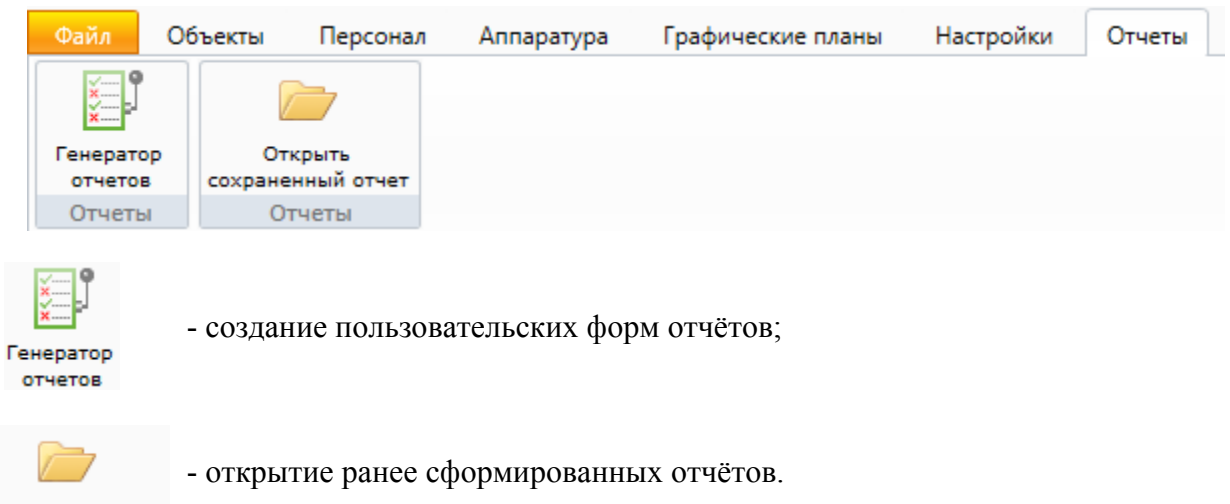

Открыть сохраненный отчет

По умолчанию в ПО Eselta-Gate существуют следующие группы отчётов:

- 1. Отчёты по событиям: тревоги, проходы, изменения статуса охраны и т.д.;
- 2. Отчёты СОТ: тревоги, неисправности и т.д.;
- 3. Отчёты о неисправностях оборудования;
- 4. Отчёты о действиях операторов системы, в т.ч. отработка тревожных событий;
- 5. Отчёты об изменении конфигурации системы;
- 6. Отчёты УРВ: приход-уход за месяц, нарушение режима работы и т.д.;
- 7. Отдел кадров: личные карточки сотрудников, сотрудники по отделам;
- 8. Отчет об открытых дверях;
- 9. Отчет по событиям в помещениях;
- 10. Перемещения сотрудников за определённый период, в т.ч за текущий день;
- 11. Проезд автотранспорта;
- 12. Пропуска по заявкам, в т.ч. пропуска, подлежащие аннулированию;
- 13. Сотрудники, находящиеся в здании, в т.ч. детализированный;
- 14. Список карт;
- 15. Текущие права доступа и многое другое.

Кроме стандартных отчетов, ПО Eselta позволяет оператору на основе ленты событий создавать собственные отчёты. Для этого предназначен генератор отчётов, который можно открыть в меню "Отчеты – Генератор отчетов".

### **9.17.1. Генератор отчётов.**

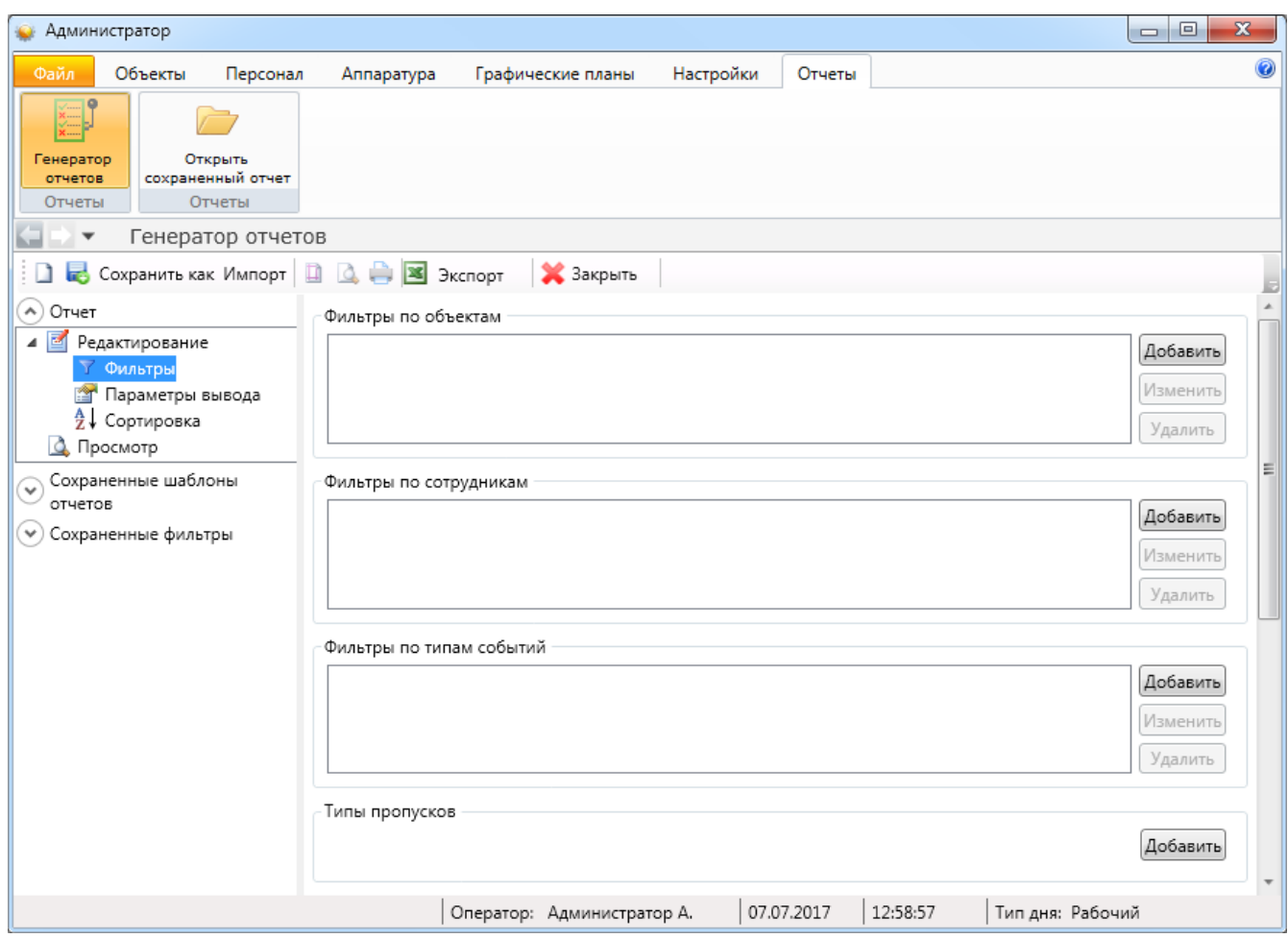

Создание отчета начинается с выбора объектов, по которым выводятся события. В поле "Фильтры по объектам" составляется список объектов (дверей, помещений, шлейфов и т.п.), по которым выбираются события. Аналогично работают фильтры по сотрудникам и типам событий. Фильтры можно не задавать – тогда в выборку попадут события по всем объектам в системе.

Затем выбирается календарный период, за который делается отчет, и временной интервал для выборки. Если установить флажок "Показывать только события с дополнительной информацией", то в отчете будут выводиться только события с дополнительной информацией.

На вкладке **Параметры вывода** (выбираются в левой части окна) выбирается список полей, которые будут выведены в отчет.

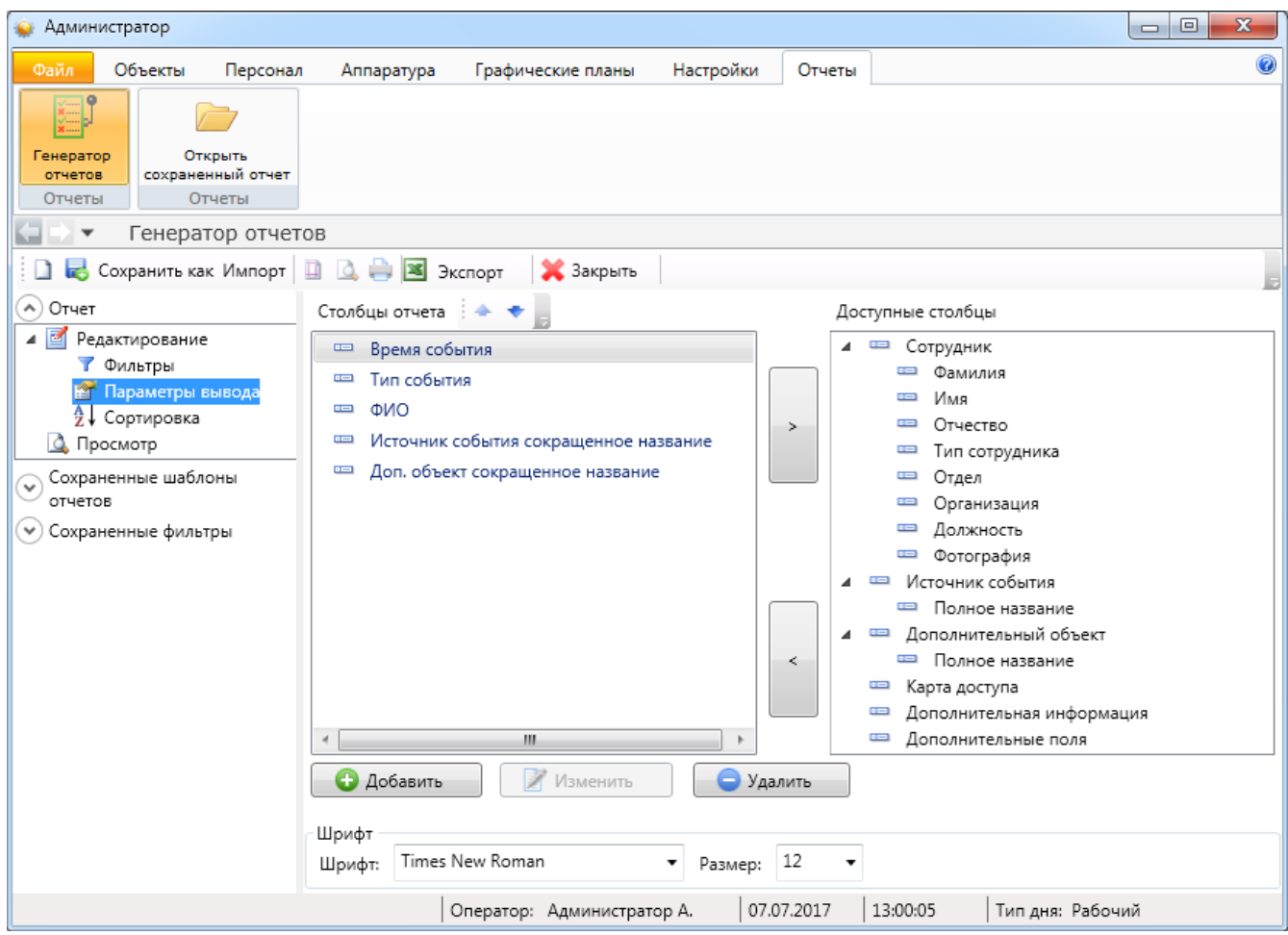

В разделе <sup>а</sup> сортировка выбирается порядок сортировки результатов отчета -

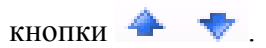

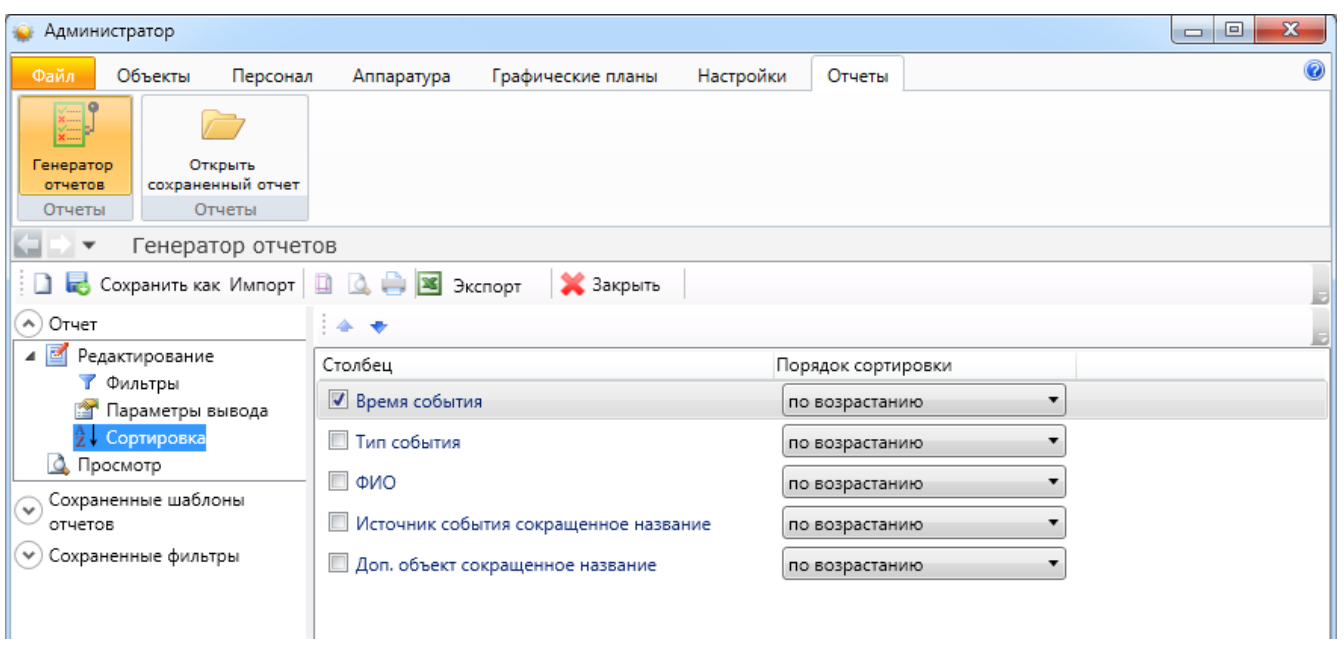

По кнопке **Просмотр** на экран выводятся результаты выборки по указанным ранее критериям. Полученный отчет можно распечатать или экспортировать в Excel для последующего сохранения и обработки.

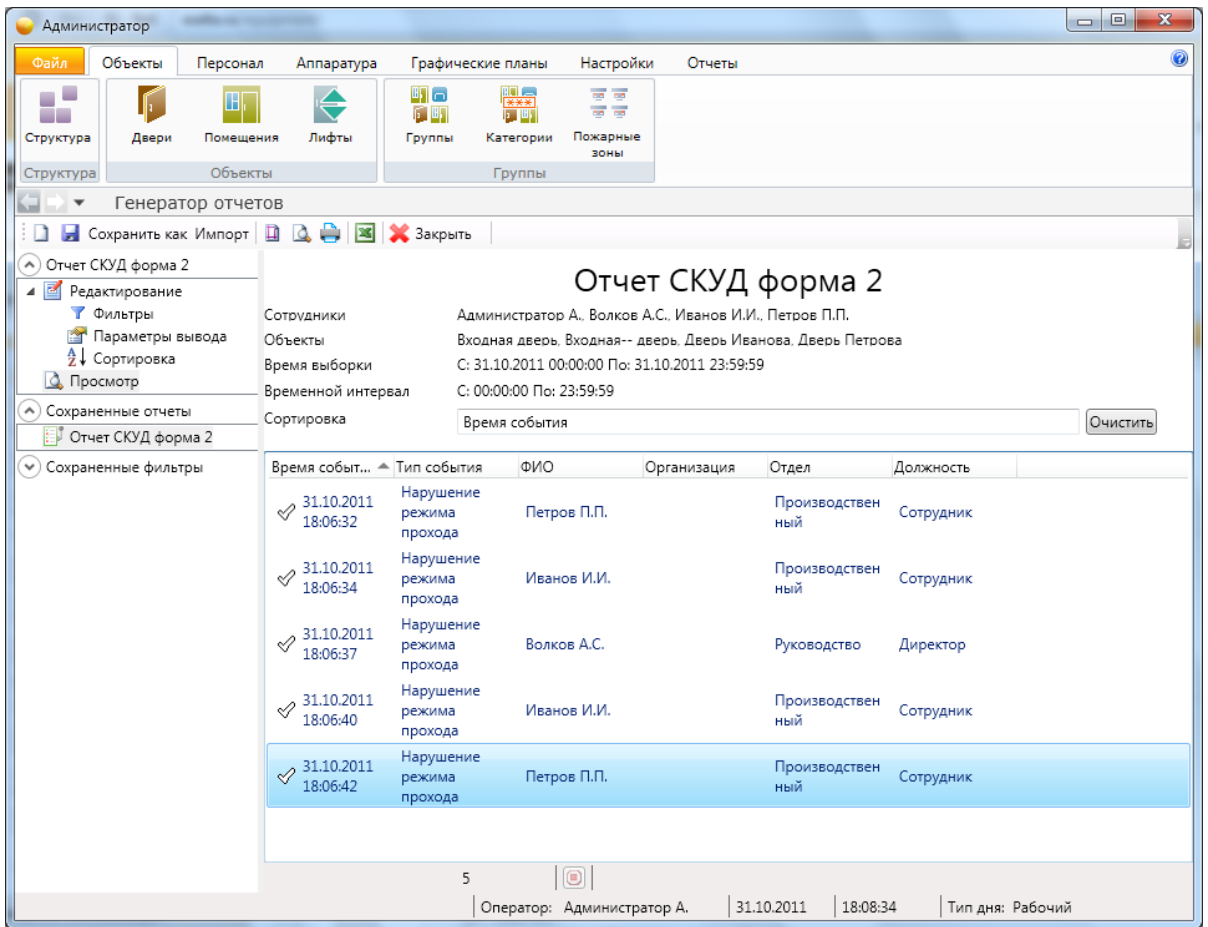

По кнопке "Сохранить" заданный шаблон отчета сохраняется в списке сохраненных отчетов слева. Его можно открыть позже двойным щелчком.

#### **Важно !**

#### **Сохраняется только шаблон отчета, а не сам отчет – если в системе произойдут новые события, попадающие под заданные фильтры, результаты выборки также изменятся.**

Заданный шаблон отчета можно сохранить в файл (правой кнопкой мыши по иконке сохраненного отчета откроется меню управления сохраненными отчетами). Сохраненный в файл шаблон отчета можно открыть позже кнопкой "Импорт", а также скопировать на другой компьютер.

Имеется возможность также сохранять фильтры – для быстрого доступа к часто используемым фильтрам при создании новых отчетов. Для этого используется область "Сохраненные фильтры" в левой части генератора. Имеется две категории фильтров: "Персонал" и "Объекты". Щелчком по категории открывается список фильтров в данной категории. Оператор может самостоятельно редактировать список фильтров, добавляя свои фильтры по усмотрению. Щелчок по фильтру в области "Сохраненные фильтры" открывает список объектов, входящих в список. Пользователь так же может редактировать этот список, гибко настраивая различные фильтры.

Для доступа к фильтрам при создании отчета в мастере добавления фильтра выбирайте пункт "Выбор из группы объектов". При этом откроется список фильтров, из которых пользователь может выбрать нужный.

#### **9.17.2. Работа с сохранёнными формами отчётов.**

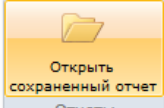

Нажав кнопку **следует выбрать интересующую Вас форму отчётов и начать** работу с ней.

#### **Работа с подготовленными формами отчётов (пример).**

При выборе определенного отчета появляется вкладка настройки отчета, имеющее две вкладки **"Сотрудник"** и **"Время события"**.

Во вкладке **"Сотрудник"** оператор выбирает сотрудников, которые будут входить в отчет. Поставив галочку напротив метки **"Все"**, в отчет будут входить все сотрудники, представленные в списке.

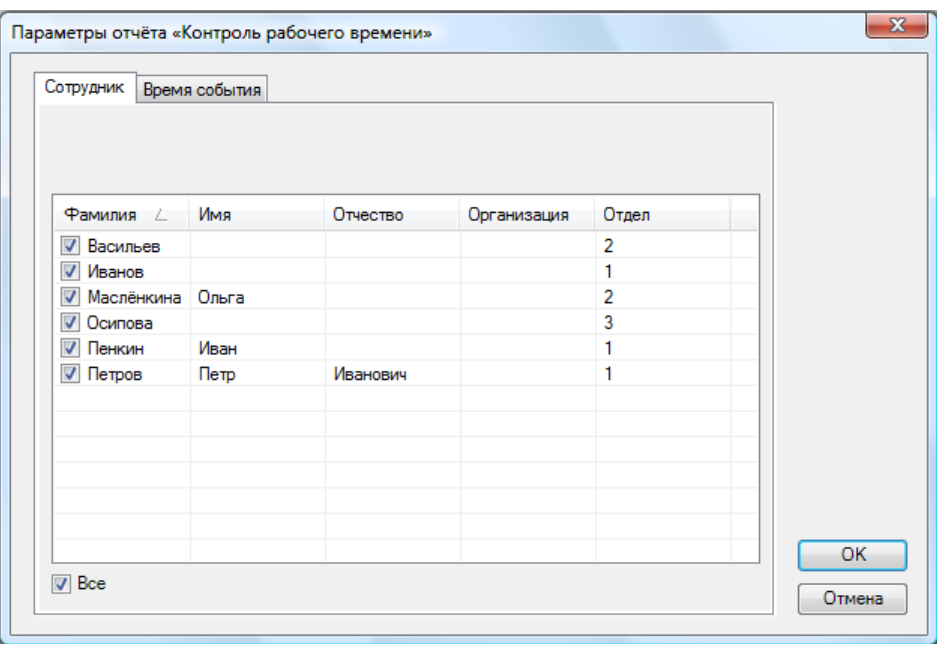

Во вкладке **"Время события"** оператор должен назначить временной интервал, в течение которого будет фиксироваться то или иное событие

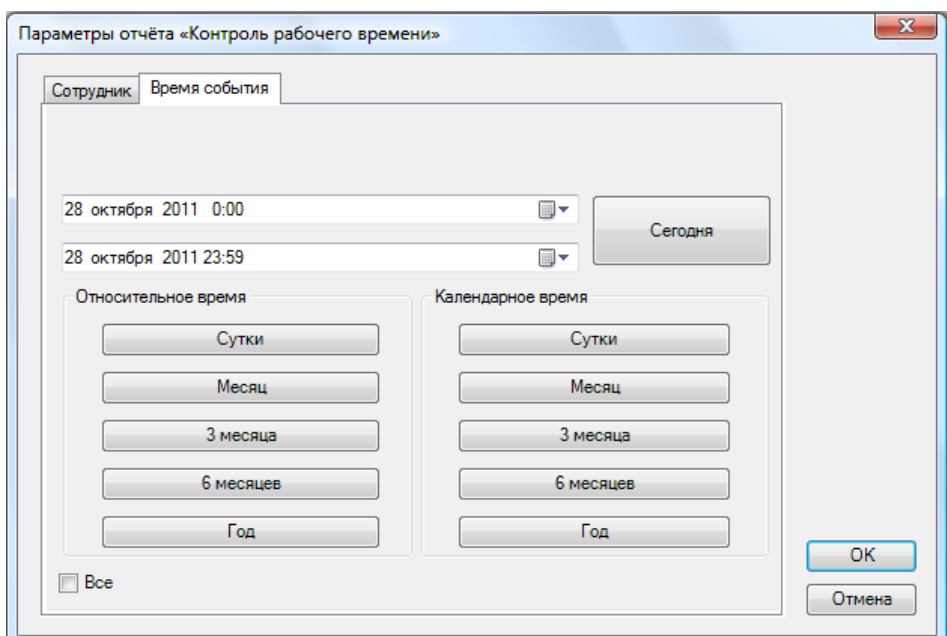

Для сохранения параметров необходимо нажать кнопку **«ОK»**, затем появляется страница с отчётом:

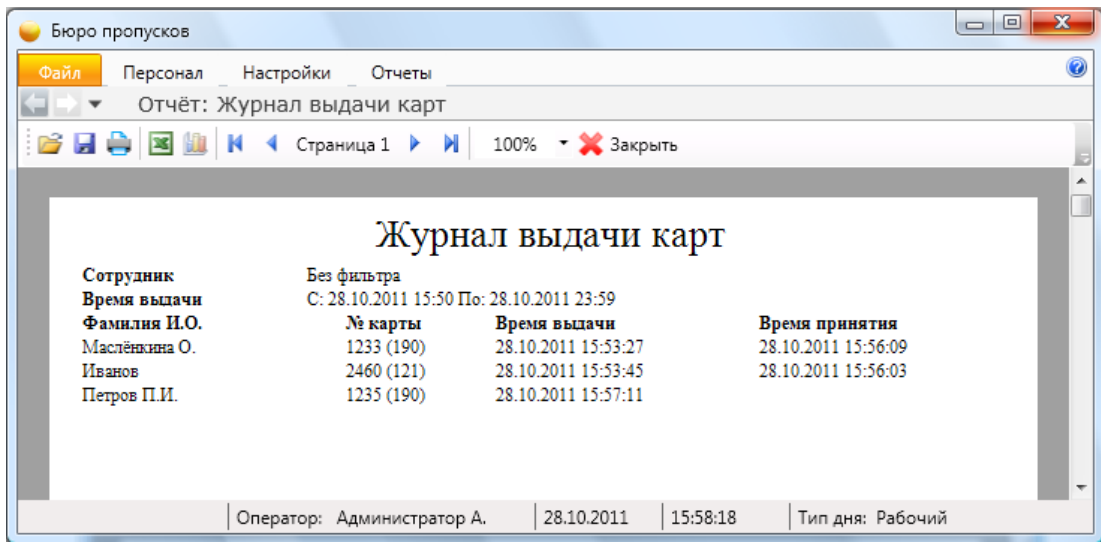

С помощью кнопок, находящихся в верхней части страницы с отчетом на панели быстрого доступа, можно:

- открыть ранее сохраненный отчет (кнопка **"Открыть"** ). При нажатии на кнопку открывается стандартное диалоговое окно открытия файла. После выбора файла открывается ранее сохраненный отчет;

- сохранить созданный отчет в файл (кнопка **"Сохранить"** ). При нажатии на кнопку открывается стандартное диалоговое окно сохранения файла;

- напечатать отчет (кнопка **"Печать"** );

- экспортировать отчет в Excel (кнопка **"Экспорт в Excel"** ).
- построить диаграмму в Excel (только для отчета "Статистика") (кнопка **"Диаграмма"** );

- посмотреть первую, предыдущую, следующую и последнюю страницы – кнопки:

- **"К первой странице"** ;
- **"К предыдущей странице"** ;
- **"К следующей странице"** ;
- **"К последней странице"** .

- изменить масштаб просмотра отчета, выбрав нужный масштаб в выпадающем списке.

**"Экспорт в Excel"** ) - после нажатия на кнопку открывается Excel с экспортированным отчетом:

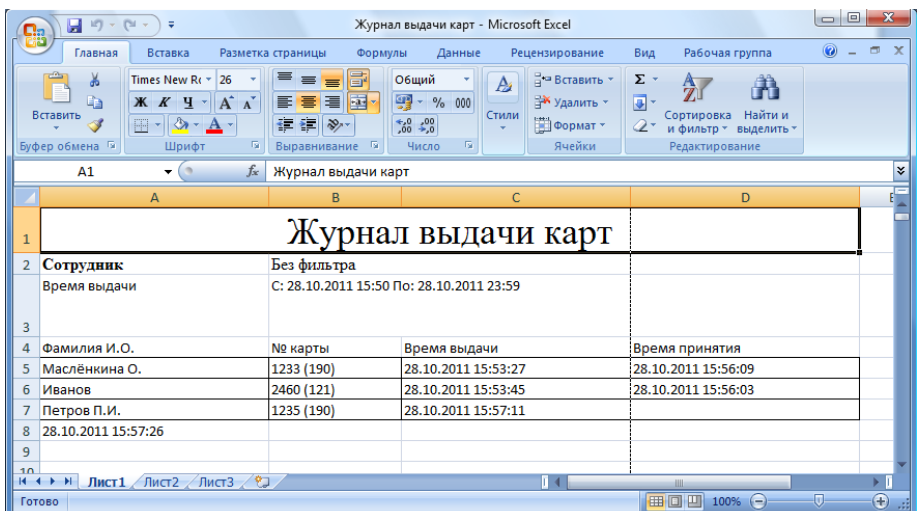

#### **9.18. Файл.**

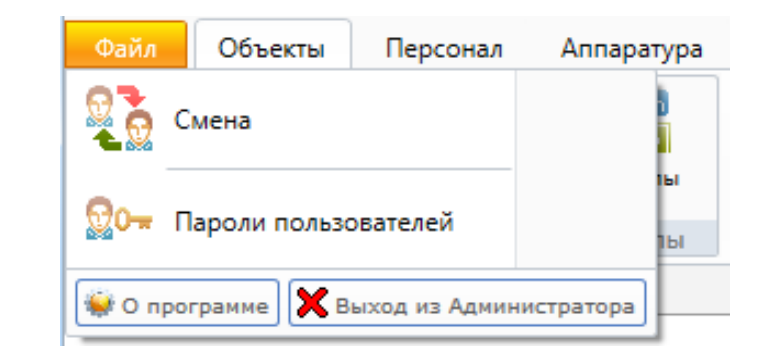

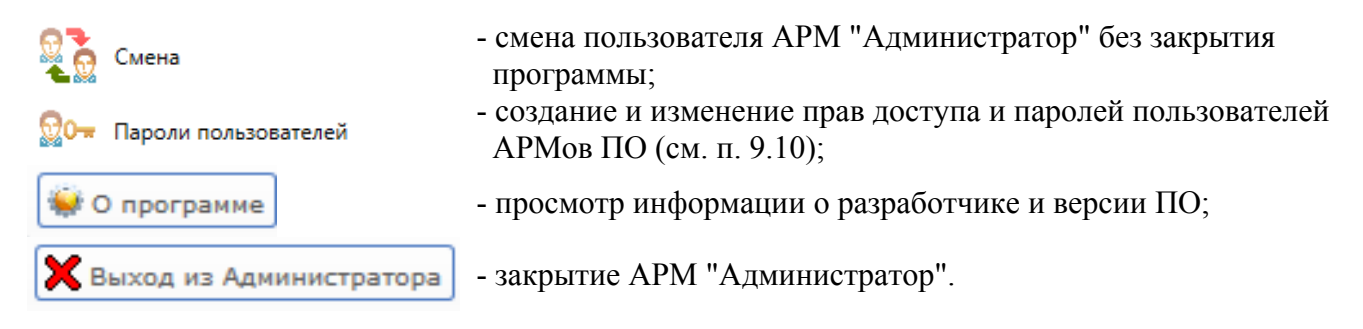

#### **9.18.1. Смена.**

При нажатии кнопки **появляется окно входа в программу:** 

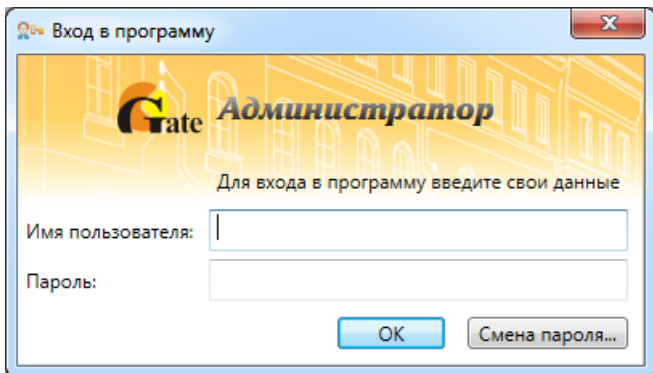

### **9.18.2. О программе.**

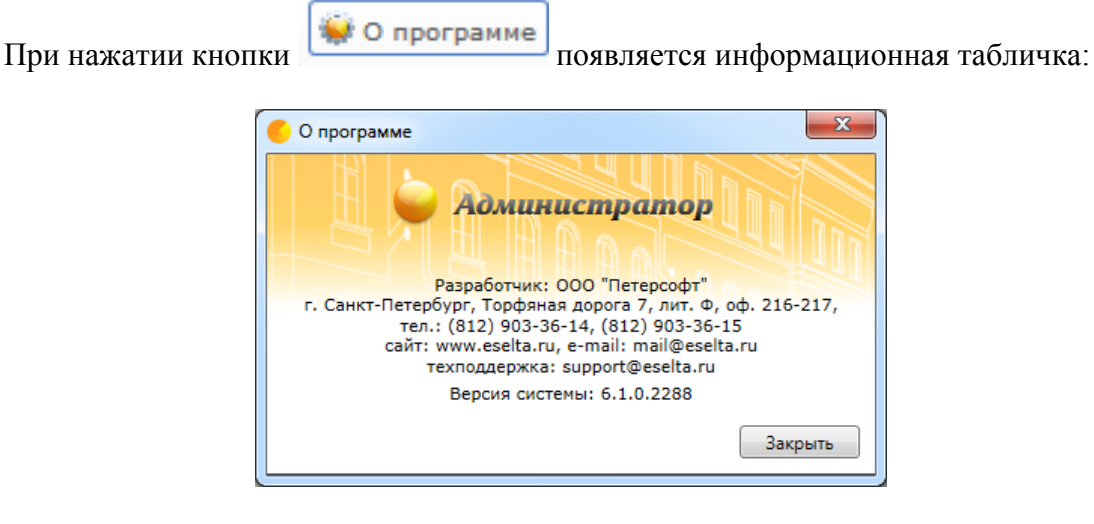

# **9.18.3. Закрытие АРМ "Администратор" (выход из программы).**

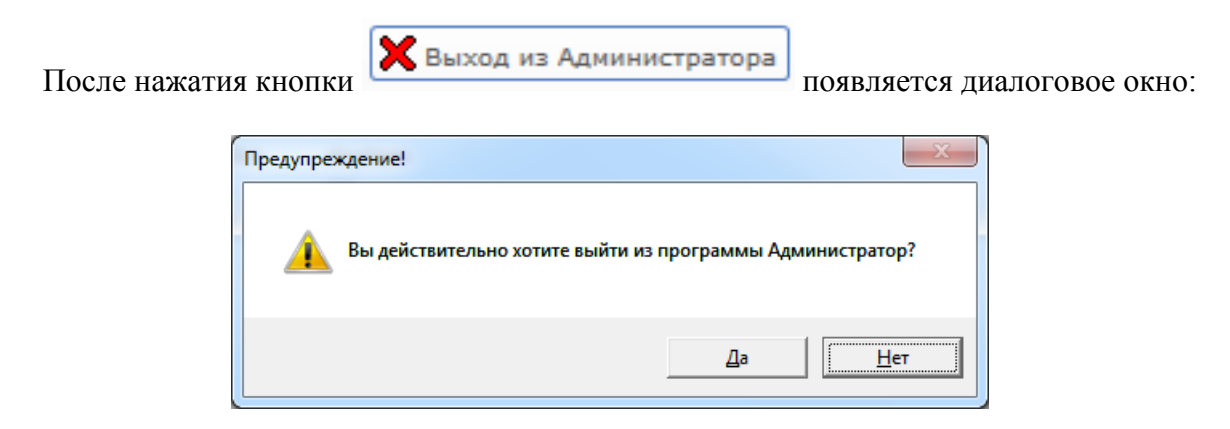

При нажатии "Да" АРМ "Администратор" будет закрыт.

# **10. АРМ "Бюро пропусков".**

### **10.1. Назначение АРМ "Бюро пропусков".**

Программный модуль АРМ "Бюро пропусков" ПО Eselta-Gate предназначен для:

- назначения и редактирования прав доступа сотрудников;
- создания и редактирования заявок и пропусков;
- печати пропусков, в т.ч. на картах доступа;
- выдачи карт сотрудникам;
- блокирования/разблокирования и активации/деактивации карт доступа;

- ведения "чёрного списка" паспортов.

В данном руководстве рассматриваются основные функции АРМ "Бюро пропусков".

#### **Важно!**

**1. Далее в тексте приводятся экранные формы под правами администратора; 2. Перед началом работы в АРМе в дежурном режиме следует произвести необходимые настройки (см. п. "Настройки);** 

**3. Настройки доступны только под правами администратора.** 

#### **10.2. Начало работы.**

### **10.2.1. Запуск АРМ "Бюро пропусков".**

Модуль Бюро пропусков запускается нажатием на ярлык "Бюро пропусков" из меню "Пуск" операционной системы. После запуска появляется диалоговое окно **"Вход в программу"**, в котором необходимо ввести имя пользователя и пароль.

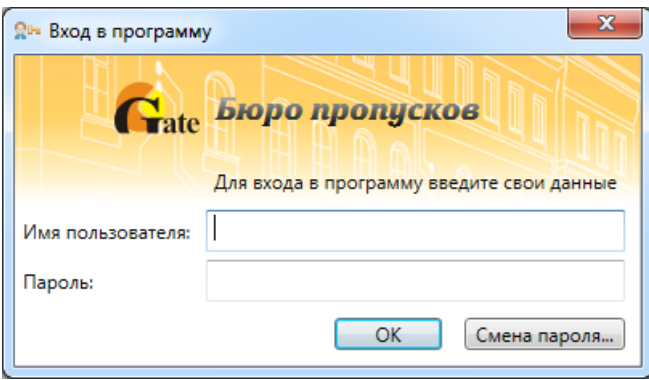

При установке системы имя пользователя задается по умолчанию – **admin**, пароль отсутствует.

Кнопка **"ОК"** – подтверждения данных и вход в программу.

### **10.2.2. Основное окно модуля Бюро пропусков.**

После запуска модуля и ввода корректного имени пользователя и пароля появляется основное окно программы:

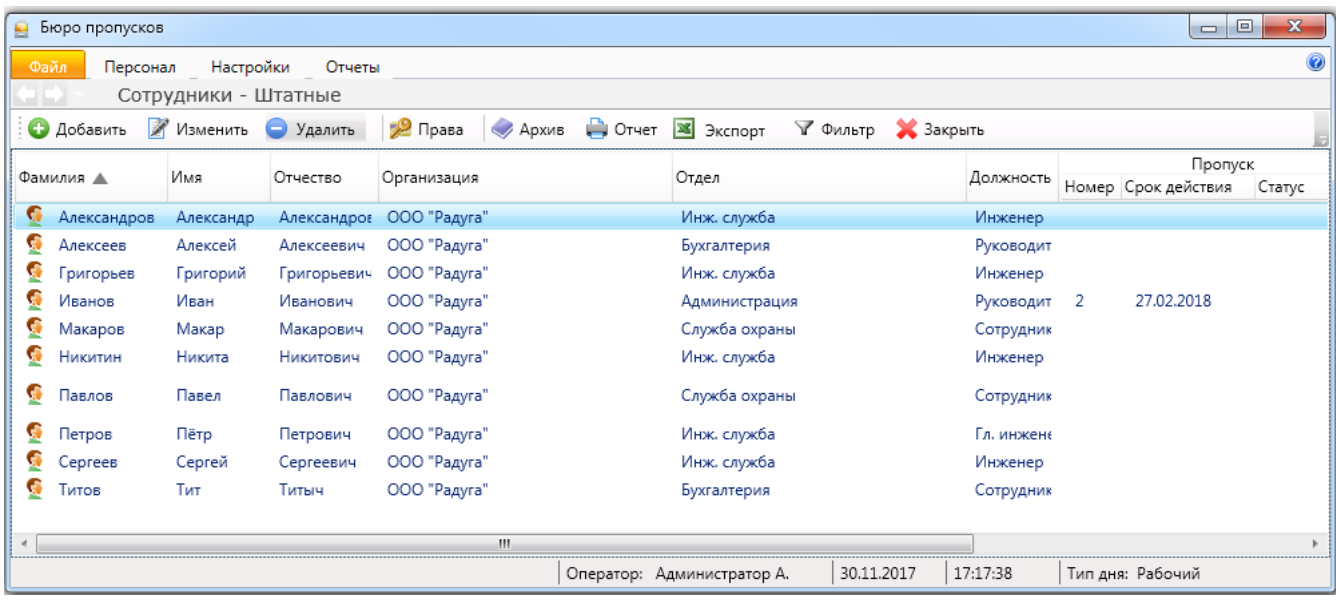

Окно состоит из следующих областей:

- основное меню (см. ниже);
- элементы выбора активной страницы;
- активная страница;

В нижней части окна модуля Бюро пропусков находится строка состояния. В ней отображается:

- текущий оператор;
- дата;
- время;
- тип дня.

### **10.3. Структура меню.**

#### **10.3.1. Файл.**

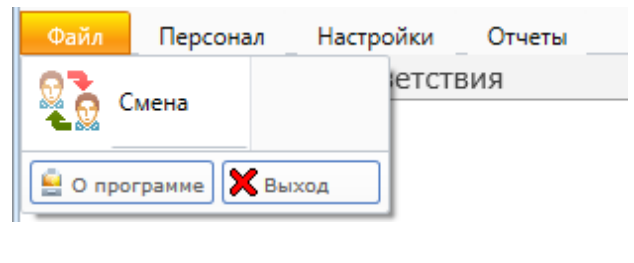

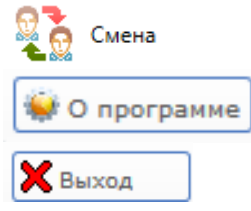

- смена пользователя АРМ "Бюро пропусков" без закрытия программы;

- просмотр информации о разработчике и версии ПО;

- закрытие АРМ "Бюро пропусков".

# **10.3.2. Персонал.**

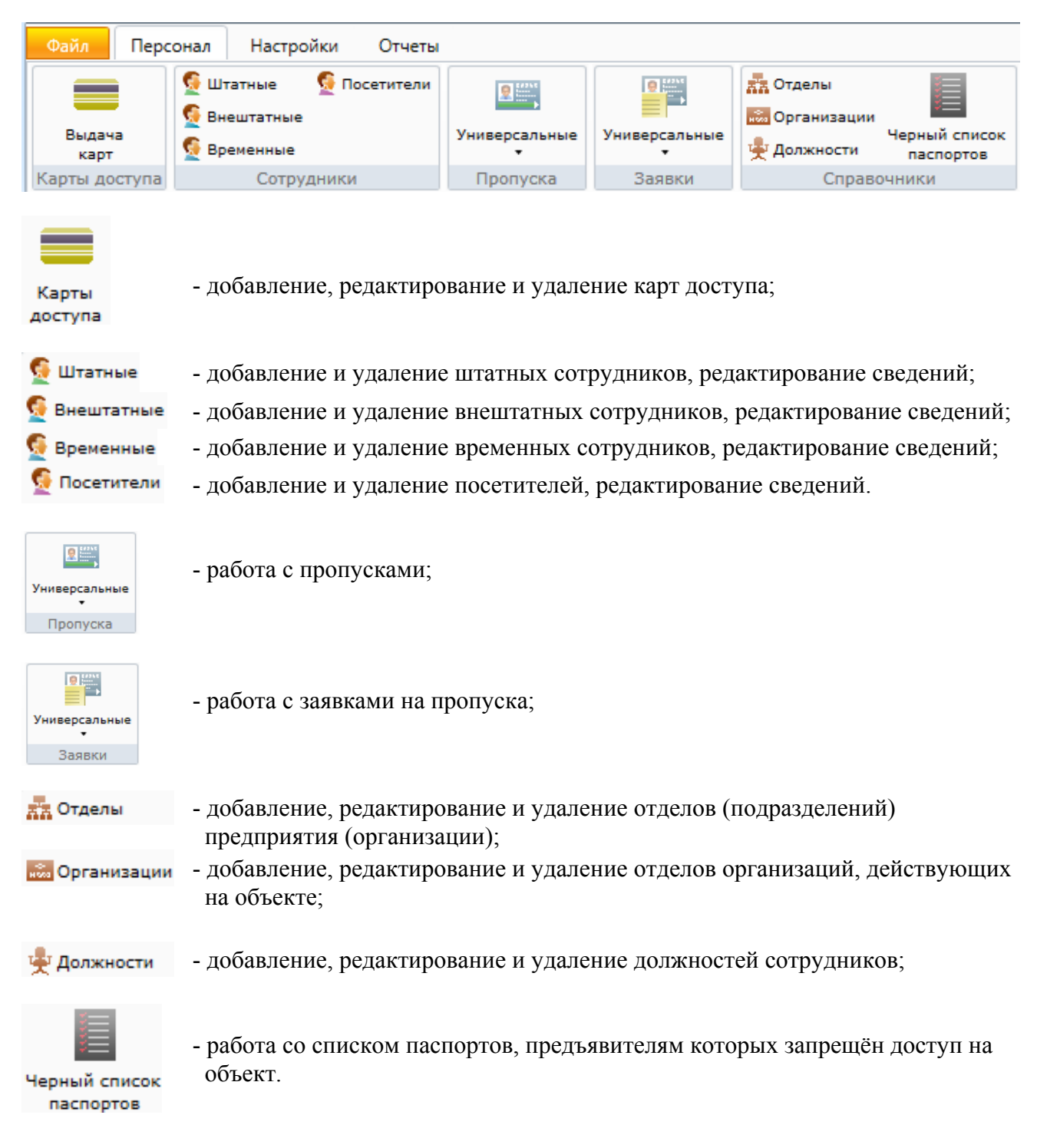

# **10.3.3. Настройки.**

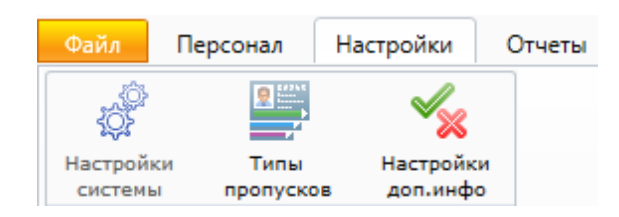

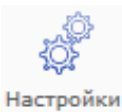

- настройки системы, в т.ч. выбор считывателей для ввода карт, устройств фотографирования сотрудников, распознавание документов и т.д.;

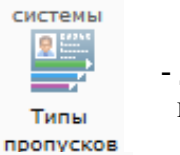

- добавление, редактирование и удаление типов пропусков, создание шаблонов печати пропусков;

- настройки полей дополнительной информации.

Настройки доп.инфо

Ñ

# **10.3.4. Отчеты.**

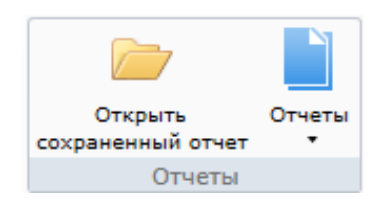

Работа с отчётами.

# **10.3.5. О программе.**

Ø - просмотр информации о разработчике и версии ПО.

### **10.3.6. Разное.**

 $\mathbf{x}$ 

 $\Box$ 

 $\Box$ 

- стандартные кнопки Windows: свернуть, во весь экран, закрыть программу.

#### **10.4. Элементы выбора активной страницы.**

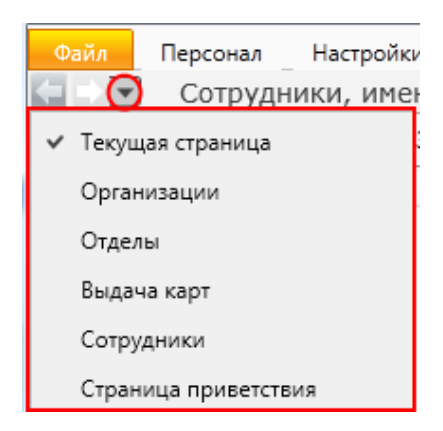

Для удобства использования в программном модуле встроены элементы выбора активной страницы. Эти элементы представляют собой две стрелки **"Вперёд"** и **"Назад"** и выпадающий список. В выпадающем списке отображаются названия тех страниц, которые были открыты недавно. Для перехода к той или иной странице достаточно щелкнуть мышкой по названию. Либо можно использовать только стрелки **"Вперёд"**, **"Назад"**.

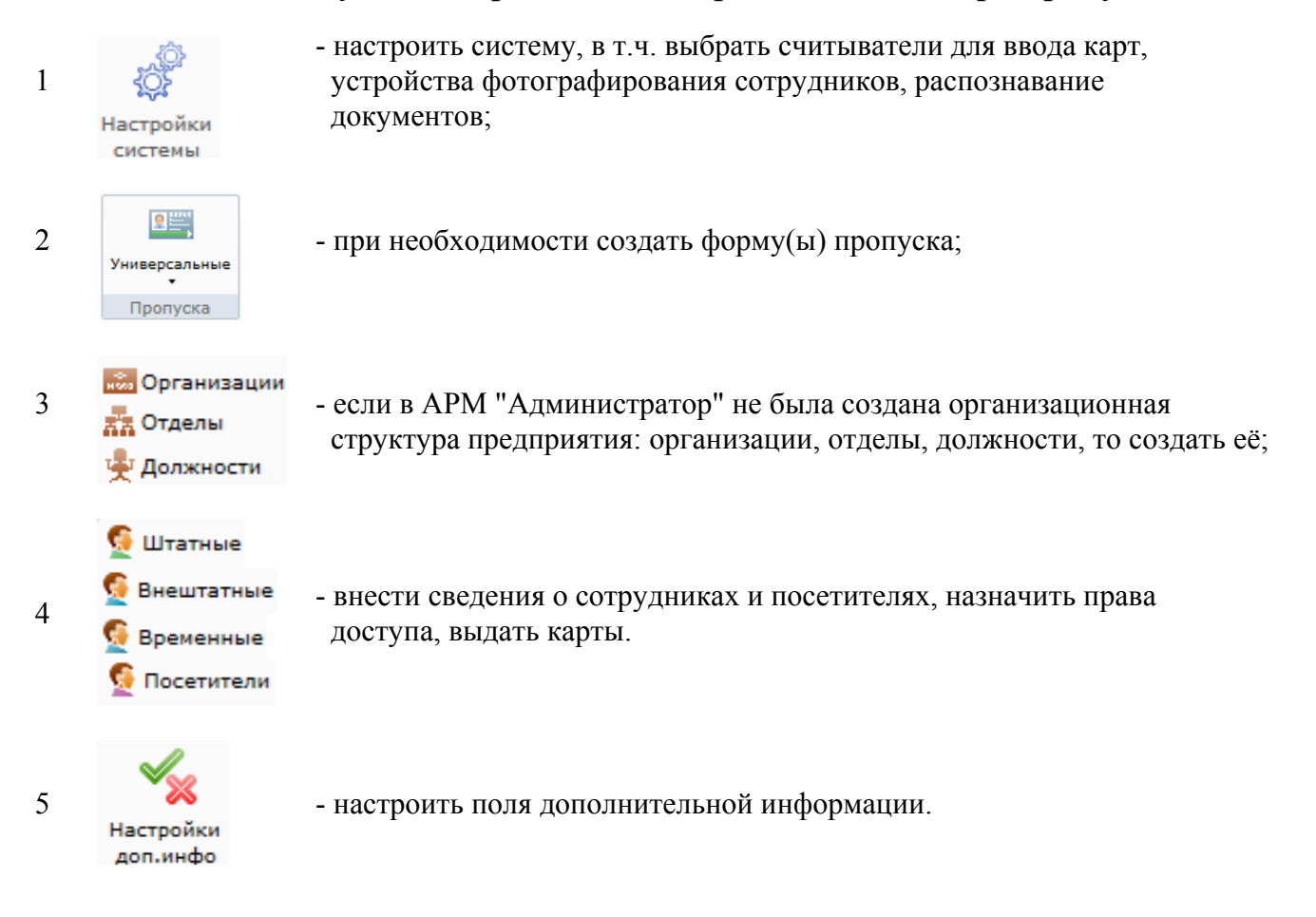

#### **10.5. Рекомендуемый порядок по настройке АРМ "Бюро пропусков".**

## **10.6. Настройки.**

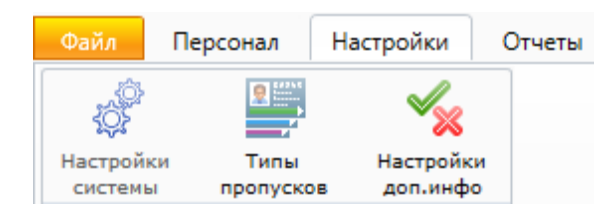

#### **10.6.1. Настройки системы.**

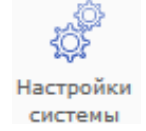

Меню настройки системы состоит из вкладок.

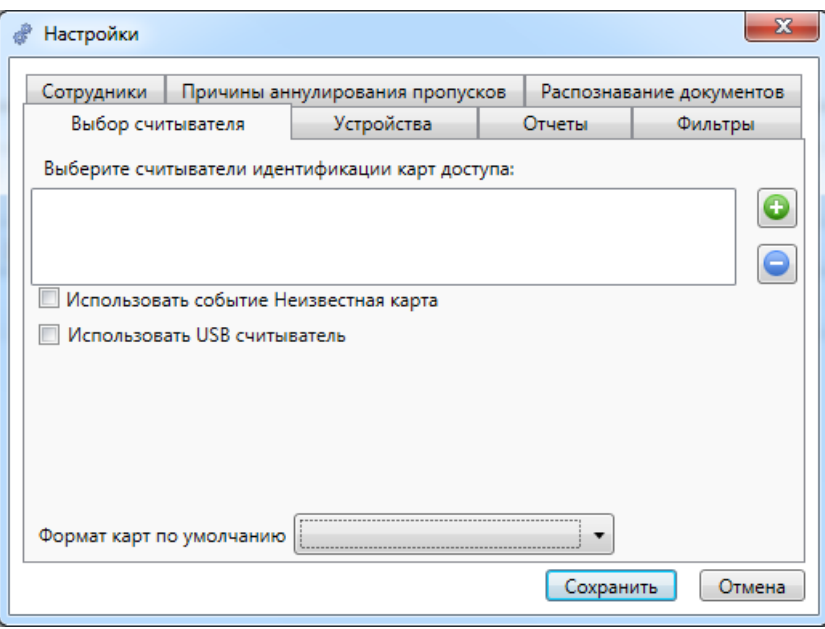

#### **10.6.1.1. Выбор считывателя для занесения карт.**

На вкладке "Выбор считывателя" можно создать список считывателей, которые будут использованы для регистрации новых карт в системе.

Обычные (настенные) считыватели - с помощью кнопок

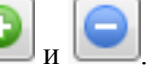

Флажок "Использовать USB-считыватель" - для регистрации карт или отпечатков пальцев будет применён считыватель, подключённый непосредственно к компьютеру пользователя.

Флажок "Использовать событие Неизвестная карта" - позволяет использовать для регистрации выбранный считыватель из числа подключенных к системе, например на выходе из кабинета пользователя. По приходу от считывателя сообщения "Неизвестная карта" серия и номер этой карты будут регистрироваться автоматически.

Также есть возможность задать формат карт:

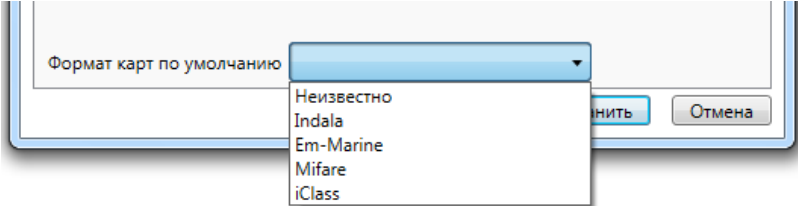

Для большинства СКУД достаточно использовать формат по умолчанию - "Незвестно".

#### **10.6.1.2. Устройства - выбор устройства для фотографирования.**

Вкладка "Устройства" позволяет выбрать и настроить фотокамеру или web-камеру для фотографирования сотрудников, а также выбрать принтер для печати пропусков и настроить параметры печати.

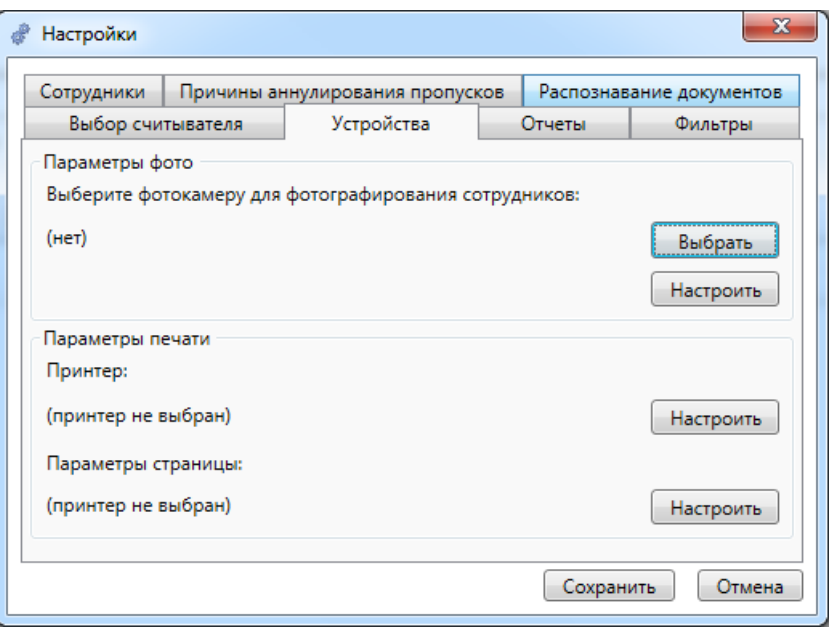

При нажатии на кнопку **"Выбрать"** группы "Параметры фото" открывается диалоговое окно выбора драйвера фотокамеры.

При нажатии на кнопку **"Принтер: Настроить"** открывается стандартное диалоговое окно выбора принтера.

При нажатии на кнопку **"Параметры страницы: Настроить"** открывается диалоговое окно **"Параметры страницы"**. В нем выбирается размер бумаги, ориентация (книжная, альбомная) и размеры полей. Настройки принтера и параметров страницы применяются при печати пропусков.

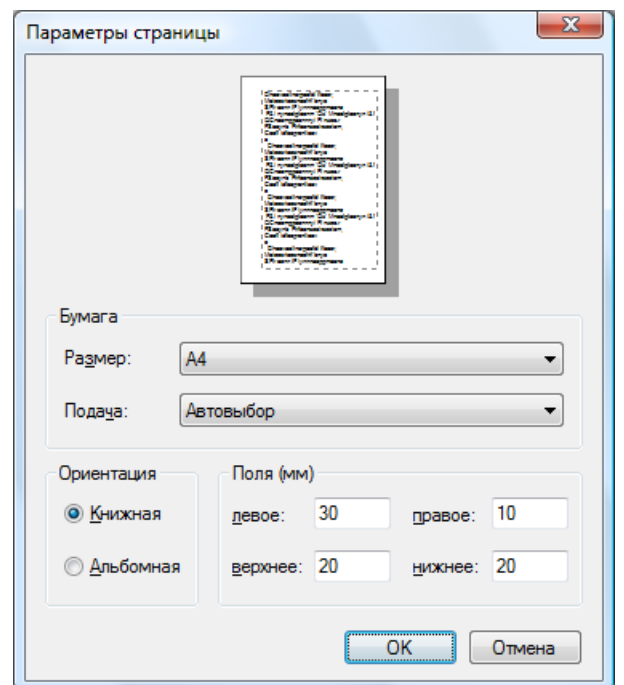

#### **10.6.1.3. Отчеты.**

Вкладка "Отчеты" позволяет определить список настраиваемых отчетов, которые будут использоваться в системе в меню "Основное меню – Отчеты – Избранное". Для добавления отчета необходимо нажать на кнопку **"Добавить отчет"** и выбрать файл отчета из списка:

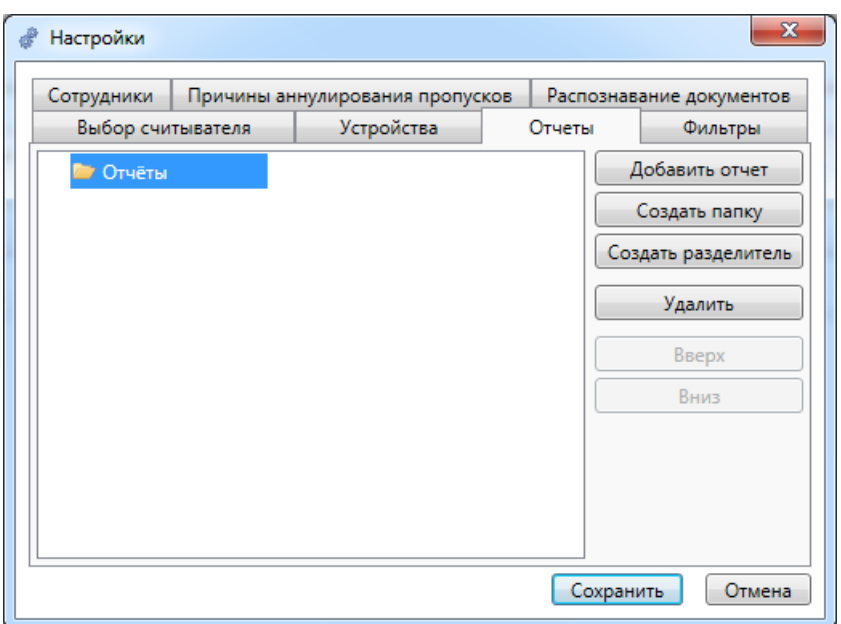

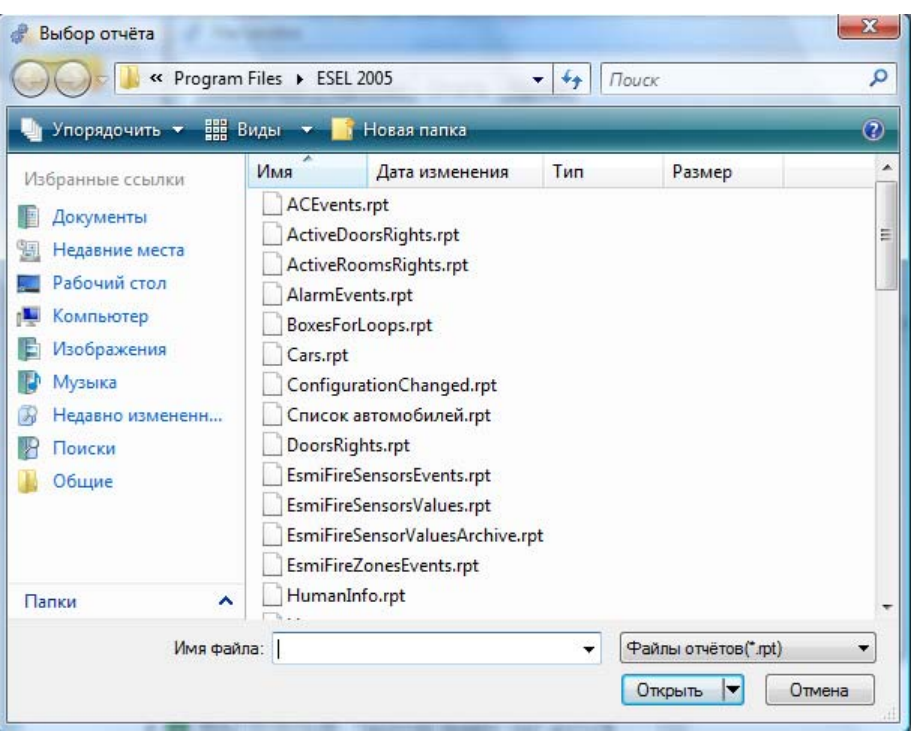

# **10.6.1.4. Фильтры.**

Вкладка "Фильтры" позволяет включить или отключить типы объектов, на которые можно назначать права сотрудникам.

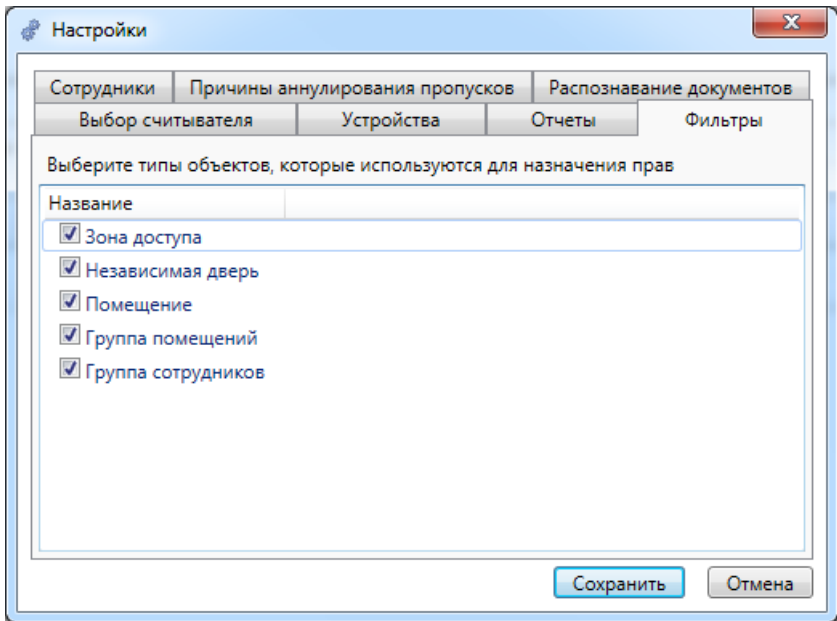

### **10.6.1.5. Сотрудники.**

Вкладка "Сотрудники" позволяет настроить права редактирования сотрудников и добавления карт обычными пользователями АРМ "Бюро пропусков" (не под правами администратора).

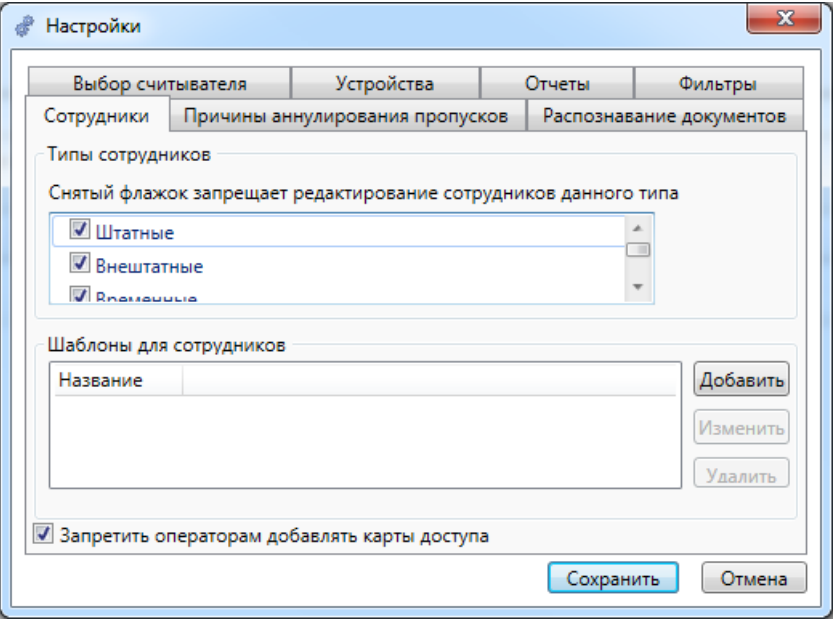

#### **10.6.1.6. Причины аннулирования пропусков.**

В этой вкладке можно создать и редактировать список стандартных причин аннулирования пропусков.

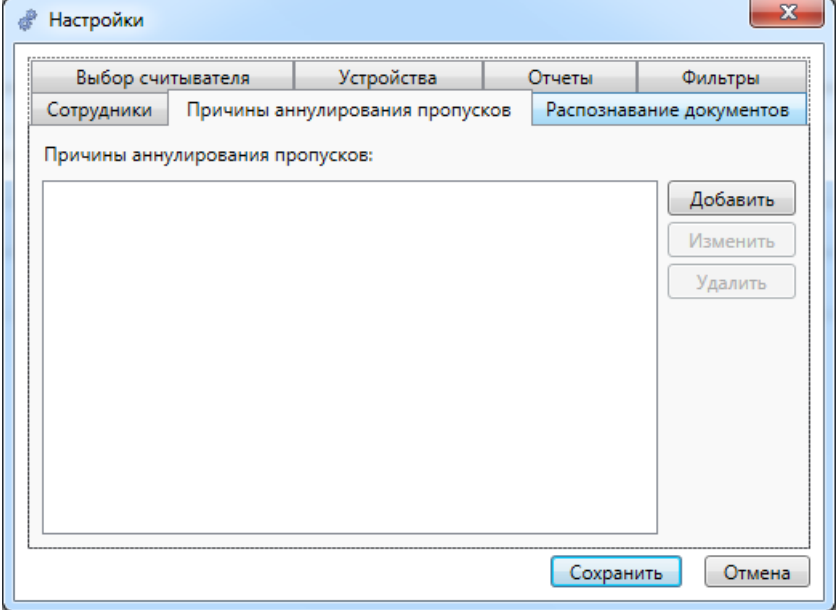

#### **10.6.1.7. Распознавание документов.**

В этой вкладке можно выбрать, какое дополнительное ПО будет использовано для распознавания документов.

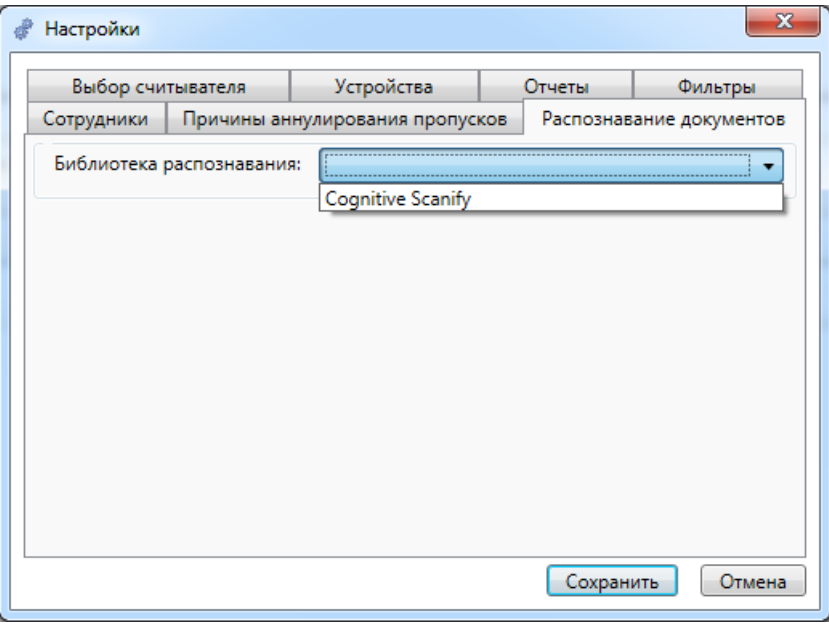

#### **10.6.2. Типы пропусков.**

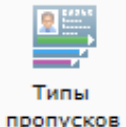

Данный пункт меню предназначен для создания и редактирования различных типов пропусков, которые будут использованы в системе. При активации этого пункта меню, в области активной страницы появляется список типов пропусков и кнопки управления.

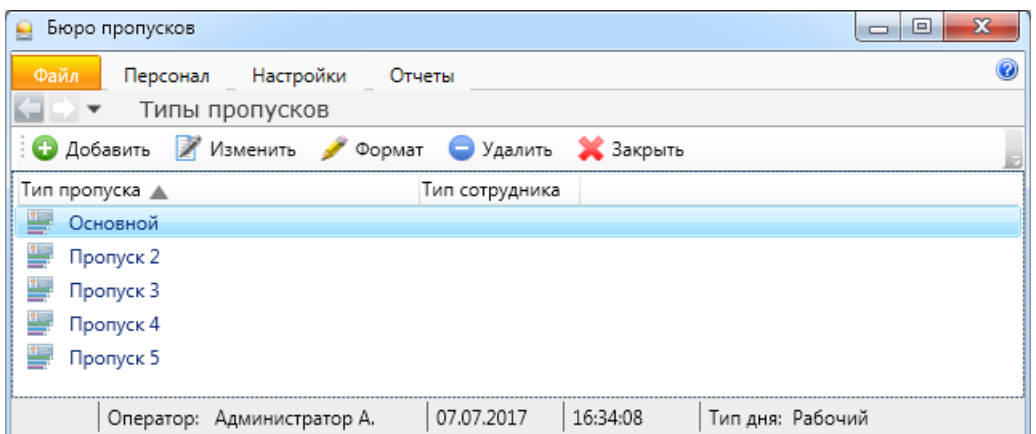

**О** Добавить

- добавление нового типа пропуска;
- Изменить - изменение параметров типа пропуска;
- Формат - задание (создание) внешнего вида пропуска при выводе на печать;
- Удалить - удаление типа пропуска;
- **X** Закрыть - закрытие вкладки "Типы пропусков".

### **10.6.2.1. Добавление типа пропуска.**

После нажатия кнопки • Добавить появляется вкладка создания нового типа пропуска.

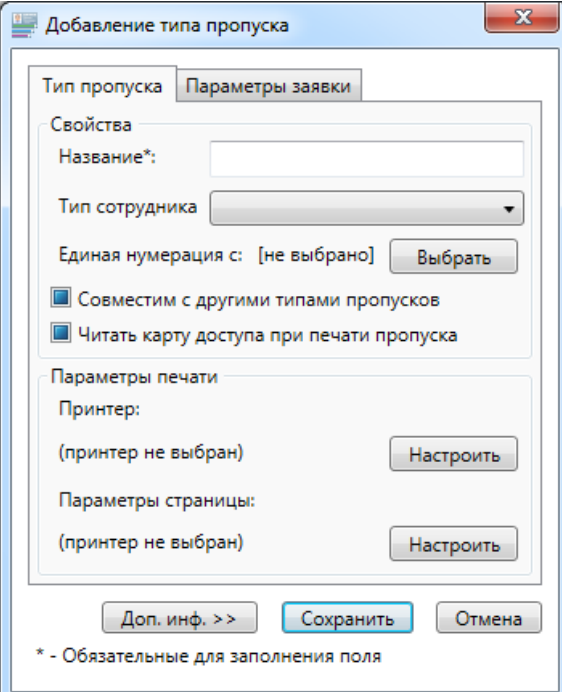

В начальной вкладке "Тип пропуска" следует:

- задать название типу пропуска;

- выбрать тип сотрудников, которым будут выдаваться пропуска данного типа;

- определить порядок нумерации;

- указать могут ли быть одновременно выданы другие пропуска и каких типов - флажок "Совместим с другими типами пропусков";

- при распечатывании пропуска одновременно добавлять карту доступа сотрудника или не делать автоматическое добавление карты - флажок "Читать карту доступа при печати пропуска".

Также в этой вкладке можно произвести настройки печати (принтер, страница).

#### Во вкладке "Параметры заявки"

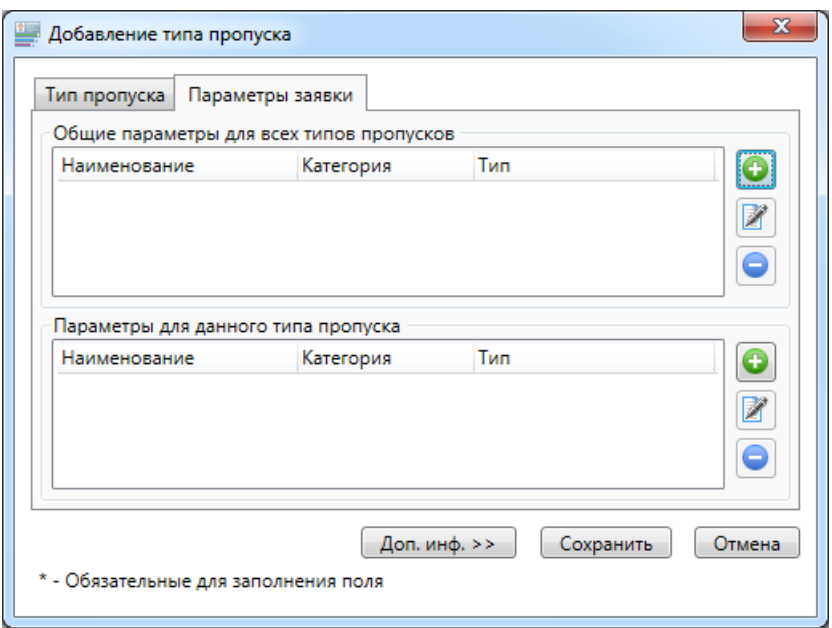

следует настроить произвольный список дополнительных полей сведений о пропусках - "Общие параметры для всех типов пропусков" и "Параметры для данного типа пропуска".

#### **10.6.2.2. Изменение типа пропуска.**

При нажатии кнопки Изменить появляется вкладка, аналогичная окну добавления типа пропуска.

#### **10.6.2.3. Формат типа пропуска.**

При нажатии кнопки <sup>Формат</sup> откроется окно редактирование внешнего вида пропуска (шаблон пропуска).

Оператор может отдельно редактировать лицевую и обратную сторону шаблона пропуска. На шаблоне пропуска можно размещать стандартные поля (текст, изображения, линии, прямоугольники), информацию о сотруднике (фамилию, имя, отчество, отдел, должность, фотографию) и информацию о пропуске (номер, дату выдачи и срок действия) путем перетаскивания нужных полей из панели полей, находящейся в левой верхней части страницы на шаблон пропуска. Параметры поля можно изменять в панели параметров, находящейся в левой нижней части страницы.

### **10.6.2.3.1. Редактирование лицевой стороны пропуска.**

Поле пропуска по умолчанию разделено на области. Пользователь может менять их размер, добавлять, удалять.

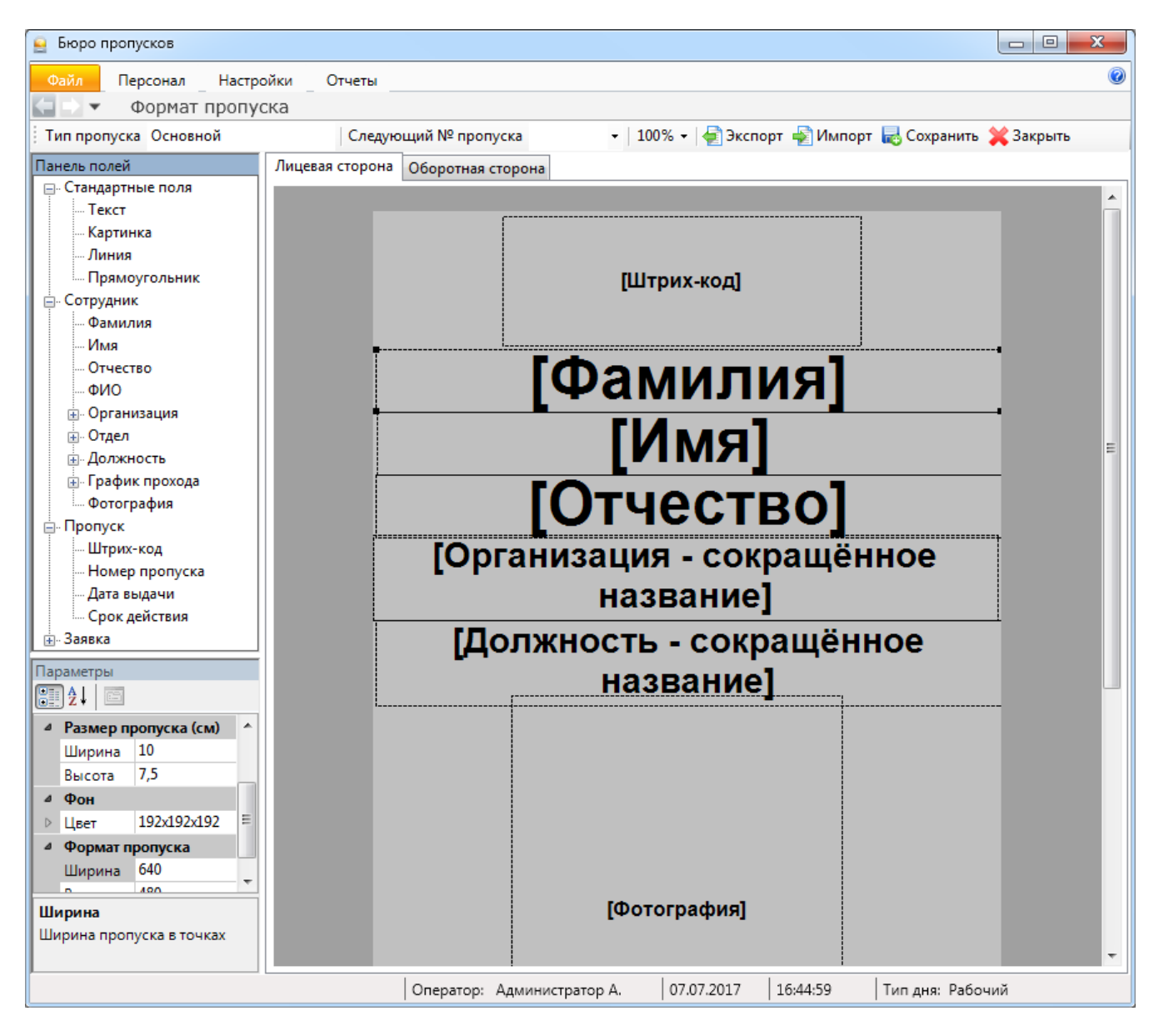

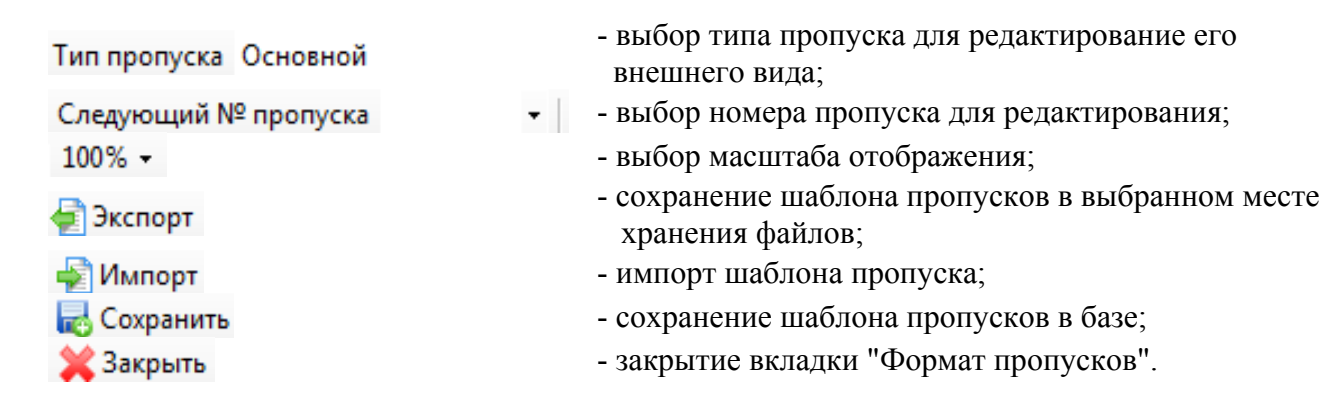

Для добавления элемента надо выделить его тип слева и удерживая правую кнопку мыши перенести вправо на поле пропуска:

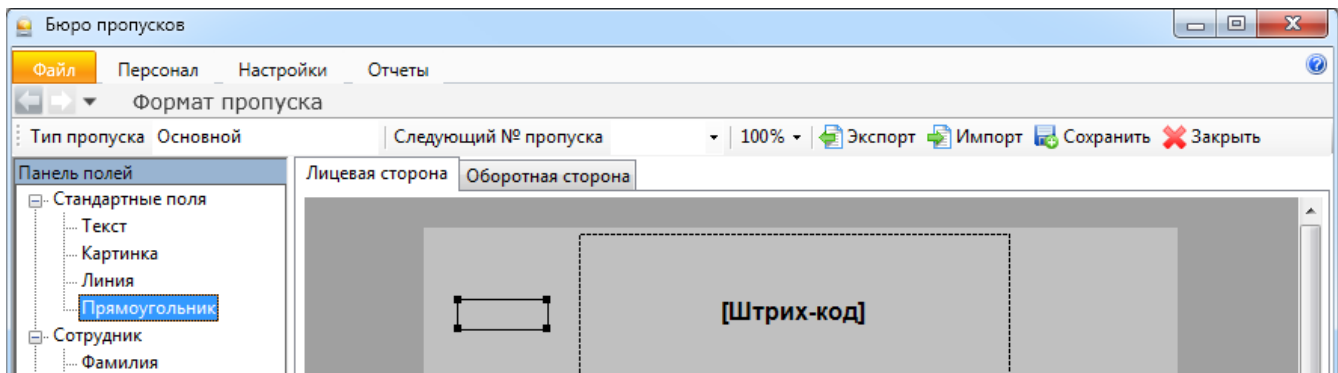

Для удаления элемента его надо выделить в поле справа и нажать Delete.

#### **10.6.2.3.2. Редактирование обратной стороны пропуска.**

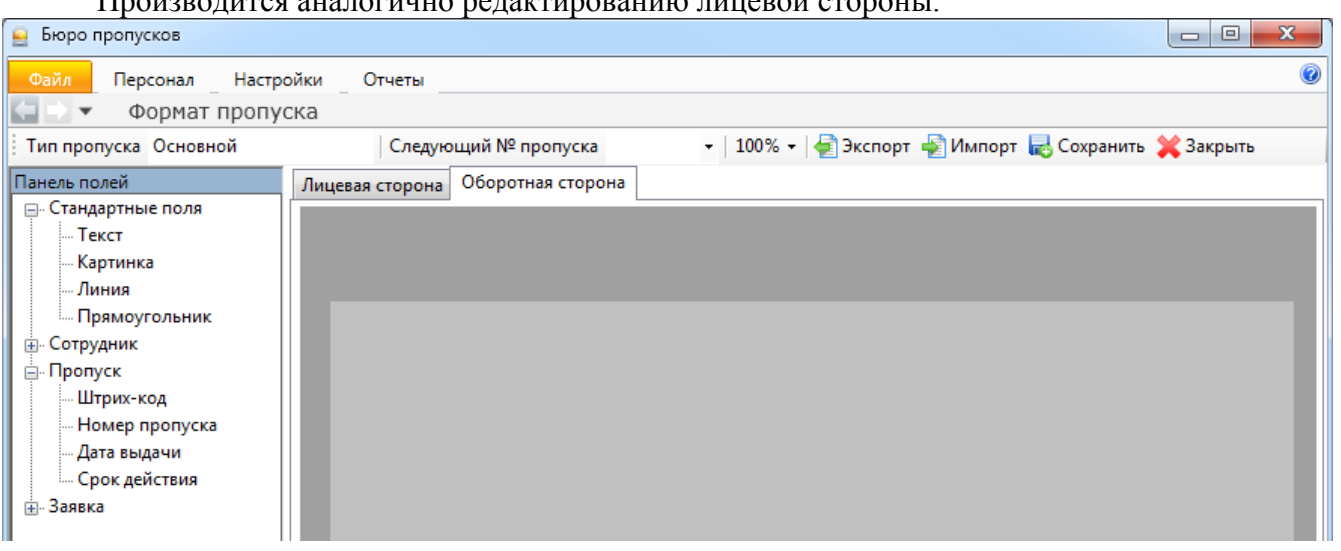

Производится аналогично редактированию лицевой стороны.

### **10.6.2.4. Удаление типа пропуска.**

Для удаления типа пропуска нажмите кнопку • Удалить и подтвердите или отмените действие.

# **10.6.2.5. Закрытие окна "Типы пропусков".**

Для закрытия вкладки "Типы пропусков" нажмите кнопку .

**10.7. Структура предприятия. AR** Отделы **не Организации** • Должности

**10.7.1. Отделы.** 

При нажатии кнопки **полемения** появляется список отделов и кнопки управления.

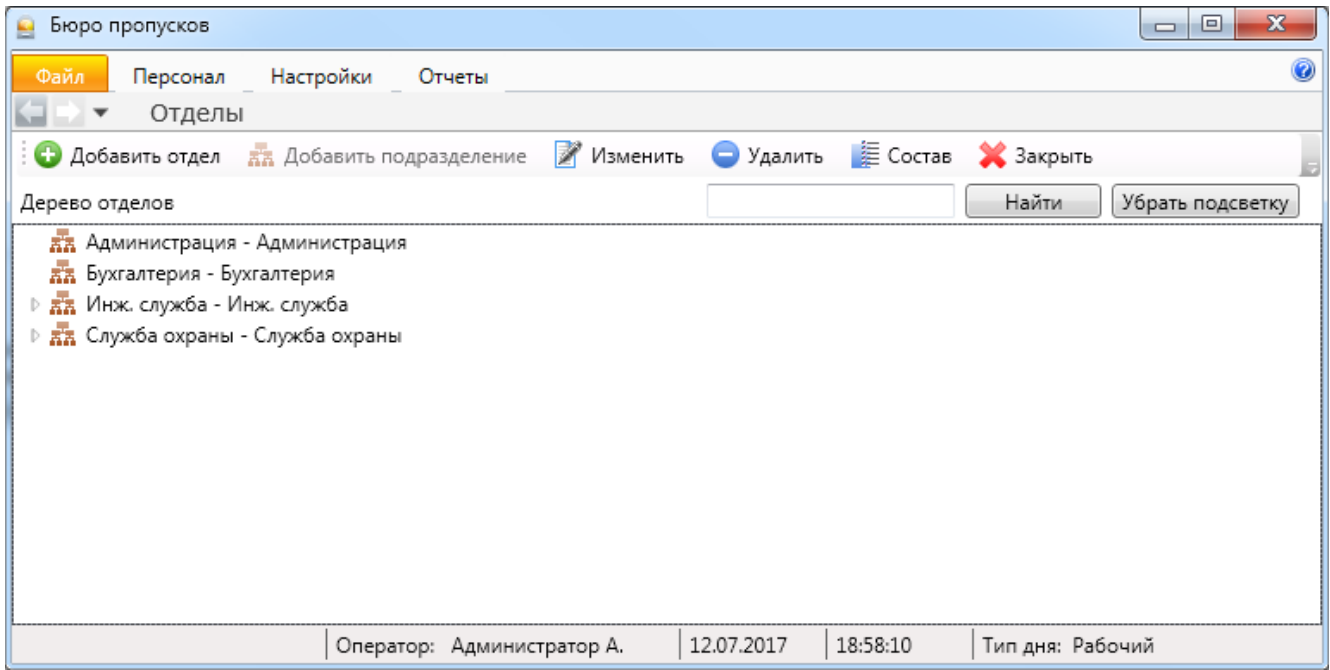

Здесь оператор может посмотреть полный список отделов имеющихся на предприятии. Для того чтобы произвести поиск в дереве отделов необходимо ввести имя отдела (подотдела) в текстовое поле и нажать кнопку **"Найти"**, для того чтобы убрать подсветку найденного отдела необходимо нажать кнопку **"Убрать подсветку"**.

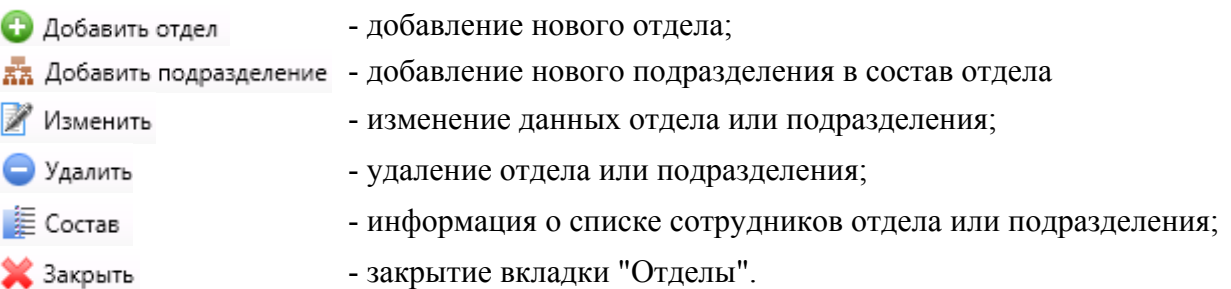

Отделы имеют древовидную структуру. Для добавления отдела нужно нажать кнопку и ввести название отдела (сокращенное и, при необходимости, полное). Для добавления подотдела нужно выбрать существующий отдел, и нажать кнопку ха Добавить подразделение

#### **Примеры работы с вкладкой "Отделы".**

Добавление отдела - • Добавить отдел -

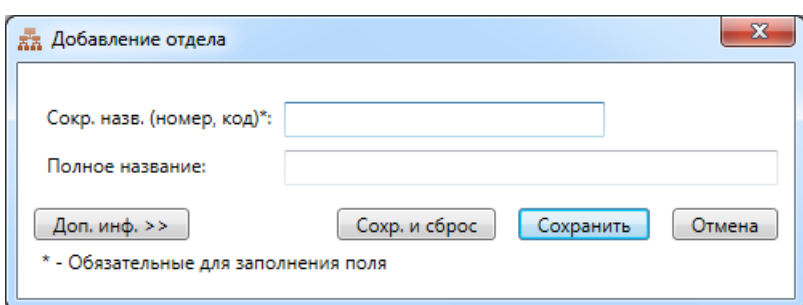

Добавление подразделения - Ви Добавить подразделение.

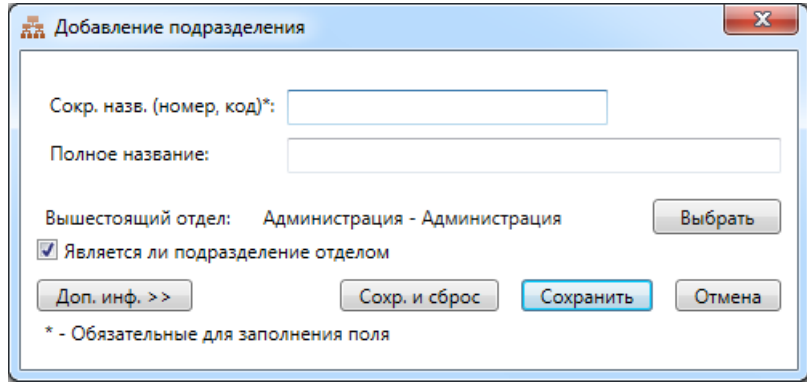

При добавлении или изменении подразделений вкладки идентичны вкладкам при добавлении или изменении отделов.

*Примечание 1: кнопка "Сохр. и сброс" позволяет сохранить введённые данные и очистить форму для внесения следующих аналогичных данных.* 

*Примечание 2: см. также ТО Администратор п.9.8.1.* 

Получение информации о списке сотрудников в отделе (подразделении) -  $\equiv$  Состав

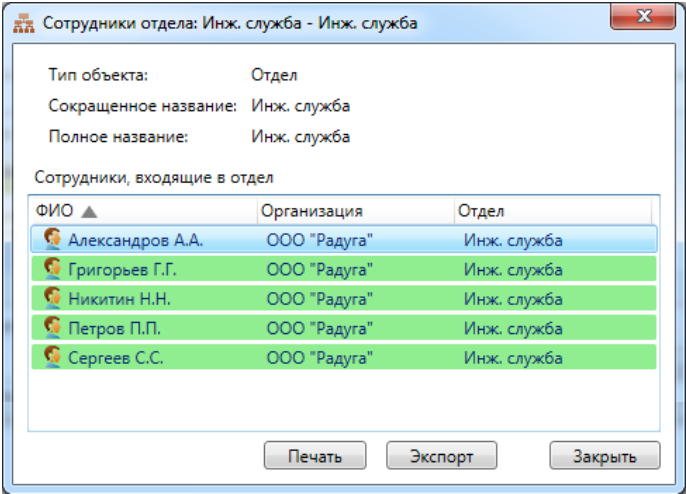

# **10.7.2. Организации.**

При нажатии кнопки поленивации появляется список отделов и кнопки управления.

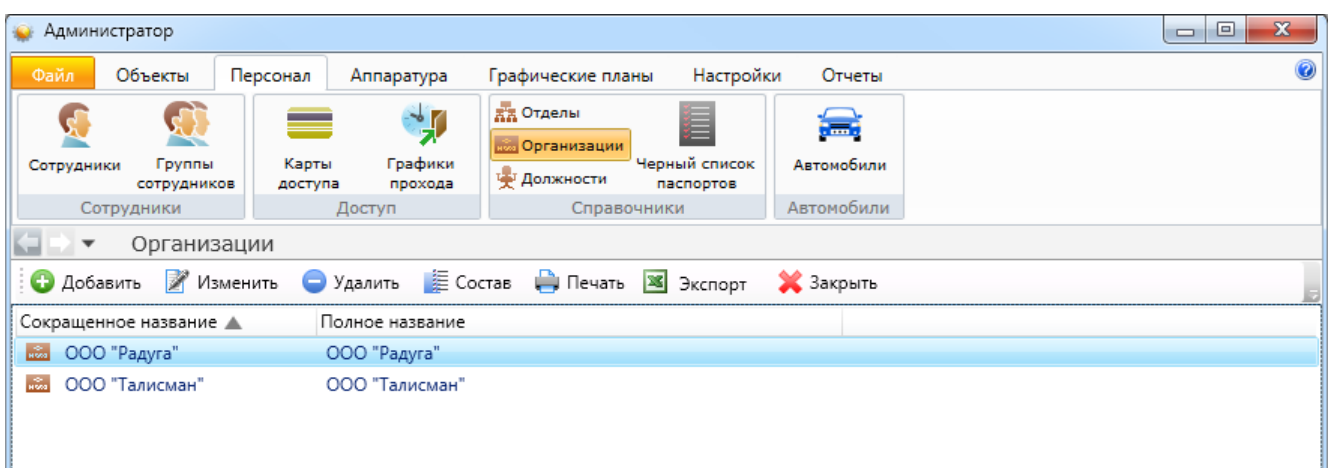

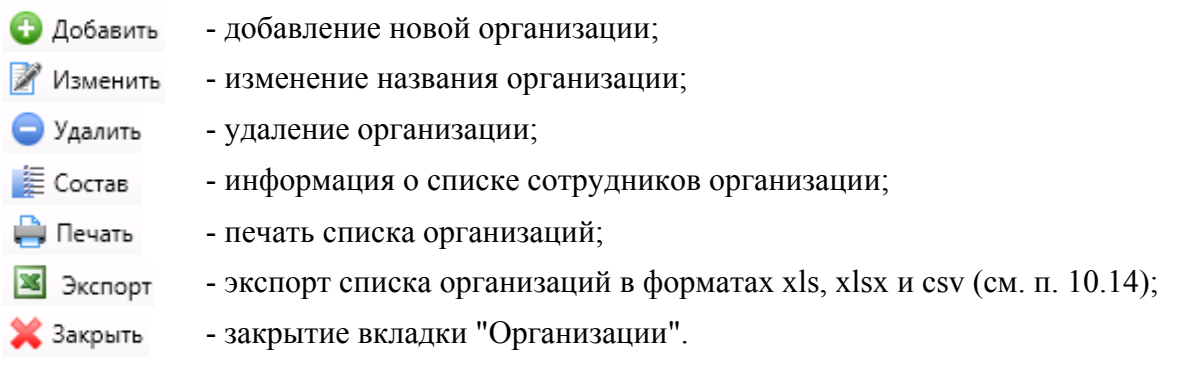

Пример работы с вкладкой "Организации": добавление новой организации - • Добавить:

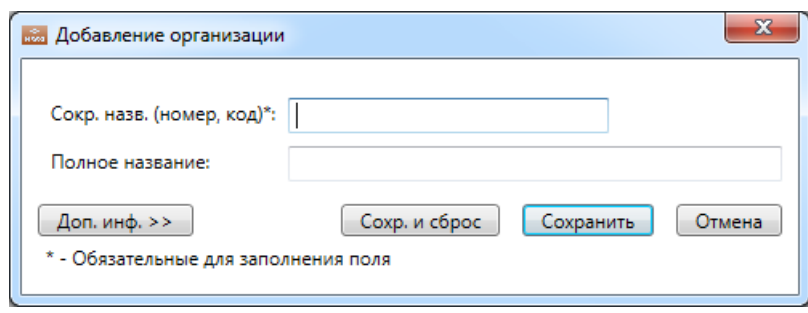

### **10.7.3. Должности.**

При нажатии кнопки и должности появляется список отделов и кнопки управления.

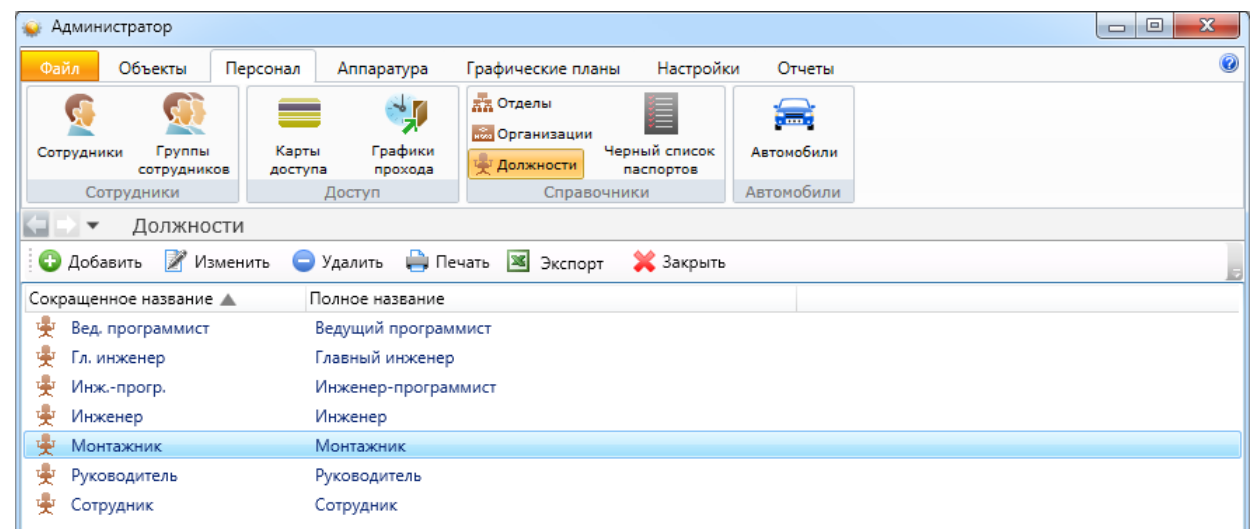

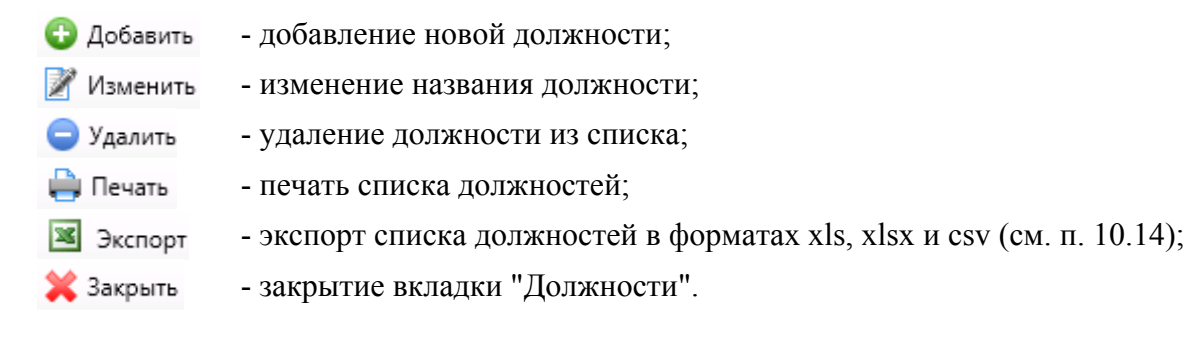

Пример работы с вкладкой "Должности": изменение названия должности -

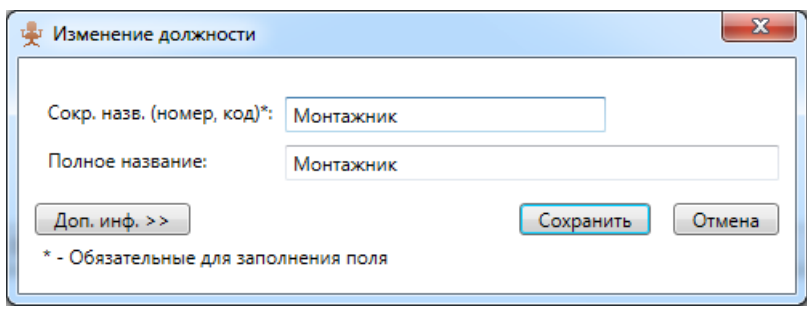

# **10.8. Персонал - Сотрудники.**

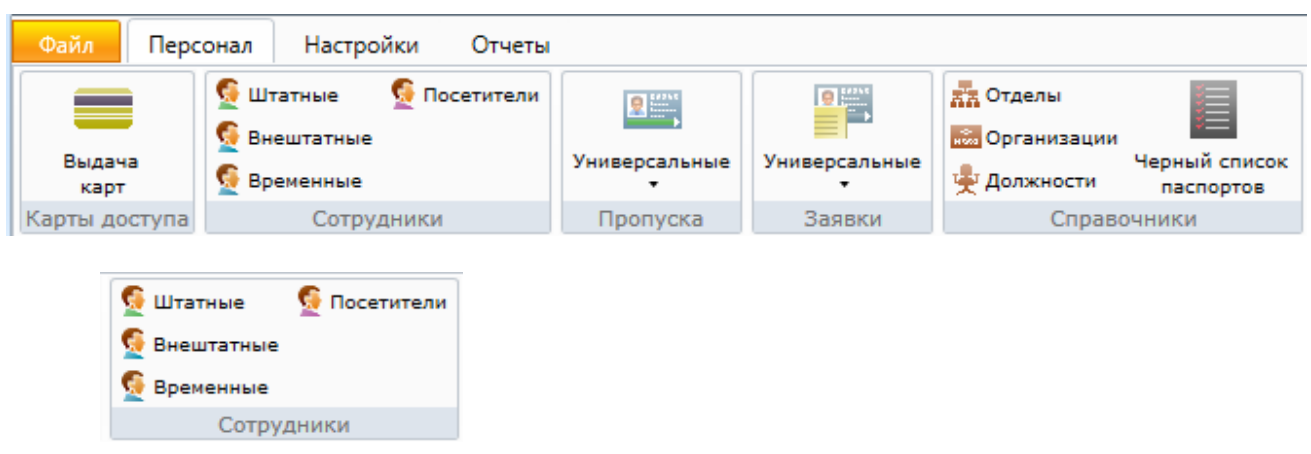

### **10.8.1. Cотрудники.**

Рассмотрим работу с меню "Сотрудники" на примере "Сотрудники - Штатные". Работа с остальными типами сотрудников полностью аналогична.

При нажатии на кнопку в области активной страницы появляется список сотрудников и кнопки управления:

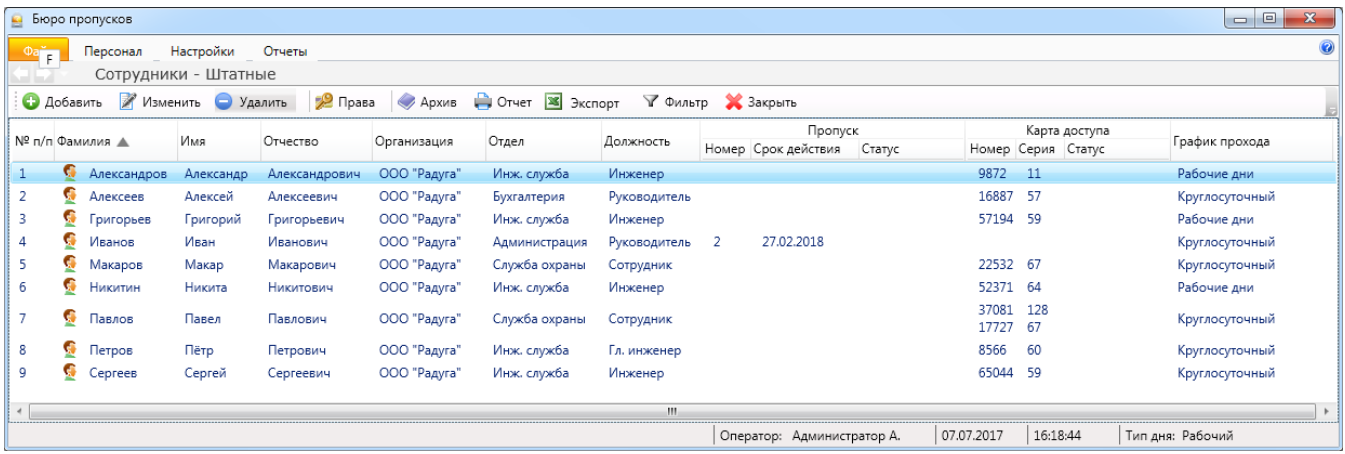

- **Добавить**
- добавление нового сотрудника;
- Изменить - изменение данных сотрудника;
- Удалить
- удаление сотрудника; 2 Права - назначение прав сотруднику;
- **Архив** - список удалённых сотрудников с возможностью их восстановления;
- **Д** Печать - вывод на печать списка сотрудников или персональной карточки сотрудника;
- **X** Экспорт - экспорт списка сотрудников в форматах xls, xlsx и csv (см. п. 10.14);
- выборка (фильтр) сотрудников по их типу (см. п. 10.15); √ Фильтр
- Закрыть - закрытие вкладки "Сотрудники".

#### **10.8.1.1. Добавление нового сотрудника.**

После нажатия кнопки • Добавить открывается вкладка добавления сотрудника.

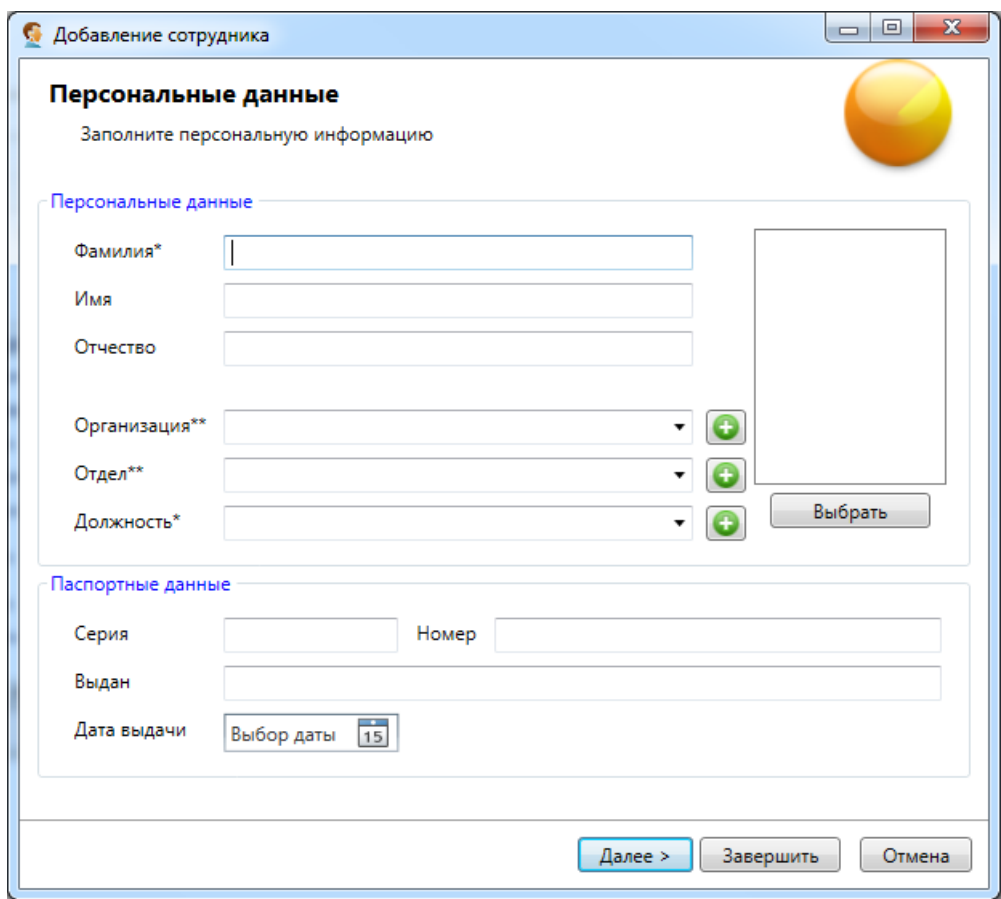

На странице **"Персональные данные"** пользователь:

- вводит фамилию, имя, отчество сотрудника;

- выбирает из выпадающих списков отдел/организация, должность и тип сотрудника;

- вводит паспортные данные.

- вводит телефон сотрудника и примечание при необходимости

Поля **"Фамилия"**, **"Отдел**/**организация"**, **"Должность"**, **"Тип сотрудника"** являются обязательными для заполнения.

*Примечание. Если введенные в окне редактирования сотрудника серия и номер паспорта находятся в черном списке паспортов, сотрудник добавлен не будет.* 

#### Фотография - **"Выбрать"**.

При нажатии на кнопку **"Выбрать"** открывается диалоговое окно "Выбор фотографии", в котором оператор может:

- выбрать фотографию из файла – кнопка **"Вставить из файла"**;

- сфотографировать сотрудника – кнопка **"Сфотографировать"**.

Если кнопка **"Сфотографировать"** отсутствует, то для возможности фотографирования сначала необходимо настроить фотокамеру в настройках модуля Бюро пропусков (вкладка **"Устройства"**).

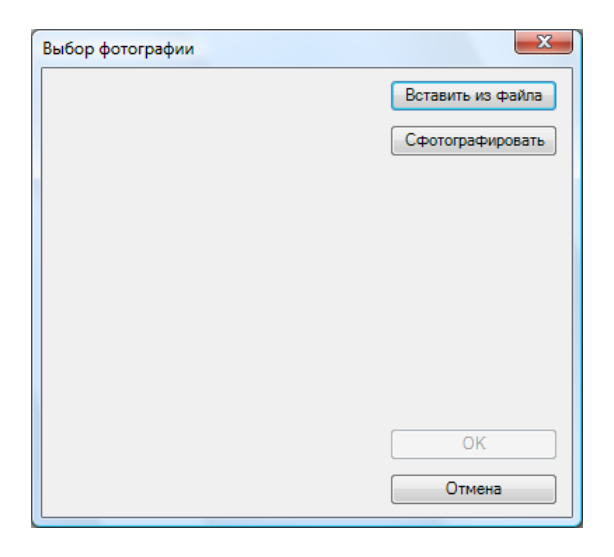

При нажатии на кнопку **"Вставить из файла"** открывается стандартное диалоговое окно Windows выбора файла:

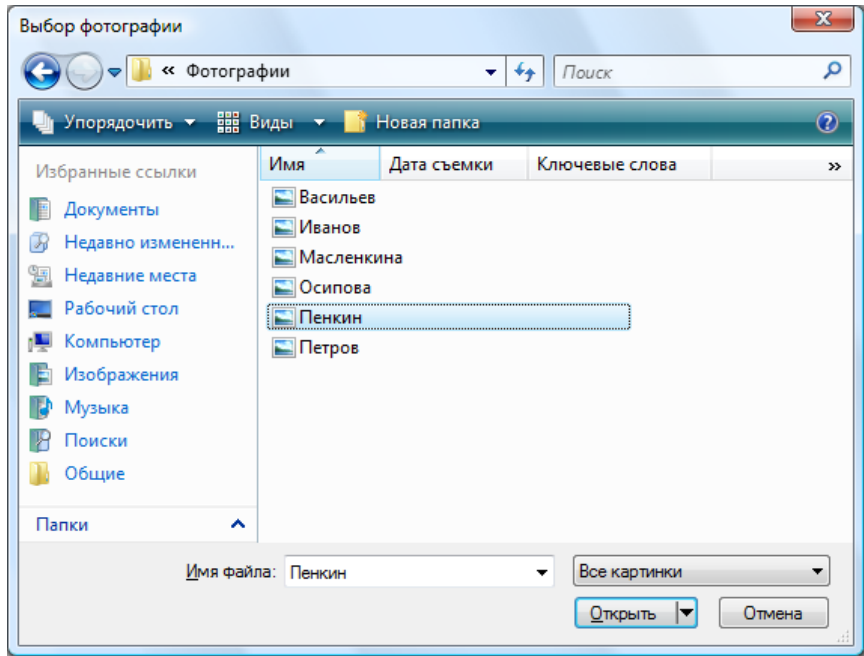

После выбора фотографии и нажатия кнопки **"Открыть"** в предыдущем диалоге появляется фотография и рамка, с помощью которой можно выбрать нужную часть фотографии, которая будет сохранена. Для того чтобы переместить рамку необходимо нажать левую кнопку мыши внутри рамки и перетащить ее в нужное место, удерживая нажатой кнопку мыши до окончания перетаскивания. Для изменения размеров рамки необходимо нажать левую кнопку мыши на нужной стороне или угле рамки и перетащить ее до установки необходимых размеров, удерживая нажатой кнопку мыши до окончания перетаскивания. Размер рамки имеет пропорции 4:3. Для сохранения фотографии необходимо нажать кнопку **"OK"**.

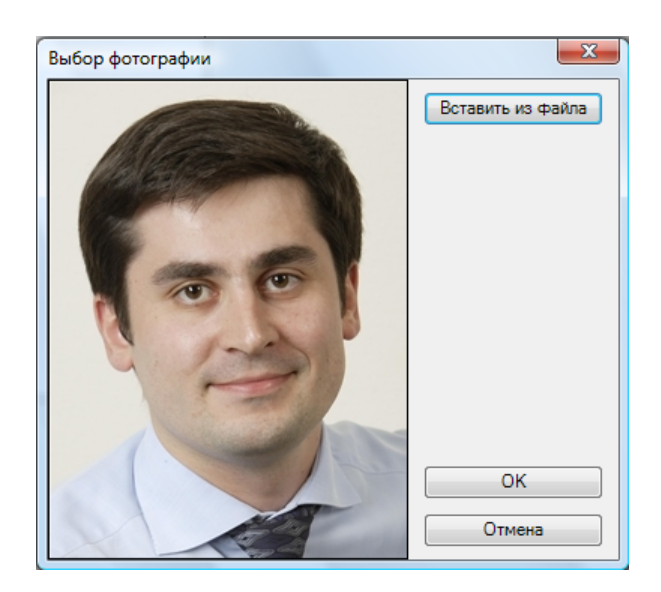

После выбора фотографии в левой части страницы «Фотография» появляется фотография сотрудника/посетителя:

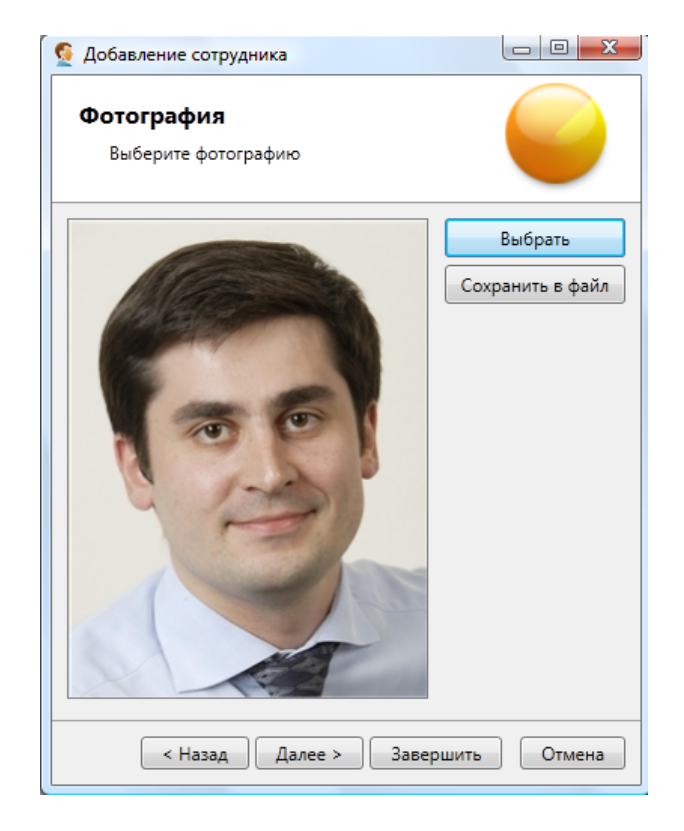

При нажатии на кнопку **"Далее"** во вкладке **"Добавление сотрудника"** открывается страница **"Карты доступа"**, на которой оператор может:

- добавить карту доступа, введя ее номер и серию – поля **"Номер"**, **"Серия"**;

- ввести pin-код – поле **"pin-код"**;

- включить защиту от повторного прохода – флажок **"Использовать защиту от повторного прохода"**;

- добавить пропуск сотруднику, введя номер пропуска и выбрав его тип – поля **"Номер пропуска"**, **"Тип пропуска"**.

Выбрать сотрудника, заказавшего пропуск для нового сотрудника (напр. нач. отдела) – кнопка **"Выбрать".** При нажатии на эту кнопку откроется окно выбора сотрудника, где оператору нужно выбрать сотрудника, заказавшего пропуск, и нажать **"Выбрать"**.

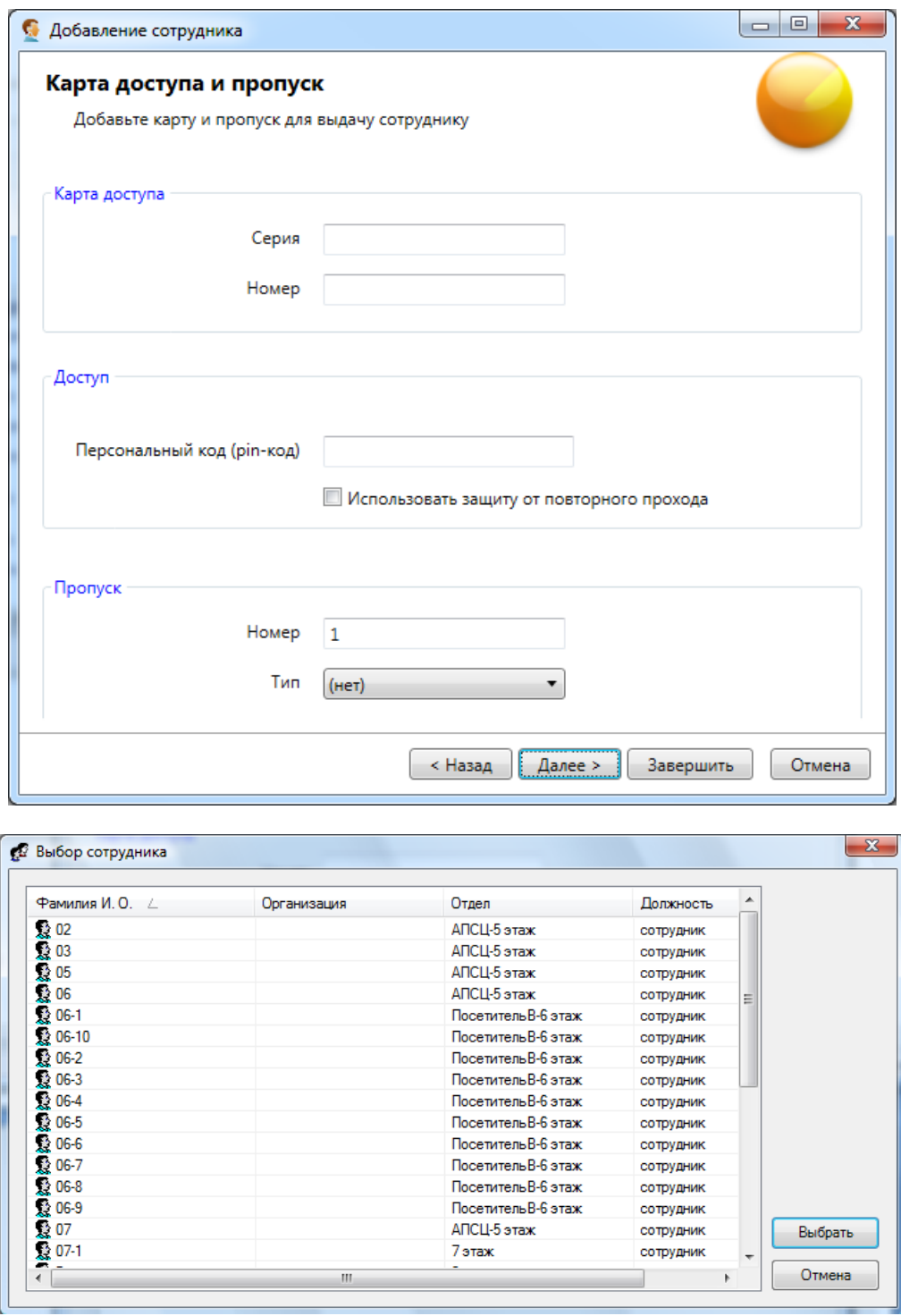

При нажатии на кнопку **"Далее"** открывается страница **"Параметры прав"**, на которой оператор:

- выбирает тип назначаемых прав (флажки **"снятие с охраны"**, **"доступ"**);

- выбирает график прохода – кнопка **"Выбрать"**;

- заполняет дату начала и срок действия назначаемых прав и выдаваемого пропуска.

Для того чтобы срок действия был не ограничен необходимо установить флажок **"Бессрочно"** (при установке флажка поле выбора даты окончания становится неактивным).

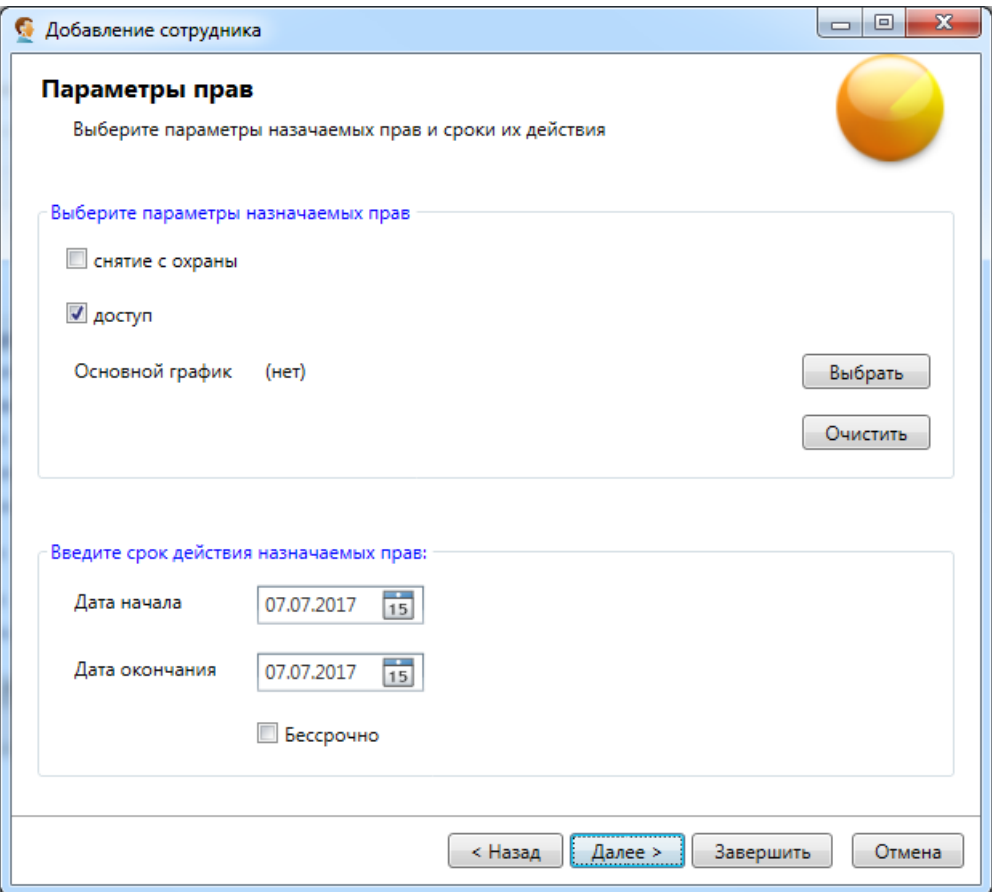

#### **Выбор графика прохода.**

При нажатии на кнопку **"Выбрать"** открывается вкладка "Выбор графика прохода", в которой оператор выбирает необходимый график действия прав и подтверждает выбор кнопкой **"Ввод".** 

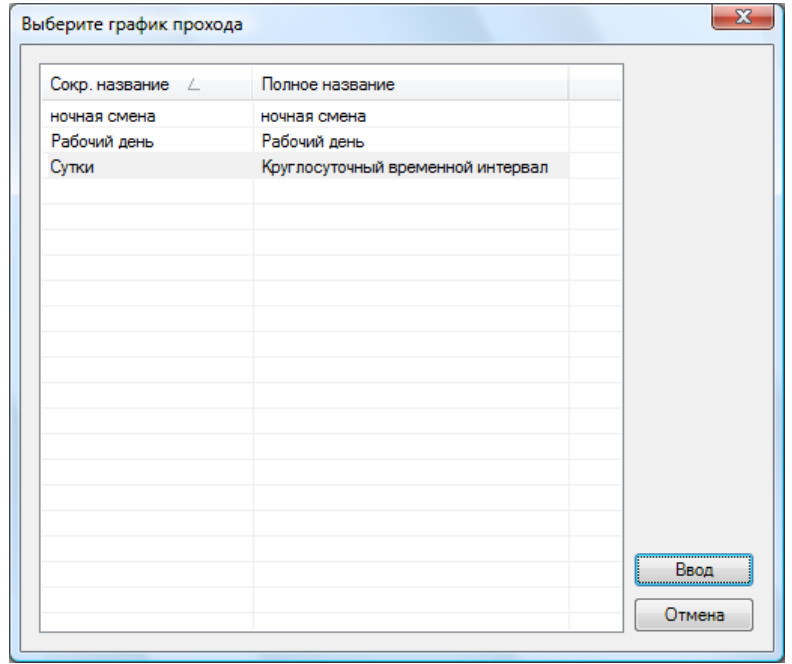
При нажатии на кнопку **"Далее"** во вкладке "Добавления сотрудника" открывается страница **"Права"**, на которой оператор назначает права сотрудника путем установки флажков нужных объектов в списке помещений.

Для подтверждения добавления сотрудника/посетителя необходимо нажать кнопку **"Завершить"**.

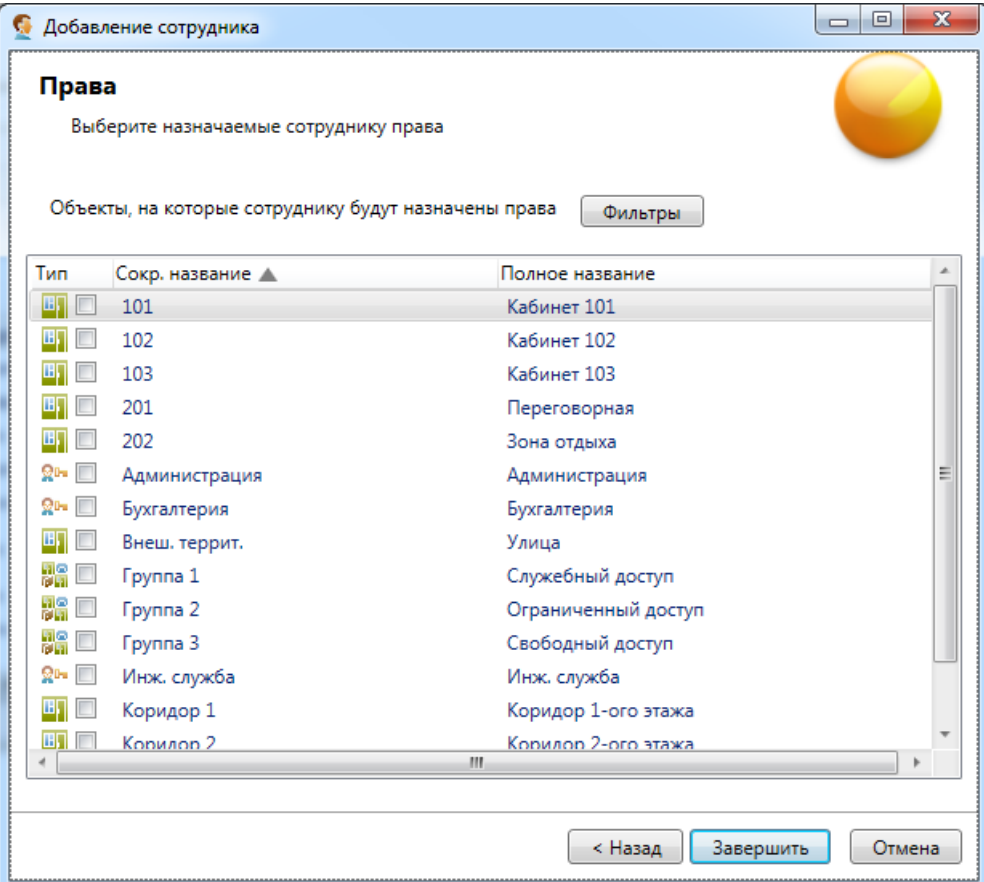

#### **10.8.1.2. Изменение данных сотрудника.**

При нажатии на кнопку открывается вкладка с вкладками "Персональные данные", "Карты доступа и пропуска".

На вкладке **"Персональные данные"** оператор может изменить или дополнить недостающую информацию о сотруднике/посетителе (фамилию, имя, отчество, отдел, организацию, паспортные данные, телефон, примечание сотрудника/посетителя), также оператор может изменить (задать) фотографию, график прохода, персональный код (pin-code) сотрудника и использовать защиту для его второго прохода (КПВ).

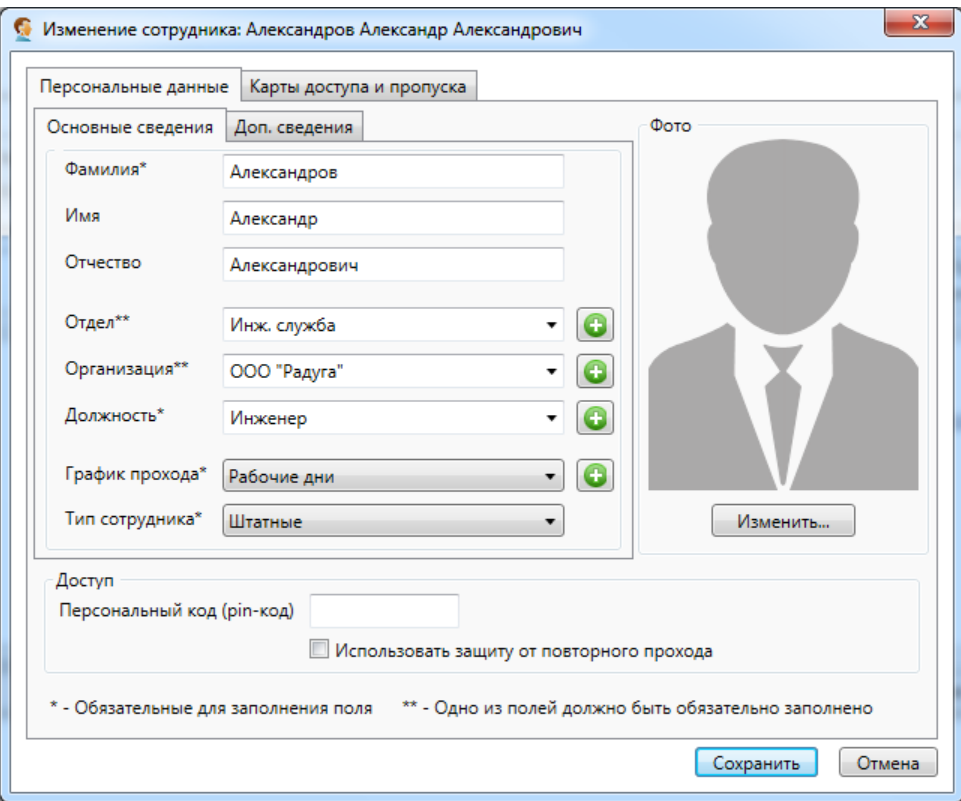

В "Доп. сведениях" можно указать (изменить) данные паспорта и номер телефона.

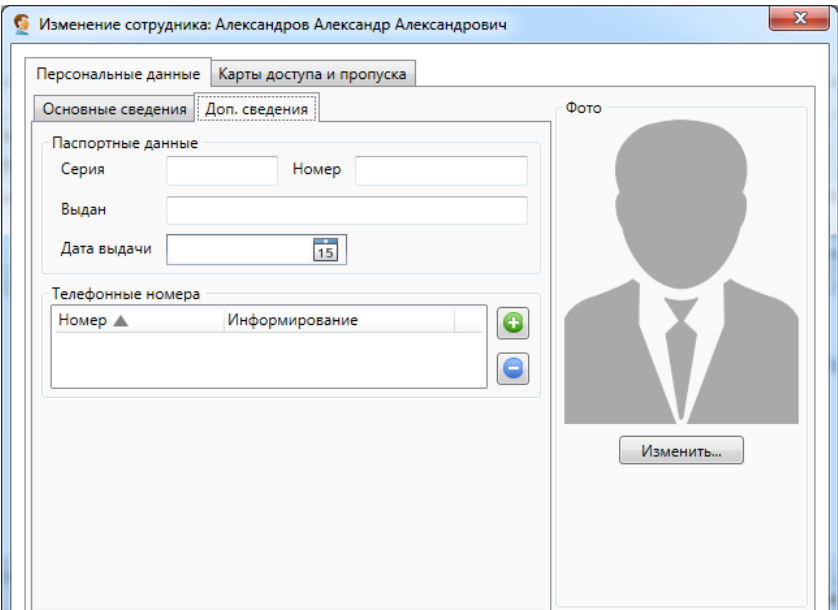

На вкладке "Карты доступа и пропуска" оператор может:

- добавлять, изменять или удалять карты доступа сотрудника/посетителя – кнопки **"Добавить"**, **"Изменить"**, **"Удалить"**;

- добавлять, изменять или удалять пропуска сотрудника/посетителя – кнопки **"Добавить"**, **"Изменить"**, **"Удалить"**;

- посмотреть пропуск и при желании его напечатать – кнопка **"Показать"**.

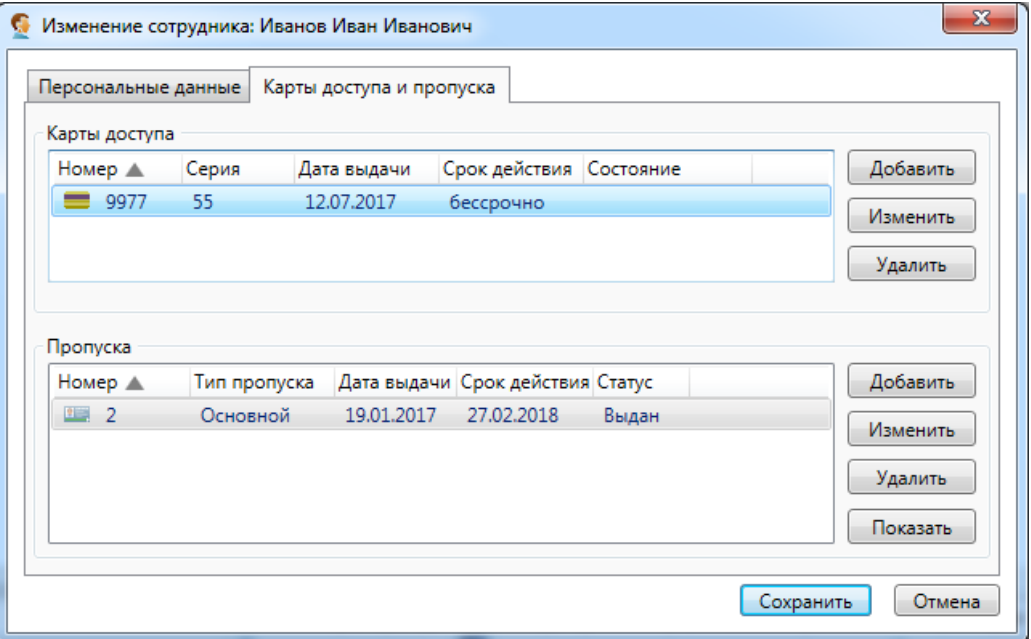

В области "Карты доступа" при нажатии на кнопку **"Добавить"** появляется вкладка "Добавление карты", в свою очередь при нажатии на кнопку **"Изменить"** появляется аналогичная вкладка редактирования.

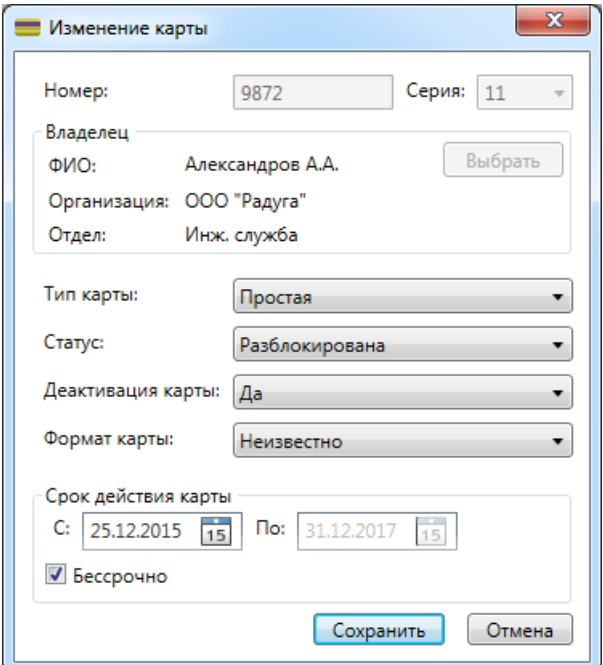

### Здесь следует выбрать:

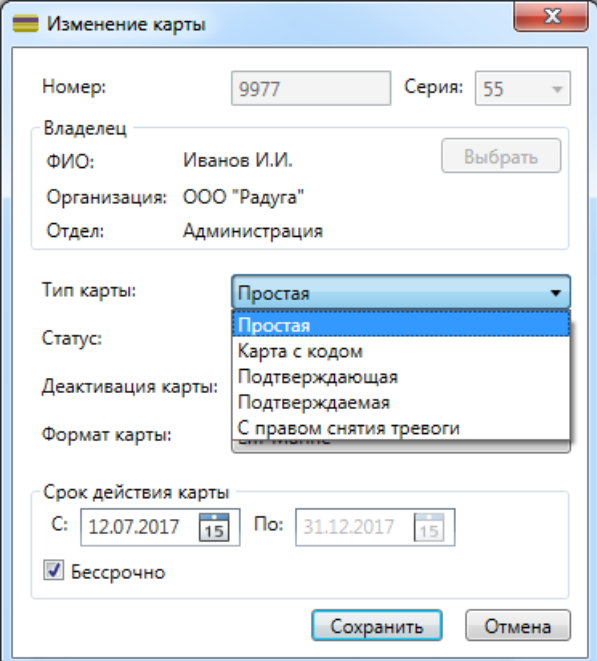

активирована / деактивирована карта: формат карты:

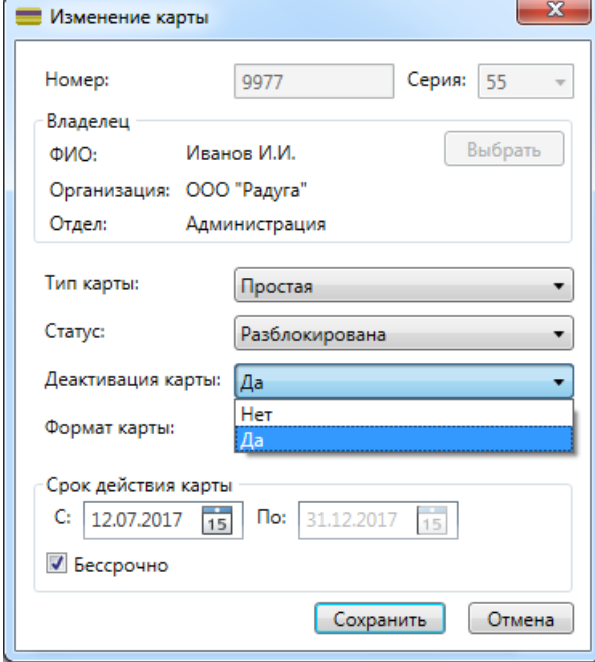

#### тип карты: статус карты:

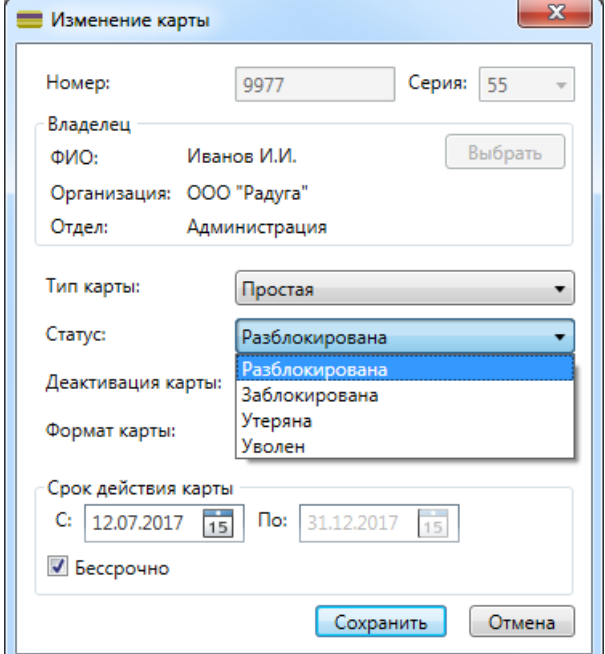

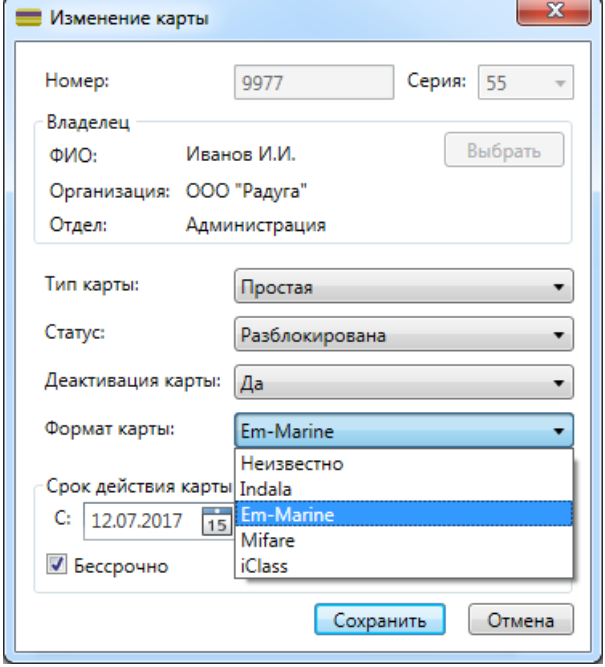

В области "Пропуска" при нажатии на кнопку **"Добавить"** открывается вкладка "Добавление пропуска".

В ней оператор выбирает тип пропуска, дату выдачи и срок действия и вводит номер пропуска.

Для того чтобы срок действия был не ограничен необходимо установить флажок **"Бессрочно"** (при установке флажка поле выбора даты окончания становится неактивным).

Кнопка **"Выбрать"** позволяет выбрать сотрудника, заказавшего пропуск, при этом откроется окно со списком сотрудников для выбора.

Для подтверждения введенной информации необходимо нажать кнопку **"OK"**.

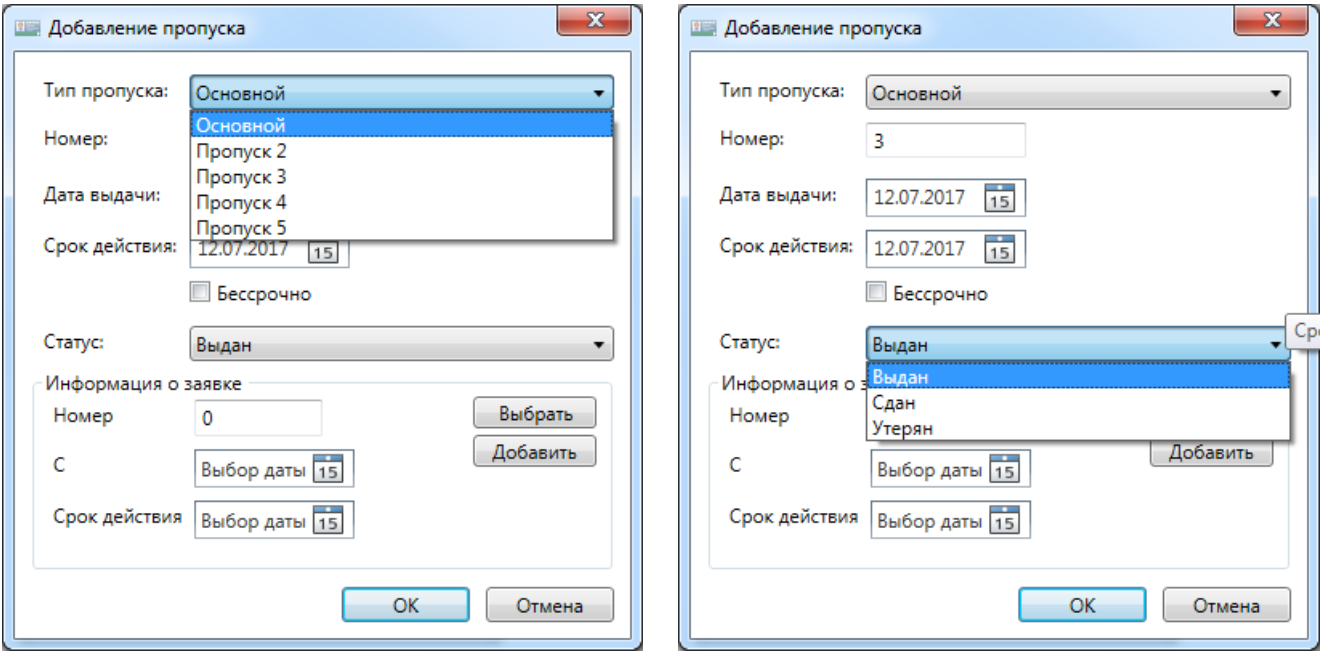

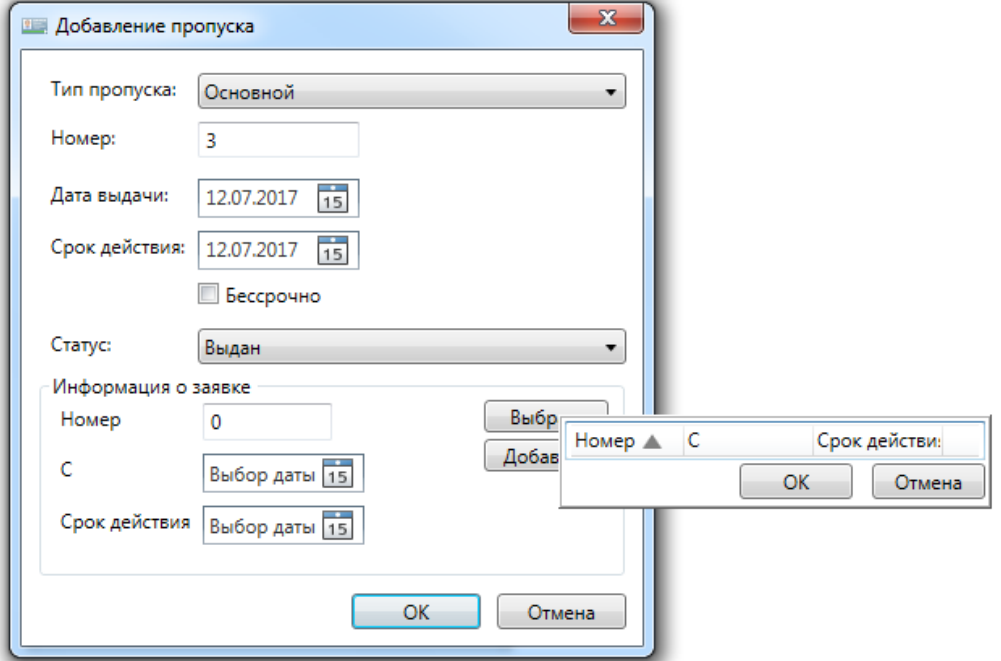

При нажатии на кнопку **"Изменить"** открывается вкладка "Изменение пропуска", идентичная вкладке добавления пропуска.

При нажатии на кнопку **"Показать"** вкладки "Пропуска" открывается вкладка "Просмотр пропуска", в котором можно посмотреть лицевую и оборотную сторону пропуска – вкладки "Лицевая сторона" и "Оборотная сторона" (см. также п.Настройки - Типы пропусков).

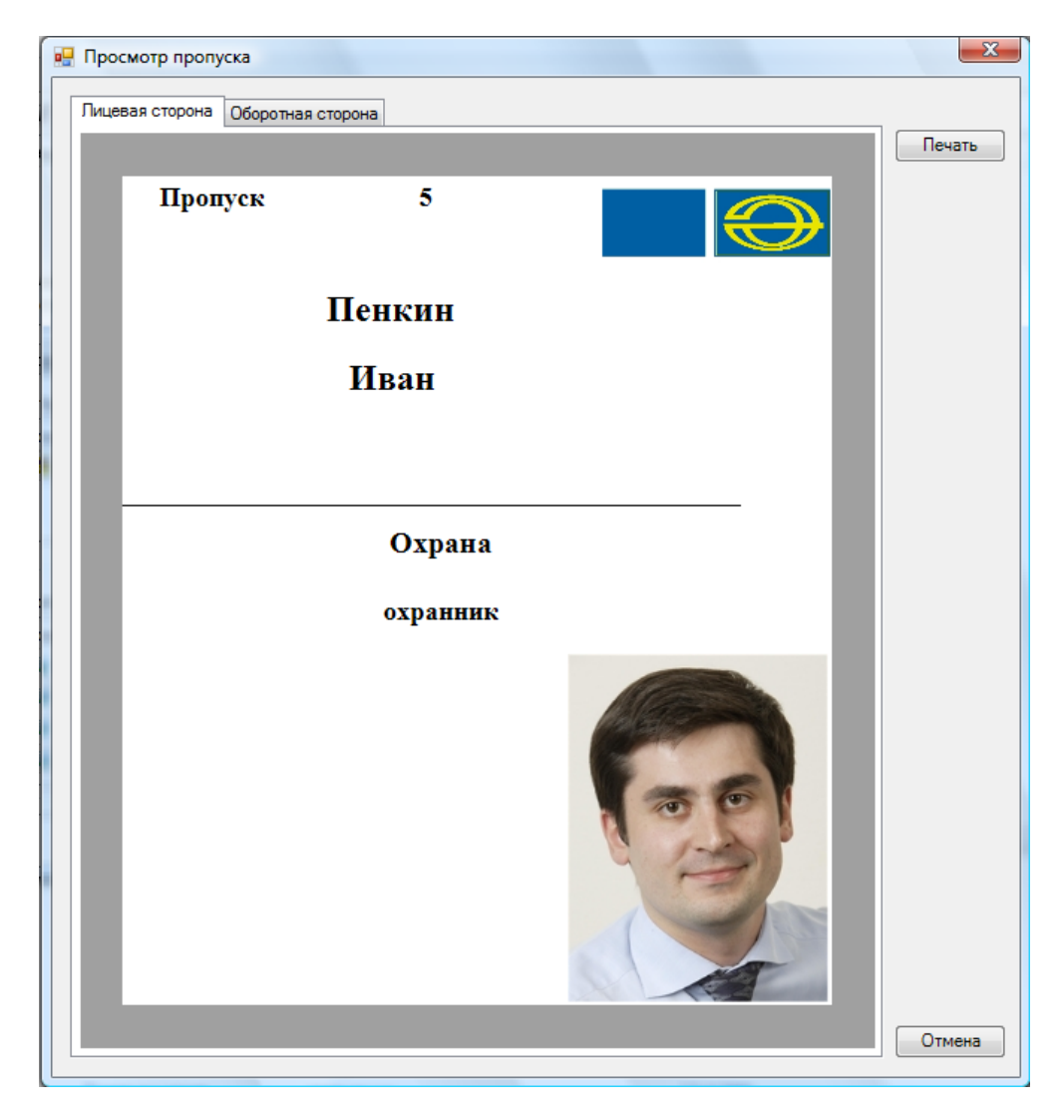

При нажатии на кнопку **"Печать"** будет напечатана просматриваемая сторона пропуска.

### **10.8.1.3. Удаление сотрудника.**

При нажатии на кнопку • Удалить открывается вкладка:

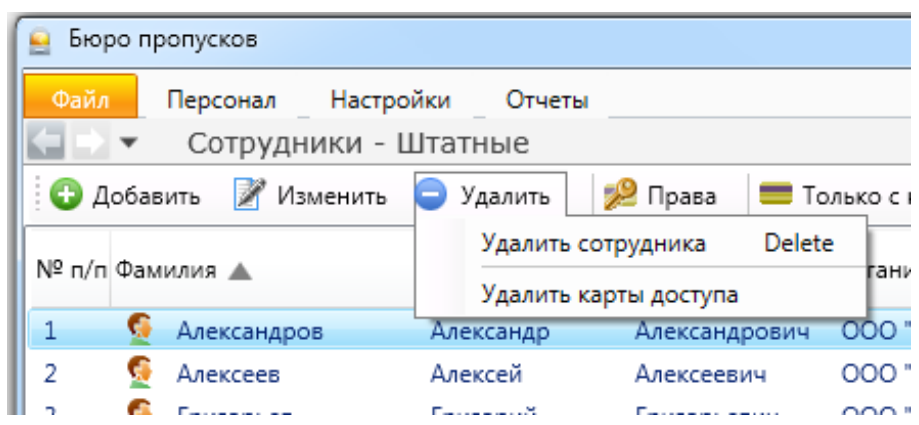

### **10.8.2. Назначение прав.**

При нажатии на кнопку **вещения права открывается вкладка "Права сотрудника"**. Если в базе данных отсутствует фотография сотрудника, то внешний вид окна будет таков:

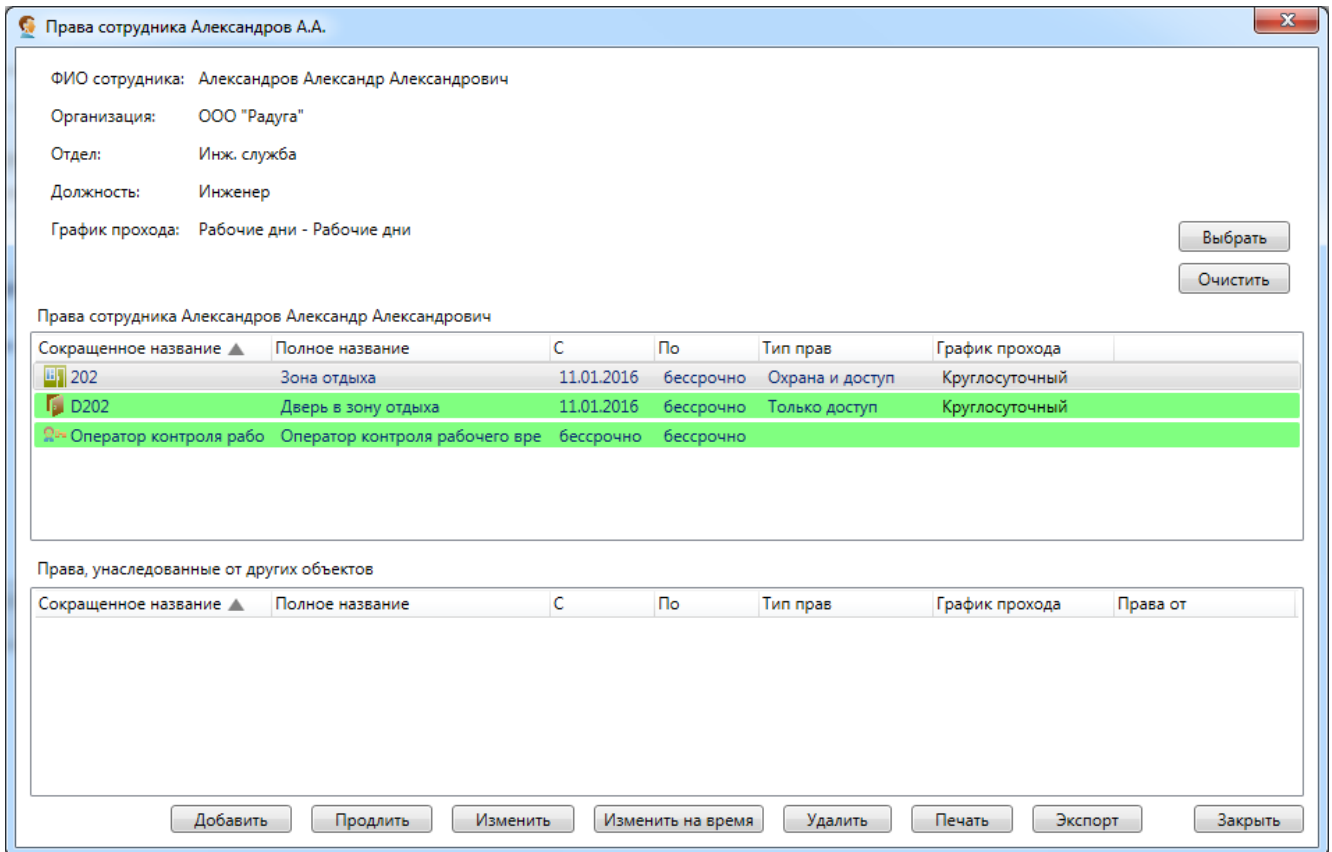

Если в базе есть фотография сотрудника, то внешний вид окна будет таков:

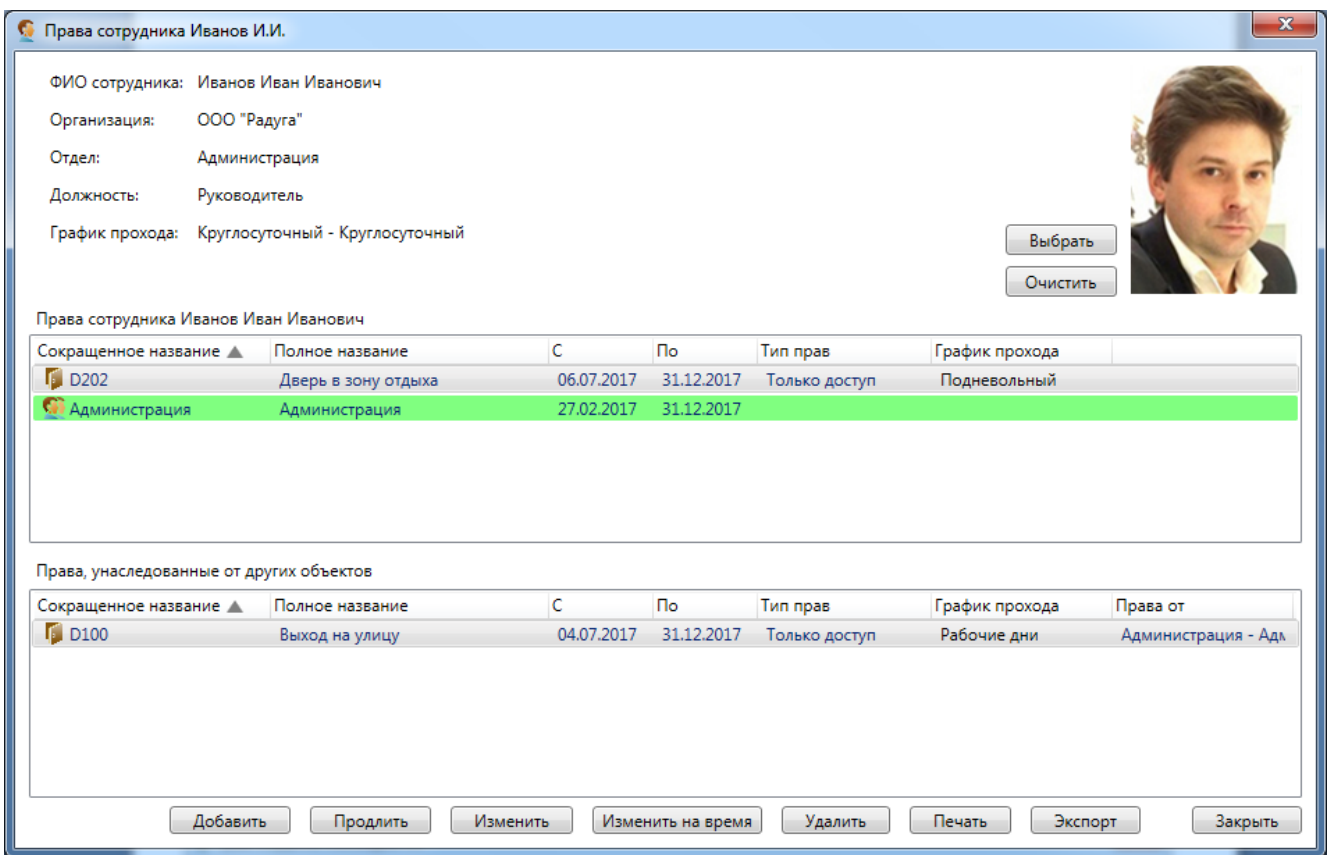

Здесь оператор может изменить график прохода сотрудника, нажав на кнопку **"Выбрать"** и выбрав определенный график прохода из списка:

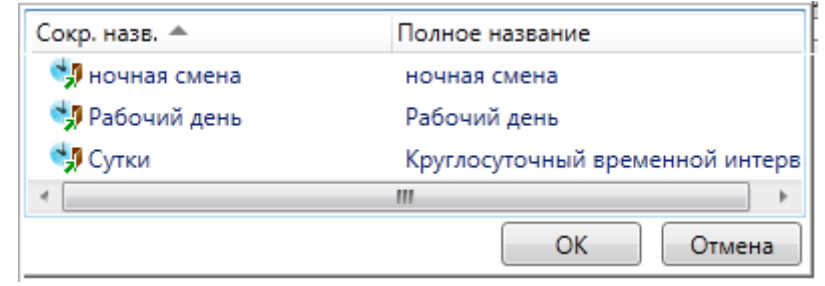

При нажатии на кнопку **"Очистить"** график прохода удаляется и появляется текстовая метка «(нет)».

В списке «Права сотрудника» отображается список объектов, на которые данный сотрудник уже имеет права. При нажатии на кнопку **"Добавить"** появляется список, позволяющий выбрать тип объекта, на который сотруднику можно назначить права:

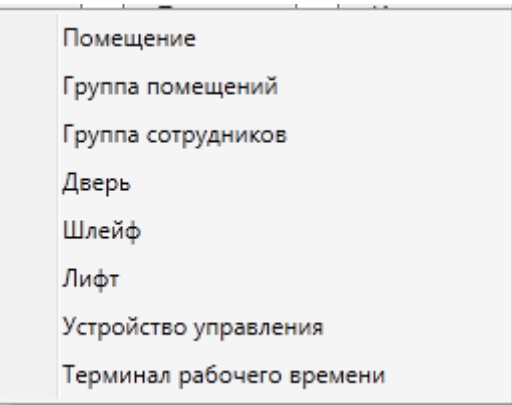

При выборе одного из объектов из данного списка, появляется вкладка "Назначение прав":

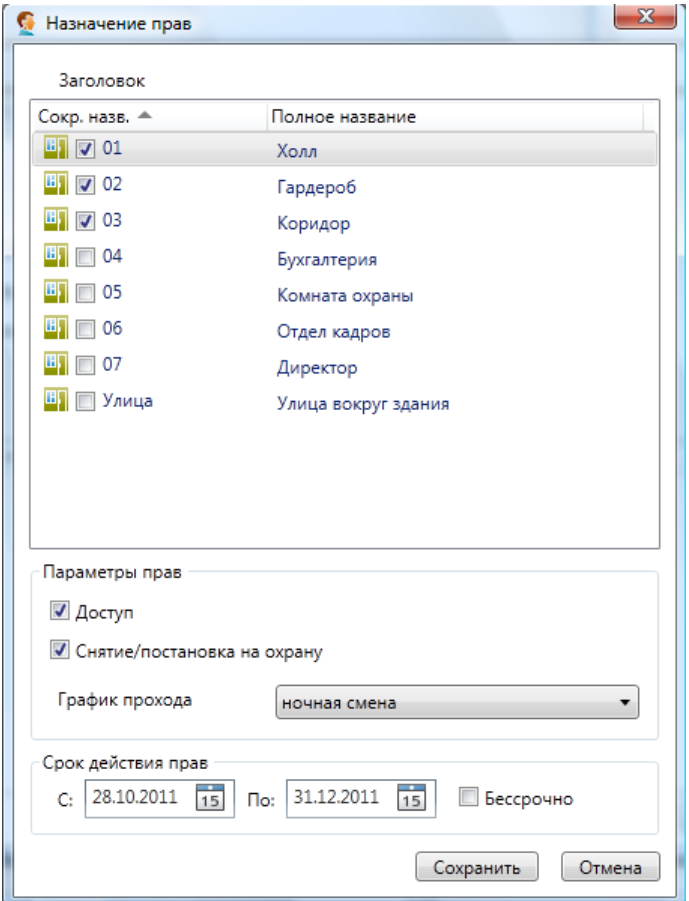

Здесь оператор выбирает в списке объекты, в данном случае помещения, затем выбирает определенные параметры прав и назначает срок действия этих прав. Для того чтобы назначить права оператор должен нажать кнопку **"Сохранить"**.

При нажатии на кнопку Продлить Появляется вкладка "Продление прав",

позволяющая изменить срок действия сотрудника или группы сотрудников на выбранную дверь.

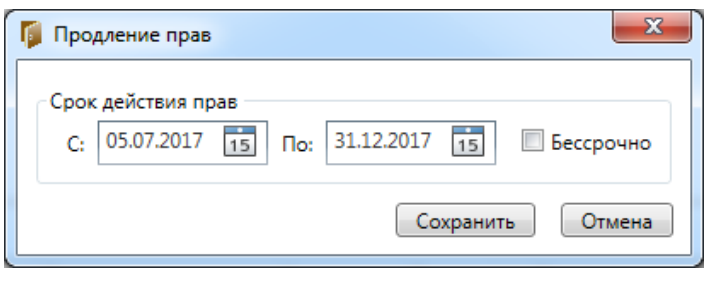

При нажатии на кнопку [Изменить на время] появляется вкладка "Изменение прав", где можно изменить график прохода сотрудника и срок действия его прав на определённый период внутри общего срока действия прав. Например, задать другой график прохода на определённый период времени.

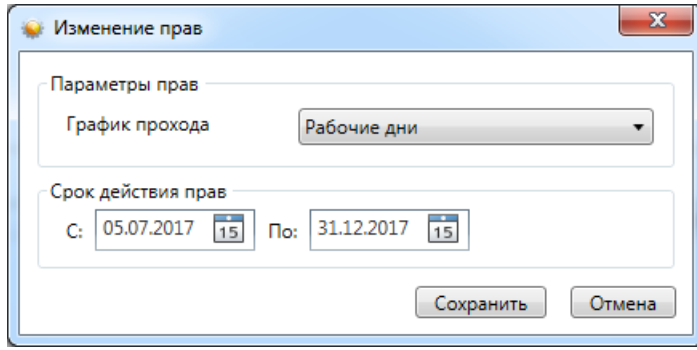

При нажатии на кнопку **При нажати появляется вкладка "Изменение прав"**, где можно изменить график прохода сотрудника и срок действия его прав.

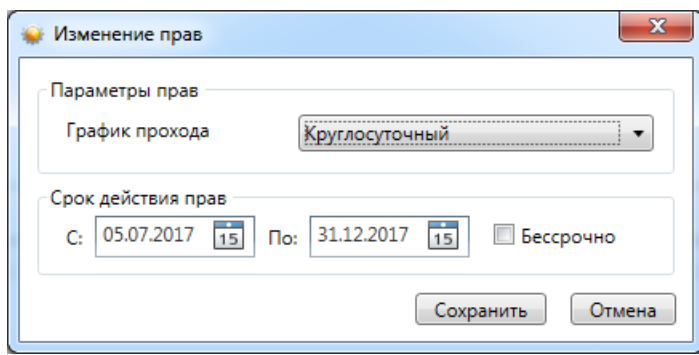

По кнопке <sup>удалить</sup> осуществляется удаления прав доступа сотрудника или группы сотрудников к выбранной двери.

Нажав кнопку **| Печать** , администратор может напечатать список сотрудников (отделов) имеющих право доступа к двери.

Кнопка **- Экспорт** - экспортирование списка сотрудников (отделов) имеющих право доступа к выбранной двери в формате xls.

Закрыть диалоговое окно работы с правами доступа на двери - кнопка  $\Box$ Закрыть

### **10.8.3. Архив - список удалённых сотрудников с возможностью их восстановления.**

При нажатии кнопки появляется меню работы с архивом удалённых сотрудников.

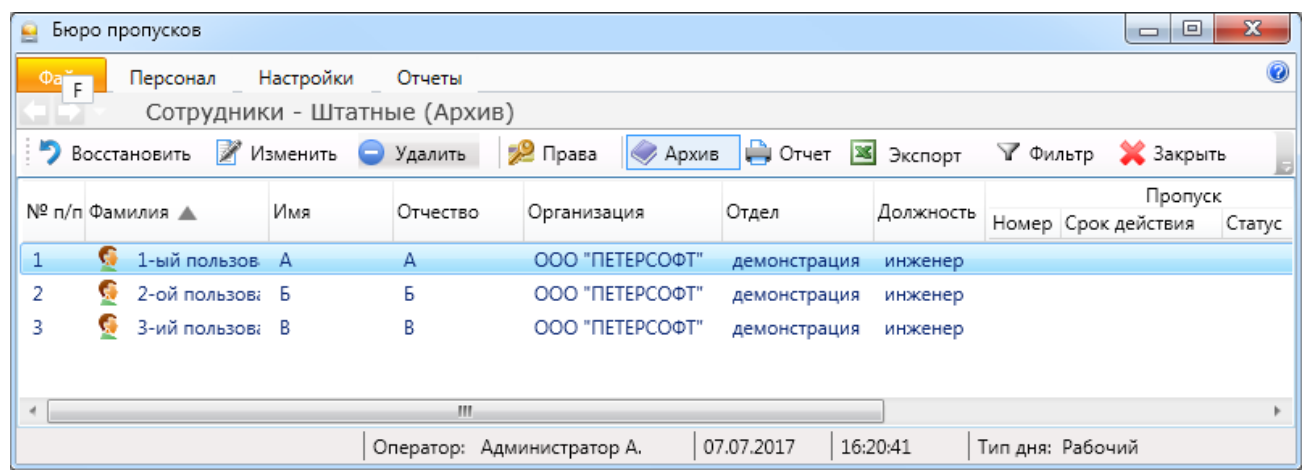

• Восстановить - восстановление сотрудника в списке действующих;

- Изменить - изменение данных сотрудника;
- Удалить - удаление сотрудника из архива;
- 29 Права - информация о предоставленных правах;
- выход обратно в основное меню "Сотрудники"; **• Архив**
- ⊫) Печать - вывод на печать списка сотрудников или персональной карточки сотрудника;
- **X** Экспорт - экспорт списка сотрудников в форматах xls, xlsx и csv (см. п. 10.14);
	- выборка (фильтр) сотрудников по их типу (см. п. 10.15);
- Закрыть - закрытие вкладки "Сотрудники".

### **10.8.4. Отчет.**

√ Фильтр

При нажатии кнопки становится доступно окно работы с отчётами.

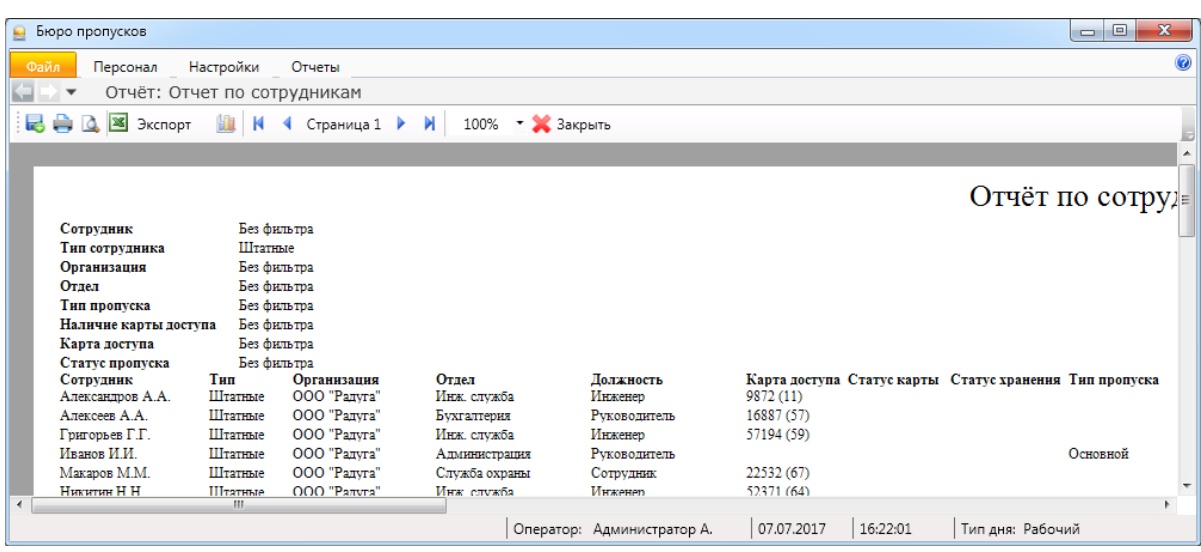

Подробнее о работе с отчётами см. п. 10.16.

### **10.9. Настройки дополнительной информации.**

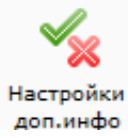

В данном пункте можно настроить поля, которые могут быть использованы в качестве дополнительной информации.

#### 1. По сотрудникам:

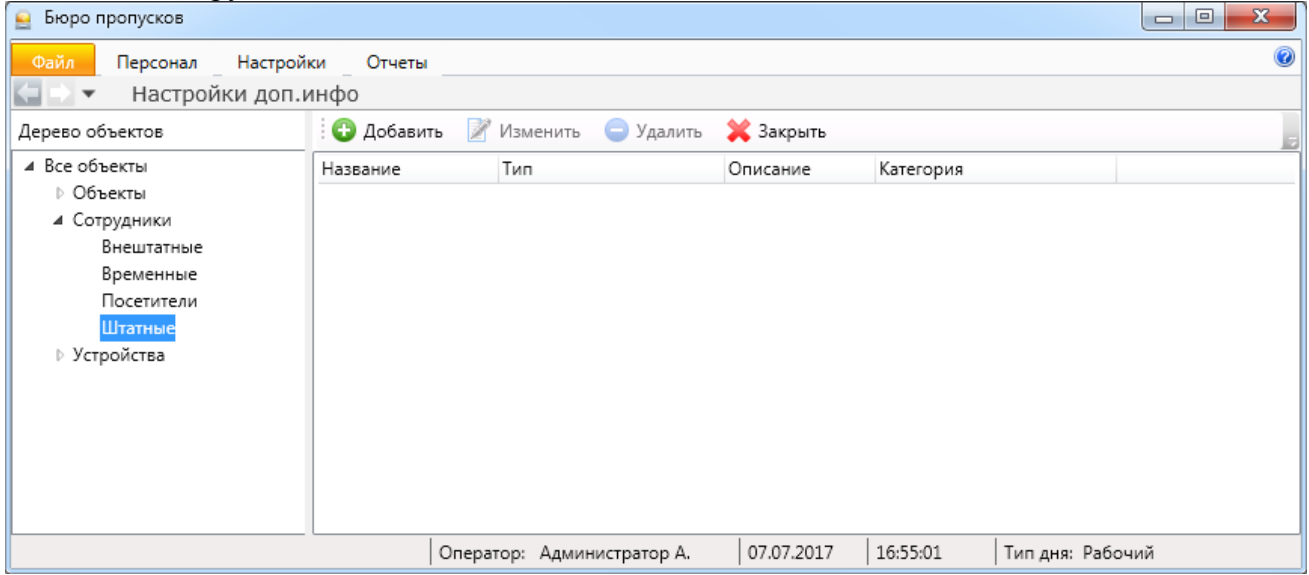

2. По объектам:

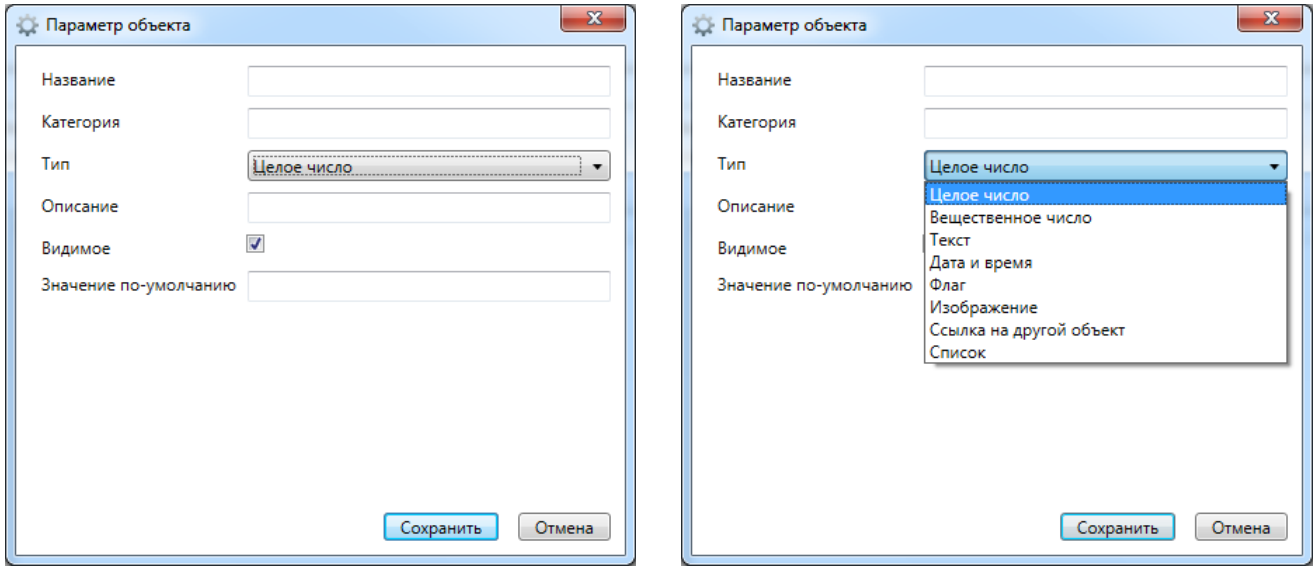

3. Аналогично для всех остальных элементов.

### **10.10. Пропуска.**

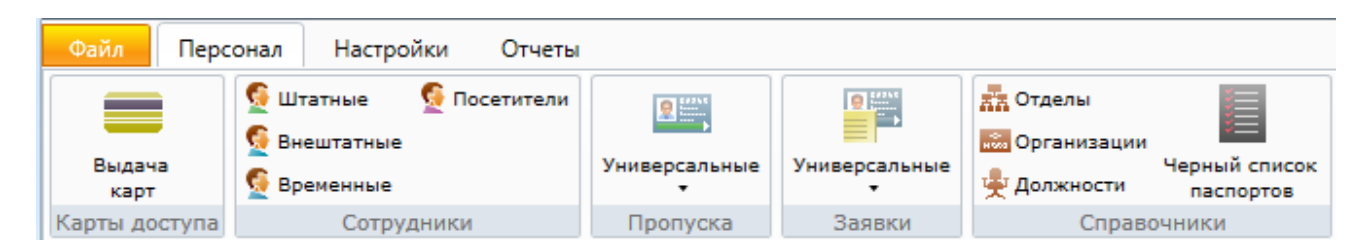

При нажатии на кнопку меню пропуска будет выведен список доступных типов пропусков:

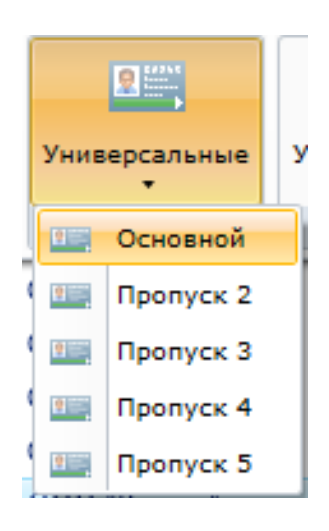

После выбора типа пропуска откроется окно работы с выбранным типом пропусков.

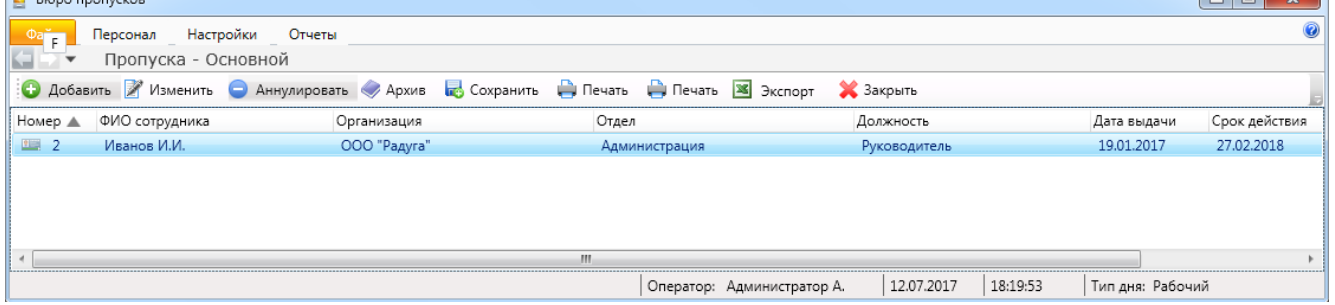

• Добавить **• Изменить** 

**Архив** 

**В** Сохранить ₩ Печать 36 Экспорт √ Фильтр

 $\sim$ 

- добавление нового пропуска;

- изменение пропуска выбранного сотрудника;

- удаление (аннулирование) пропуска;

Аннулировать

- список аннулированных пропусков с возможностью их восстановления;
- сохранение пропусков в выбранном месте хранения файлов;
- вывод на печать списка пропусков;
	- экспорт списка пропусков в форматах xls, xlsx и csv (см. п. 10.14);
- выборка (фильтр) сотрудников по их типу (см. п. 10.15);
- закрытие вкладки "Пропуска". • Закрыть

### **10.10.1. Добавление пропуска.**

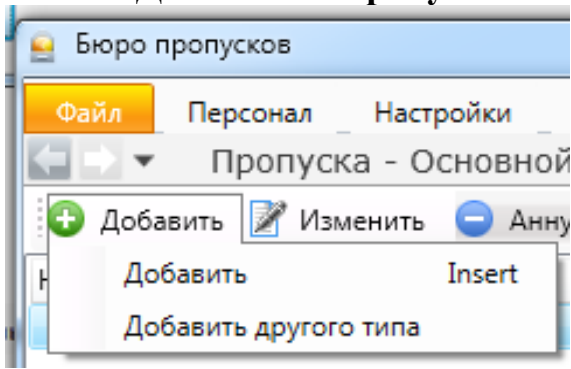

При нажатии кнопки • Добавить откроется меню выбора добавления: - выбранного типа пропуска;

- другого типа пропуска.

Внешний вид карточки пропуска схож с внешним видом карточки сотрудника. Дополнительно при добавлении пропуска можно внести данные о заявке на пропуск (см. ниже). Пропуск может быть добавлен без внесения данных о заявке.

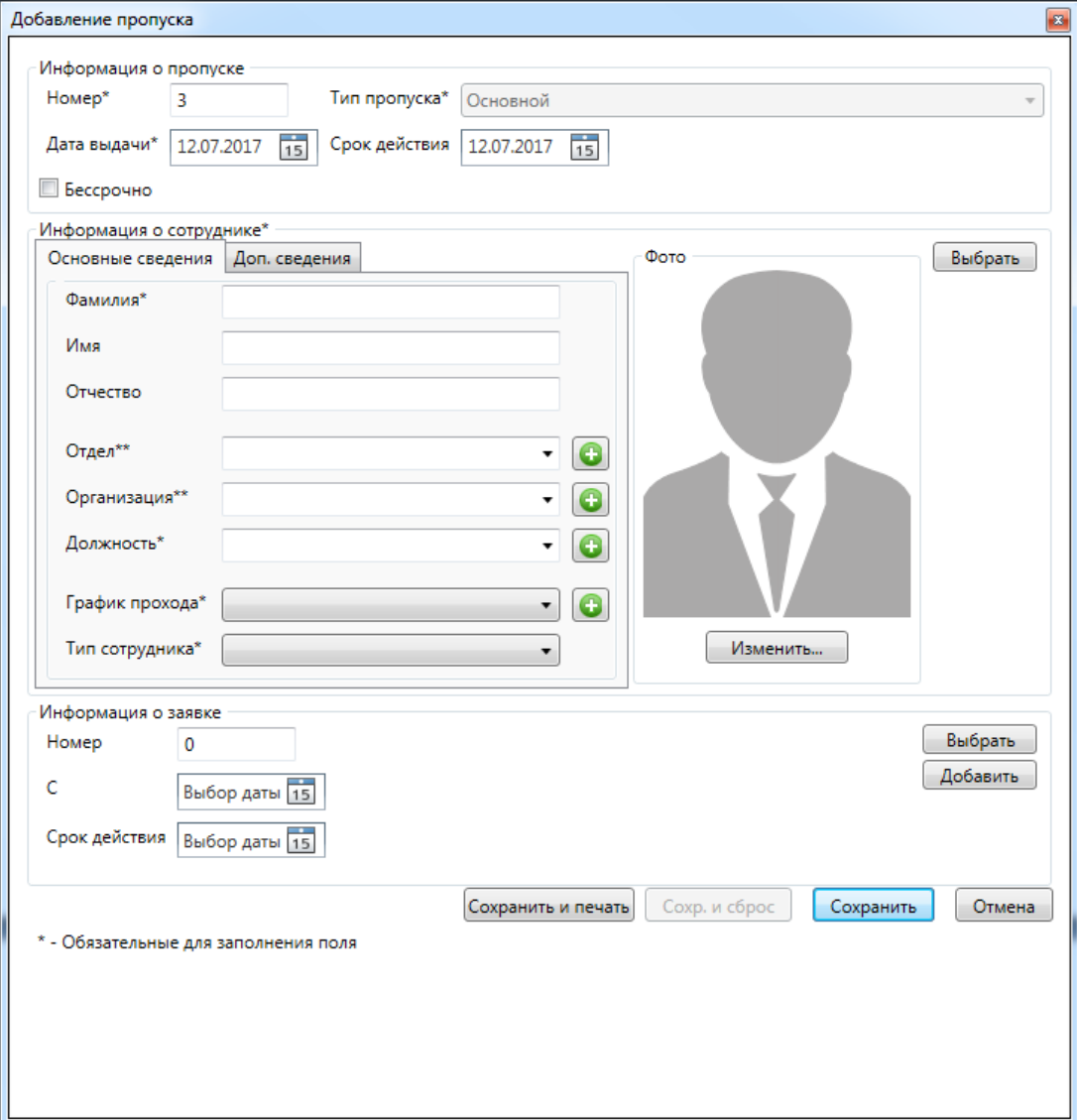

#### Основные сведения:

### Дополнительные сведения:

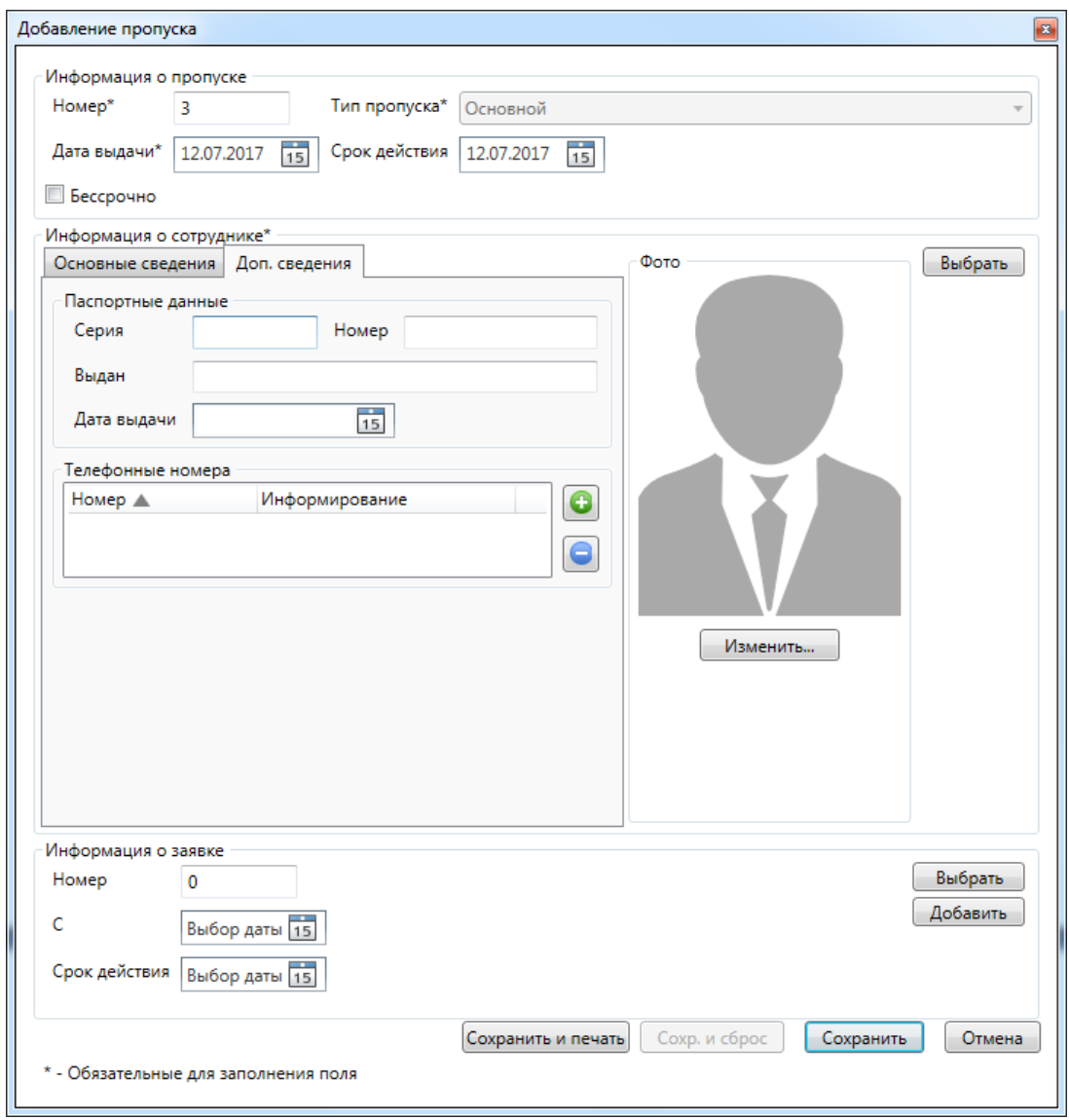

## **10.10.2. Изменение пропуска.**

При нажатии кнопки и изменить появится окно редактирования пропуска сотрудника.

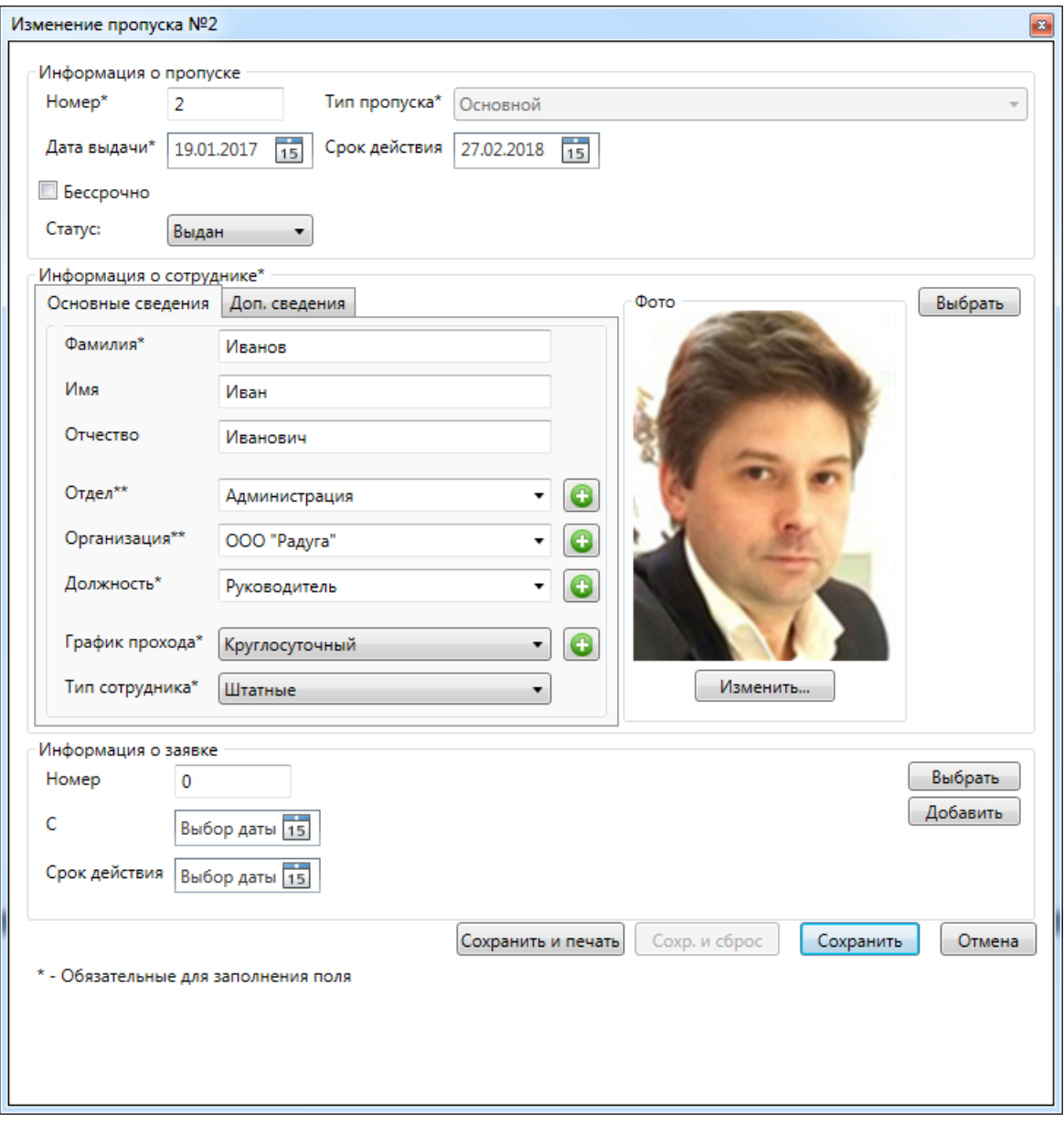

### **10.10.3. Аннулирование пропуска.**

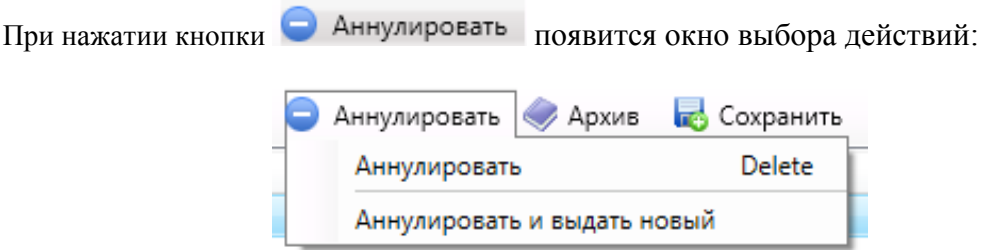

При этом следует выбрать причину аннулирования пропуска.

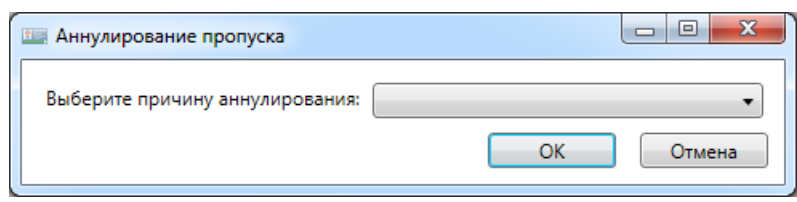

### **10.10.4. Архив - список удалённых пропусков с возможностью их восстановления.**

При нажатии кнопки появляется меню работы с архивом удалённых пропусковков.

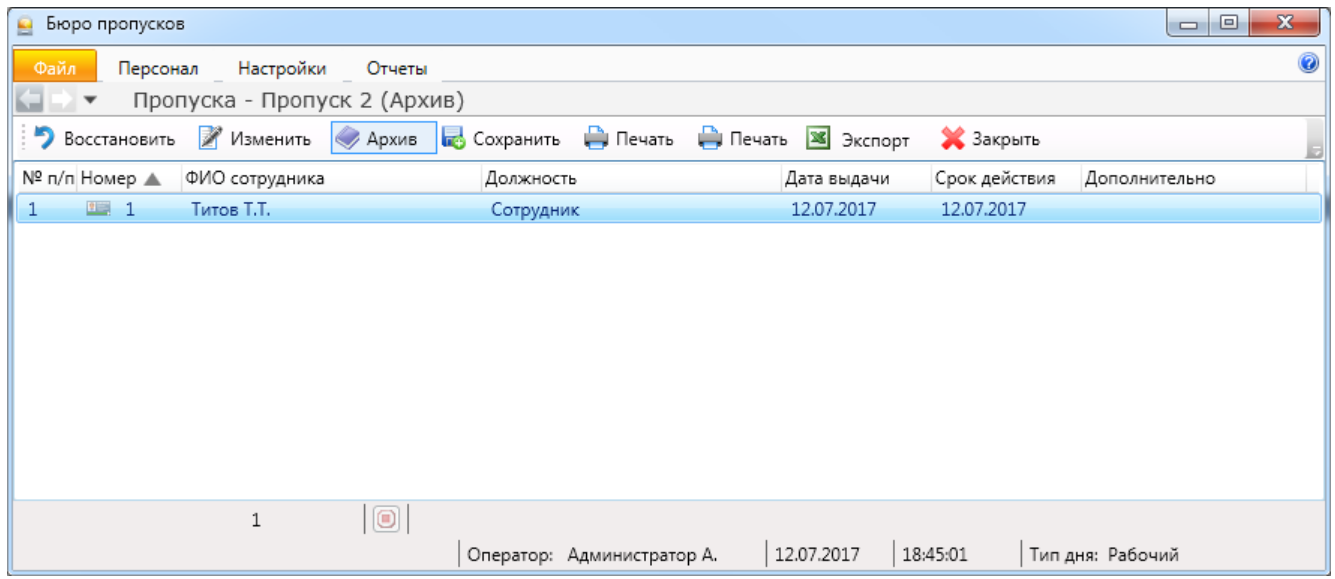

• Восстановить - восстановление пропуска в списке действующих;

- Изменить - изменение данных пропуска;
- **Архив**
- выход обратно в основное меню "Пропуска";
- сохранение удалённых пропусков в выбранном месте хранения файлов; **B** Сохранить
- вывод на печать списка удалённых пропусков; ⊫ Печать
- **X** Экспорт - экспорт списка удалённых пропусков в форматах xls, xlsx и csv (см. п. 10.14);
- Закрыть - закрытие вкладки "Пропуска".

Работа с меню "Архив пропусков" аналогична работе с меню "Архив сотрудников".

Отличие в наличии кнопки **везопросленить** . После её нажатия откроется вкладка выбора места хранения списка удалённых пропусков:

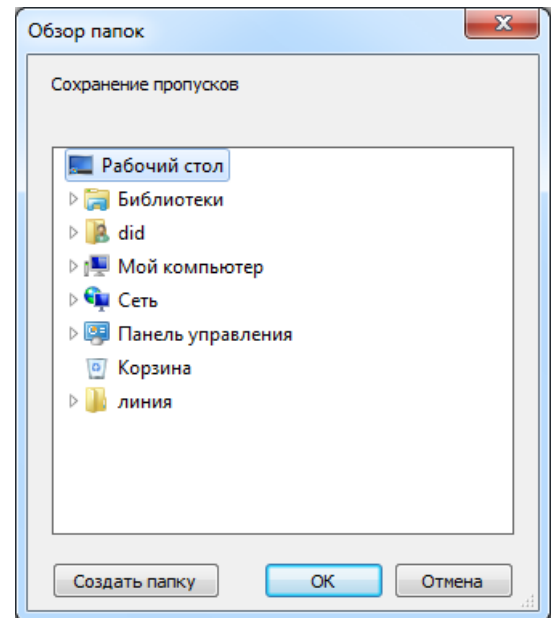

### **10.11. Заявки.**

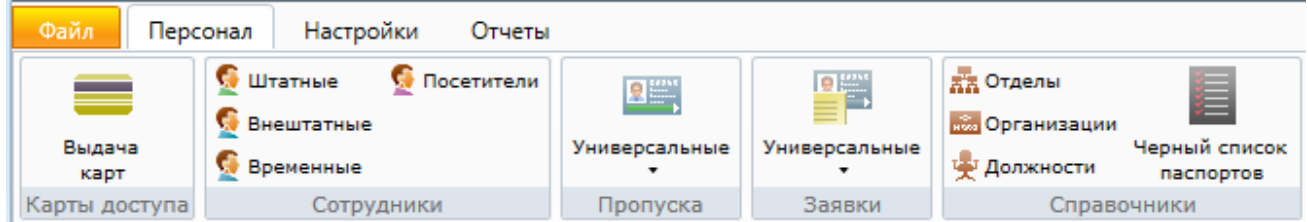

При нажатии на кнопку меню пропуска будет выведен список доступных типов заявок на пропуска (по типу пропусков):

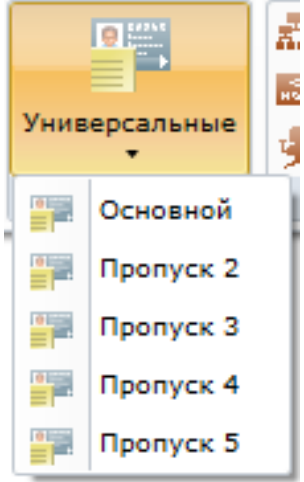

После выбора типа пропуска откроется окно работы с выбранным типом заявок.

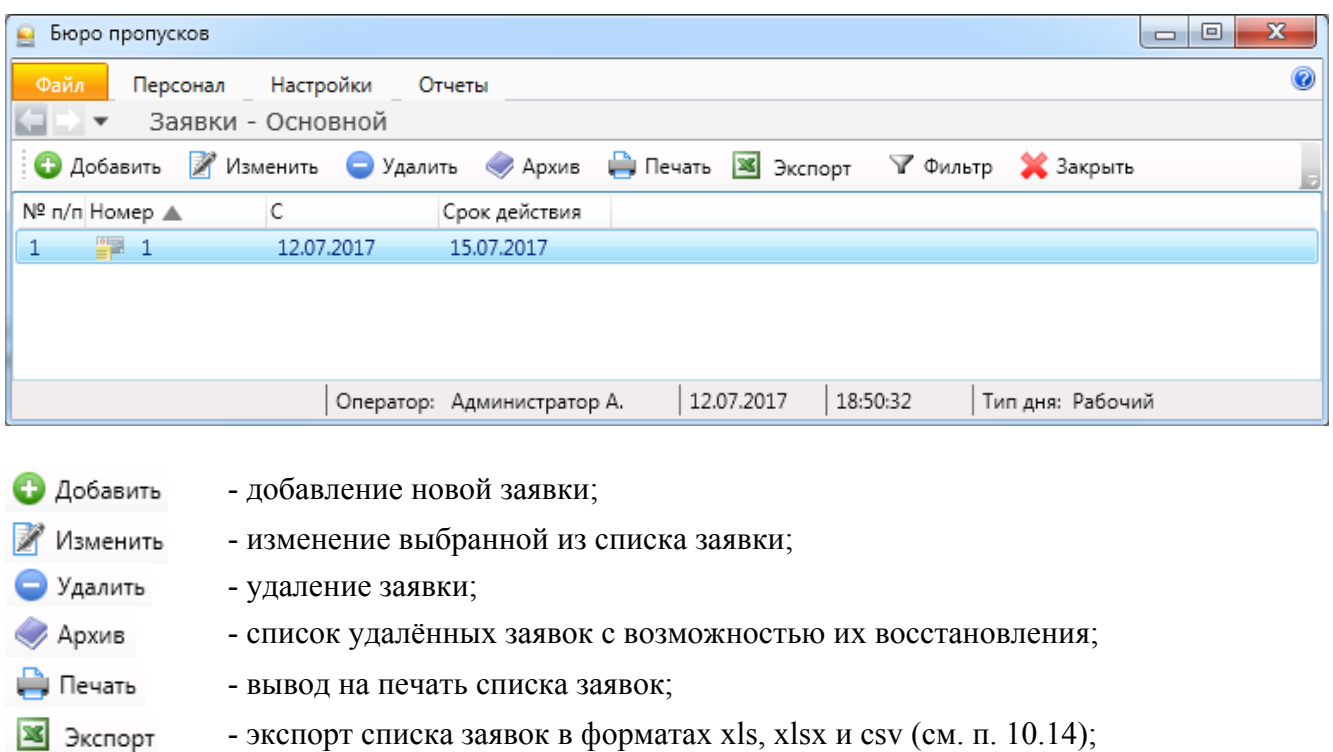

√ Фильтр - выборка (фильтр) заявок по их типу (см. п.10.15);

**X** Закрыть - закрытие вкладки "Заявки".

### **10.11.1. Добавление / редактирование заявок.**

После нажатия кнопки • Добавить или **При появится окно добавления или** редактирования заявки соответственно. Окна выглядят одинаково:

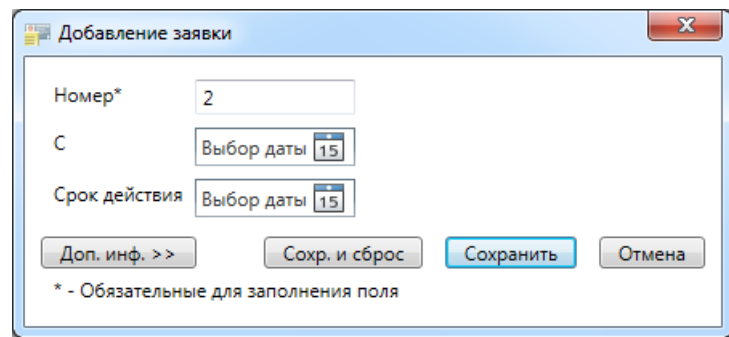

Здесь следует указать номер заявки, срок её действия, в "Доп. информации" можно внести текстовую информацию по заявке.

- сохранение заявки и очистка формы для заполнения следующей, совпадающей Сохр. и сброс по типу, заявки;
- Сохранить Отмена
- сохранение заявки;
- отмена введённых данных.

### **10.11.2. Продолжение работы с заявками.**

Остальные пункты меню аналогичны пунктам меню "Пропуска".

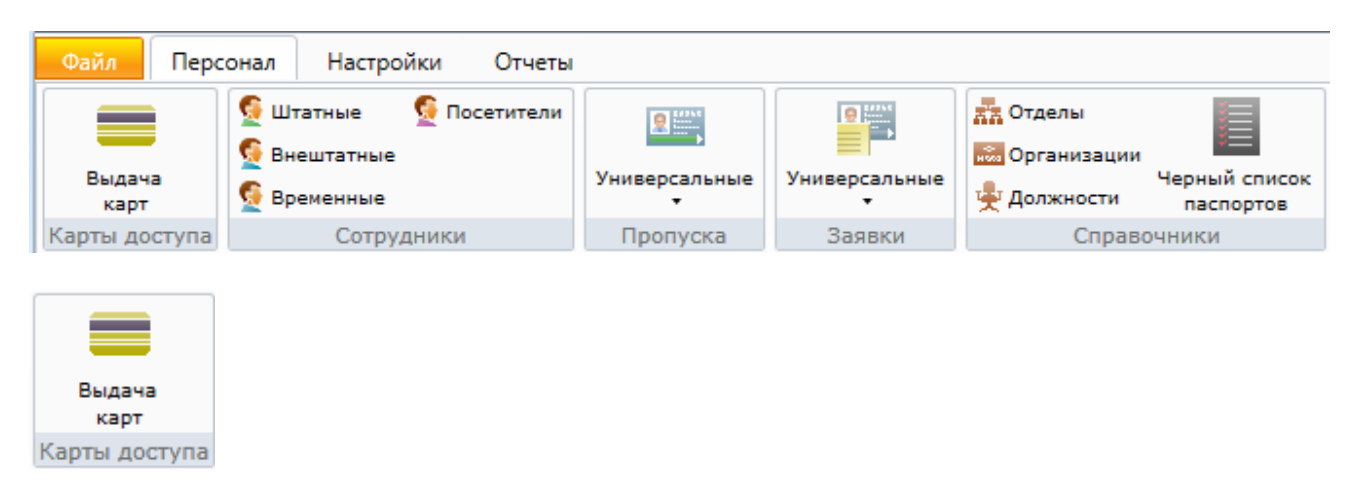

### **10.12. Работа с картами доступа.**

При активации этого пункта меню, в области активной страницы появляется список карт, полная информация о карте и сотруднике для выделенной строки и кнопки управления.

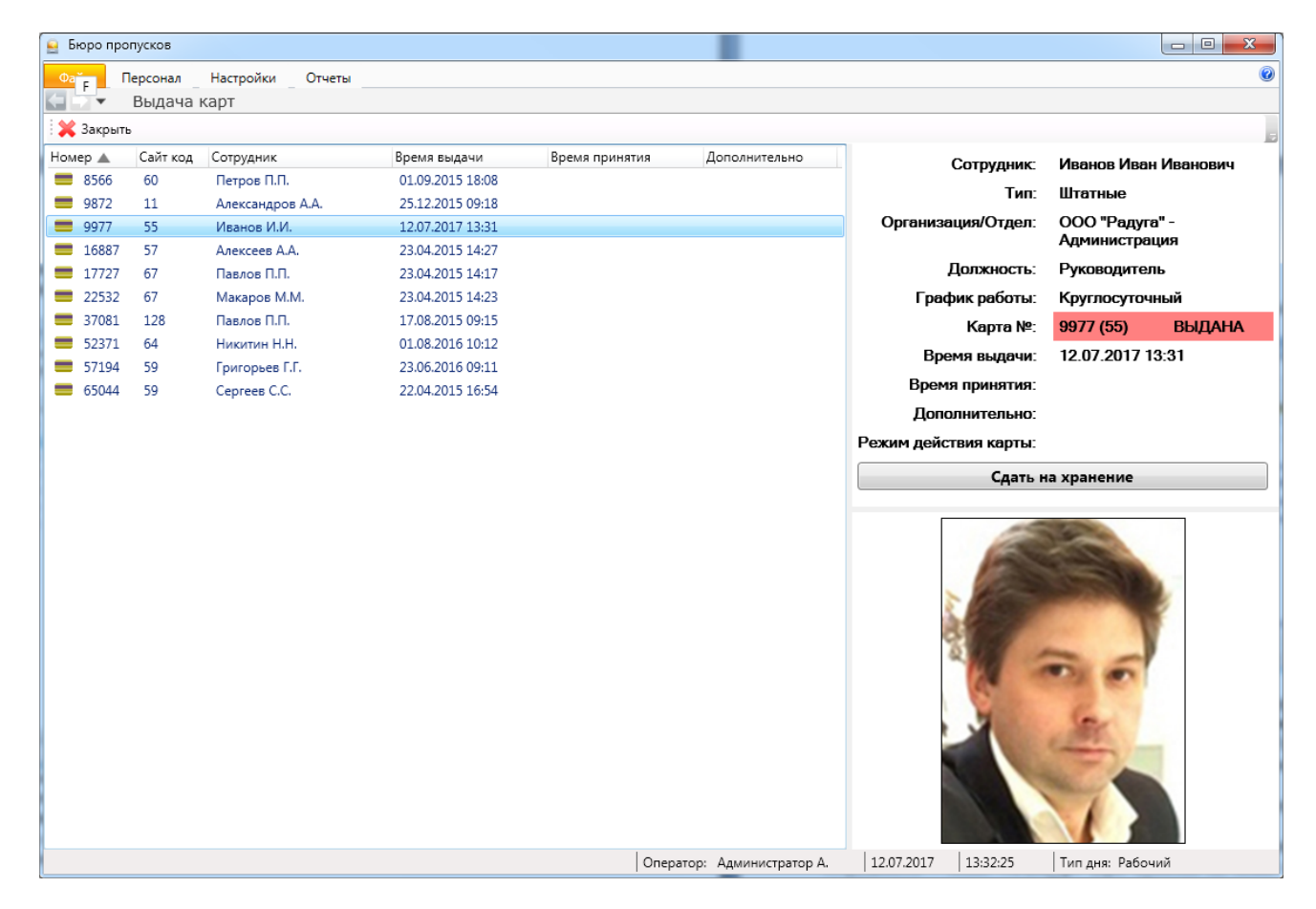

Здесь оператор может:

- посмотреть список карт доступа с информацией о номере и серии карты, сотруднике, которому принадлежит карта, времени выдачи и сдачи карты сотрудником. В поле дополнительно списка сотрудников отображается "блокирована", если карта заблокирована; - посмотреть подробную информацию о карте и ее владельце, выделив строку с нужной картой; - выдать/принять карту, нажав кнопку **"Выдать"**/**"Принять"**.

> arsenalvideo.by video-arsenal.ru

При выделении строки с определенной картой в правой части страницы отображается подробная информация о карте и ее владельце: ФИО сотрудника, его тип, отдел, должность, номере и серии карты, ее статусе (выдана/на хранении), дате и времени выдачи и сдачи карты.

В поле дополнительно отображается "блокирована", если карта заблокирована.

В нижней правой части экрана показывается фотография сотрудника (при ее наличии). Если карта находится на хранении, то отображается кнопка **"Выдать"** и информация о карте и ее статус отображаются на зеленом фоне.

Если карта выдана, то отображается кнопка **"Сдать на хранение"** и информация о карте и ее статус отображаются на светло-красном фоне.

При выдаче/приеме карты выделяется строка с выданной/принятой картой и отображается подробная информация о ее владельце.

#### **10.13. "Чёрный список" паспортов.**

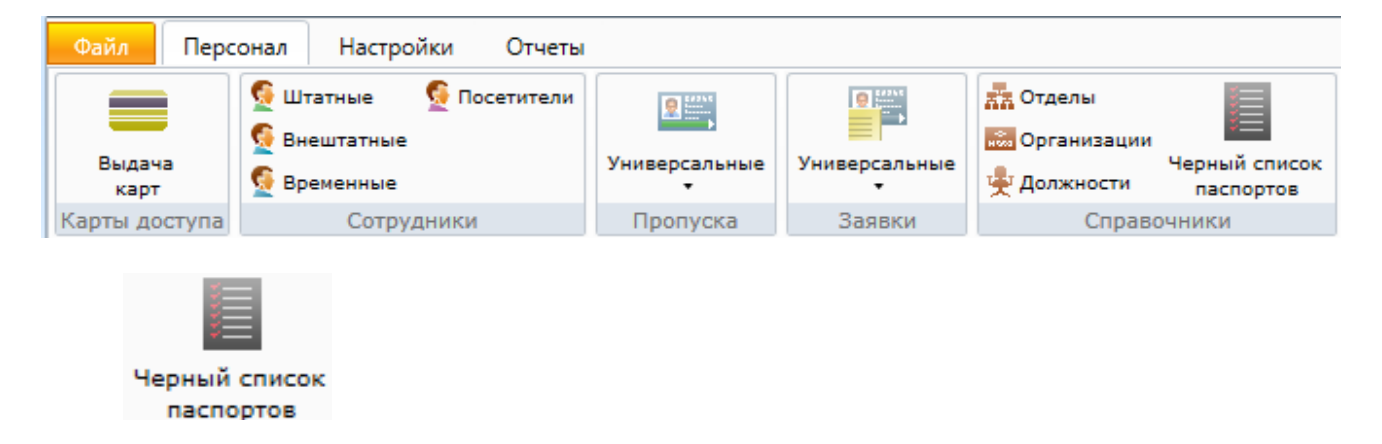

Данный список предназначен для блокирования доступа сотрудникам, в т.ч. посетителям), чьи паспортные данные согласно внутреннему распорядку предприятия занесены в "чёрный список".

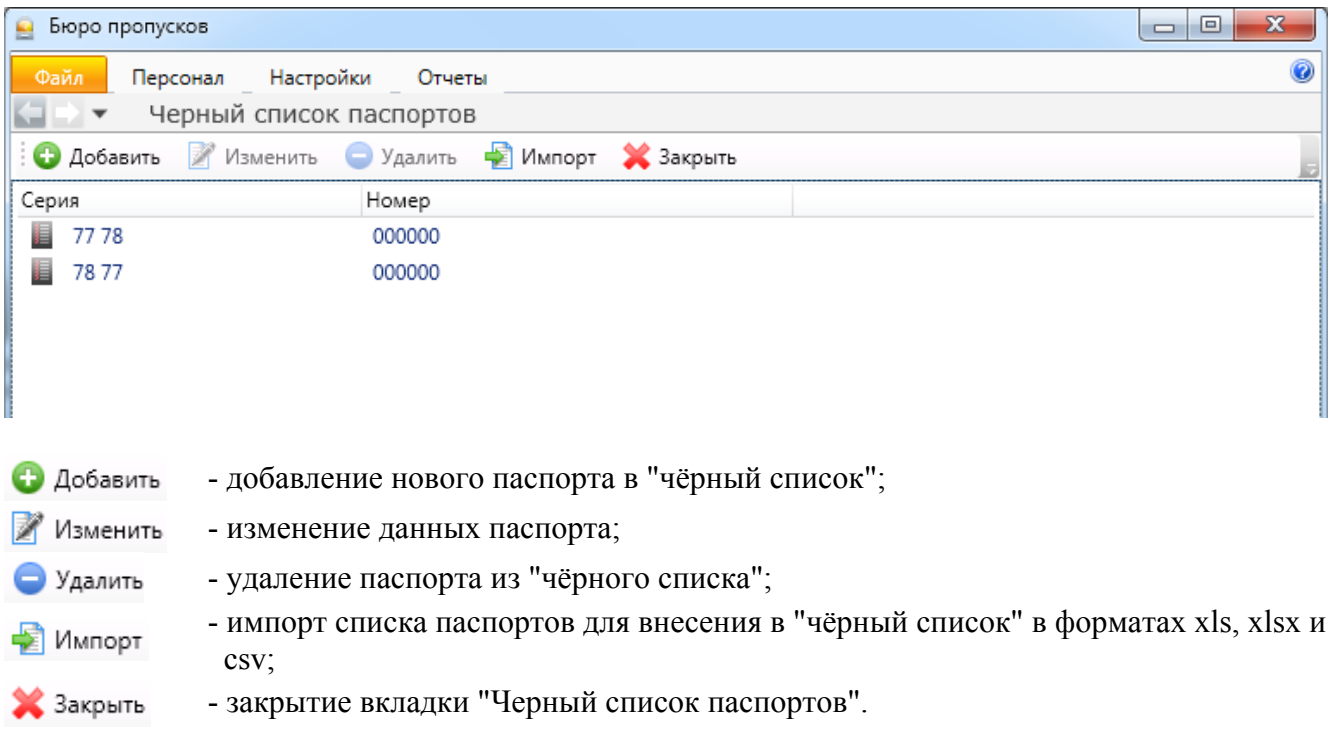

### **10.14. Экспорт.**

При нажатии кнопки **EX** Экспорт появляется диалоговое окно экспорта списка помещений в формате xls или csv.

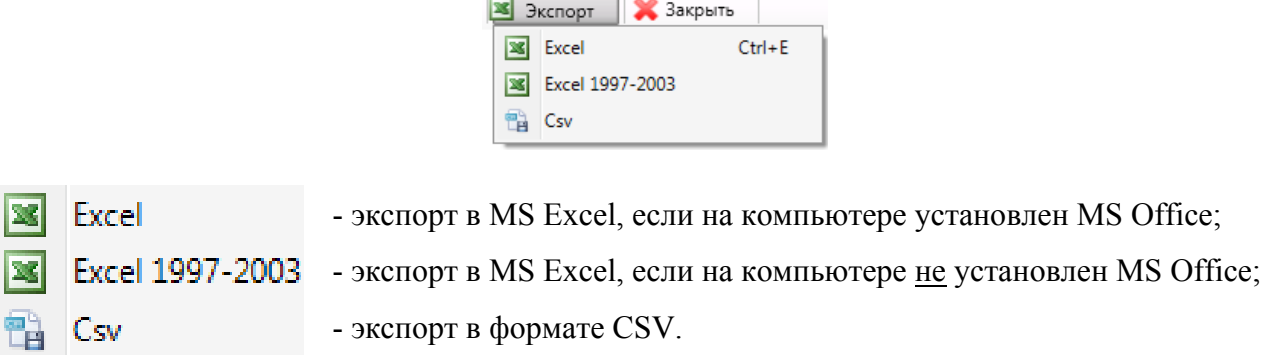

#### **10.15. Фильтр.**

При нажатии кнопки появляется вкладка настройки просмотра списка помещений.

Принцип настройки фильтра одинаков для всех АРМов ПО ИСБ Eselta. Ниже приводится описание работы фильтра в АРМ "Администратор".

#### **Описание работы формы фильтра данных.**

При фильтрации остаются видимыми только те строки из списка, которые удовлетворяют заданным в форме фильтра условиям, а остальные будут скрыты от пользователя до тех пор, пока не будут отменены условия, заданные пользователем в форме фильтра.

Ниже представлена пустая форма фильтра данных c начальным условием группирования и строкой выбора поля, условия и ввода значения:

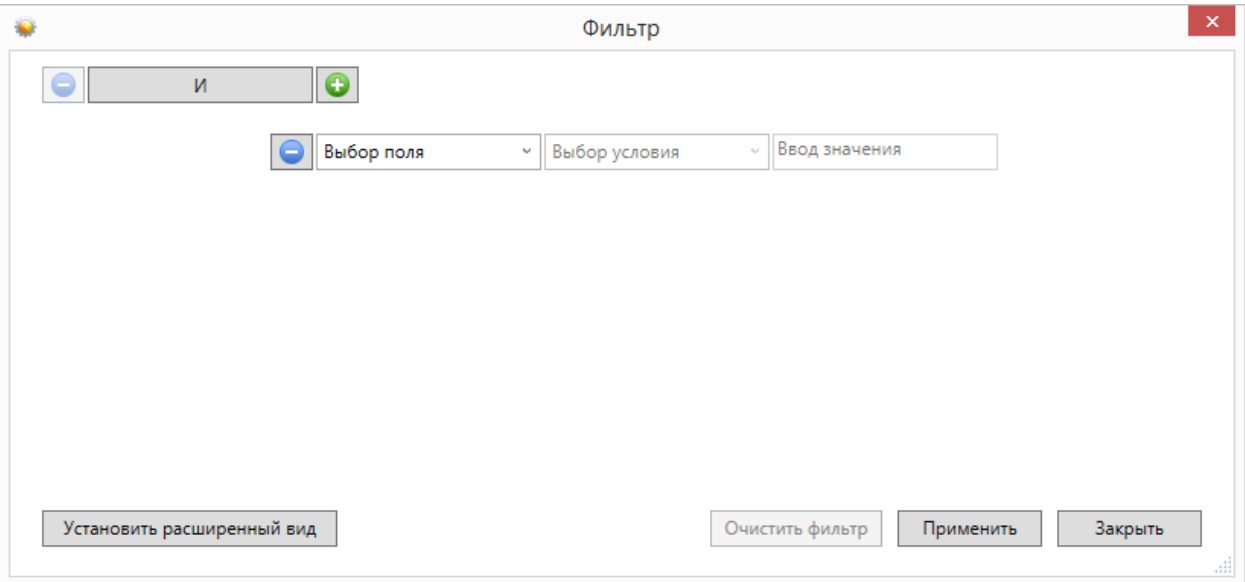

В элементе управления "Выбор поля" надо выбрать наименование поля по которому будет производиться фильтрация, в элементе управления "Выбор условия" выбрать условие, а в поле "Ввод значения" корректное значение для фильтрации.

Например, надо найти сотрудников, чьи фамилии начинаются на "Ива" (Иванов, Иванцов и т.д).

Форма фильтра после заполнения всех элементов управления будет иметь следующий

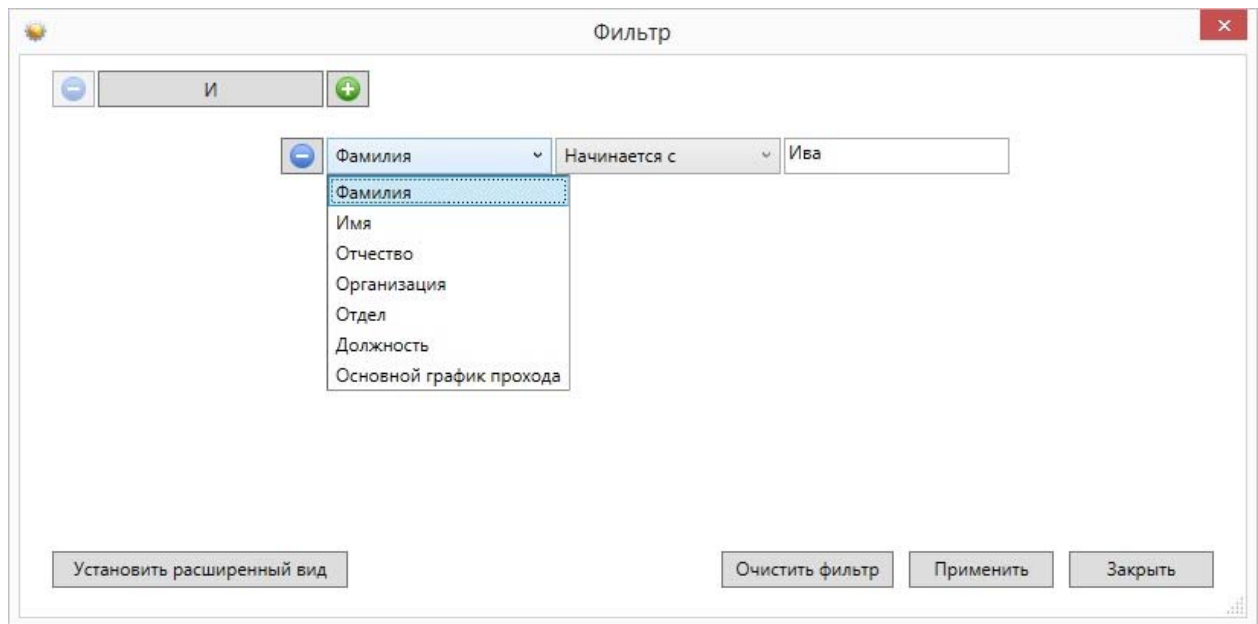

После чего следует нажать на кнопку "Применить".

вид:

Для добавления ещё одного условия фильтрации надо нажать на кнопку  $\mathsf{l}$ Появится ещё одна пустая строка выбора условий, и форма приобретёт следующий вид:

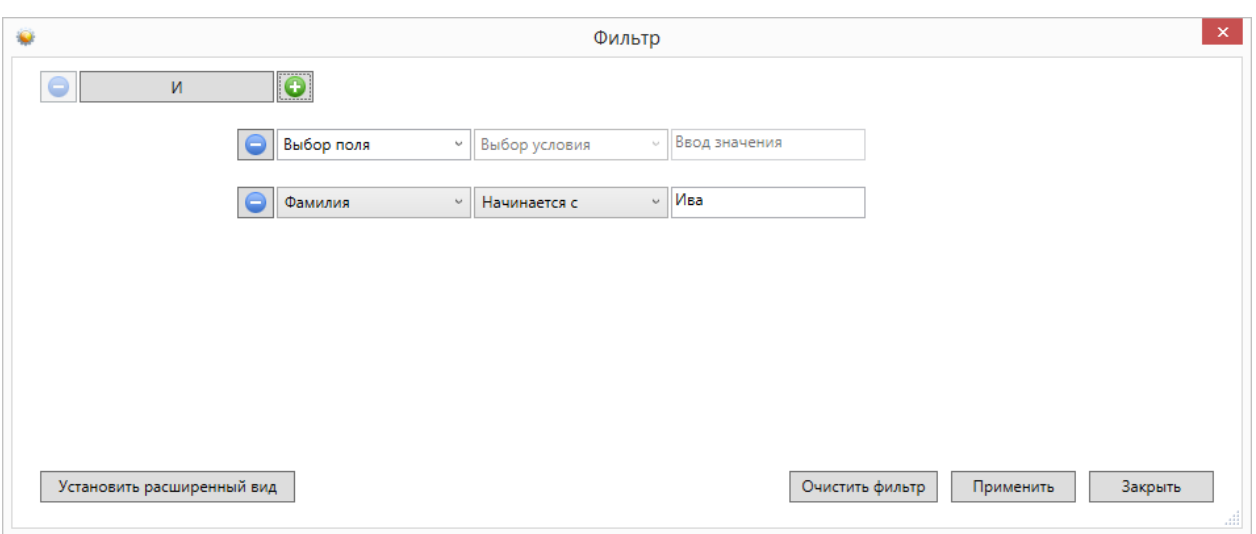

Форма фильтра данных позволяет группировать условия для создания сложных условий фильтрации. Например, требуется найти сотрудников, фамилия которых заканчивается на "ов" или имя начинается с "А", должность - "Инженер". Для этого надо построить фильтр следующего вида:

**((Фамилия заканчивается на ов) ИЛИ (Имя начинается на А) ) И (Должность равно Инженер)** 

Итоговая форма фильтра будет иметь примерно такой вид:

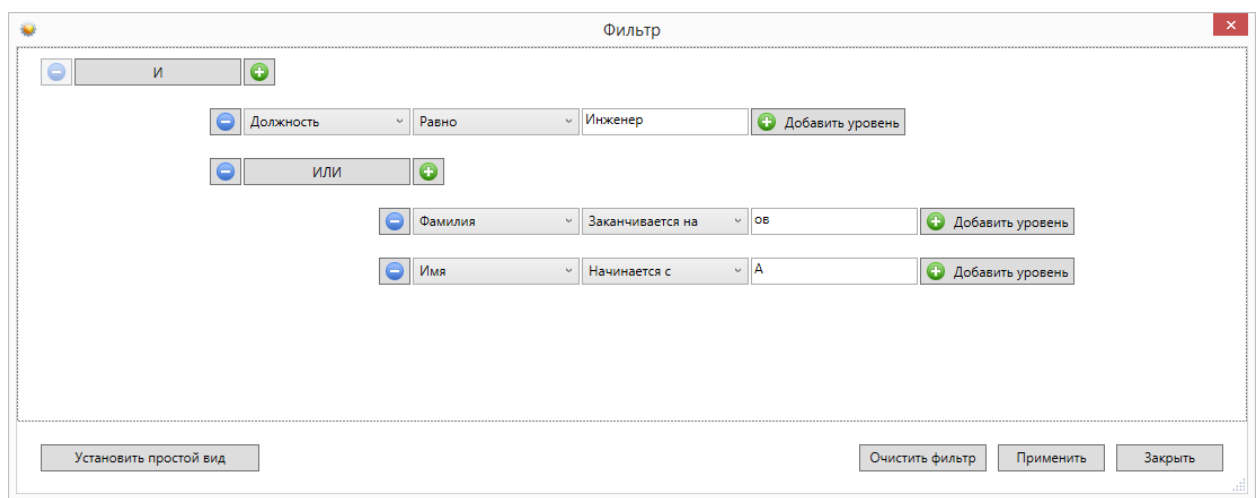

Для построения фильтра **((Фамилия заканчивается на ов) ИЛИ (Имя начинается на А) ) И (Должность равно Инженер)**, переведём его в расширенный вид. Для этого нажмём на

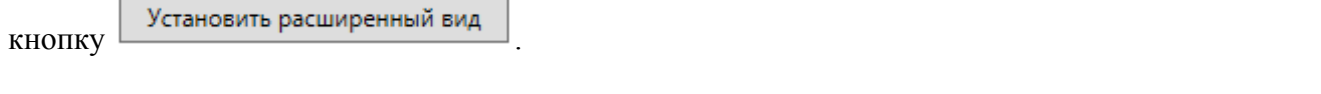

У строки условия появится кнопка .

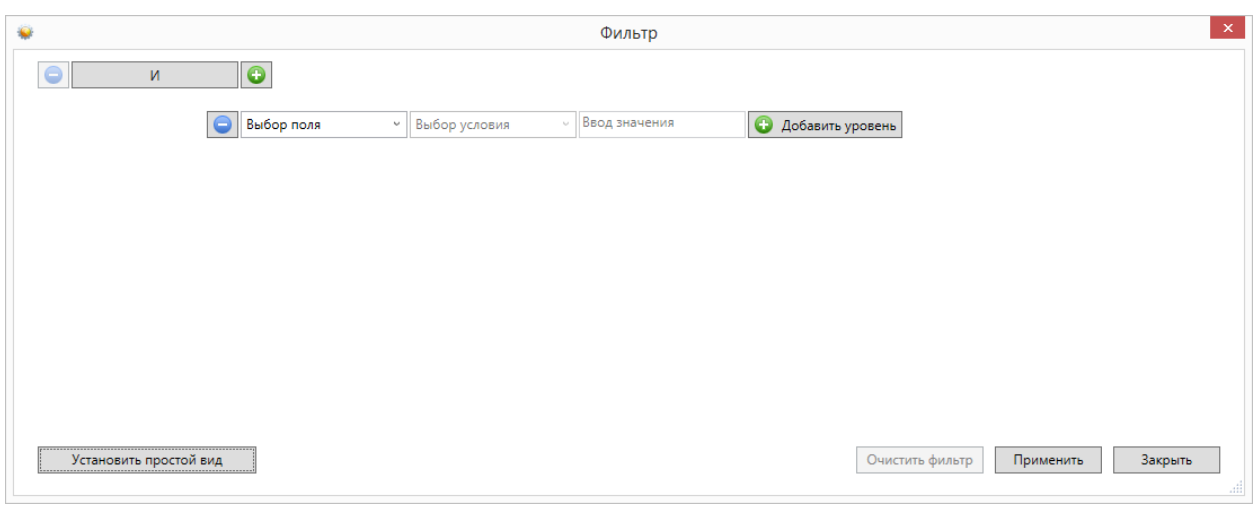

Нажмём на кнопку "Добавить уровень". Появится дополнительная строка группировки  $\overline{V}$ <sub>У</sub>словий  $\overline{S}$  и

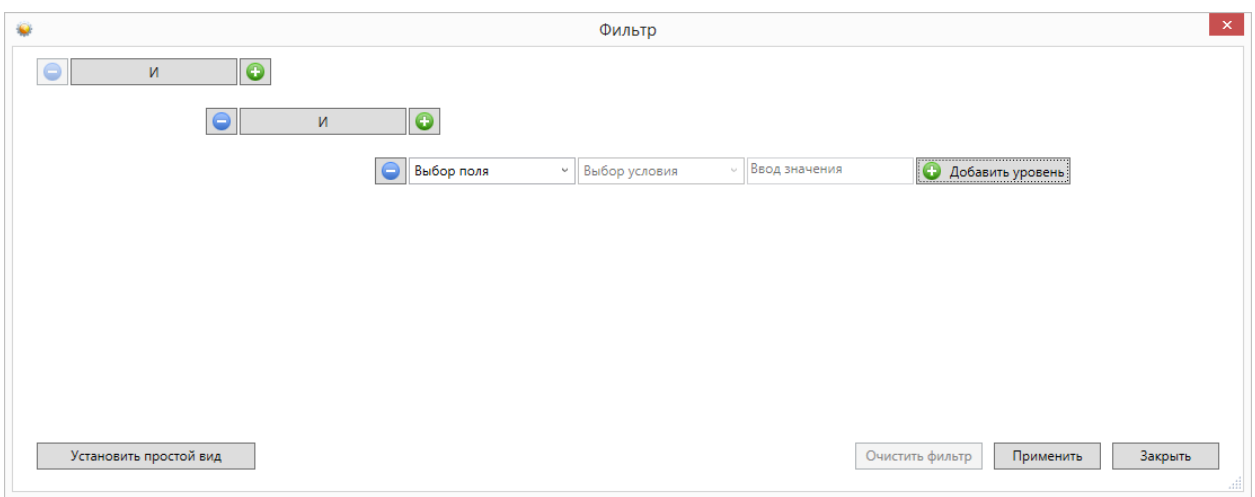

### Поменяем условие группировки, нажав на кнопку "И". Значение поменяется на "ИЛИ":

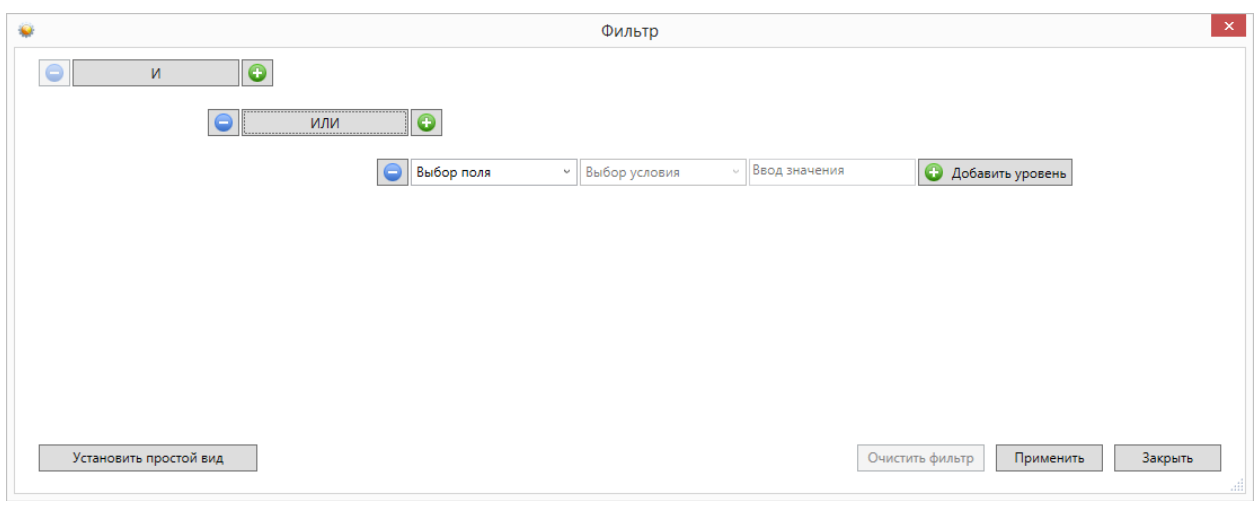

Добавим ещё одно поле, нажав на кнопку (справа от "ИЛИ")  $\Box$ :

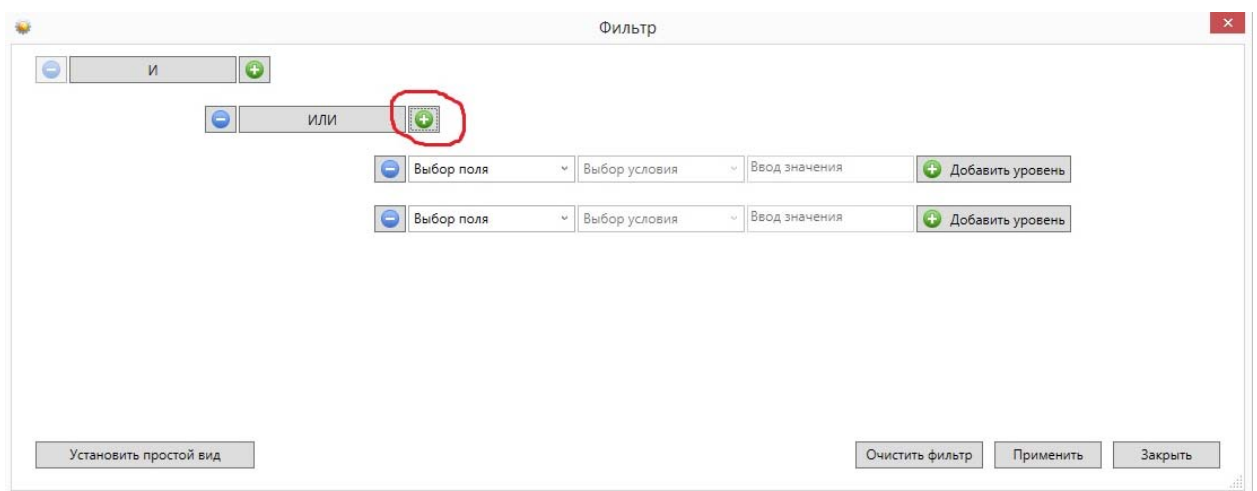

#### заполним поля согласно условиям:

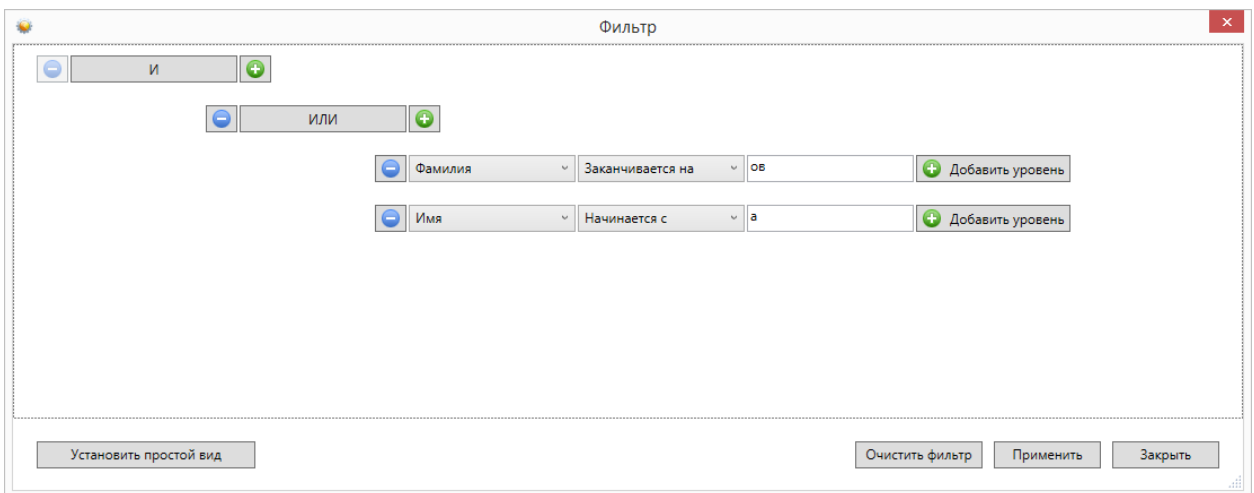

Теперь добавим последнее поле "Должность", нажав на кнопку **о корневого условия** "И":

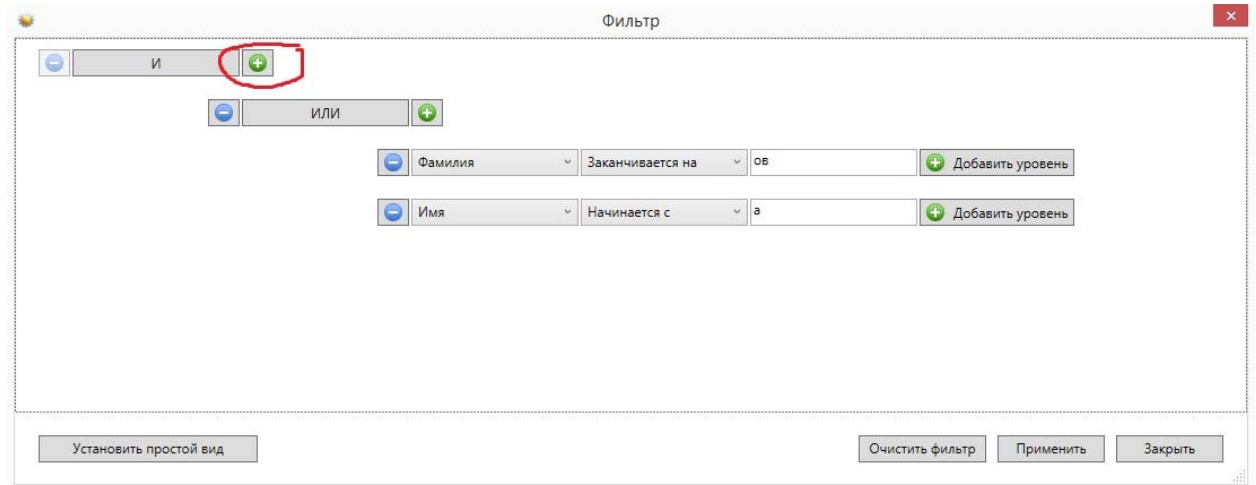

### Форма будет иметь следующий вид:

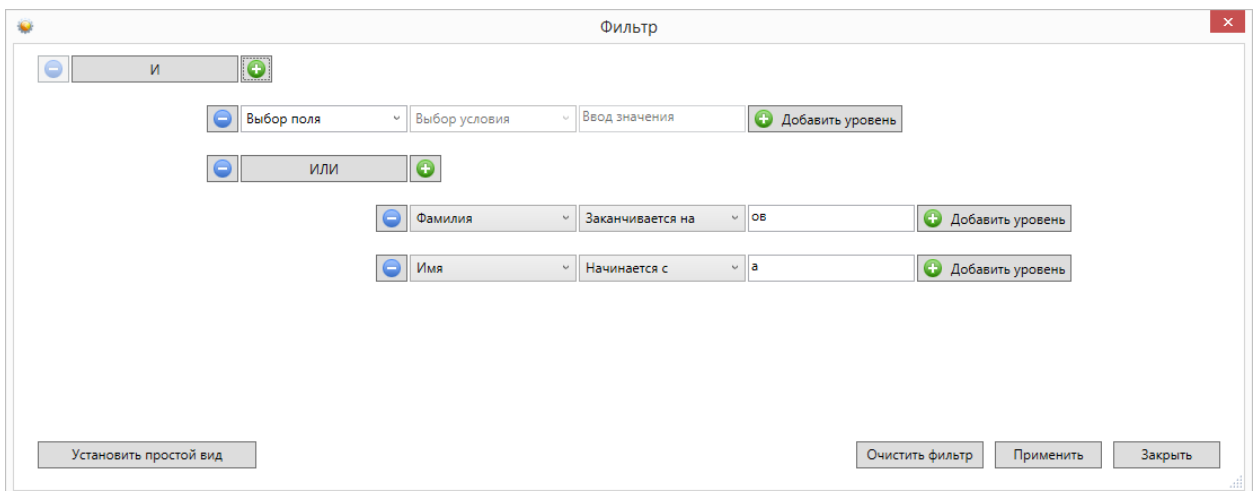

Заполним последнее поле:

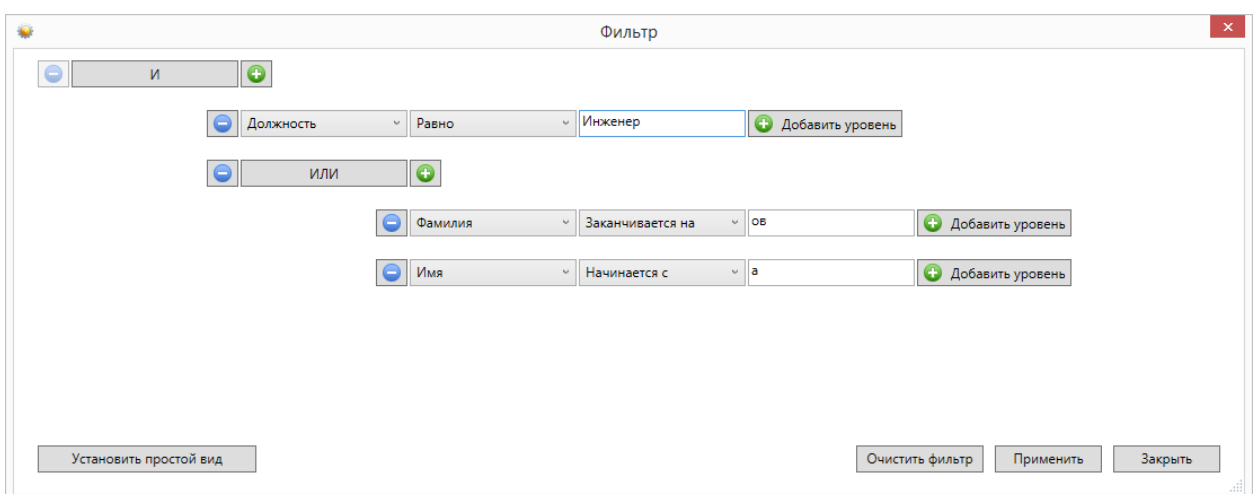

и нажмём на кнопку "Применить". Фильтр **((Фамилия заканчивается на ов) ИЛИ (Имя начинается на А) ) И (Должность равно Инженер)** создан.

#### **10.16. Отчеты.**

В комплект поставки АРМ "Бюро пропусков" входят заранее подготовленные формы отчётов. Администратор системы настраивает отчеты для каждого рабочего места. Если на конкретном рабочем месте не настроены отчёты, то внешний вид меню будет:

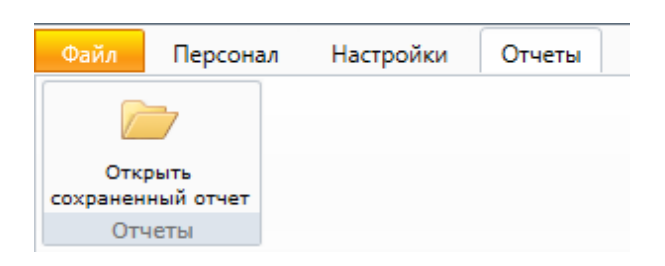

После того, как в разделе "Настройки" будут выбраны необходимые отчёты пункт меню "Отчёты" примет вид:

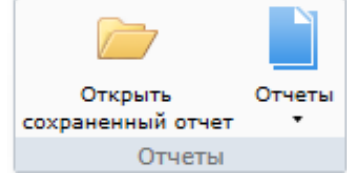

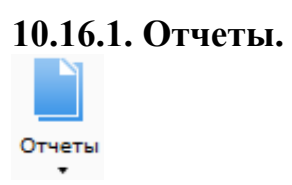

При выборе определенного отчета появляется вкладка настройки отчета, имеющее две вкладки **"Сотрудник"** и **"Время события"**.

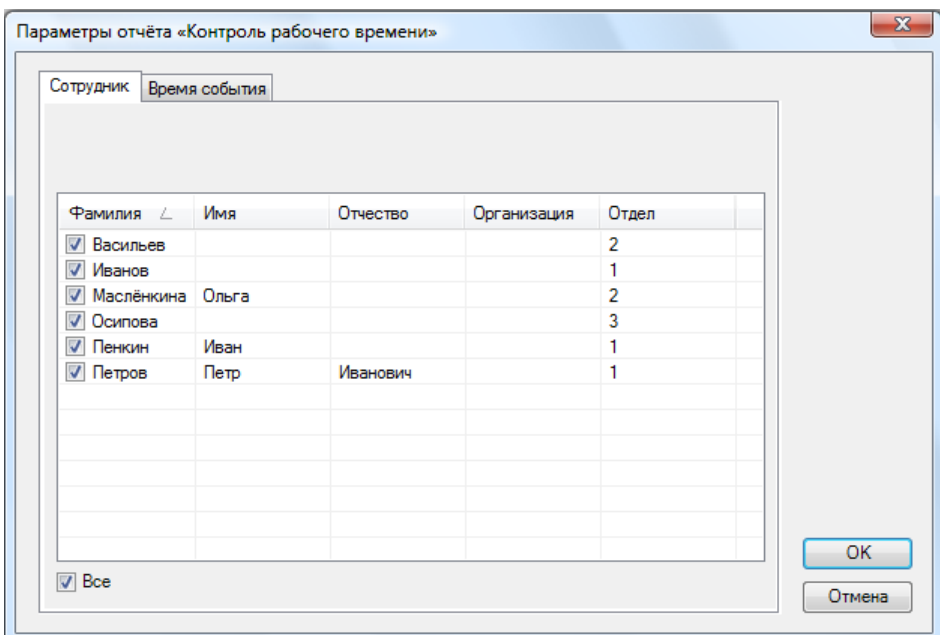

Во вкладке "Сотрудник" оператор выбирает сотрудников, которые будут входить в отчет. Поставив галочку напротив метки **"Все"**, в отчет будут входить все сотрудники, представленные в списке.

Во вкладке "Время события" оператор должен назначить временной интервал, в течение которого будет фиксироваться то или иное событие

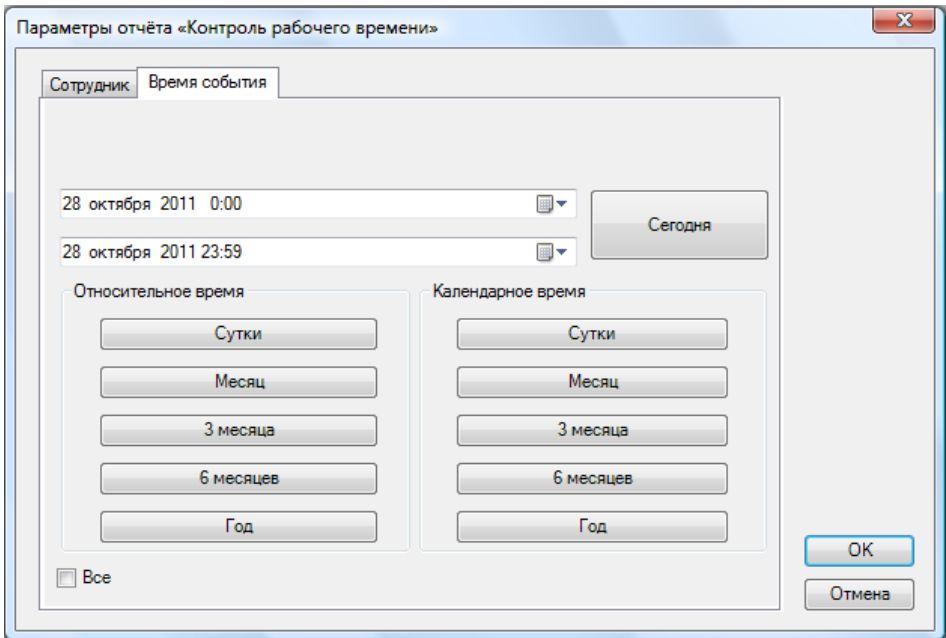

Для сохранения параметров необходимо нажать кнопку **"ОK"**, затем появляется страница с отчётом

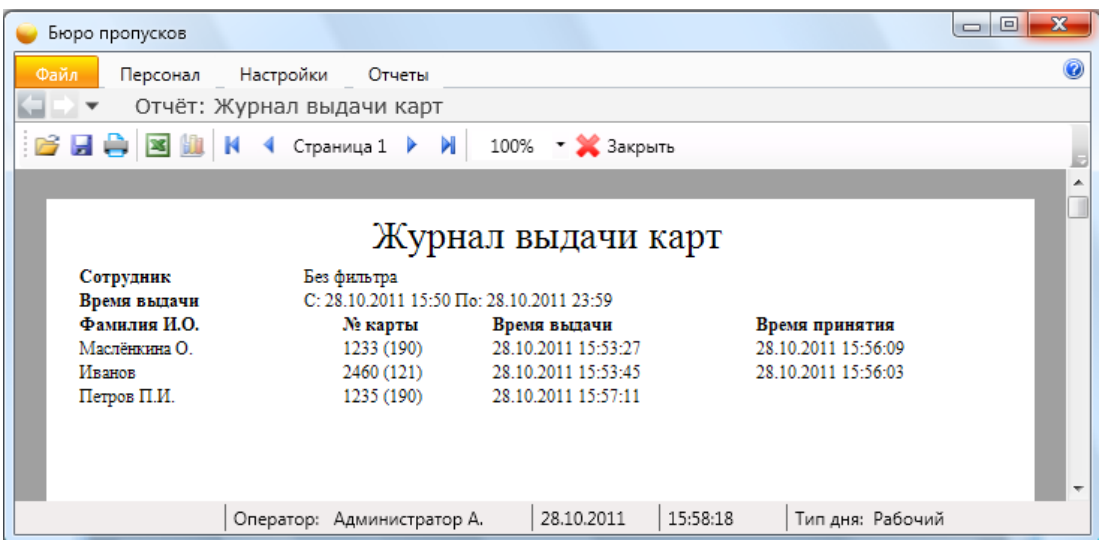

С помощью кнопок, находящихся в верхней части страницы с отчетом на панели быстрого доступа, можно:

- открыть ранее сохраненный отчет (кнопка **"Открыть"** ). При нажатии на кнопку открывается стандартное диалоговое окно открытия файла. После выбора файла открывается ранее сохраненный отчет;

- сохранить созданный отчет в файл (кнопка **"Сохранить"** ). При нажатии на кнопку открывается стандартное диалоговое окно сохранения файла;

- напечатать отчет (кнопка **"Печать"** );

- экспортировать отчет в Excel (кнопка **"Экспорт в Excel"** ).

- построить диаграмму в Excel (только для отчета "Статистика") (кнопка **"Диаграмма"** );
- посмотреть первую, предыдущую, следующую и последнюю страницы кнопки:

- **"К первой странице"** ;

- **"К предыдущей странице"** ;
- **"К следующей странице"** ;
- **"К последней странице"** .

- изменить масштаб просмотра отчета, выбрав нужный масштаб в выпадающем списке.

**"Экспорт в Excel"** ) - после нажатия на кнопку открывается Excel с экспортированным отчетом:

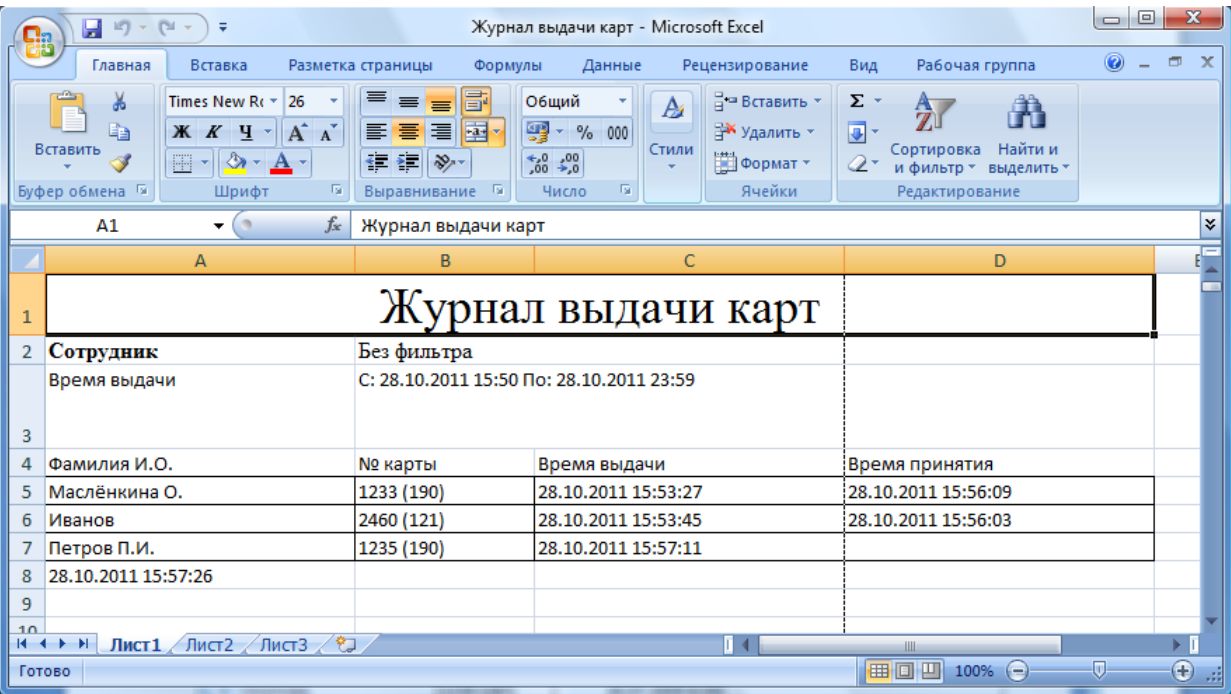

### **10.16.2. Сохранённые отчёты.**

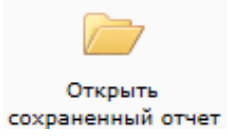

При активации этого пункта меню открывается вкладка с выбором ранее сохраненного файла отчета. Так как создание отчета, содержащего большое количество событий, занимает достаточное количество времени (например, события за несколько месяцев), то имеет смысл после создания отчета сохранить его в файл, а затем при необходимости воспользоваться данным пунктом меню.

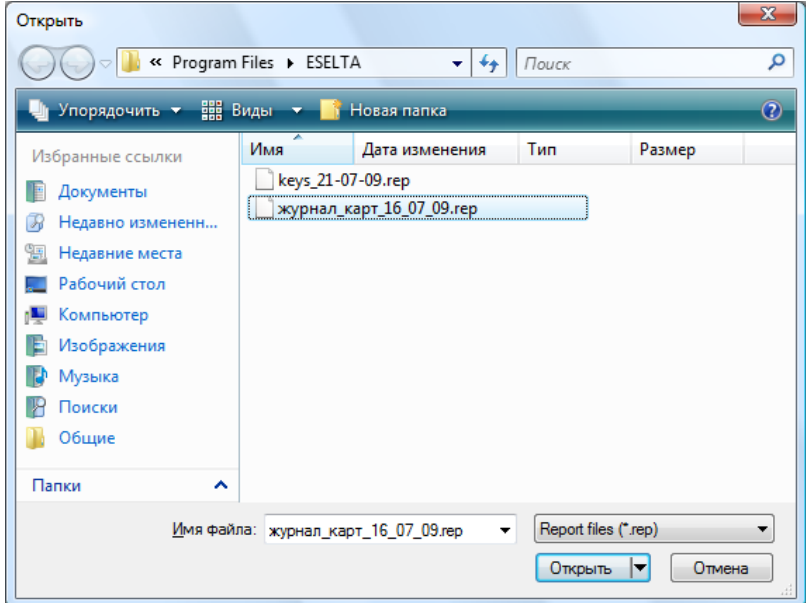

**10.17. Файл.** 

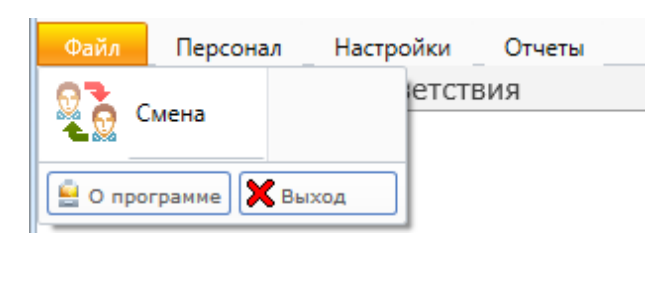

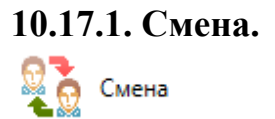

Позволяет осуществить смену пользователя при работе с программой, введя новое имя пользователя и пароль. При вызове этого пункта меню появляется диалоговое окно **"Вход в систему"**, как и при запуске модуля.

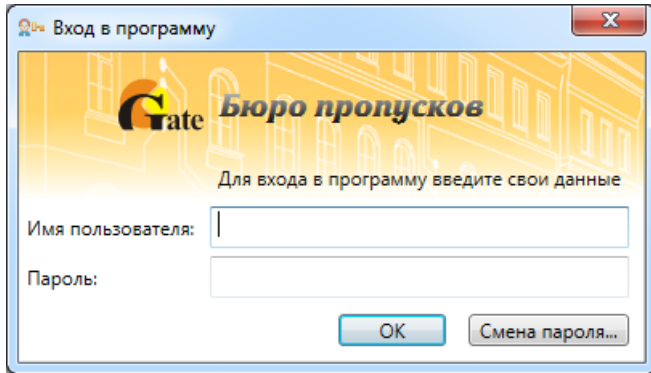

*Примечание: пользователи задаются в АРМ "Администратор".* 

### **10.17.2. О программе.**

После нажатия кнопки **полезнателя появляется информация о версии ПО** и разработчике.

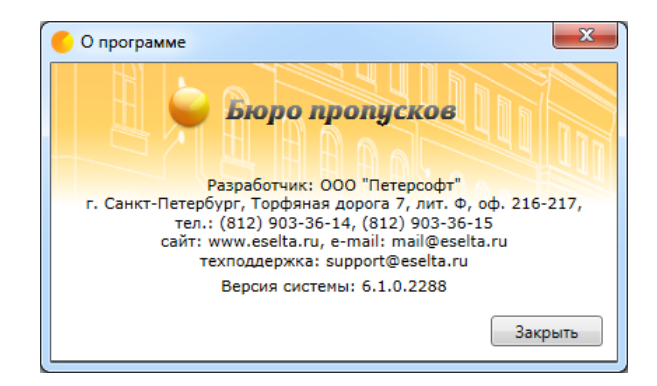

**10.17.3. Выход.** 

Нажатие кнопки  $\boxed{\mathbf{X}_{\text{Buxoa}}}$  - закрытие АРМ "Бюро пропусков".

# **11. АРМ "Диспетчер".**

### **11.1. Назначение АРМ "Диспетчер".**

Программный модуль АРМ "Диспетчер" ПО Eselta-Gate предназначен для наблюдения за состоянием охраняемого объекта и управления системой (постановка / снятие на охрану и т.п.). В данном руководстве рассматриваются основные функции АРМ "Диспетчер".

#### **Важно!**

**1. Далее в тексте приводятся экранные формы под правами администратора; 2. Перед началом работы в АРМе в дежурном режиме следует произвести необходимые настройки;** 

**3. Настройки доступны только под правами администратора.**

### **11.2. Начало работы.**

### **11.2.1. Запуск АРМ "Диспетчер".**

Модуль "Диспетчер" запускается нажатием на ярлык Диспетчер из меню "Пуск" операционной системы. После запуска появляется диалоговое окно **"Вход в программу"**, в котором необходимо ввести имя пользователя и пароль.

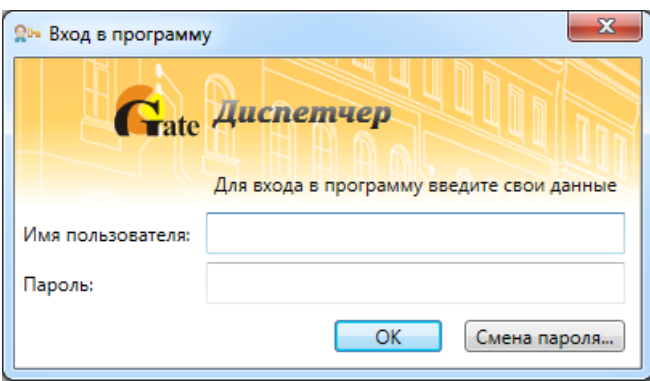

При установке системы имя пользователя задается по умолчанию – **admin**, пароль отсутствует.

### **11.2.2. Основное окно модуля Диспетчер.**

После запуска модуля и ввода корректного имени пользователя и пароля появляется основное окно программы:

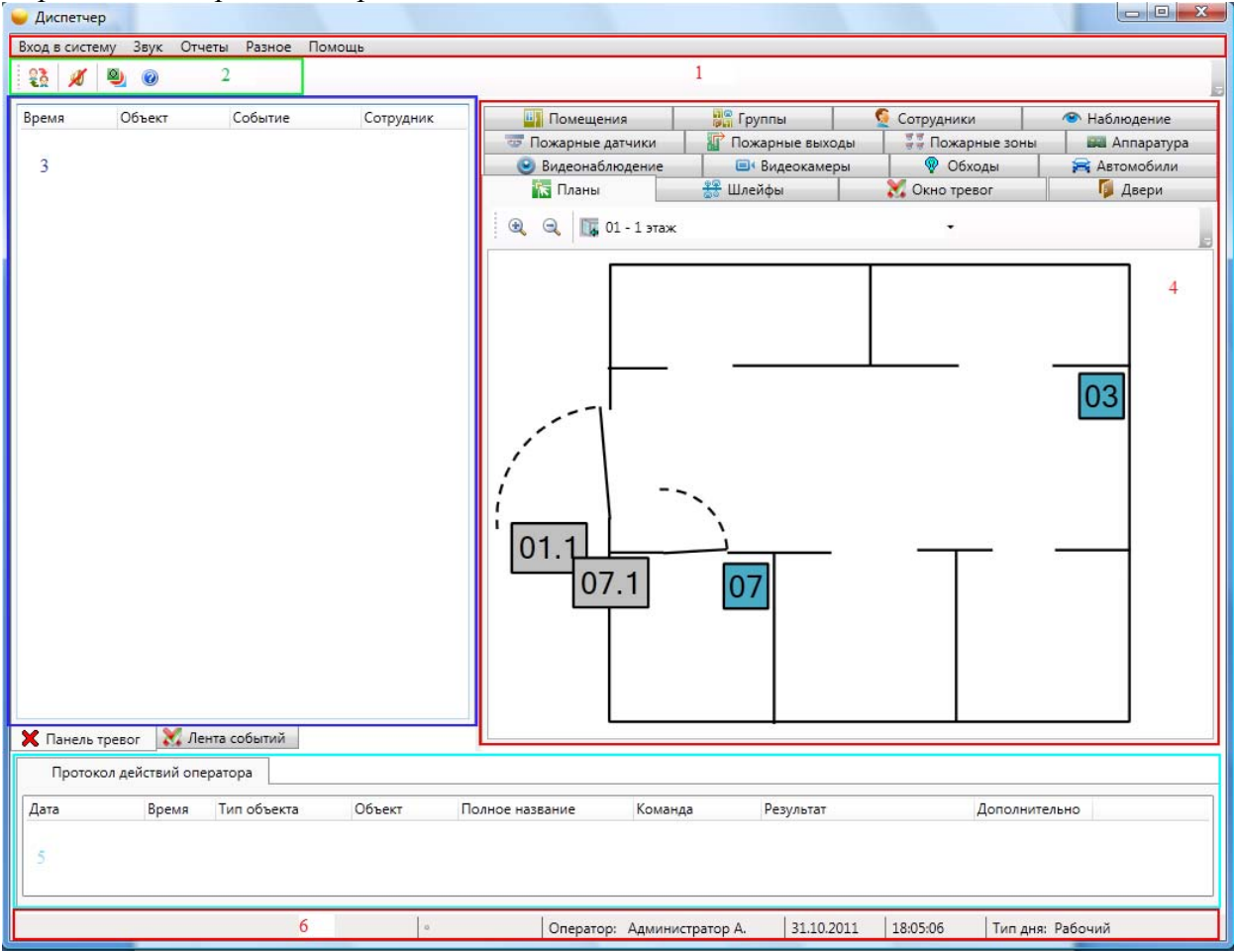

*Примечание: приведен скрин-шот из ПО ИСБ Eselta.* 

Окно состоит из следующих областей:

- 1. Основное меню.
- 2. Панель быстрого доступа.
- 3. Область событий.
- 4. Область рабочих вкладок.
- 5. Протокол действий оператора.
- 6. Строка состояния.

Левая часть экрана по умолчанию настроена на отображение режима  $\quad$  Панель тревог

### **11.3. Основное меню Диспетчера.**

Основное меню АРМ "Диспетчер" состоит из вкладок:

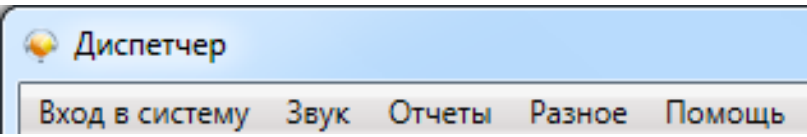

**11.3.1. Вход в систему – Смена оператора.** 

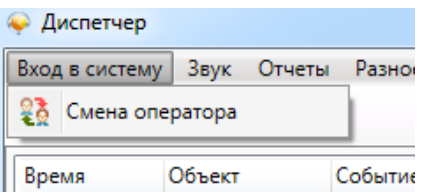

Позволяет осуществить смену пользователя при работе с программой, введя новое имя пользователя и пароль. При вызове этого пункта меню появляется диалоговое окно **"Вход в систему"**, как и при запуске модуля.

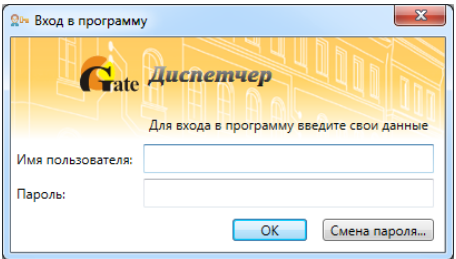

#### **11.3.2. Звук – Отключить.**

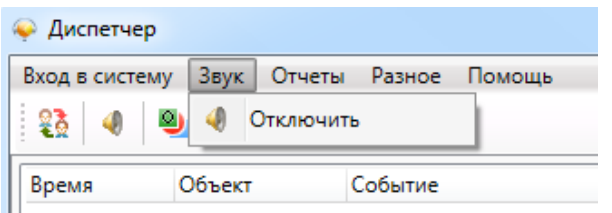

Отключает звуковой сигнал при тревожном событии на 5 минут. При поступлении нового тревожного события или уведомления звуковой сигнал возобновляется.

### **11.3.3. Основное меню – Отчеты.**

### **11.3.3.1. Генератор отчетов.**

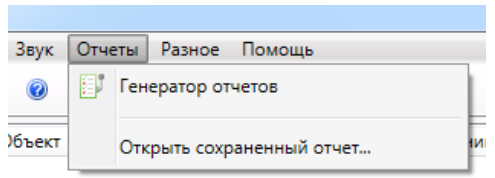

Запускает генератор отчетов для построения отчетов по архиву событий. Набор стандартных отчетов формируется в настройках приложения.

### **11.3.3.2. Открыть сохраненный отчет.**

Открывает сохраненную ранее выборку из стандартного отчета.

### **11.3.4. Разное.**

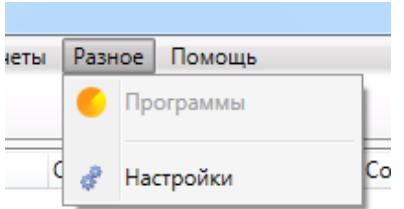

#### **Программы.**

Открывает список программ быстрого запуска для ускорения доступа к внешним программам (аналог меню "Пуск" операционной системы).

Список программ настраивается в настройках ПО.

#### **Настройки.**

Настройки окон АРМ "Диспетчер" будут описаны ниже. Меню "Настройки" доступно только для пользователей под правами администратора

#### **11.3.5. Помощь.**

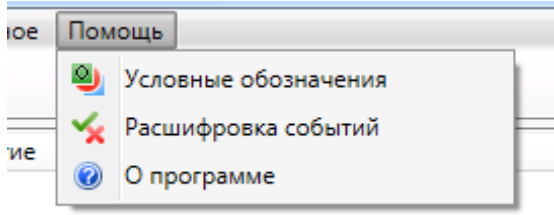

### **11.3.5.1. Условные обозначения.**

Здесь представлен список условных обозначений, используемых в данном модуле, и их расшифровка.

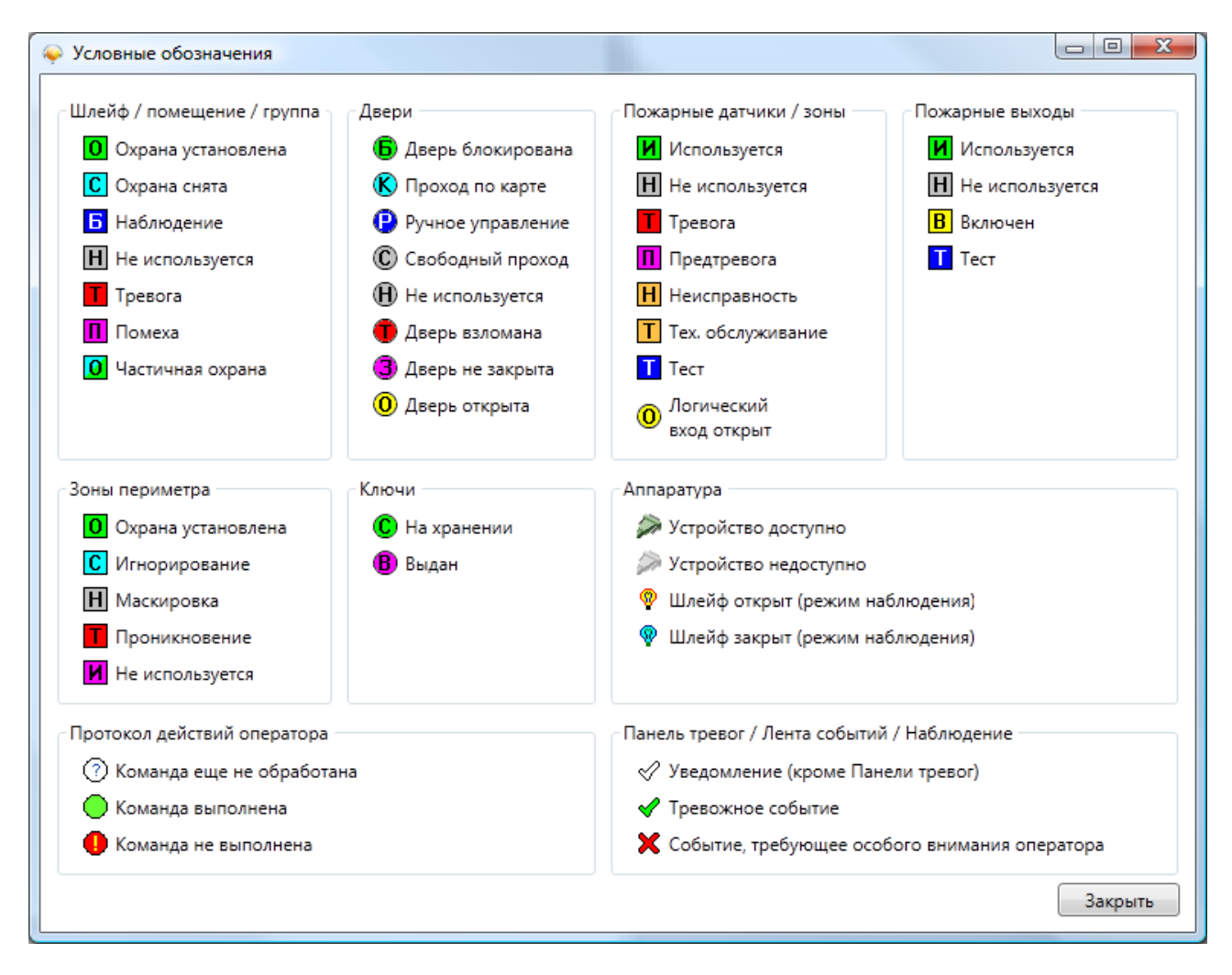

### **11.3.5.2. Расшифровка событий.**

Открывается список событий и описания этих событий:

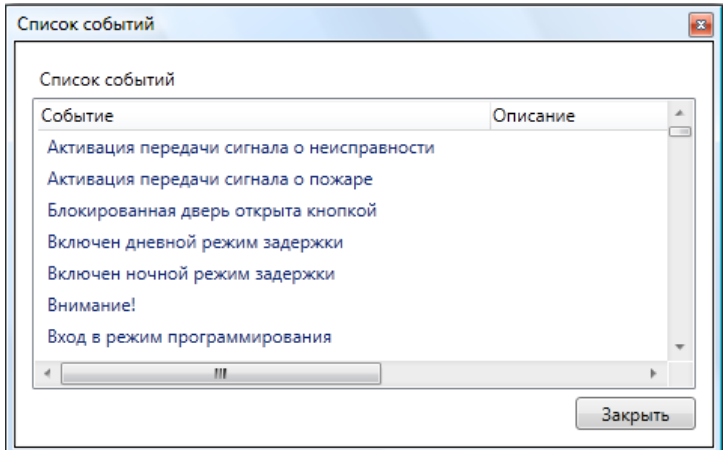
## **11.3.5.3. О программе.**

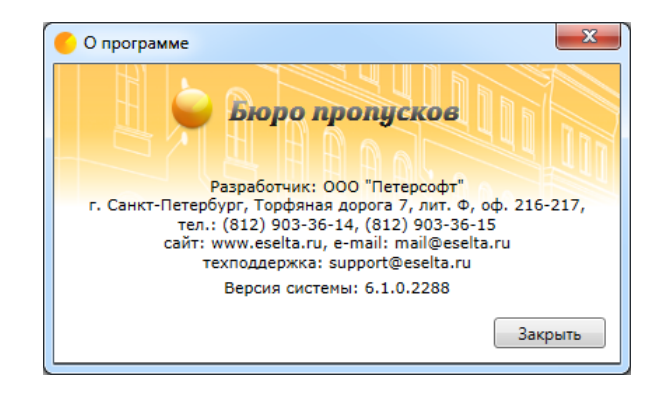

## **11.4. Панель быстрого доступа.**

В программном модуле Диспетчер предусмотрена панель быстрого доступа в виде пиктограмм. Она располагается чуть ниже основного меню и предназначена для быстрого доступа к часто используемым пунктам основного меню.

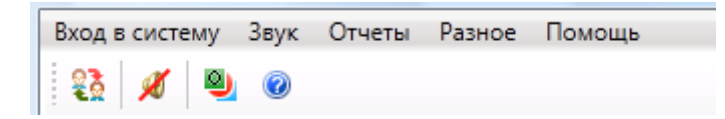

Панель быстрого доступа включает в себя:

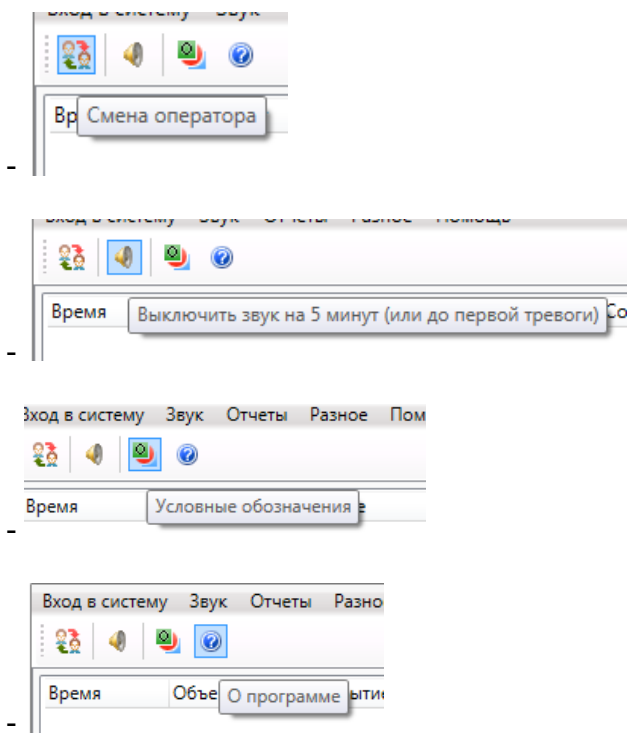

## **11.5. Панель тревог.**

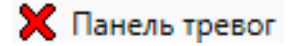

На панели тревог осуществляется доступ к тревожным событиям и уведомлениям, возникающим в подсистемах охранно-пожарной сигнализации, контроля доступа и др.

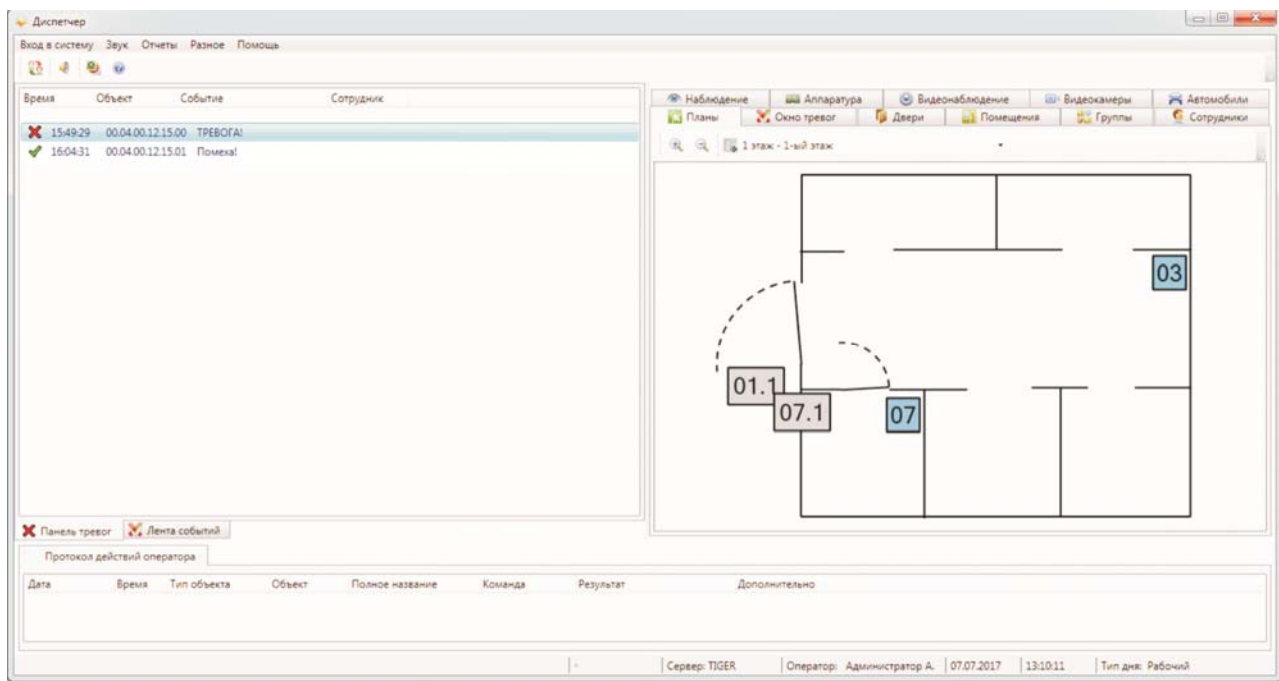

События, отображаемые на панели тревог, бывают следующих типов:

- тревожные события – требуют особого внимания оператора и помечаются красным цветом (например, тревога охранной сигнализации);

- уведомления – ставят в известность оператора о произошедшем событии и помечаются зеленым цветом (например, события взлома разблокированной двери).

Строка события состоит из:

- времени возникновения события;

- источника события Объект;
- типа события;

- сотрудника, по вине которого произошло событие (если есть).

По двойному щелчку левой кнопки мыши на тревожном событии открывается диалоговое окно управления источником события. В зависимости от типа источника события открываются разные диалоговые окна (см. описания вкладок).

При нажатии на событие правой кнопкой мыши доступно меню поиска источника события:

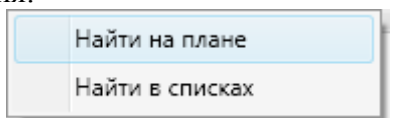

При нажатии на пункт **"Найти на плане"** происходит поиск источника события на графических планах. При этом открывается нужный графический план, подбирается нужный масштаб, и источник события помещается в центр экрана.

При нажатии на пункт **"Найти в списках"** происходит поиск источника события на вкладках со списками в области вкладок.

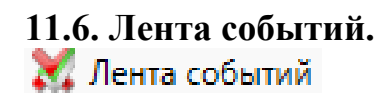

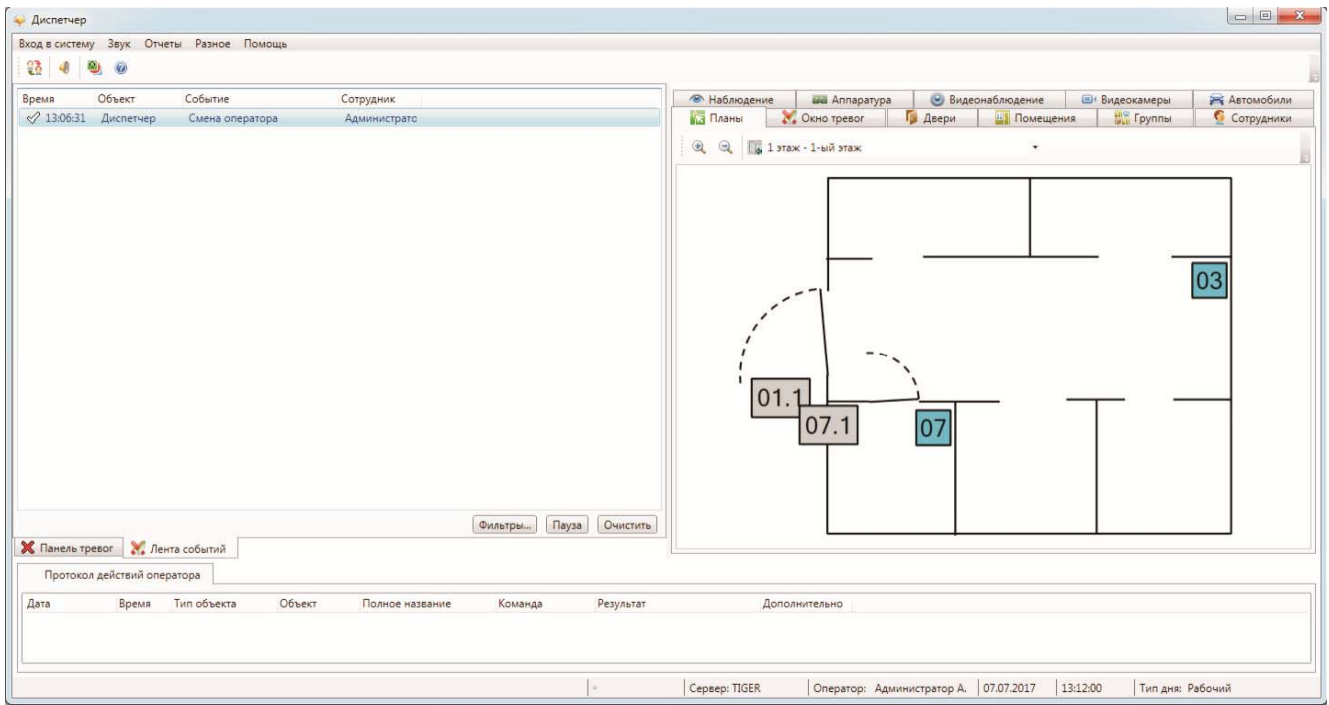

В ленте событий отображаются любые события от подсистем охранно-пожарной сигнализации, контроля доступа и др.

События, отображаемые в ленте событий, бывают следующих типов:

- тревожные события – требуют особого внимания оператора и помечаются красным цветом (например, тревога охранной сигнализации);

- уведомления – ставят в известность оператора о произошедшем событии и помечаются зеленым цветом (например, события взлома разблокированной двери);

- рядовые события – носят информативный характер и помечаются белым цветом (например, события постановки под охрану).

**Лента событий носит вспомогательный информационный характер, и управление событиями в ленте запрещено.** 

Кнопка <sup>Очистить</sup> служит для очистки списка событий в ленте.

# **11.6.1. Фильтр Ленты событий.**

Нажав на кнопку **Фильтры...** в ленте событий, можно вызвать диалоговое окно "Настройка фильтра ленты событий".

Здесь можно настроить вывод событий на ленту по:

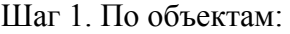

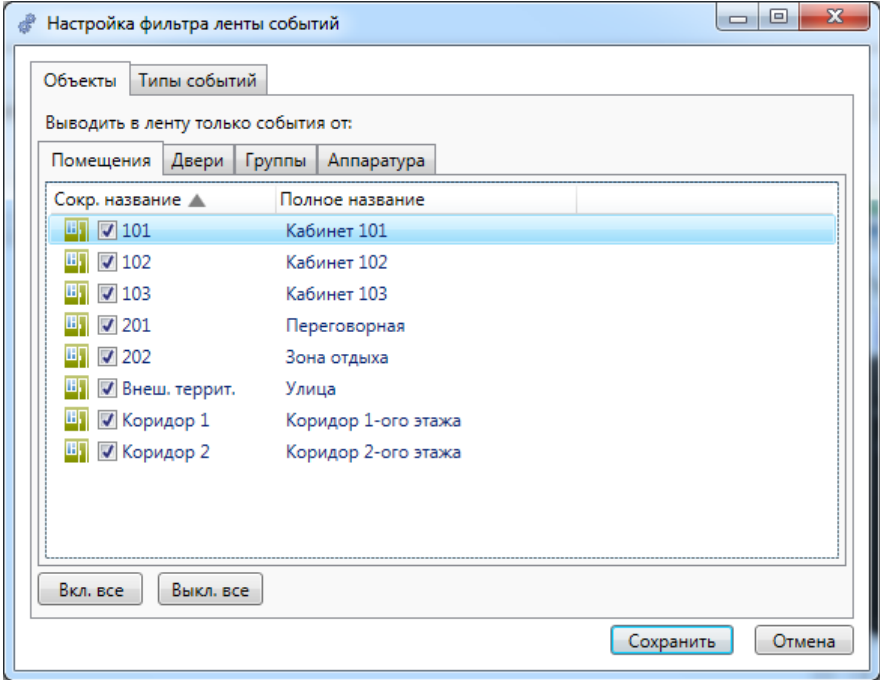

Шаг 2. По типам событий:

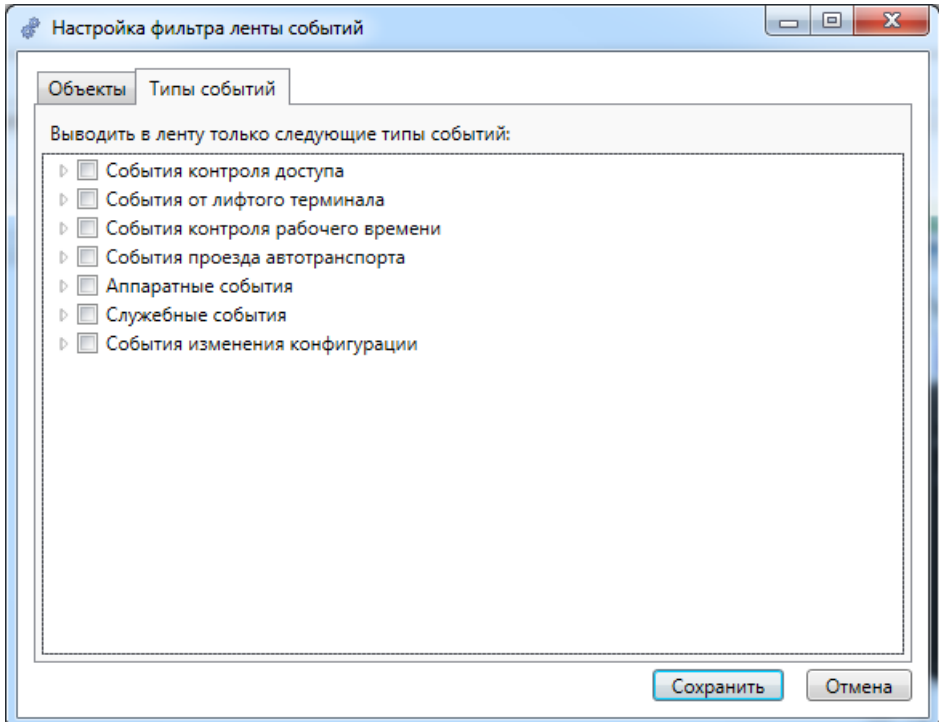

# **11.7. Вкладки.**

T

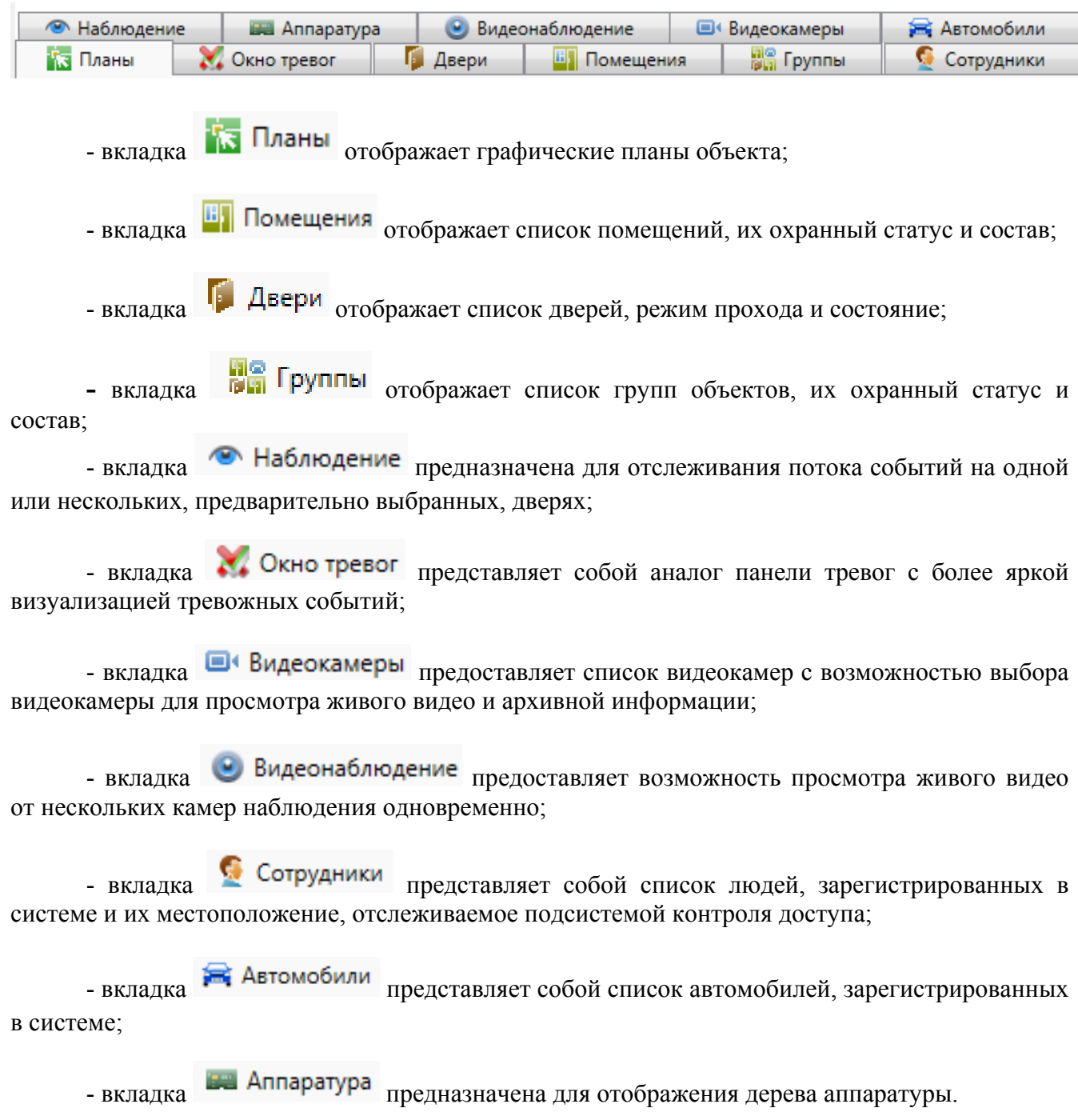

**Подробнее о работе с Вкладками см. п. 11.10.** 

## **11.8. Протокол действий оператора.**

Протокол действий оператора отображает все команды управления, отправляемые оператором на Сервер аппаратуры.

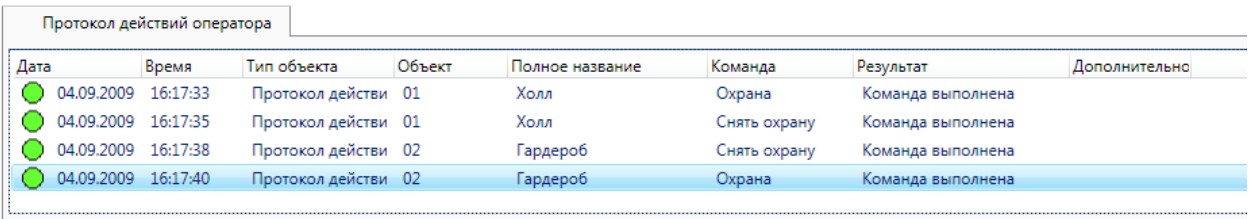

Протокол действий оператора представляет собой список, состоящий из:

- даты и времени события;
- типа объекта;
- сокращенного и полного названия управляемого объекта;
- названия команды;
- результата команды (если команда выполнена или пришел отказ);
- дополнительной информации об отказе команды (например, название шлейфа в помехе).

# **11.9. Настройка АРМ "Диспетчер".**

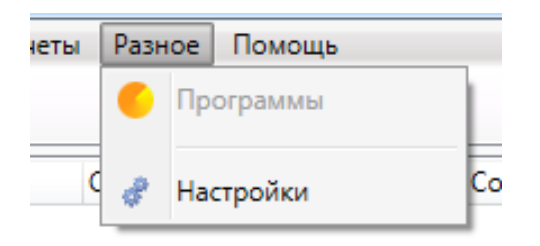

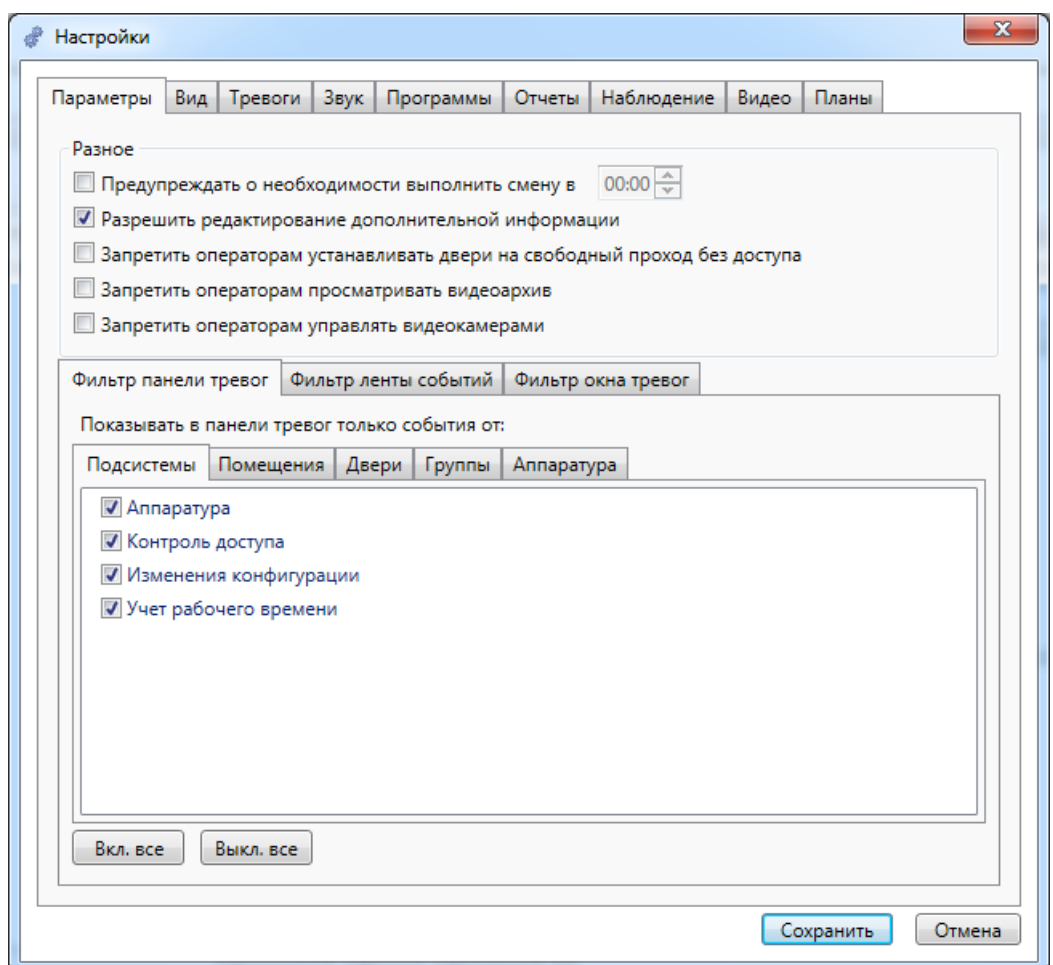

Диалог управления настройками приложения состоит из следующих вкладок:

- Параметры;
- Вид;
- Тревоги;
- Звук;
- Программы;
- Отчеты;
- Наблюдение;
- Видео (видеонаблюдение);
- Планы.

## **11.9.1. Параметры.**

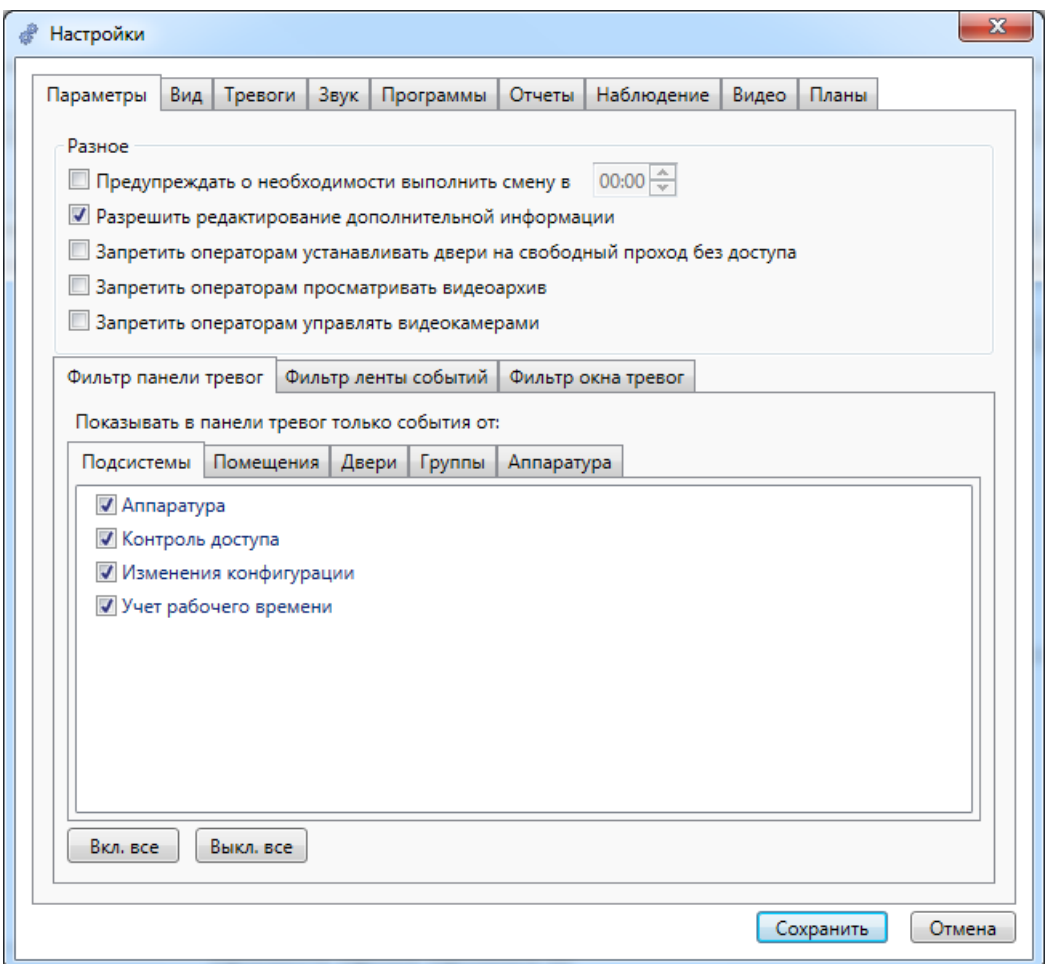

Раздел "Разное" содержит следующие элементы настройки:

- Предупреждать о необходимости выполнить смену в … - при выставлении данной настройки, в заданное время в панели тревог появляется уведомление охраннику о необходимости выполнить смену оператора;

- Разрешить редактирование дополнительной информации – возможность внесения изменений в дополнительную информацию по элементам системы;

- Запретить операторам снимать с охраны помещения без доступа – при попытке снятия с охраны любого элемента охранной сигнализации выполняется проверка прав доступа оператора на данные элементы и операция разрешается только при наличии прав;

- Запретить операторам устанавливать охрану помещений без доступа – при попытке установки охраны любого элемента охранной сигнализации выполняется проверка прав доступа оператора на данные элементы и операция разрешается только при наличии прав;

- Запретить операторам устанавливать двери на свободный проход без доступа – при попытке установки двери на свободный проход выполняется проверка прав доступа оператора на данные элементы и операция разрешается только при наличии прав.

Следующий раздел, посвященный фильтрации, состоит из вкладок:

- "Фильтр панели тревог";
- "Фильтр ленты событий";
- "Фильтр окна тревог".

#### **11.9.1.1. Фильтр панели тревог.**

Назначение вкладки "Фильтр панели тревог" заключается в том, чтобы в панели тревог были показаны только события, которые отмечены в соответствующих подвкладках.

Вкладка "Фильтр панели тревог" состоит из:

- Подсистемы список подсистем;
- Помещения список помещений;
- Двери список дверей;
- Группы группы сотрудников;
- Аппаратура дерево аппаратуры, установленной в системе.

Ниже для иллюстрации приводятся примеры (скрин-шоты) подвкладок.

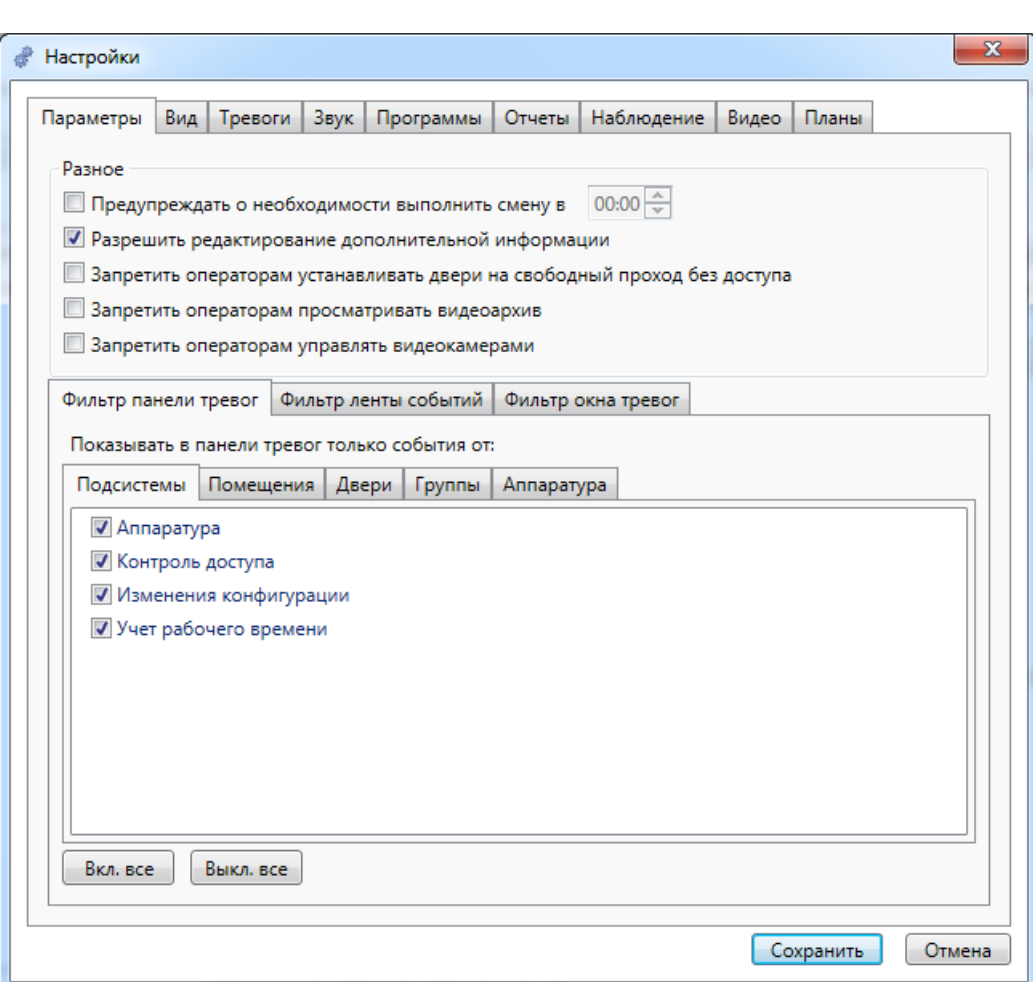

#### Подсистемы:

#### Помещения:

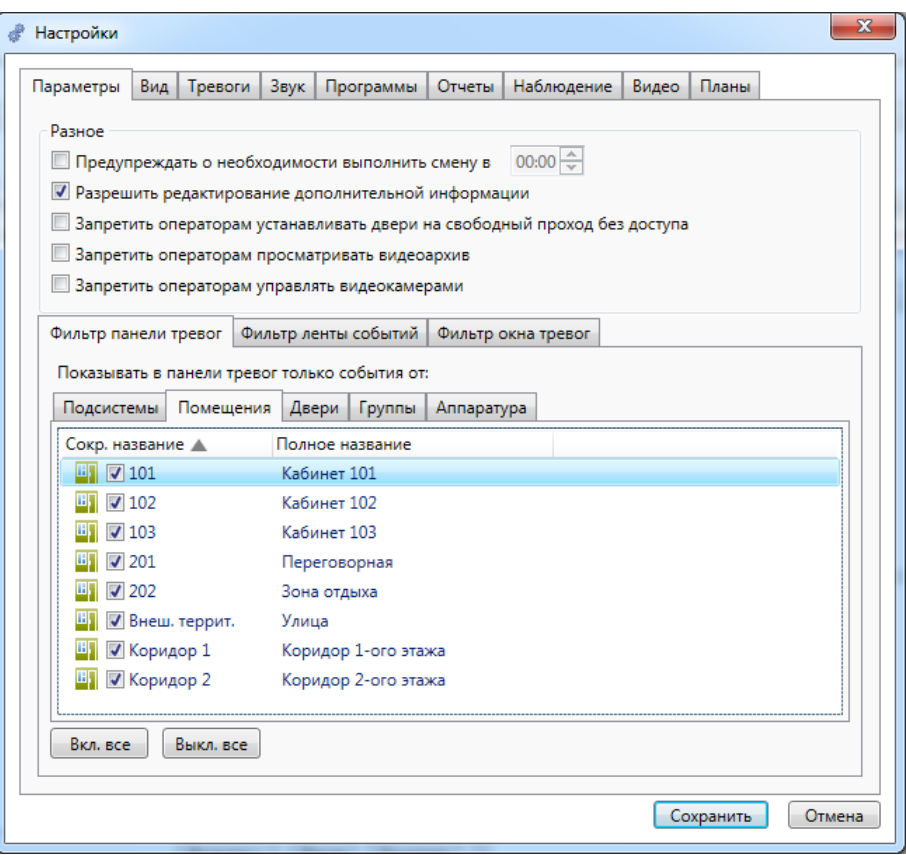

Двери:

| Настройки                                                                                                | x |
|----------------------------------------------------------------------------------------------------|---|
| Вид<br>$3$ <sub>Byk</sub><br>Программы<br>Отчеты<br>Наблюдение<br>Параметры<br>Тревоги<br>Видео<br>Планы |   |
|                                                                                                    |   |
| Разное                                                                                                   |   |
| $ 00:00  \triangleq$<br>Предупреждать о необходимости выполнить смену в                                  |   |
| <b>И</b> Разрешить редактирование дополнительной информации                                              |   |
| Запретить операторам устанавливать двери на свободный проход без доступа                                 |   |
| Запретить операторам просматривать видеоархив                                                            |   |
| Запретить операторам управлять видеокамерами                                                             |   |
| Фильтр панели тревог   Фильтр ленты событий   Фильтр окна тревог                                         |   |
| Показывать в панели тревог только события от:                                                            |   |
| Подсистемы<br>Помещения<br>Группы<br>Двери  <br>Аппаратура                                               |   |
|                                                                                                    |   |
| Полное название<br>Сокр. название $\triangle$                                                            |   |
| $\nabla$ D <sub>100</sub><br>Выход на улицу                                                              |   |
| $\nabla$ D101<br>Дверь в кабинет 101<br>$\overline{J}$ D102<br>Дверь в кабинет 102                       |   |
| $J$ D103<br>Дверь в кабинет 103                                                                          |   |
| $\nabla$ D201<br>Дверь в переговорную                                                                    |   |
| $\triangledown$ D <sub>202</sub><br>Дверь в зону отдыха                                                  |   |
|                                                                                                    |   |
|                                                                                                    |   |
|                                                                                                    |   |
| Вкл. все<br>Выкл. все                                                                                    |   |
|                                                                                                    |   |
| Сохранить<br>Отмена                                                                                      |   |
|                                                                                                    |   |

Группы:

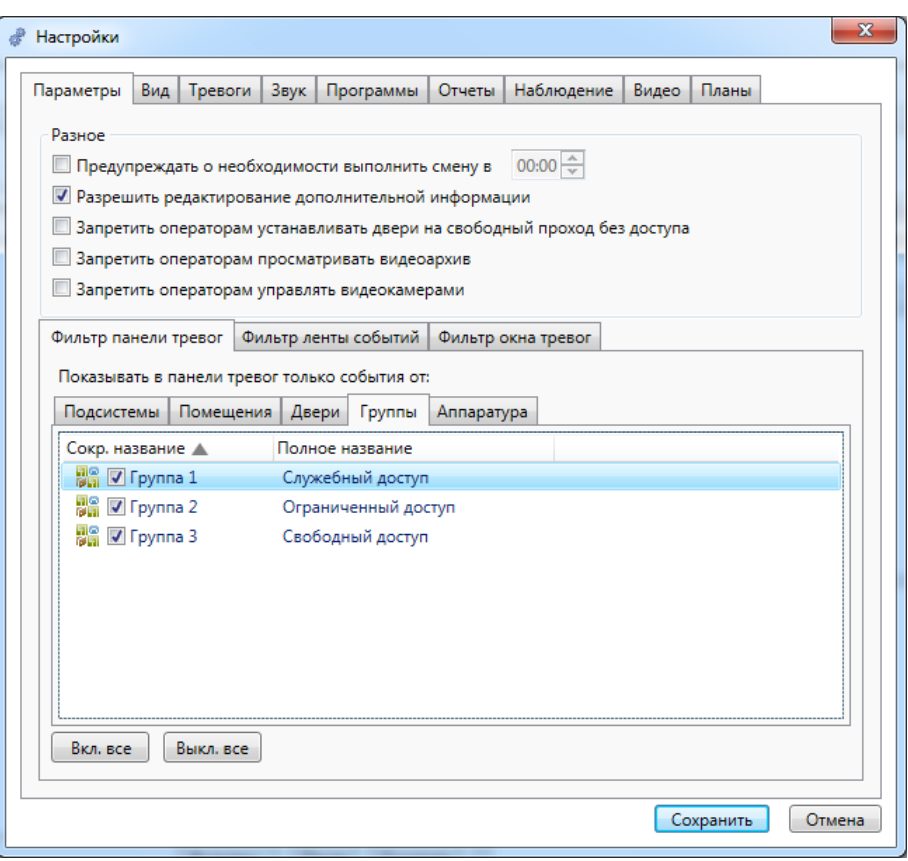

#### Аппаратура:

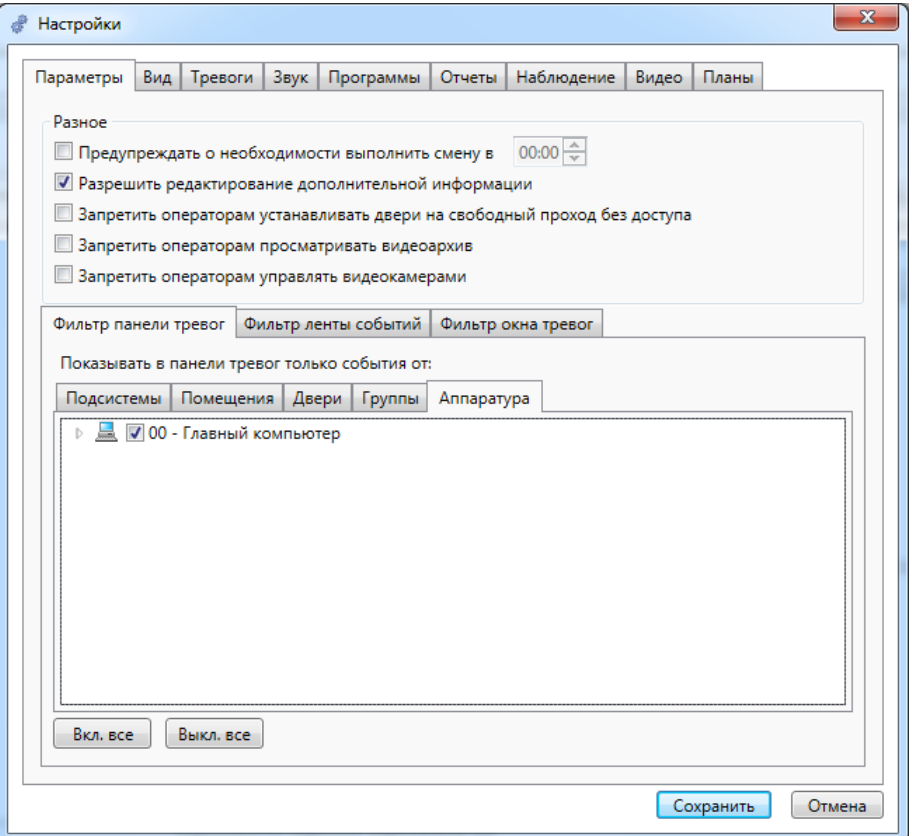

## **11.9.1.2. Фильтр ленты событий.**

Вкладка "Фильтр ленты событий" состоит из следующих вкладок: а) Объекты:

- Помещения список помещений;
- Двери список дверей;
- Группы группы сотрудников;
- Аппаратура дерево аппаратуры, установленной в системе.
	- б) Типы событий.

С помощью вкладки "Фильтр ленты событий" в ленте событий можно отразить только те события, которые исходят от объектов, отмеченных на представленных вверху вкладках.

Кнопки **Вкл. все** и **Выкл. все** позволяют отметить все элементы и убрать галочки у всех элементов соответственно.

Ниже для иллюстрации приводятся примеры (скрин-шоты) подвкладок.

#### Помещения и т.д. (см. выше):

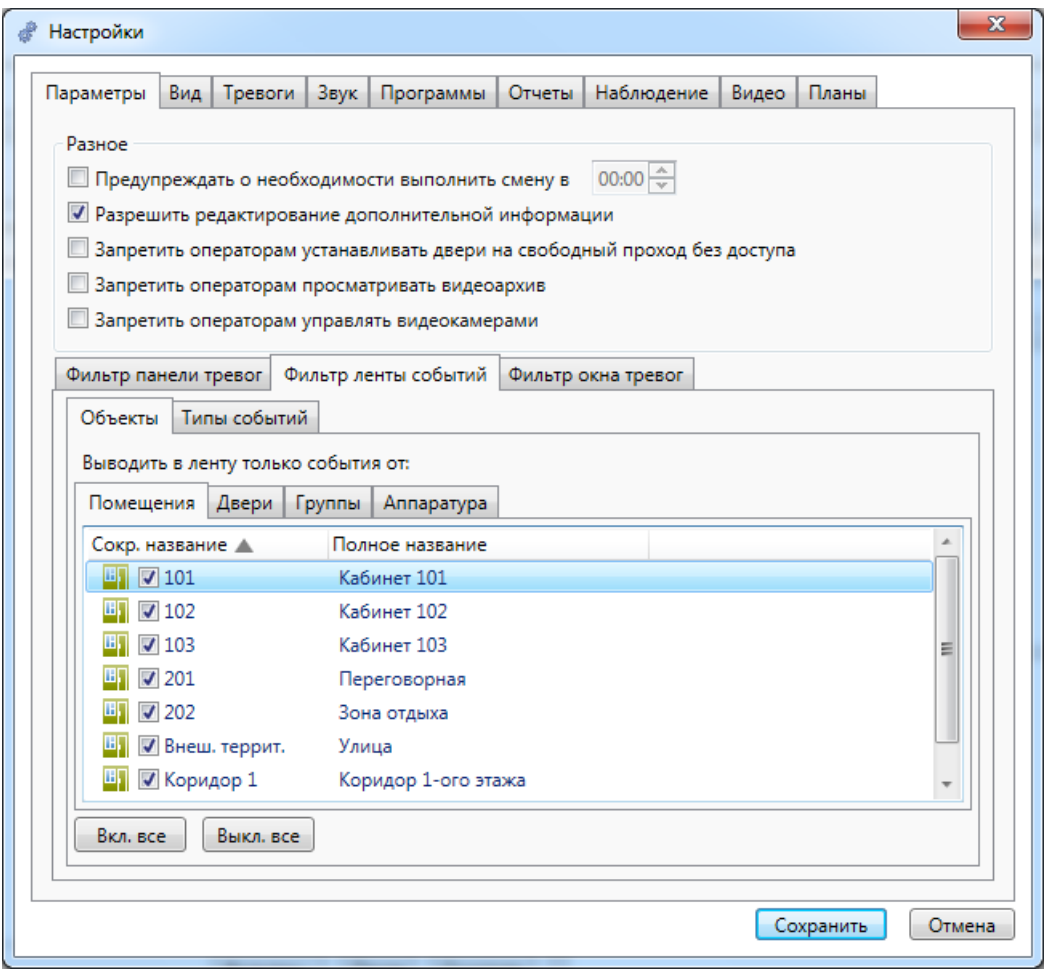

#### Типы событий:

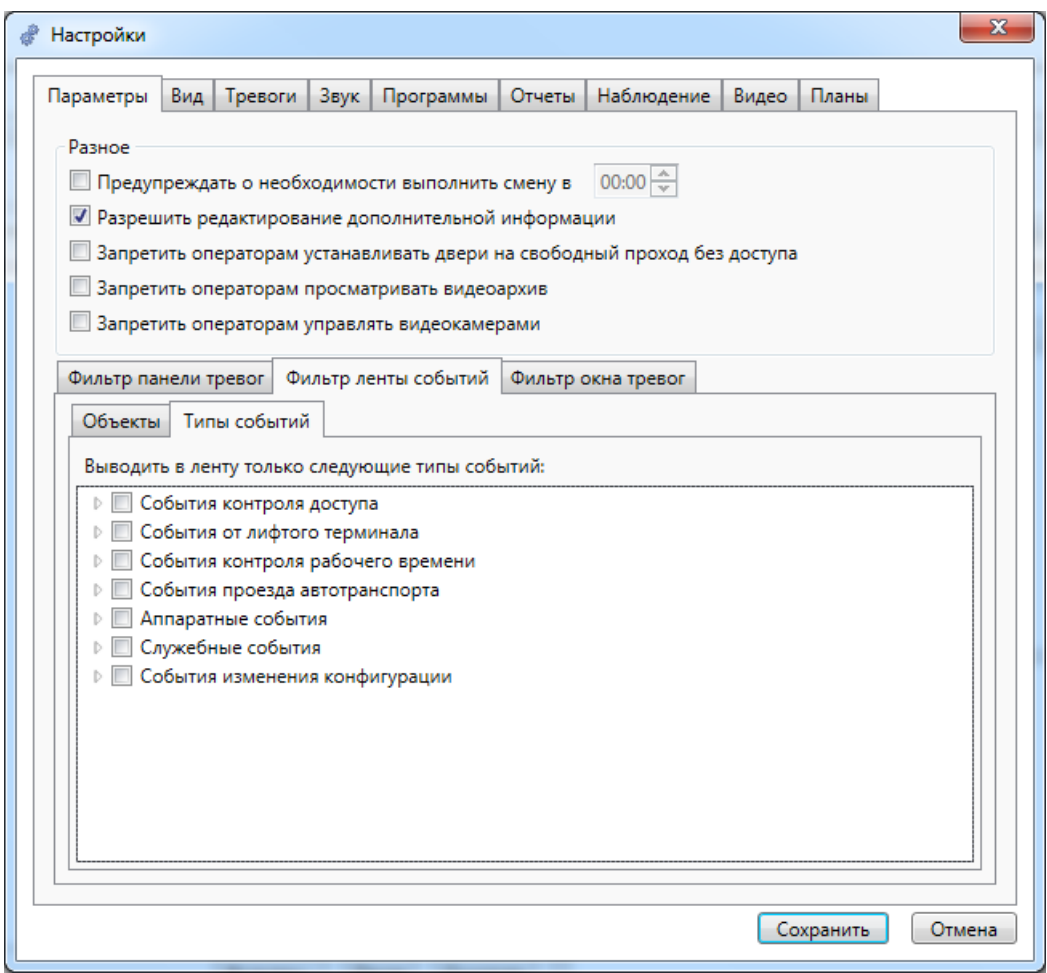

## **11.9.1.3. Фильтр окна тревог.**

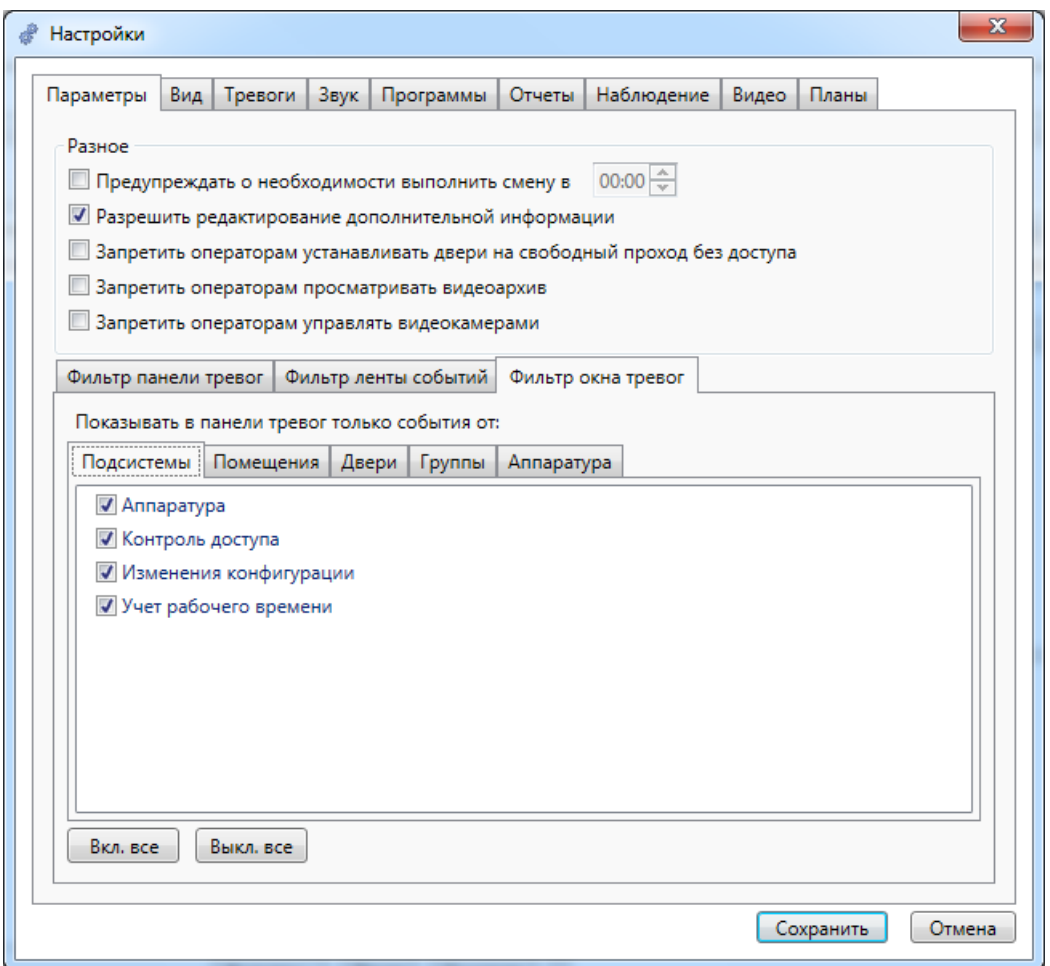

Аналогично "Фильтру панели тревог" **"Фильтр окна тревог"** включает в себя несколько вкладок:

- Подсистемы;
- Помещения;
- Двери;
- Группы;
- Аппаратура.

#### **11.9.2. Вид.**

На вкладке "Вид" настраивается внешний вид программы Диспетчер.

Программа Диспетчер делится на один и более экранов. Каждый экран делится на одну или несколько областей. Каждая область экрана содержит вкладки с информацией. Расположение областей задается в виде координатной таблицы с некоторым количеством столбцов и строк (обычно 1-3). Каждая область занимает прямоугольник из одной или нескольких смежных ячеек, таким образом, взаимное расположение областей настраивается очень гибко.

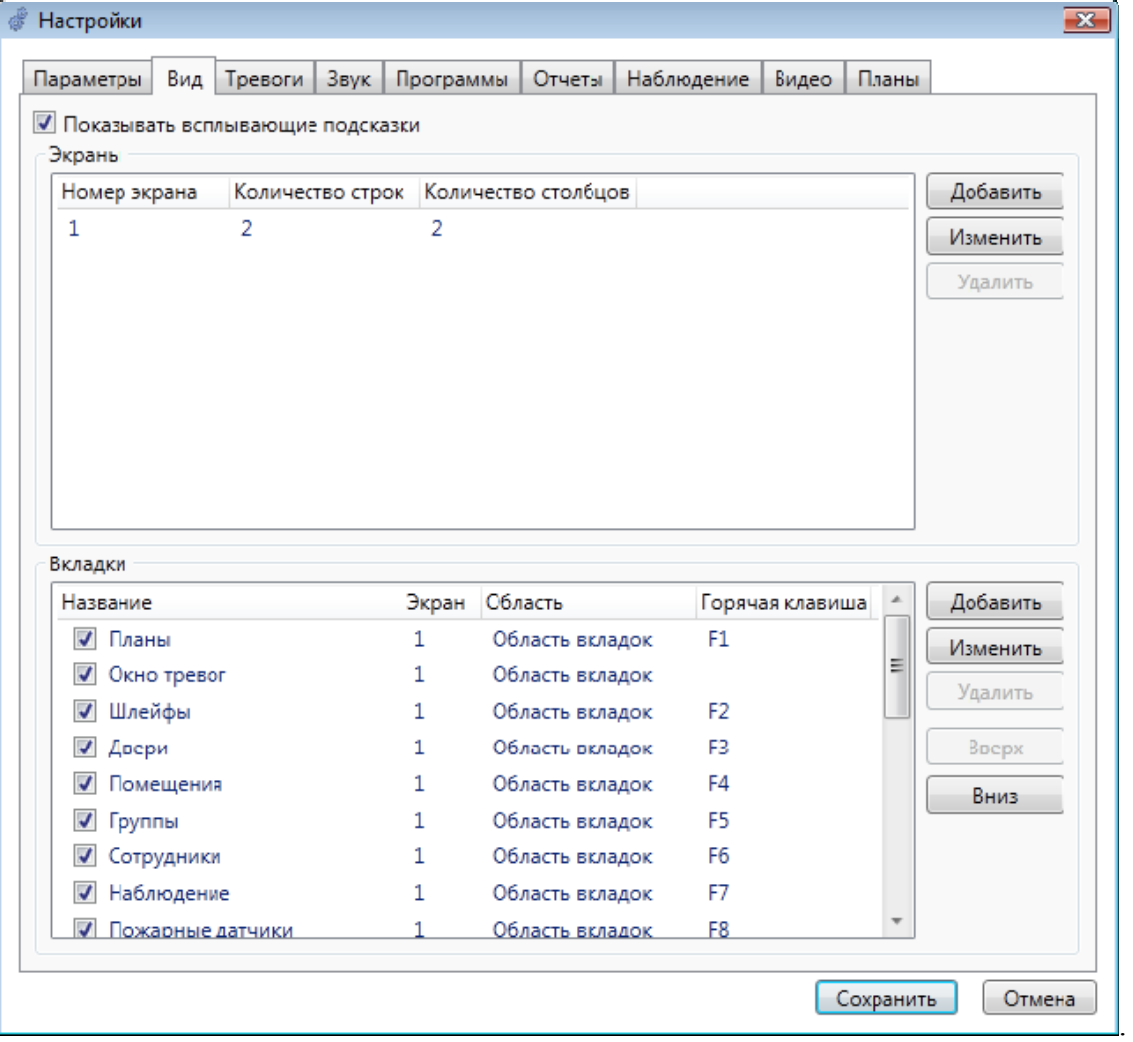

Вкладка "Вид" выглядит следующим образом:

Здесь пользователь под правами администратора может определить, показывать всплывающие подсказки или нет, поставив галочку напротив соответствующей текстовой метки.

В верхней части вкладки располагается список экранов с указанием размеров координатной таблицы экрана, и кнопки управления. По нажатию кнопок **"Добавить"** или **"Изменить"** открывается окно редактирования размеров экрана:

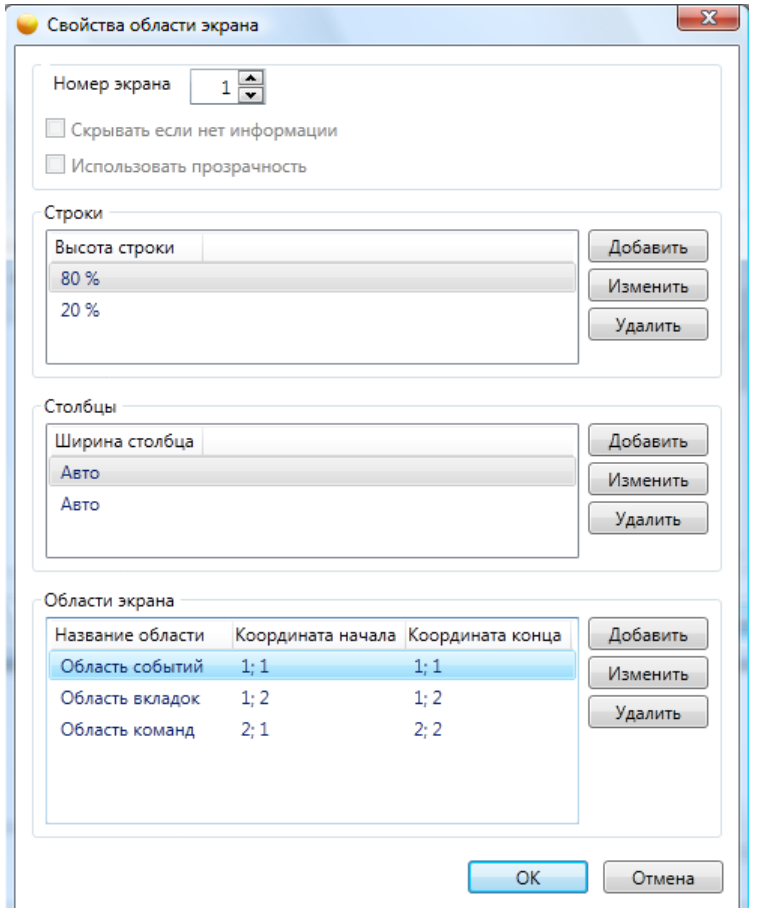

В данном окне оператор может установить:

- номер экрана

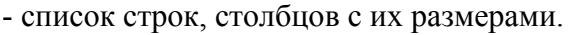

При добавлении/изменении/вставке столбца пользователю предлагается ввести размер изменяемой строки/столбца. При этом запрашивается значение размера, а также единицы измерения (пиксели, проценты, авто – в последнем случае значение игнорируется).

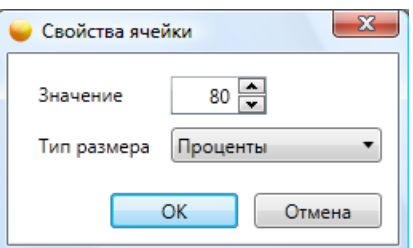

Области экрана - задаются координаты начала и окончания области. По нажатию кнопок **"Добавить"** и **"Изменить"** открывается окно редактирования области:

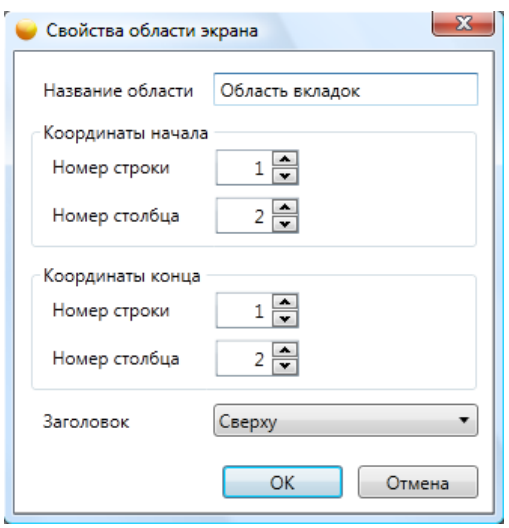

В нем задаются название области, координаты начала и конца и расположение заголовка области.

Дополнительные флажки "Свойства области экрана":

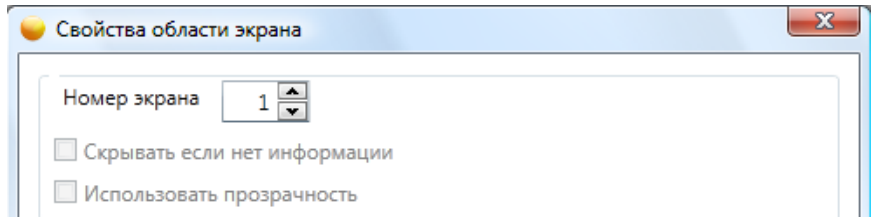

Флажок "Скрывать, если нет информации" позволяет делать окно невидимым, если в содержащих его вкладках нет актуальной информации

Флажок "Использовать прозрачность" делает выбранный экран полупрозрачным.

В области "Вкладки" располагается список информационных вкладок-панелей программы с указанием областей, на которых они располагаются. Установка флажка напротив панели делает ее видимой.

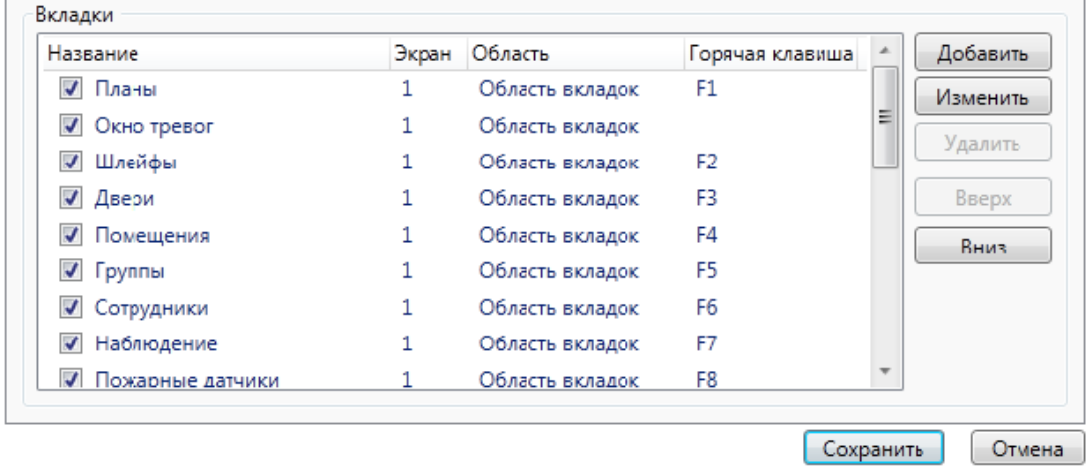

По нажатию кнопки **"Добавить**" открывается окно создания новой вкладки:

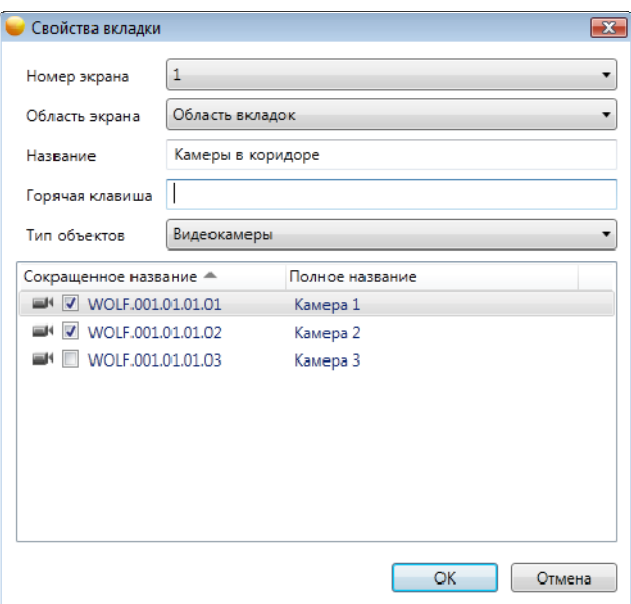

Пункты создания вкладки:

**- "Номер экрана"** - экран, на котором будет отображаться данная вкладка;

- **"Область экрана"** - область экрана, к которой будет прикреплена вкладка (вкладки, команды, сообщения);

- **"Название"** - название, под которым вкладка будет отображаться;

- **"Горячая клавиша"** - горячая клавиша для быстрого перехода к этой вкладке;

- **"Тип объектов"** - тип объектов, которые будут отображаться в данной вкладке.

По нажатию кнопки **"Изменить"** открывается окно редактирования вкладки, в котором можно изменить все параметры, заданные на этапе добавления вкладки.

Кнопки **"Вверх"** и **"Вниз"** позволяют менять местами элементы списка.

Нажав **"Изменить"** на вкладках, видим:

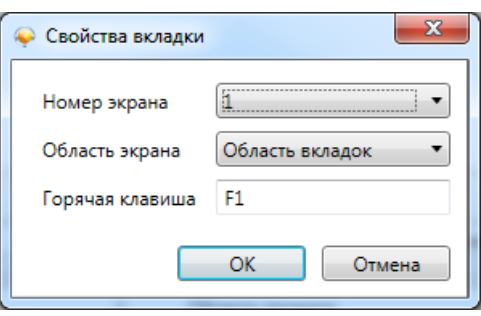

### **11.9.3. Тревоги.**

На вкладке "Тревоги" настраиваются возможные способы отработки тревог:

- **"Разрешить ввод причины тревоги"** – при открытии диалога по тревожному событию появляется дополнительное поле с вводом причины тревоги. Заполнение его не является обязательным;

- **"Обязательный ввод причины тревоги"** – при открытии диалога по тревожному событию появляется дополнительное поле с вводом причины тревоги. Заполнение его является обязательным;

- **"Только для тревожных событий"** – при открытии диалога по тревожному событию появляется дополнительное поле с вводом причины тревоги. Заполнение его является обязательным для тревожных событий и опциональным для уведомлений;

- **"Использовать подтверждение тревог"** – при получении тревоги оператору сначала будет необходимо подтвердить получение тревоги. Тревожная сирена отключится, но сама тревога не будет удалена из панели тревог до её последующего сброса.

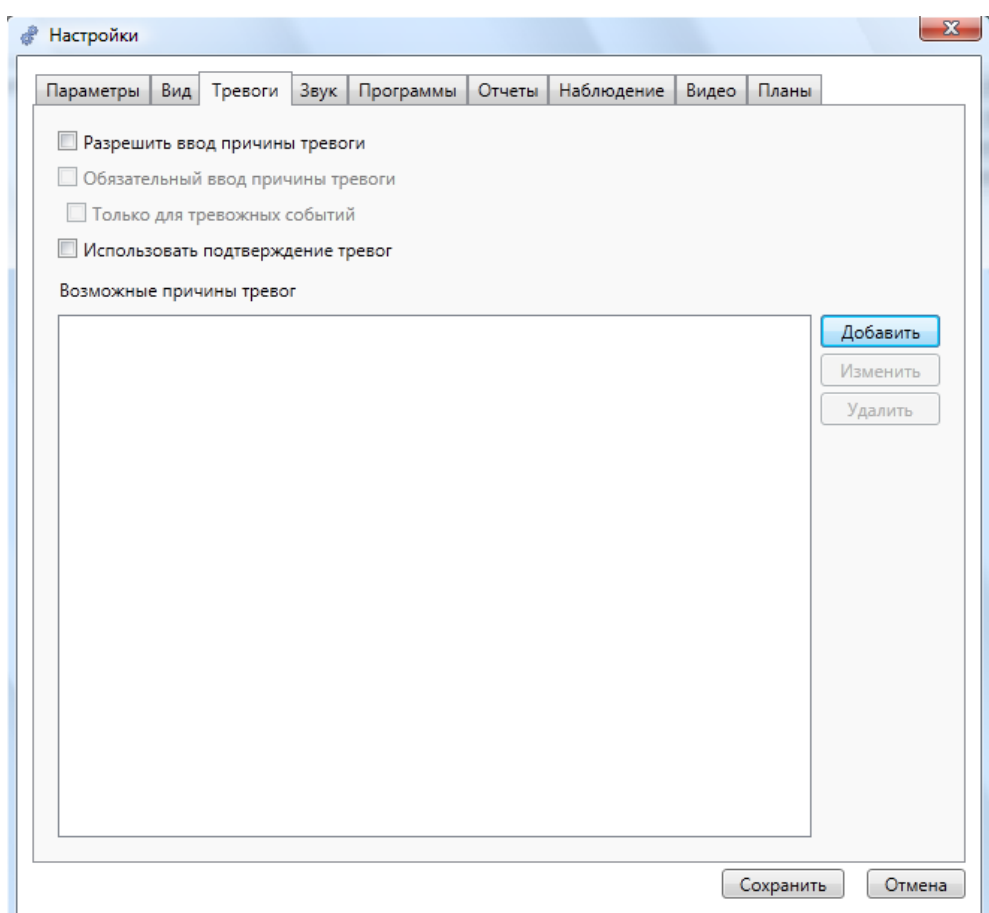

В разделе "Возможные причины тревог" заполняется справочник для ускорения обработки тревожных событий. При нажатии на кнопки **"Добавить"** появляется окно "Причина тревоги":

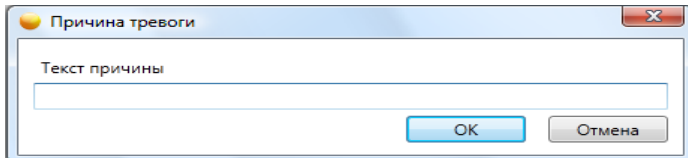

При нажатии на кнопку **"Изменить"** появляется аналогичное окно редактирования.

#### **11.9.4. Звук.**

На вкладке "Звук" настраиваются параметры звукового сигнала при поступлении событий.

Выводить звук:

- на внешние колонки – звуковой сигнал поступает на звуковую плату компьютера. При этом имеется возможность проигрывать либо стандартный звуковой сигнал, либо выбрать звуковые файлы;

- на внутренний динамик – звуковой сигнал поступает на внутренний динамик системного блока.

На выводить звук:  $\Box$  - выбор файла для воспроизведения.

Звук при тревоге:

- **"Пока есть не сброшенные события (уведомления и тревожные)"** – звуковой сигнал звучит пока имеются любые события на панели тревог;

- **"Пока есть не сброшенные события (только тревожные)"** – звуковой сигнал звучит пока имеются любые тревожные события на панели тревог. Наличие уведомлений игнорируется;

- **"Только при поступлении"** – звуковой сигнал звучит однократно при появлении любого события на панели тревог.

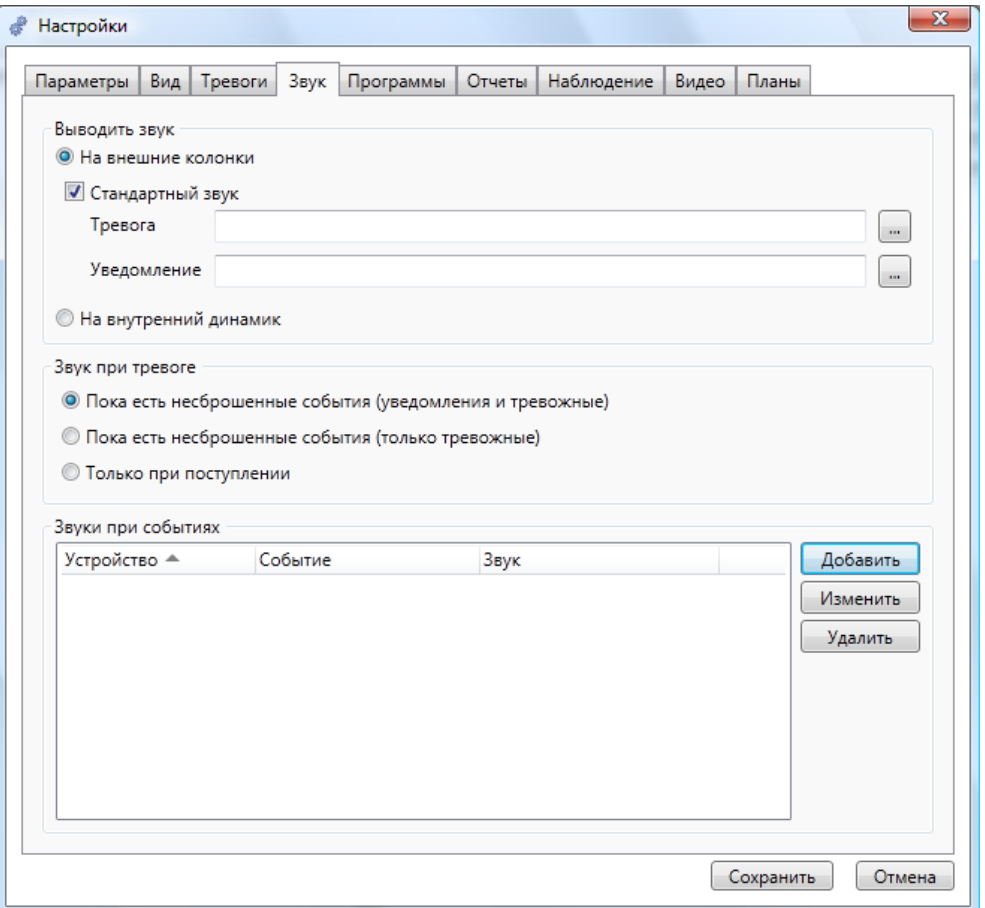

**"Звуки при событиях"** – производится персональная настройка звукового файла для каждого типа события.

При нажатии кнопки **"Добавить"** появляется следующее всплывающее меню:

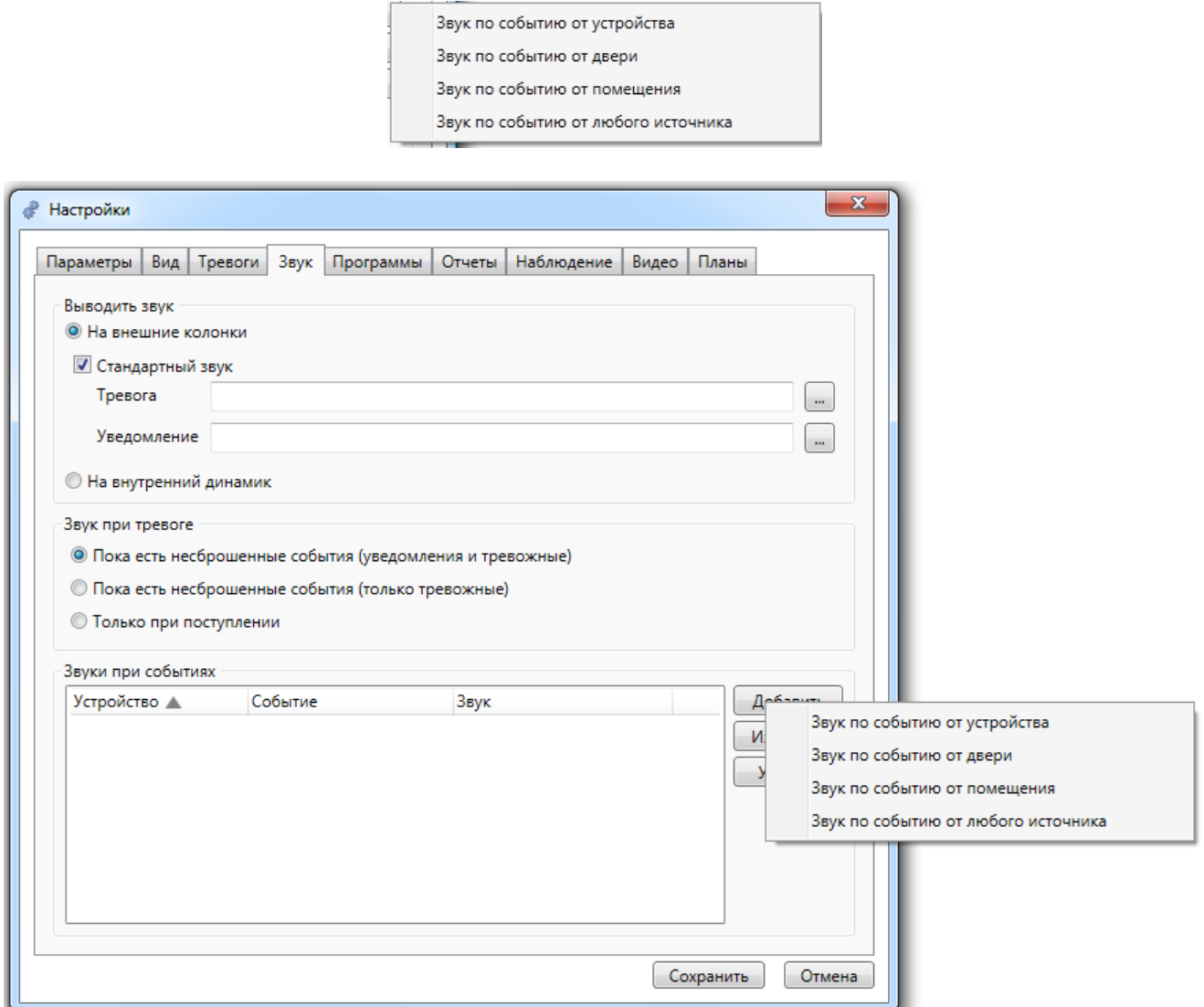

Выбор одного из элемента данного меню приводит к вызову диалогового окна "Добавление звука по событию".

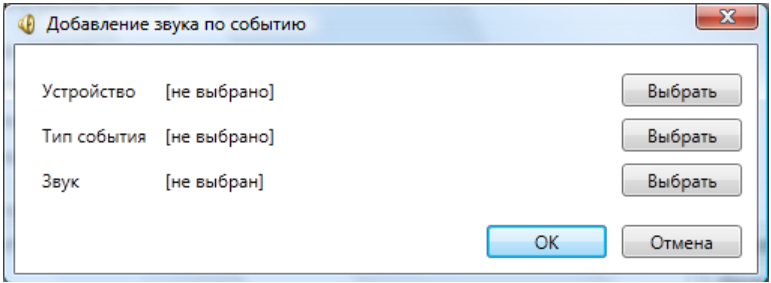

Здесь оператор с помощью соответствующих кнопок **"Выбрать"** должен задать устройство, событие и звук, который проигрывается при наступление данного события.

При нажатии кнопки **"Изменить"** появляется аналогичное окно редактирования.

#### **11.9.5. Программы.**

На вкладке "Программы" заполняются программы для раздела меню "Разное - Программы".

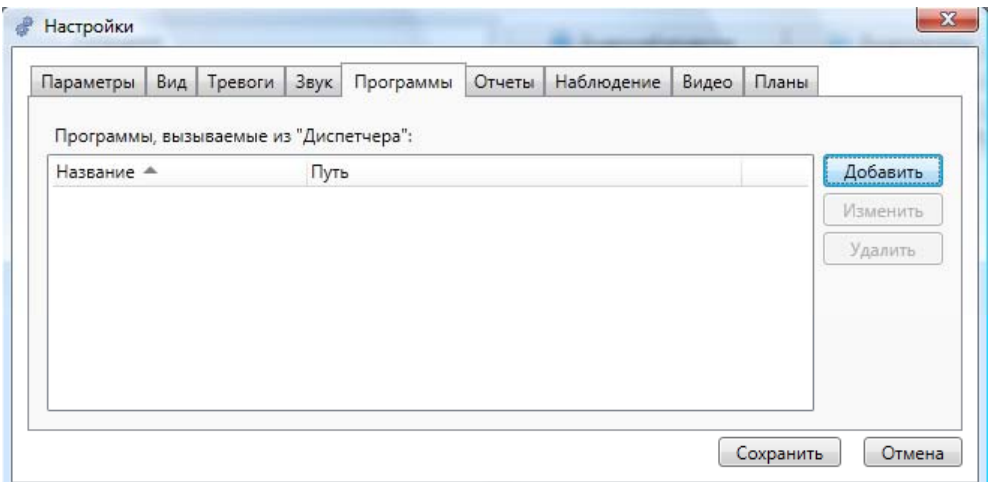

При нажатии на кнопку **"Добавить"** появляется диалоговое окно "Добавление программы":

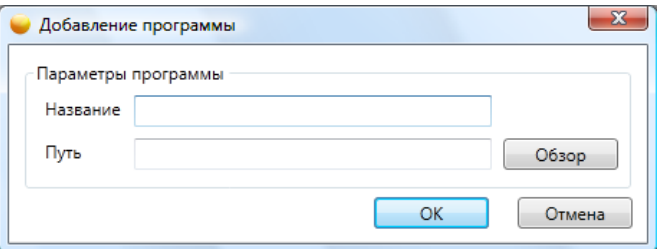

Здесь оператор должен ввести название программы и выбрать программу из установленных с помощью кнопки **"Обзор"**:

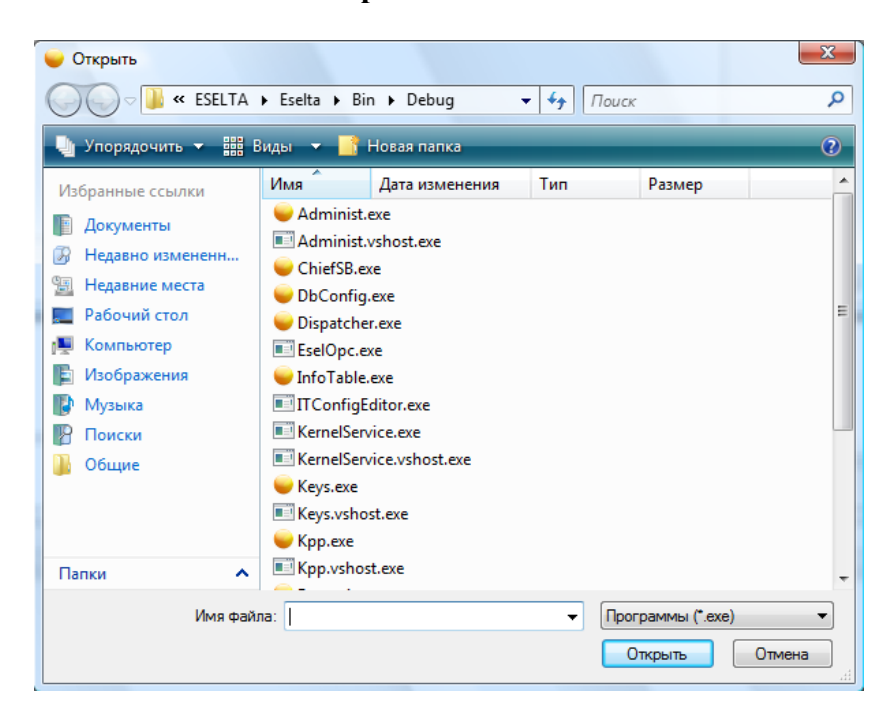

## **11.9.6. Отчеты.**

Вкладка "Отчеты" является стандартной для всех рабочих мест и её описание приводится в описании АРМ "Администратор" - п.п. 9.11.1 и 9.18. **!!!**

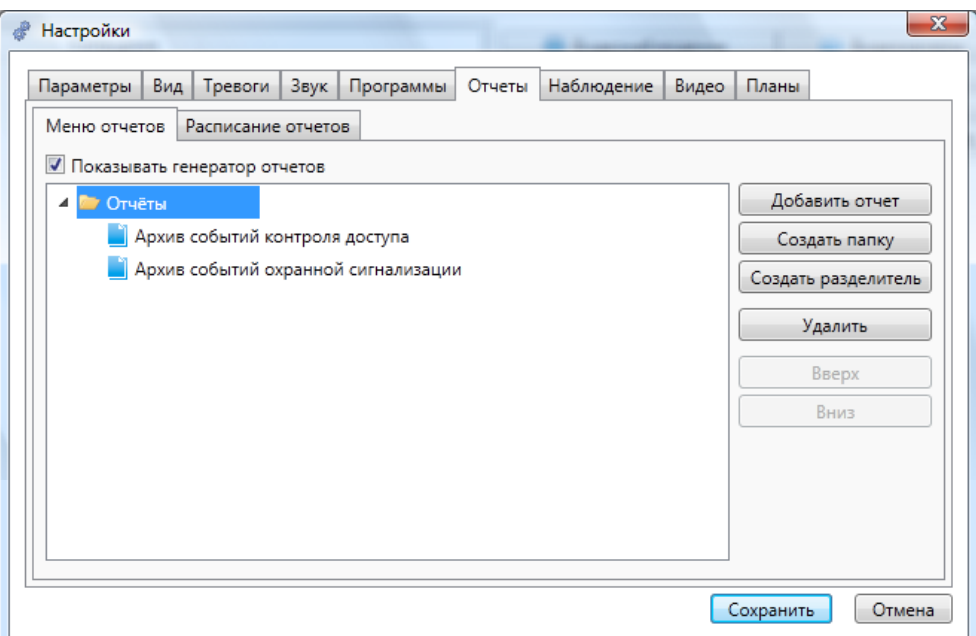

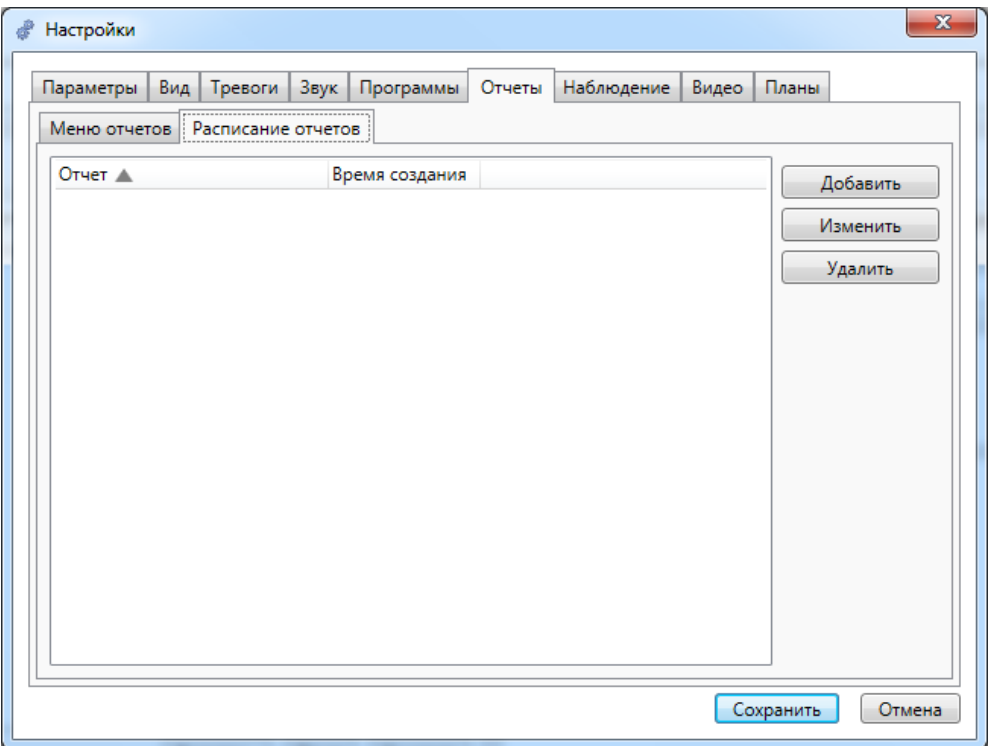

### **11.9.7. Наблюдение.**

Во вкладке "Наблюдение" производится выбор точек прохода, которые будут отслеживаться на вкладке "Наблюдение" основного окна. В левой части данной вкладки расположены наблюдаемые двери, а в правой части остальные двери имеющиеся в системе. Для того чтобы назначить дверь наблюдаемой её необходимо выделить в правой части окна и нажать кнопку **«<»**, а для того чтобы удалить дверь из наблюдаемых дверей требуется нажать кнопку **«>»**.

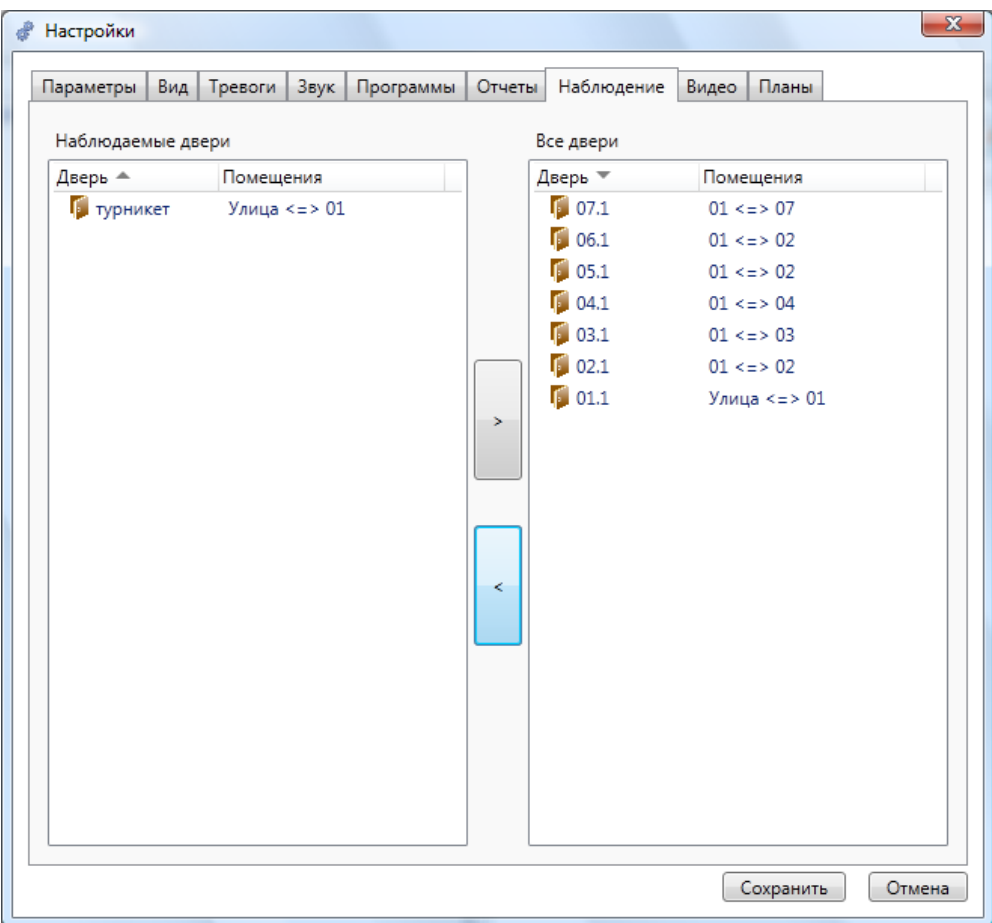

### **11.9.8. Видео.**

Во вкладке "Видео" производится настройка вкладки "Видеонаблюдение" основного окна.

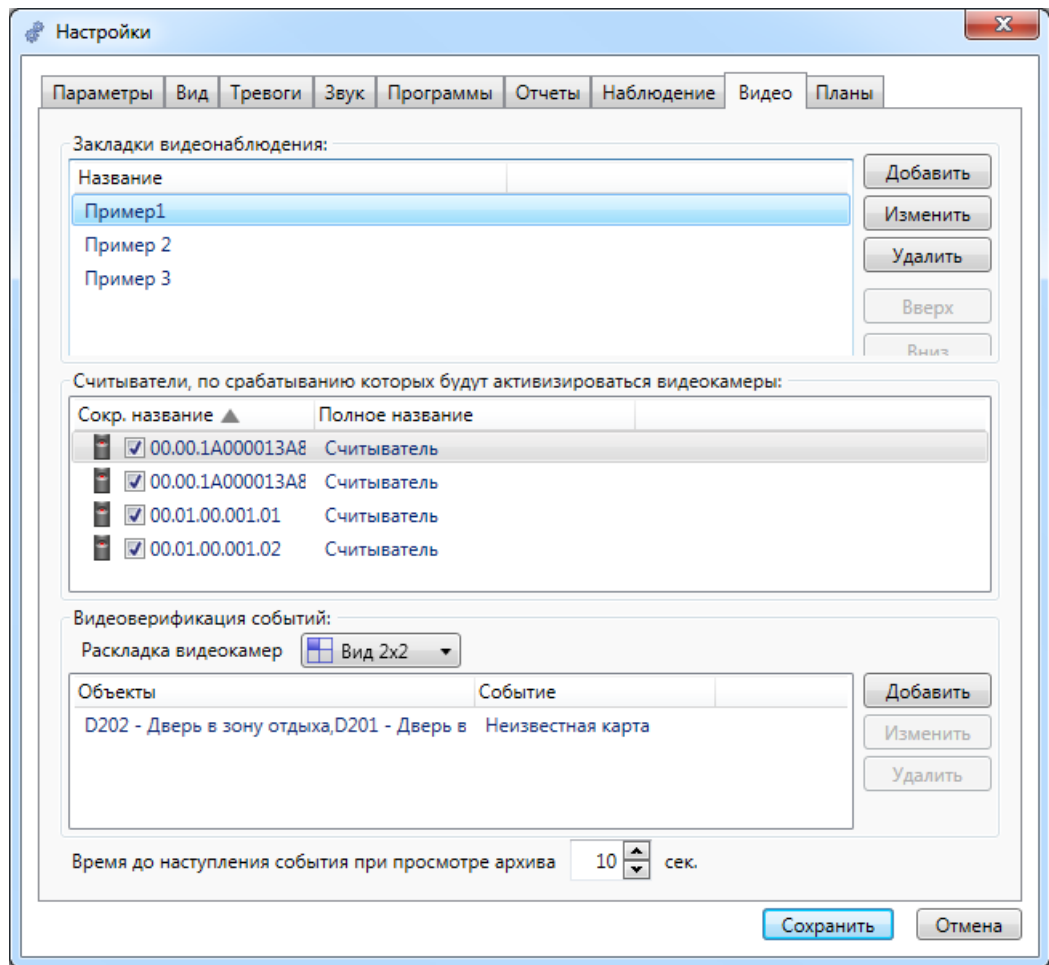

## **11.9.8.1. Настройка экранов просмотра.**

В отличие от обычной схемы расположения изображений от телекамер

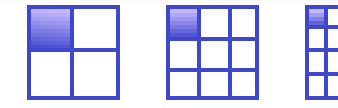

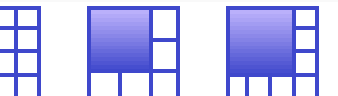

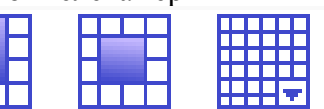

с необходимостью настраивать каждый экран, в ПО Eselta-Gate Вы можете создавать пользовательские экраны, в названии которых будут приведены вид экрана и краткое пояснение, например,

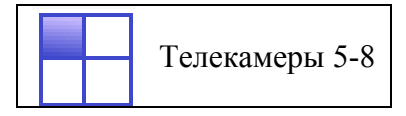

Состав каждого экрана настраивается под правами администратора.

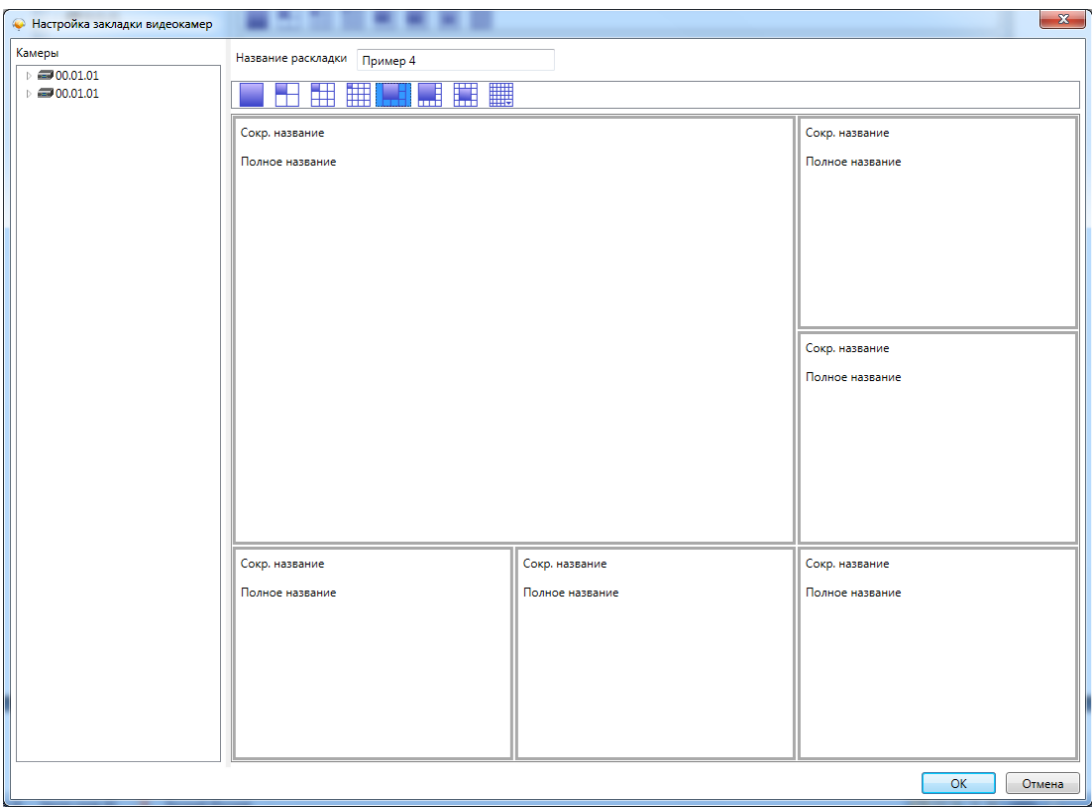

Перетаскивая название телекамер из списка слева, Вы можете создать необходимую Вам раскладку изображений.

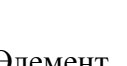

Элемент **НЕГИТЕ**<br>Элемент "Матрица" позволяет создать произвольный вид экрана:

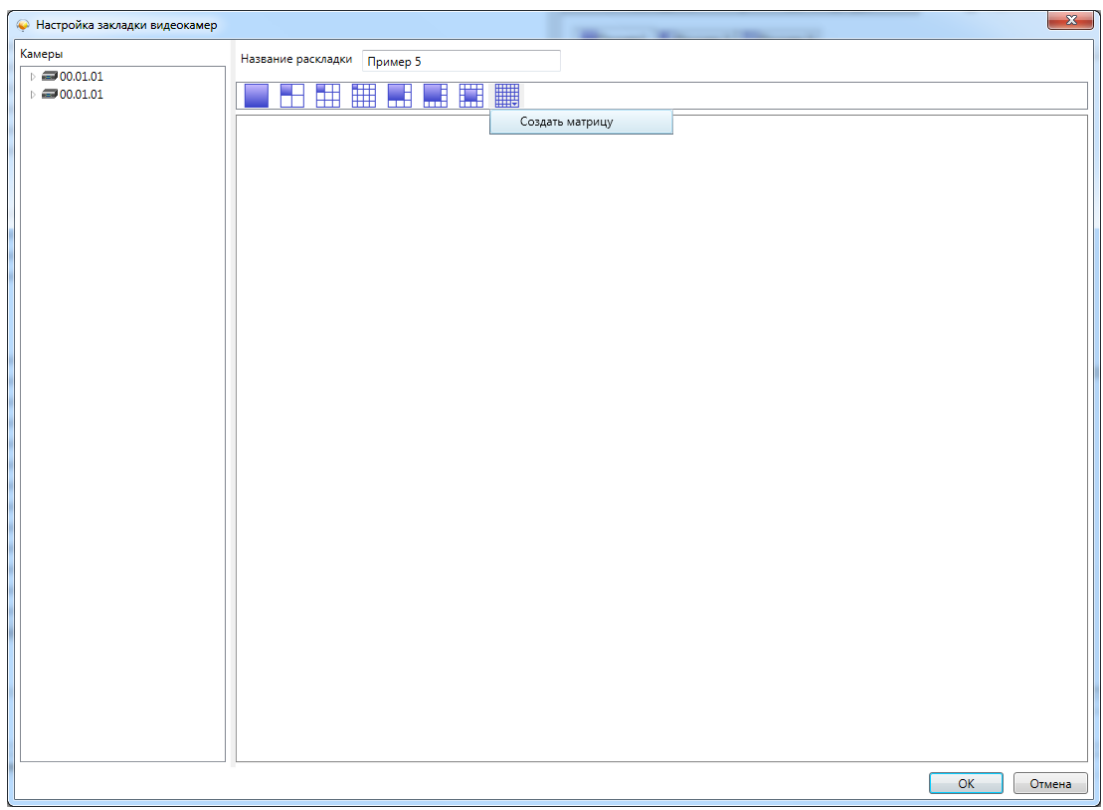

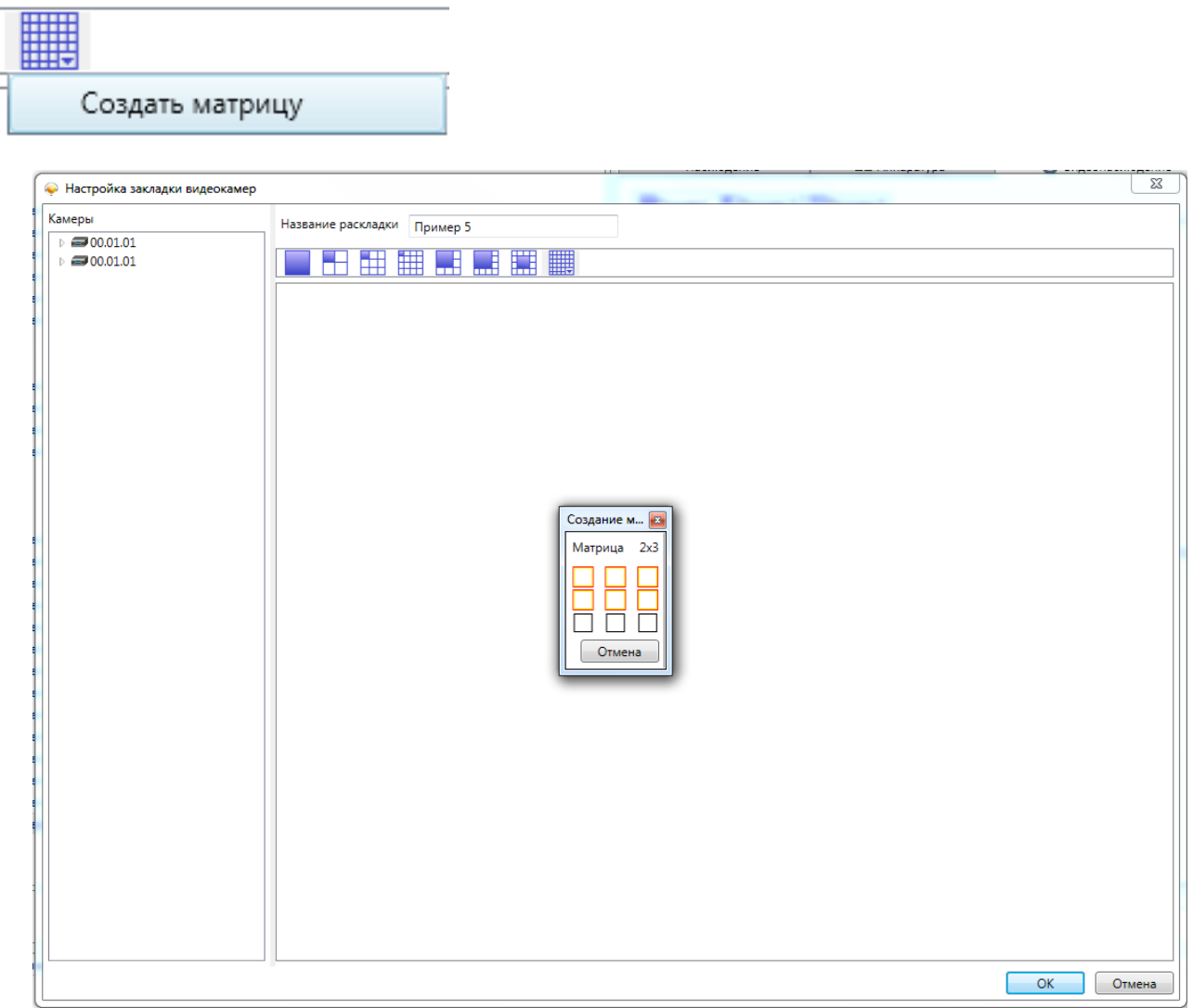

После этого Вы можете используя, вызываемое правой клавишей мышки, меню создать необходимый Вам вид экрана.

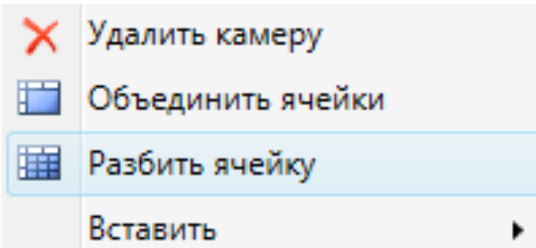

1

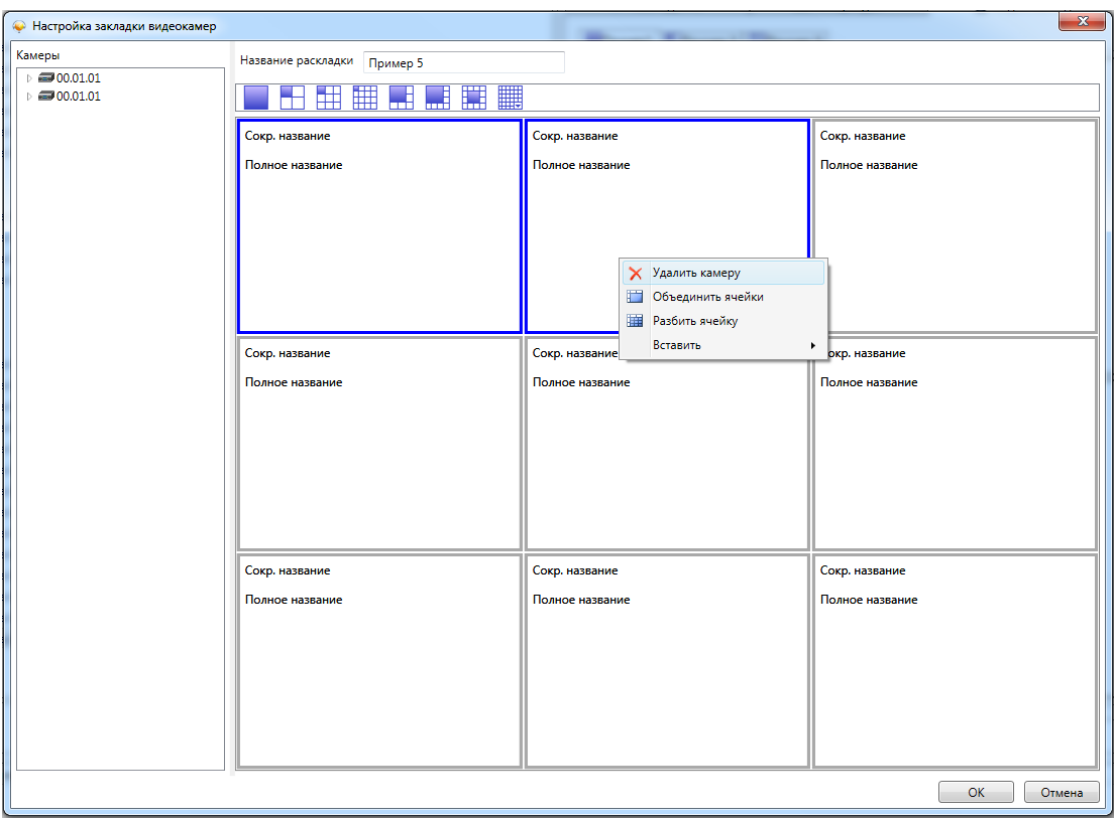

Для объединения ячеек следует использовать клавишу SHIFT.

#### Разбиение ячеек:

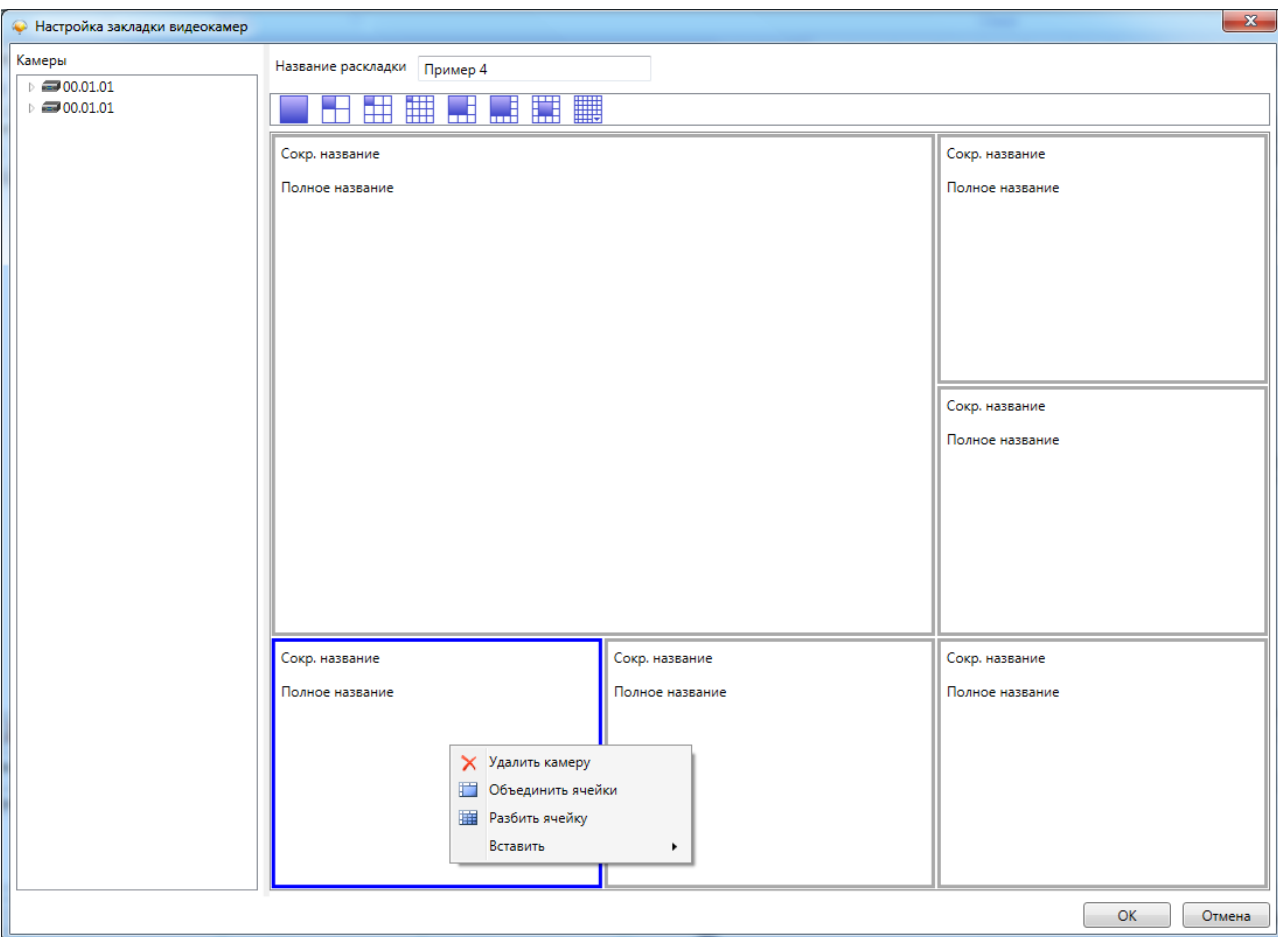

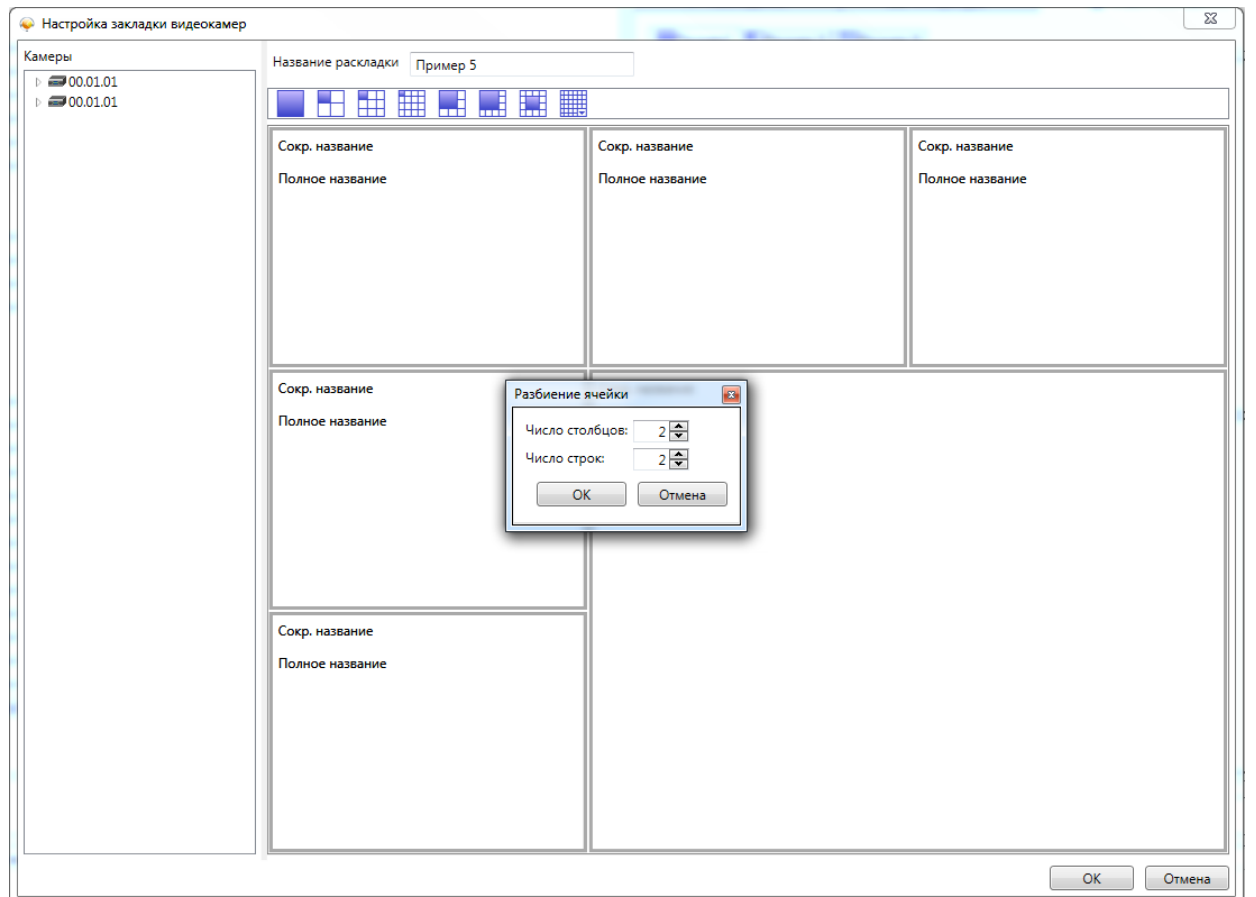

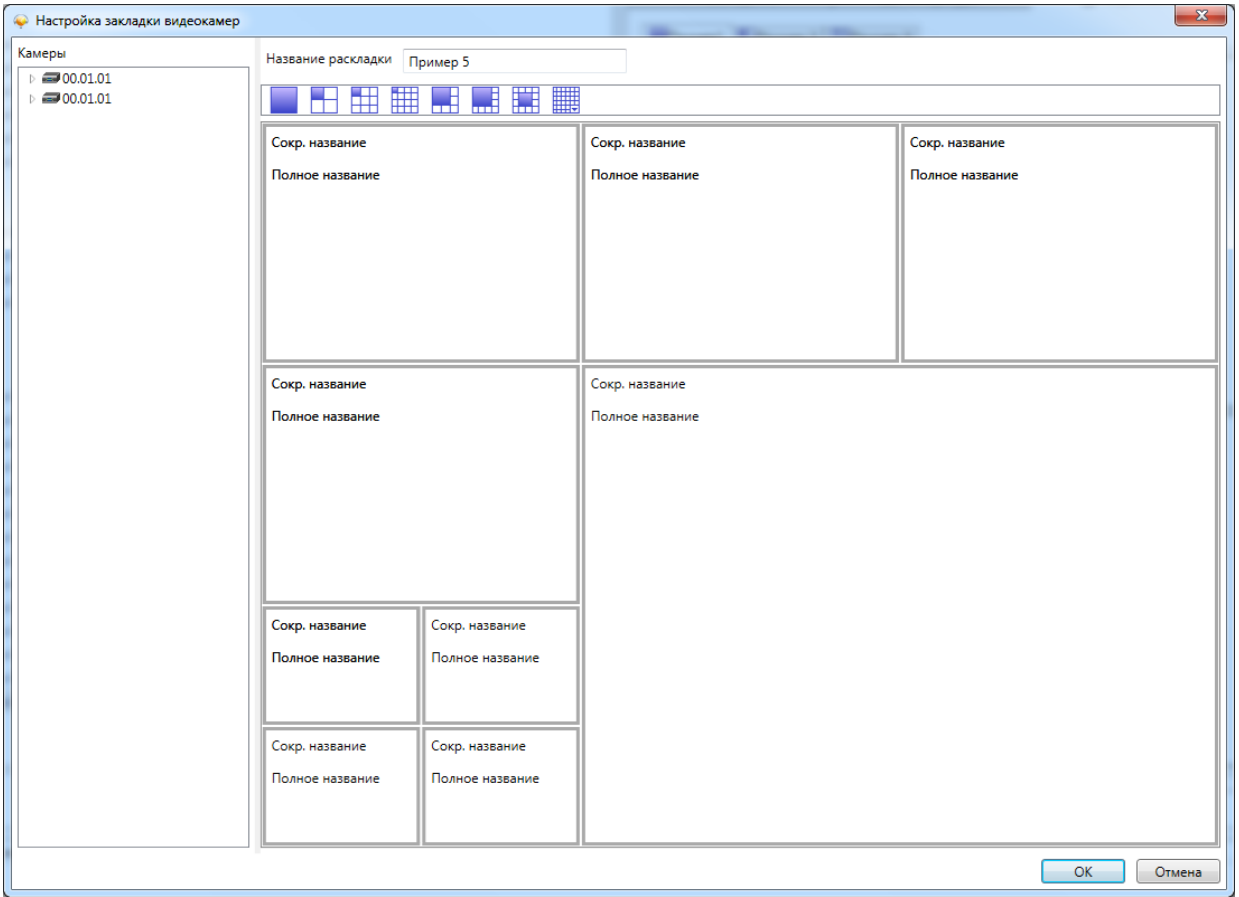

## **11.9.8.2. Настройка видеонаблюдения при тревогах.**

Для того, чтобы настроить просмотр "тревожного монитора" по нештатной ситуации, Вы должны:

- выбрать считыватели;

- выбрать события:

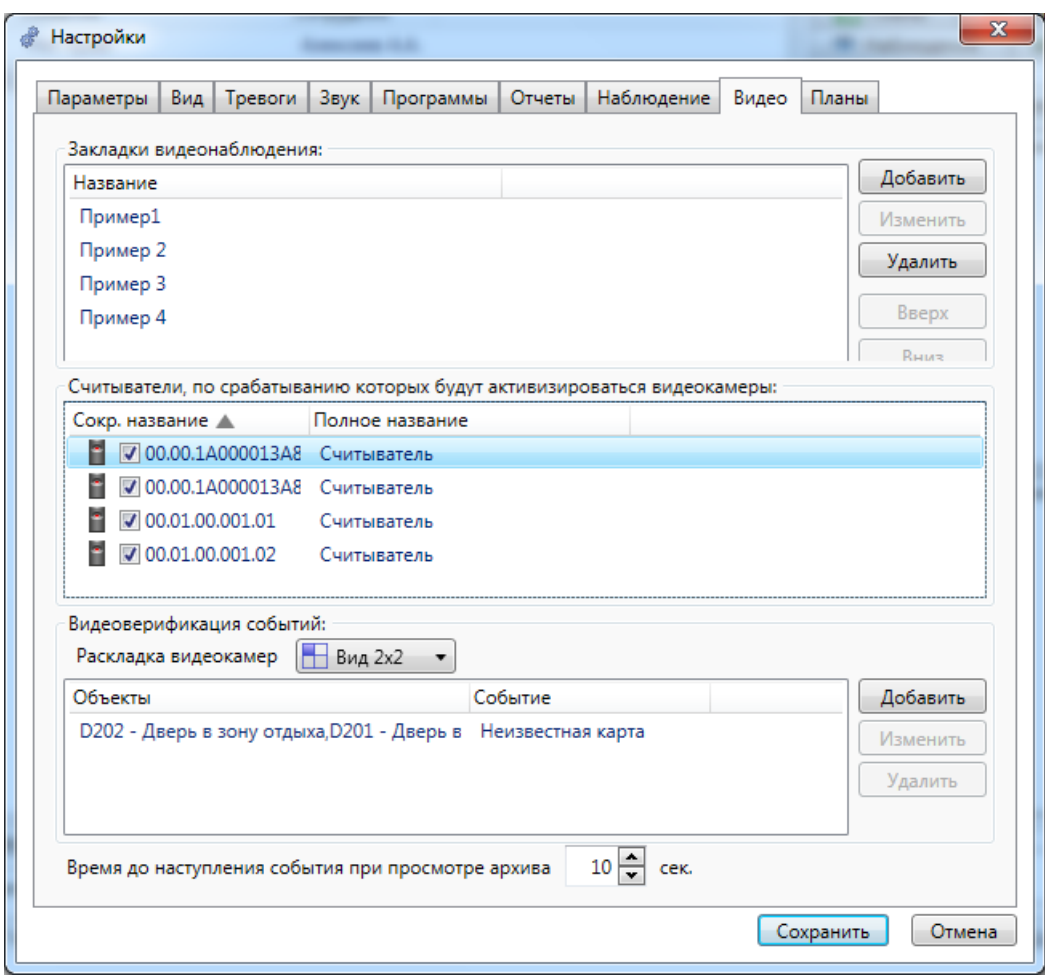

Также Вам необходимо указать время в секундах при просмотре видеоархива нештатных ситуаций до наступления события (по умолчанию 10 сек.):

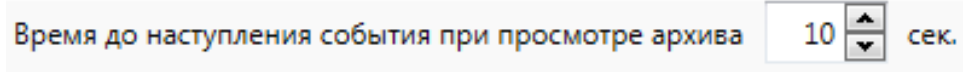

**Также см. описание АРМ "Администратор" п.п. 9.7.1.1- настройка видеоверификации по событиям.** 

**Изображение от видеокамеры по какому-либо событию, например, по тревоге, появляется во всплывающем окне:** 

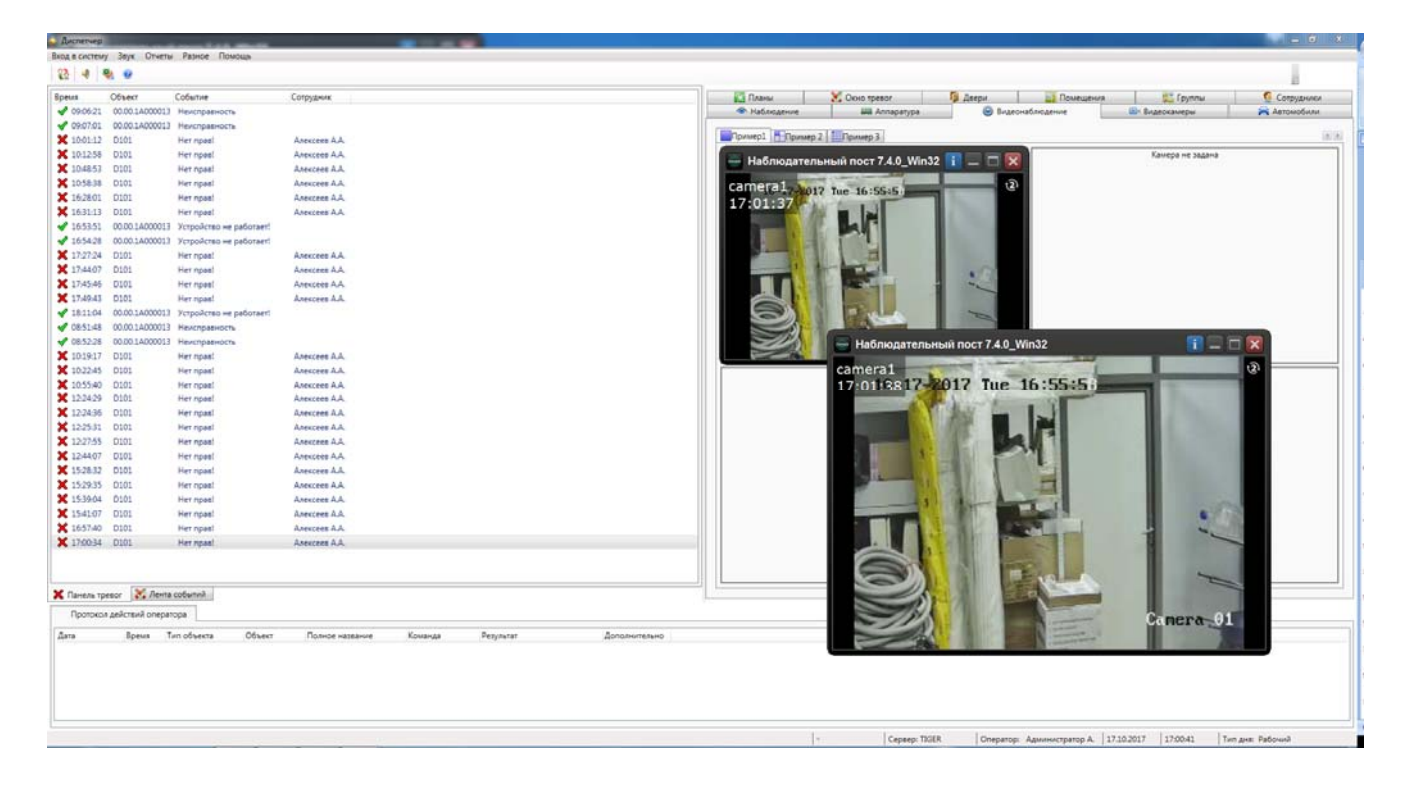

## **11.9.9. Планы.**

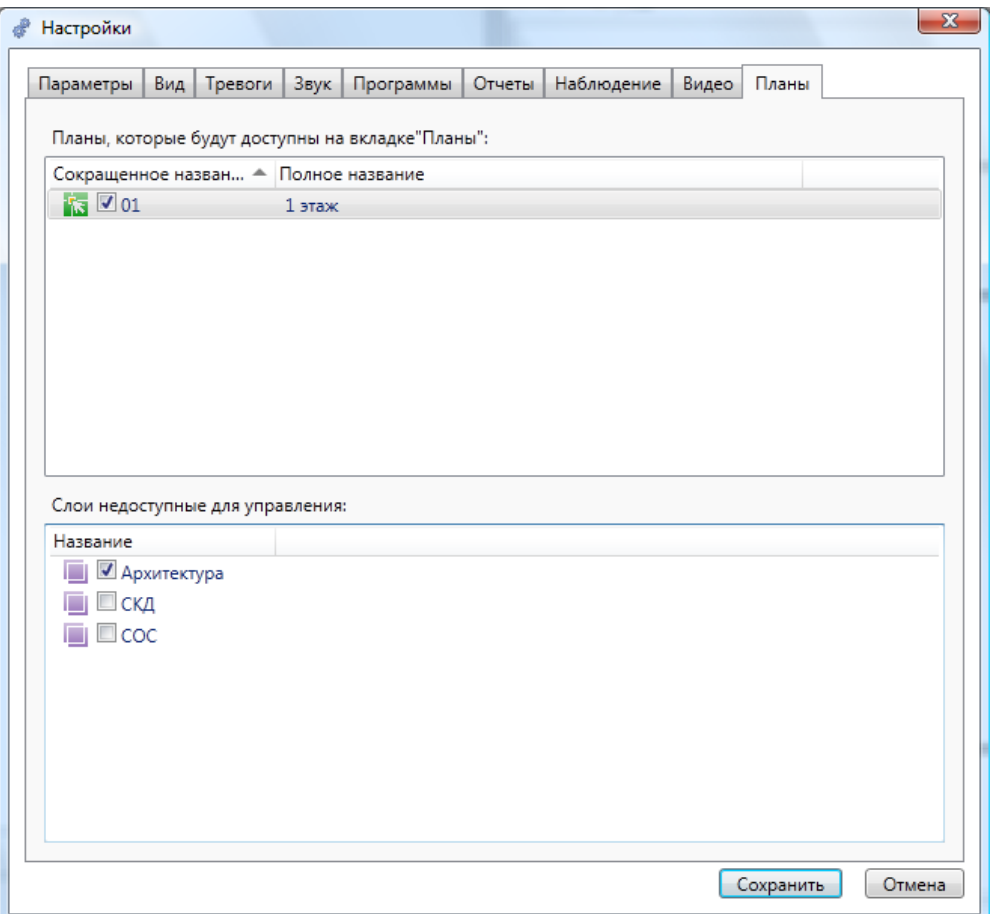

На данной вкладке отображается список графических планов и для каждого плана – список слоев этого плана.

Отмечая галочкой слои, можно сделать их **недоступными для управления** с графического плана. Элементы, располагаемые на этих слоях, будут недоступны для выделения и управления. Эти элементы остаются доступными с других вкладок.

## **11.10. Вкладки (подробно).**

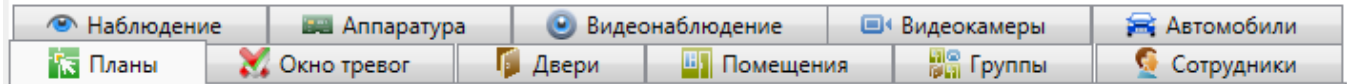

### **11.10.1. Планы.**

Вкладка **Велические планы** отображает графические планы объекта.

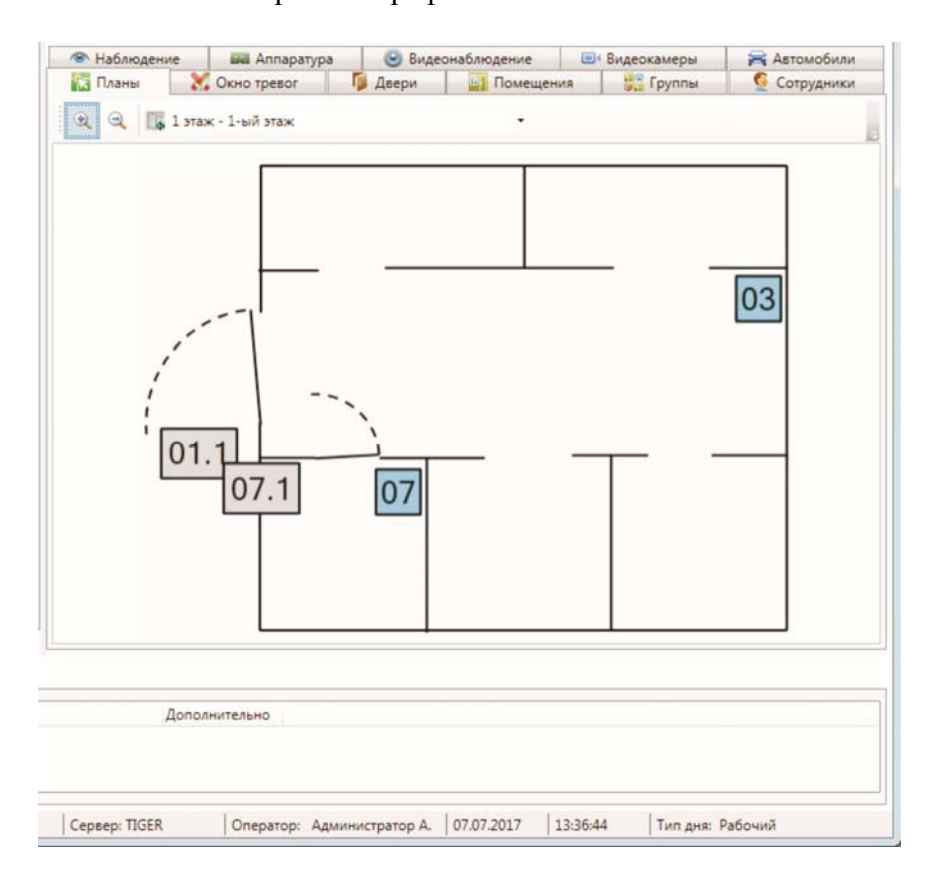

Вкладка состоит из:

- кнопки увеличения масштаба;
- кнопки уменьшения масштаба;
- кнопки перехода на основной план;
- списка выбора графического плана;
- рабочей области отображения текущего графического плана.

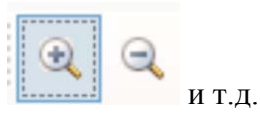

Кнопки навигации, используемые на графических планах:

- прокрутка колесом мыши – изменение масштаба активного графического плана;

- изменение местоположения курсора мыши при нажатом колесе мыши – изменении местоположения графического плана по рабочей области.

Элементы охранно-пожарной сигнализации и контроля доступа, отображенные на графических планах, доступны для управления мышью. При нажатии на активный элемент левой кнопкой мыши, отображается диалог управления (в зависимости от типа элемента).

## **11.10.2. Помещения.**

Вкладка **В** Помещения <sub>отображает список помещений, их охранный статус и состав.</sub>

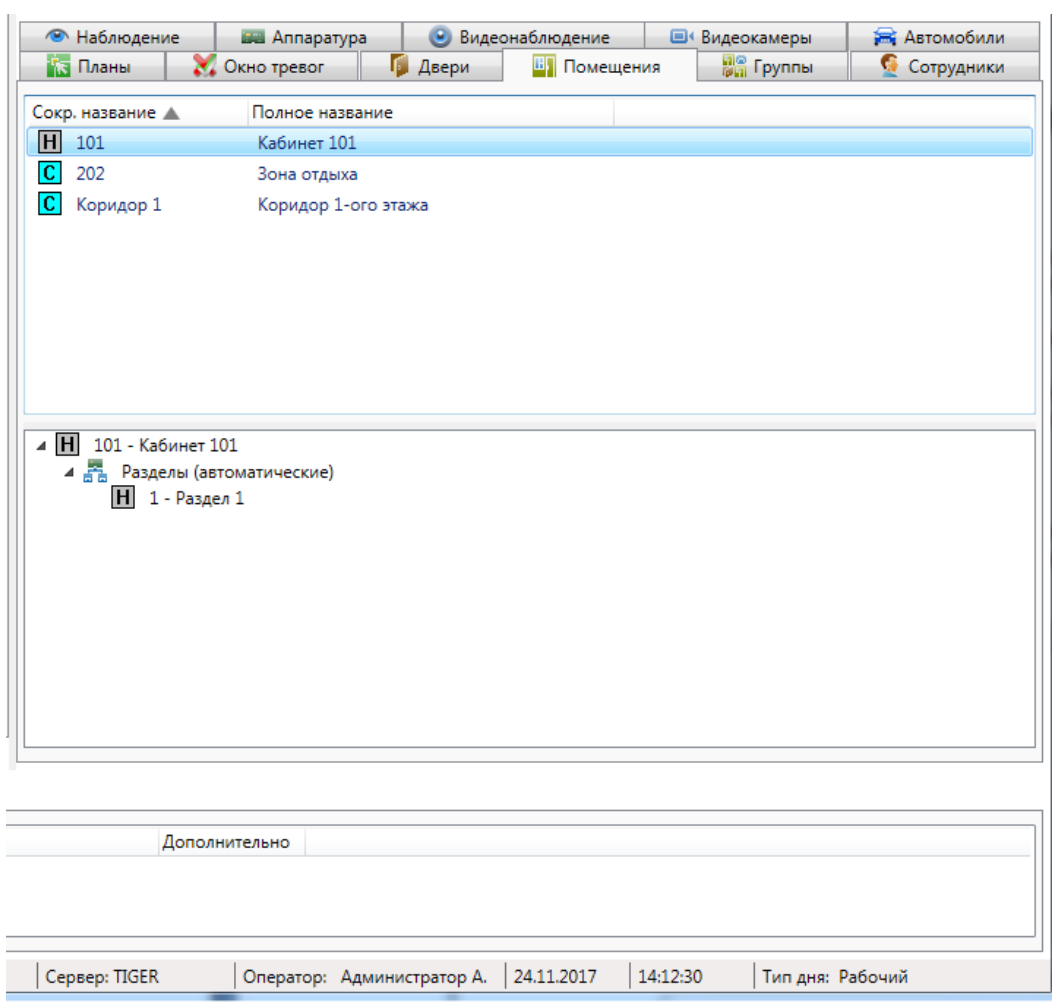

Вкладка состоит из двух областей:

- список помещений;
- состав активного помещения, выделенного в списке.

В списке помещений строка состоит из:

- пиктограммы охранного статуса;
- сокращенного названия помещения;
- полного названия помещения.

Условные обозначения, используемые в пиктограмме охранного статуса:

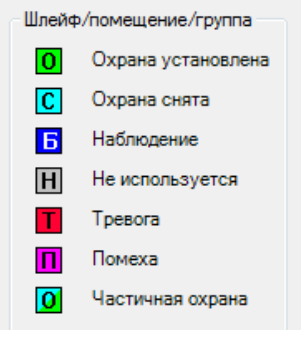

Элементы, входящие в состав активного помещения состоят из:

- пиктограмма состояния (в зависимости от типа объекта);
- сокращенное название;
- полное название.

При нажатии на помещении правой кнопкой мыши доступно меню поиска помещения:

Найти на плане F3

При нажатии на пункт **"Найти на плане"** происходит поиск помещения на графических планах. При этом открывается нужный графический план, подбирается нужный масштаб, и объект помещается в центр экрана.

При использовании двойного щелчка по активному помещению, отображается диалог управления помещением.

При щелчке правой кнопкой мыши по элементу в составе активной группы появляется контекстное меню, соответствующее типу элемента (поиск на плане, в помещениях и т.д.).
#### **11.10.2.1. Диалог управления помещением.**

Диалог управления помещением предназначен для отображения подробной информации по помещению, а так же изменения охранного статуса помещения. Вызывается двойным кликом на помещение.

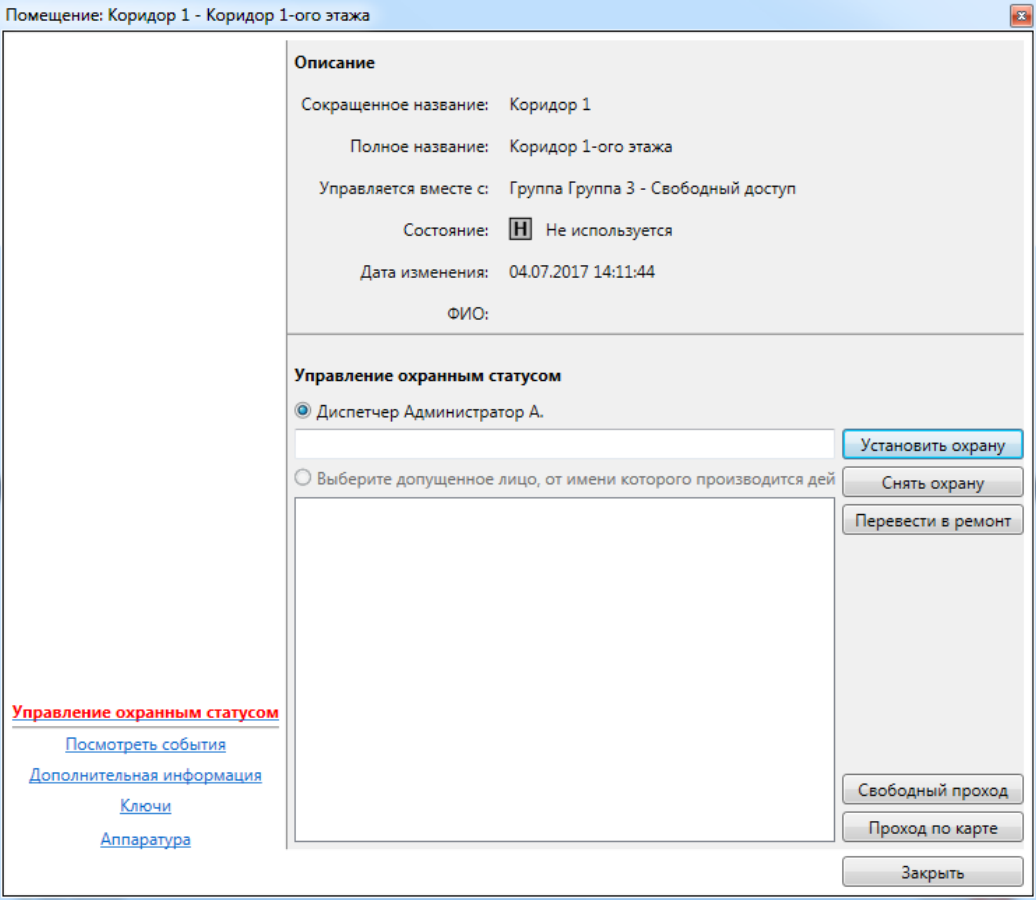

Диалог управления состоит из:

- ссылок навигации перехода между информационными окнами (слева внизу); Управление охранным статусом

Посмотреть события Дополнительная информация Контроль повторного входа

Ключи

Аппаратура

- активного информационного окна.

*Примечание: п. "Контроль повторного прохода" доступен, если включено КПВ - см. описание АРМ "Администратор" п.п. 9.5.2.3, 9.5.2.4 и 9.5.2.5.* 

### **11.10.2.1.1. Информационное окно "Управление охранным статусом".**

Информационное окно является основным рабочим окном и отображает максимум оперативной информации по помещению.

Окно состоит из двух частей:

- описание – сокращенное и полное названия, текущий охранный статус и информация о последнем изменении охранного статуса;

- управление охранным статусом – кнопки управления охранным статусом: **"Установить охрану"**, **"Снять охрану"**, **"Перевести в ремонт"**, **"Свободный проход"**, **"Проход по карте"**, строка комментария к действию, список допущенных лиц.

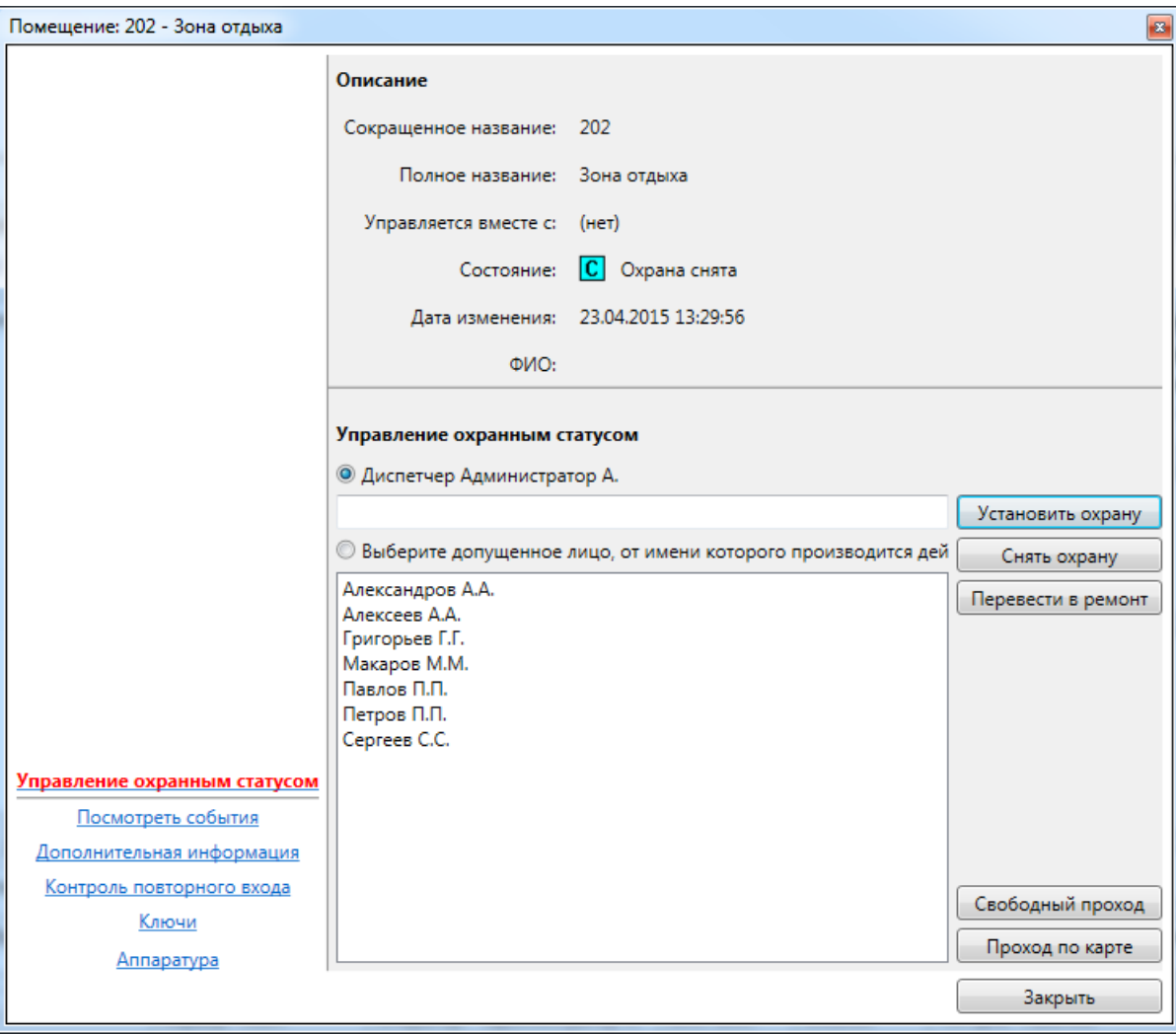

### **11.10.2.1.2. Информационное окно "Посмотреть события".**

Информационное окно отображает оперативный список недавно произошедших событий, как по помещению, так и по объектам, входящим в состав помещения.

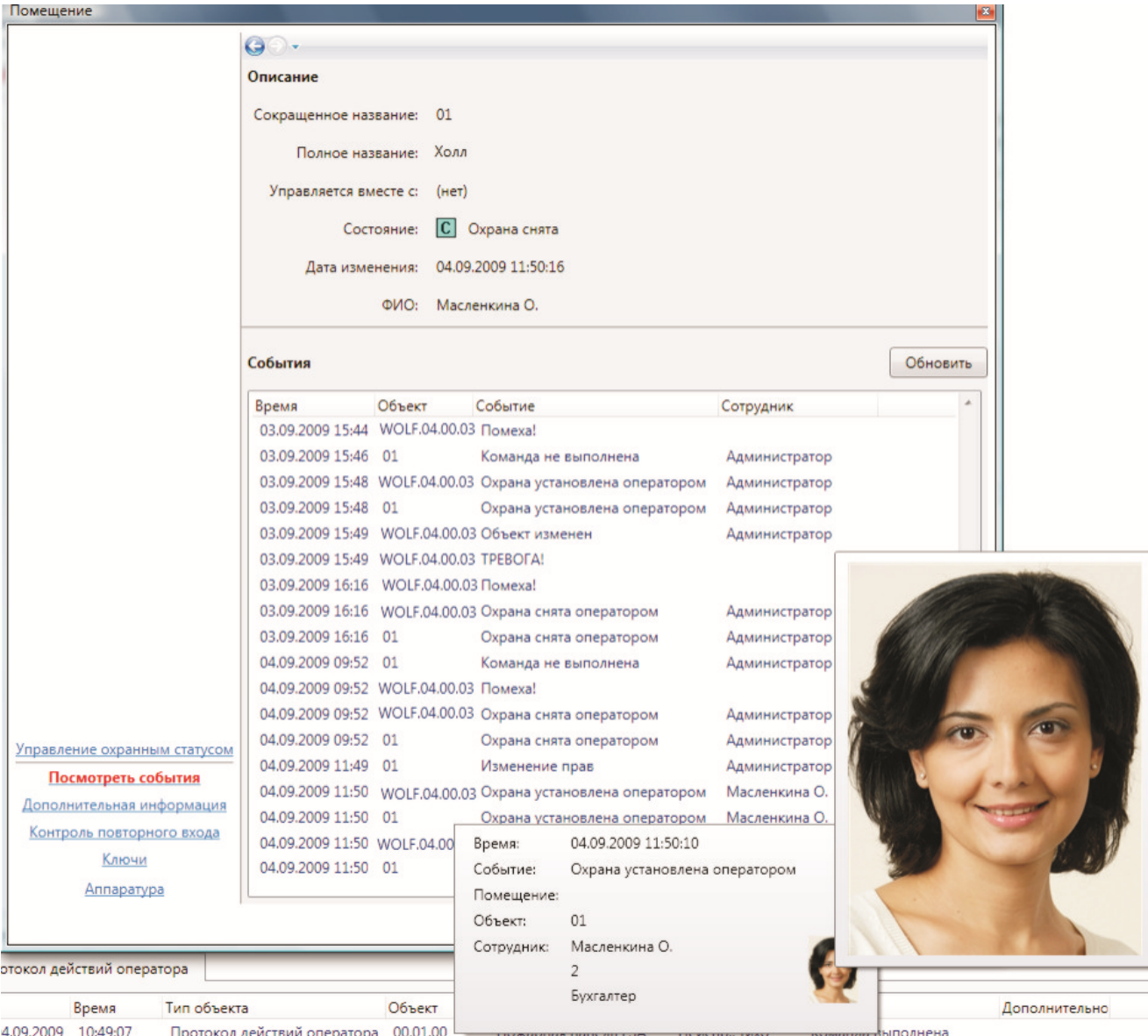

Список событий состоит из:

- времени события;
- сокращенного названия объекта-источника события;
- типа события;
- ФИО человека-источника события (если есть).

При наведении курсора мыши на строку события отображается всплывающая подсказка с расширенной информацией по объекту, в том числе уменьшенная фотография человека. При наведении курсора мыши на уменьшенную фотографию, отображается фотография увеличенного размера.

## **11.10.2.1.3. Информационное окно "Дополнительная информация".**

Окно "Дополнительная информация" предназначено для отображения и редактирования дополнительной информации по помещению.

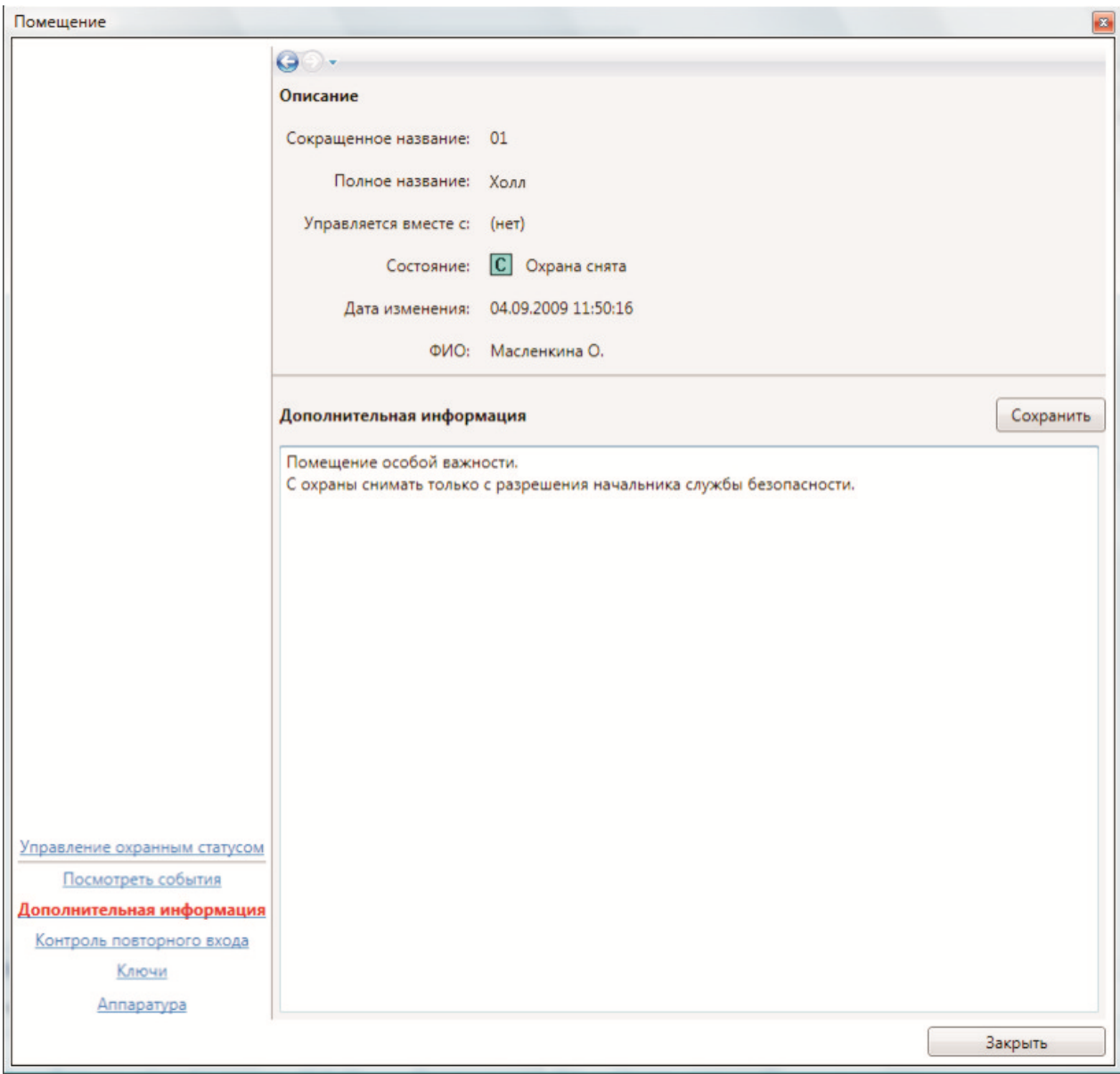

Редактирование дополнительной информации доступно, если разрешено редактирование в настройках программы.

#### **11.10.2.1.4. Информационное окно "Контроль повторного входа".**

При включенном режиме КПВ в диалоге управления помещением доступно информационное окно "Контроль повторного входа".

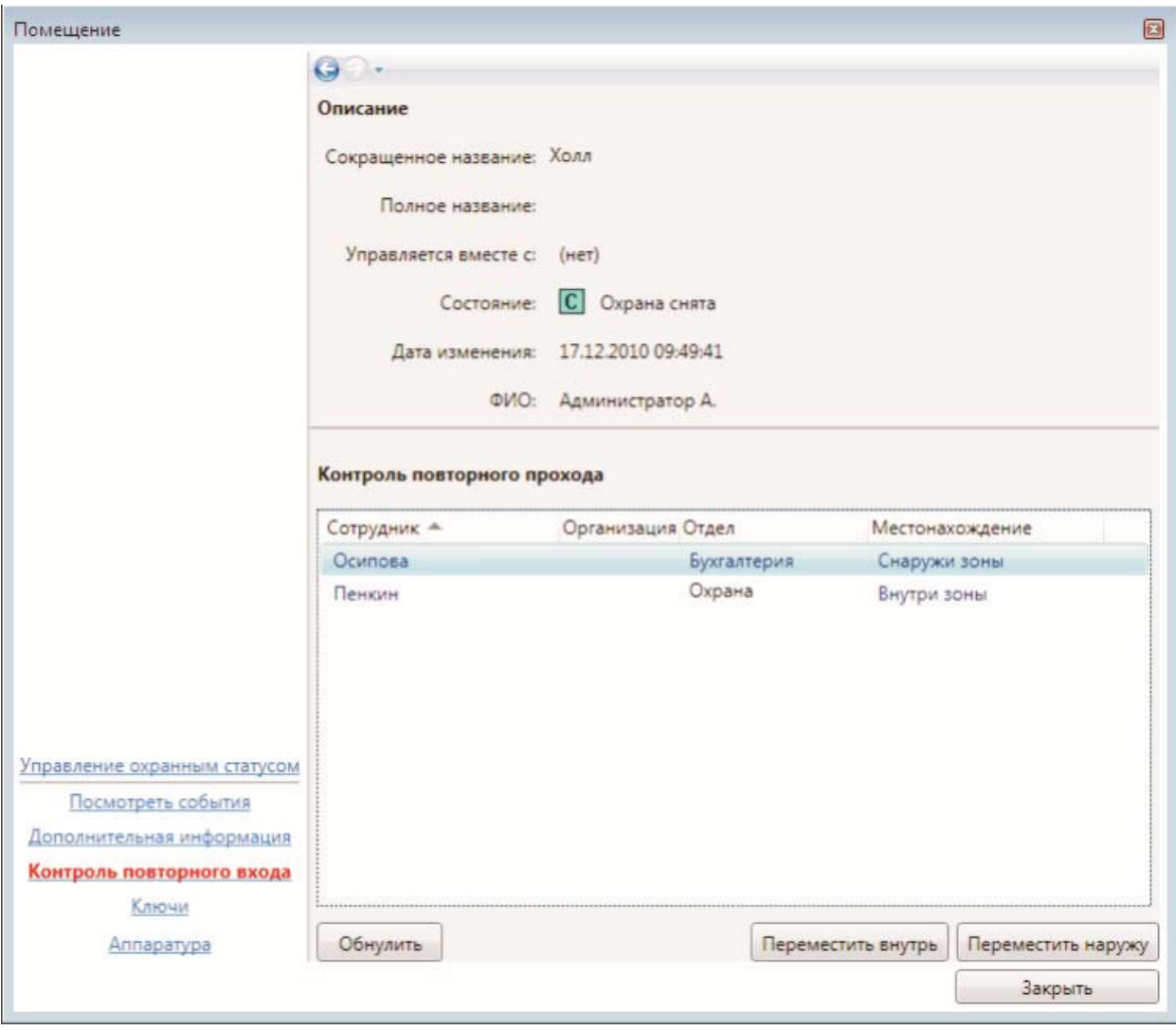

В нем отображаются все сотрудники, проходившие через помещение за время наблюдения, и их местонахождение относительно зоны помещения. Кнопки **"Переместить внутрь"**, **"Переместить наружу"** позволяют откорректировать вручную местоположение человека в случае ошибок КПВ.

Кнопка **"Обнулить"** позволяет сбросить местоположение выбранного сотрудника. При этом имеется возможность (зажимая Shift или Ctrl) выбрать в списке несколько сотрудников и производить массовое обнуление.

# **11.10.2.1.5. Информационное окно "Ключи".**

Информация о ключах, относящихся к помещению. Данное информационное окно в ПО Eselta-Gate не используется.

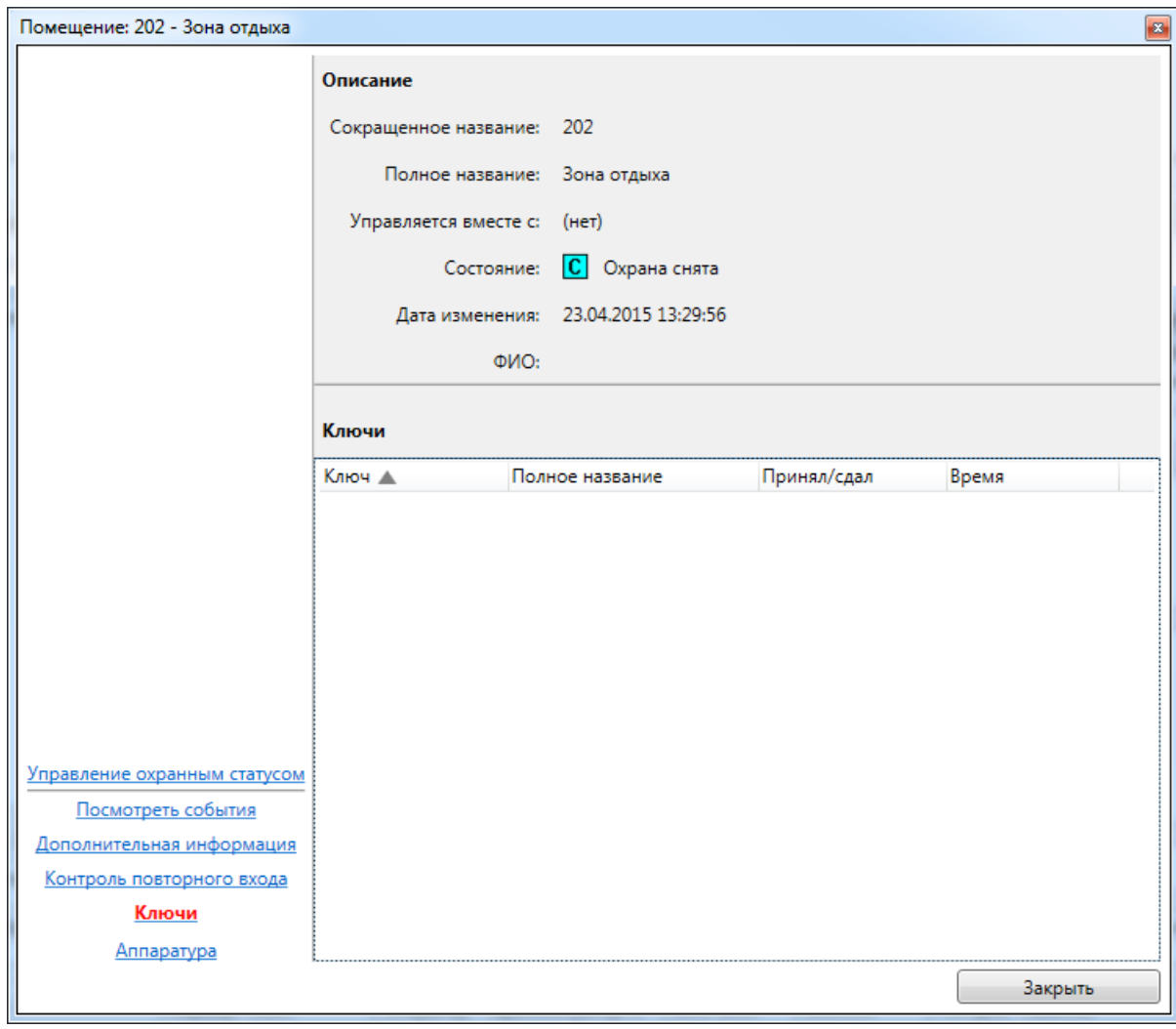

## **11.10.2.1.6. Информационное окно "Аппаратура".**

Информационное окно предназначено для отображения аппаратуры, находящейся в помещении.

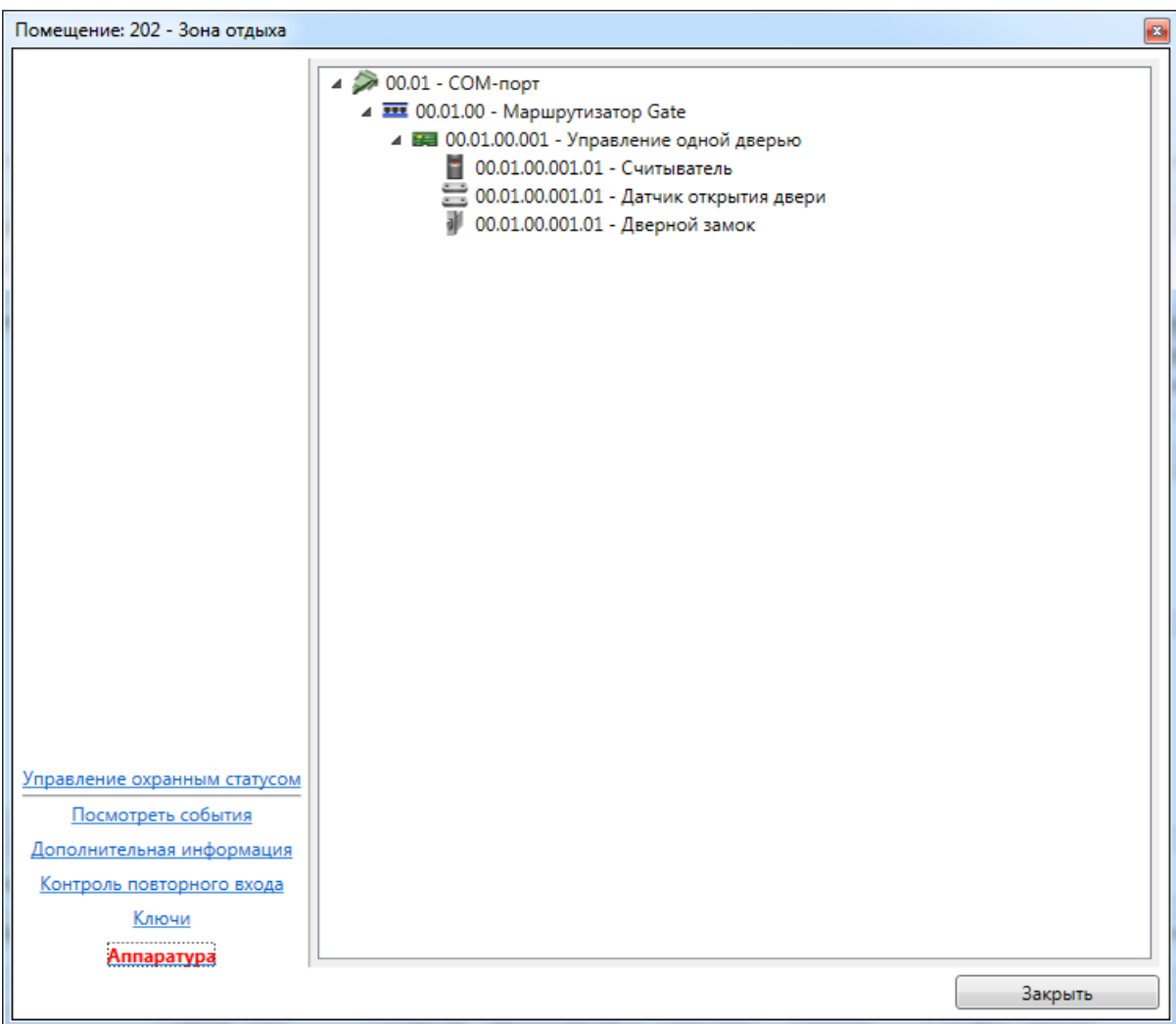

Каждый элемент дерева аппаратуры состоит из:

- пиктограммы типа устройства и его работоспособности;

- сокращенного названия устройства;
- полного названия устройства.

### **11.10.3. Двери.**

Вкладка **Р. Двери** отображает список дверей, режим прохода и состояние. ■ Видеокамеры **В** Автомобили • Наблюдение **Ва** Аппаратура • Видеонаблюдение **Двери С** Сотрудники **16 Планы У Окно тревог ВЛ** Помешения **RE** Группы

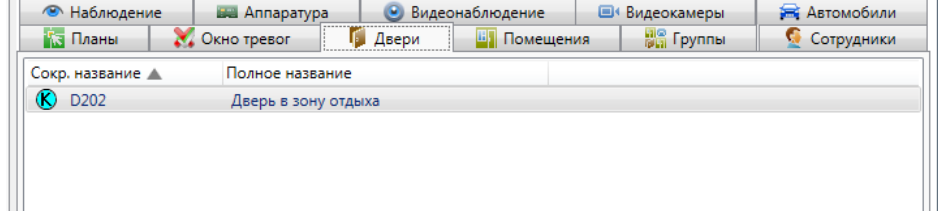

В списке дверей строка состоит из:

- пиктограмма режима прохода и состояния;
- сокращенное название двери;
- полное название двери.

Условные обозначения, используемые в пиктограмме режима прохода:

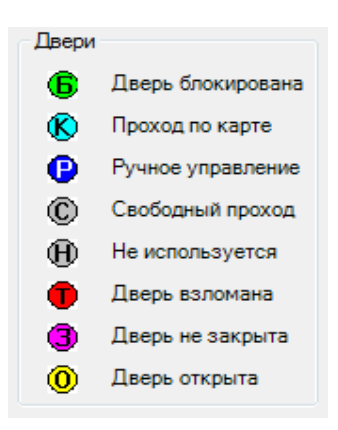

При нажатии на двери правой кнопкой мыши доступно меню поиска двери:

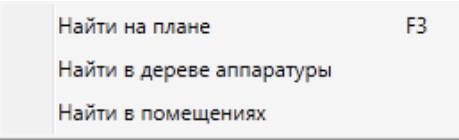

При нажатии на пункт **"Найти на плане"** происходит поиск двери на графических планах. При этом открывается нужный графический план, подбирается нужный масштаб, и объект помещается в центр экрана.

При нажатии на пункт **"Найти в дереве аппаратуры"** происходит поиск терминала, контролирующего данную дверь на вкладке со списком аппаратуры в области вкладок.

При нажатии на пункт **"Найти в помещениях"** происходит поиск помещения, в которое входит данная дверь. При этом открывается закладка **"Помещения"** с найденным помещением.

При использовании двойного щелчка по активной двери, отображается диалог управления дверью.

#### **11.10.3.1. Диалог управления дверью.**

Диалог управления дверью предназначен для отображения подробной информации по двери, а так же изменения режима прохода двери, управления замком.

Диалог управления состоит из:

- ссылок навигации перехода между информационными окнами (слева внизу);

- активного информационного окна.

#### **11.10.3.1.1. Информационное окно "Управление дверью".**

Информационное окно является основным рабочим окном и отображает максимум оперативной информации по двери.

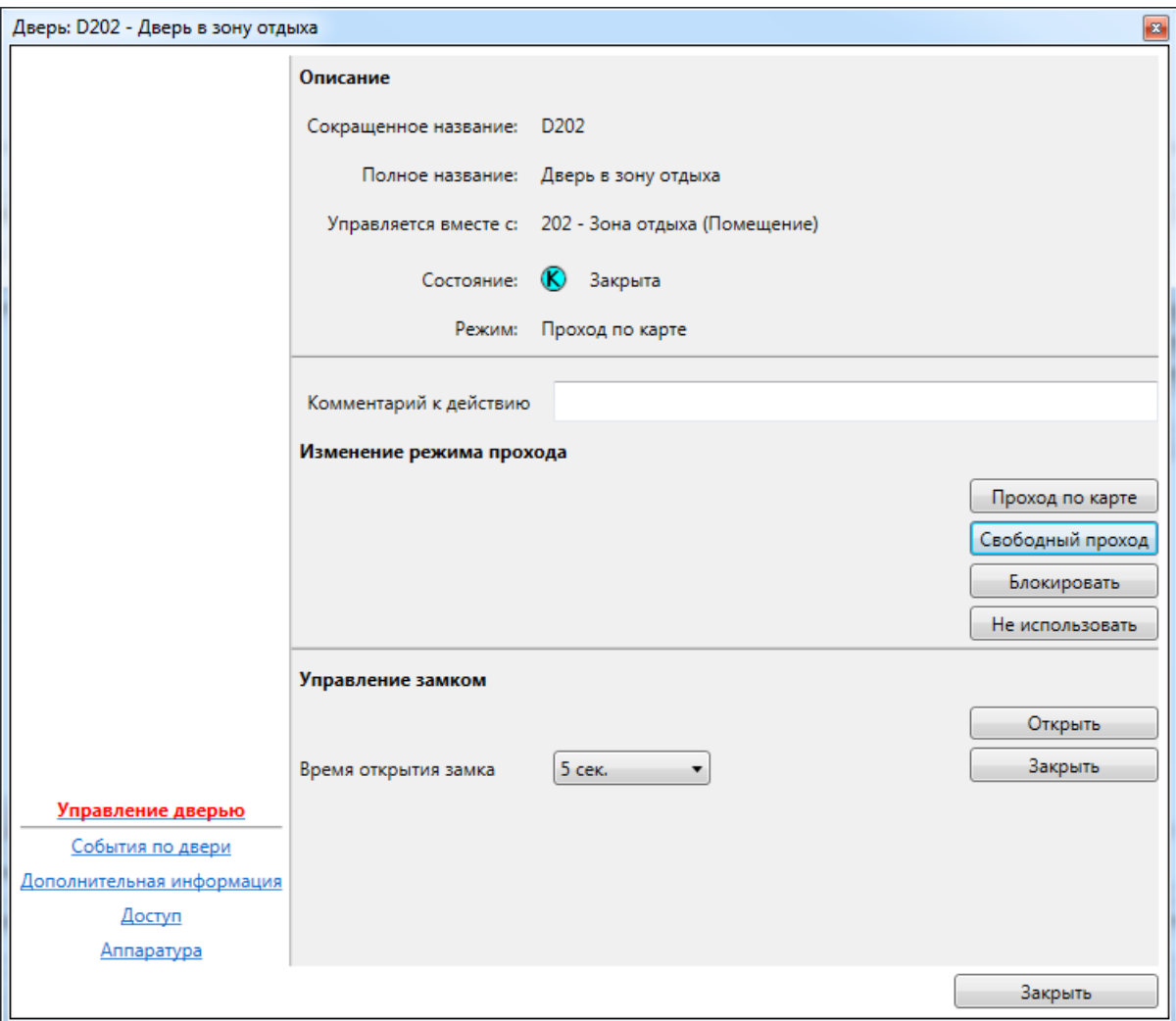

Окно состоит из трех частей:

- описание – сокращенное и полное названия, текущий режим прохода, текущее состояние;

- изменение режима прохода – кнопки управления режимом прохода: **"Проход по карте"**,

**"Свободный проход"**, **"Блокировать"**, **"Не использовать"**, строка комментария к действию; - управление замком – кнопка **"Открыть"** и время открытия замка, кнопка **"Закрыть"**.

### **11.10.3.1.2. Информационное окно "События по двери".**

Информационное окно отображает оперативный список недавно произошедших с дверью событий.

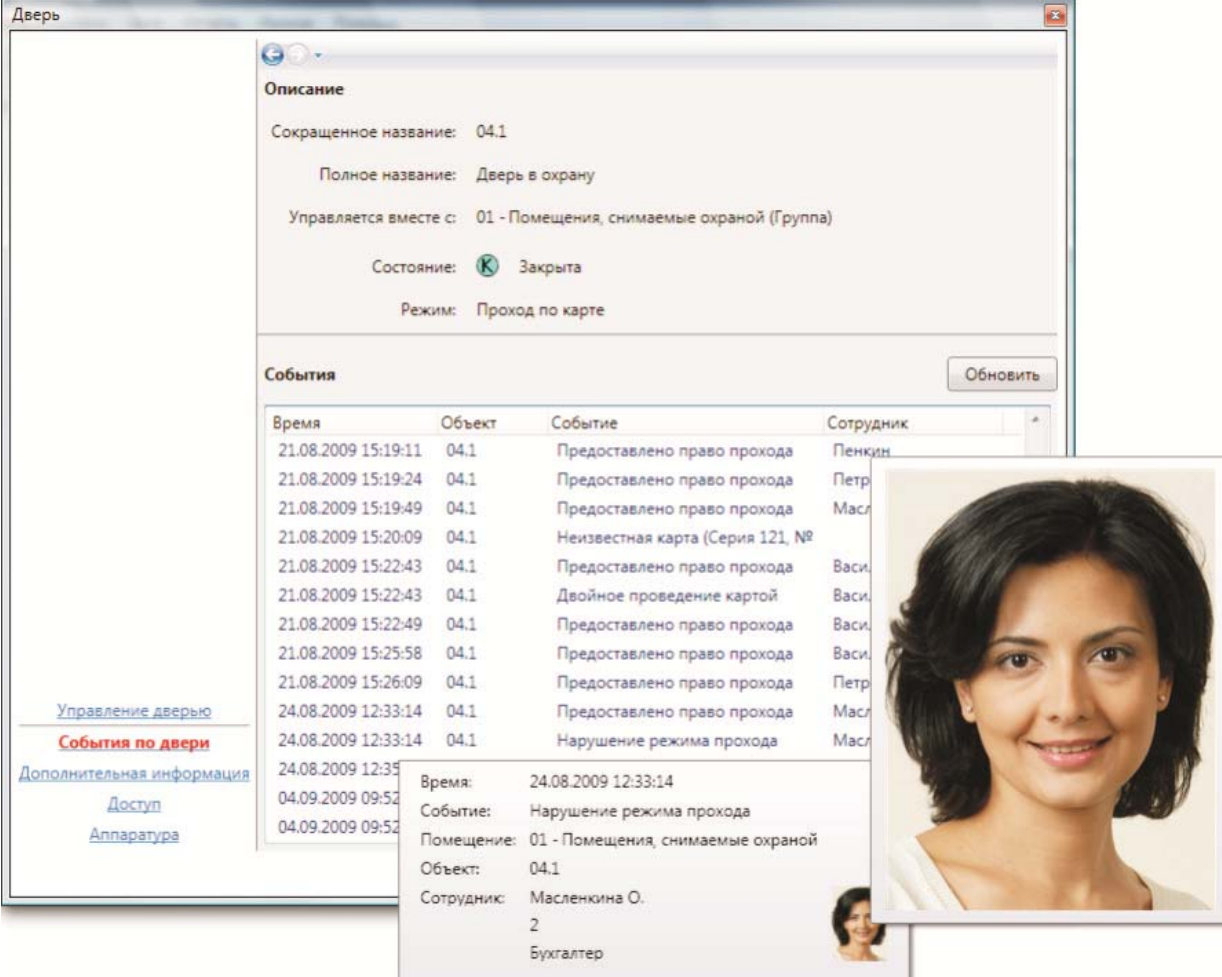

Список событий состоит из:

- времени события;
- сокращенного названия объекта-источника события;
- типа события;
- ФИО человека-источника события (если есть).

При наведении курсора мыши на строку события отображается всплывающая подсказка с расширенной информацией по объекту, в том числе уменьшенная фотография человека. При наведении курсора мыши на уменьшенную фотографию, отображается фотография увеличенного размера.

## **11.10.3.1.3. Информационное окно "Дополнительная информация".**

Окно "Дополнительная информация" предназначено для отображения и редактирования дополнительной информации по двери.

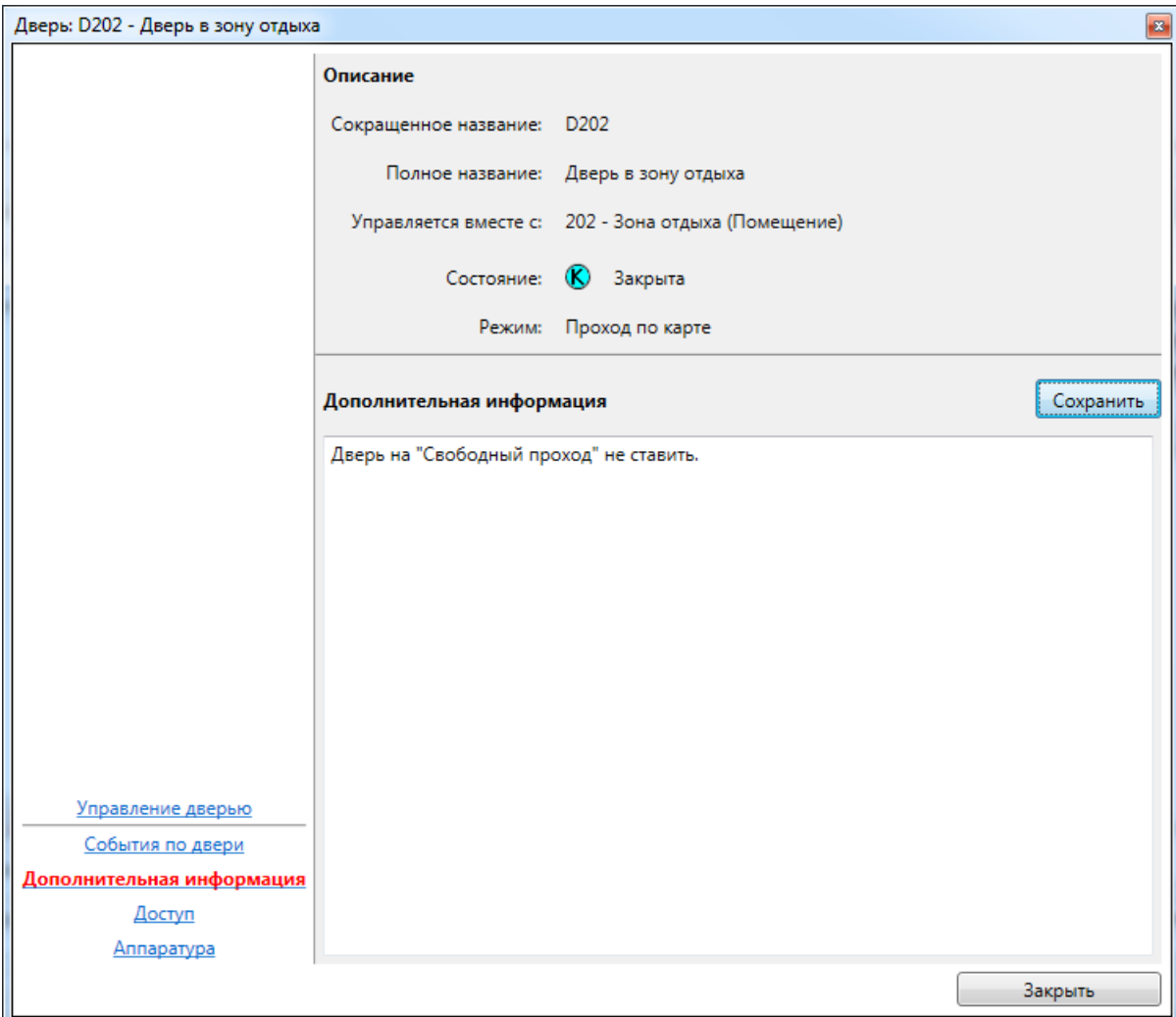

Редактирование дополнительной информации доступно, если разрешено редактирование в настройках программы.

## **11.10.3.1.4. Информационное окно "Доступ".**

Информационное окно показывает режим прохода допущенных лиц.

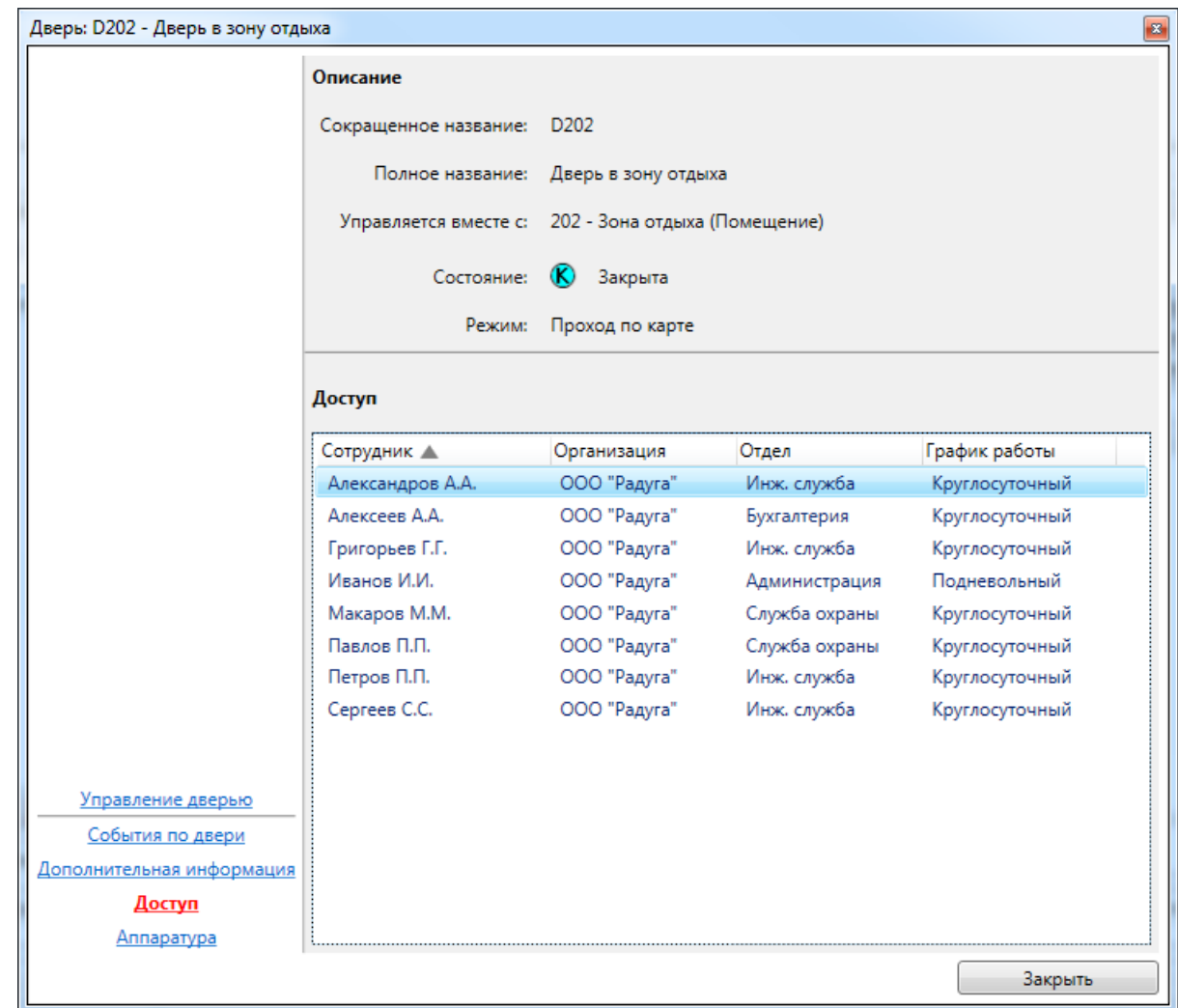

Список доступа состоит из:

- ФИО допущенного человека;
- отдел;
- временной интервал прохода в рабочий день;

- временной интервал прохода в выходной день.

Интервалы прохода в специальные дни, а так же интервалы прохода с пин-кодом не отображаются.

## **11.10.3.1.5. Информационное окно "Аппаратура".**

Информационное окно предназначено для отображения аппаратуры, подключенной к двери.

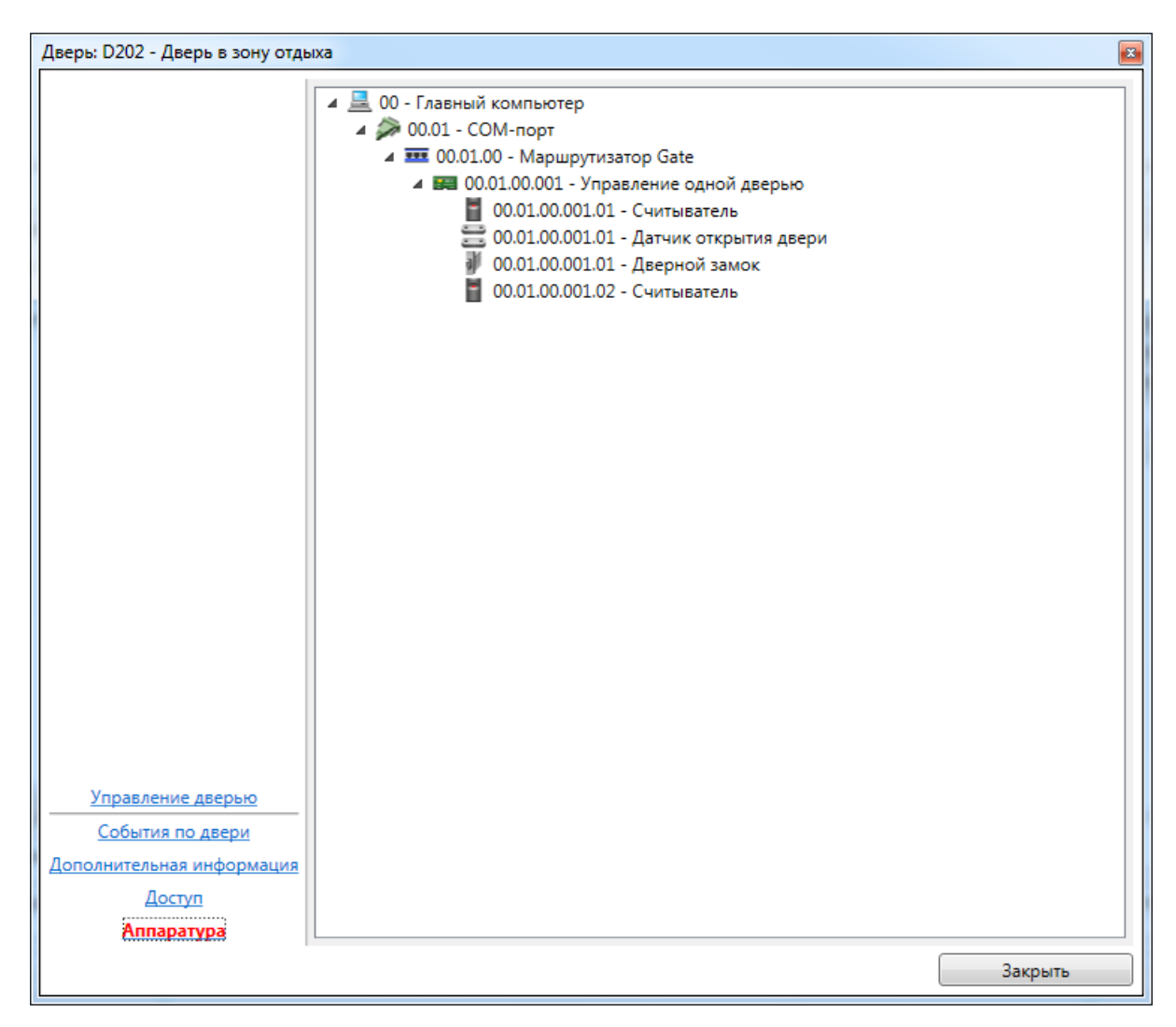

Каждый элемент дерева аппаратуры состоит из:

- пиктограммы типа устройства и его работоспособности;
- сокращенного названия устройства;
- полного названия устройства.

# **11.10.3.2. Диалог управления турникетом.**

Диалог управления турникетом отличается от диалога управления обычной точкой прохода наличием раздельного управления входом и выходом, присутствующем как на главном окне, так и в ссылках навигации.

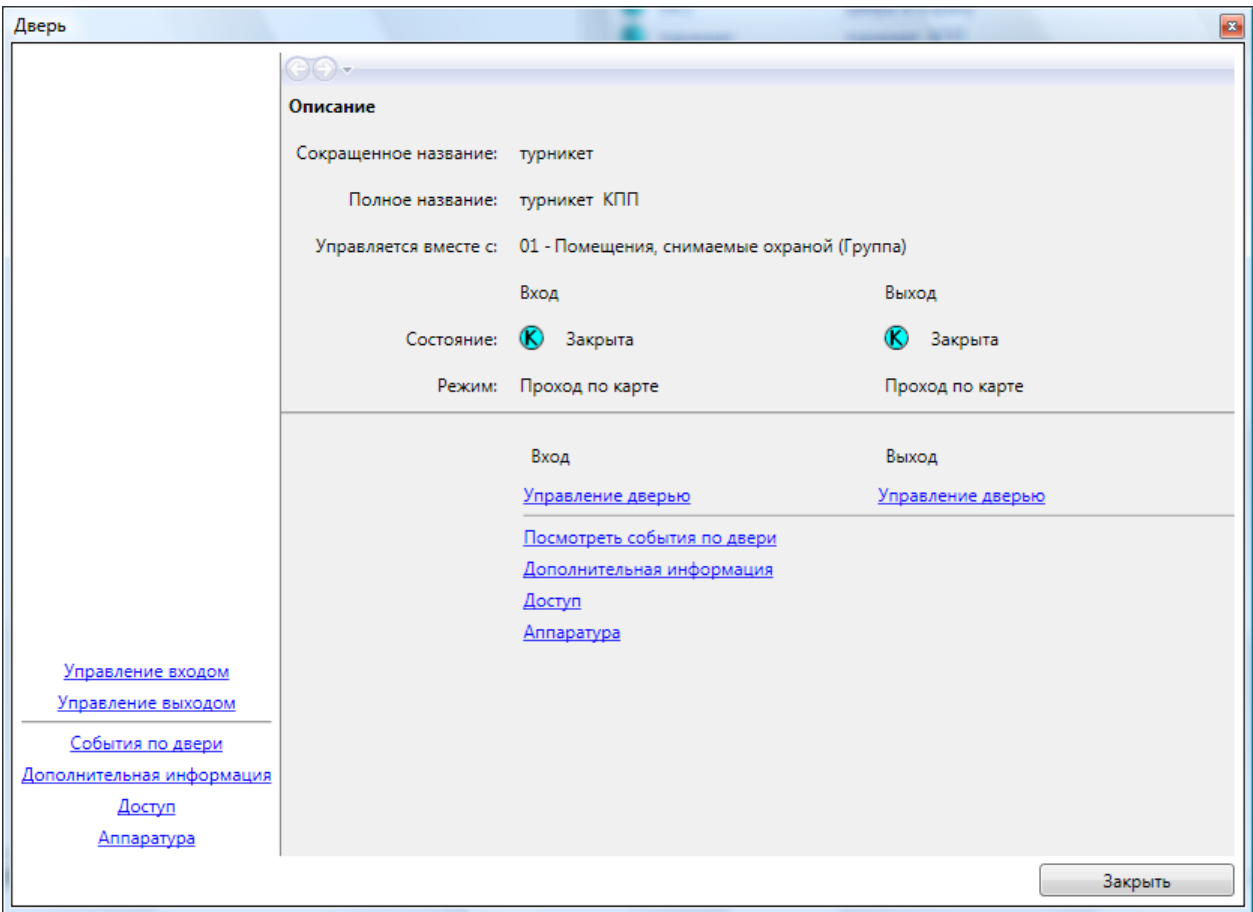

## **11.10.4. Группы.**

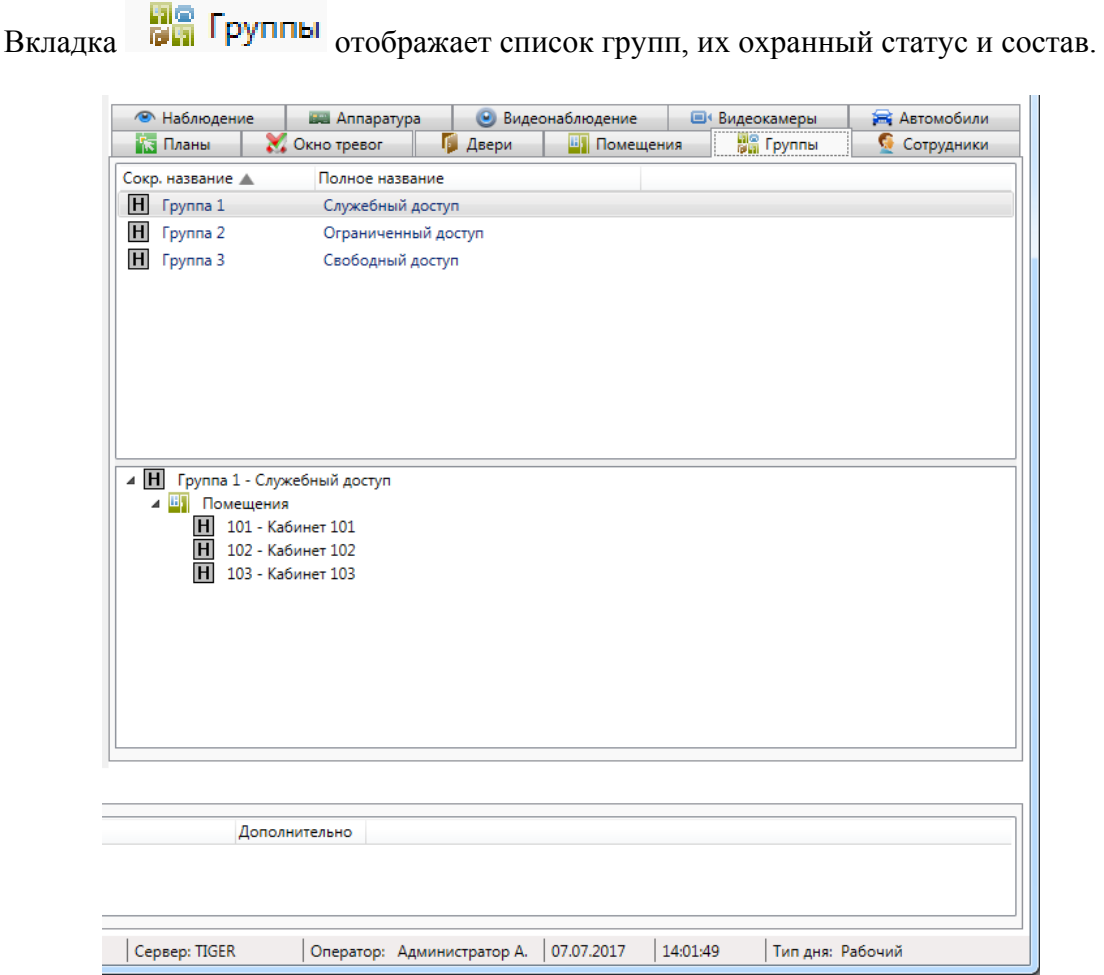

Вкладка состоит из двух областей:

- список групп;
- состав активной группы, выделенной в списке.

В списке групп строка состоит из:

- пиктограмма охранного статуса;
- сокращенное название группы;
- полное название группы.

Условные обозначения, используемые в пиктограмме охранного статуса:

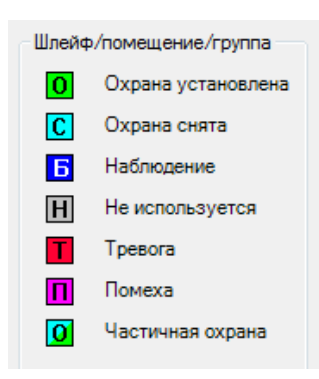

Элементы, входящие в состав активного помещения состоят из:

- пиктограмма состояния (в зависимости от типа объекта);

- сокращенное название;

- полное название.

При использовании двойного щелчка по активной группе, отображается диалог управления группой.

При щелчке правой кнопкой мыши по элементу в составе активной группы появляется контекстное меню, соответствующее типу элемента (поиск на плане, в помещениях и т.д.).

#### **11.10.4.1. Диалог управления группой.**

Диалог управления группой предназначен для отображения подробной информации по группе, а так же изменения охранного статуса группы.

Диалог управления состоит из:

- ссылок навигации перехода между информационными окнами (слева внизу);

- активного информационного окна.

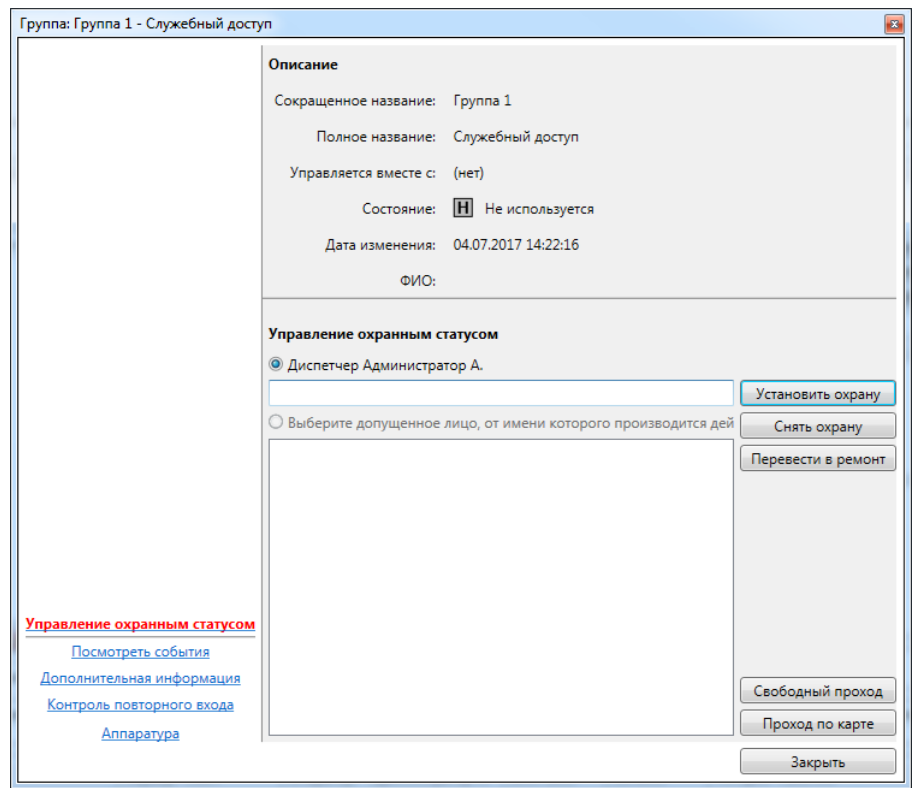

### **11.10.4.1.1. Информационное окно "Управление охранным статусом".**

Информационное окно является основным рабочим окном и отображает максимум оперативной информации по группе.

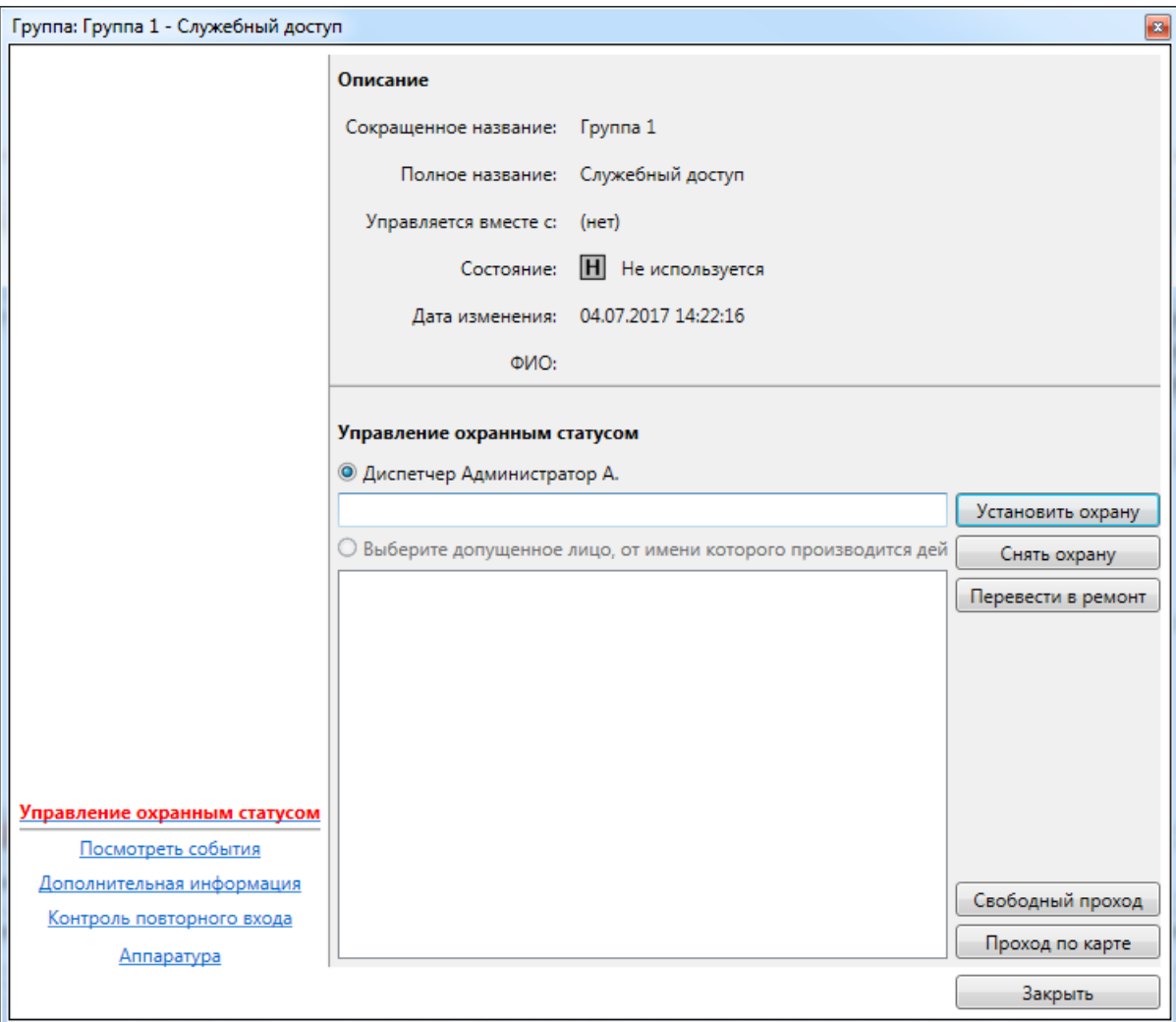

Окно состоит из двух частей:

- описание – сокращенное и полное названия, текущий охранный статус и информация о последнем изменении охранного статуса;- управление охранным статусом – кнопки управления охранным статусом: **"Установить охрану"**, **"Снять охрану"**, **"Перевести в ремонт"**, **"Свободный проход"**, **"Проход по карте"**, строка комментария к действию, список допущенных лиц.

### **11.10.4.1.2. Информационное окно "Посмотреть события".**

Информационное окно отображает оперативный список недавно произошедших событий, как по группе, так и по объектам, входящим в состав группы.

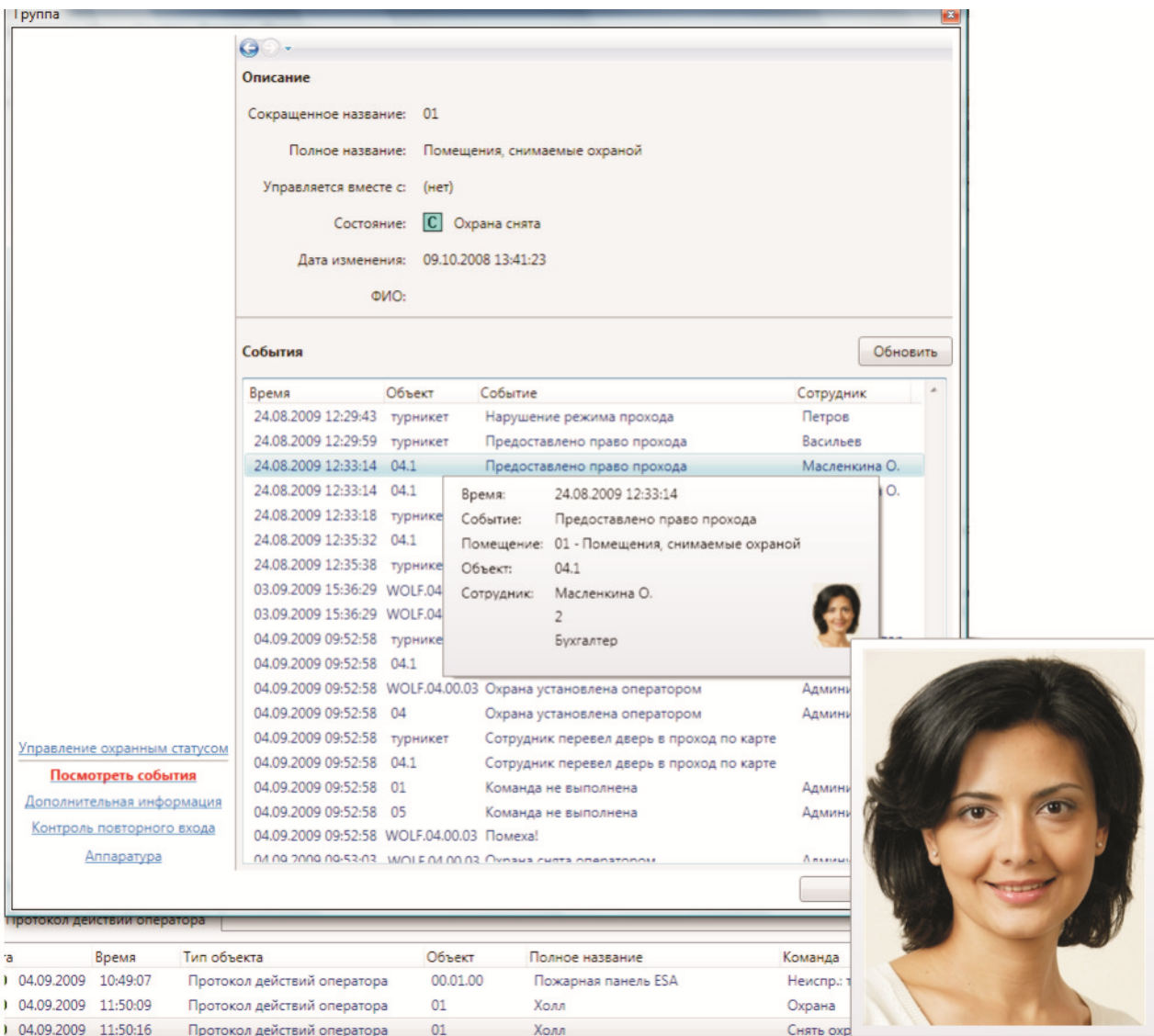

Список событий состоит из:

- времени события;
- сокращенного названия объекта-источника события;
- типа события;
- ФИО человека-источника события (если есть).

При наведении курсора мыши на строку события отображается всплывающая подсказка с расширенной информацией по объекту, в том числе уменьшенная фотография человека. При наведении курсора мыши на уменьшенную фотографию, отображается фотография увеличенного размера.

## **11.10.4.1.3. Информационное окно "Дополнительная информация".**

Окно "Дополнительная информация" предназначено для отображения и редактирования дополнительной информации по группе.

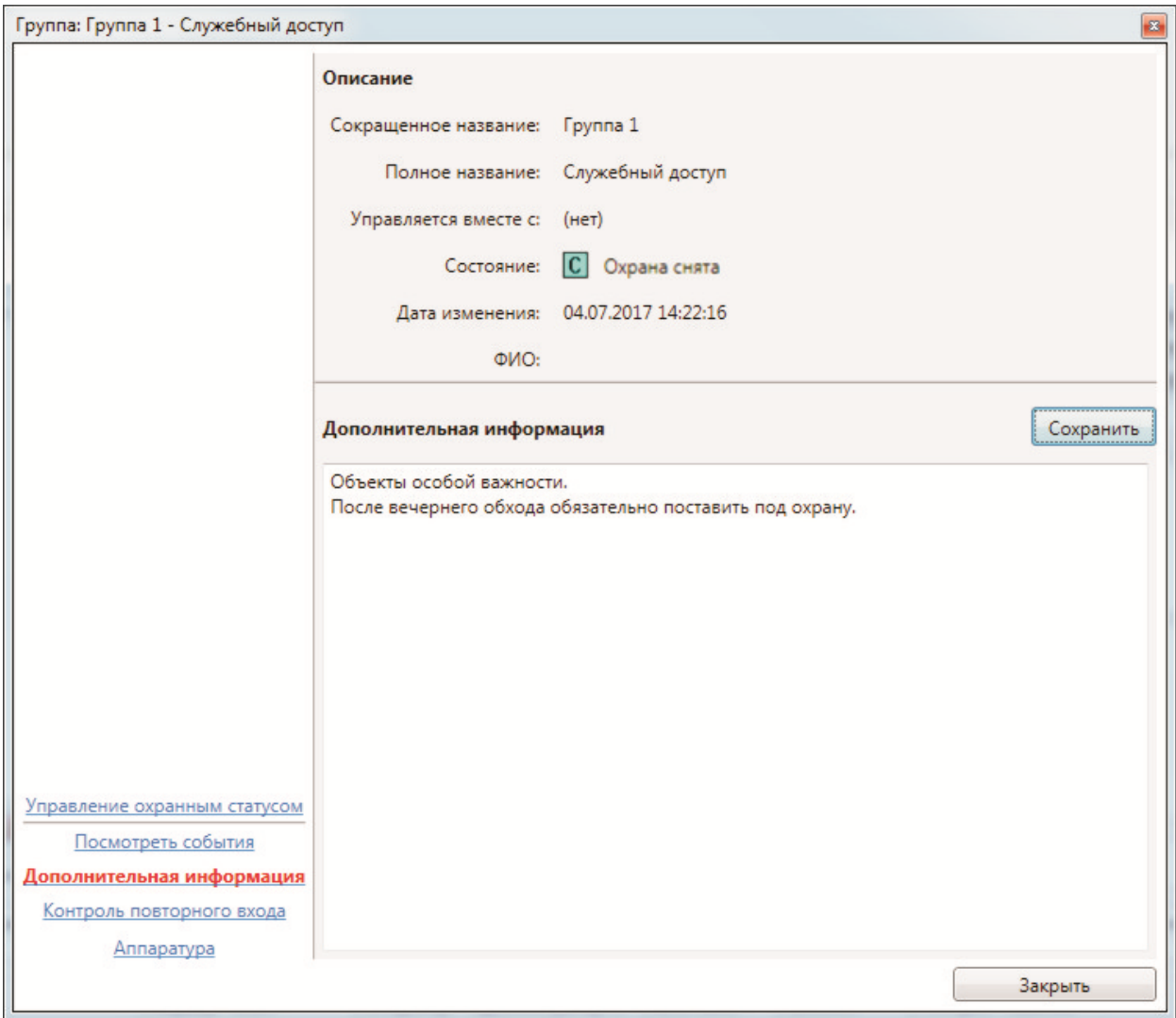

Редактирование дополнительной информации доступно, если разрешено редактирование в настройках программы.

#### **11.10.4.1.4. Информационное окно "Контроль повторного входа".**

При включенном режиме КПВ в диалоге управления доступно информационное окно "Контроль повторного входа", аналогичное окну КПВ для помещений.

#### **11.10.4.1.5. Информационное окно "Аппаратура".**

Информационное окно предназначено для отображения аппаратуры, находящейся в помещении.

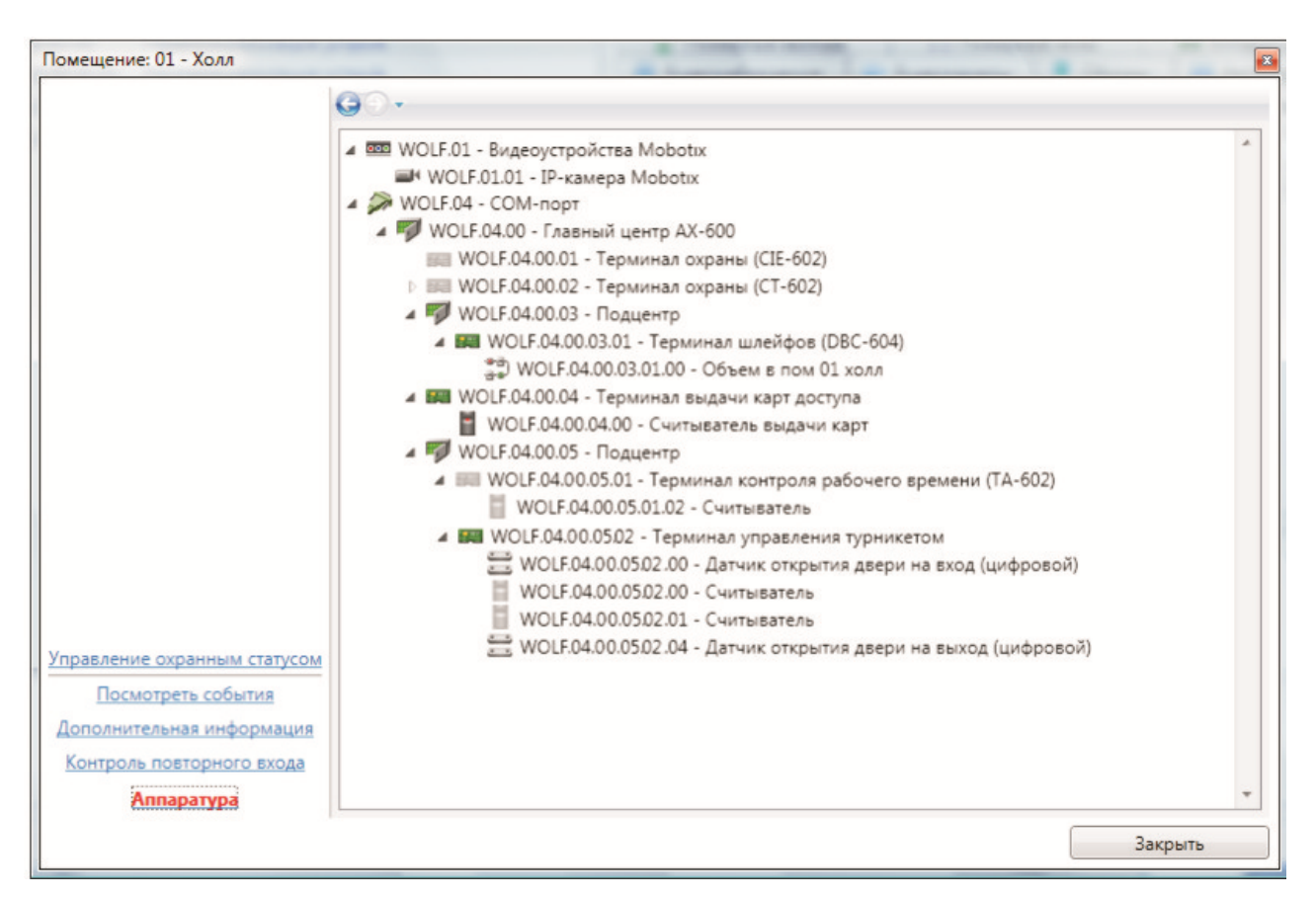

Каждый элемент дерева аппаратуры состоит из:

- пиктограммы типа устройства и его работоспособности;

- сокращенного названия устройства;
- полного названия устройства.

#### **11.10.5. Наблюдение.**

Вкладка • Наблюдение на панели вкладок предназначена для отслеживания потока событий на одной или нескольких предварительно выбранных дверях. Например, турникетами проходной.

Выбрать двери для наблюдения можно в настройках ("Разное – Настройки – Наблюдение"). После этого на вкладке **МА** Наблюдение можно отслеживать последние события по выбранной двери (дверям).

В верхней части окна отображается подробная информация о последнем событии и фотография сотрудника, с которым было связано последнее событие.

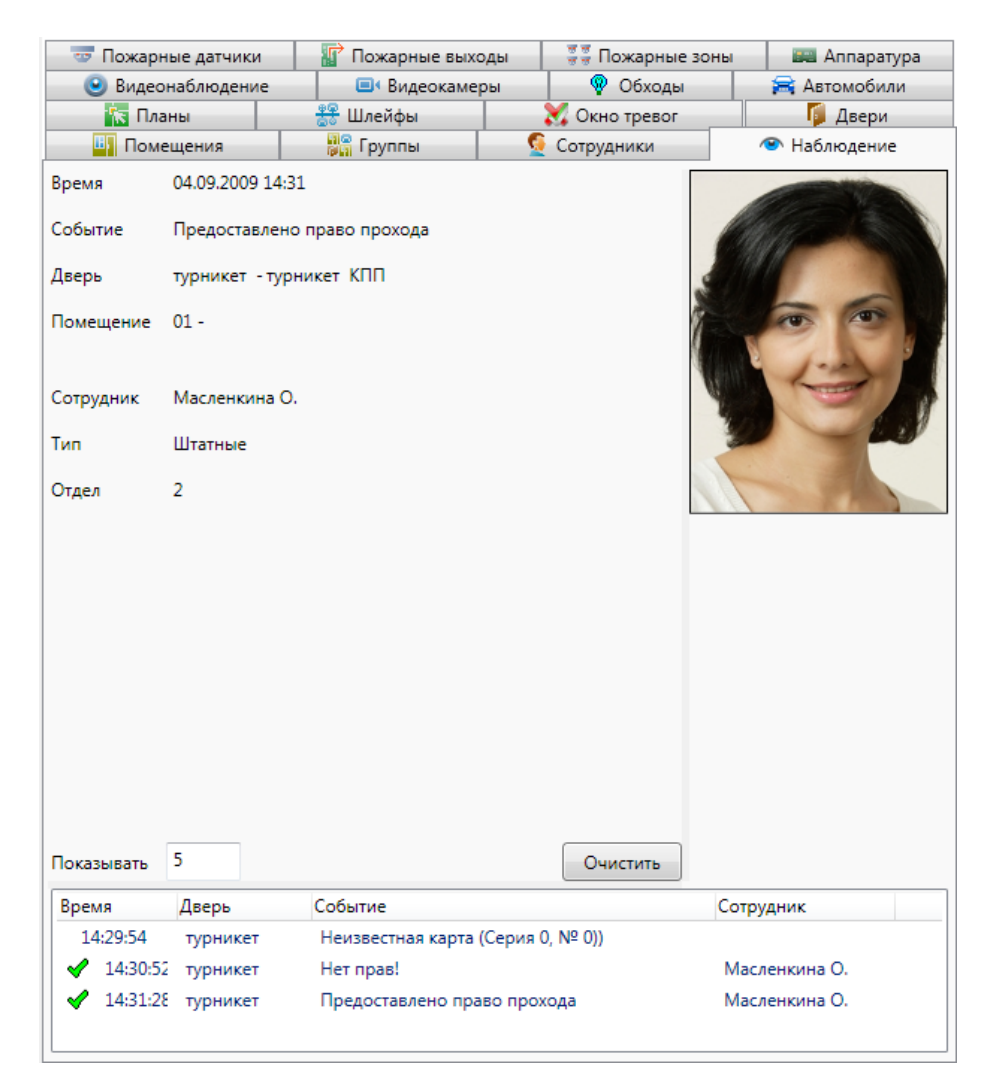

Вкладка состоит из двух областей:

- подробная информация о последнем событии на точке прохода;

- архивный список событий.

Подробная информация о последнем событии на точке прохода содержит: - время события;

- тип события;
- точка прохода, на которой произошло событие;
- помещение, в котором произошло событие (если есть);
- ФИО человека, ставшего источником события (если есть);
- тип человека, ставшего источником события (если есть);
- отдел человека, ставшего источником события (если есть).

Область архивного списка состоит из:

- списка событий, включающего пиктограмму события, время события, сокращенное название точки прохода, тип события и ФИО человека-источника события;

- поля ввода количества событий, отображаемых в списке;
- кнопку **"Очистить"** для очистки списка событий.

#### **11.10.6. Окно тревог.**

Окно К. Окнотревог представляет собой аналог панели тревог с более яркой визуализацией тревожных событий. По двойному щелчку по событию открывается окно управления источником события, а при нажатии на событие правой кнопкой мыши доступно меню поиска источника события (см. "Область событий - Панель тревог).

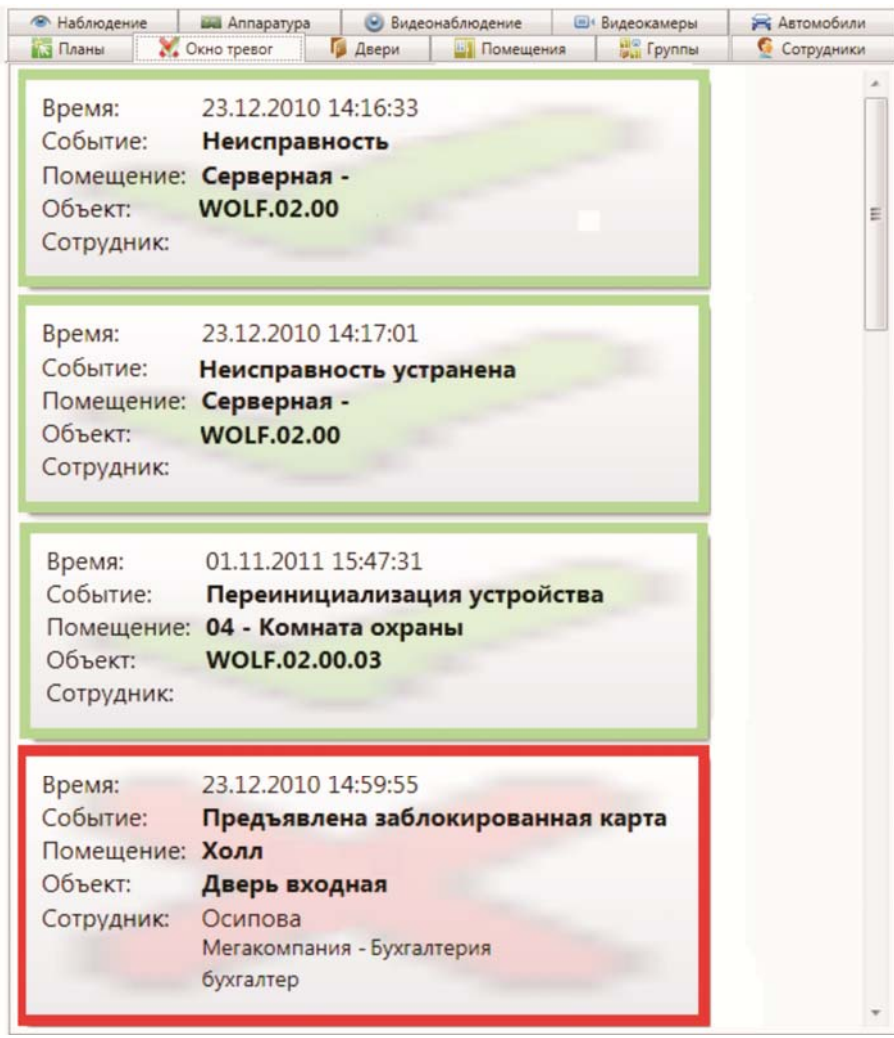

В случае, если окно тревог выведено в отдельный экран, у него отсутствует кнопка "Закрыть". Закрытие окна осуществляется через меню, вызываемое щелчком правой кнопки по окну.

В случае, если в настройках включено подтверждение тревог, в окне тревог для подтвержденных тревог будет показываться время подтверждения и кто подтвердил.

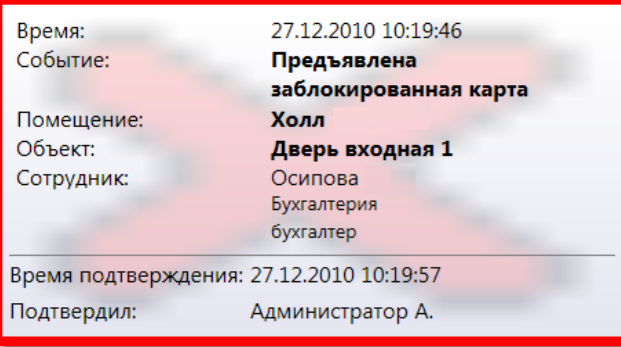

#### **11.10.7. Видеокамеры.**

Вкладка • Видеокамеры предоставляет список видеокамер с возможностью выбора видеокамеры для просмотра живого видео и архивной информации.

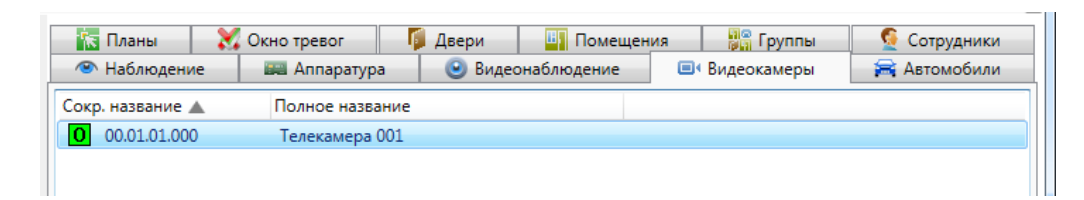

Список видеокамер состоит из:

- сокращенного названия;

- полного названия.

При нажатии на устройстве правой кнопкой мыши доступно меню поиска аппаратуры:

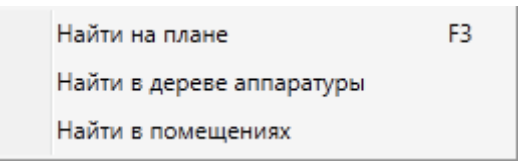

При нажатии на пункт **"Найти на плане"** происходит поиск аппаратуры на графических планах. При этом открывается нужный графический план, подбирается нужный масштаб, и объект помещается в центр экрана.

При нажатии на пункт **"Найти в дереве аппаратуры"** происходит поиск аппаратуры на вкладке со списком аппаратуры в области вкладок.

При нажатии на пункт **"Найти в помещениях"** происходит поиск помещения, в которое входит данная камера. При этом открывается закладка **"Помещения"** с найденным помещением.

При использовании двойного щелчка по видеокамере, отображается диалог управления видеокамерой.

Например, нажав "Найти в дереве аппаратуры":

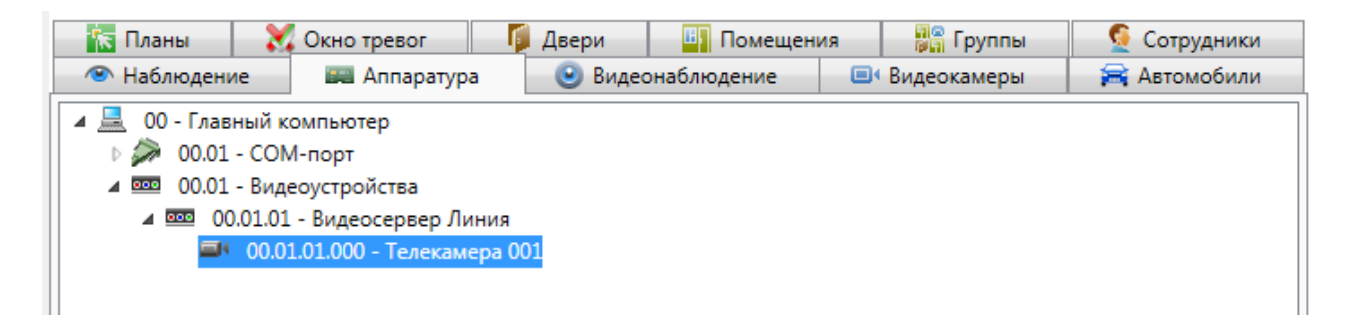

Двойной клик по выбранной телекамере и доступен просмотр, а также **Свойства** и другие информационные окна:

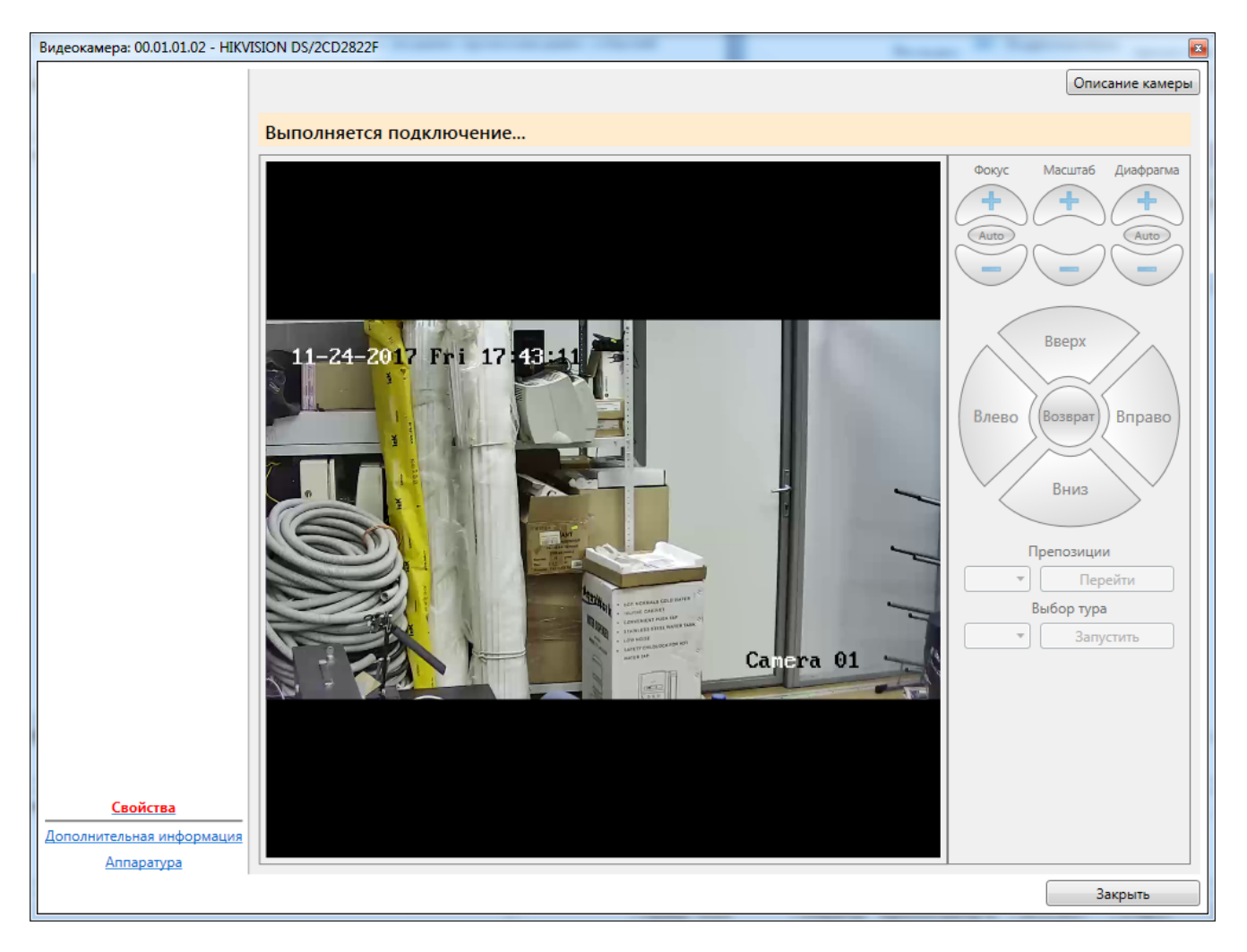

Если нажать на **Описание камеры** 

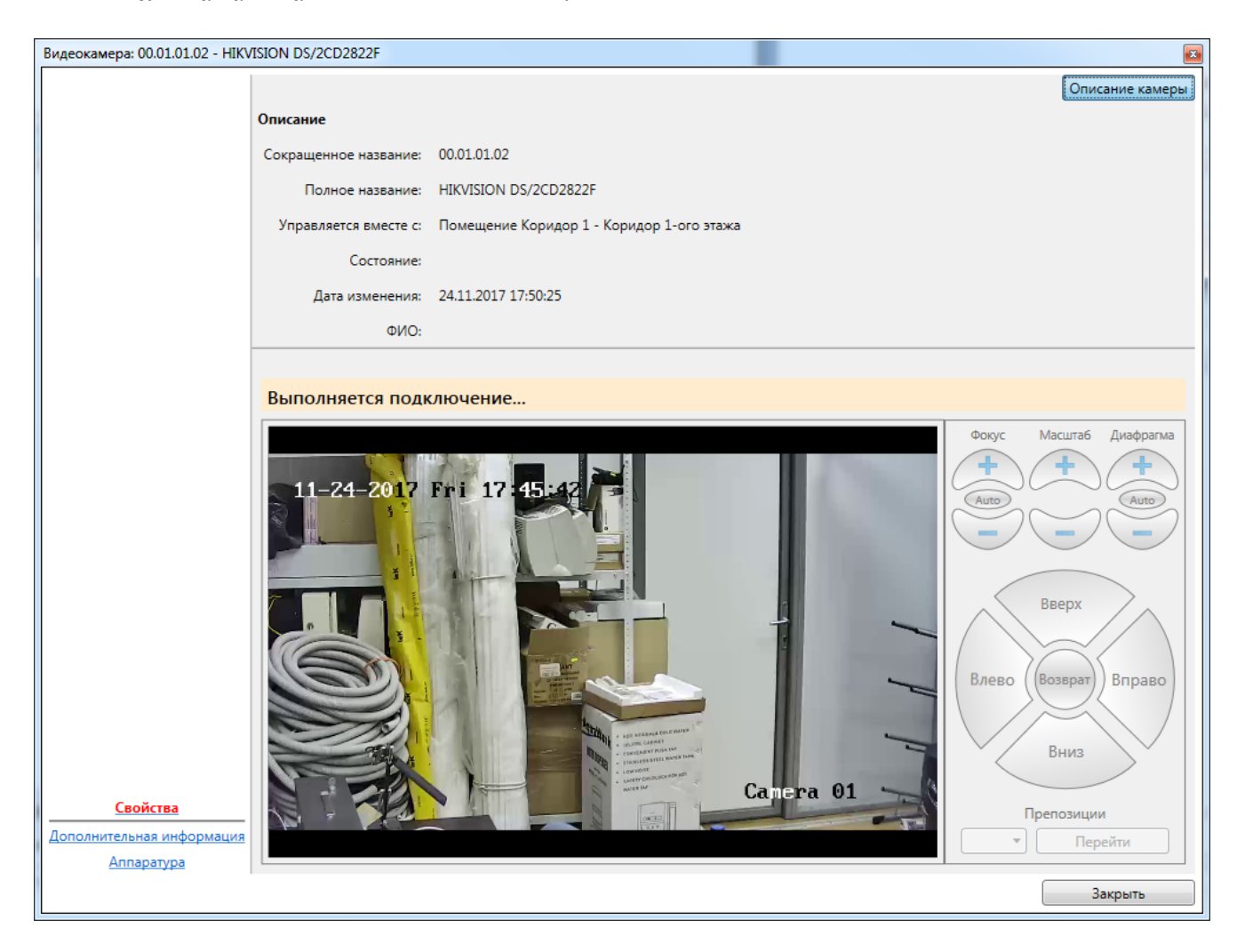

**Важно, если телекамера подключена не напрямую, а через ПО "Линия", то данное ПО должно быть установлено на компьютер оператора!** 

**1. Необходима установка на компьютер оператора компонентов ПО "Линия":** 

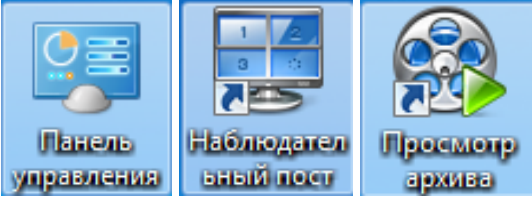

**2. Для корректной работы с архивом видеоизображений следует обращать внимание системного администратора сети на необходимость совпадения системного времени на всех компьютерах, связанных с работой системы безопасности.**

#### **11.10.7.1. Диалог управления видеокамерой.**

Диалог управления видеокамерой предназначен для отображения живого видео от видеокамеры, позиционирование видеокамеры, отображения архивной информации, а также для управления охранным статусом видеокамеры.

*Примечание: подробнее о работе с видеокамерами в ПО "Линия" см. "Линия. Руководство пользователя".* 

При двойном клике на строку с названием видеокамеры появляется диалоговое окно ПО "Линия" подключения видеокамеры (если не была подключена):

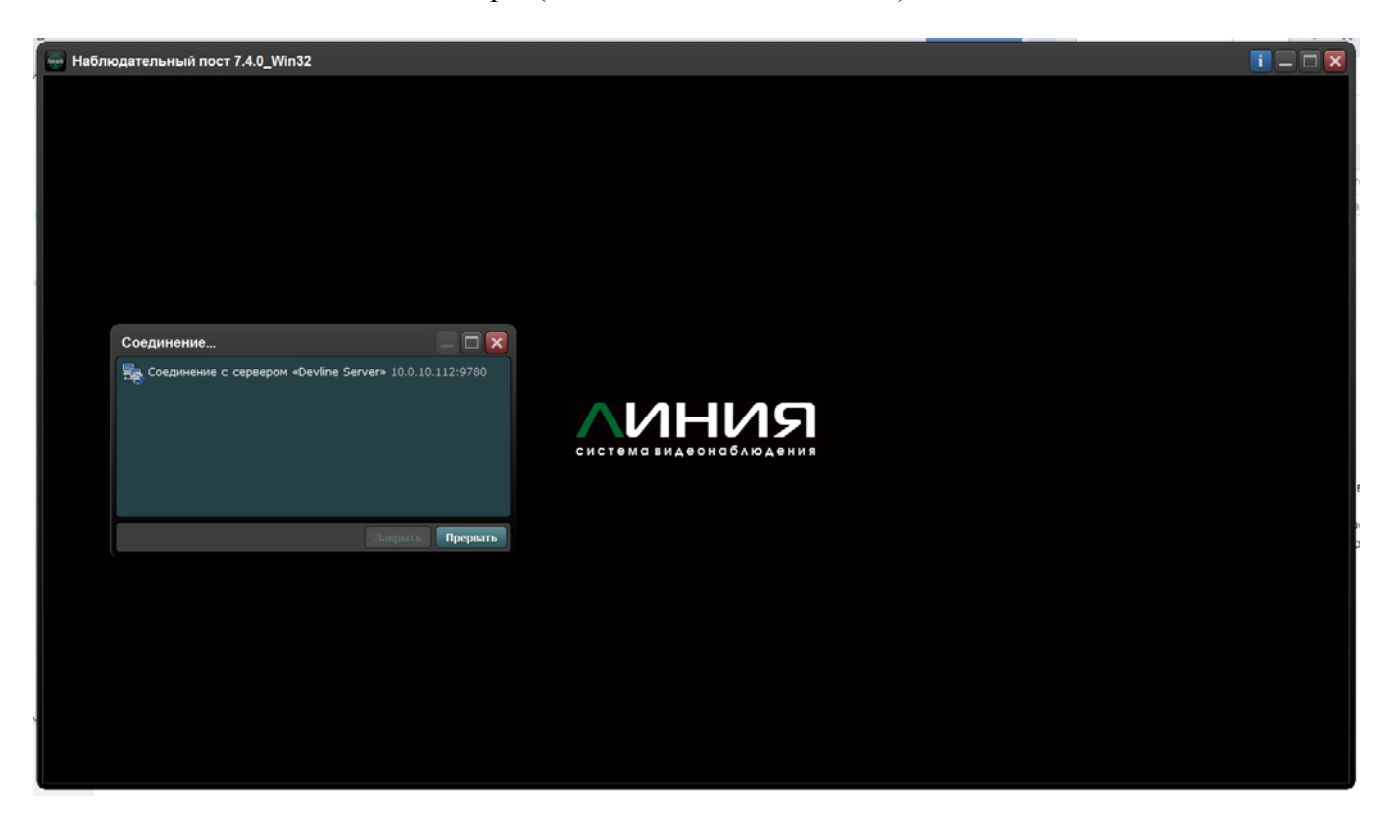

В случае отсутствия связи с сервером ПО "Линия", например из-за того, что он не запущен, появится сообщение:

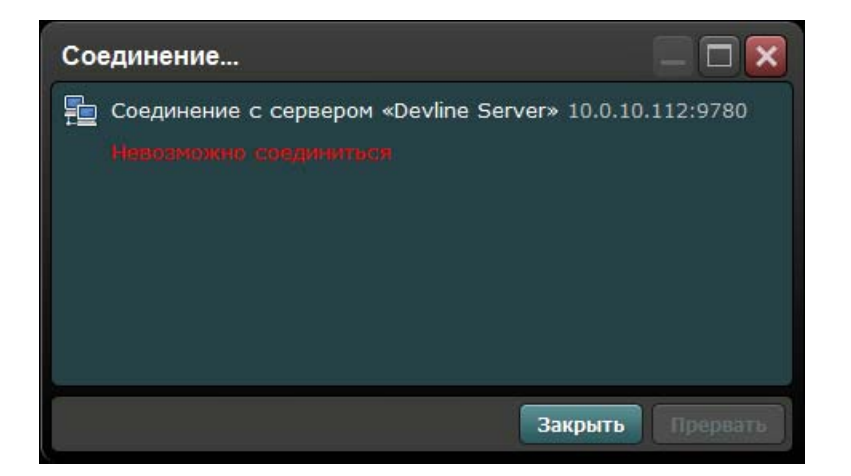

В случае, если соединение установлено, то на экран будет выведено окно просмотра ПО "Линия" (приведён пример стандартного окна просмотра):

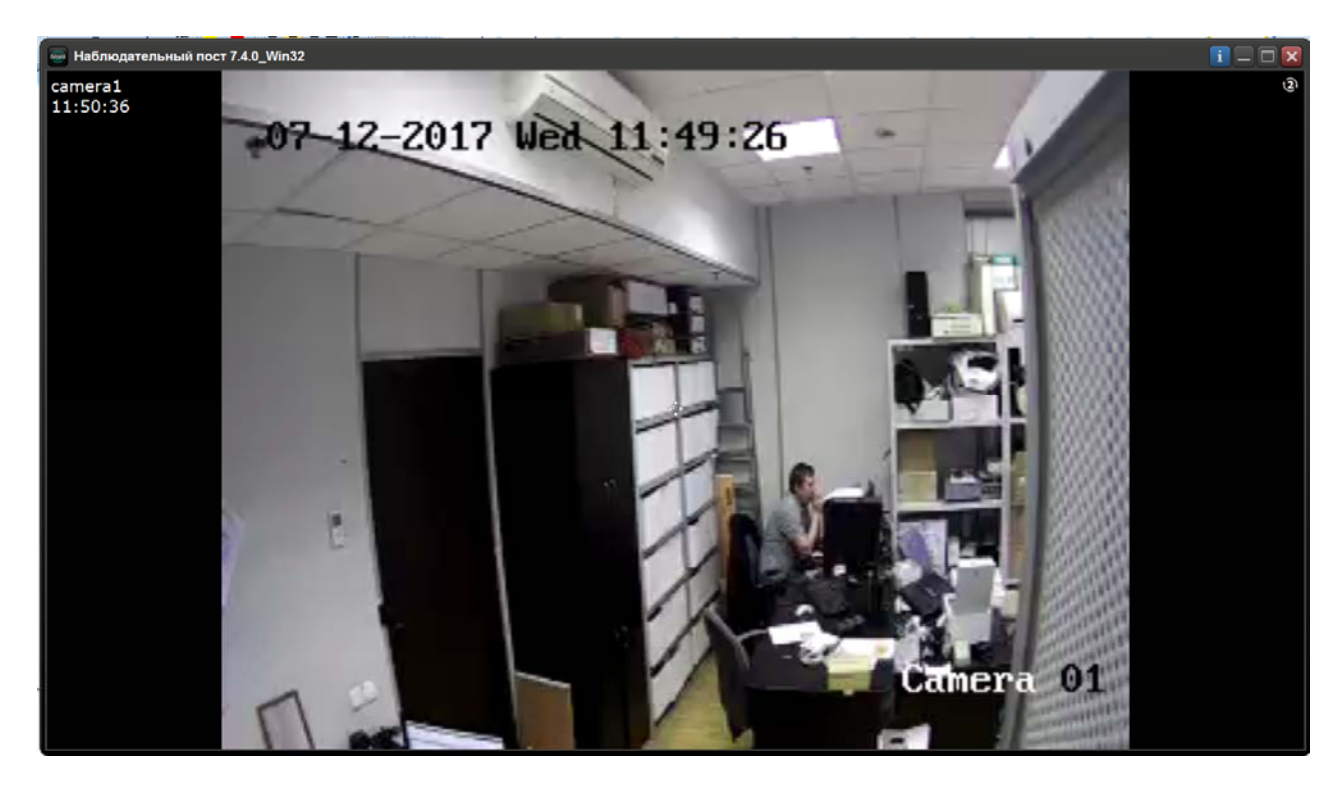

Экран просмотра можно масштабировать с помощью мыши.

Справа вверху расположены служебные кнопки экрана просмотра видеокамеры:

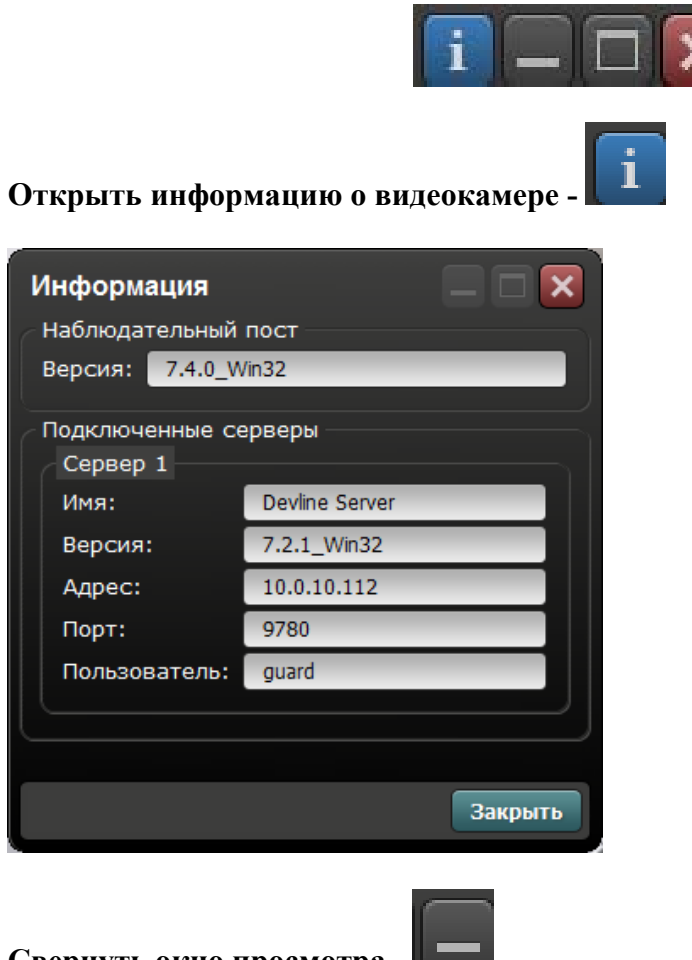

#### **Свернуть окно просмотра** -

Изображение от видеокамеры можно опять развернуть, выбрав нужную видеокамеру в "Наблюдательном посте":

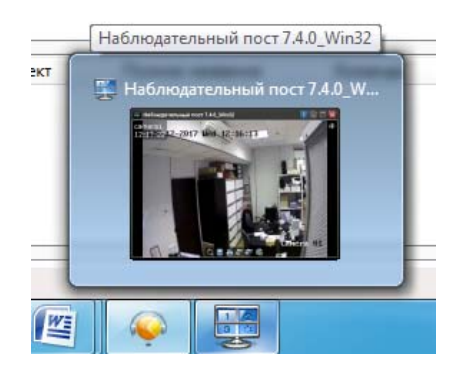

**Развернуть изображение во весь экран** -

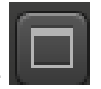

**Закрыть просмотр -** 

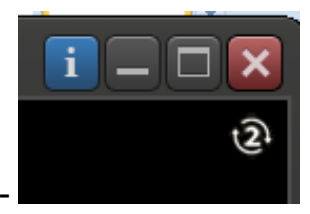

**Выбор потока видеосигнала -** 

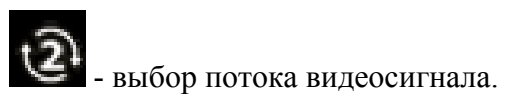

Нажатие правой кнопкой мыши по окну камеры открывает меню назначения камеры, вывод на экран первого (основного) или второго потока, добавление события и переход к "Администрированию" при наличии прав у пользователя.

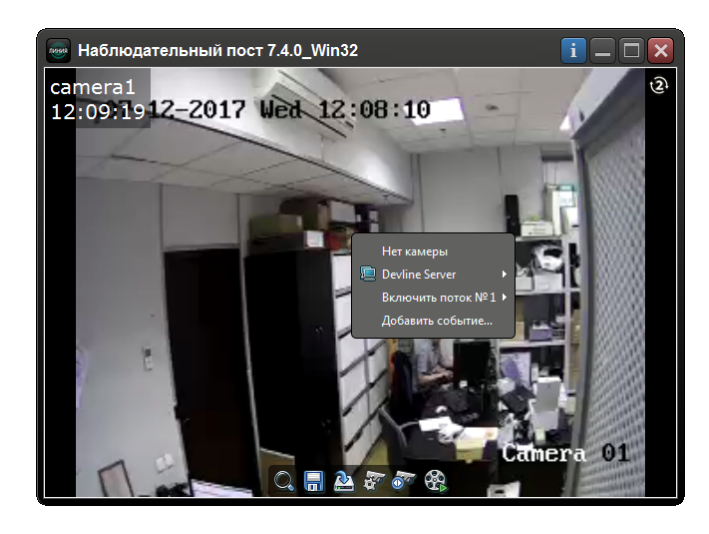

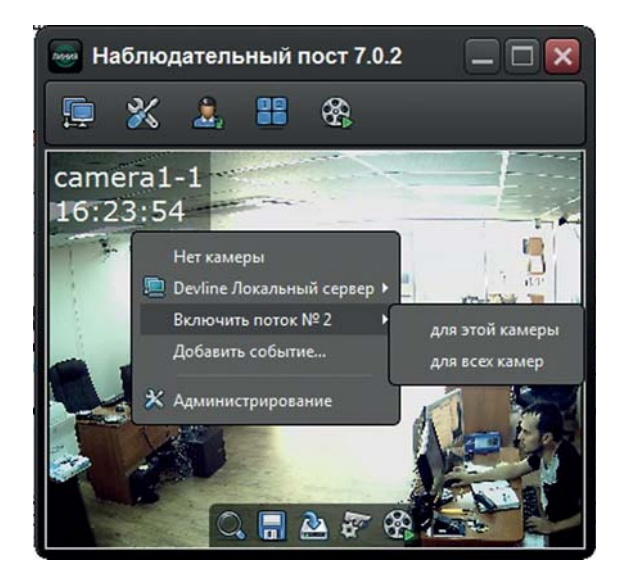

Двойным кликом левой кнопкой мыши вызывается меню работы с видеокамерой:

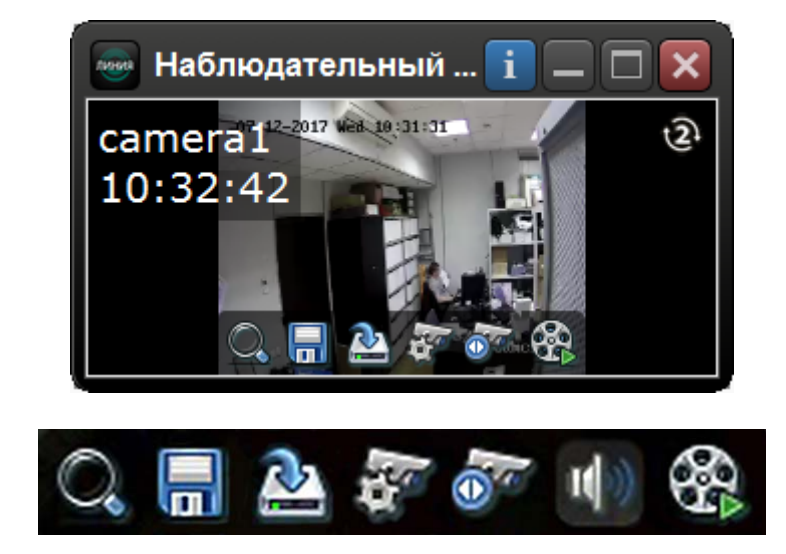

где:

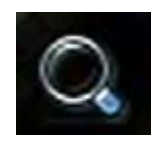

- цифровое увеличение;

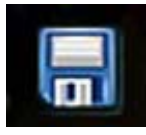

- сохранение кадра;

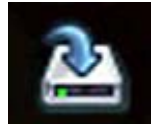

- локальная запись видео на диск;

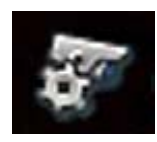

- настройки видеокамеры;

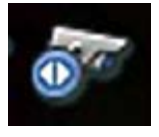

- управление поворотной видеокамерой;

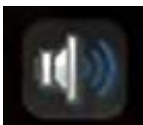

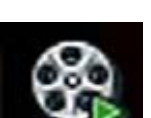

Наблюдательный пост 7.4.0\_Win32

12:17:0412-2017 Wed

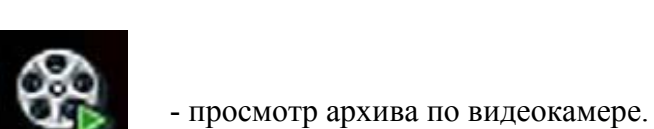

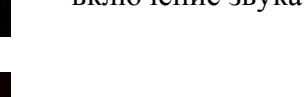

camera1

- включение звука со встроенного микрофона;

 $\times 1$ 

 $\mathcal{I}$ 

◀

Внешний вид экрана просмотра архива:

 $12:15:55$ 

 $\overline{\Box}$  $\overline{\mathbf{x}}$ 

en a

Ŧ

P<mark>Ω 16:00</mark> 1

В ПО "Линия" есть специальное средство просмотра архива (подробнее см. "Линия. Руководство пользователя"):

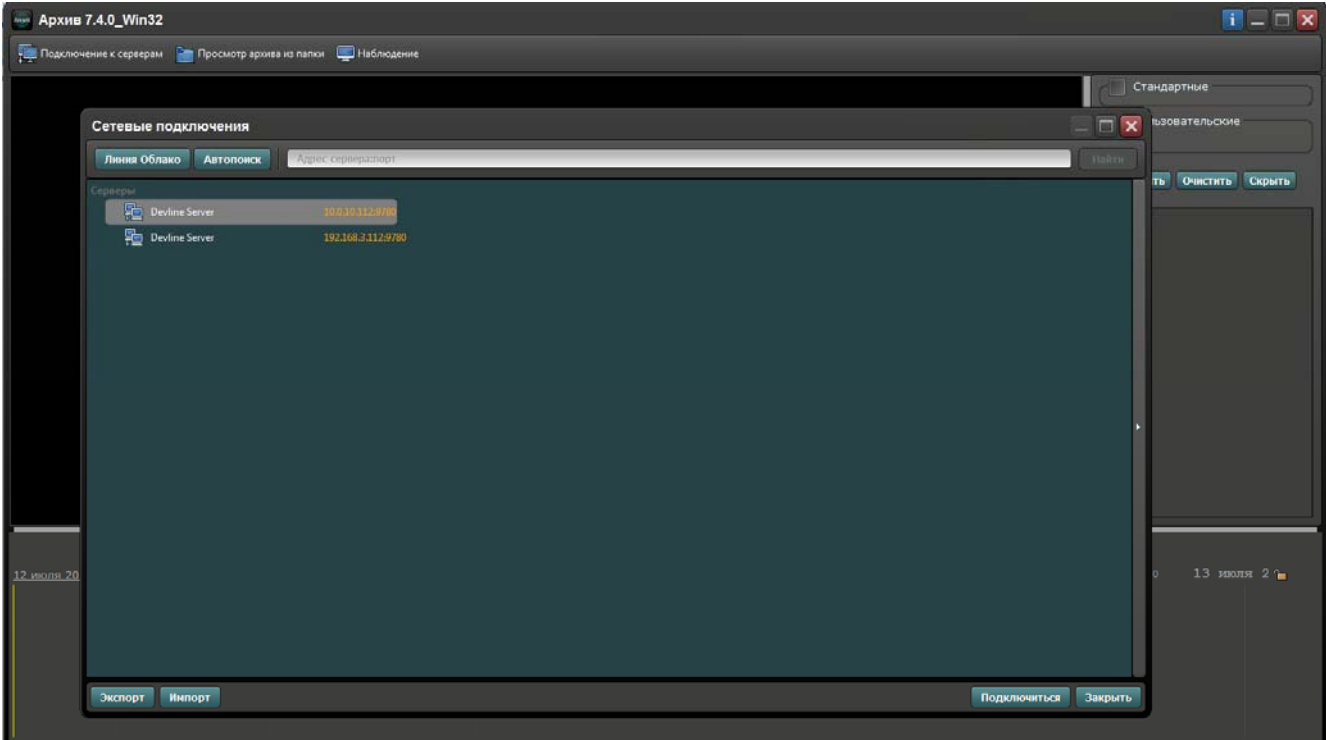

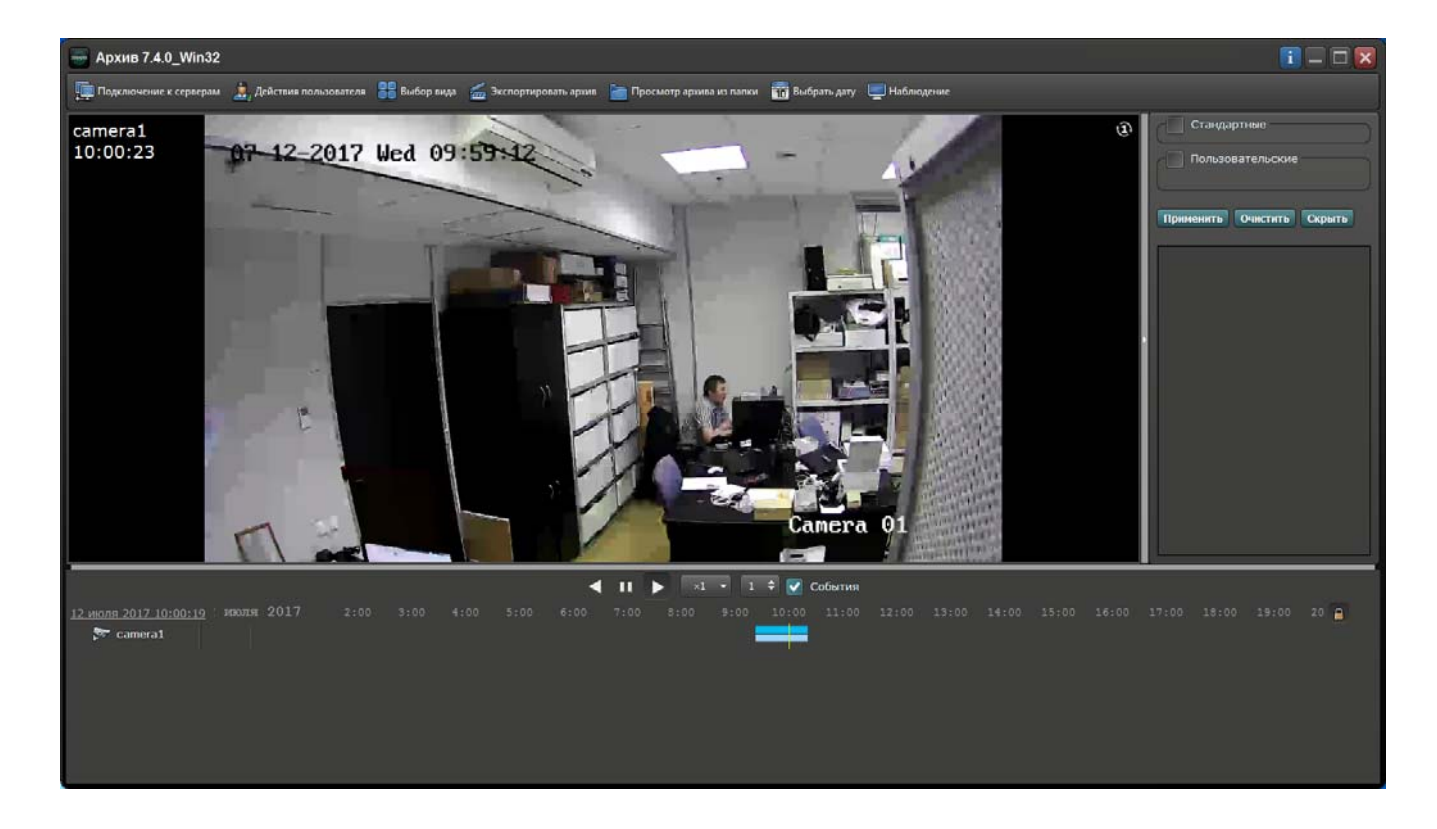

Подробнее о просмотре архива видео по событиям см. п. 11.10.8. Видеонаблюдение.

# **11.10.7.2. Дополнительная информация.**

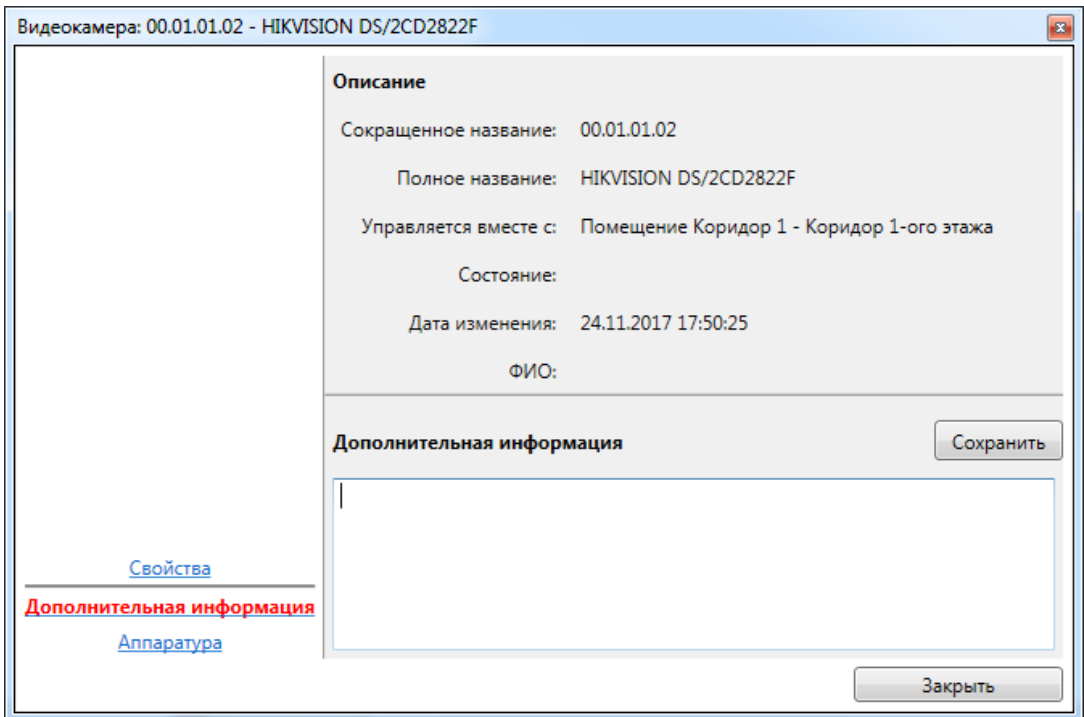

### **11.10.7.3. Аппаратура.**

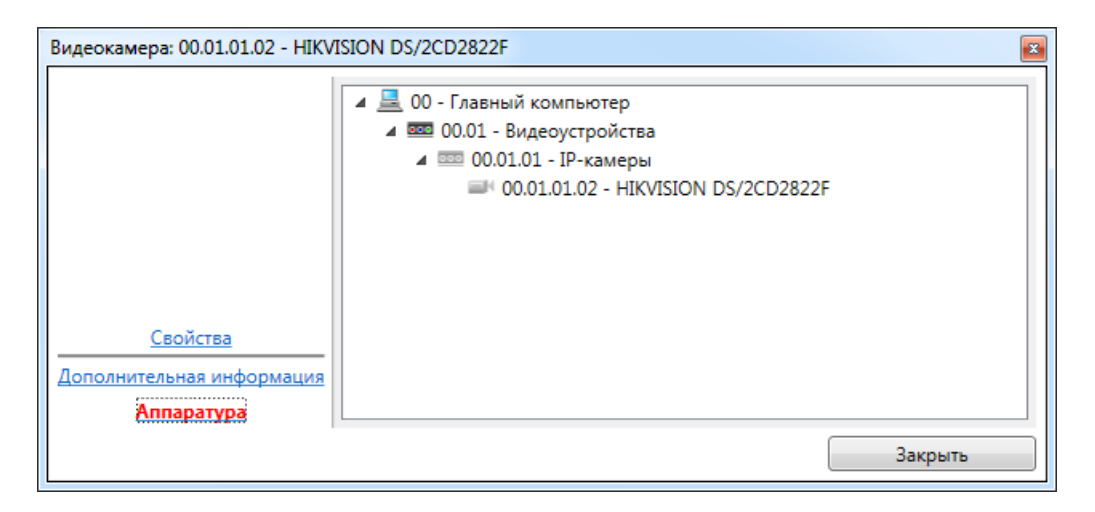

### **11.10.8. Видеонаблюдение.**

Вкладка • Видеонаблюдение предоставляет возможность просмотра живого видео от нескольких камер наблюдения одновременно.

*Примечание: подробнее о работе с видеокамерами в ПО "Линия" см. "Линия. Руководство пользователя".* 

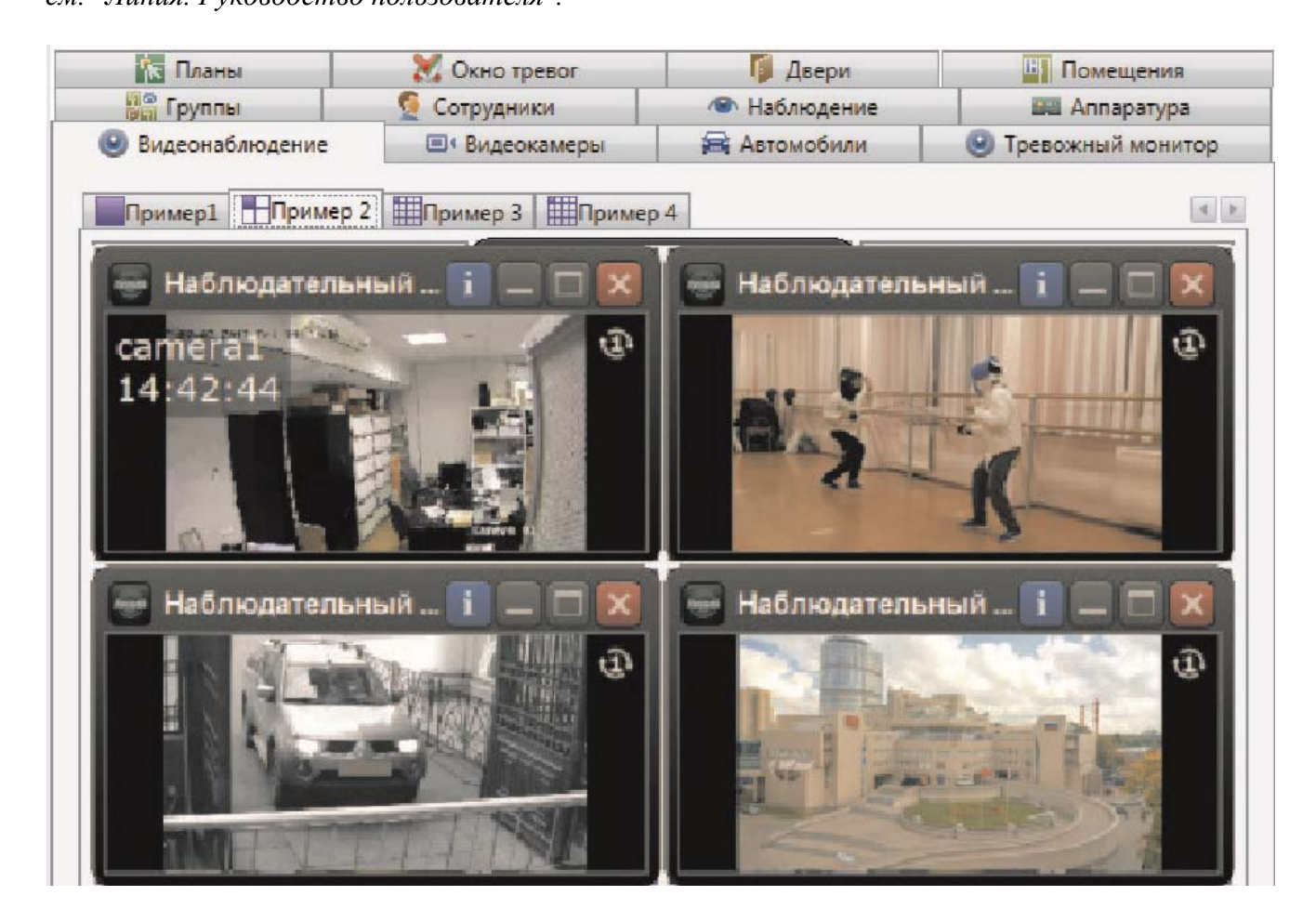

Вкладка состоит из таблицы (количество столбцов и строк определяется в настройках), в ячейках которой отображается информация определенной видеокамеры.

### **11.10.8.1. Просмотр видеоархива по событиям.**

В АРМ Диспетчер возможен просмотр видеоархива по событиям из трёх мест:

- из ленты событий;
- из панели тревог;
- из отчётов.

### **11.10.8.1.1. Просмотр видеоархива из ленты событий.**

Шаг 1. Выделить запись и правой клавишей мышки вызвать меню.

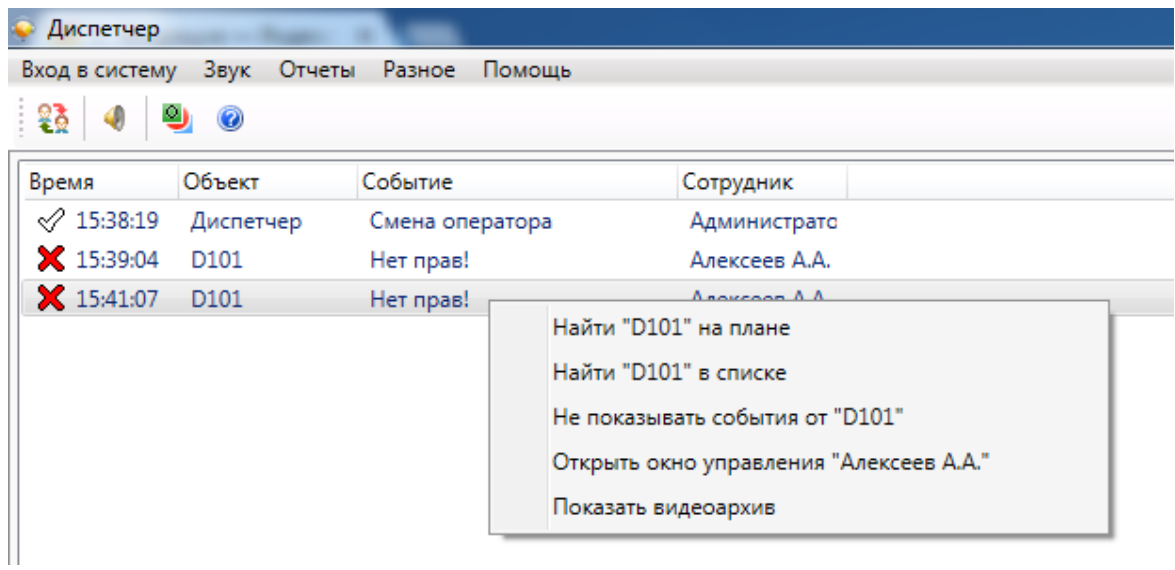

Шаг 2. Будет произведён запуск просмотра видеоархива (приведён пример с использованием ПО "Линия").

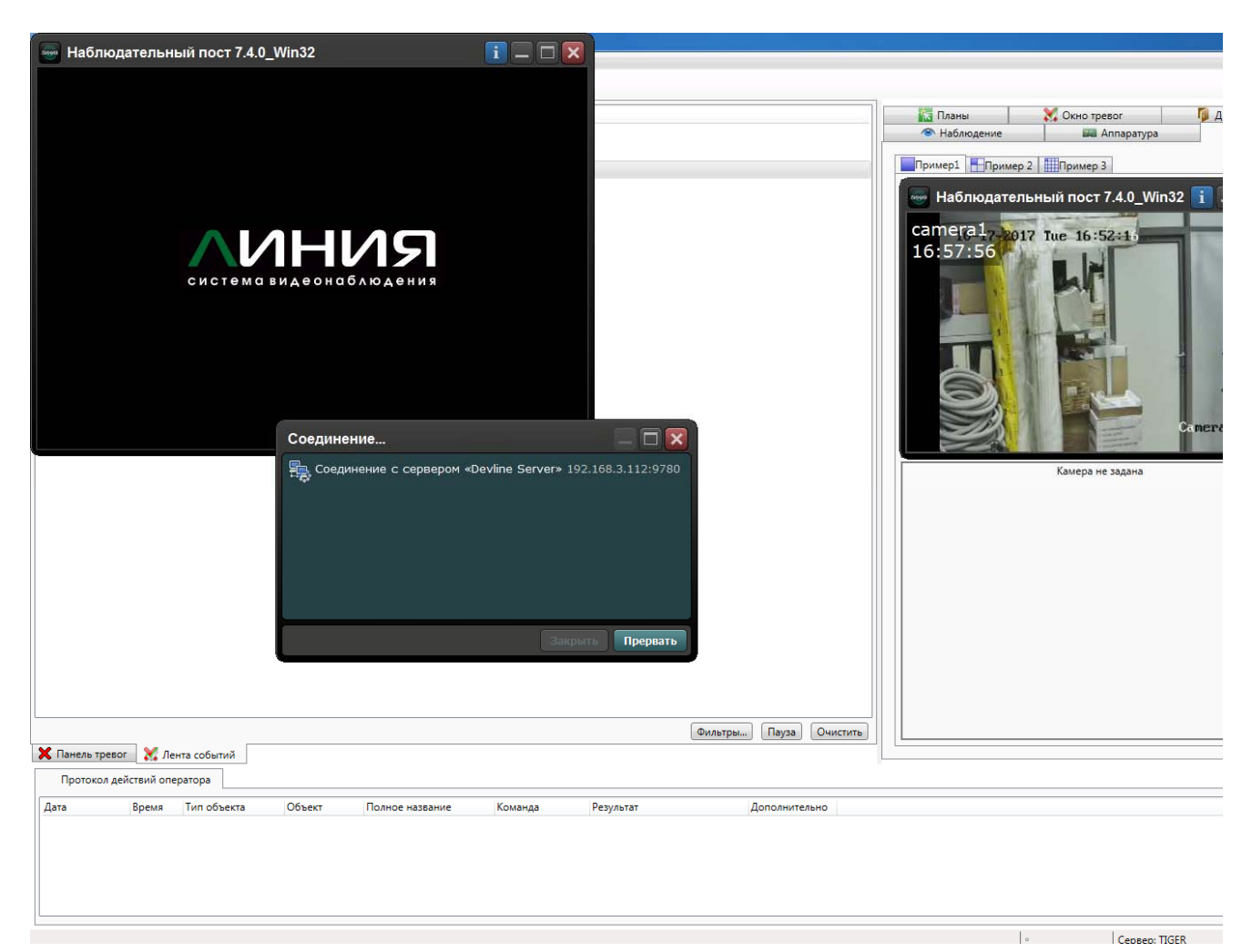

Шаг 3. Просмотр видеоархива.

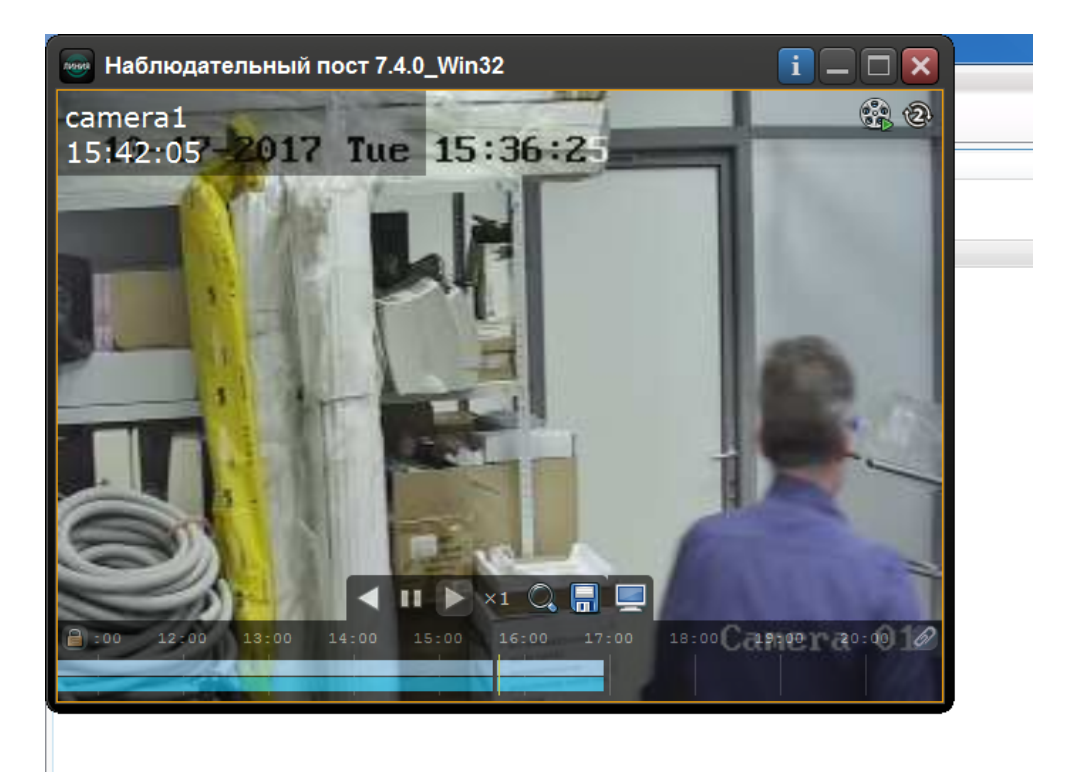
### **11.10.8.1.2. Просмотр видеоархива из панели тревог.**

Аналогично просмотру из ленты событий: выделить запись - вызвать меню.

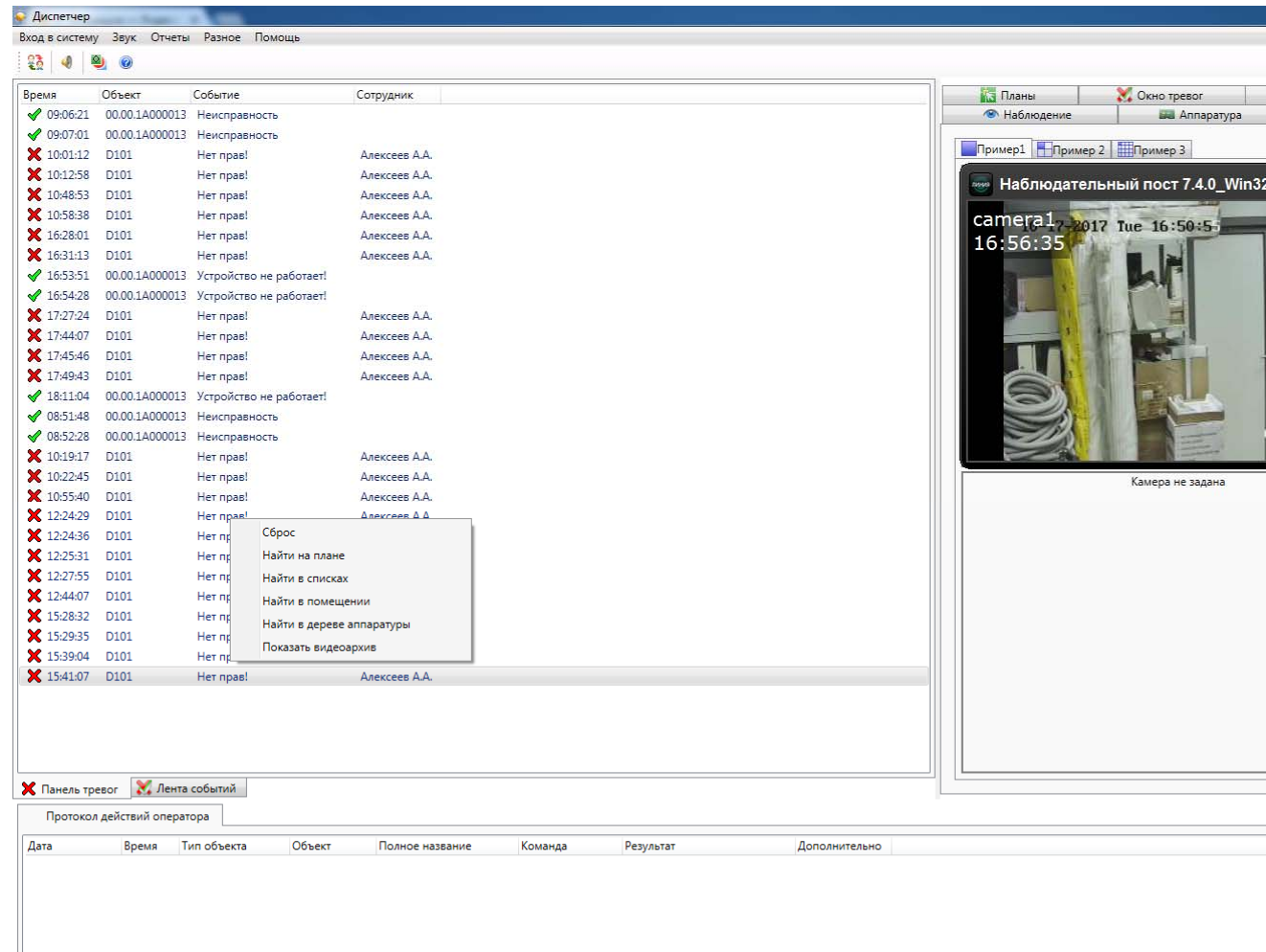

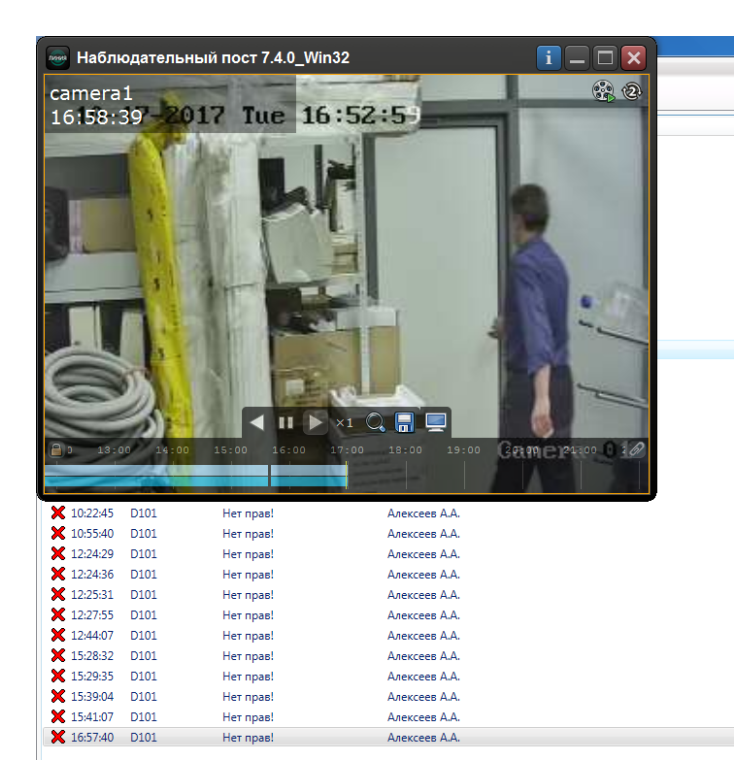

Cepsep: TIGE

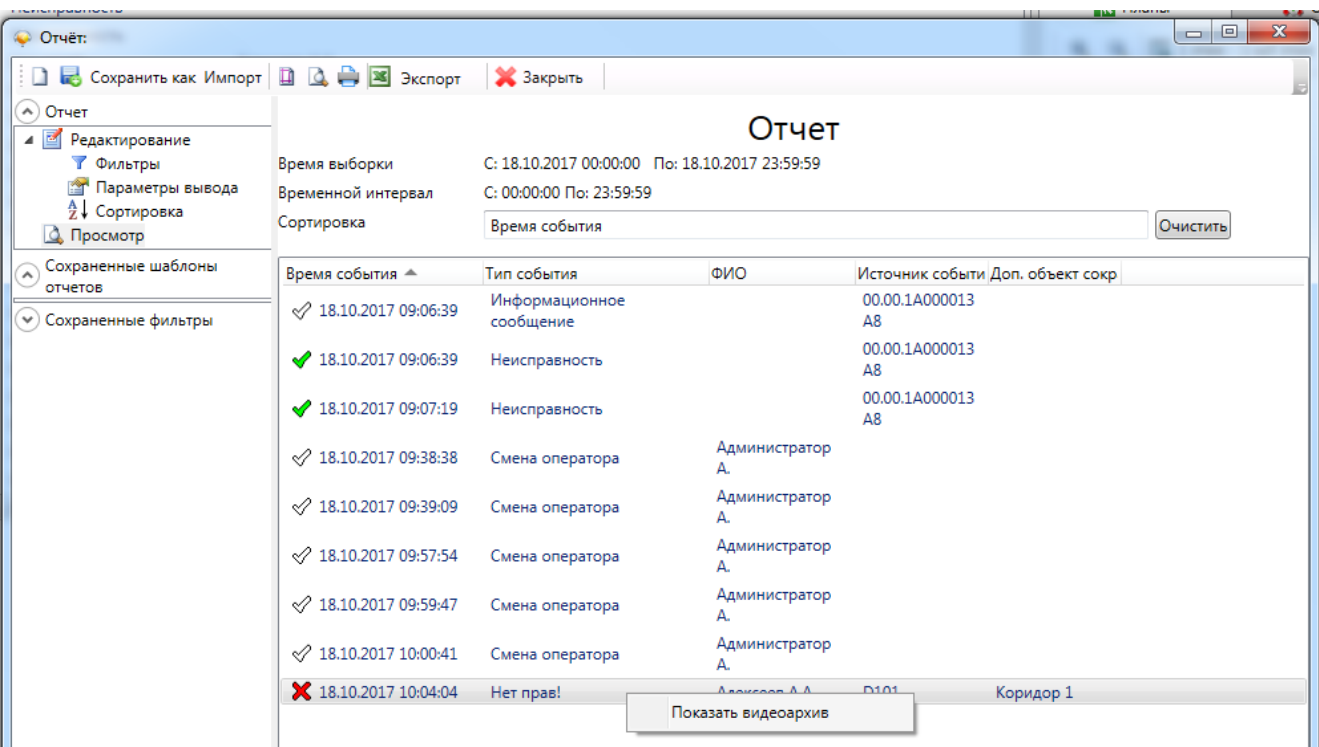

### **11.10.8.1.3. Просмотр видеоархива из отчётов.**

Шаг 1. Вызвать генератор отчётов;

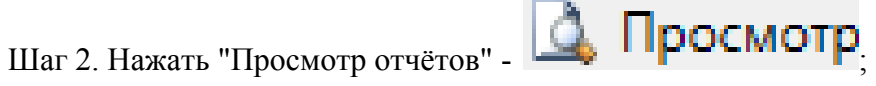

Шаг 3. Выбрать запись и правой клавишей мышки вызвать меню.

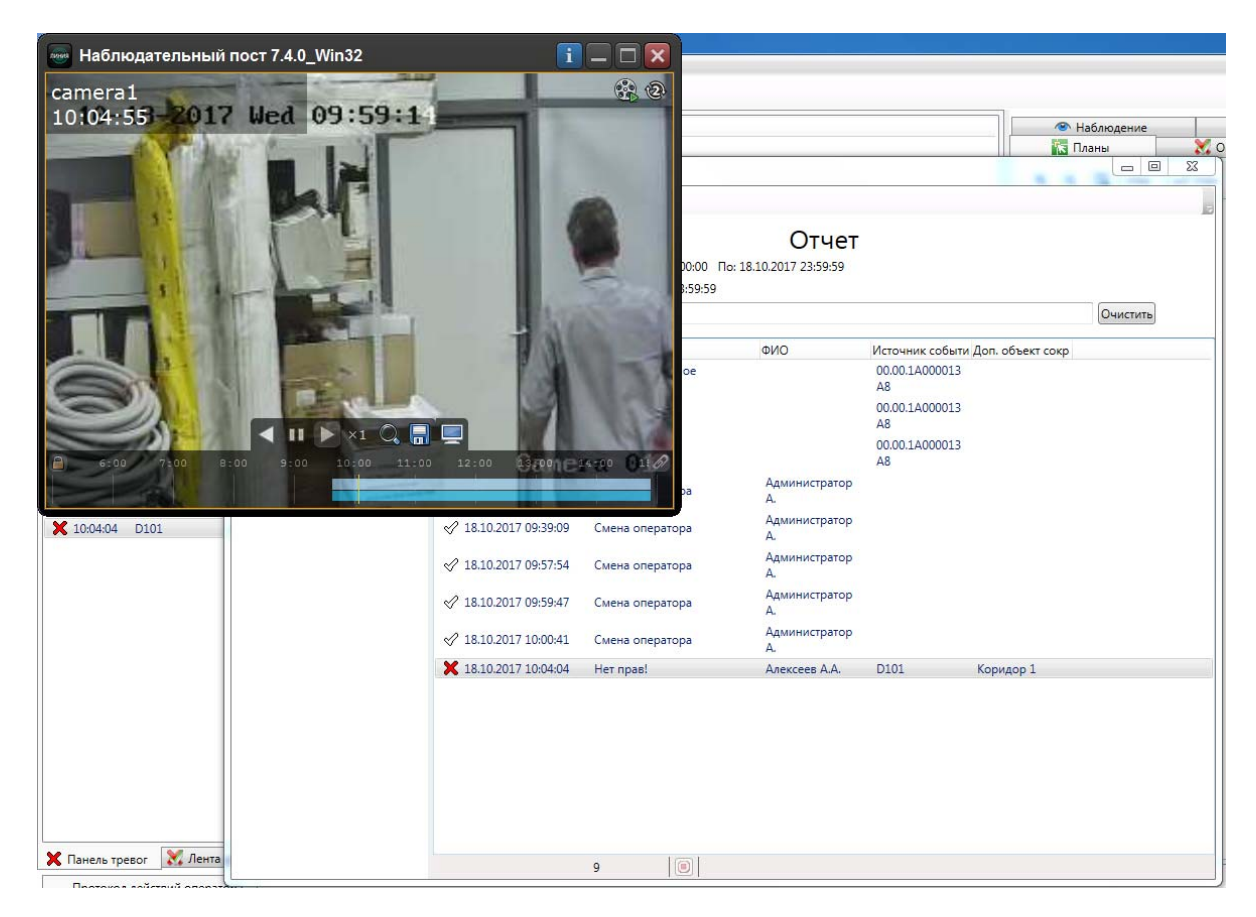

### **11.10.9. Сотрудники.**

Вкладка представляет собой список людей, зарегистрированных в системе и их местоположение, отслеживаемое подсистемой контроля доступа.

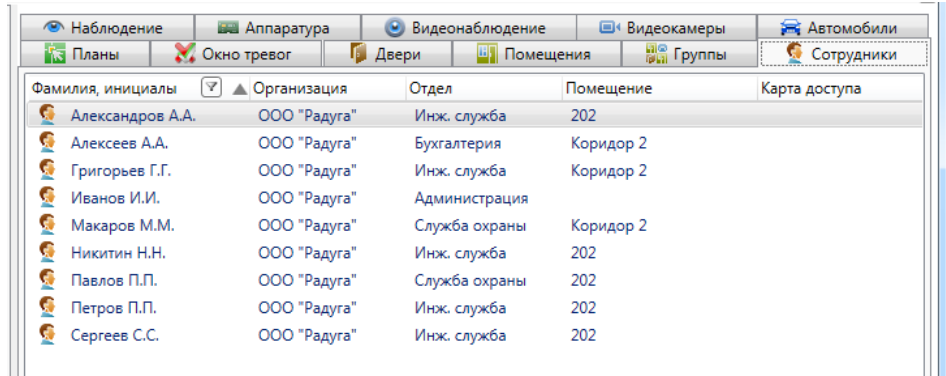

В списке сотрудников строка состоит из:

- фамилии, имени, отчества сотрудника;
- организации, отдела сотрудника;
- текущего местоположения, определяемого подсистемой контроля доступа;
- номера карты доступа.

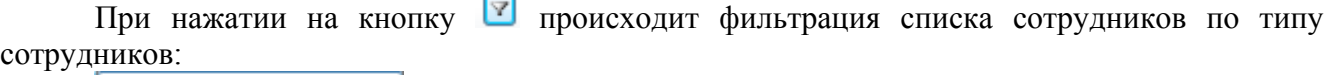

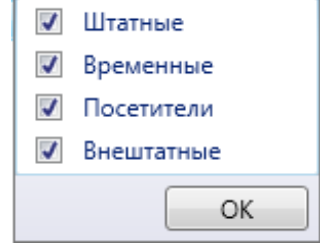

При использовании двойного щелчка по сотруднику, отображается диалог отображения информации по сотруднику.

#### **11.10.9.1. Диалог отображения информации по сотруднику.**

Диалог отображения информации по сотруднику предназначен для отображения подробных данных по сотруднику, его местонахождения, прав доступа.

Диалог отображения состоит из:

- ссылок навигации перехода между информационными окнами (слева внизу);
- активного информационного окна.

### **11.10.9.1.1. Информационное окно "Информация".**

Информационное окно является основным рабочим окном и отображает максимум оперативной информации по человеку.

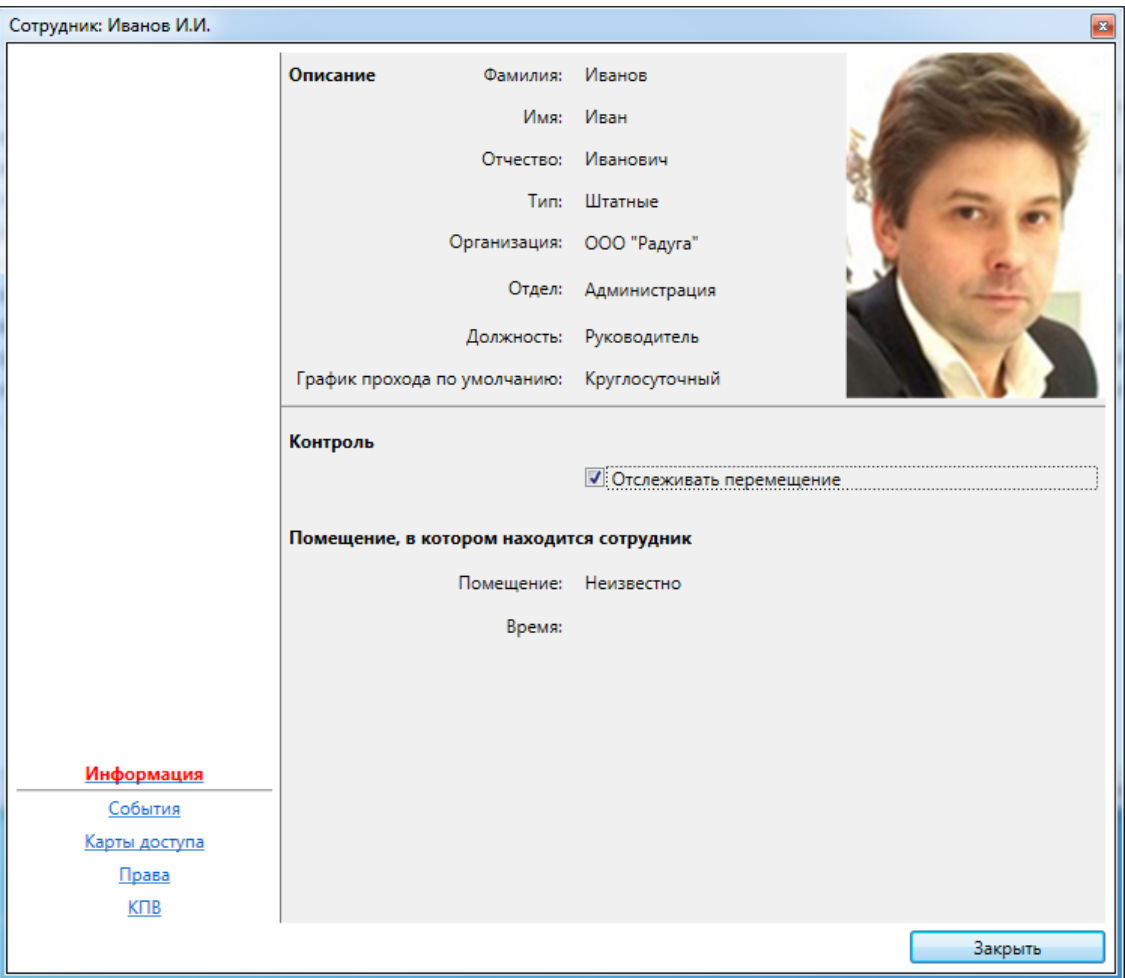

Окно состоит из трех частей:

- описание – фамилия, имя, отчество, тип, отдел и должность человека;

- контроль – установка "ловушки", при установке которой в панели тревог отображаются уведомления о перемещении человека;

- помещение, в котором находится человек – текущее местоположение человека.

Установив флажок "Отслеживать перемещение" в окне управления сотрудником Контроль

**И Отслеживать перемещение** 

, можно следить за текущим местоположением сотрудника на предприятии. При этом перемещение сотрудника из одного помещения в другое отмечается в ленте событий и панели тревог как уведомление, а в окне сотрудника (после первого прохода сотрудника через дверь) отображается информация о текущем местоположении сотрудника.

### **11.10.9.1.2. Информационное окно "События".**

Информационное окно отображает оперативный список недавно произошедших событий, связанных с человеком.

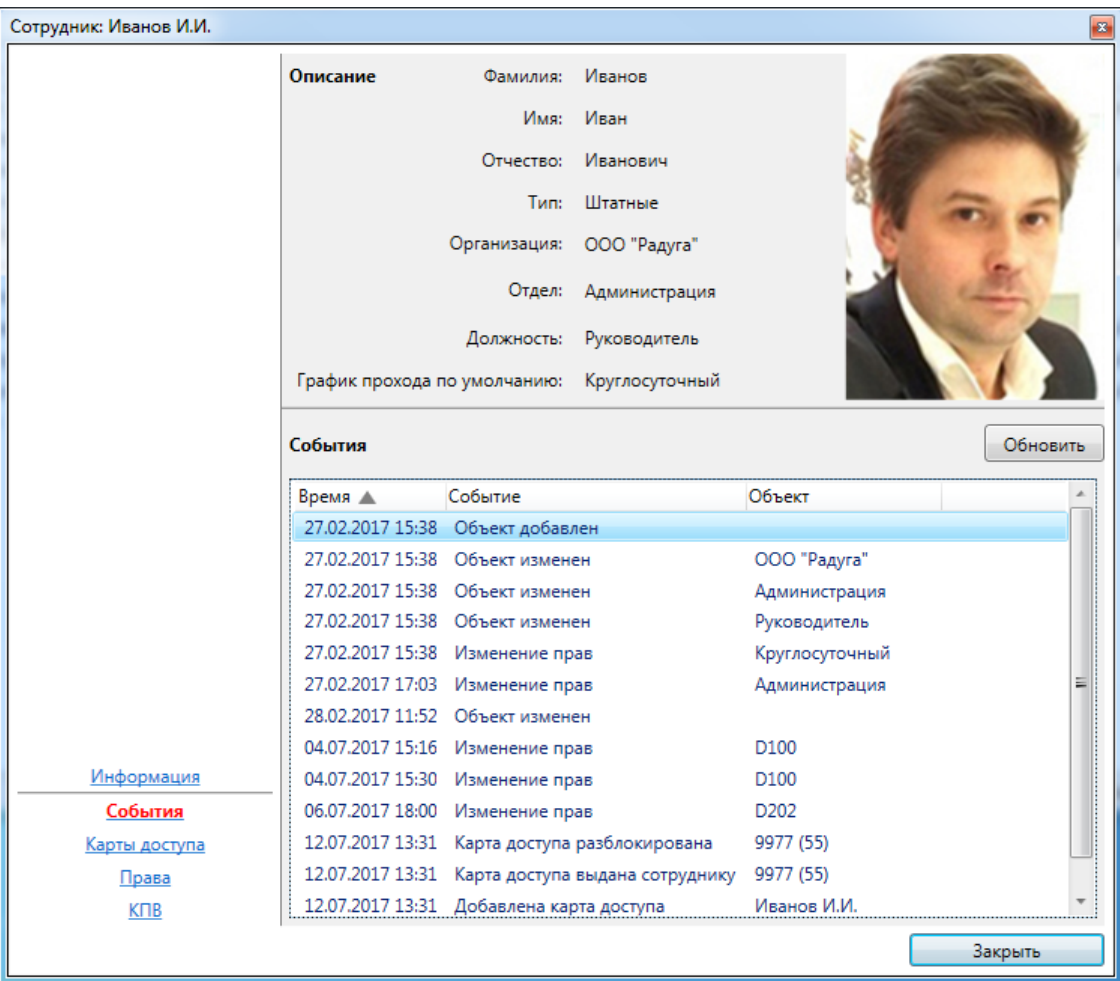

Список событий состоит из:

- времени события;

- типа события;
- сокращенного названия объекта-источника события;

- ФИО человека-источника события (если есть).

При наведении курсора мыши на строку события отображается всплывающая подсказка с расширенной информацией по объекту, в том числе уменьшенная фотография человека. При наведении курсора мыши на уменьшенную фотографию, отображается фотография увеличенного размера.

### **11.10.9.1.3. Информационное окно "Карты доступа".**

Окно "Карты доступа" предназначено для отображения списка карт доступа человека и управления статусом блокировки карт доступа - кнопки: **"Блокировать**», «**Разблокировать"**.

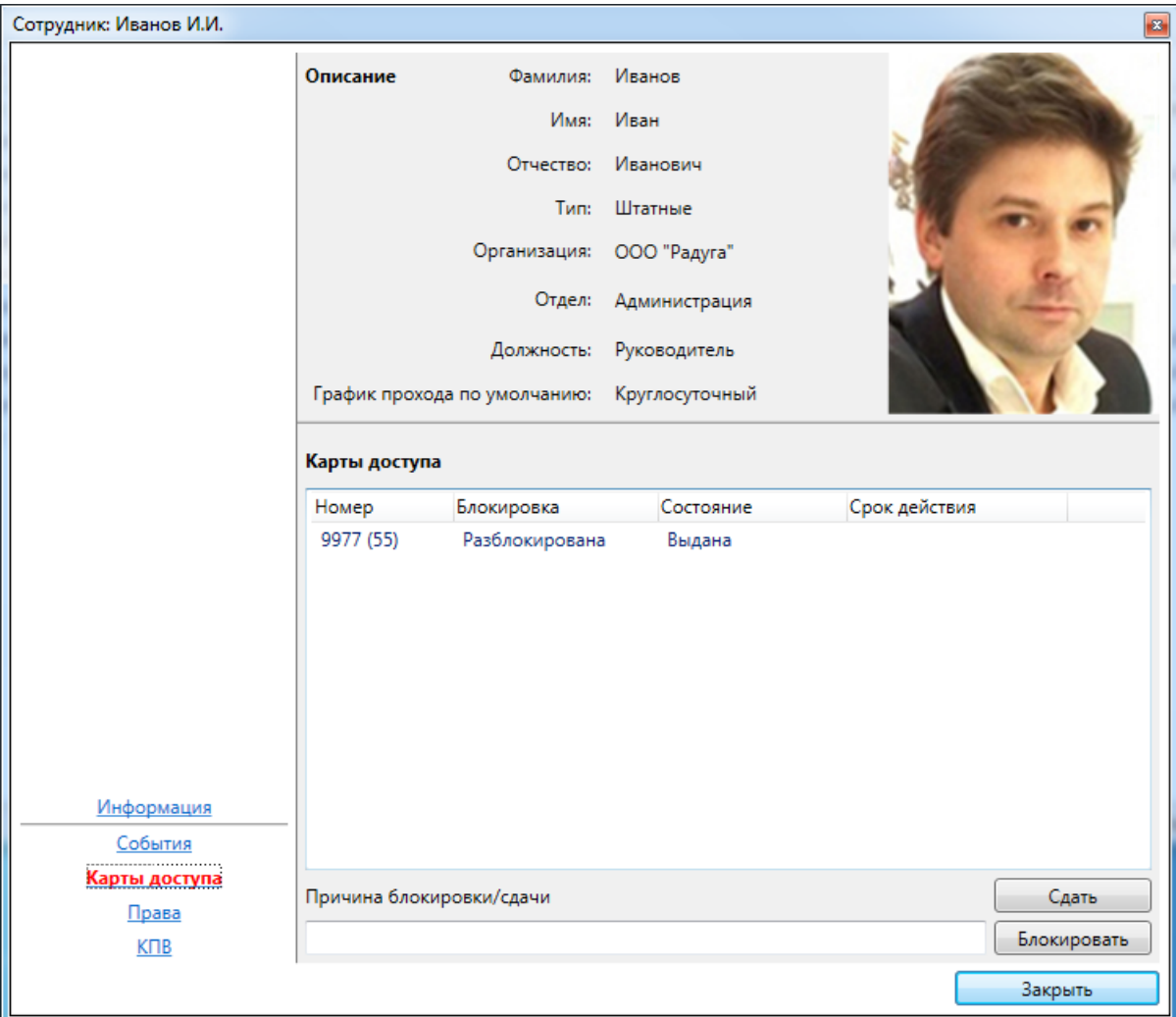

Список карт доступа состоит из:

- номера карты доступа;
- статуса блокировки;
- состояния выдачи карты;
- срока действия.

# **11.10.9.1.4. Информационное окно "Права".**

Информационное окно отображает список прав человека как на объекты охранной сигнализации, так и объекты контроля доступа.

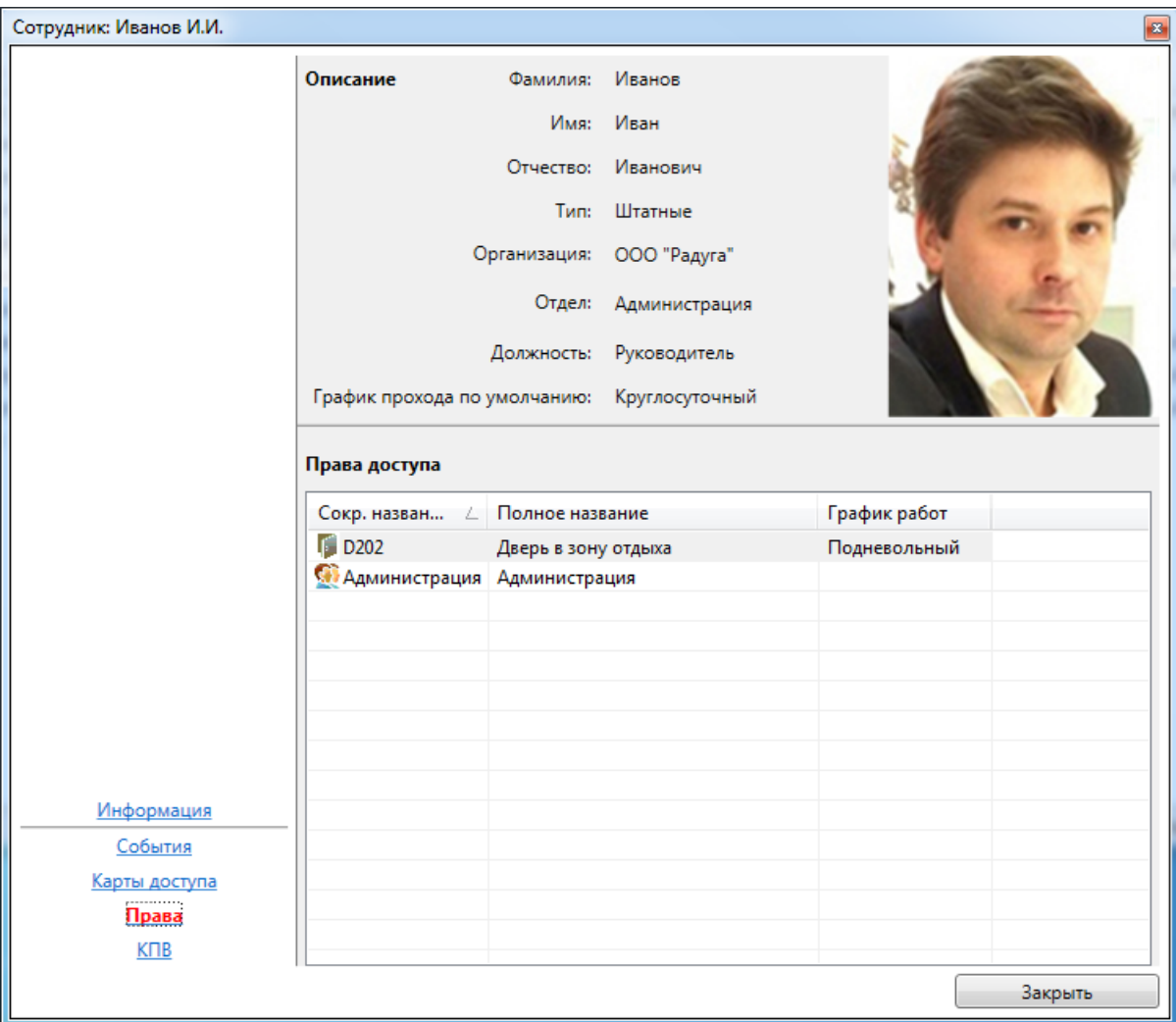

Каждая строка из списка прав доступа состоит из сокращенного и полного названия объекта.

### **11.10.9.1.5. Информационное окно "КПВ".**

Информационное окно отображает информацию о состоянии контроля повторного входа (КПВ) человека в зонах доступа и предоставляет возможность корректировать регистрацию КПВ.

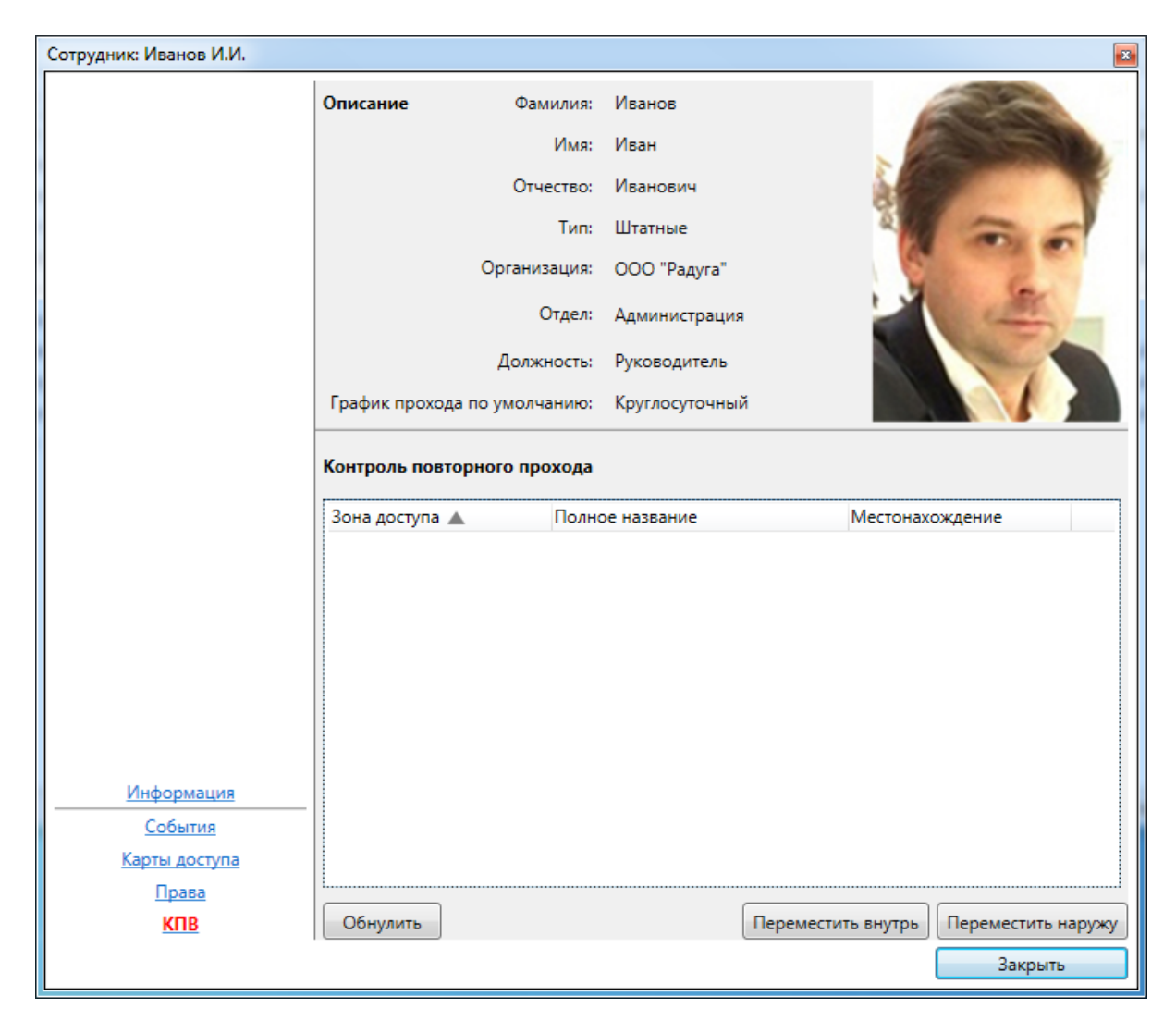

Строка списка контроля повторного входа состоит из: -сокращенного и полного названия зоны доступа; -состояния регистрации в зоне доступа.

Кнопка **"Обнулить"** очищает регистрацию в выделенной зоне доступа.

Кнопка **"Переместить внутрь"** регистрирует человека внутри выделенной зоны доступа.

Кнопка **"Переместить наружу"** регистрирует человека снаружи выделенной зоны доступа.

### **11.10.10. Автомобили.**

Вкладка представляет собой список автомобилей, зарегистрированных в системе.

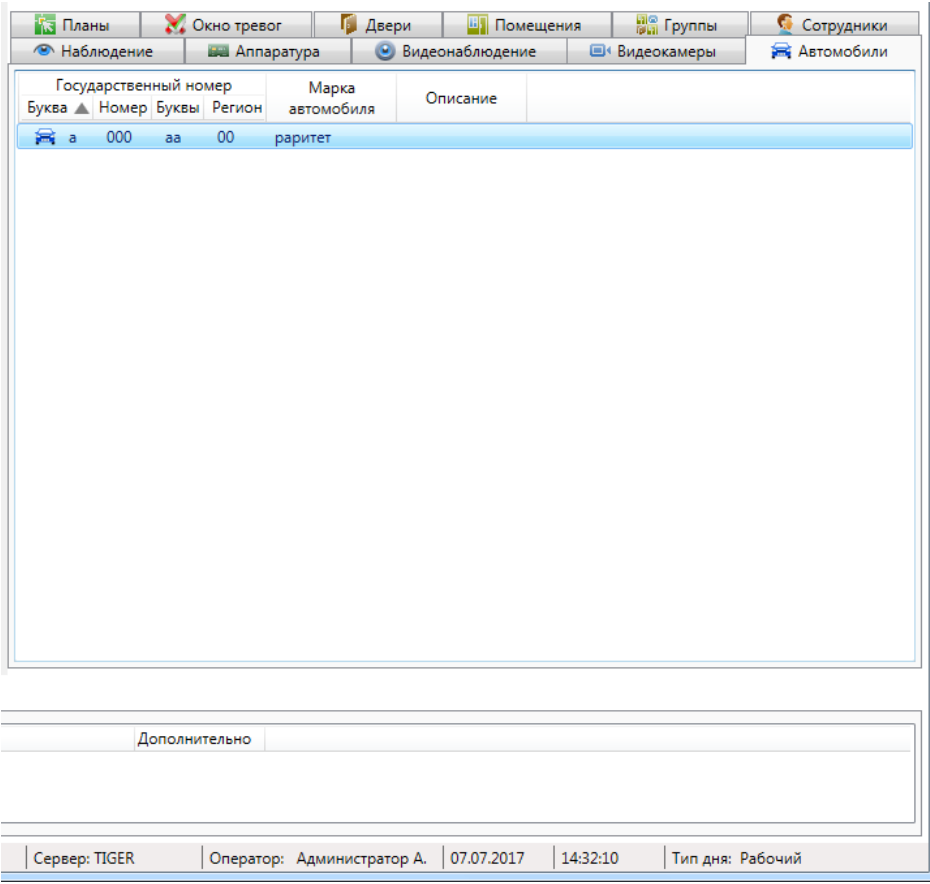

В списке автомобилей строка состоит из:

- государственный номер автомобиля;
- марка автомобиля;
- дополнительная информация об автомобиле;
- номера карты доступа.

### **11.10.11. Аппаратура.**

Вкладка **Повет Аппаратура** предназначена для отображения дерева аппаратуры.

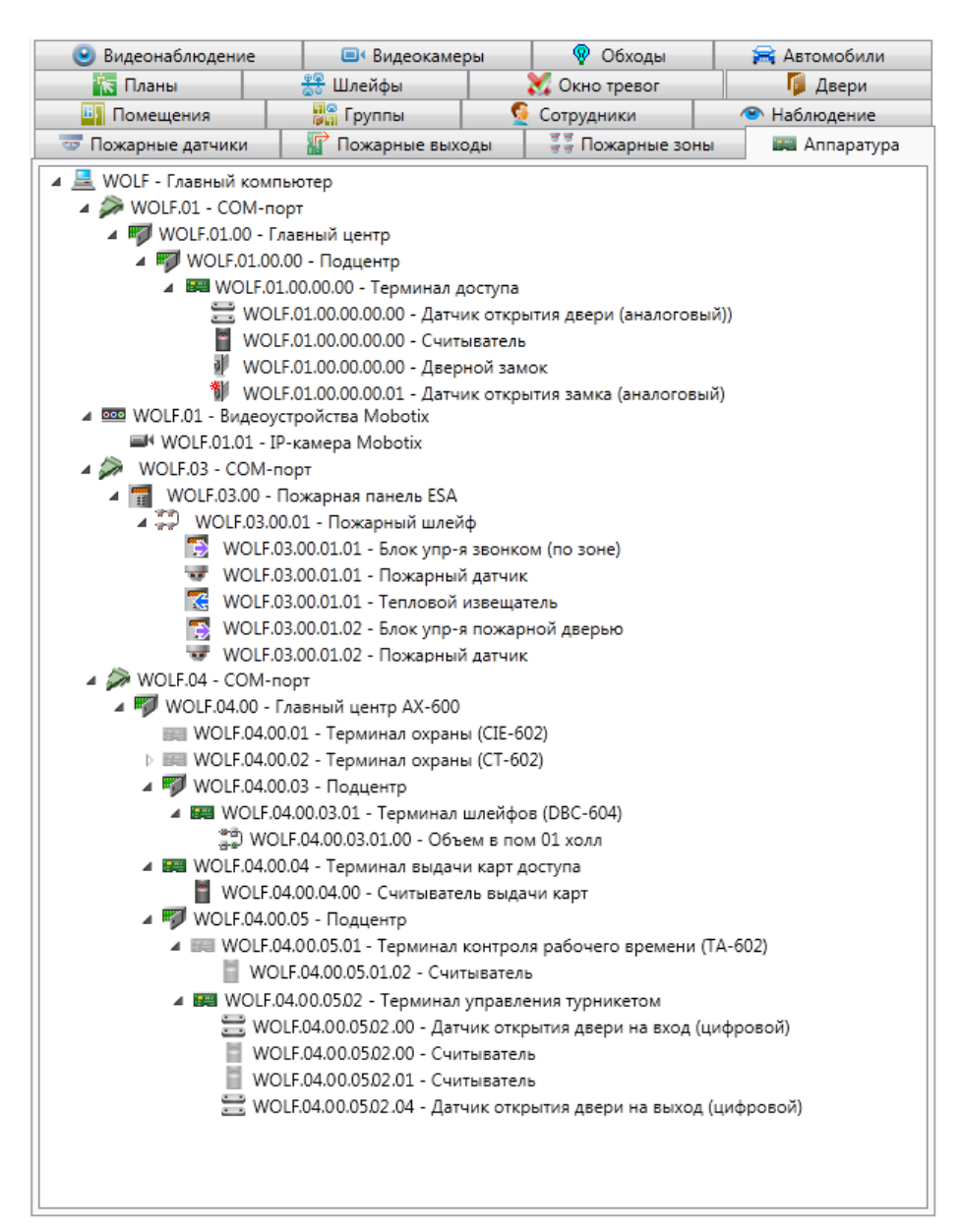

В дереве аппаратуры элемент состоит из:

- пиктограмма типа устройства и работоспособности;
- сокращенное название устройства;
- полное название устройства.

Условные обозначения, используемые в пиктограмме устройства:

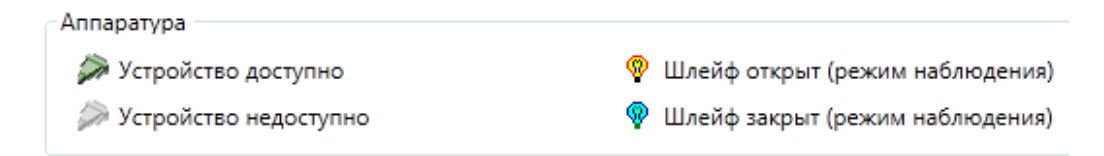

При нажатии правой клавишей мыши по элементу дерева появляется контекстное меню:

Найти на плане F3 Найти в помещениях

При нажатии на пункт **"Найти на плане"** происходит поиск аппаратуры на графических планах. При этом открывается нужный графический план, подбирается нужный масштаб, и объект помещается в центр экрана.

При нажатии на пункт "**Найти в помещениях**" происходит поиск помещения, в которое входит выбранный объект. При этом открывается закладка **"Помещения"** с найденным помещением.

При использовании двойного щелчка по устройству, отображается диалог управления устройством.

#### **11.10.11.1. Диалог управления устройством.**

Диалог управления устройством предназначен для отображения подробной информации по устройству, а так же управления возможностями устройства.

Диалог управления состоит из:

- ссылок навигации перехода между информационными окнами (слева внизу);

- активного информационного окна.

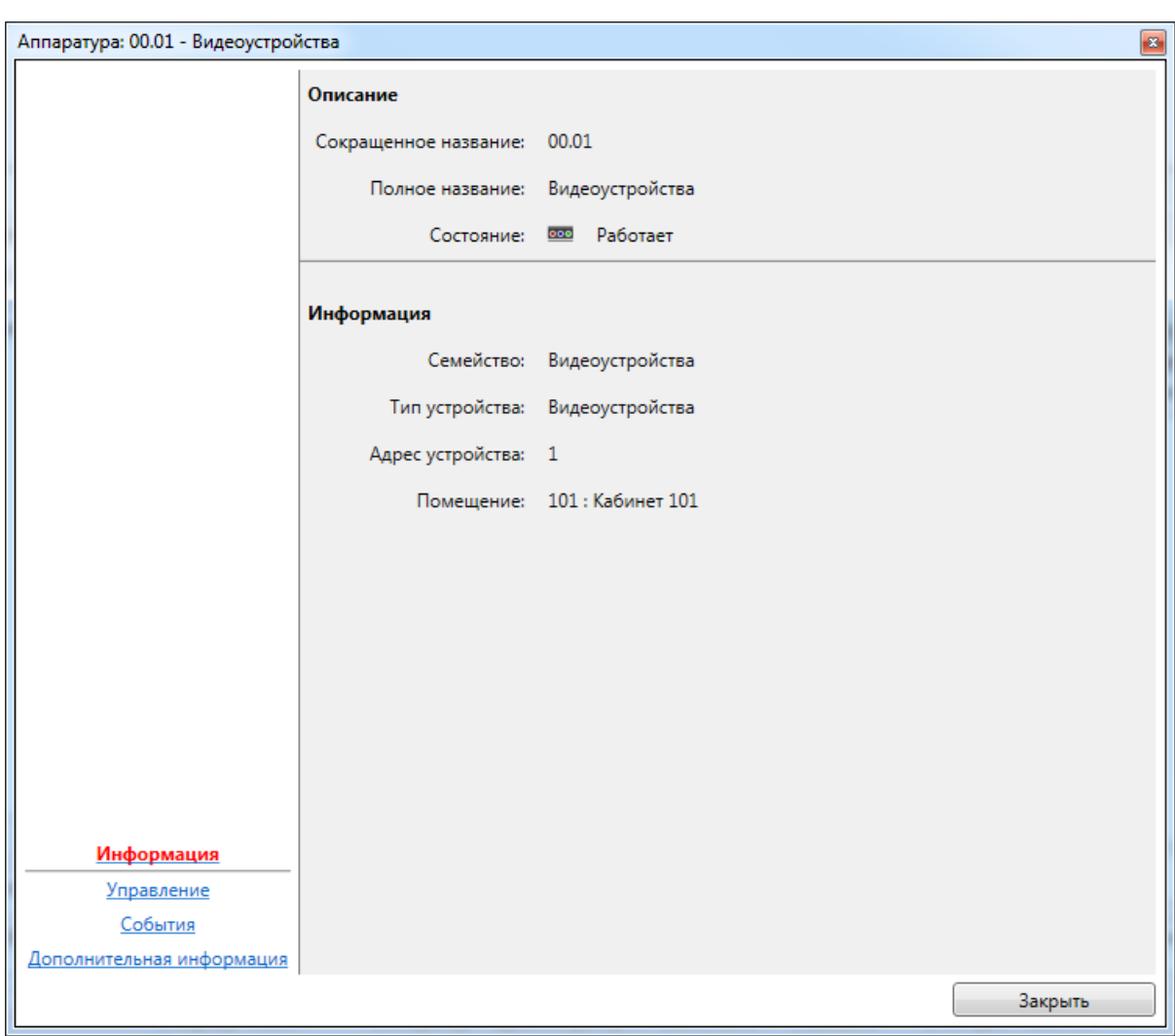

# **11.10.11.1.1. Информационное окно "Информация".**

Окно состоит из двух частей:

- описание сокращенное и полное названия, текущее состояние работоспособности;
- информация подробное описание устройства, его семейство, тип, адрес и местонахождение.

# arsenalvideo.by video-arsenal.ru

# **11.10.11.1.2. Информационное окно "Управление".**

Информационное окно отображает список статусов применительно к устройству (например, состояние датчика саботажа и версию прошивки) и предоставляет специфичные для устройства кнопки управления (например, кнопка **"Ресет"**).

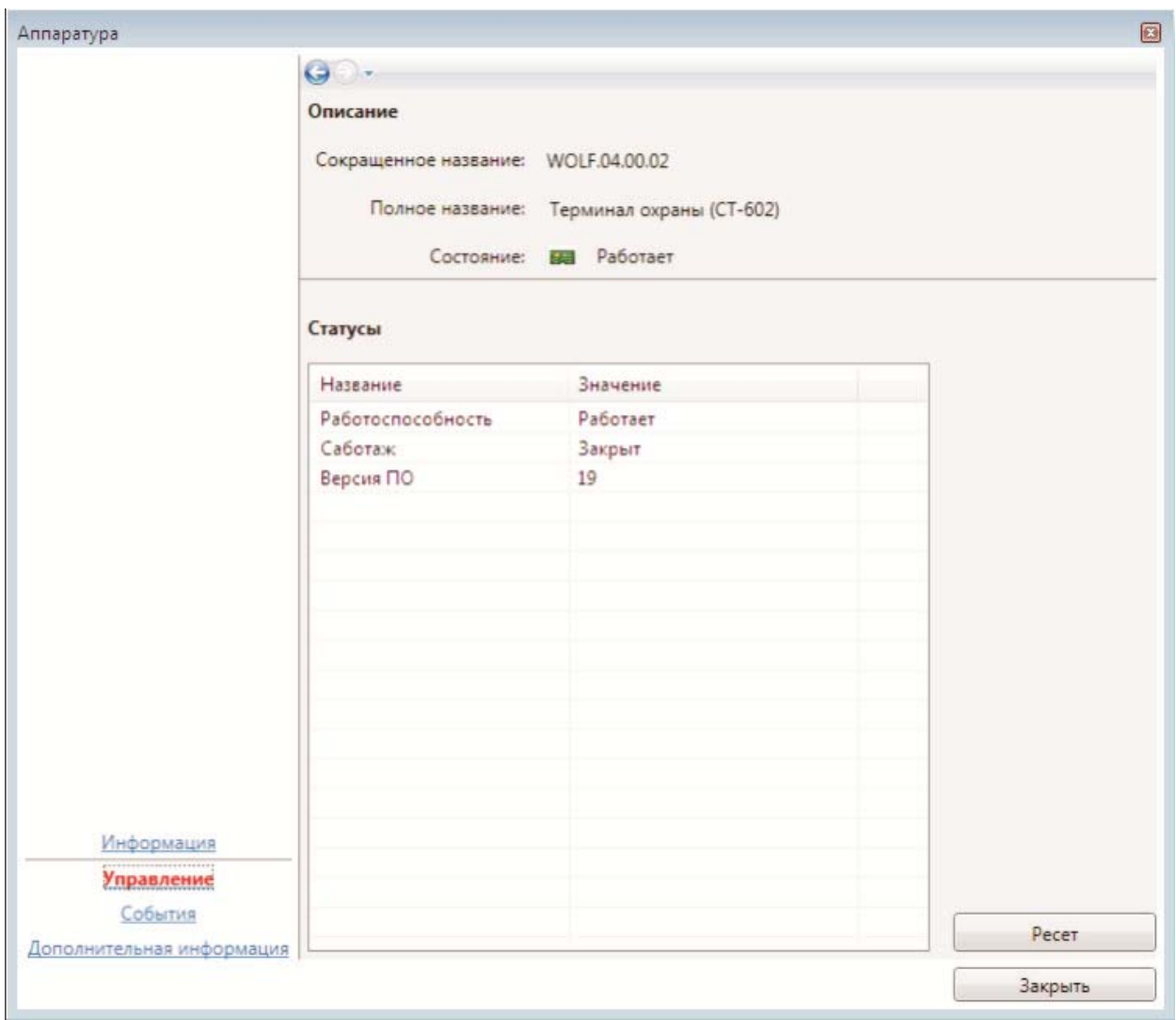

### **11.10.11.1.3. Информационное окно "События".**

Информационное окно отображает оперативный список недавно произошедших событий по устройству.

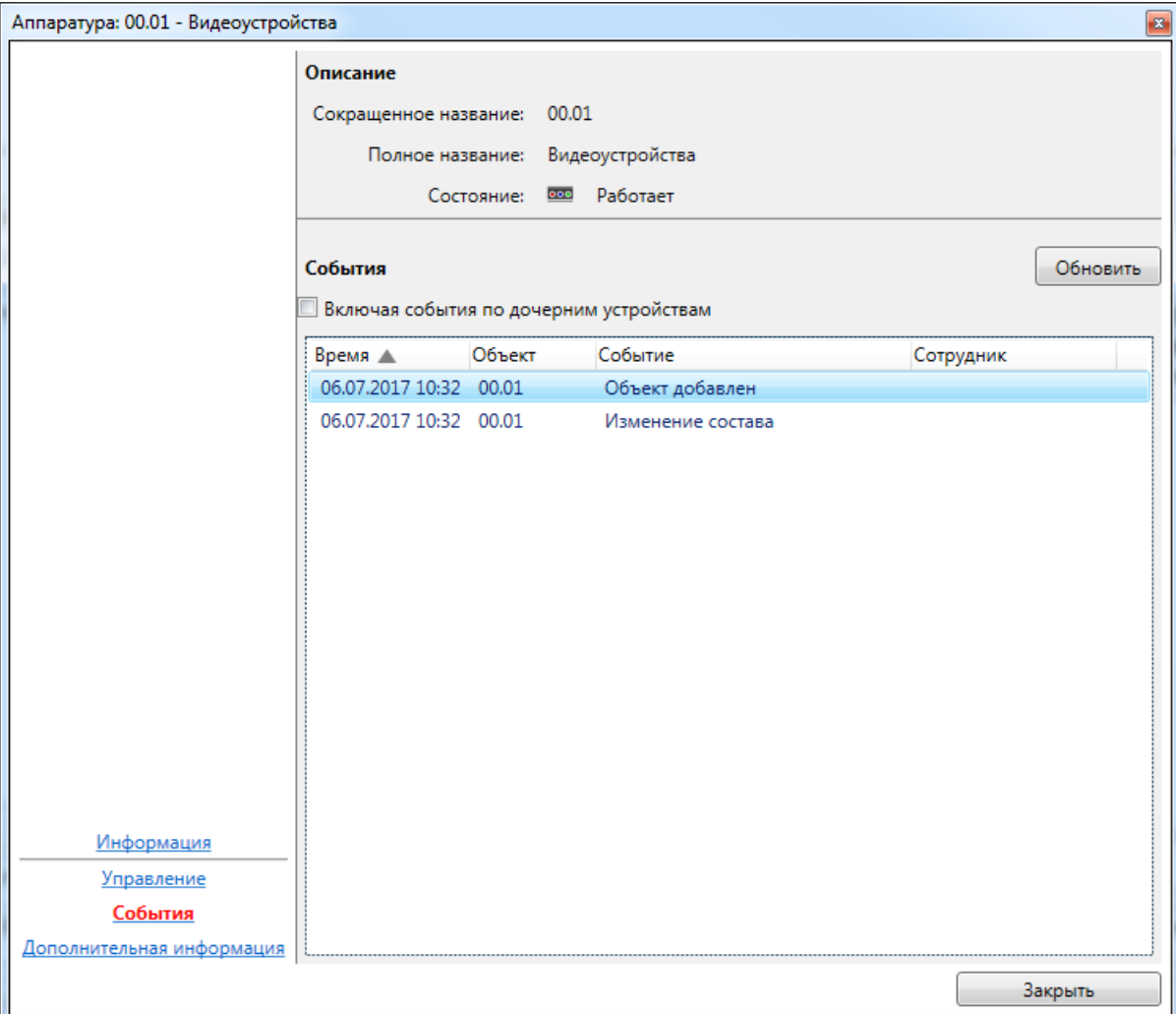

Список событий состоит из:

- времени события;
- сокращенного названия объекта-источника события;
- типа события;
- ФИО человека-источника события (если есть).

При наведении курсора мыши на строку события отображается всплывающая подсказка с расширенной информацией по объекту, в том числе уменьшенная фотография человека. При наведении курсора мыши на уменьшенную фотографию, отображается фотография увеличенного размера.

#### **11.10.11.1.4. Информационное окно "Дополнительная информация".**

Данный пункт аналогичен п. "Дополнительная информация" изложенным выше.

# **11.11. Работа в АРМ "Диспетчер".**

Напомним условные обозначения:

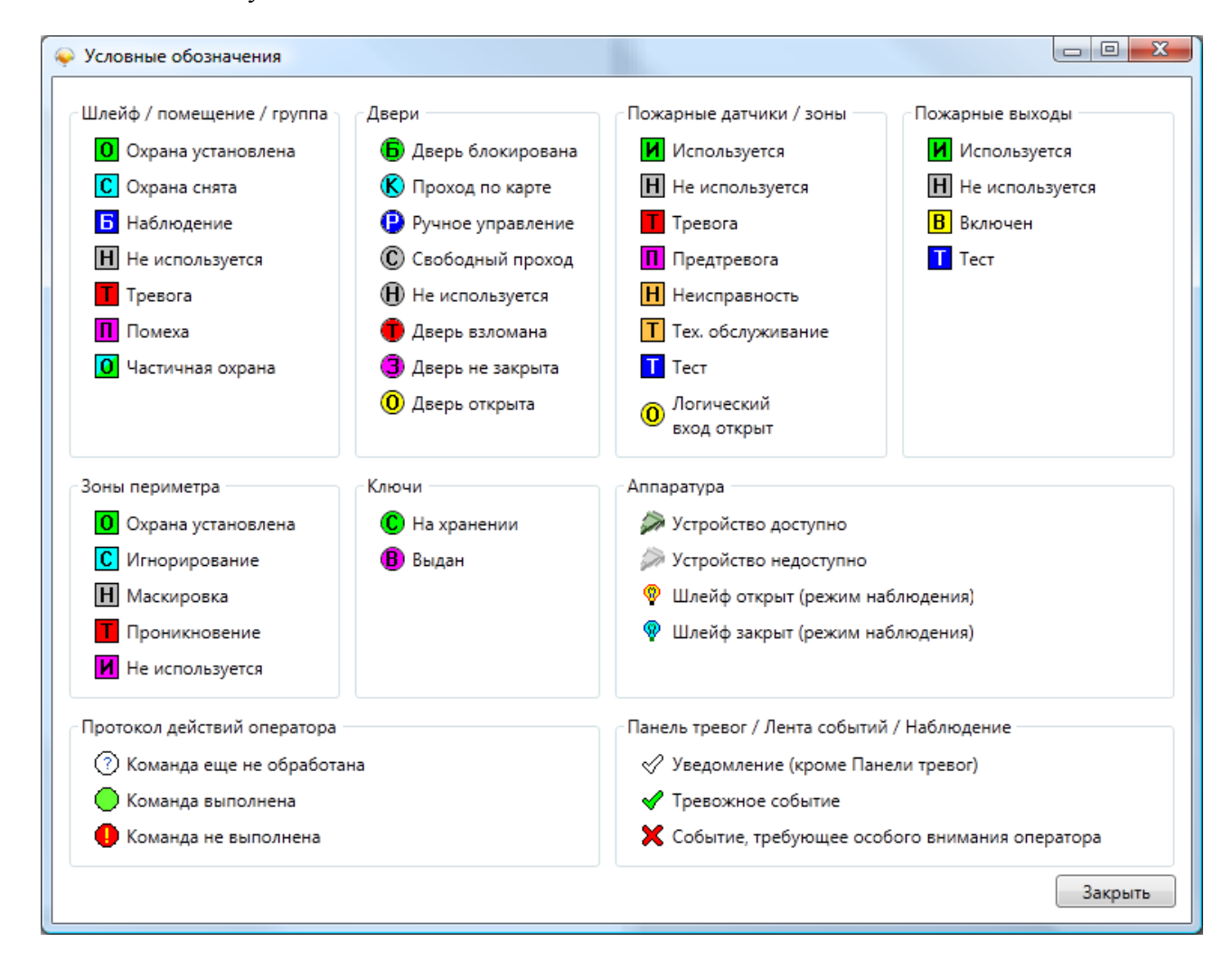

#### **11.11.2. Контроль и управление доступом.**

По умолчанию при первом запуске все помещения и двери находятся в состоянии "Не используется". Чтобы задействовать контроль доступа, нужно изменить состояние дверей. Так как двери привязаны к помещению, сначала необходимо изменить состояние помещений. Для этого найдите нужное помещение в списке на соответствующей вкладке, откройте его двойным щелчком и в появившемся окне управления помещением нажмите "Снять охрану" (приведён пример из ПО ИСБ Eselta):

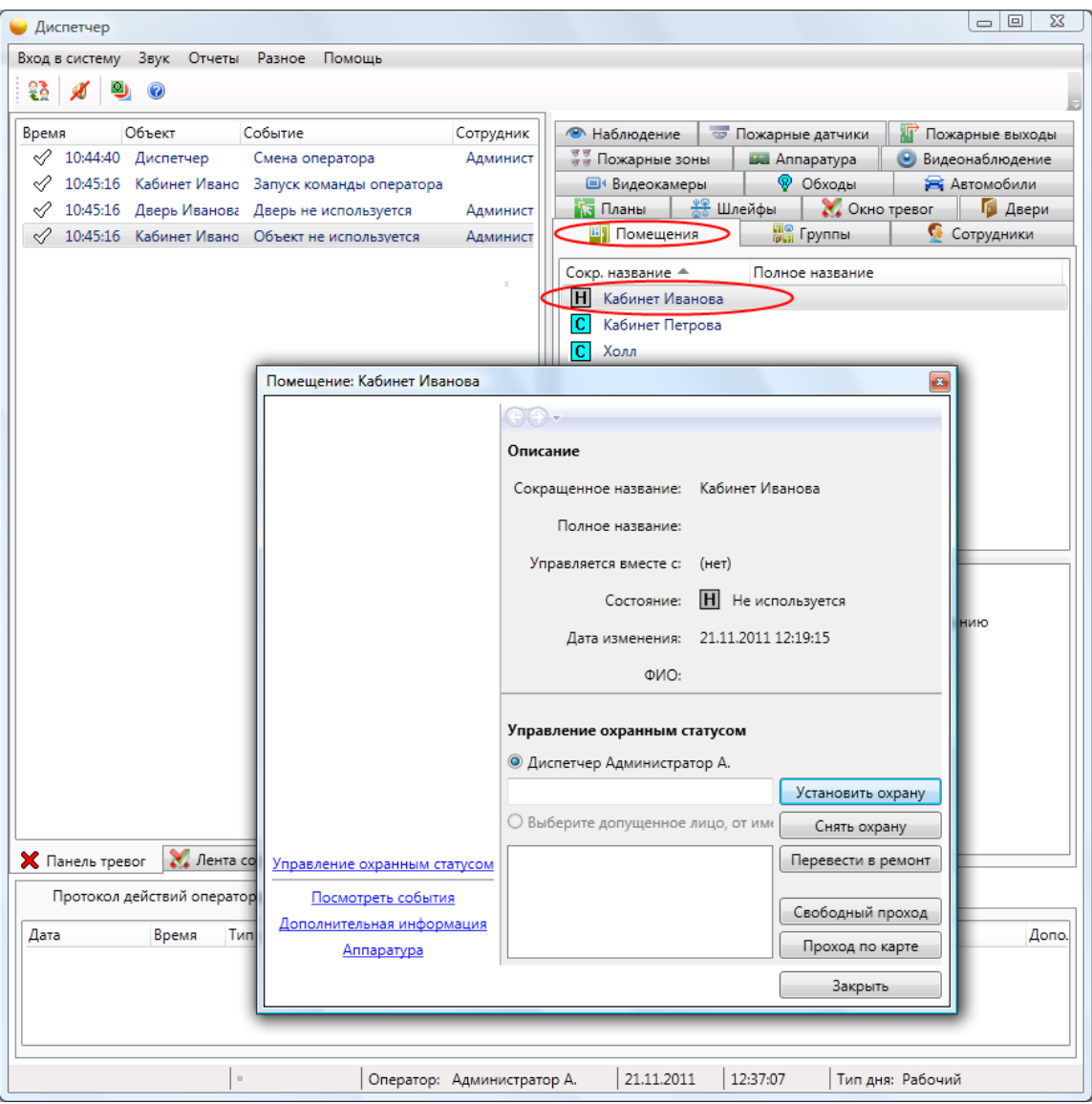

Повторите операцию для других помещений. После этого найдите двери и аналогичным образом переведите их в состояние "Проход по карте".

#### **Совет:**

#### **Чтобы перевести все двери одного помещения в состояние "Проход по карте" сразу, - откройте помещение и щелкните кнопку "Проход по карте".**

Обратите внимание – состояние ремонтируемых дверей можно менять независимо от состояния помещения, в котором они находятся. Однако, это не относится к другим состояниям дверей (так как в нашем примере двери автоматические). Также, установка помещения под охрану автоматически блокирует все двери этого помещения.

Аналогичным образом меняется состояние групп (при необходимости).

# **11.11.2.1. Работа в дежурном режиме.**

Установив нужный режим, оператор может наблюдать за событиями на территории предприятия с помощью ленты событий и панели тревог (приведён пример из ПО ИСБ Eselta):

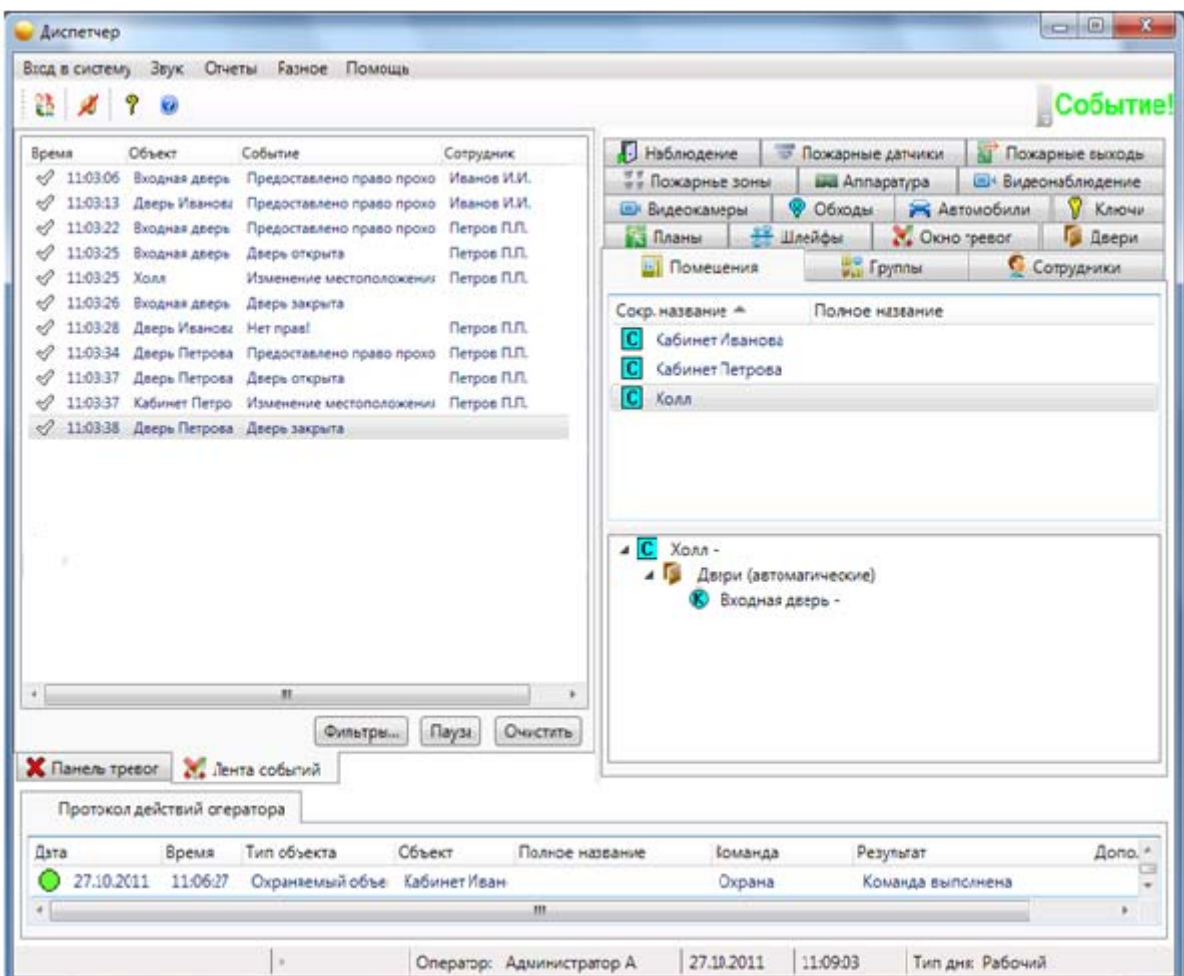

Если установить помещения под охрану (тем самым блокировав двери), проход сотрудников будет запрещен даже при наличии у них прав доступа.

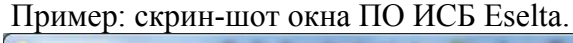

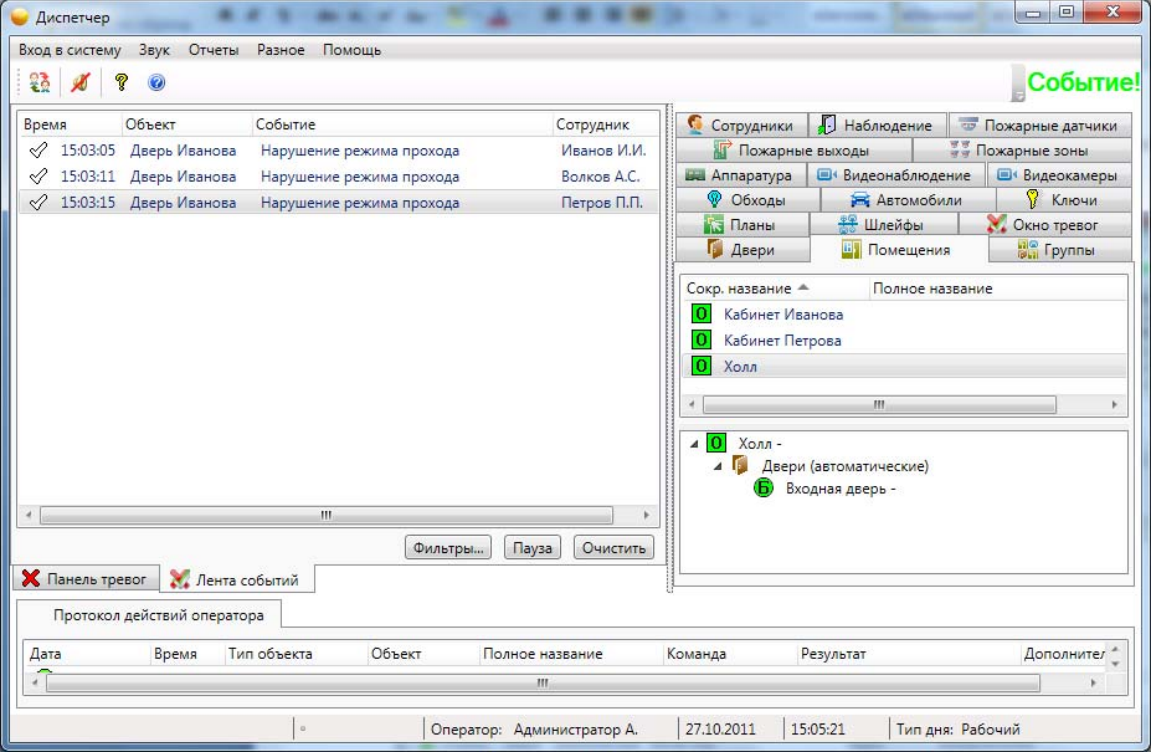

#### **11.11.2.2. Обработка тревог.**

В случае фиксации несанкционированного доступа или иных противоправных действий в панель тревог записывается сообщение о тревоге. Сообщение сопровождается мерцанием в правом верхнем углу и звуковым сигналом (при установленных динамиках – регулируется через "Разное – Настройки – Звук"), а также дублируется в ленте событий.

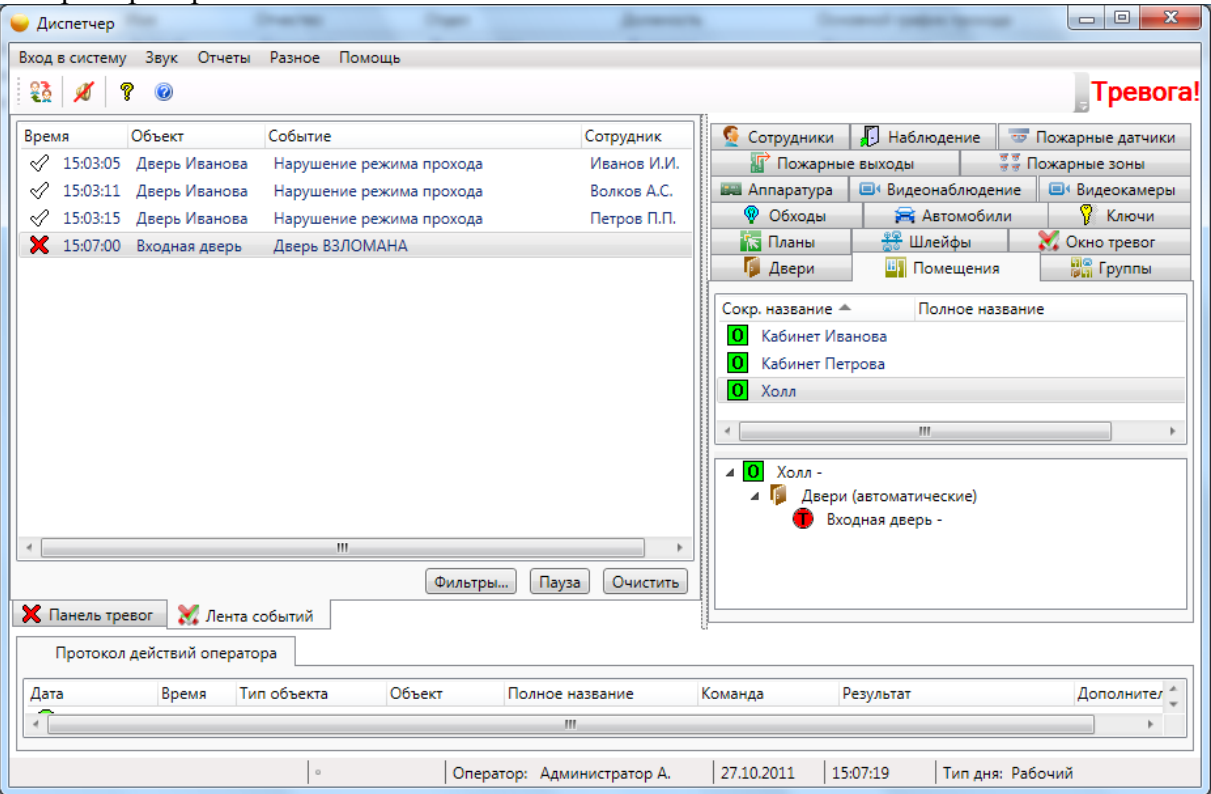

Пример: скрин-шот окна ПО ИСБ Eselta.

Получив тревожное сообщение, оператору необходимо принять меры по пресечению противоправных действий (по ситуации), после чего сбросить тревогу.

Щёлкнув правой кнопкой по тревоге, оператор имеет возможность быстро найти объект, на котором произошла тревога, в соответствующем списке или на графических планах.

Двойной щелчок по тревоге в панели тревог откроет окно управления объектом, на котором произошло тревожное событие, и информацию по тревоге.

Нажатие кнопки **"Сброс"** удаляет тревогу из панели тревог (запись в ленте событий, тем не менее, остается) и отключает звуковую и визуальную сигнализацию. Можно изменить режим сброса в настройках, например, установив обязательный ввод причины тревоги или включив подтверждение тревоги перед сбросом ("Разное – Настройки – Тревоги").

Кроме тревожных событий, в панель тревог также попадают события-уведомления. К уведомлениям относятся события, требующие внимания оператора, но не являющиеся тревожными. Они отмечаются зеленым цветом, вносятся в панель тревог, и, как и Тревоги, требуют сброса оператором.

В окнах управления объектом в диспетчере на странице "Посмотреть события" можно увидеть список последних событий по объекту. Для просмотра более давних архивов следует воспользоваться отчетами.

### **11.11.5. Видеонаблюдение.**

Подробно работа в "Диспетчере" с видеонаблюдением описана в п. 11.10.8.

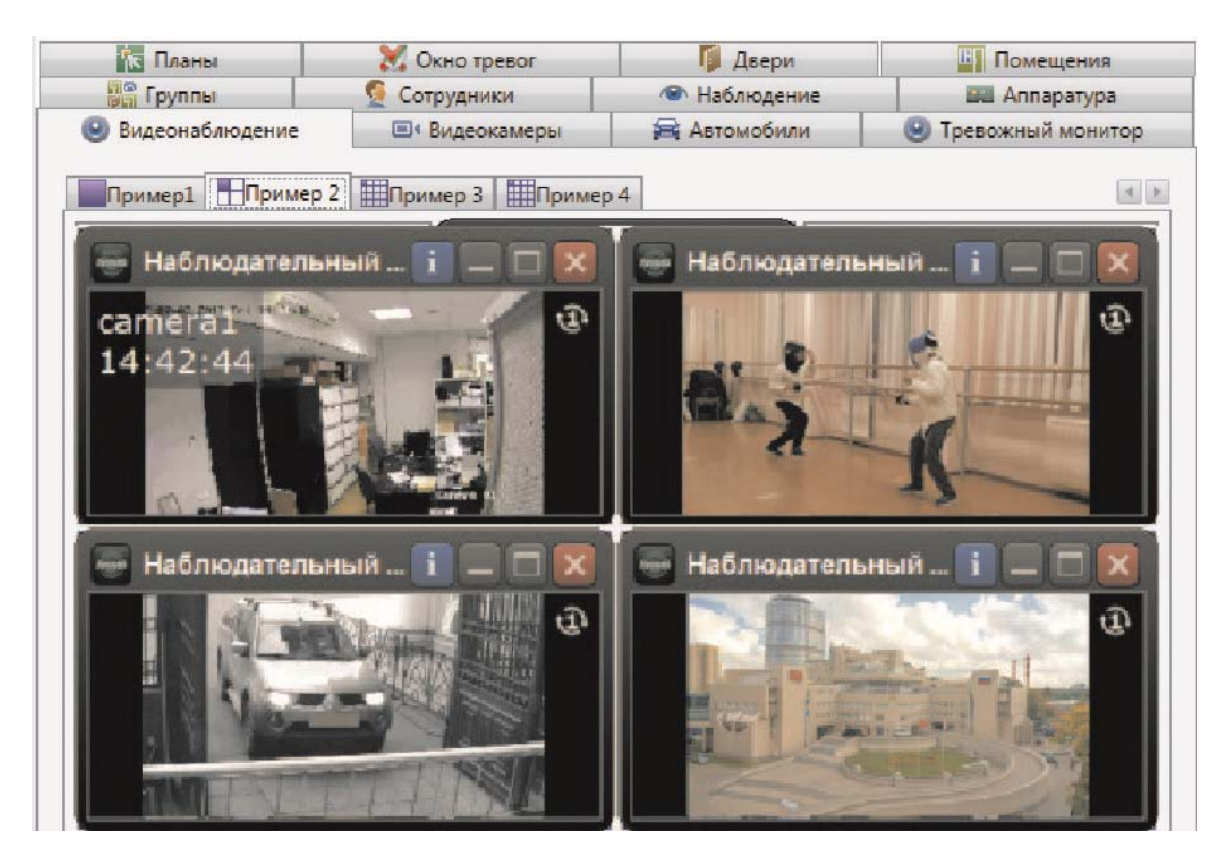

Вкладка состоит из таблицы (количество столбцов и строк определяется в настройках), в ячейках которой отображается информация определенной видеокамеры.

#### **11.11.5.1. Тревожный монитор.**

В случае настройки вывода изображения от телекамеры по событиям, в случае наступления события во всплывающем окне будет выведено изображение от телекамеры, связанной с объектом по которому произошло событие.

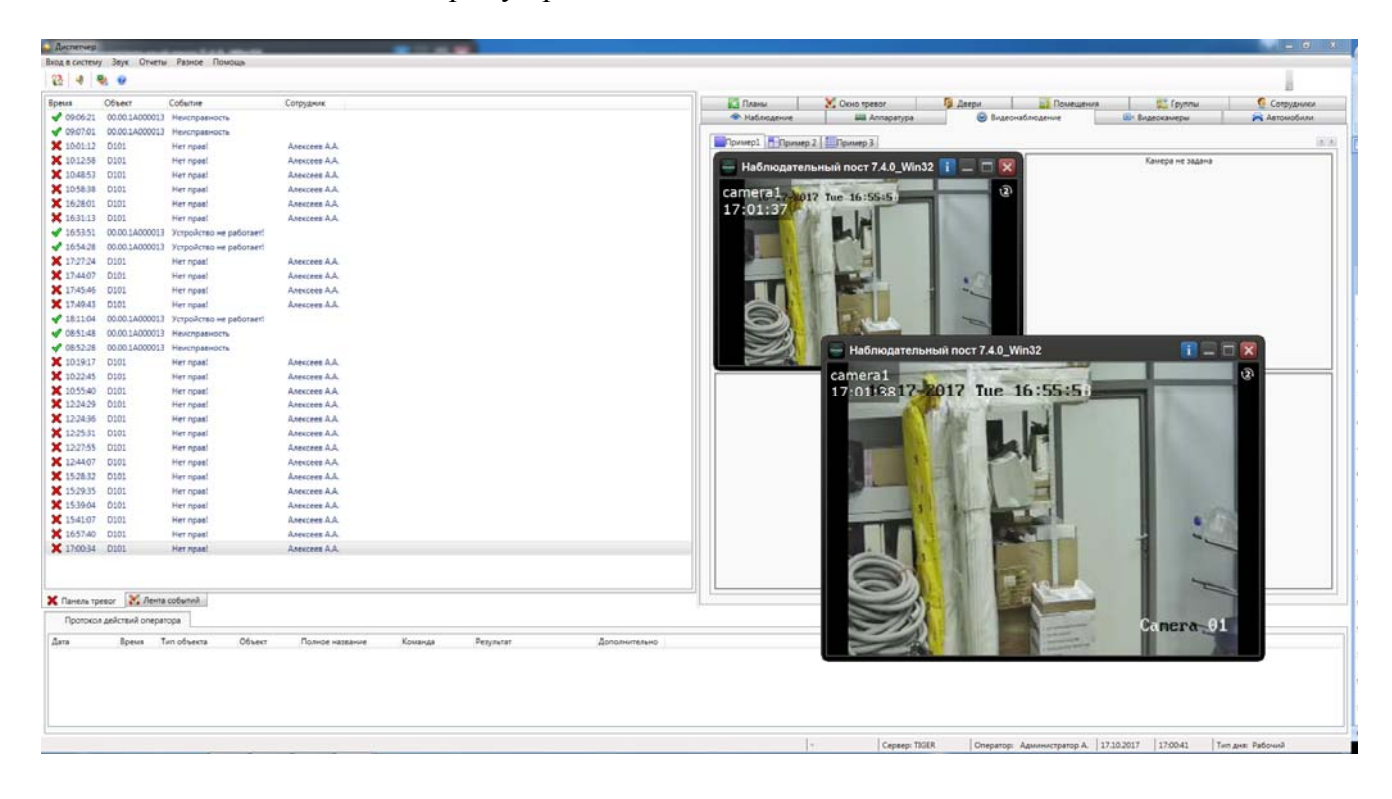

### **11.11.5.2. Просмотр видеоархива.**

Подробно просмотр видеоархива описан в п. 11.10.7. Видеокамеры.

#### **11.11.5.3. Просмотр видеоархива по событиям.**

Подробно просмотр видеоархива по событиям описан в п. 11.10.8.

В АРМ Диспетчер возможен просмотр видеоархива по событиям из трёх мест:

- из ленты событий;
- из панели тревог;
- из отчётов.

#### **Просмотр видеоархива из ленты событий.**

Выделить запись и правой клавишей мышки вызвать меню. Выбрать "Показать видеоархив".

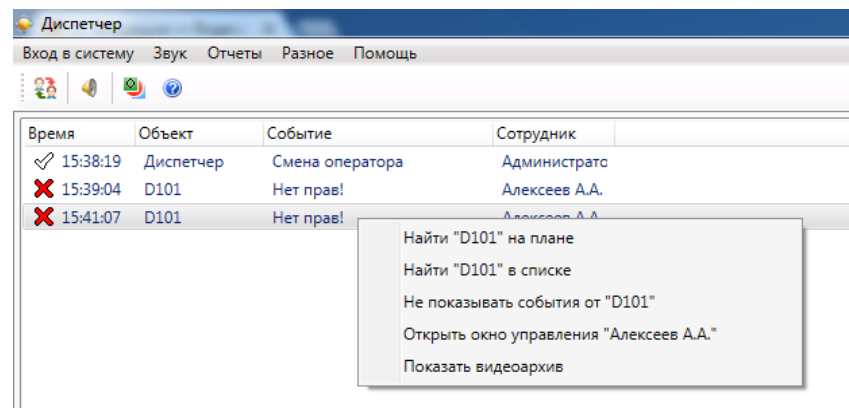

#### **Просмотр видеоархива из панели тревог.**

Аналогично просмотру из ленты событий: выделить запись - вызвать меню.

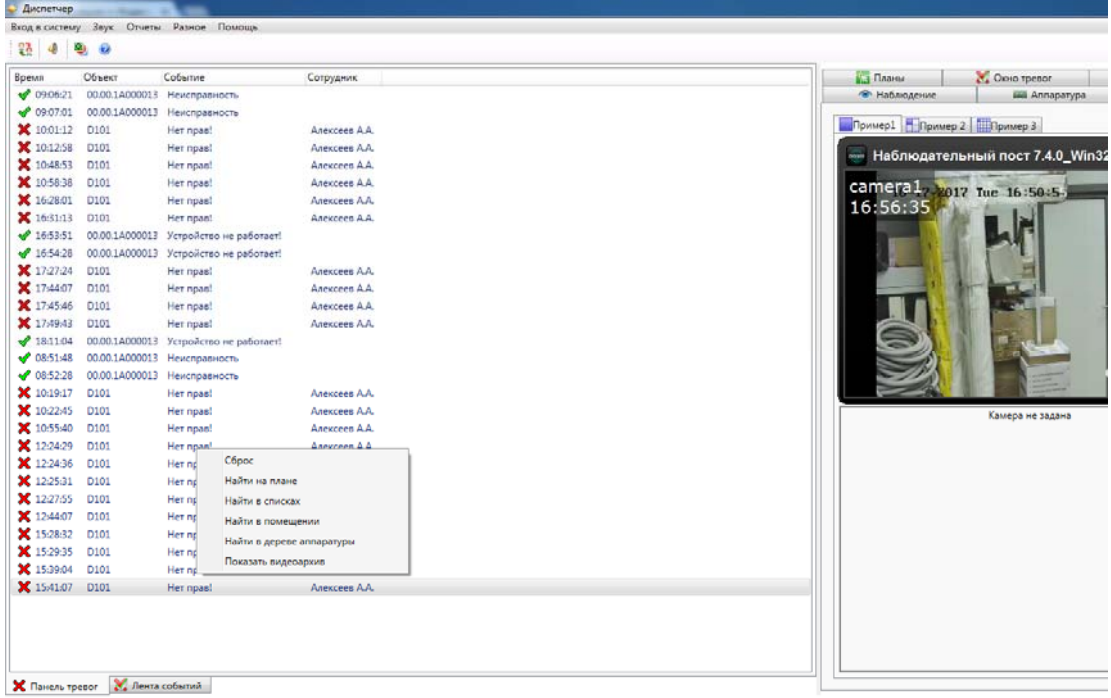

#### **Просмотр видеоархива из отчётов.**

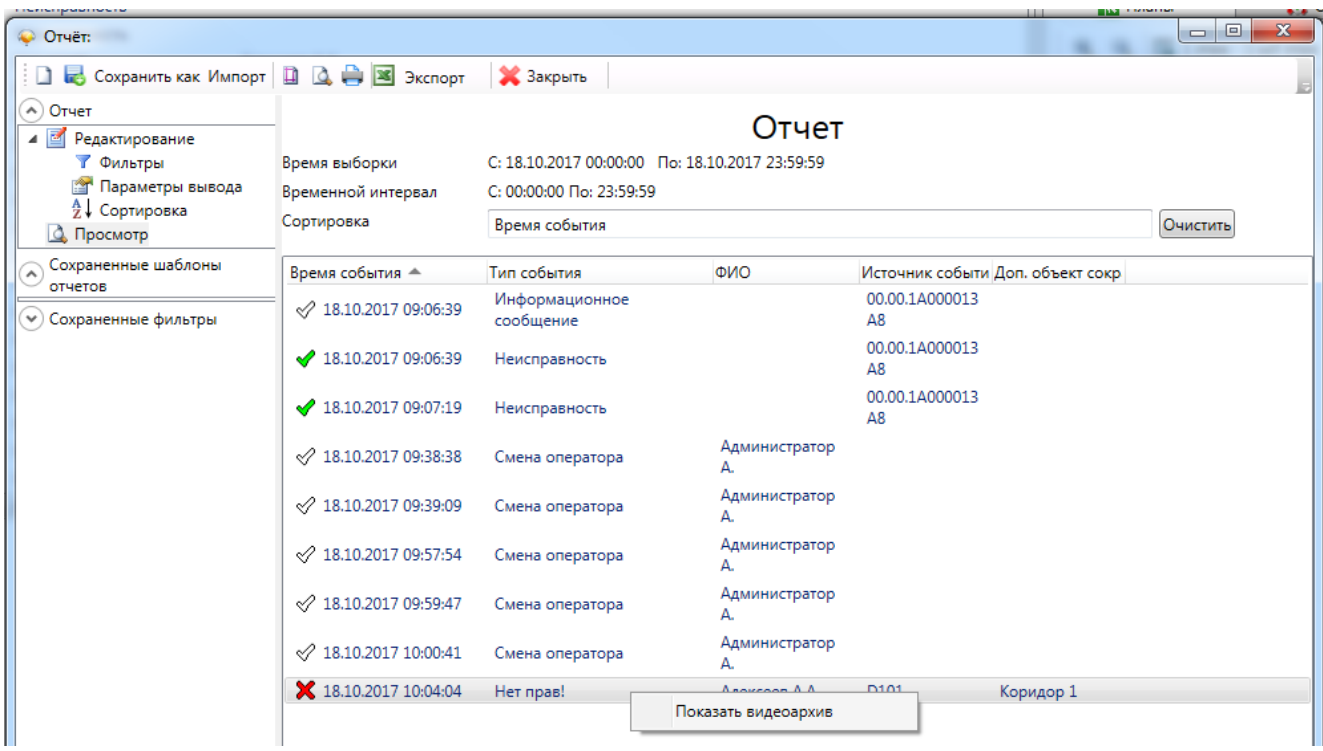

Шаг 1. Вызвать генератор отчётов;

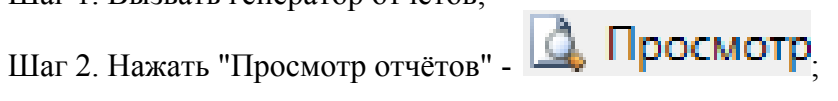

Шаг 3. Выбрать запись и правой клавишей мышки вызвать меню.

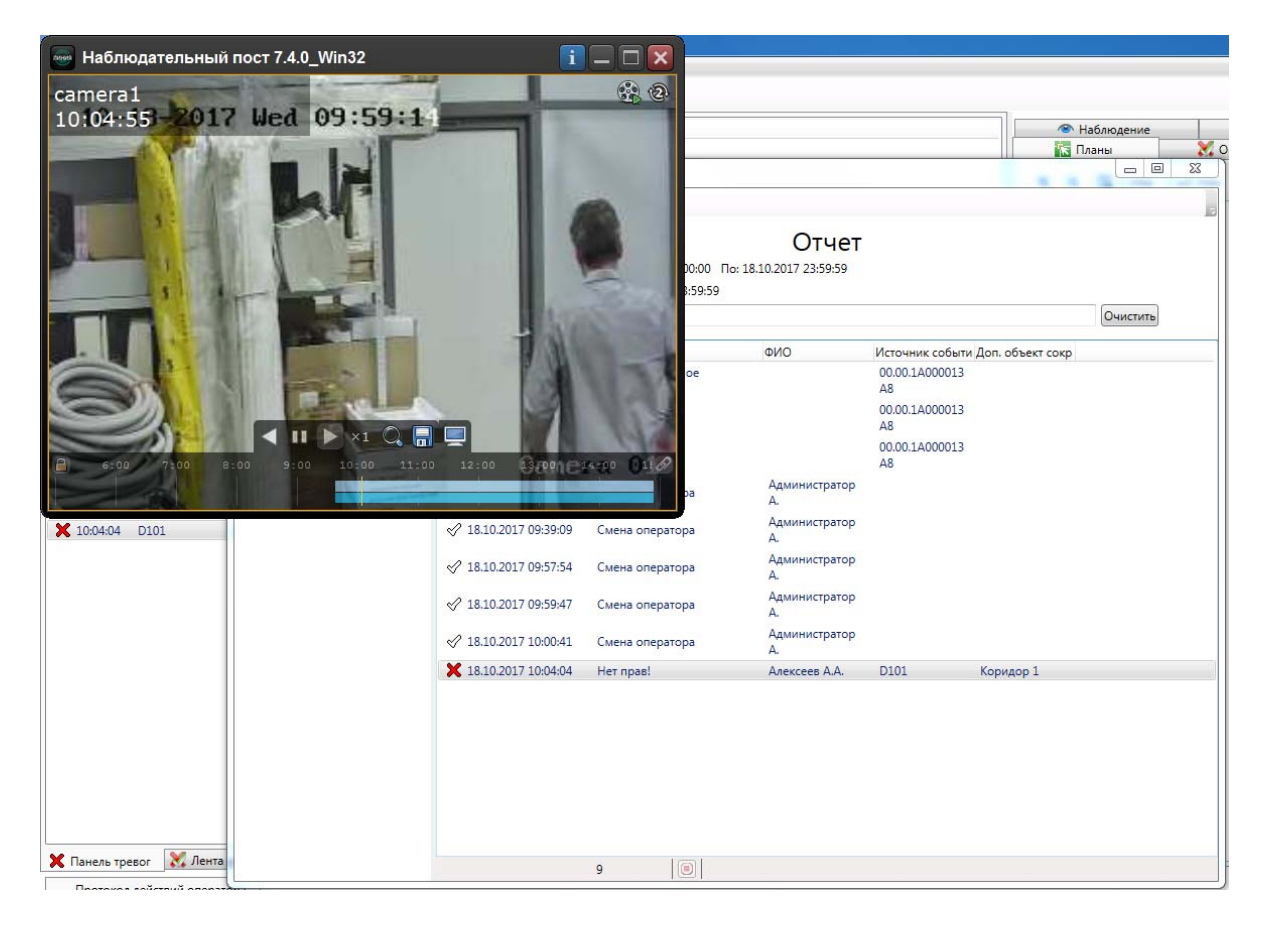

## **11.12. Отчеты.**

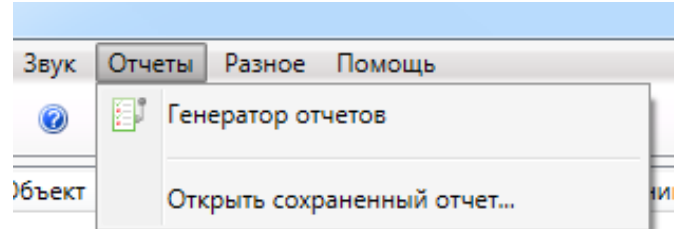

### **11.12.1. Генератор отчетов.**

#### Генератор отчетов

Кроме стандартных отчетов, ПО Eselta позволяет оператору на основе ленты событий создавать собственные отчёты. Для этого предназначен генератор отчётов, который можно открыть в меню "Отчеты – Генератор отчетов".

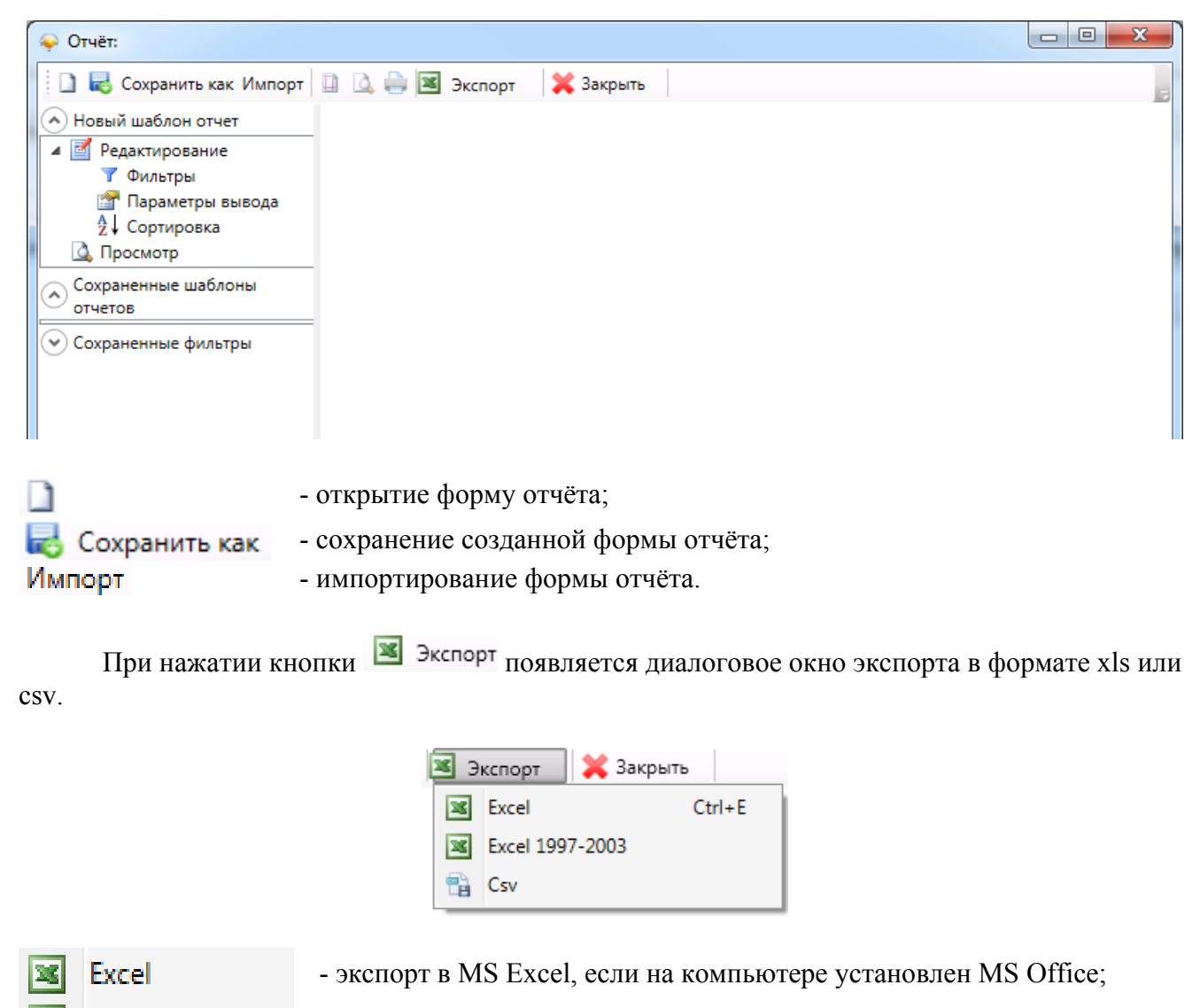

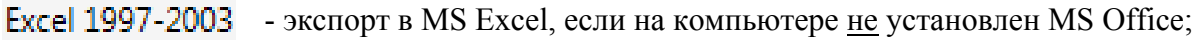

- экспорт в формате CSV.

**Csv** 

٣Ă

Создание отчета начинается с выбора объектов, по которым выводятся события. В поле "Фильтры по объектам" составляется список объектов (дверей, помещений, шлейфов и т.п.), по которым выбираются события. Аналогично работают фильтры по сотрудникам и типам событий. Фильтры можно не задавать – тогда в выборку попадут события по всем объектам в системе.

Затем выбирается календарный период, за который делается отчет, и временной интервал для выборки. Если установить флажок "Показывать только события с дополнительной информацией", то в отчете будут выводиться только события с дополнительной информацией.

На вкладке **Параметры вывода** (выбираются в левой части окна) выбирается список полей, которые будут выведены в отчет.

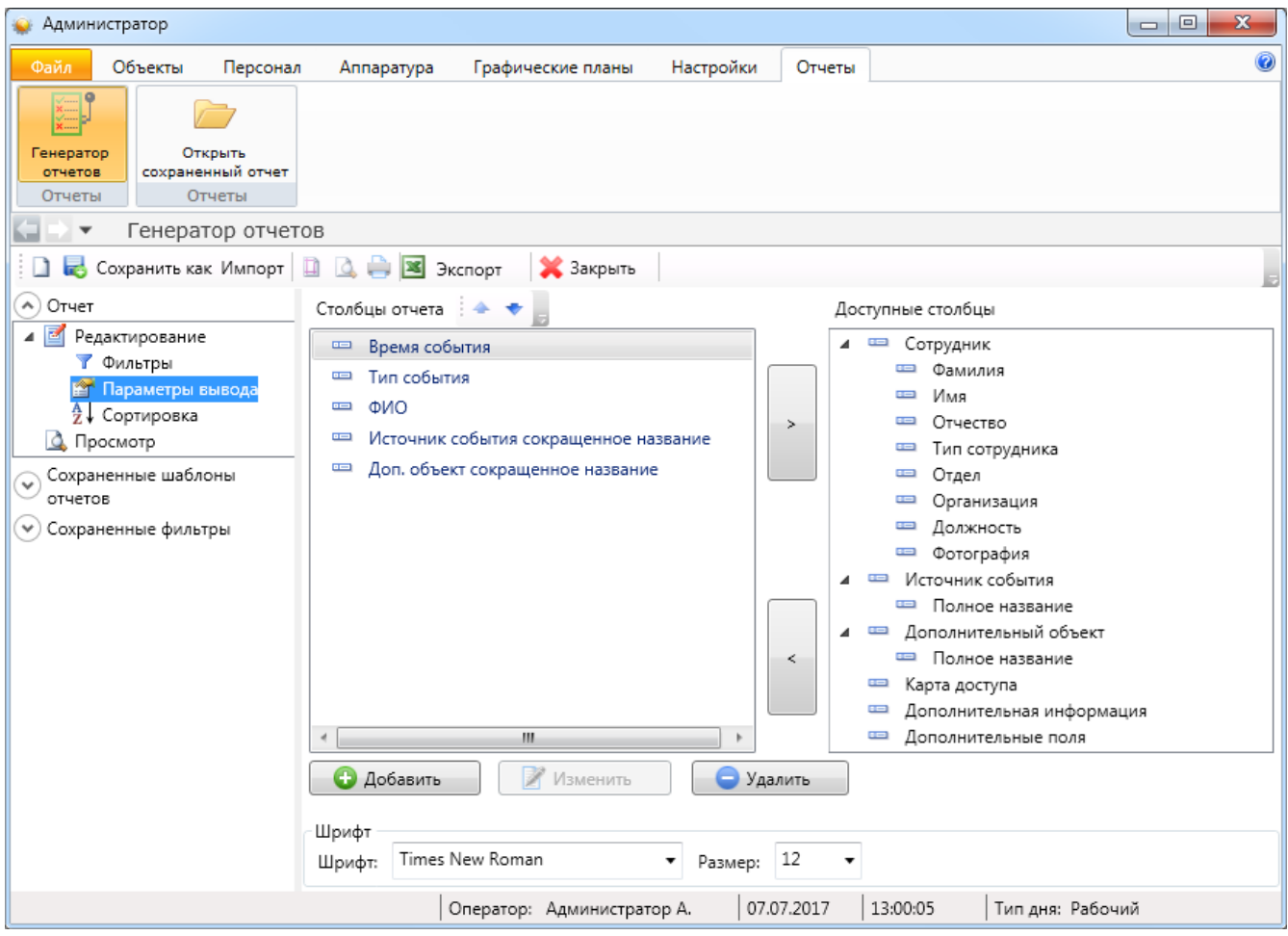

В разделе <sup>в ↓</sup> Сортировка выбирается порядок сортировки результатов отчета -

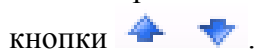

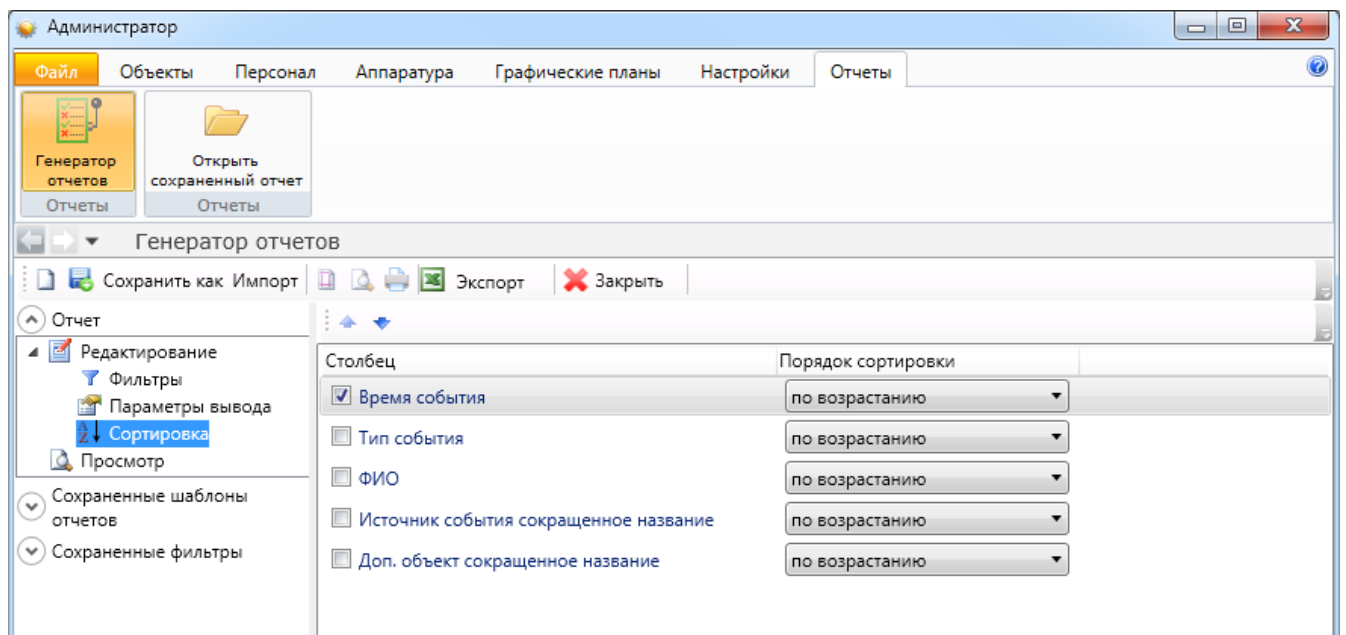

По кнопке **вар просмотр** на экран выводятся результаты выборки по указанным ранее критериям. Полученный отчет можно распечатать или экспортировать в Excel для последующего сохранения и обработки.

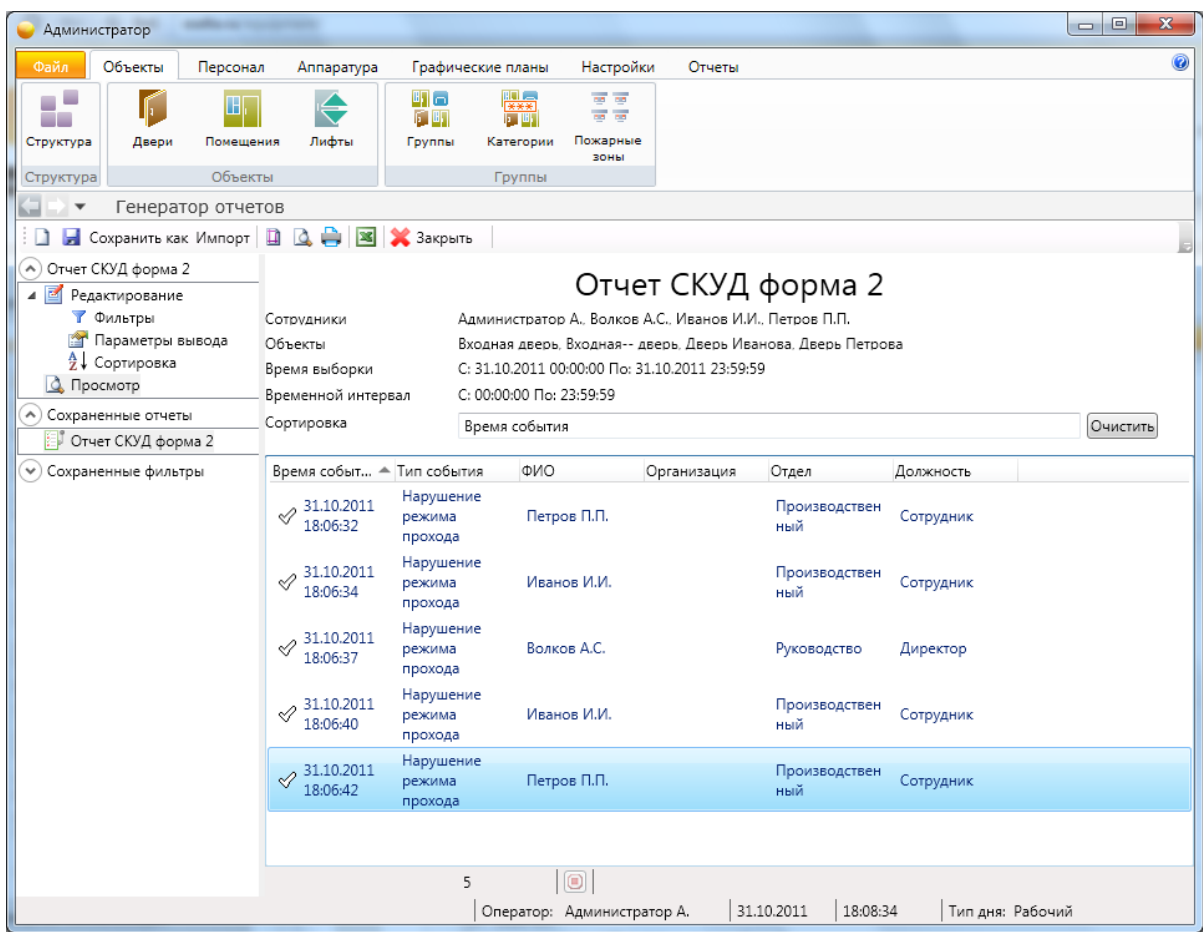

По кнопке "Сохранить" заданный шаблон отчета сохраняется в списке сохраненных отчетов слева. Его можно открыть позже двойным щелчком.

#### **Важно !**

#### **Сохраняется только шаблон отчета, а не сам отчет – если в системе произойдут новые события, попадающие под заданные фильтры, результаты выборки также изменятся.**

Заданный шаблон отчета можно сохранить в файл (правой кнопкой мыши по иконке сохраненного отчета откроется меню управления сохраненными отчетами). Сохраненный в файл шаблон отчета можно открыть позже кнопкой "Импорт", а также скопировать на другой компьютер.

Имеется возможность также сохранять фильтры – для быстрого доступа к часто используемым фильтрам при создании новых отчетов. Для этого используется область "Сохраненные фильтры" в левой части генератора. Имеется две категории фильтров: "Персонал" и "Объекты". Щелчком по категории открывается список фильтров в данной категории. Оператор может самостоятельно редактировать список фильтров, добавляя свои фильтры по усмотрению. Щелчок по фильтру в области "Сохраненные фильтры" открывает список объектов, входящих в список. Пользователь так же может редактировать этот список, гибко настраивая различные фильтры.

Для доступа к фильтрам при создании отчета в мастере добавления фильтра выбирайте пункт "Выбор из группы объектов". При этом откроется список фильтров, из которых пользователь может выбрать нужный.

#### **11.12.2. Сохраненные отчеты.**

Пункт меню "Отчеты – Открыть сохраненный отчет" позволяет открыть сохраненную ранее выборку из стандартного отчета.

Т.к. работа с отчётами одинакова во всех АРМах ПО Eselta, то ниже приводится описание на примере АРМ "Бюро пропусков".

#### **Работа с подготовленными формами отчётов (пример).**

При выборе определенного отчета появляется вкладка настройки отчета, имеющее две вкладки **"Сотрудник"** и **"Время события"**.

Во вкладке **"Сотрудник"** оператор выбирает сотрудников, которые будут входить в отчет. Поставив галочку напротив метки **"Все"**, в отчет будут входить все сотрудники, представленные в списке.

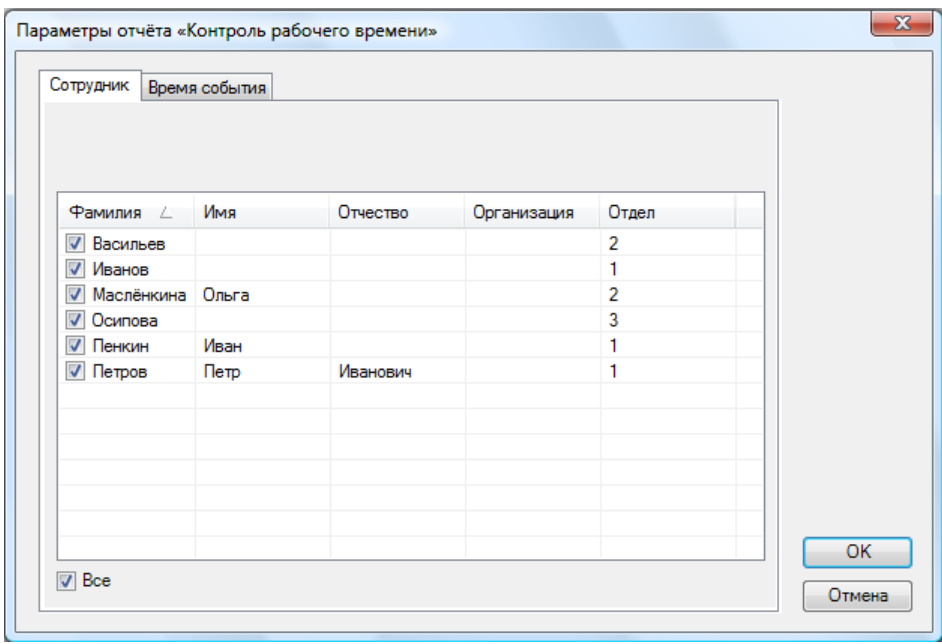

Во вкладке **"Время события"** оператор должен назначить временной интервал, в течение которого будет фиксироваться то или иное событие

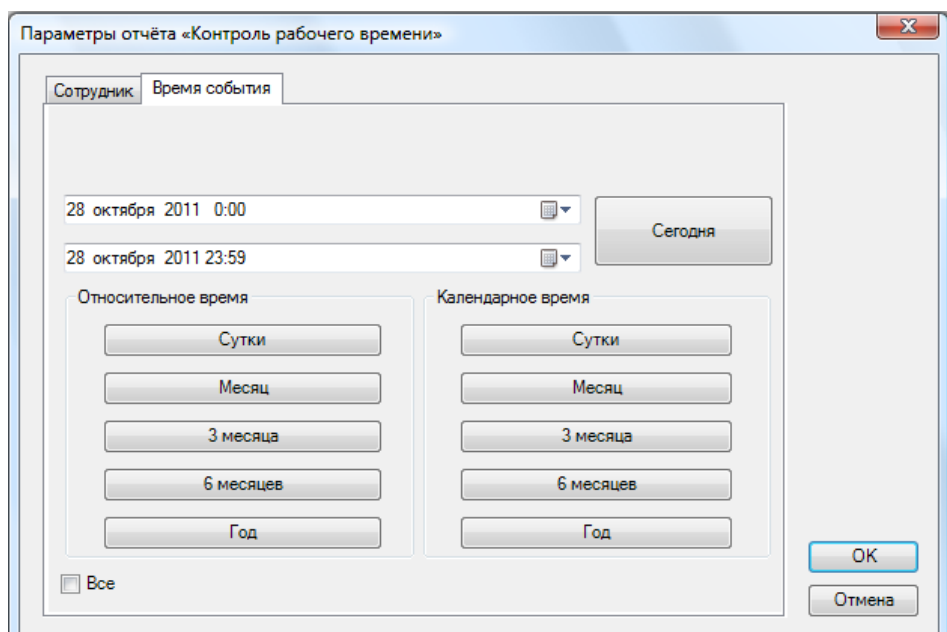

Для сохранения параметров необходимо нажать кнопку **«ОK»**, затем появляется страница с отчётом:

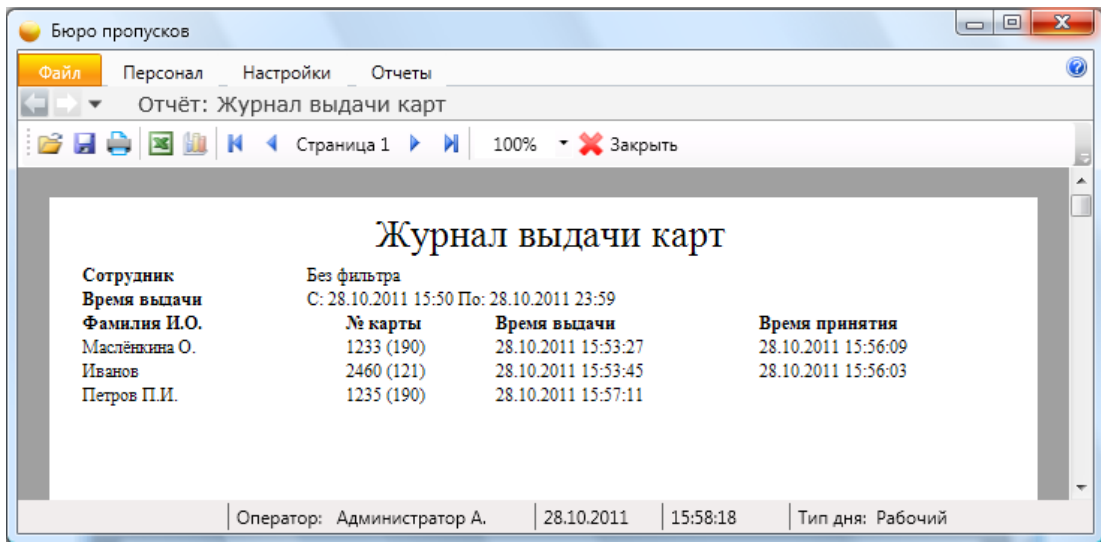

С помощью кнопок, находящихся в верхней части страницы с отчетом на панели быстрого доступа, можно:

- открыть ранее сохраненный отчет (кнопка **"Открыть"** ). При нажатии на кнопку открывается стандартное диалоговое окно открытия файла. После выбора файла открывается ранее сохраненный отчет;

- сохранить созданный отчет в файл (кнопка **"Сохранить"** ). При нажатии на кнопку открывается стандартное диалоговое окно сохранения файла;

- напечатать отчет (кнопка **"Печать"** );

- экспортировать отчет в Excel (кнопка **"Экспорт в Excel"** ).
- построить диаграмму в Excel (только для отчета "Статистика") (кнопка **"Диаграмма"** );

- посмотреть первую, предыдущую, следующую и последнюю страницы – кнопки:

- **"К первой странице"** ;
- **"К предыдущей странице"** ;
- **"К следующей странице"** ;
- **"К последней странице"** .

- изменить масштаб просмотра отчета, выбрав нужный масштаб в выпадающем списке.

**"Экспорт в Excel"** ) - после нажатия на кнопку открывается Excel с экспортированным отчетом:

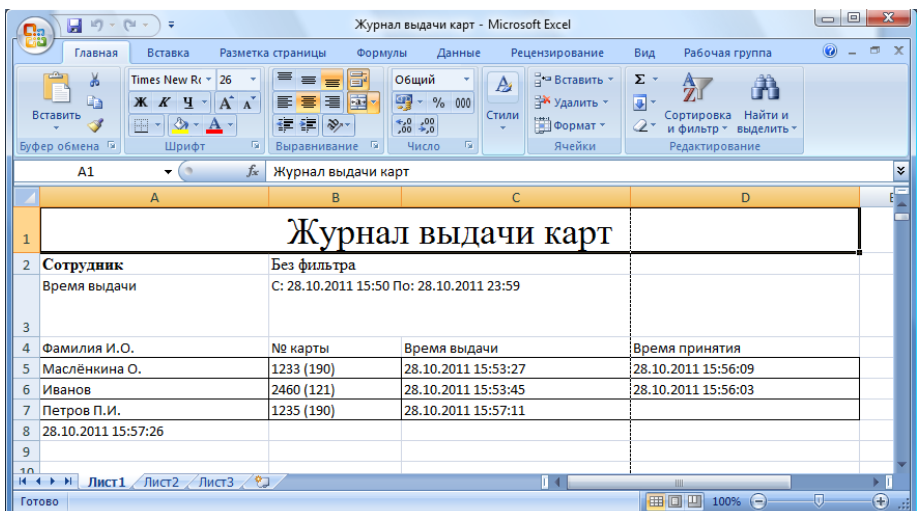

# **12. АРМ "Контрольно-пропускной пункт" (АРМ "КПП").**

### **12.1. Назначение АРМ "КПП".**

АРМ "КПП" предназначен для контроля за одной или несколькими дверьми, удобен для работы дежурного по КПП или оператора со схожими обязанностями.

Для работы с модулем КПП достаточно выбрать одну или несколько дверей и/или камер для наблюдения (Разное – Настройки – Двери и камеры) и, при необходимости, настроить расположение наблюдаемых элементов в главном окне программы (Разное – Настройки – Внешний вид). После этого оператор может наблюдать за происходящим на наблюдаемых объектах на экране монитора, а также вручную управлять открытием/закрытием управляемых дверей.

В данном руководстве рассматриваются основные функции АРМ "КПП".

#### **Важно!**

**1. Далее в тексте приводятся экранные формы под правами администратора; 2. Перед началом работы в АРМе в дежурном режиме следует произвести необходимые настройки (см. п. 13.3.2. "Настройки);** 

**3. Настройки доступны только под правами администратора.** 

#### **12.2. Начало работы.**

#### **12.2.1. Первый запуск АРМ "КПП" под правами администратора.**

Модуль КПП запускается нажатием на ярлык "Бюро пропусков" из меню "Пуск" операционной системы. После запуска появляется диалоговое окно **"Вход в программу"**, в котором необходимо ввести имя пользователя и пароль.

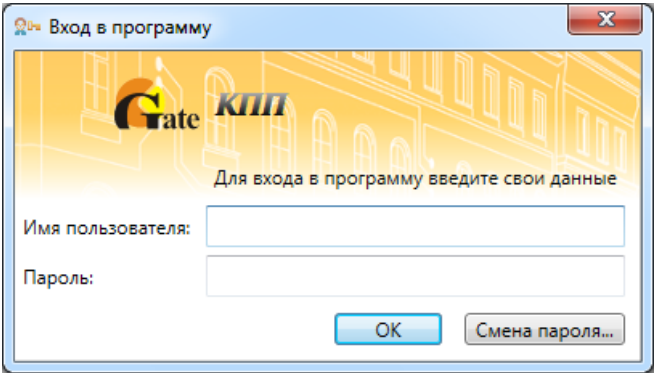

При установке системы имя пользователя задается по умолчанию – **admin**, пароль отсутствует.

Кнопка **"ОК"** – подтверждения данных и вход в программу.

После запуска модуля появится основное окно программы:

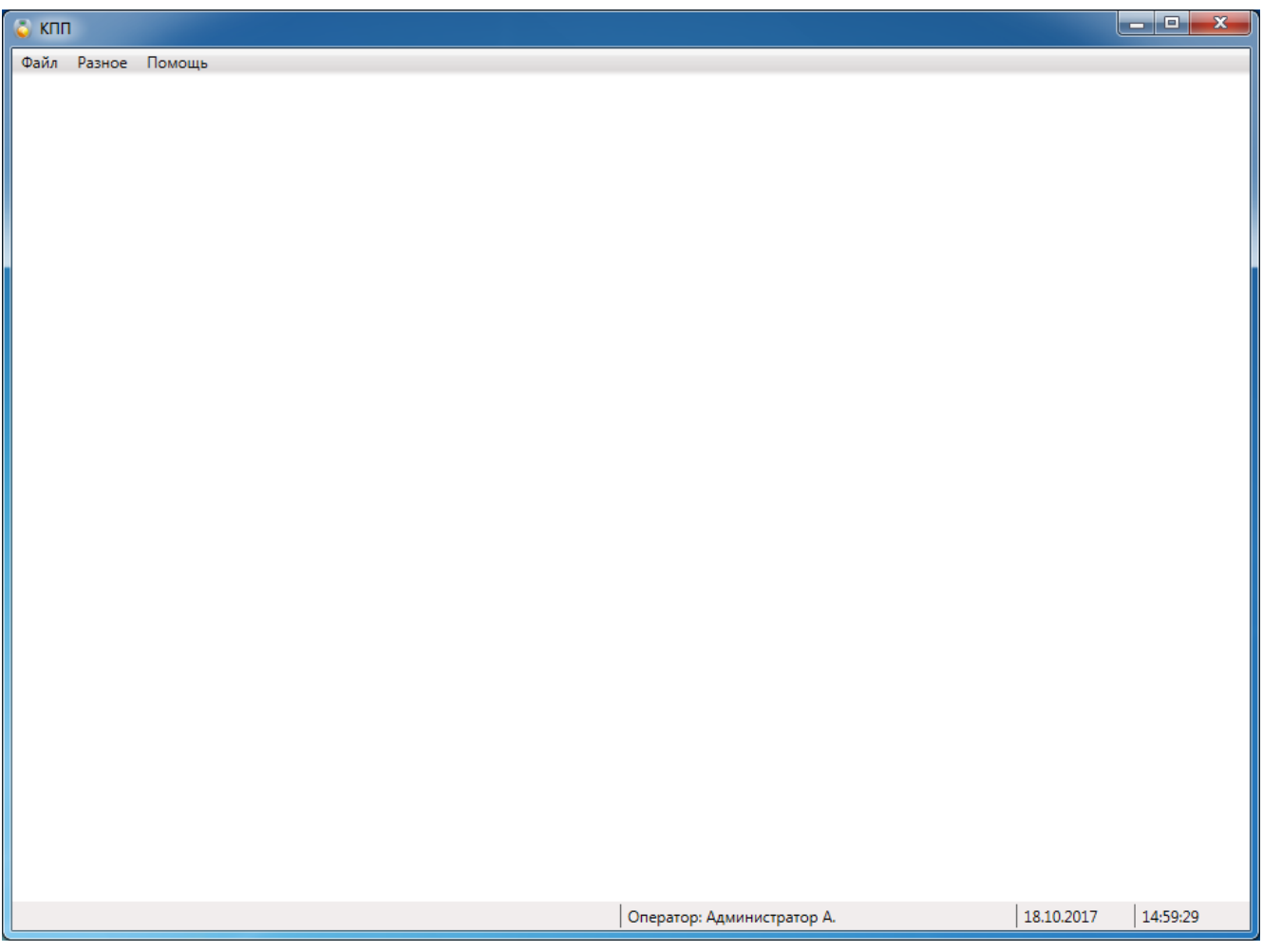

В нижней части окна модуля КПП есть строка состояния. В ней отображается: - текущий оператор;

- дата;
- время.

Т.к. настройка КПП ещё не произведена, то экран пустой.

#### **12.3. Основное меню КПП.**

#### **12.3.1. Файл.**

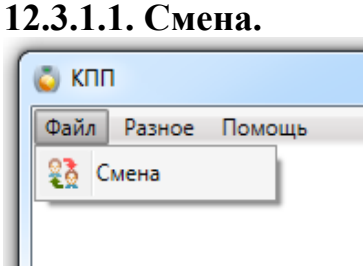

Позволяет осуществить смену пользователя при работе с программой, введя новое имя пользователя и пароль. При вызове этого пункта меню появляется диалоговое окно **"Вход в систему"**, как и при запуске модуля.

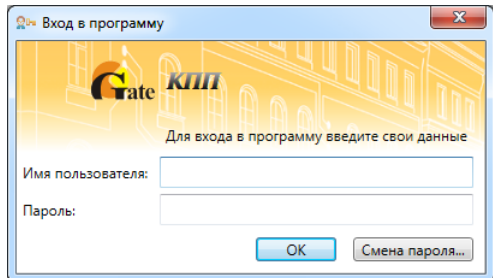

*Примечание: пользователи задаются в АРМ "Администратор".* 

### **12.3.2. Настройки.**

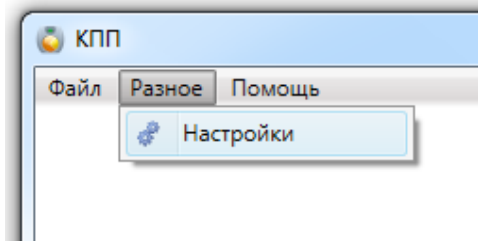

При активации пункта меню, появляется вкладка настроек модуля КПП с закладками:

- Внешний вид;
- Подсказки оператору;
- Звуки;
- Считыватели;
- Распознавание номеров;
- Параметры окна тревог.

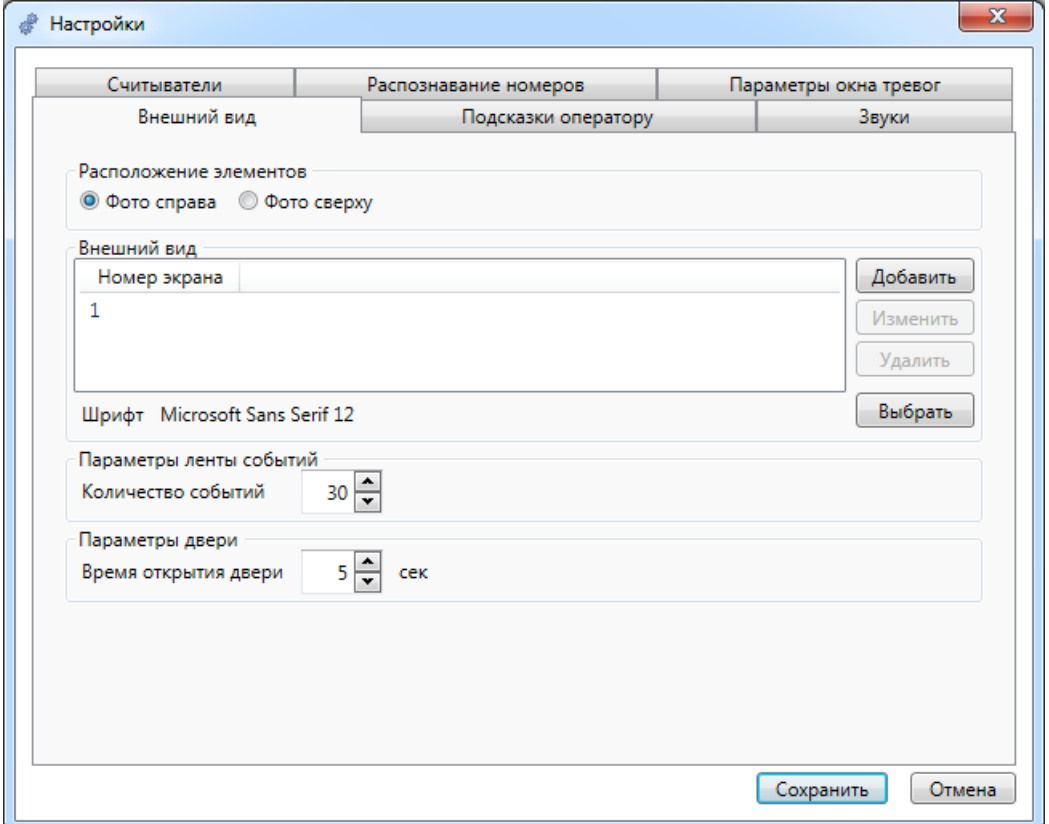

#### **12.3.2.1. Настройка внешнего вида.**

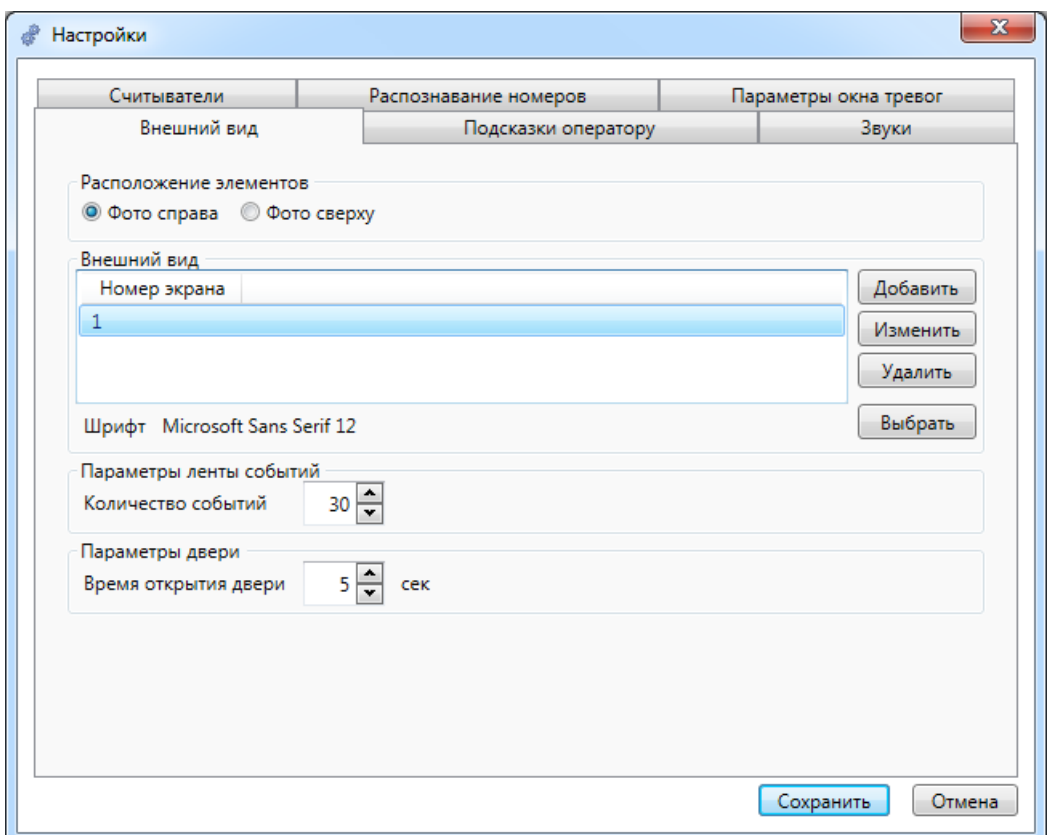

Вкладка "Внешний вид" предназначена для редактирования расположение элементов на экране модуля КПП.

В заданном элементе экрана можно задать вывод информации о сотруднике (фото + данные).

Расположение элементов

При этом с помощью выбора • Фото справа • Фото сверху можно задать расположение фото и данных сотрудника друг относительно друга.

Например, при выборе • Фото справа, элемент экрана КПП при поднесении сотрудником карты будет иметь вид:

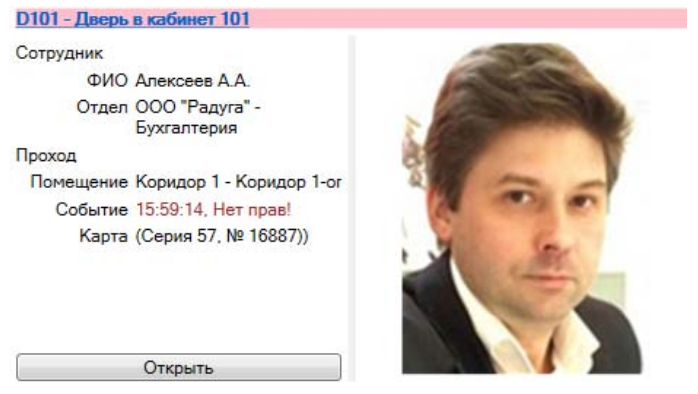

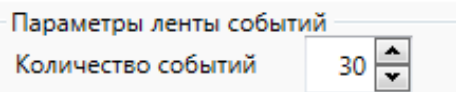

В ленте событий отражаются все события, происходящие в системе. В сообщениях фиксируются:

- дата и время, когда произошло событие с объектом (дверь/помещение);

- краткое обозначение объекта;

- само событие;

- сотрудник и отдел, имевший к этому событию отношение.

 Размер ленты событий можно изменять перетаскиванием горизонтальной границы мышкой.

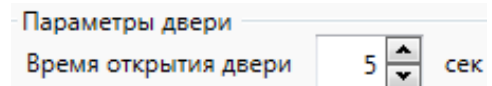

Дверь, которая будет связана со считывателем, подключённым к компьютеру с АРМ КПП, может быть открыта при поднесении действительной карты доступа на время, выбираемое при настройке.

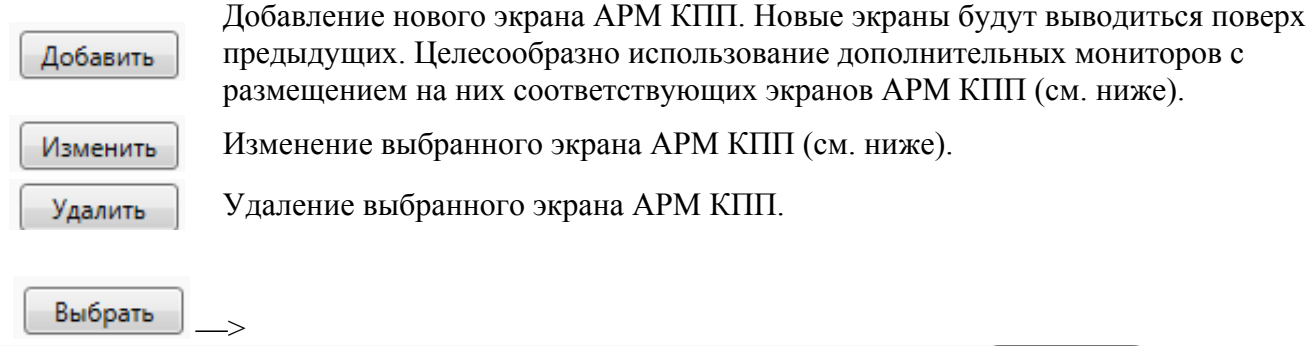

Шрифт Microsoft Sans Serif 12

 $\overline{\mathbf{x}}$ Шрифт Шрифт: Начертание: Pasmep: Microsoft Sans Serif обычный  $\overline{12}$  $OK$ Microsoft Sans Serif A  $\overline{12}$ обычный Отмена  $\overline{14}$ Minion Pro наклонный  $\overline{16}$  $\equiv$ Histral 18 полужирный  $\Box$  $\begin{array}{c} \n \overline{20} \\
22\n \end{array}$ Modern No. 20 полужирный Monospac821 BT  $\overline{24}$  $\overline{\phantom{a}}$ Видоизменение Образец 3ачеркнутый АаВЬБбФф Подчеркнутый Набор символов: Кириллица  $\overline{\phantom{0}}$ 

Выбор используемого шрифта:

Выбрать

Сохранить

Отмена

- отмена внесённых изменений.

- сохранение внесённых изменений;

Изменить

Добавить

/

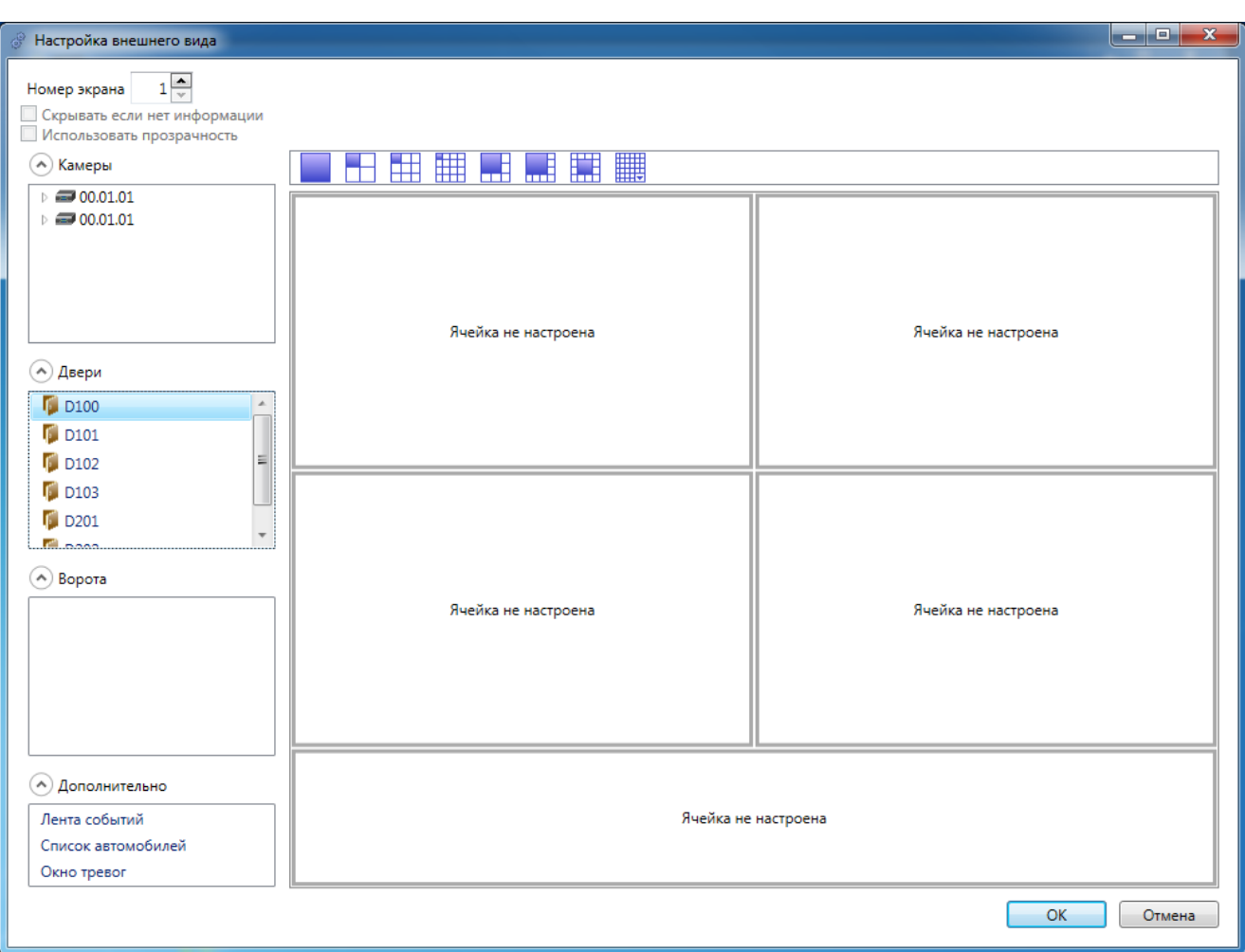

При добавлении второго и последующего экранов становится активным меню

Номер экрана

 $2\frac{2}{3}$ 

Скрывать если нет информации

Использовать прозрачность , где:

- возможность сворачивать неактивный экран;

 - использовать полупрозрачность экрана. При этом данный режим нельзя использовать для видеонаблюдения и данный режим рекомендуется использовать только для экрана тревог.

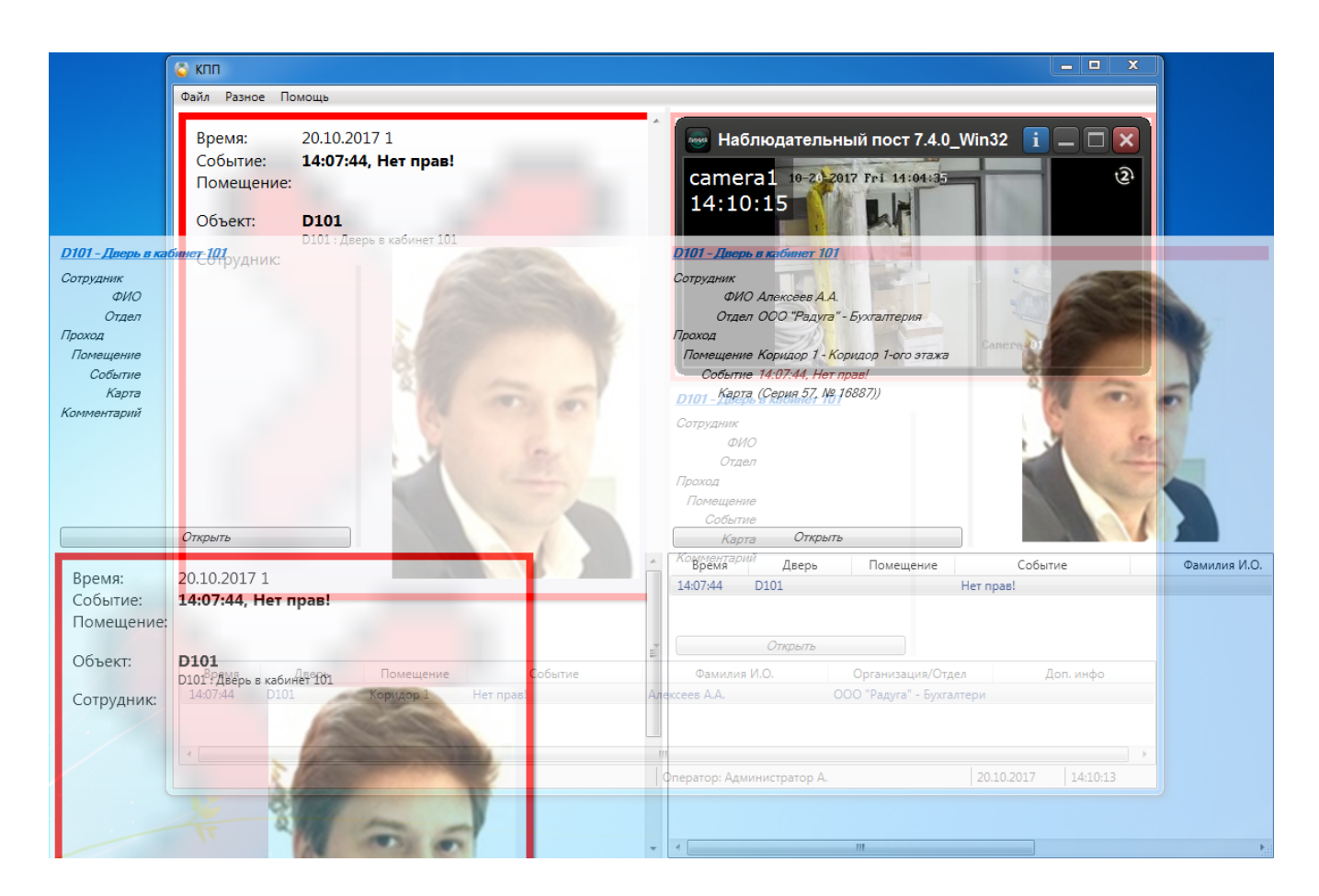

В левой части окна расположены четыре списка:

- камеры – этот список, содержит камеры, установленные в системе;

- двери – это список дверей на предприятии, которые связаны с установленной аппаратурой;

- ворота - это список въездов на территорию предприятия, которые связаны с установленной аппаратурой;

- дополнительные элементы (лента событий, список автомобили, окно тревог).

Наведя курсор мыши и удерживая левую клавишу можно переместить выбранный элемент в нужную область (ячейку) экрана.

#### *Примечание:*

*- если к считывателю, связанному с выбранной дверью, будет поднесена карта, то в ячейке экрана появится информация о владельце (данные, фото), либо сообщение "Неизвестная карта";* 

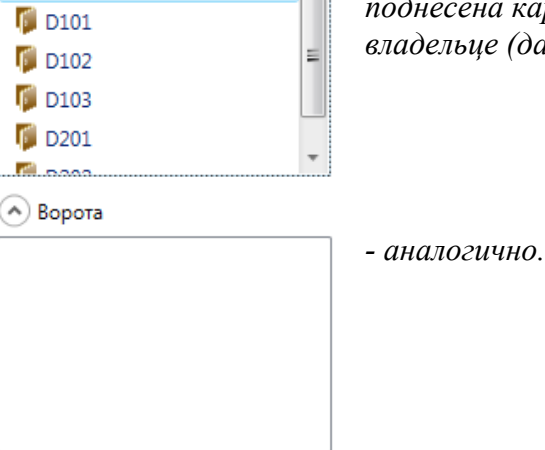

 $\overline{a}$ 

∧) Двери **F** D<sub>100</sub>
Вверху окна расположена панель инструментов («Вид 1x1», «Вид 2x2» , «Вид 3x3» и т.д.

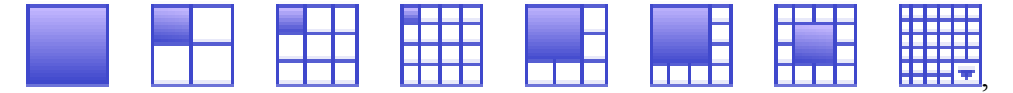

позволяющая менять вид правой части данного окна.

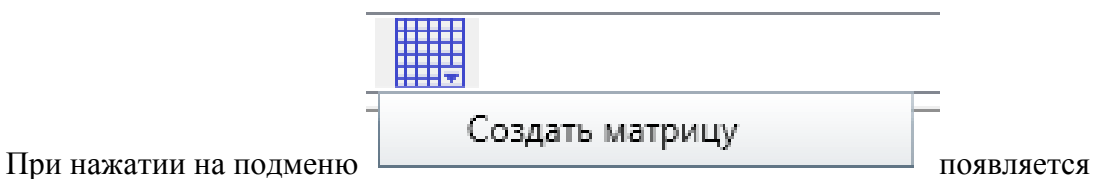

диалоговое окно, где оператор должен задать число столбцов и строк:

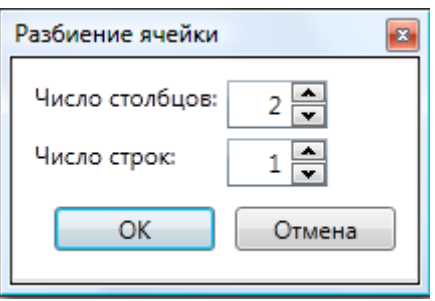

После выбора вида требуется поместить в каждую ячейку камеру или дверь. Это можно сделать, перетащив объект из соответствующего списка в нужную ячейку.

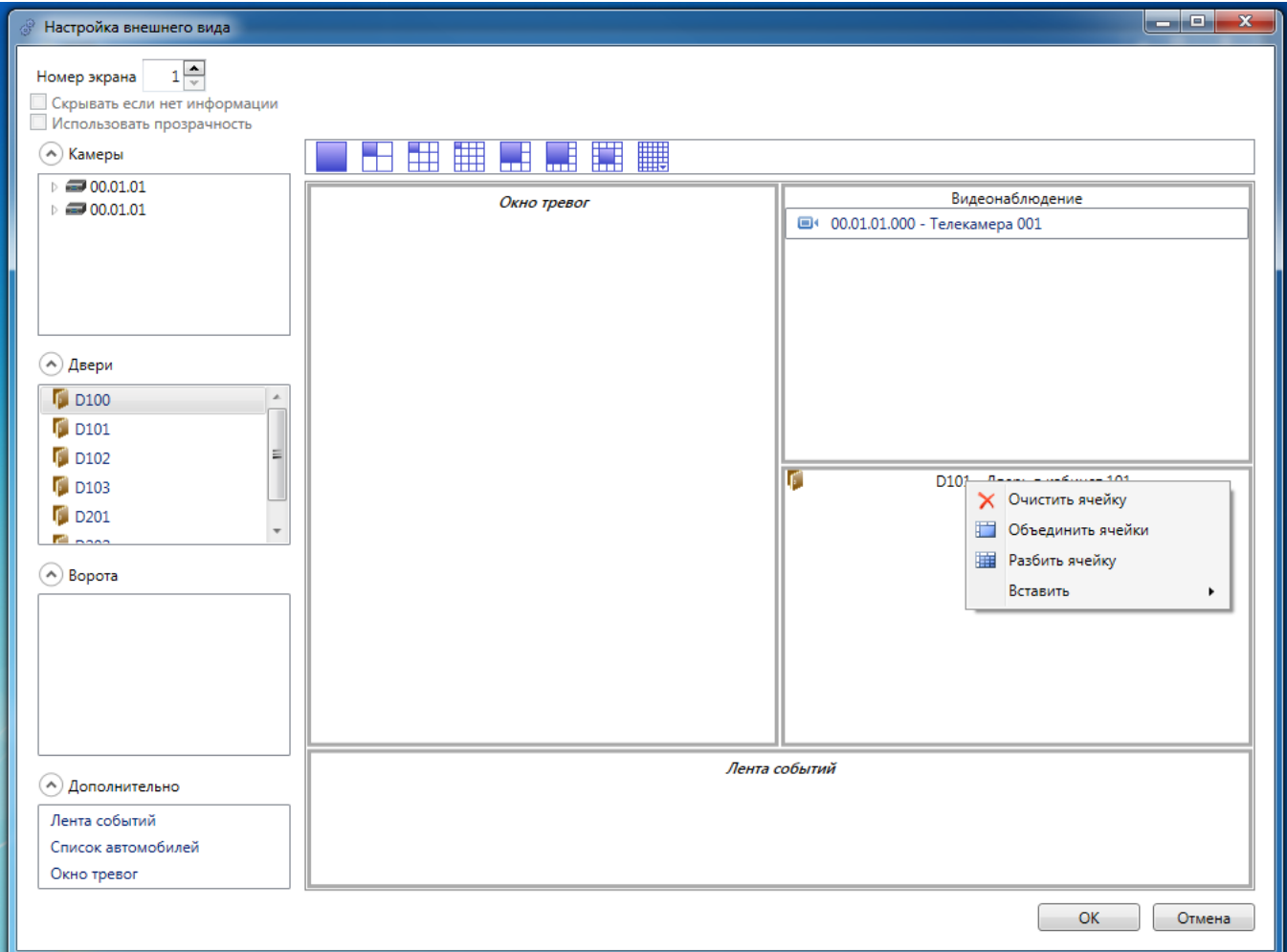

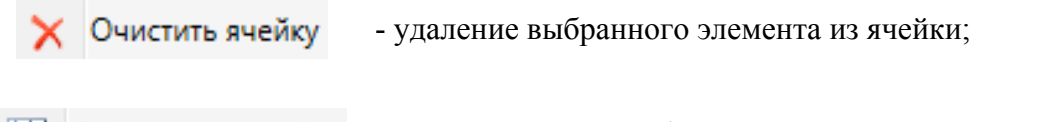

**• Объединить ячейки** - объединение ячеек (следует использовать клавишу SHIFT);

**Е Разбить ячейку** - разделение ячейки на выбранное количество новых ячеек;

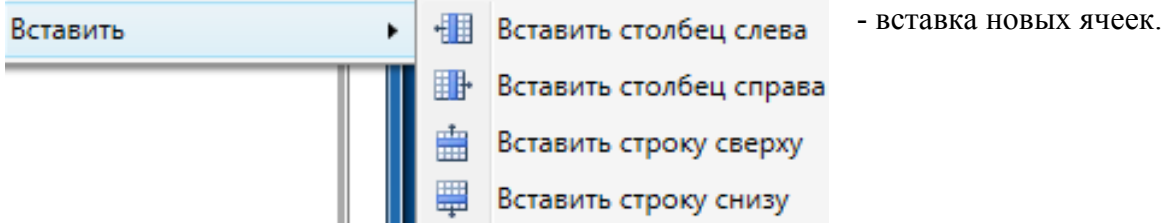

В результате, например, такой настройки:

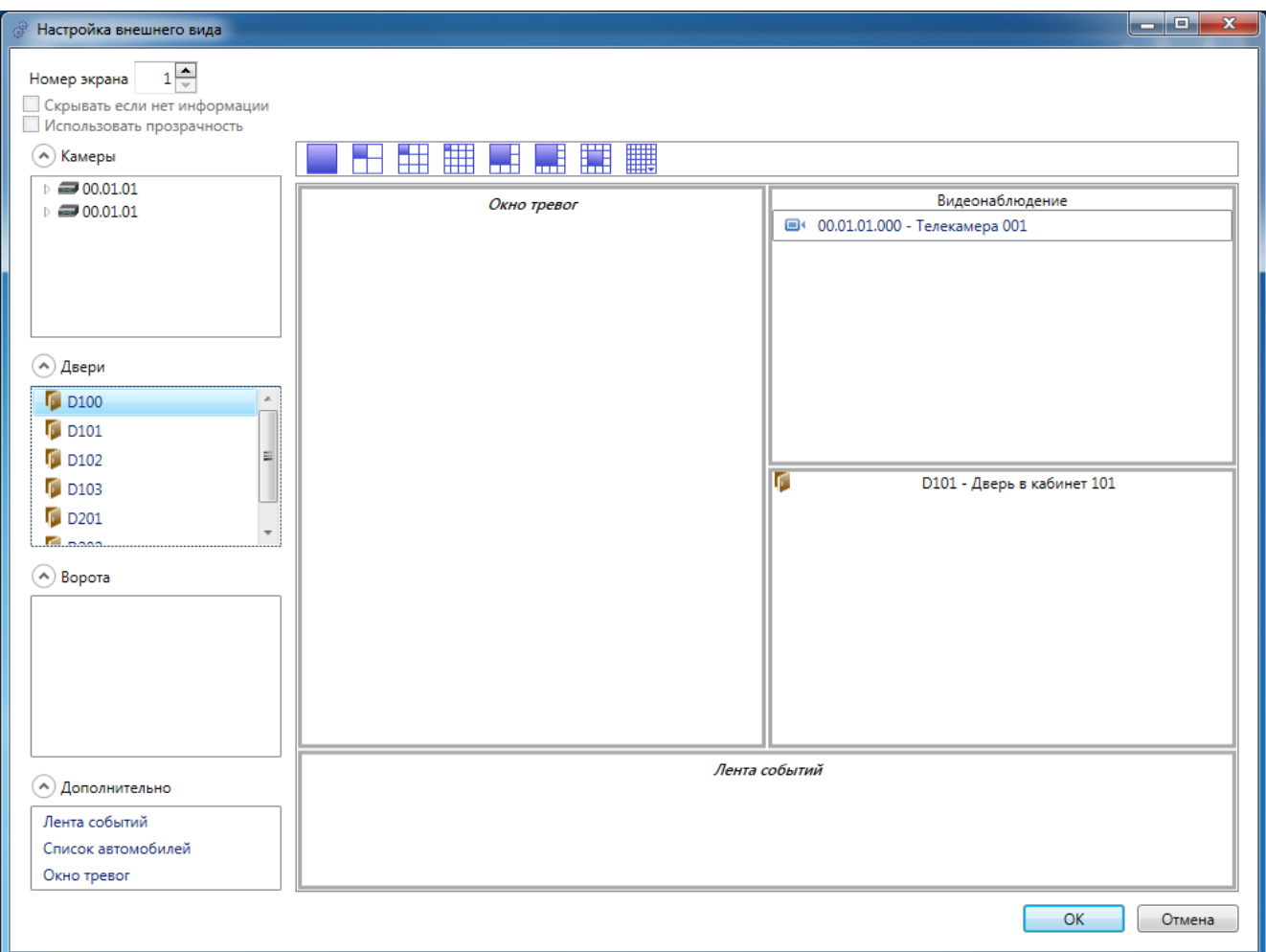

#### мы получим такой вид экрана:

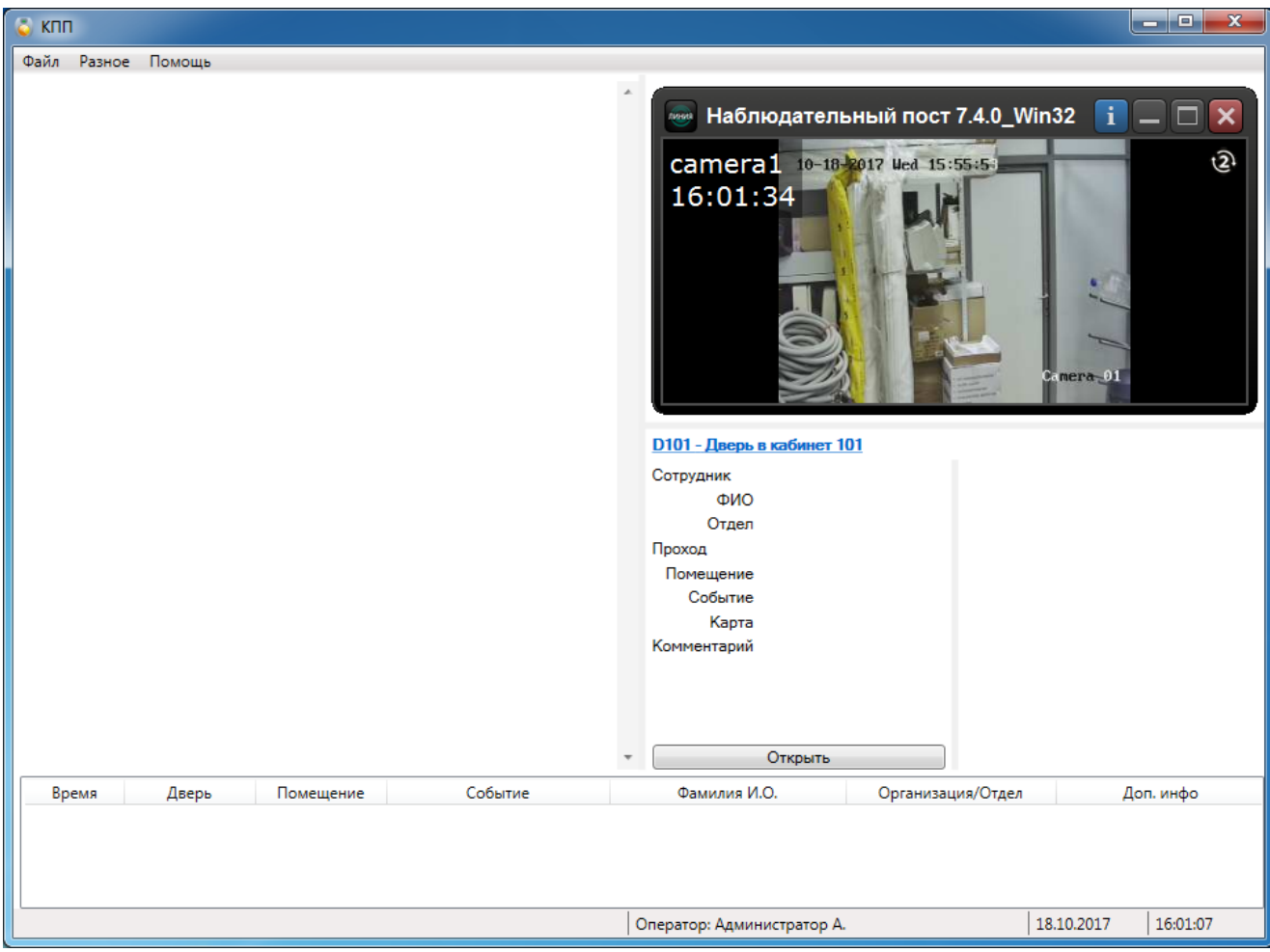

#### $\begin{array}{|c|c|c|c|c|}\hline \rule{0pt}{16pt} & \rule{0pt}{16pt} \end{array} \hspace{1cm} \begin{array}{|c|c|c|c|c|c|}\hline \rule{0pt}{16pt} & \rule{0pt}{16pt} \end{array} \hspace{1cm} \begin{array}{|c|c|c|c|c|c|}\hline \rule{0pt}{16pt} & \rule{0pt}{16pt} \end{array} \hspace{1.5cm} \begin{array}{|c|c|c|c|c|c|c|c|c|}\hline \rule{0pt}{16pt} & \rule{0pt}{16pt} \end{array} \hspace{1$  $\overline{6}$  knn Файл Разное Помощь J <u> D101 - Дверь в кабинет 101</u> Сотрудник ФИО Отдел Проход Помещение Событие Карта Комментарий  $\overline{\phantom{a}}$  $\tau$ Открыть Событие Фамилия И.О. Помещение Время Дверь Организация/Отдел Доп. инфо  $|20.10.2017$  $18:04:33$ Оператор: Администратор А.

#### или, в зависимости от настроек видеоверификации (см. ниже):

## **12.3.2.2. Настройка видеонаблюдения.**

В АРМ КПП возможно использование нескольких экранов. Подключение к компьютеру с установленным АРМ КПП нескольких мониторов позволяет организовать контроль за событиями и пост видеонаблюдения (без возможности просмотра архива видео).

Шаг 1. Добавление второго, например, экрана и настройка его на показ изображений от телекамер:

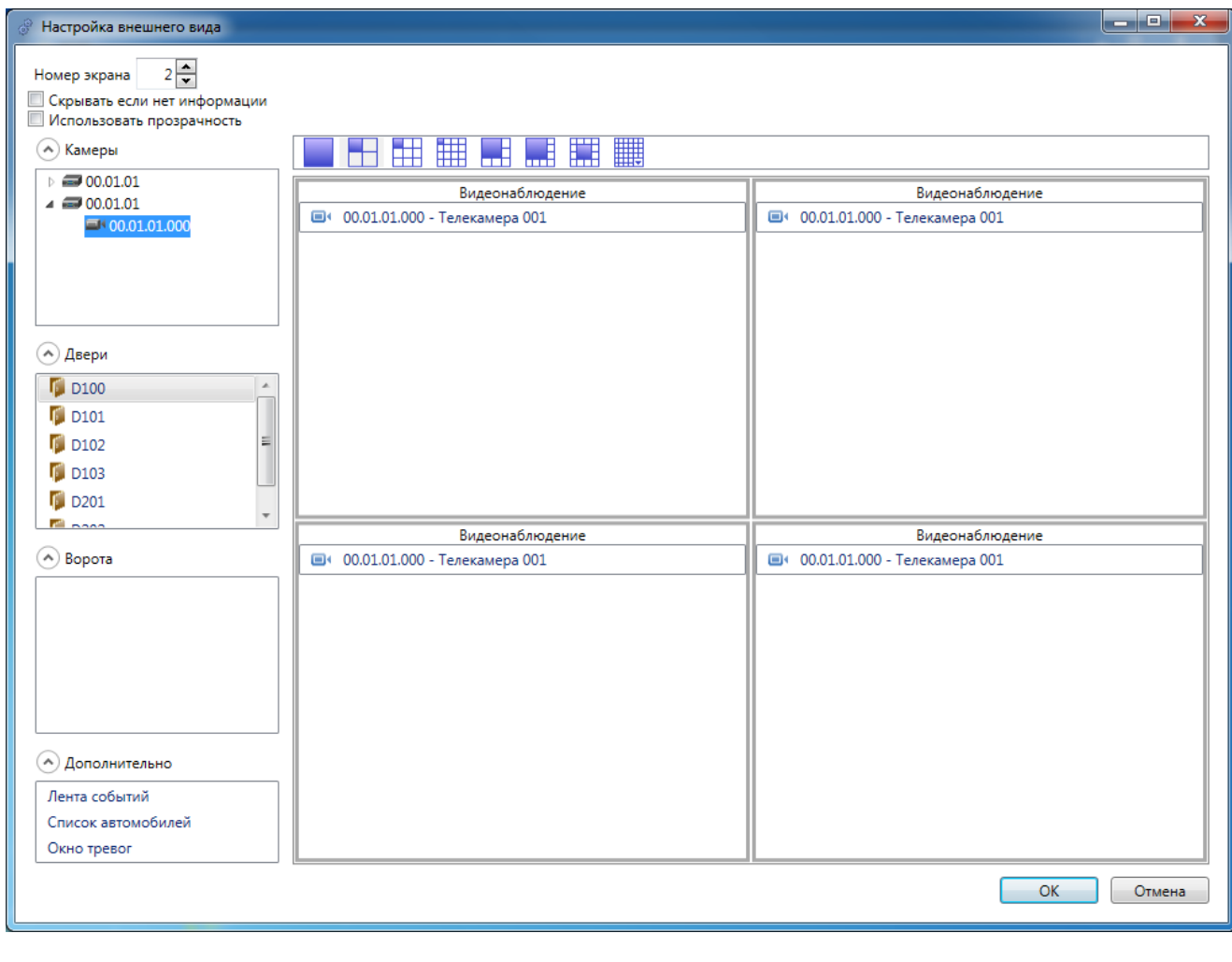

Сохраняем.

 $\Box$  $\overline{\mathbf{z}}$ 

Шаг 2. Используя **Меняем размеры экранов**, перетаскиваем

(расставляем) экраны в нужном нам порядке на мониторах и разворачиваем "во весь экран".

## В результате получаем (использован пример экранов с видеоверификацией событий):

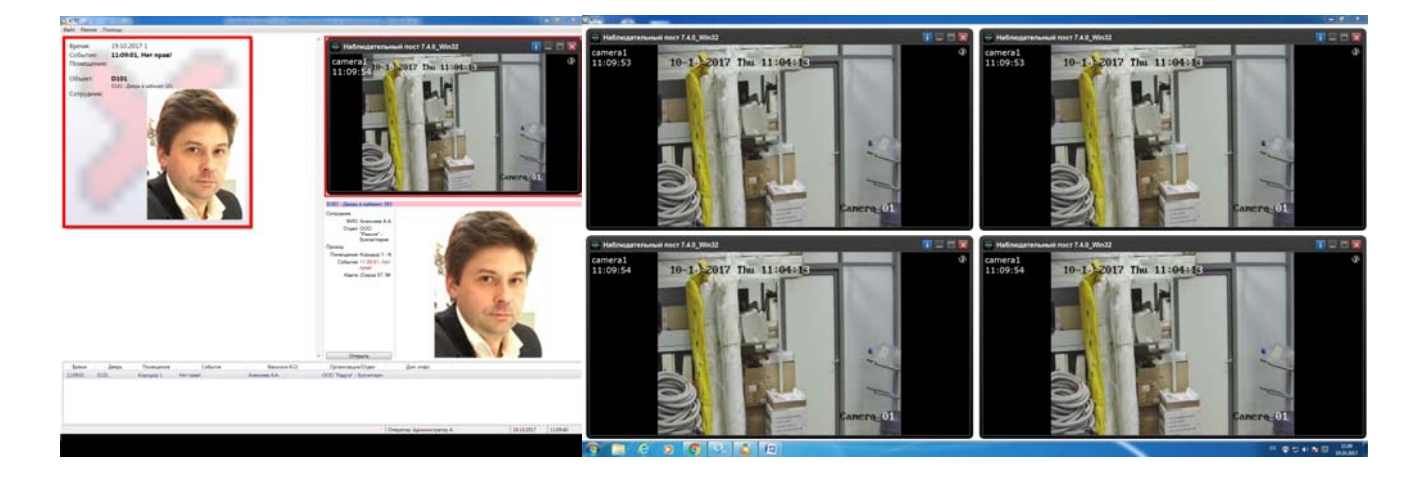

#### или:

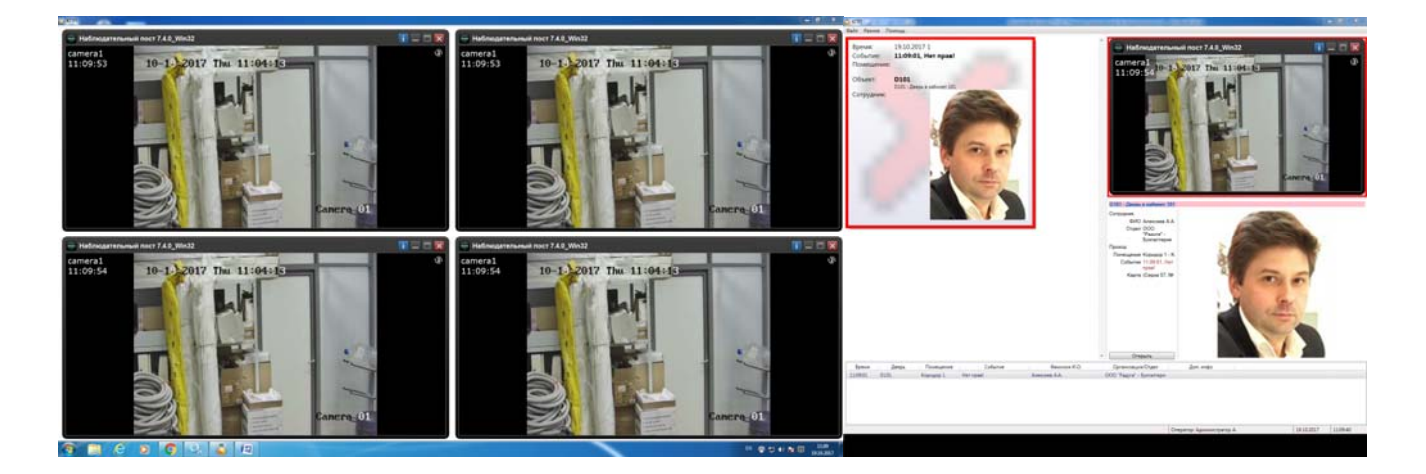

# **12.3.2.3. Настройка видеоверификации.**

Под видеоверификацией понимается вывод изображения от телекамеры в случае наступления какого-либо события из выбранного при настройке списка по конкретной двери (турникету, воротам).

Шаг 1. В ячейке с выбранной телекамерой, нажав правую клавишу мышки, вызываем меню настройки.

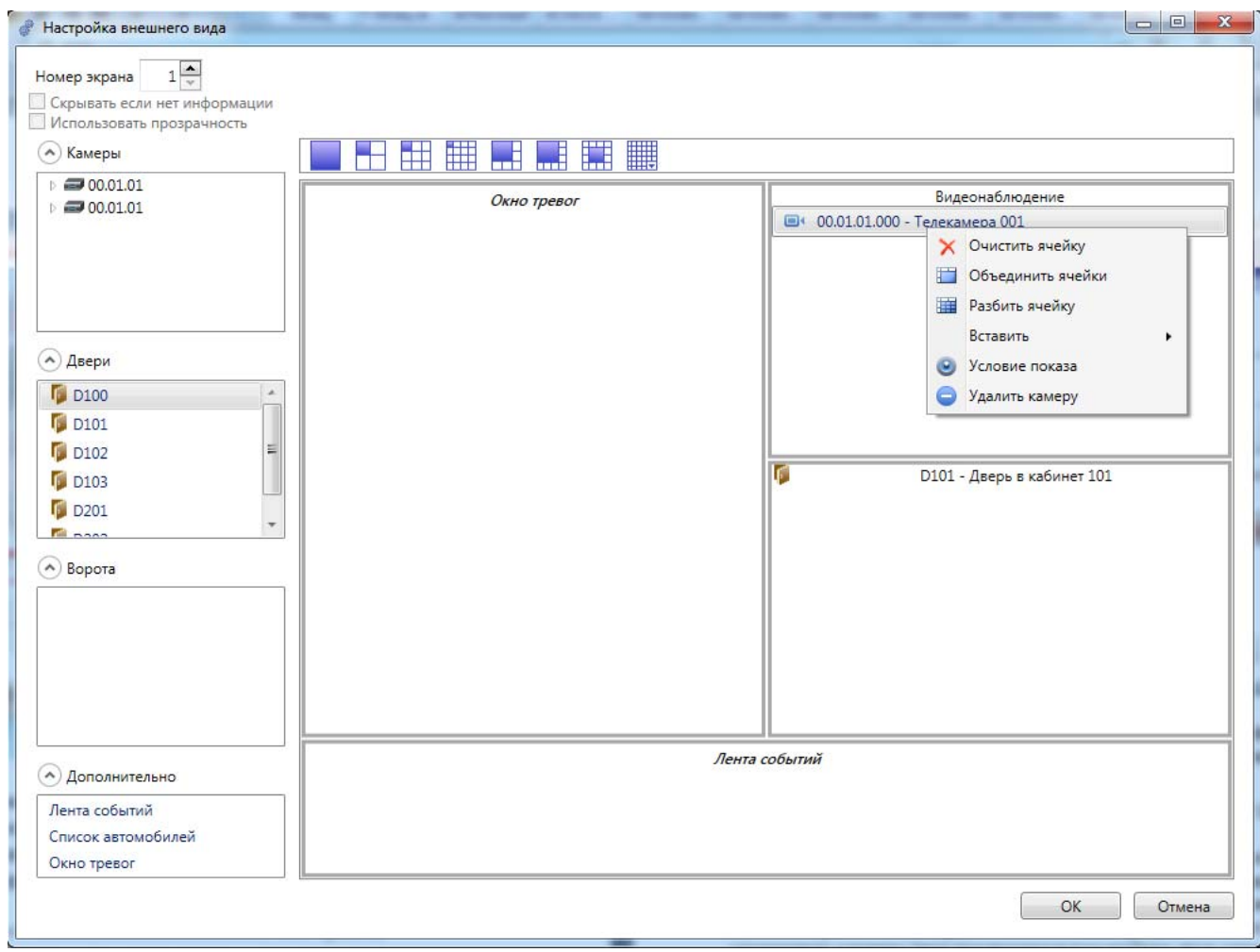

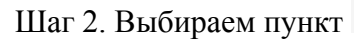

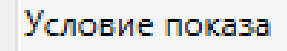

Шаг 2. Выбираем пункт . Условие показа . Будет выведено окно настройки:

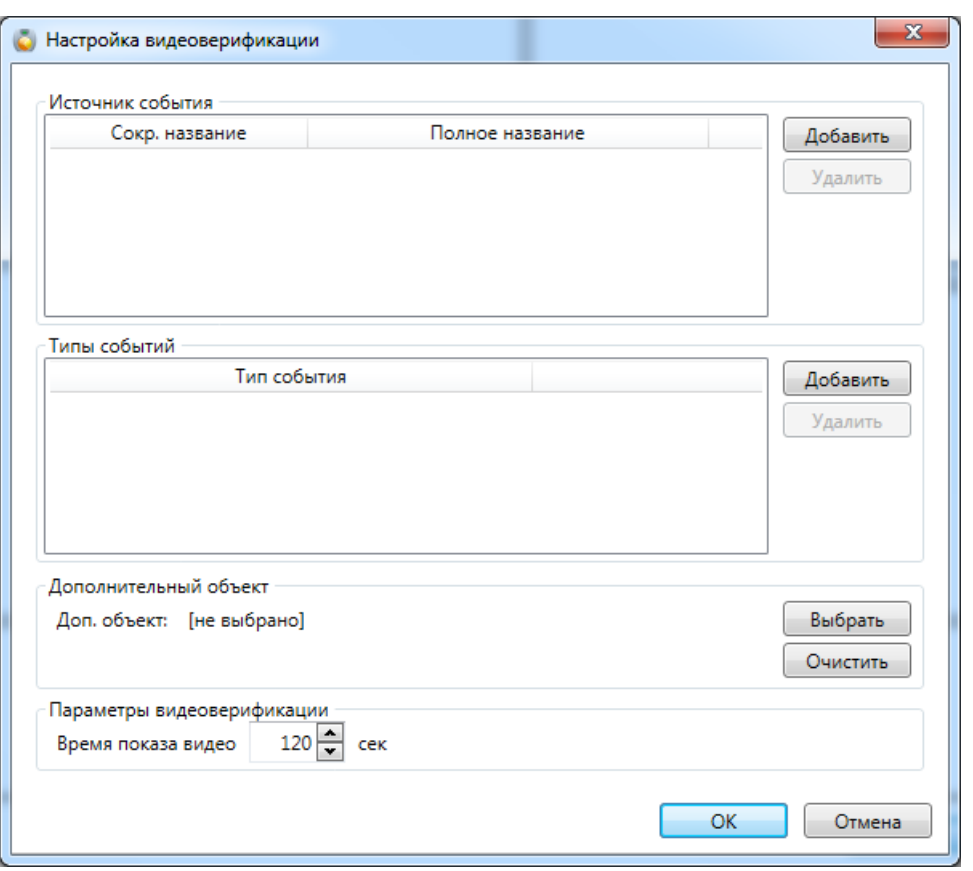

Шаг 3. Выбираем дверь (турникет, ворота) события с которой вызовут показ изображения соответствующей телекамеры:

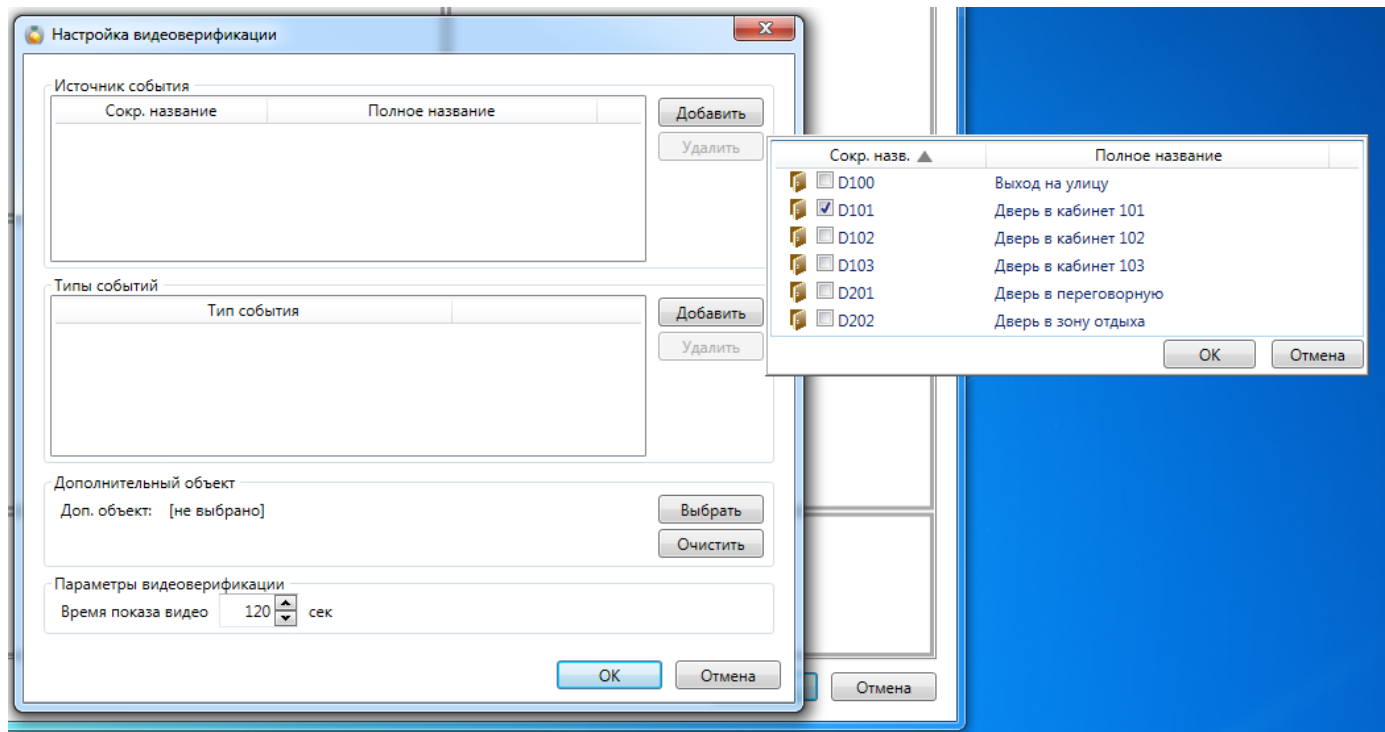

## Шаг 4. Выбираем тип (типы) событий, при наступлении которых будет произведена видеоверификация:

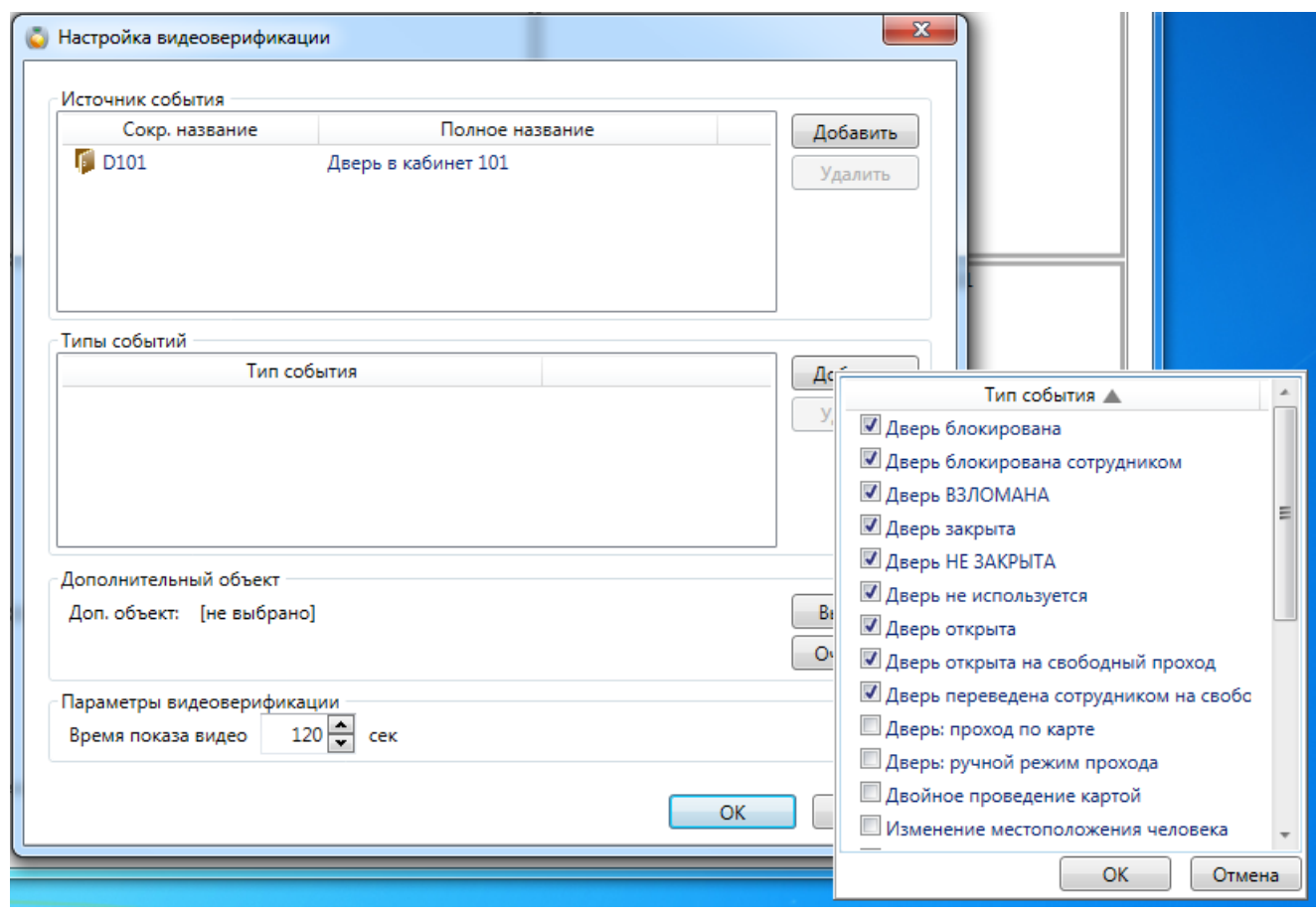

#### Шаг 5. При необходимости можно выбрать дополнительный, связанный с выбранной дверью, объект:

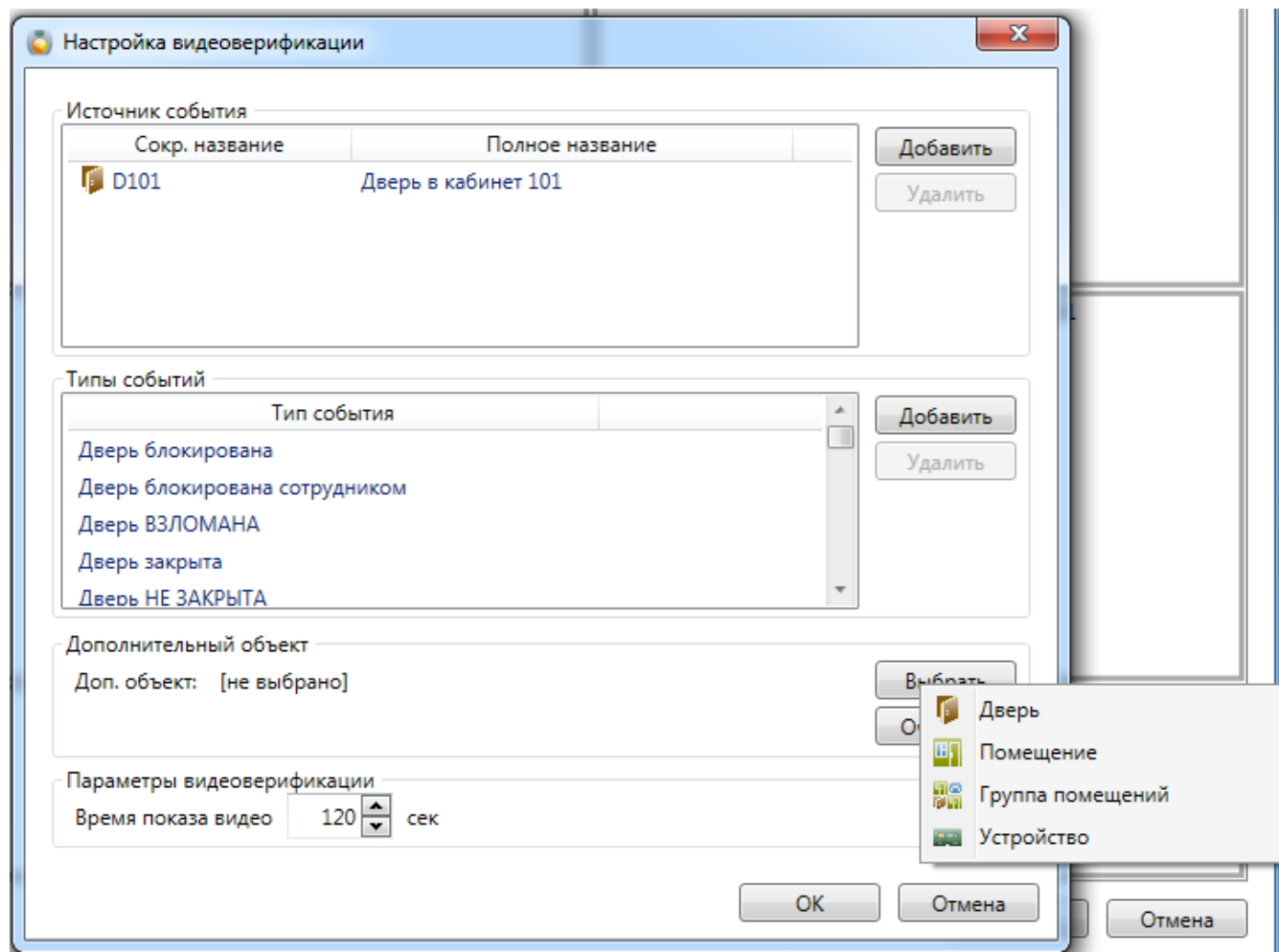

Шаг 6. Задание времени показа изображения с телекамеры (по умолчанию 120 сек.)

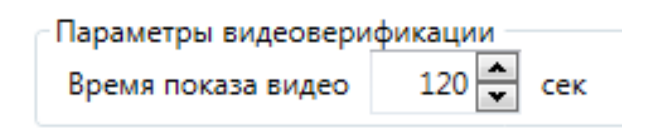

Теперь мы в окне видеоверификации будем видеть изображение с телекамеры только в случае наступления заданного события (событий).

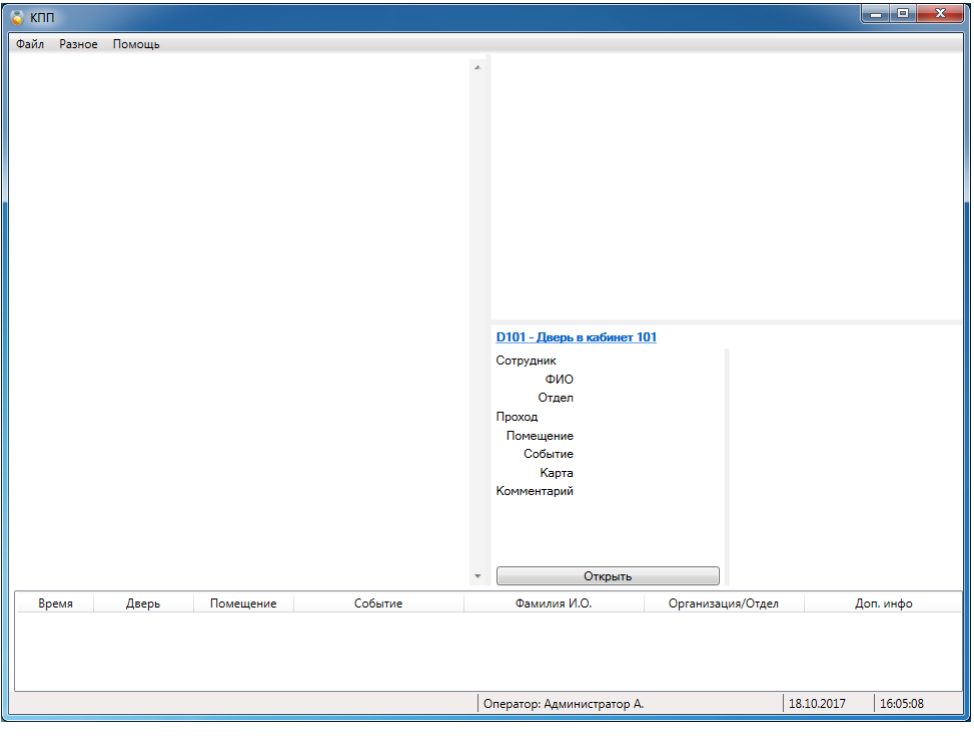

Вид экрана до наступления события:

#### Вид экрана после наступления события:

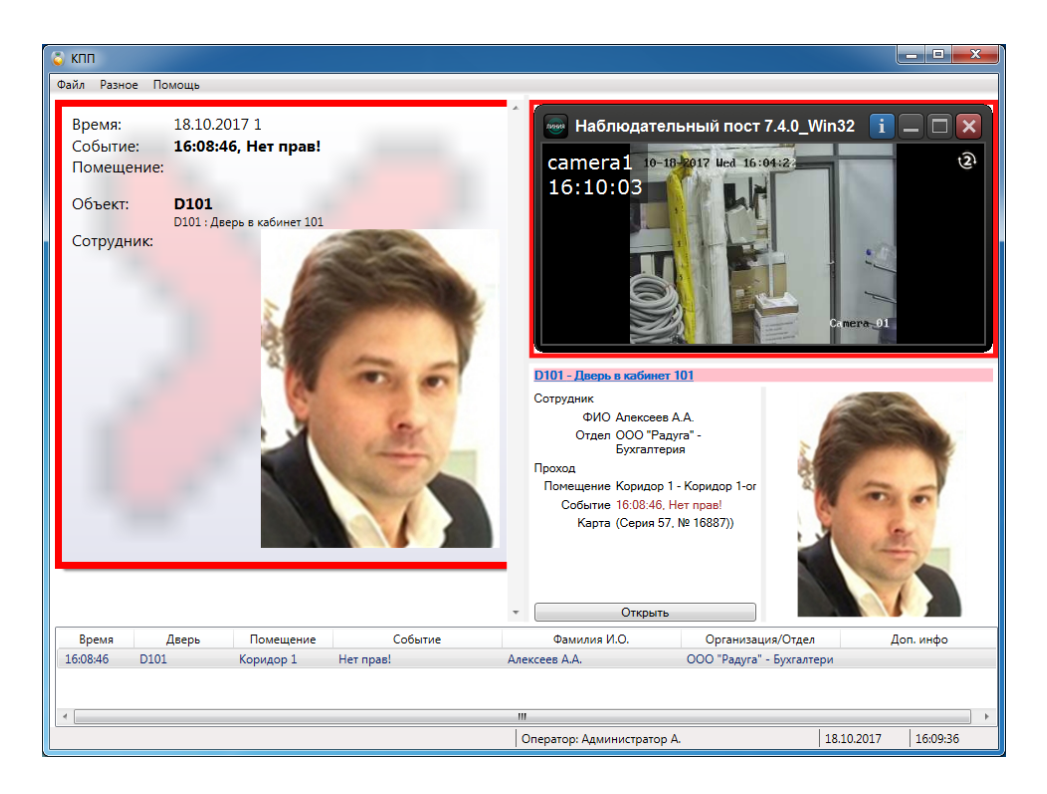

Окно просмотра телекамеры можно закрыть принудительно, не дожидаясь окончания времени просмотра. В случае наступления следующего события изображение появится вновь, даже если ещё не прошло время предыдущего просмотра.

## **12.3.2.4. Подсказки оператору.**

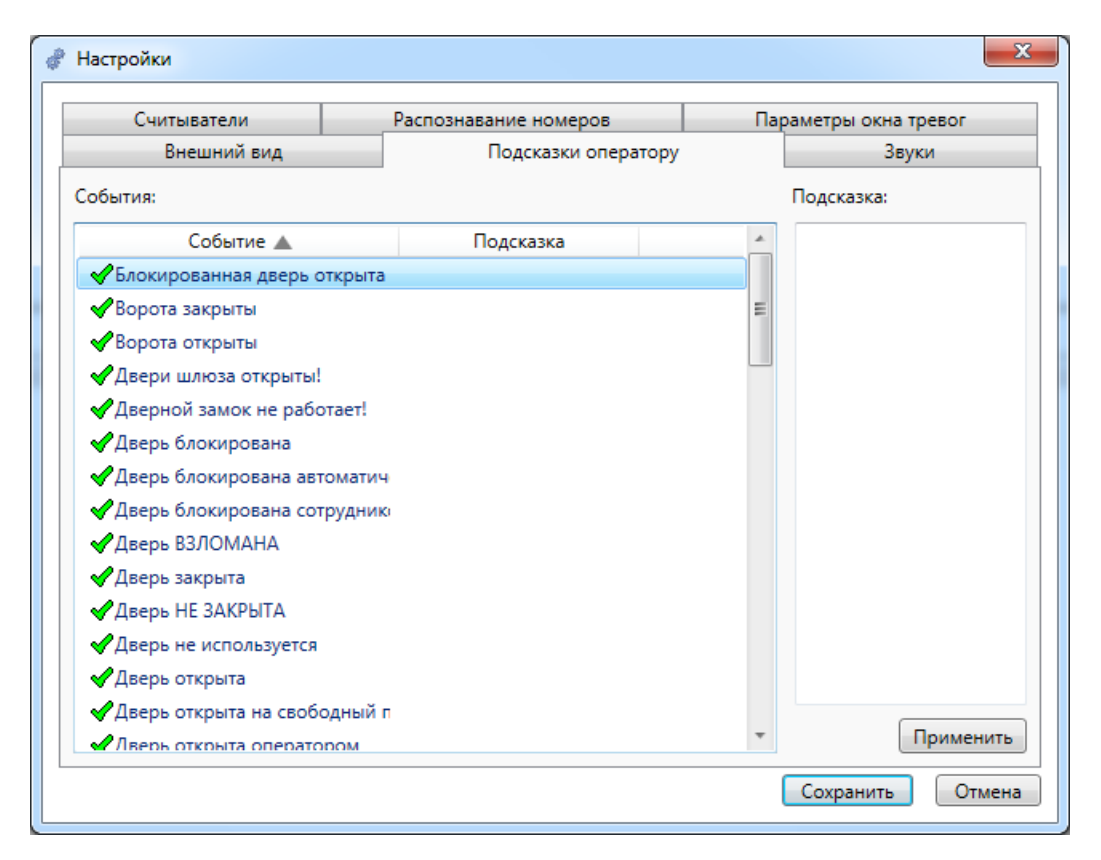

Во вкладке "Подсказки оператору" можно добавить определенную подсказку для определенного события.

Например, при событии "Неизвестная карта" оператор должен сообщить по телефону в службу безопасности.

## **12.3.2.5. Звуки.**

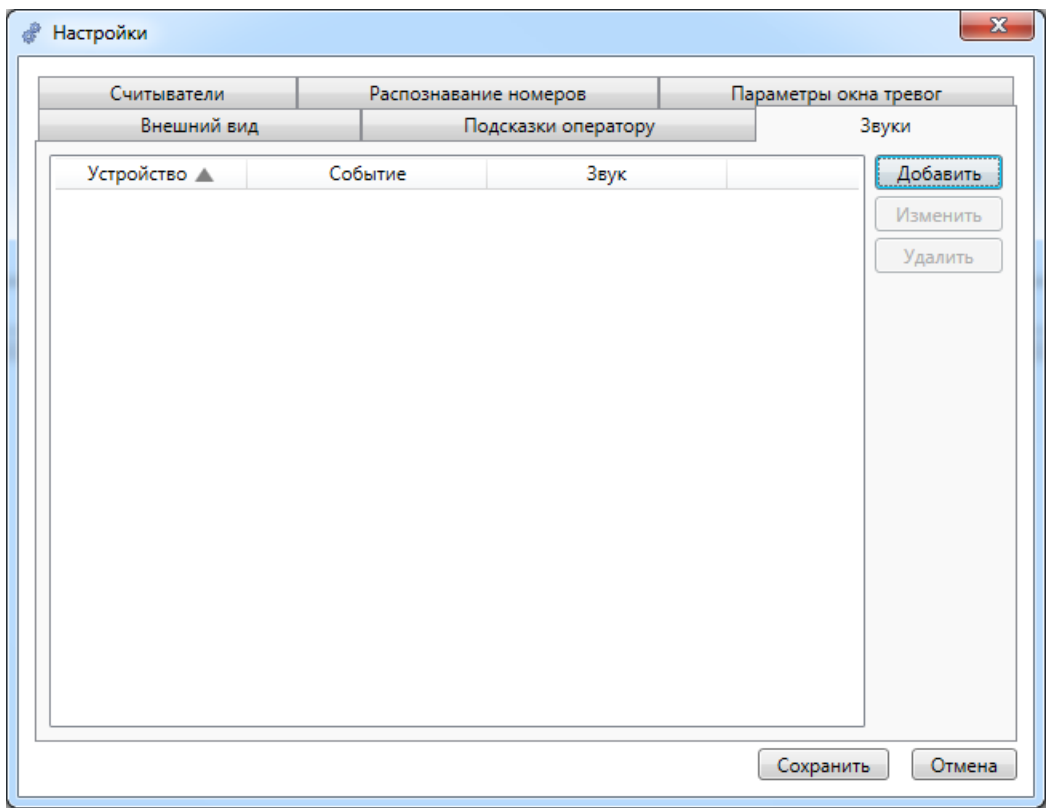

Для того чтобы акцентировать внимание оператора на события во вкладке "Звуки" можно сопоставить событиям по определенному устройству (дверь, турникет, видеокамера) определённый звук.

Кнопка **"Добавить"** вызывает следующую вкладку:

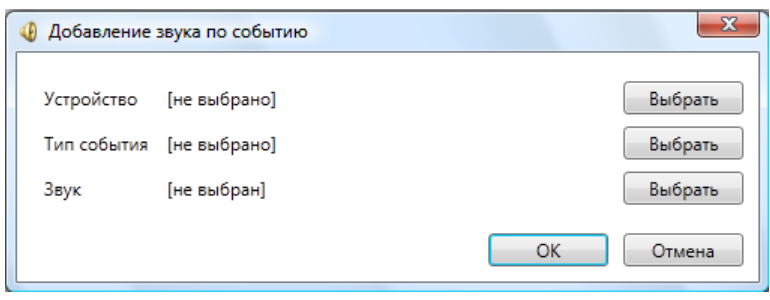

При нажатии на кнопку **"Выбрать"**, находящуюся напротив метки **"Устройство"**, появляется те элементы КПП, что были добавлены в настройках внешнего вида:

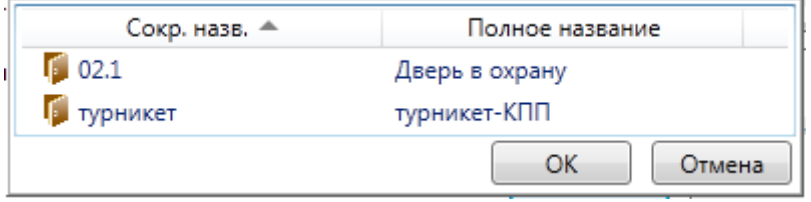

Далее, после выбора элемента при нажатии на кнопку **"Выбрать"** (напротив метки "Тип события") появляется вкладка, отражающая список событий к которым можно сопоставить звук:

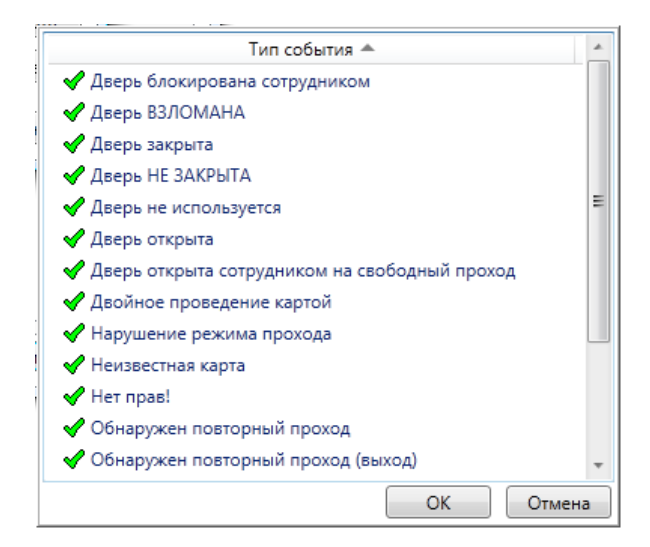

После выбора события и подтверждения кнопкой **"ОК",** необходимо выбрать звук, посредством нажатия кнопки **"Выбрать"** напротив соответствующей метки. Появляется диалог операционной системы выбора звукового файла:

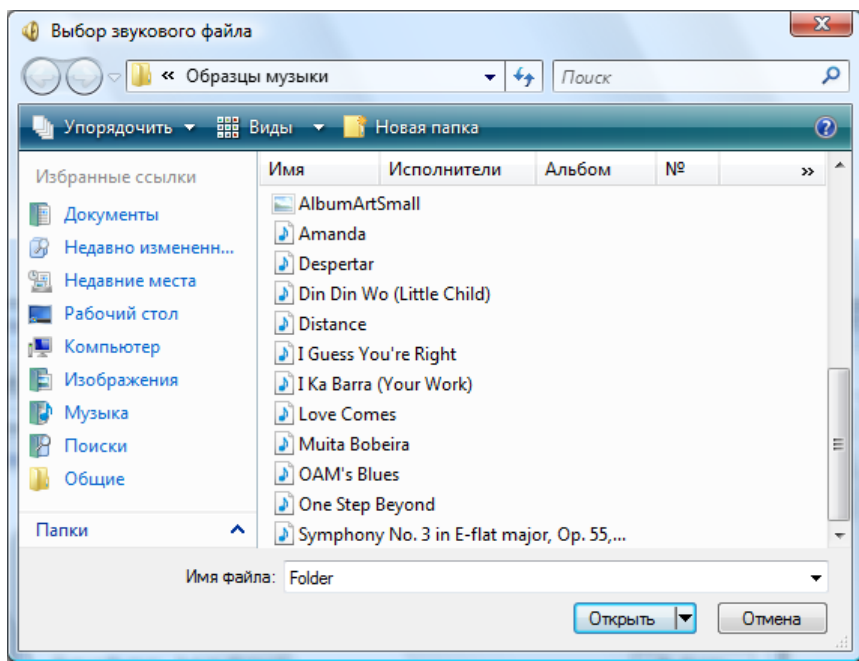

Необходимо выбрать файл и подтвердить выбор. После в списке звуков появится строка с информацией о событии и местоположением выбранного звукового файла.

Кнопка **"Изменить"** вызывает окно редактирования, которое аналогично окну, появляющемся при нажатии кнопки **"Добавить"**. Что удалить звук из списка, оператору не обходимо выбрать соответствующий звук и нажать кнопку **"Удалить"**.

## **12.3.2.6. Считыватели.**

Непосредственно к компьютеру с установленным на нём АРМ КПП может быть подключён считыватель (считыватели) для программного управления, например, разблокировки замка заданной двери.

Вкладка "Считыватели" предназначена для добавления / редактирования / удаления считывателей.

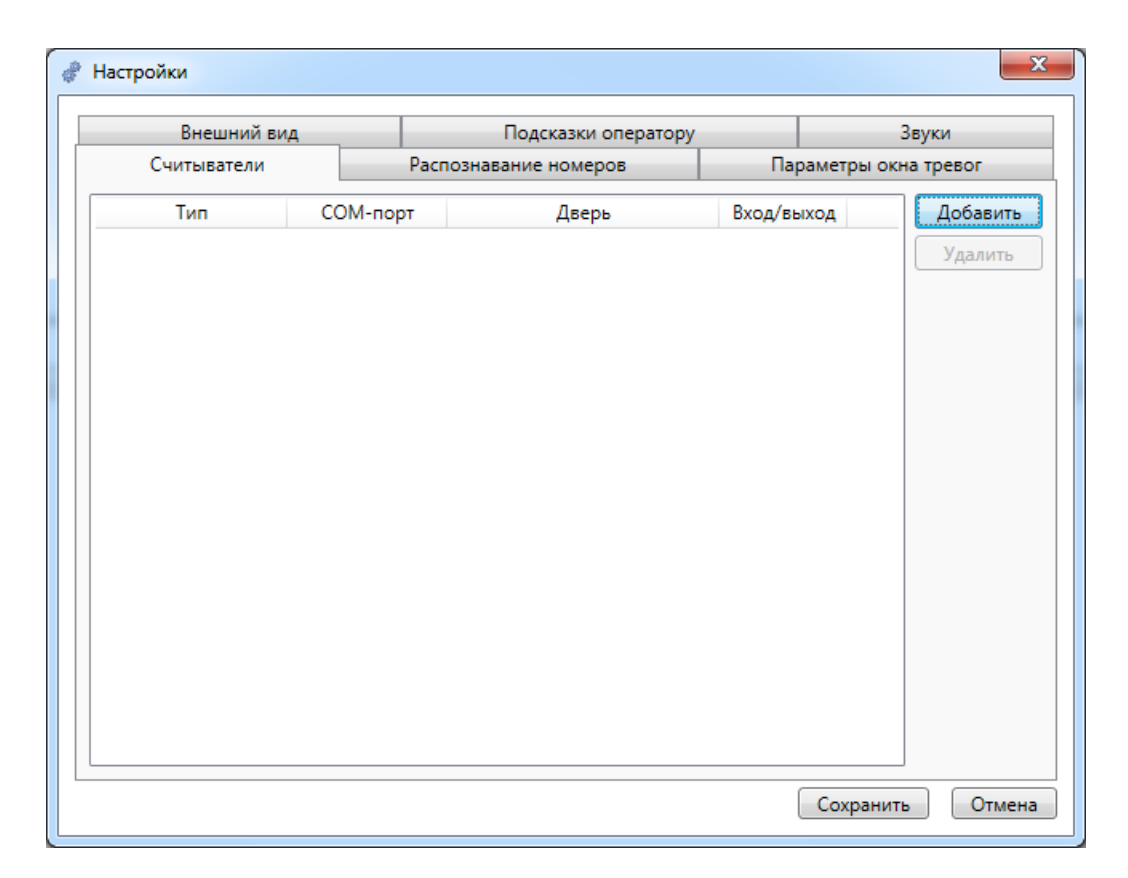

Добавление / редактирование считывателя.

Шаг 1. Выбор типа считывателя.

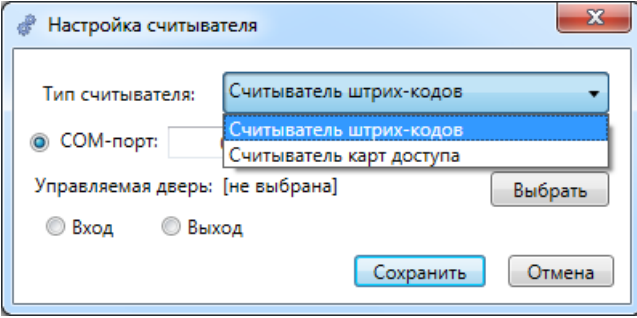

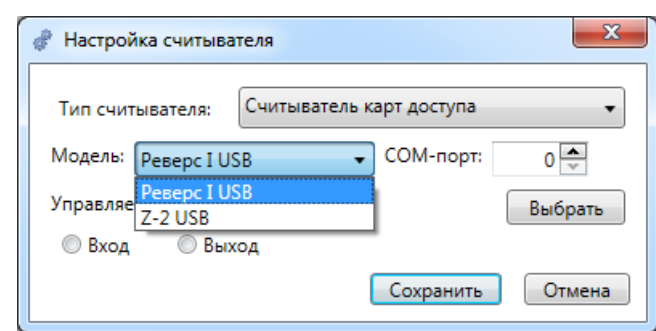

Шаг 2. Выбор марки считывателя из числа интегрированных в ПО.

Шаг 3. Выбор двери, замок которой должен быть разблокирован при поднесении к считывателю карт или, например, билетов, имеющих право доступа.

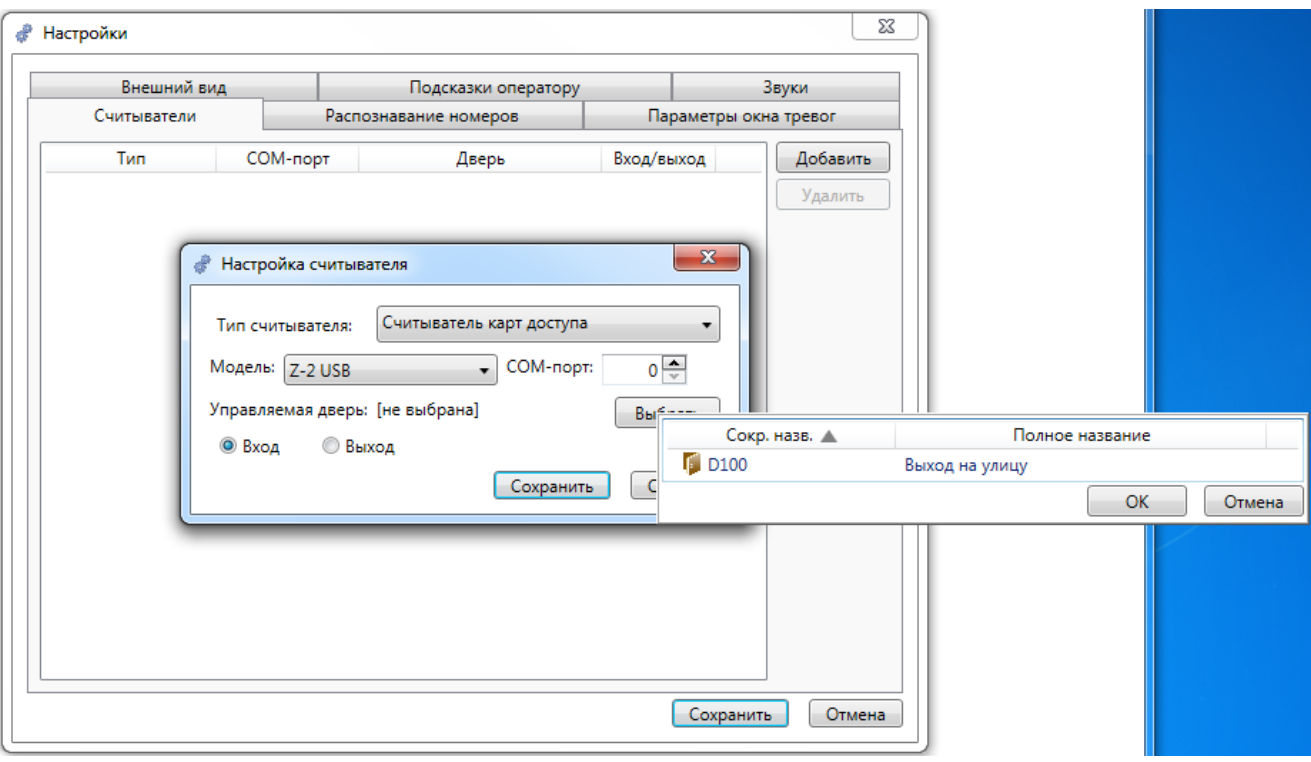

## **12.3.2.7. Распознавание номеров.**

В данной вкладке, если в системе задействовано распознавание автомобильных номеров, можно указать режим фиксирования проезжающих автомобилей - постоянно или только при открытии шлагбаума / ворот.

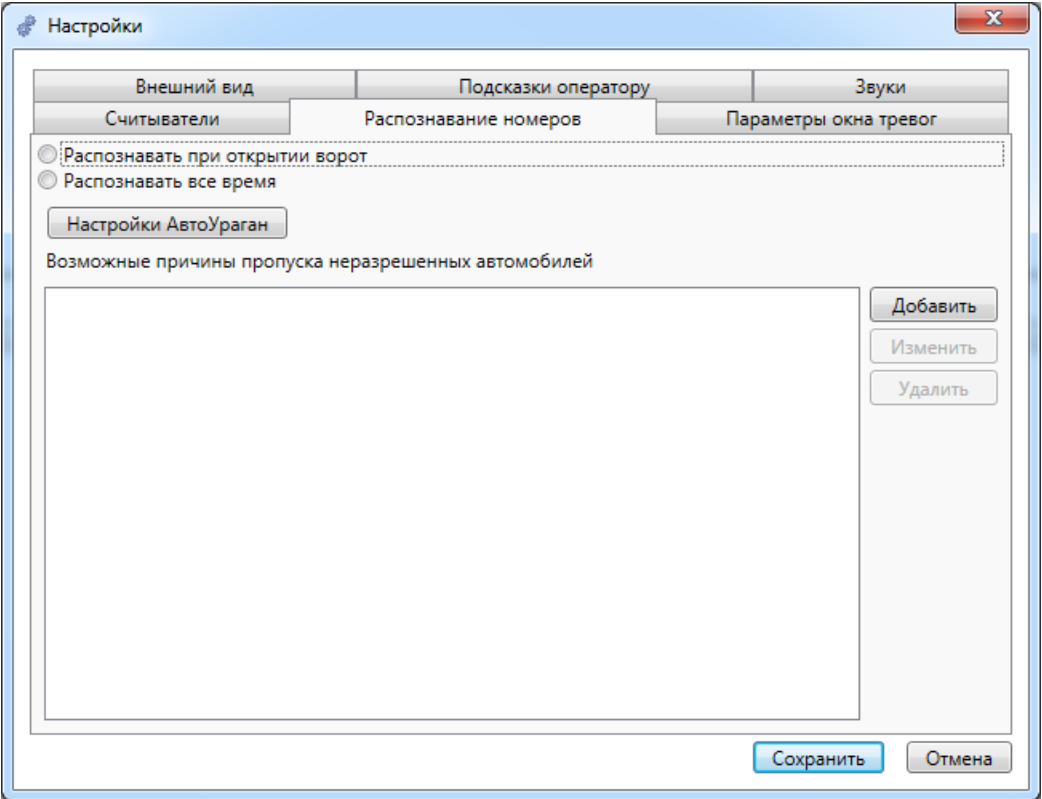

Распознавание автомобильных номеров производится с помощью стороннего ПО. В настоящее время, по умолчанию, в ПО Eselta-Gate включено взаимодействие с ПО АвтоУраган.

## **Настройка ПО АвтоУраган.**

После нажатия кнопки Настройки АвтоУраган открываются вкладки настройки ПО АвтоУраган.

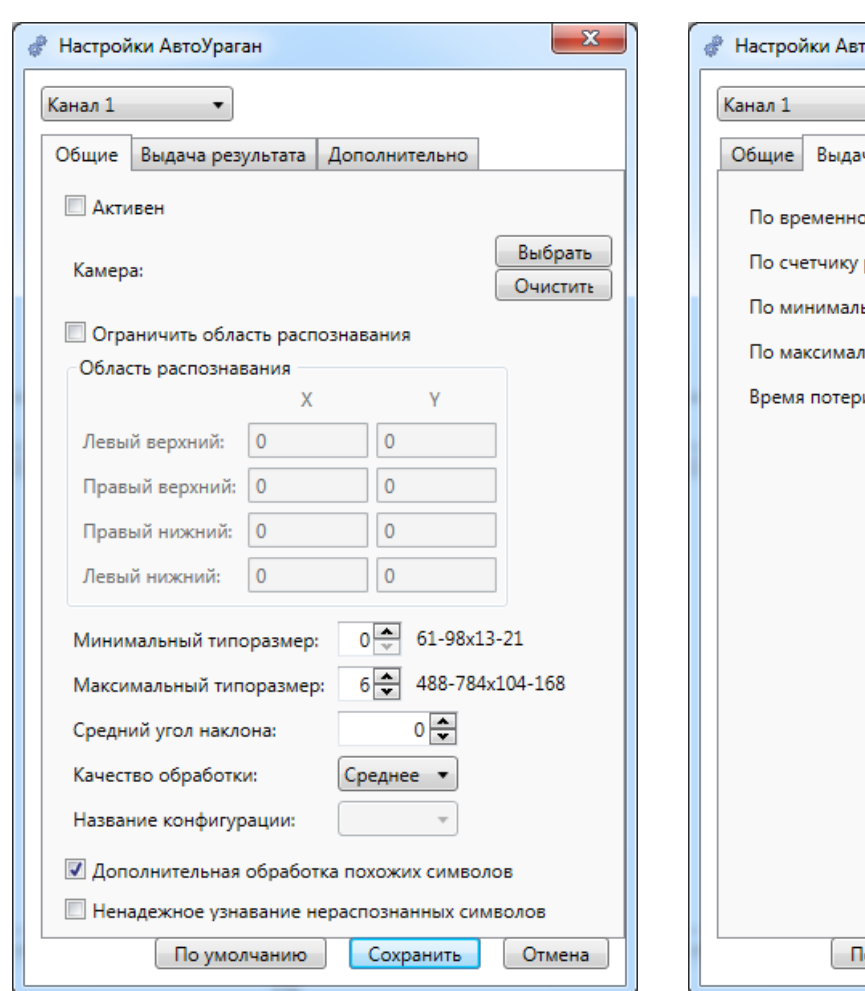

Шаг 1. Шаг 2.

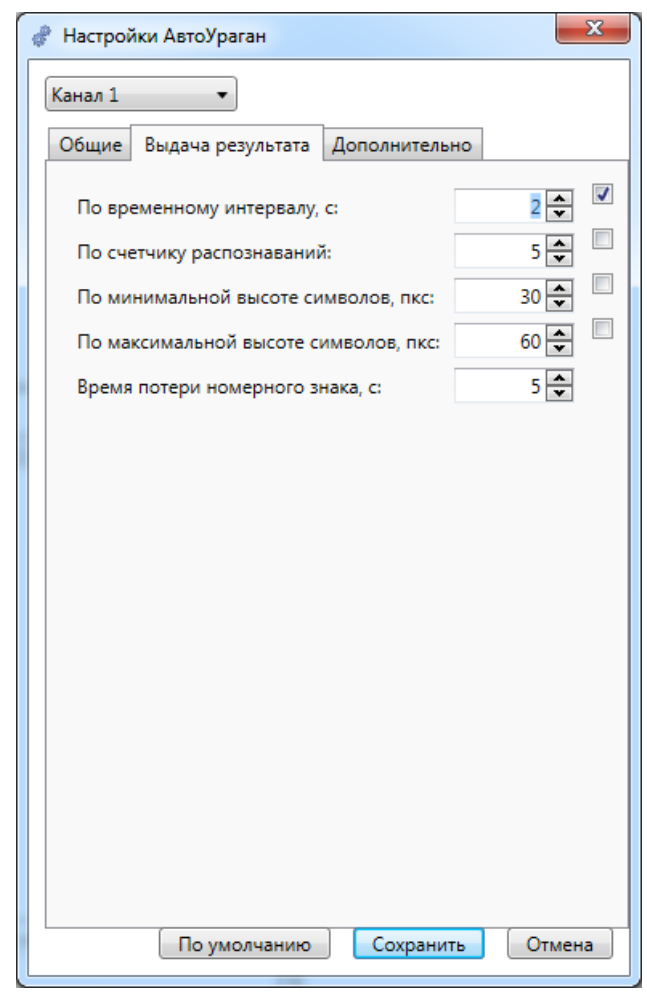

Шаг 3.

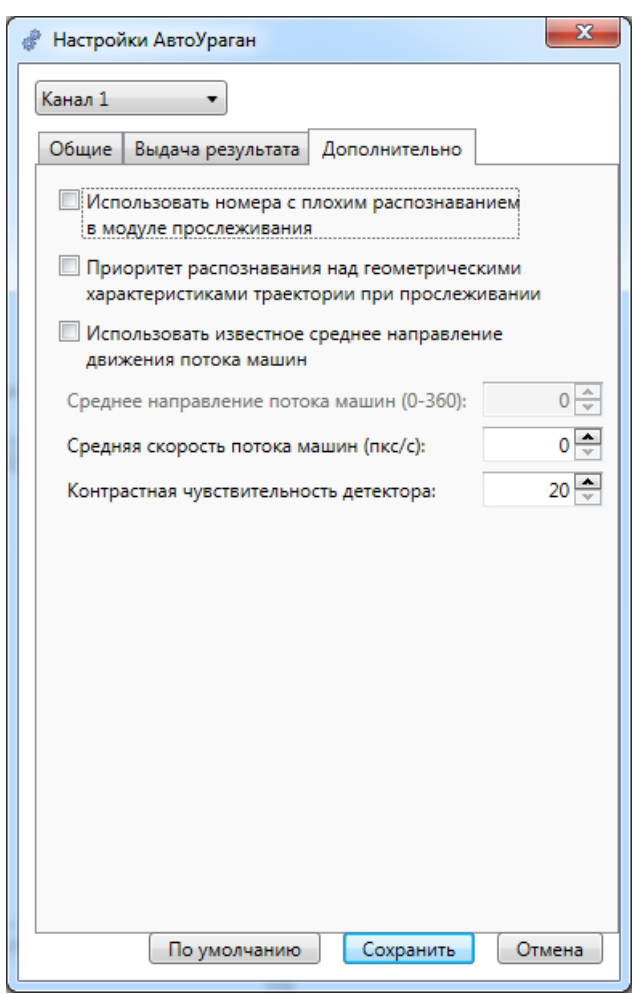

*Примечание: подробнее о настройках АвтоУрагана см. соответствующее руководство пользователя.* 

Также во вкладке распознавания автомобильных номеров можно задать описание причин пропуска неразрешённых номеров:

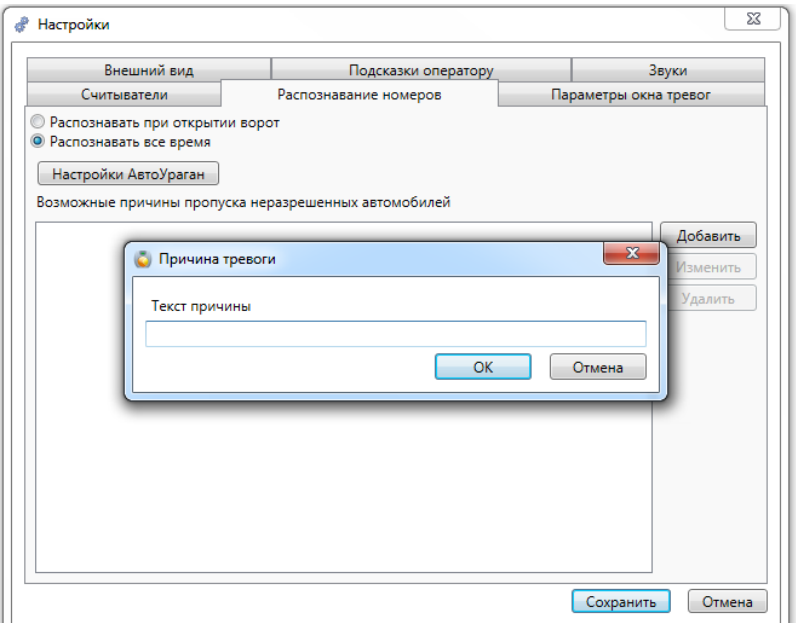

## **12.3.2.8. Параметры окна тревог.**

В открывающихся вкладках можно установить какие события будут выведены на панель тревог.

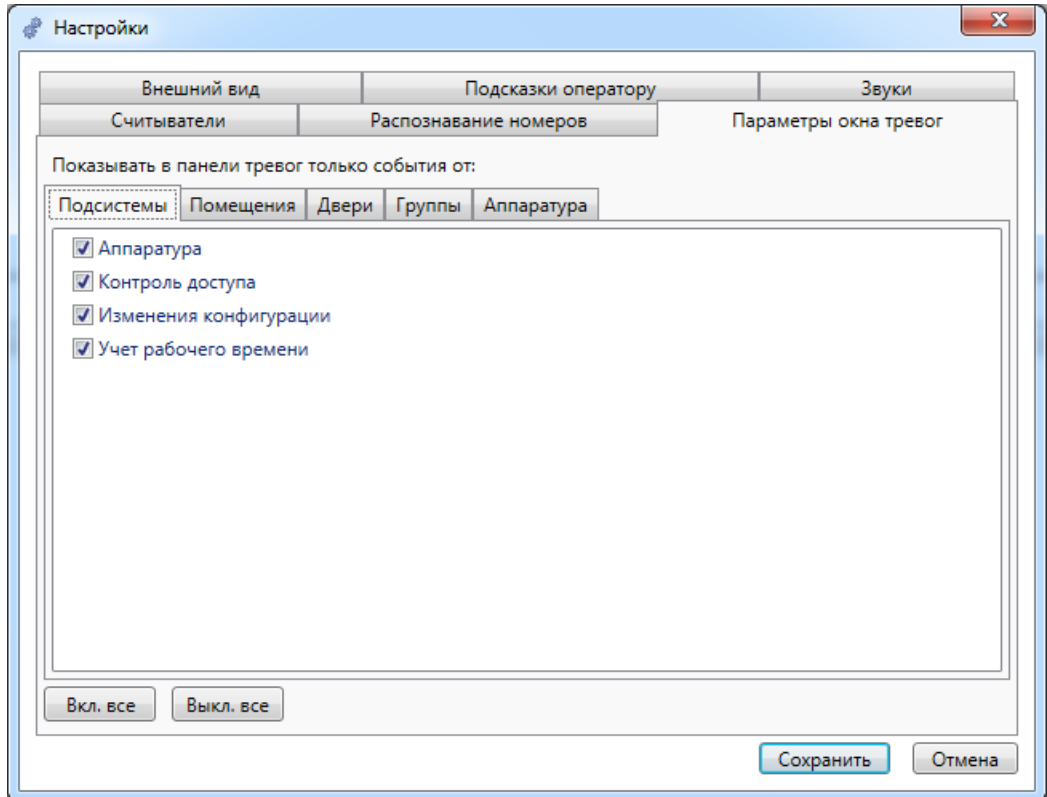

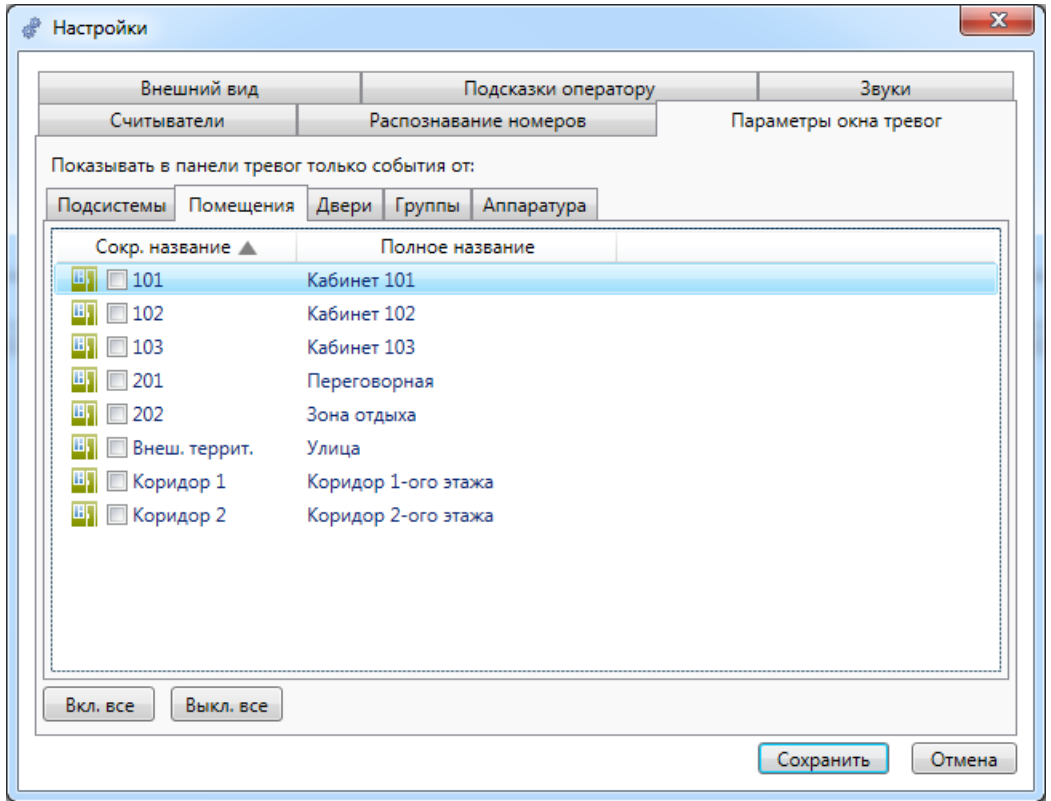

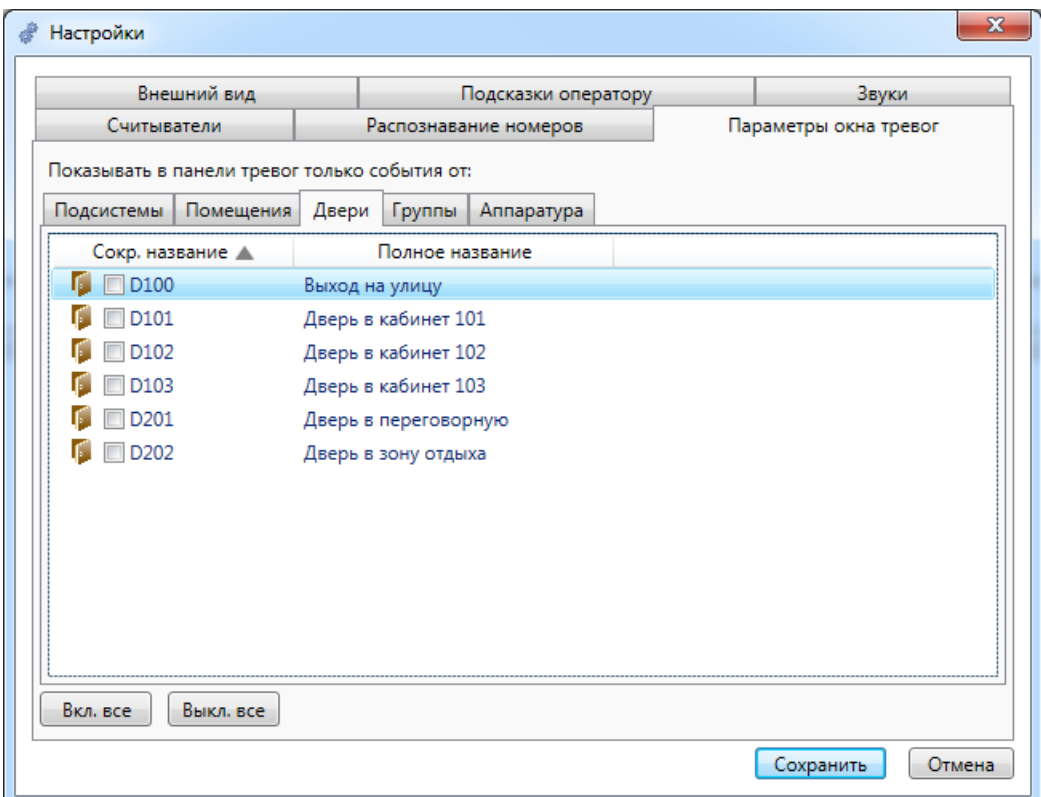

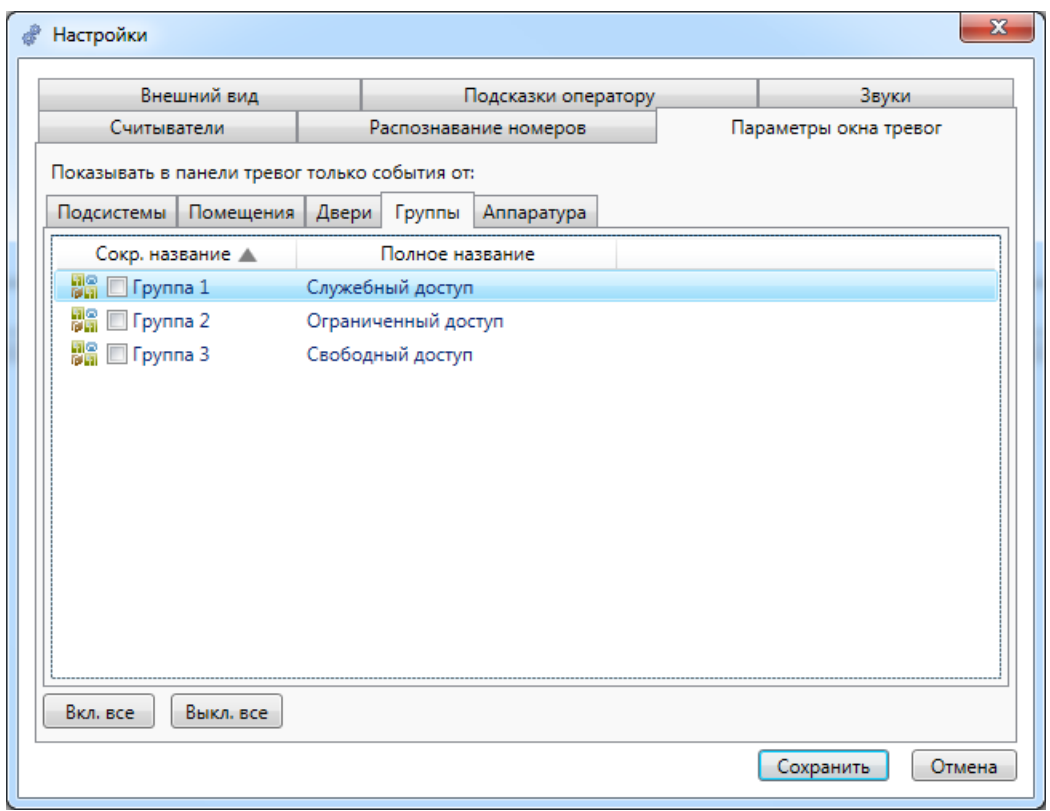

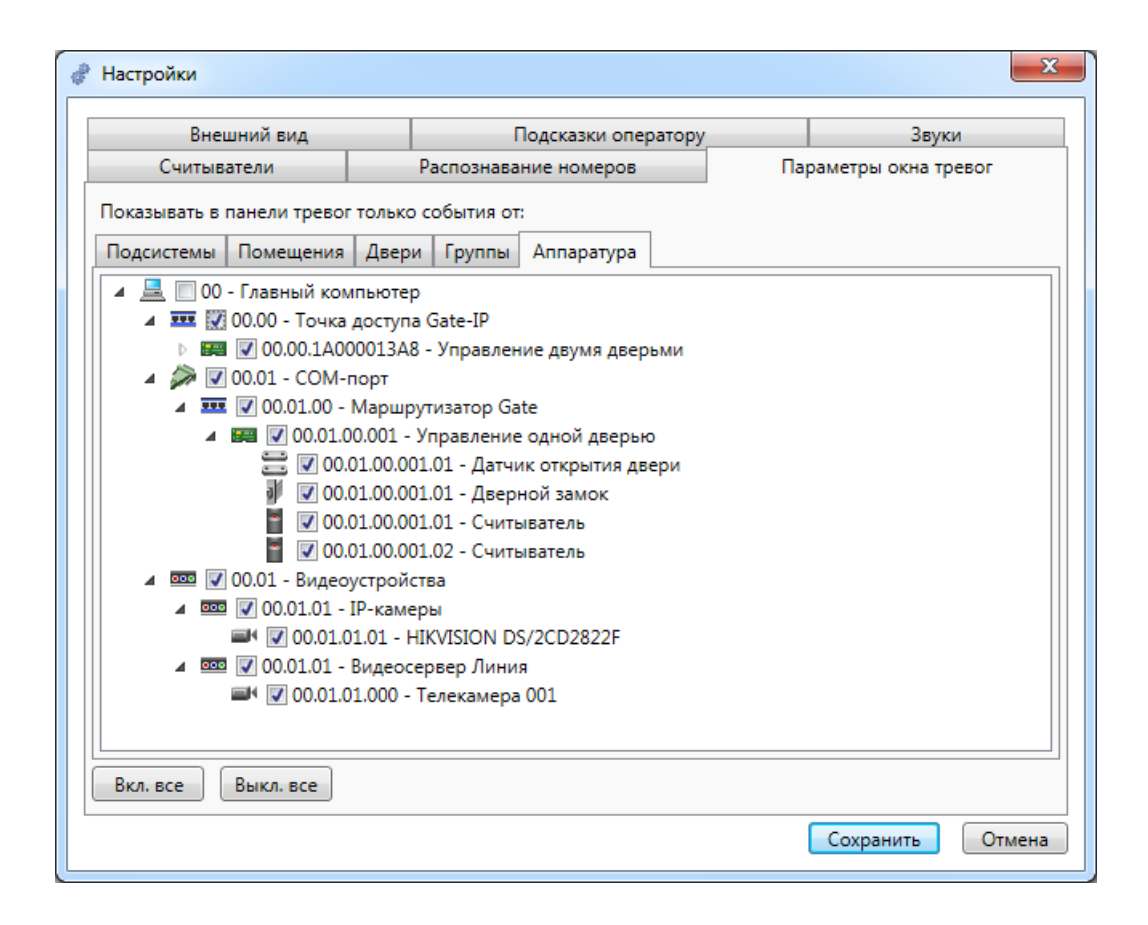

#### **12.4. Область элементов КПП.**

Как уже было описано выше в настройках, каждый элемент КПП (дверь или турникет) имеет область информации о событии и область отображения фотографии:

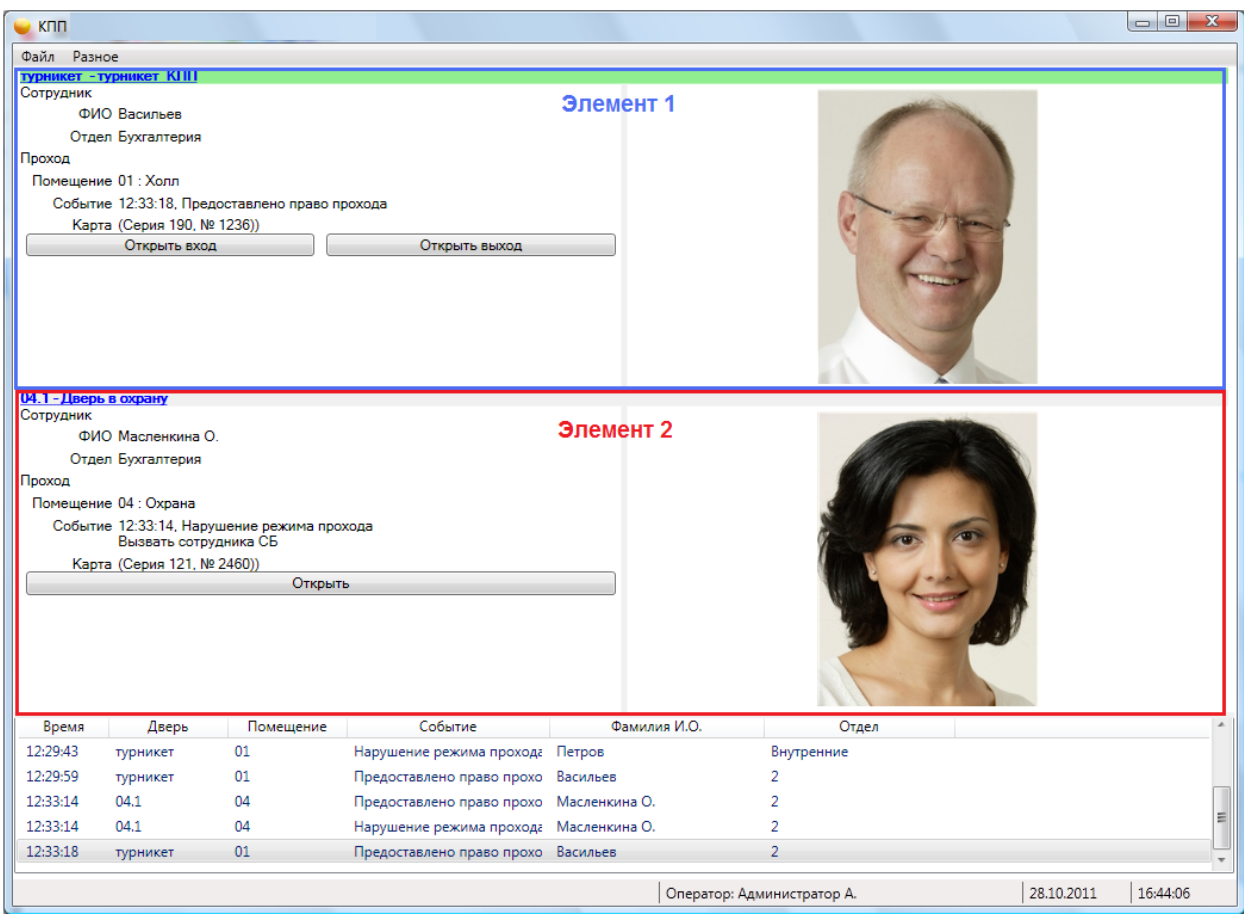

При считывании карты слева в области информации появляются:

- данные сотрудника фамилия, имя, отчество, отдел;
- данные помещения название;
- информация о событии дата, время, действие (вход/выход).

В правой части экрана при считывании карты появляется фотография сотрудника, если Вы ввели ее предварительно во время работы с АРМ Администратор или АРМ Бюро пропусков.

Также имеются кнопки полуавтоматического открывания:

- для турникетов их две (вход и выход);

- для дверей – одна кнопка.

В левом верхнем углу области информации каждого элемента КПП написано его полное и сокращенное название в виде ссылки.

Данная ссылка позволяет открыть диалоговое окно управления элементом:

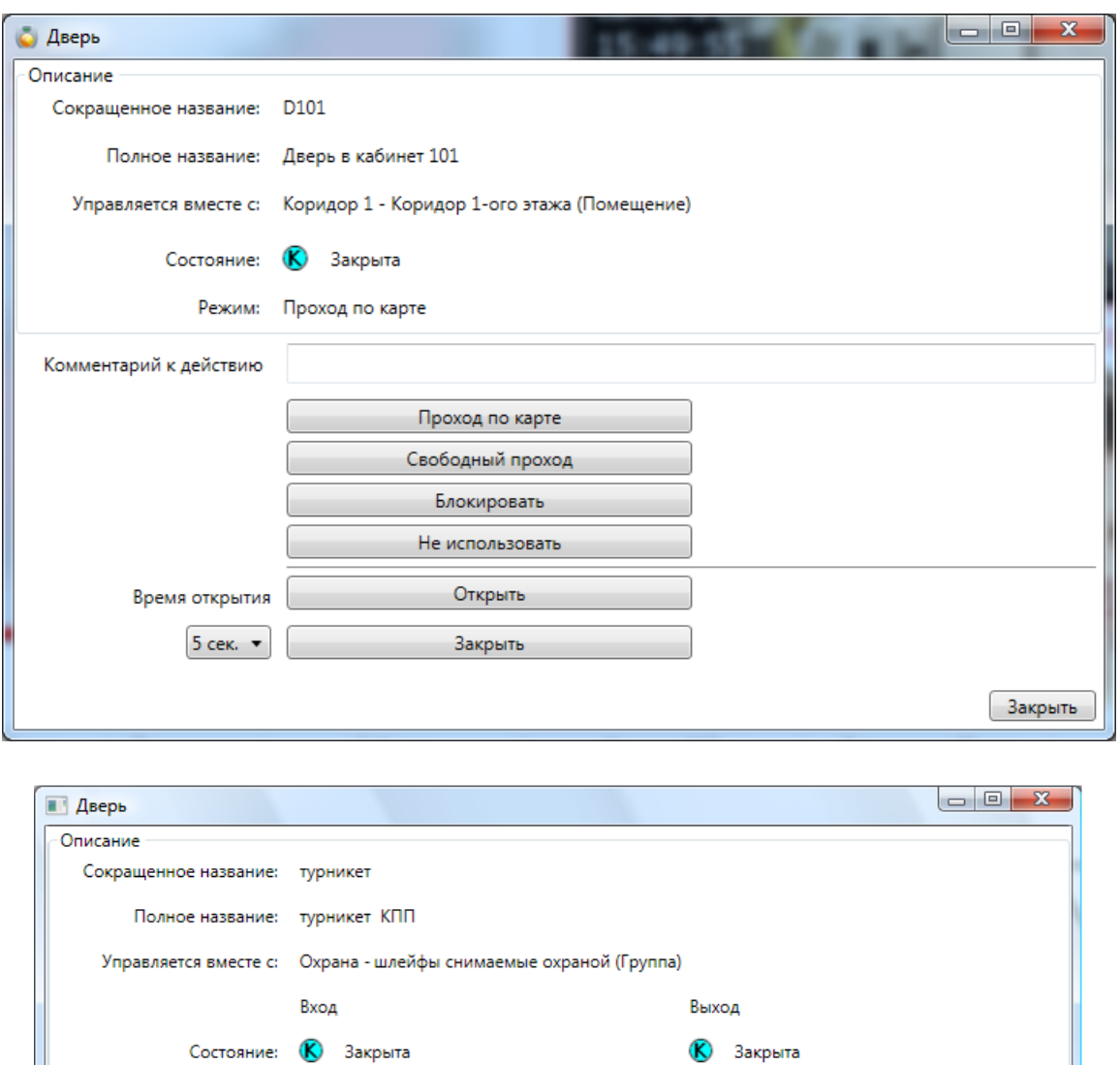

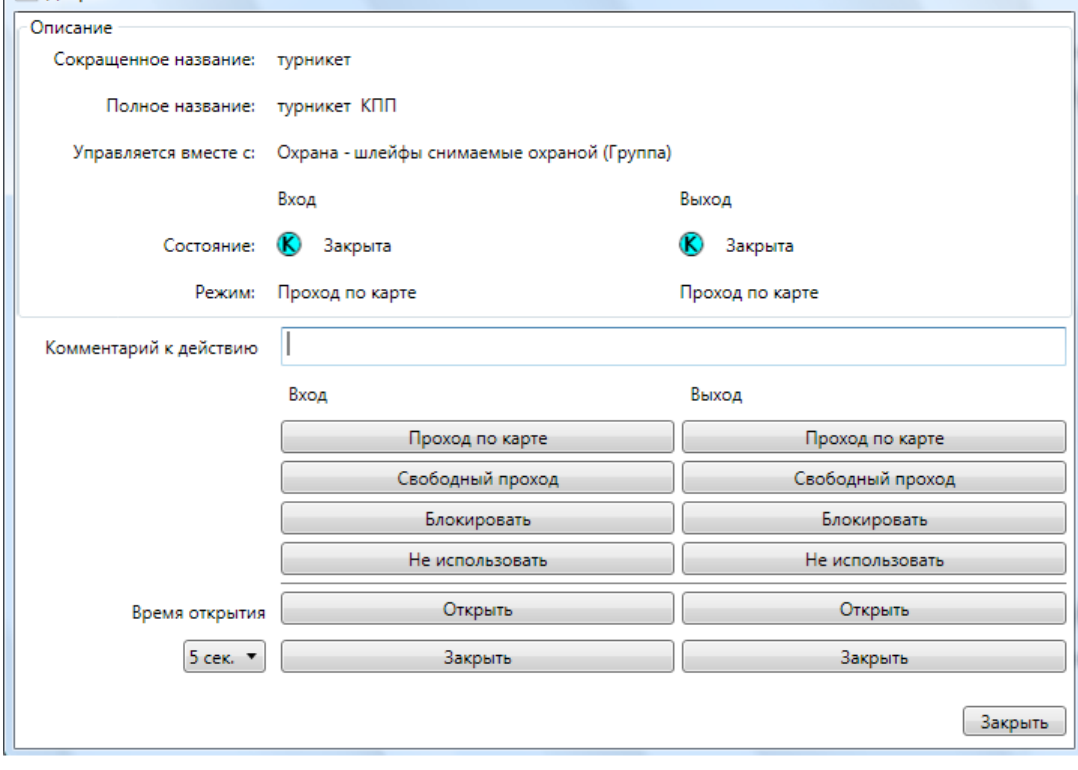

Здесь оператор может наблюдать следующую информацию:

- сокращённое и полное название двери;
- состояние двери (например открыта, закрыта, и т.д.);
- режим работы.

В этом же окне оператор может менять режимы работы двери:

- ввести режим прохода по карте;
- ввести режим свободного прохода;
- блокировать дверь;

- ввести режим "Не использовать", т.е. не наблюдать (если вы хотите контролировать проход, будьте с этим режимом поосторожнее);

- использовать ручной режим кнопки "Открыть" и "Закрыть";
- установить время открытия замка;
- ввести комментарий к действию.

## **12.5. Модуль КПП - работа в режиме шлюз.**

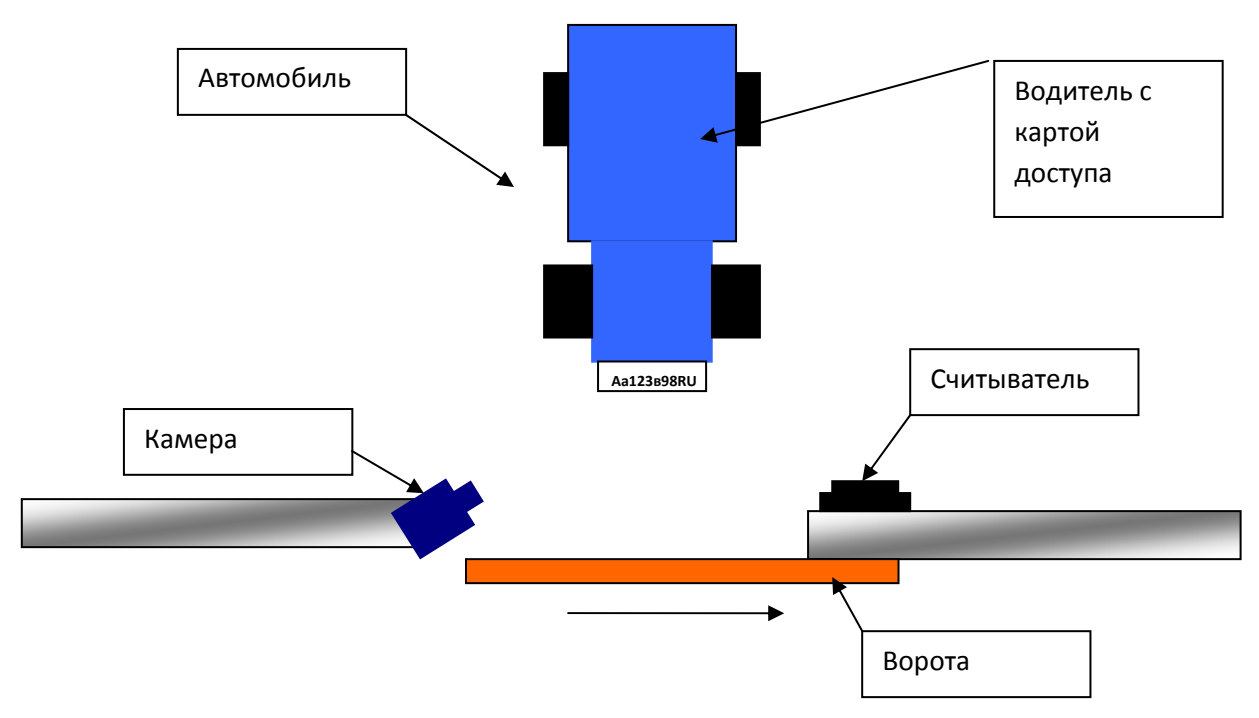

#### **12.5.1. Алгоритм работы.**

#### **12.5.1.1. Режим аутентификации.**

- к воротам подъезжает автомобиль;

- водитель подносит карту к считывателю или иным образом идентифицирует себя в СКУД;

- в случае наличия прав, камера делает снимок номера автомобиля и проводится распознавание;

- система сравнивает фамилию водителя и номер автомобиля по базе данных автомобилей;

- в случае положительного результата предоставляется право проезда и ворота (шлагбаум) открываются.

## **12.5.1.2. Режим верификации.**

 Телекамера установлена на территории и может "видеть" номер только после открытия ворот (шлагбаума).

- к воротам подъезжает автомобиль;

- водитель подносит карту к считывателю или иным образом идентифицирует себя в СКУД;

- в случае наличия прав, предоставляется право проезда и ворота (шлагбаум) открываются;

- проводится распознавание автомобильного номера;

- система сравнивает фамилию водителя и номер автомобиля по базе данных автомобилей;

- в случае отрицательного результата выводится предупреждение о несанкционированном въезде.

Возможен также упрощенный алгоритм работы модуля без наличия считывателя. При такой конфигурации распознается только номер автомобиля и предоставляется/запрещается право проезда.

## **12.6. О программе.**

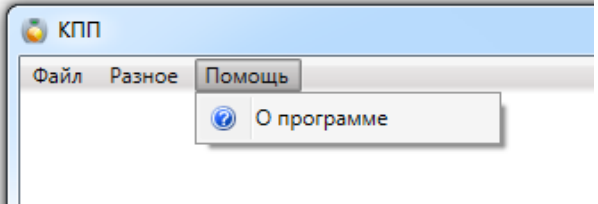

Появляется информация о версии ПО и разработчике.

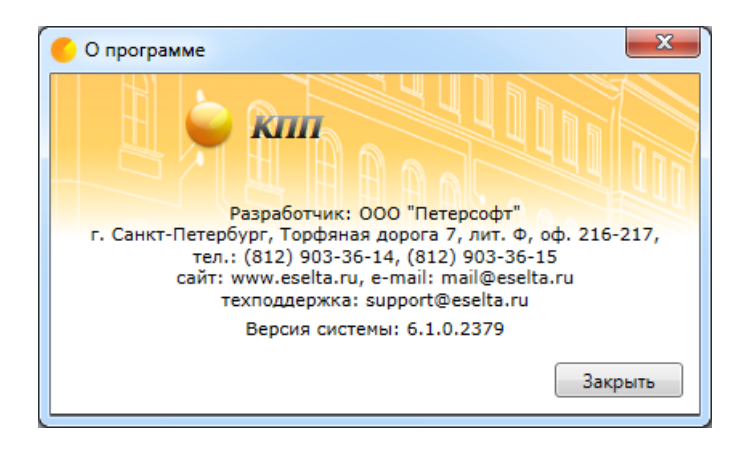

# **13. АРМ "Учёт рабочего времени".**

Данный АРМ предназначен для учёта отработанного времени, причин отсутствия на рабочем месте и формирования отчётности.

Перед началом работы с АРМ "УРВ" надо настроить базу данных в АРМ "Администратор".

#### **Важно!**

**Далее в тексте приводятся экранные формы под правами администратора;** 

#### **13.1. Начало работы с АРМ "Учёт рабочего времени".**

АРМ "Учёт рабочего времени" (далее - УРВ) запускается нажатием на ярлык "Учёт рабочего времени" из меню "Пуск" операционной системы. После запуска появляется диалоговое окно "Вход в программу", в котором необходимо ввести имя пользователя и пароль.

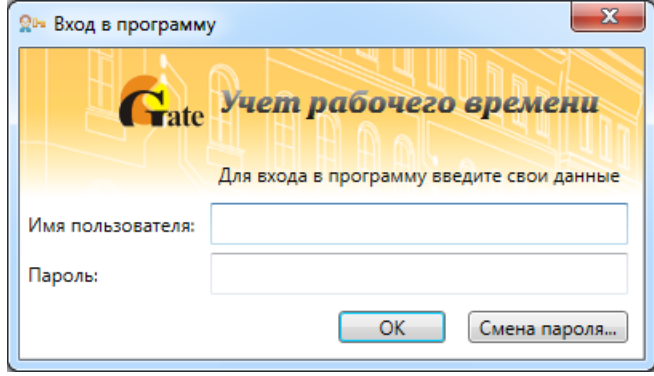

По умолчанию установлен логин **admin**, пароль отсутствует. *Примечание: пользователи задаются в программном модуле "Администратор".* 

Кнопка **"ОК"** – подтверждения данных и вход в программу.

## **13.2. Основное окно АРМ "УРВ".**

После запуска модуля и ввода корректного логина, и пароля появляется основное окно программы:

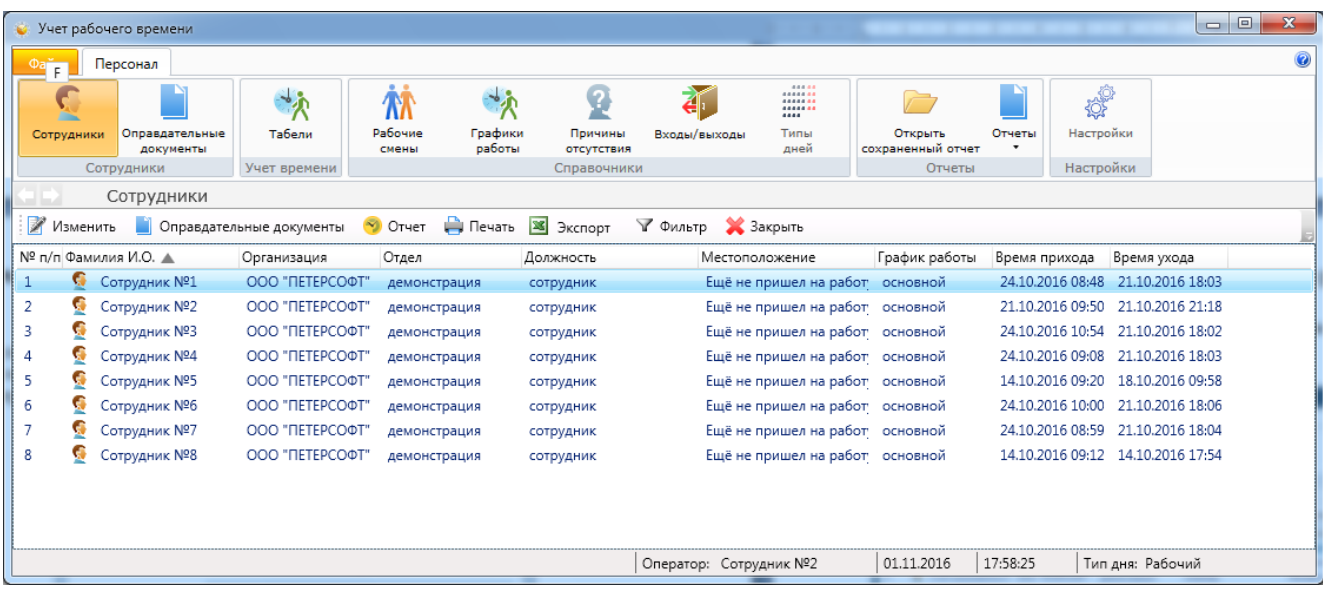

Окно состоит из следующих областей:

- основное меню;
- элементы выбора активной страницы;
- активная страница;
- строка состояния.

#### **13.3. Элементы выбора активной страницы.**

Для удобства использования в программном модуле встроены элементы выбора

активной страницы. Эти элементы представляют собой две стрелочки "Вперед" и "назад" и выпадающий список. В выпадающем списке отображаются названия тех страниц, которые были открыты недавно. Для перехода к той или иной странице достаточно щелкнуть мышкой по названию. Либо можно использовать только стрелки "Вперед", "Назад".

В нижней части окна модуля Бюро пропусков находится строка состояния. В ней отображается:

- текущий оператор;
- дата;
- время;
- тип дня.

## **13.4. Основное меню - Файл.**

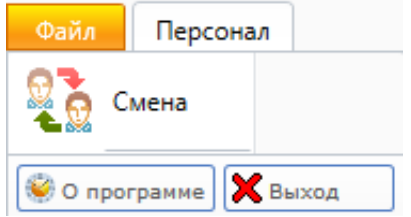

## **13.4.1. Смена.**

Позволяет осуществить смену пользователя при работе с программой, введя новое имя пользователя и пароль. При вызове этого пункта меню появляется диалоговое окно "Вход в систему", как и при запуске модуля.

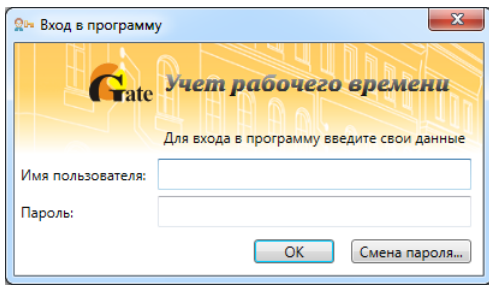

*Примечание: пользователи задаются в АРМ "Администратор".* 

## **13.4.2. О программе.**

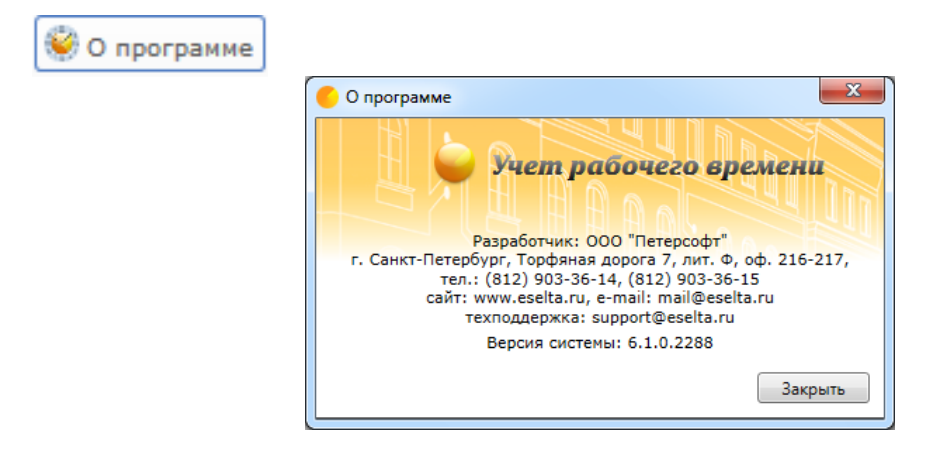

Помимо контактов компании разработчика, здесь отображен номер сборки программного комплекса Eselta-Gate.

Например:

# Версия системы: 6.1.0.2288

## **13.4.3. Основное меню – Файл – Выход.**

Х Выход

Выход из программы (завершение работы с АРМ "УРВ").

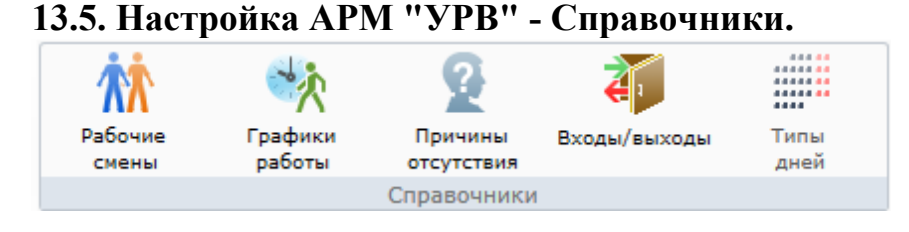

## **13.5.1. Рабочие смены.**

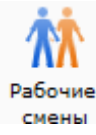

При активации этого пункта меню, в области активной страницы появляется список рабочих смен и кнопки управления.

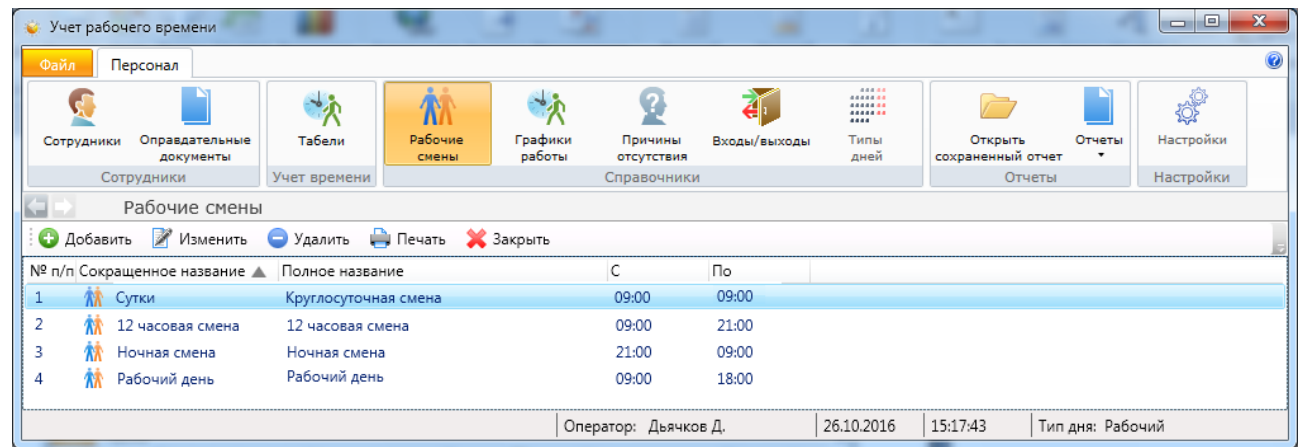

Здесь оператор может:

- посмотреть список рабочих смен, которые есть в системе;

- добавить, изменить или удалить рабочую смену – кнопки **"Добавить"**, **"Изменить"**, **"Удалить"**.

При нажатии на кнопку открывается вкладка "Добавление рабочей смены", в котором необходимо ввести сокращенное и полное название, время начала рабочей смены и ее длительность.

Указать с обедом или без. Если выбрано с обедом, следует задать время обеда.

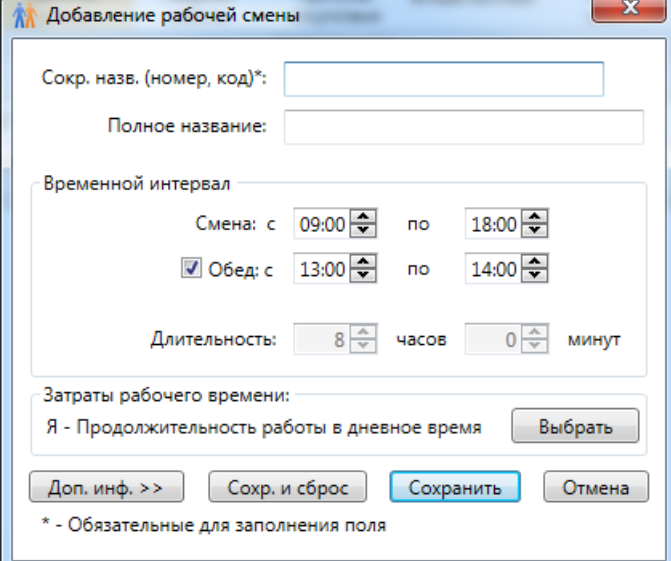

Следует выбрать к каким затратам, согласно учётной политике заказчика, следует отнести данный тип рабочей смены.

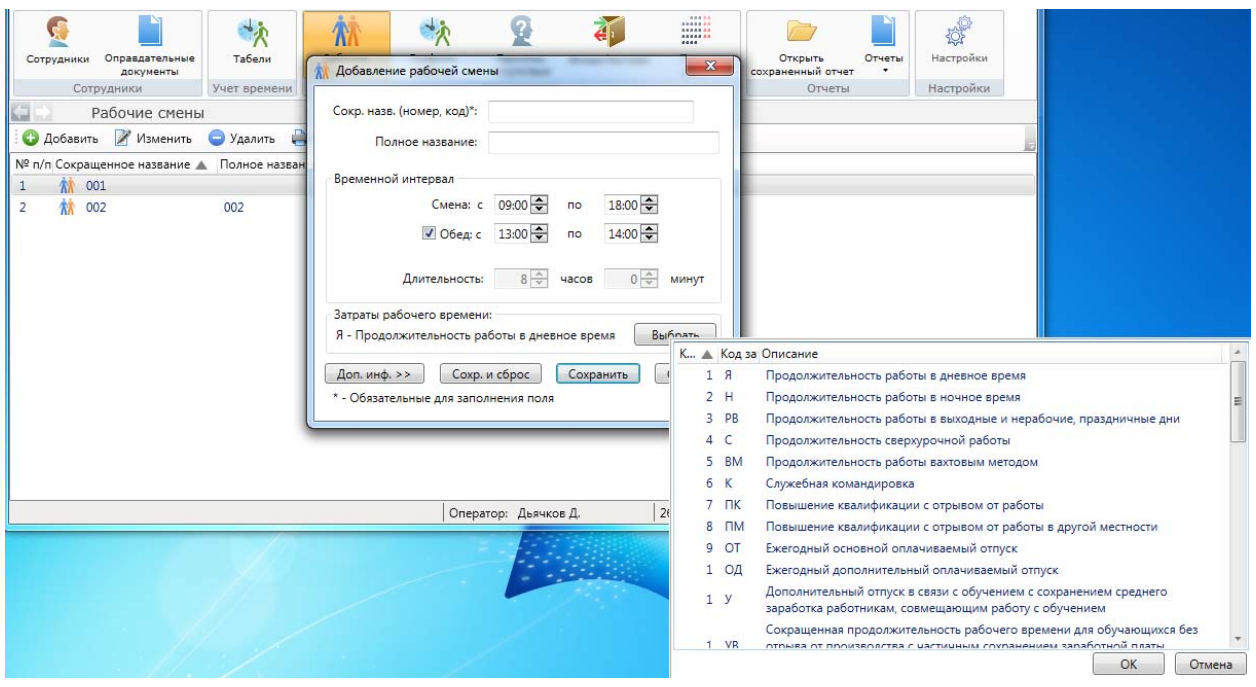

При нажатии на кнопку **"Доп. инф >>"** появляется текстовое поле для ввода дополнительной информации о рабочей смене.

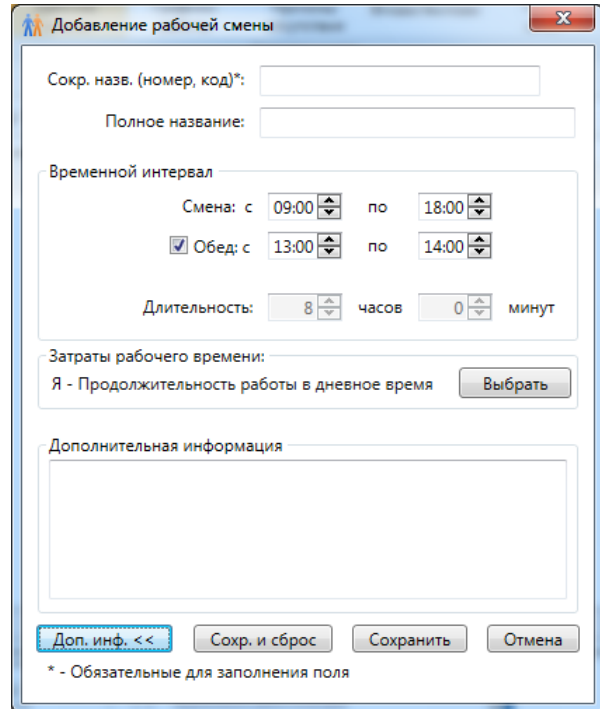

Данные о рабочей смене сохраняются после нажатия кнопки **"Сохранить"**, при нажатии на кнопку **"Сохр. и сброс"** данные о смене сохраняются в базу данных и все текстовые поля обнуляются. Этой кнопкой удобно пользоваться, если нужно завести нескольких смен подряд.

При нажатии на кнопку изменить открывается вкладка изменения рабочей смены, которая идентична вкладке "Добавления рабочей смены".

## **13.5.2. Графики работы.**

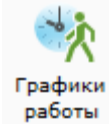

При активации этого пункта меню, в области активной страницы появляется список графиков работы и кнопки управления.

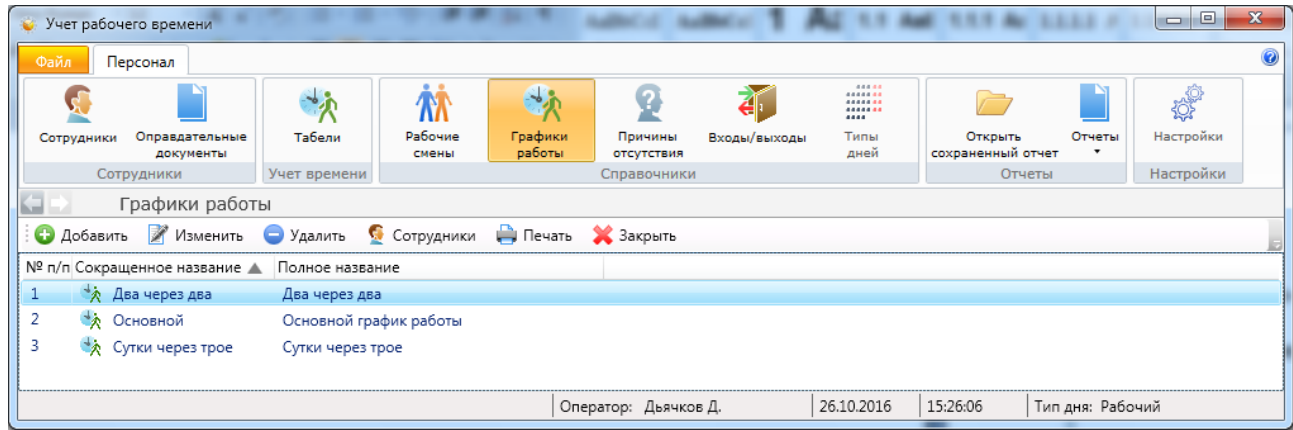

Здесь оператор может:

- посмотреть список графиков работы, которые есть в системе;

- добавить, изменить или удалить график работы – кнопки **"Добавить"**, **"Изменить"**, **"Удалить"**;

- назначить график работы сотрудникам и группам пользователей – кнопка **"Сотрудники"**.

При нажатии на кнопку **"Добавить"** открывается мастер-диалог "Добавление графика работы", состоящий из следующих страниц:

- Общая информация;
- Дополнительная информация;
- Рабочие смены;
- Интервалы опоздания / раннего ухода.

На странице "Общая информация" заполняется сокращенное и полное название графика работы, выбирается тип графика: по типам дней (например, по рабочим дням) или периодично (например, сутки через трое) с помощью переключателей "По типам дней" или "Периодично", а также дата, начиная с которой будет отсчитываться график работы.

Поле "Сокращенное название" является обязательным для заполнения.

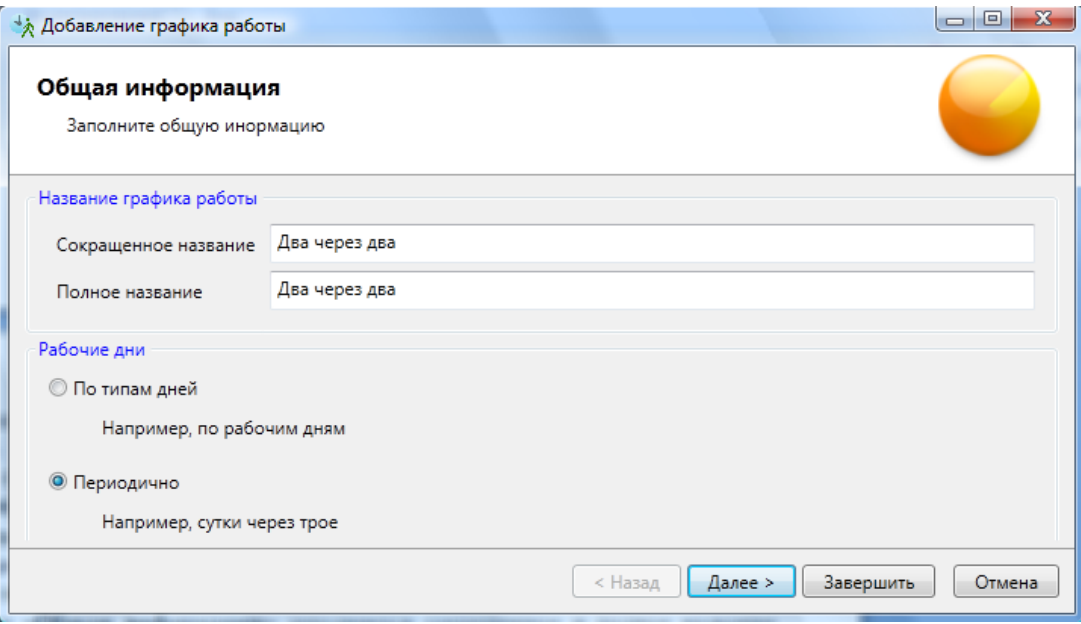

При нажатии на кнопку **"Далее"** открывается страница "Дополнительная информация". На ней выбирается периодичность графика работы (количество рабочих дней подряд, количество выходных между рабочими данными), дата, с которой сотрудник начинает работать по этому графику. В правой части страницы отображается график работы на календаре.

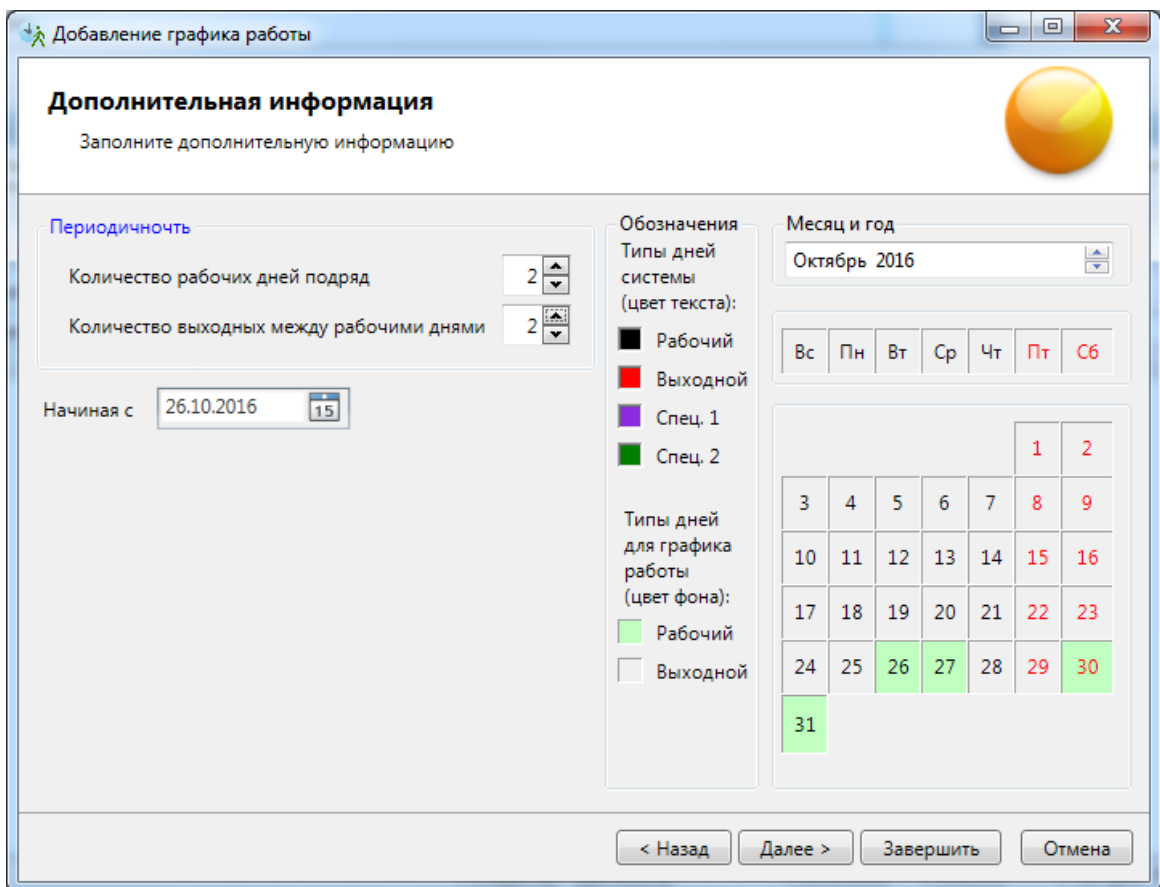

При нажатии на кнопку **"Далее"** открывается страница "Рабочие смены", на которой выбираются рабочие смены и их периодичность.

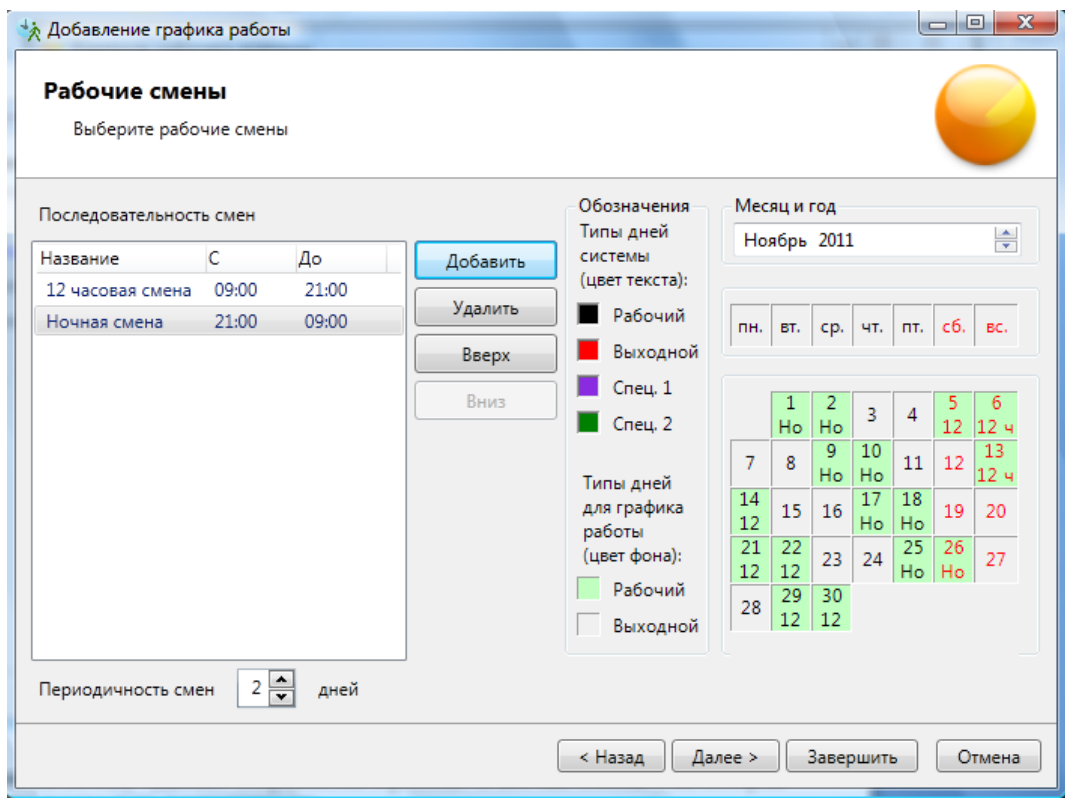

Оператор может:

- добавить рабочую смену к графику работы кнопка **"Добавить"**;
- удалить рабочую смену из графика работы кнопка **"Удалить"**;
- изменить порядок рабочих смен в графике работы кнопки **"Вверх"**, **"Вниз"**;
- задать периодичность смен;
- посмотреть график работы за определенный месяц.

В левой части окна находится список смен и кнопки управления списком.

В правой части окна находится календарь, в котором отображается график работы.

Для добавления рабочей смены к графику работы необходимо нажать кнопку **"Добавить"**. При этом открывается диалоговое окно "Выбор рабочей смены".

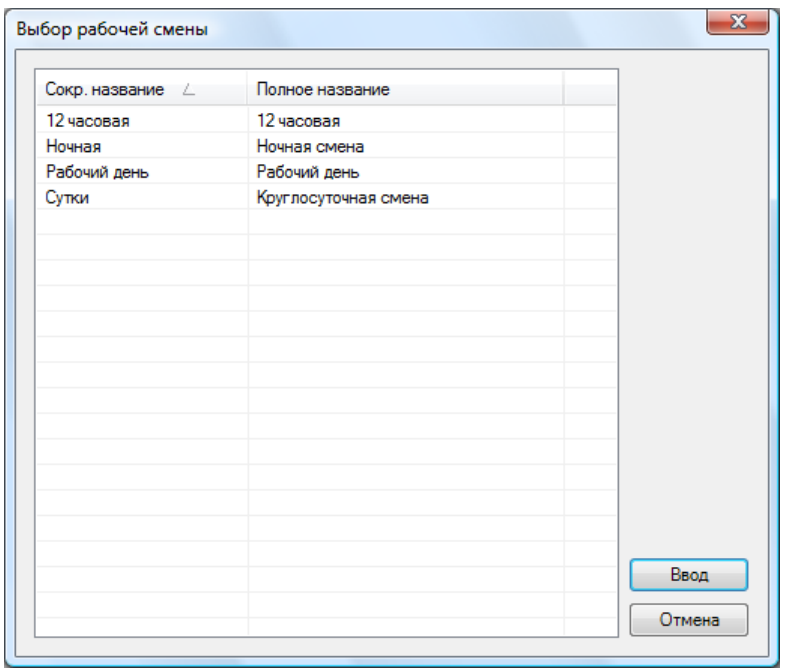

Рабочая смена выбирается либо двойным кликом левой клавиши мыши по нужной строке, либо выделением нужной строки и нажатием кнопки **"Ввод"**.

При нажатии на кнопку **"Далее"** в диалоговом окне "Добавление графика работы" открывается страница "Интервалы опоздания / раннего ухода", на которой можно установить допустимые интервалы опоздания и раннего ухода. При этом если сотрудник придет/уйдет в эти интервалы времени, то это не будет считаться нарушением графика работы. Для учета опозданий и раннего ухода необходимо установить переключатель "Установить допустимые интервалы прихода и ухода с работы" и установить все интервалы не равные 0.

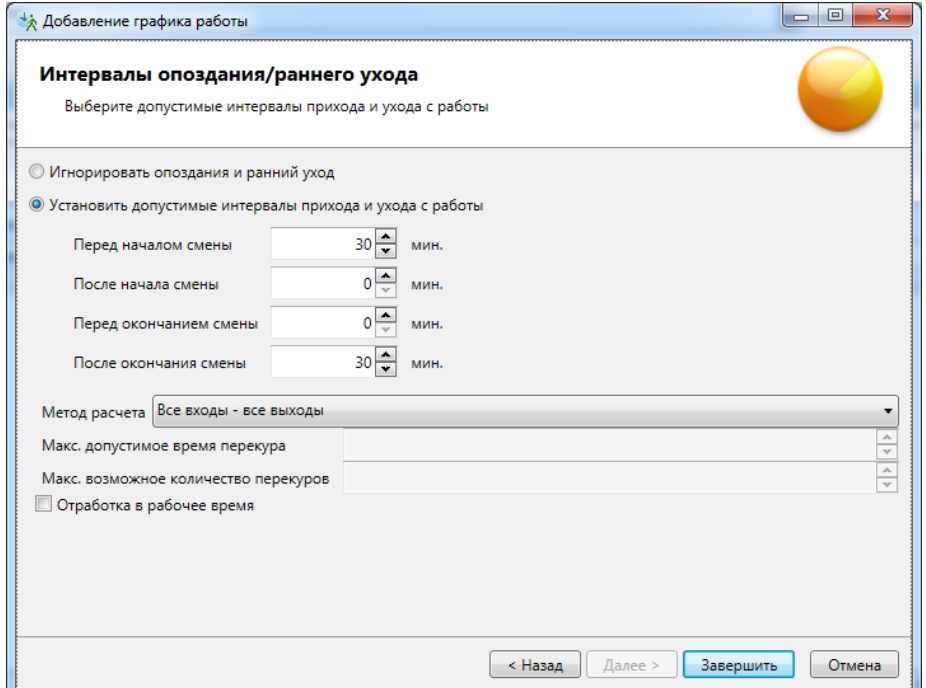
Следует выбрать метод расчёта отработанного времени:

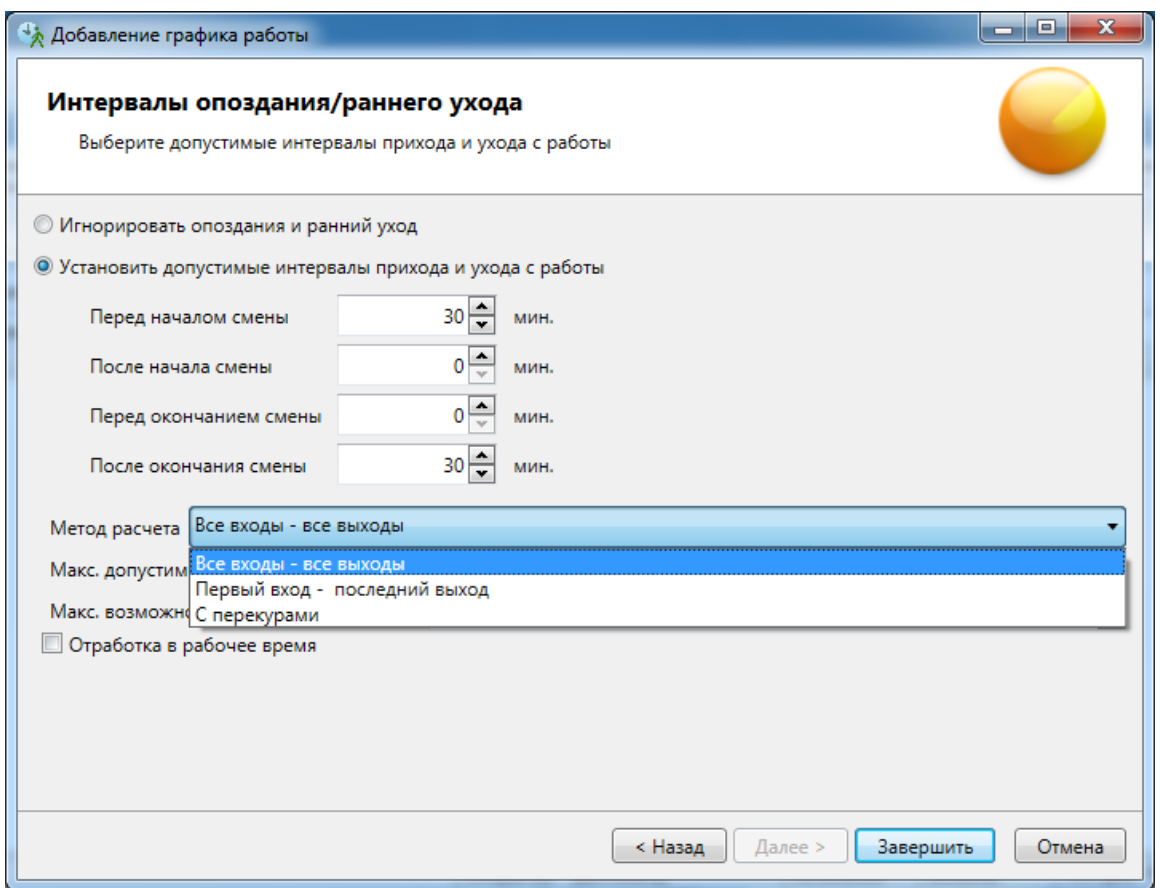

Далее следует выбрать допустимое время для небольших отсутствий на рабочем времени (перерывов) и их количество. Применяется термин "Перекур":

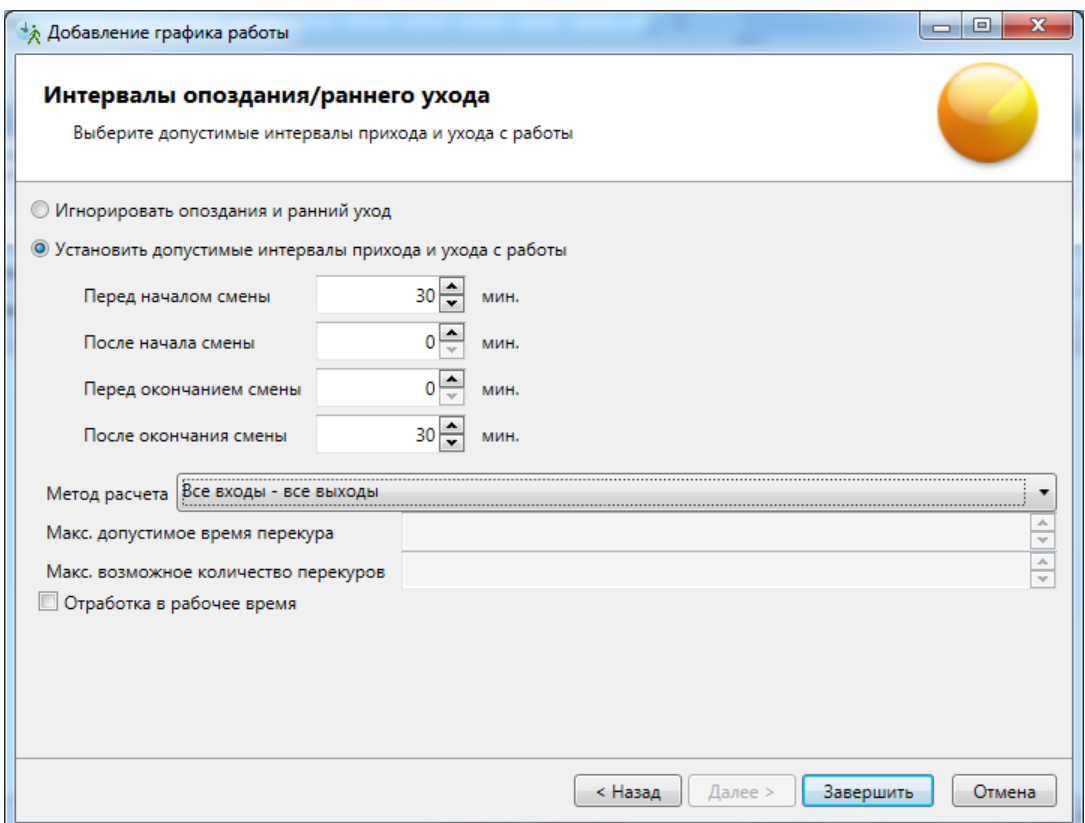

"Отработка в рабочее время" - если установить галочку в этом окошке, то в отработанном времени будет учтено только то, которое работник находился в зоне работы только в период его рабочей смены. Т.е., для упрощения, - сотрудник опоздал, но при этом задержался на работе. В этом случае будет учтено только опоздание т.к. он произошло в рабочую смену, а задержка не будет учтена т.к. произошла вне рабочей смены.

Сохранение введенного графика работы осуществляется при нажатии на кнопку **"Завершить"**.

При нажатии на кнопку изменить на странице "Графики работы" открывается вкладка изменения графика работы, состоящее из:

- полей сокращенного и полного названия в верхней части окна;

- вкладок "Рабочие дни", "Рабочие смены", "Дополнительно", "Параметры расчета", "Интервалы опоздания/раннего ухода" в левой части;

- календаря, отображающего график работы в правой части.

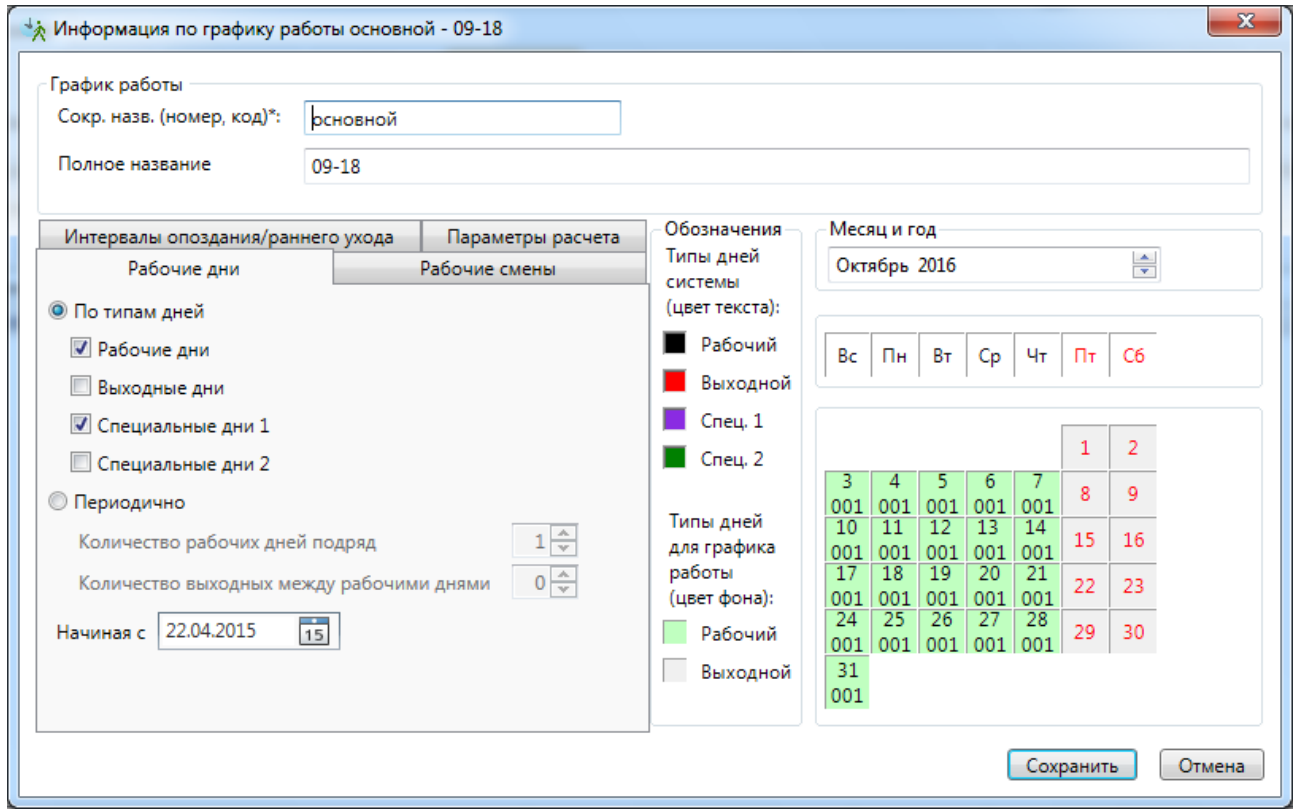

На вкладке "Рабочие дни" выбирается тип графика работы с помощью переключателей "По типам дней" и "Периодично".

В случае установки переключателя "По типам дней" необходимо выбрать типы дней, которые будут рабочими для данного графика работы, путем установки флажков нужных типов дней.

В случае установки переключателя "Периодично" необходимо выбрать количество рабочих дней подряд и количество выходных дней между рабочими.

Вкладки "Рабочие смены" и "Дополнительно" идентичны страницам "Рабочие смены" и "Интервалы опоздания / раннего ухода" мастер-диалога "Добавление графика работы".

При нажатии на кнопку **"Сотрудники"** на странице "Графики работы" откроется список сотрудников для выделенного графика и диалоговое окно назначения графика работы сотрудникам.

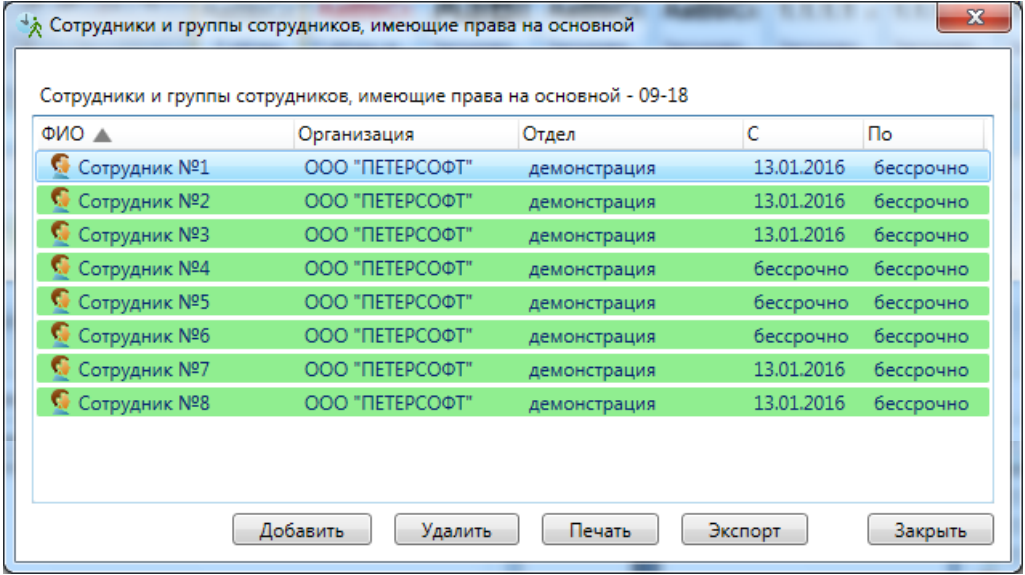

Здесь оператор может просмотреть список сотрудников, которые уже работают по этому графику, а также:

- добавить сотрудников работающих по этому графику кнопка **"Добавить"**;
- удалить сотрудников не работающих по этому графику кнопка **"Удалить"**;
- отправить на печать список сотрудников работающих по этому графику кнопка **"Печать"**.

При нажатии на кнопку **"Добавить"** появляется вкладка, содержащая список сотрудников и групп сотрудников. Чтобы назначить сотруднику или группе сотрудников данный график прохода, необходимо поставить галочку напротив сотрудника, затем определить срок работы по этому графику и нажать кнопку **"Сохранить"**.

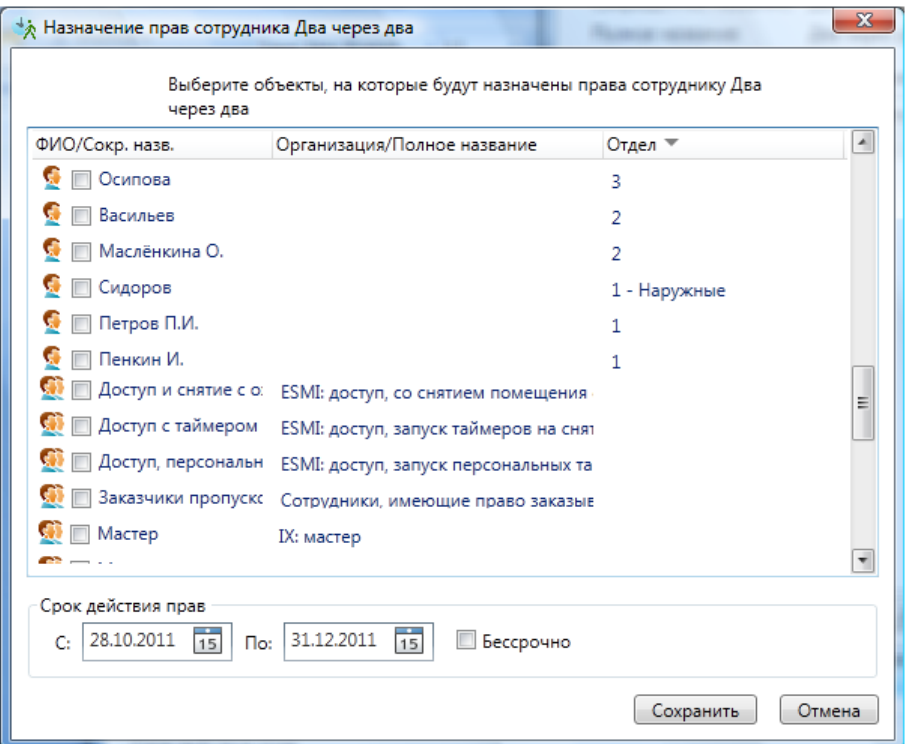

Возможно изменение срока действия прав сотруднику:

Для изменение срока действия прав нужно кликнуть дважды левой кнопкой мыши по сотруднику, срок действия прав которого хотите изменить. В открывшемся окне "Изменение прав" можно ввести срок действия прав или установить флаг "Бессрочно" и нажать кнопку **"Сохранить"**.

Для выхода без внесения изменений нажмите кнопку **"Отмена"**.

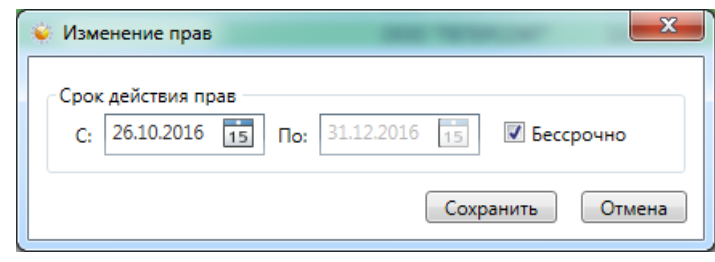

Сотрудники (действующие или новые) могут быть добавлены к уже сформированному графику работы:

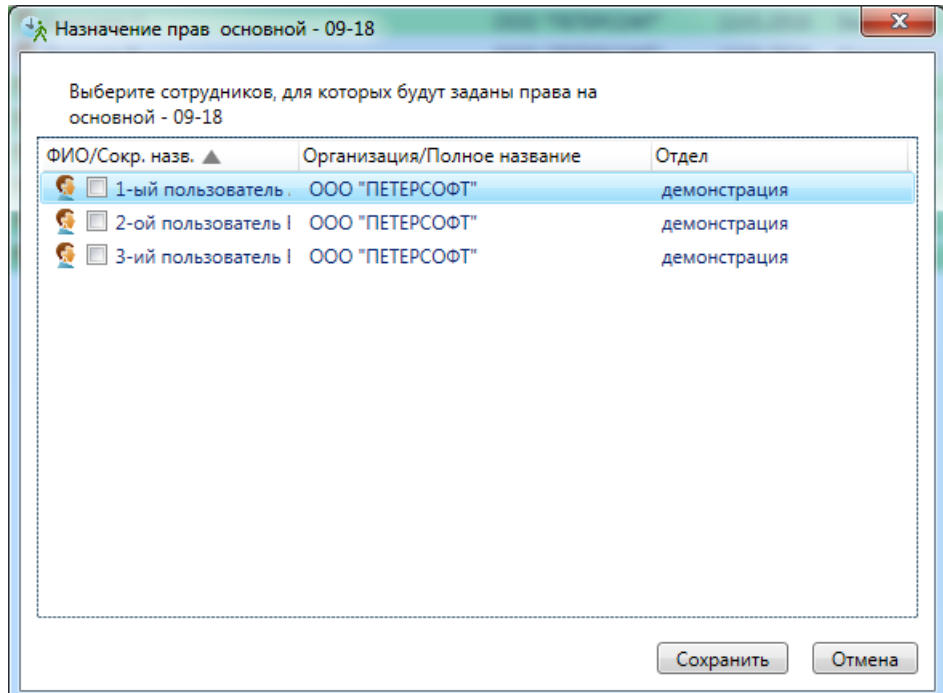

## **13.5.3. Причины отсутствия.**

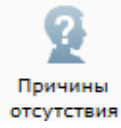

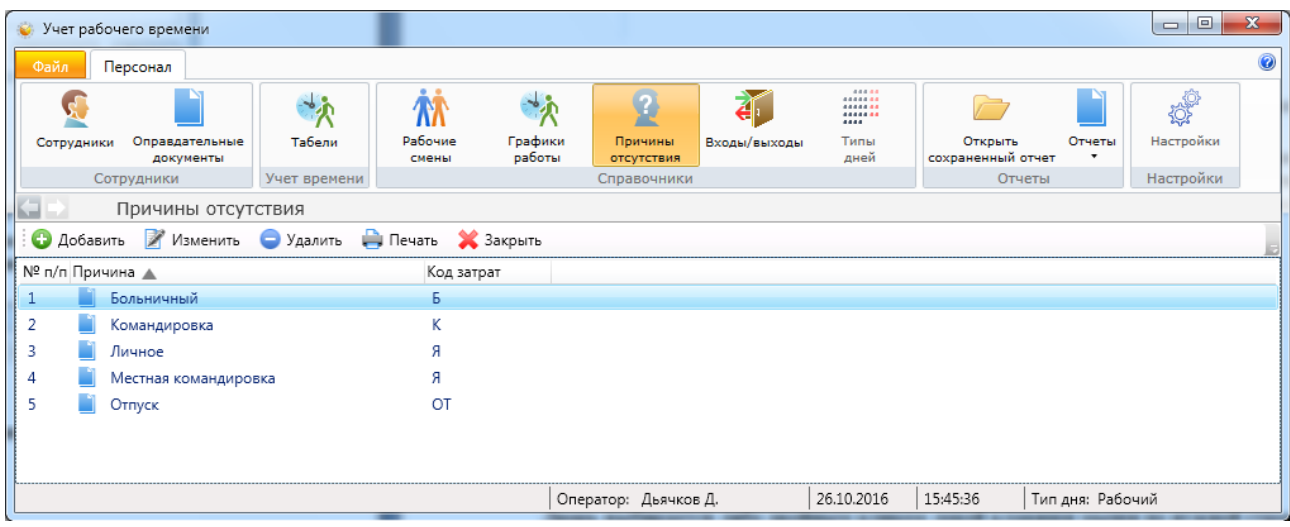

При активации этого пункта меню появляется список причин отсутствия.

Первые 5 причин являются стандартными и их изменять нельзя. При этом можно добавлять новые, в соответствии с учётной политикой заказчика.

В окне "Причины отсутствия" создается список причин, по которым сотрудник может отсутствовать на рабочем месте. Каждой причине присваивается код затрат в соответствии с учётной политикой.

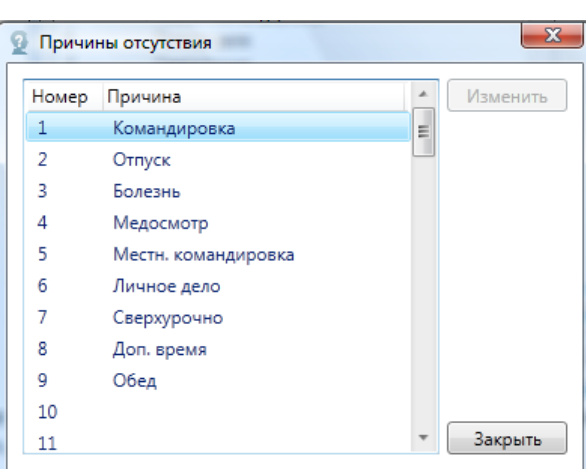

Например:

При нажатии на кнопку **"Изменить"** открывается диалоговое окно "Изменение причины".

Чтобы добавить новую причину отсутствия нажмите кнопку **"Добавить"**. Откроется вкладка в которой вводится причина отсутствия. Также следует указать к каким затратам, согласно учётной политике пользователя, следует отнести ту или иную причину отсутствие на рабочем месте.

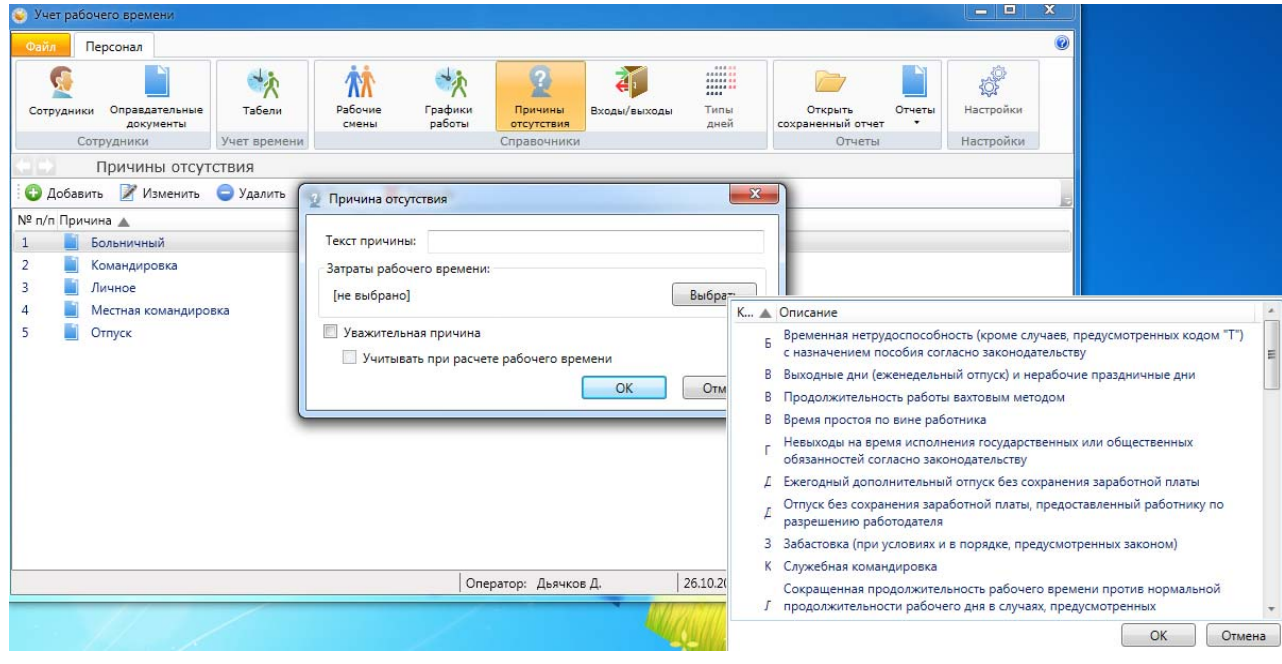

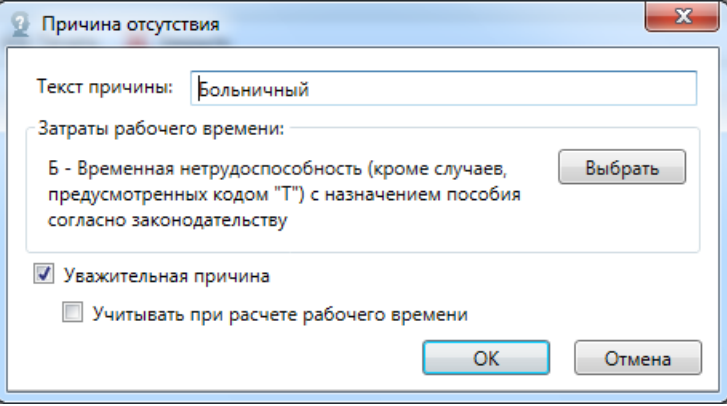

При установки флага "Учитывать при расчете рабочего времени", после одобрения документа с указанием данной причины, время указанное в оправдательном документе будет учтено как рабочее.

Флаг "Уважительная причина" - для дополнительной информации.

Для сохранения причины необходимо нажать клавишу **"OK"**.

При нажатии на кнопку **"Печать"** на печать выводится список причин отсутствия с указанием к каким затратам рабочего времени относится та или иная причина.

# **13.5.4. Входы/выходы.**

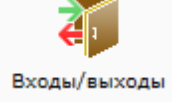

При активации этого пункта меню, в области активной страницы появляется список входов и выходов и кнопки управления:

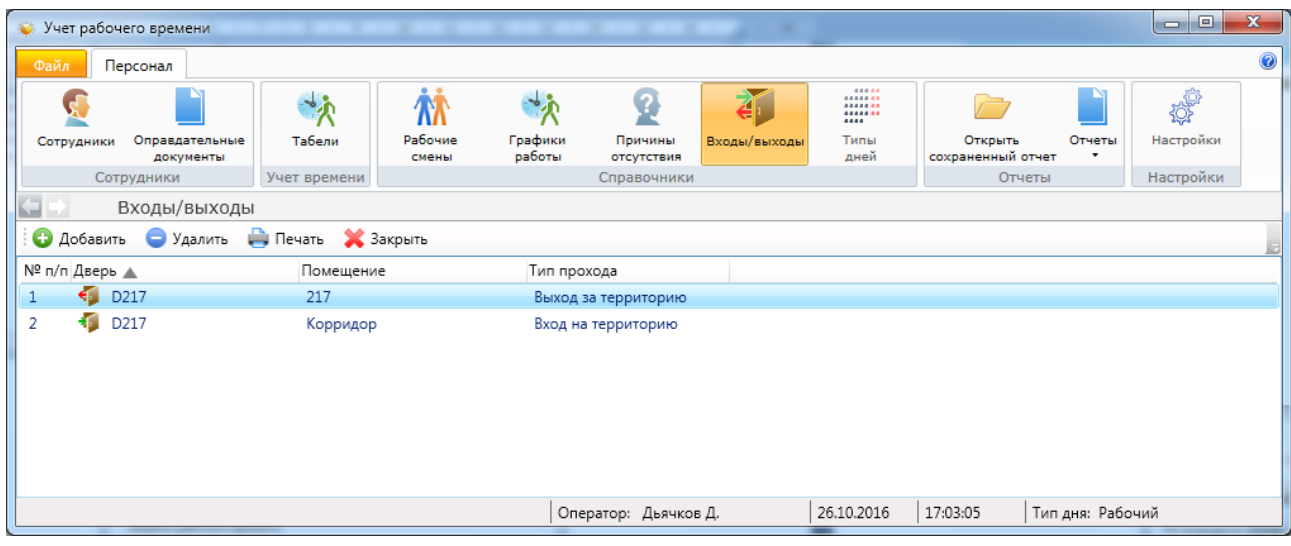

Здесь оператор может:

- посмотреть список входов на территорию и выходов за территорию предприятия;
- добавить или удалить вход или выход кнопки **"Добавить"**, **"Удалить"**.

При нажатии на кнопку **"Добавить"** открывается вкладка "Добавление входа и выхода", в которой оператор выбирает дверь, через которую будет осуществляться вход на территорию предприятия или выход с территории, тип прохода (вход, выход) и помещение, из которого осуществляется проход, в т.ч. с улицы / на улицу.

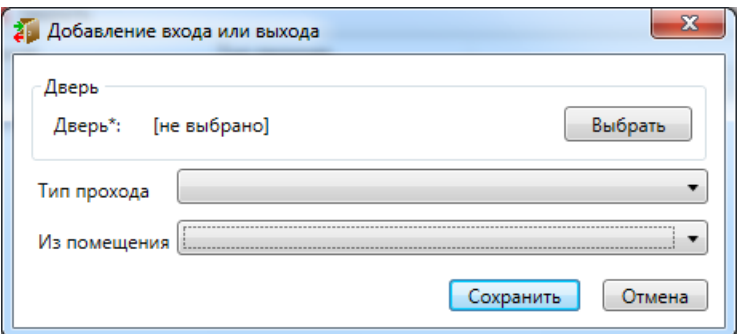

Соответственно, при проходе через указанные точки, будет меняться статус сотрудника. Например, на территории, за территорией и т.д.

*Примечание: необходимая для выбора дверь создаётся при настройке системы в АРМ "Администратор".*

Пример выбора типа прохода:

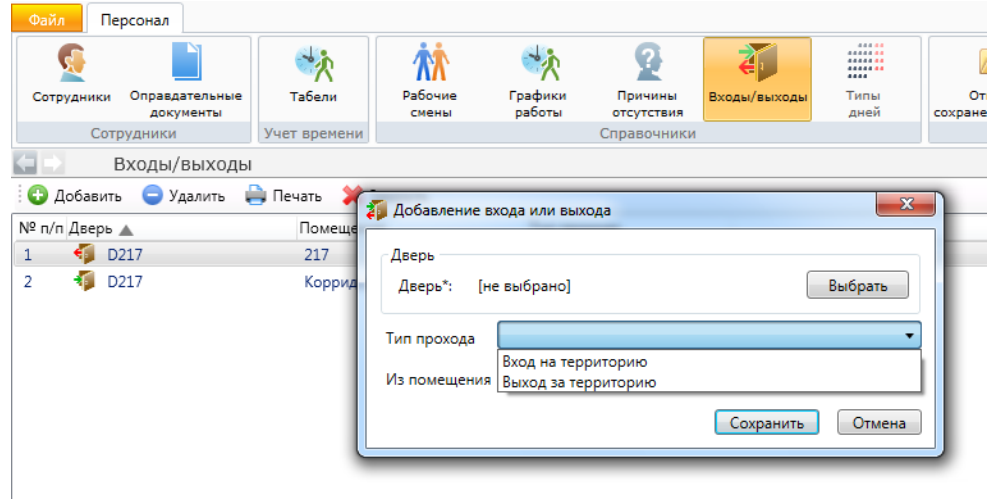

При нажатии на кнопку **"Выбрать"** появляется список дверей:

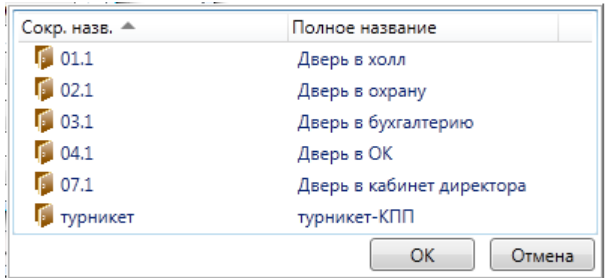

Дверь выбирается либо двойным кликом левой клавиши мыши по нужной строке, либо выделением нужной строки и нажатием кнопки **"ОК"**.

# **13.5.5. Типы дней.** Типы дней

При активации этого пункта меню появляется диалог изменения типа дня.

В нем можно изменить тип дня (рабочий, выходной, специальный 1, специальный 2) как конкретного дня, так и дня недели.

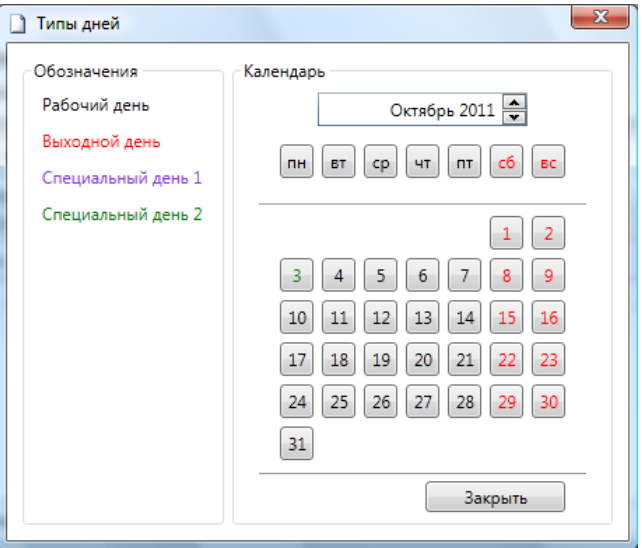

Для изменения типа дня необходимо нажать на нужном дне или дне недели левой кнопкой мыши и выбрать требуемый тип дня.

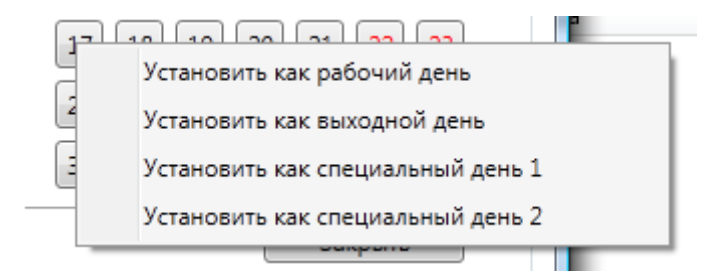

Во вкладке, выбирая месяц и год, можно задать тип дня, для каждого из дней согласно режима работы предприятия. Используя эти настройки, задаются рабочие и выходные дни. Для выделения особых дней им можно присвоить тип "специальный день 1" или "специальный день 2". При этом следует учесть, если выбран тип дня "специальный 1 или 2", то правила выходного или рабочего дня действовать не будут.

# **13.6. Сотрудники.**

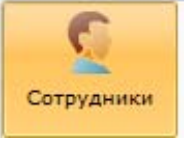

При активации этого пункта меню, в области активной страницы появляется список сотрудников и кнопки управления.

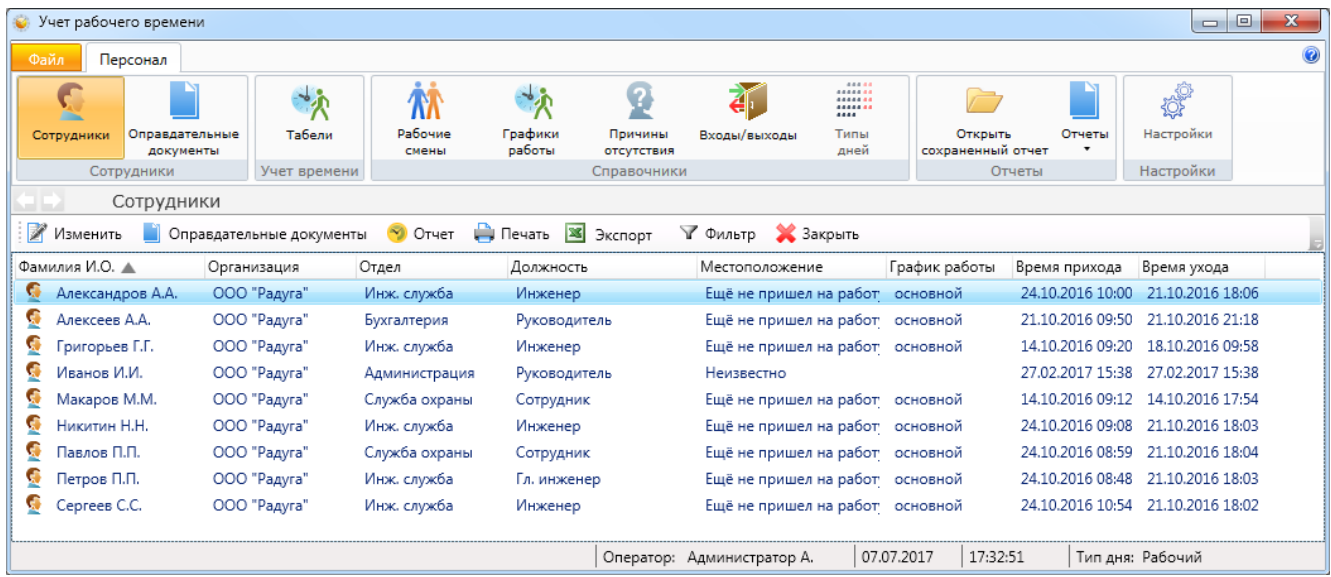

Здесь оператор может:

- посмотреть список сотрудников;
- местоположение сотрудников;
- график работы;
- количество отработанного времени;
- норму времени по графику работу;
- причину отсутствия сотрудника;
- изменить график работы сотрудника.

#### Изменить

- изменение информации о сотруднике (данные и график работы); - документы о тех причинах отсутствия сотрудника на рабочем
- Оправдательные документы
- **D** Oryet
- ₩ Печать
- **X** Экспорт
- √ Фильтр

- отбор событий по тем или иным признакам;

- экспорт списка сотрудников в форматах xls, xlsx и csv;

месте, которые считаются уважительными

- отработанное сотрудником время; - распечатка списка сотрудников;

- **X** Закрыть
- закрытие вкладки "Сотрудники".

## **13.6.1. Изменение данных о сотруднике.**

При нажатии на кнопку <sup>2</sup> Изменить открывается вкладка "Информация о сотруднике", состоящее из двух вкладок: "Свойства" и "График работы".

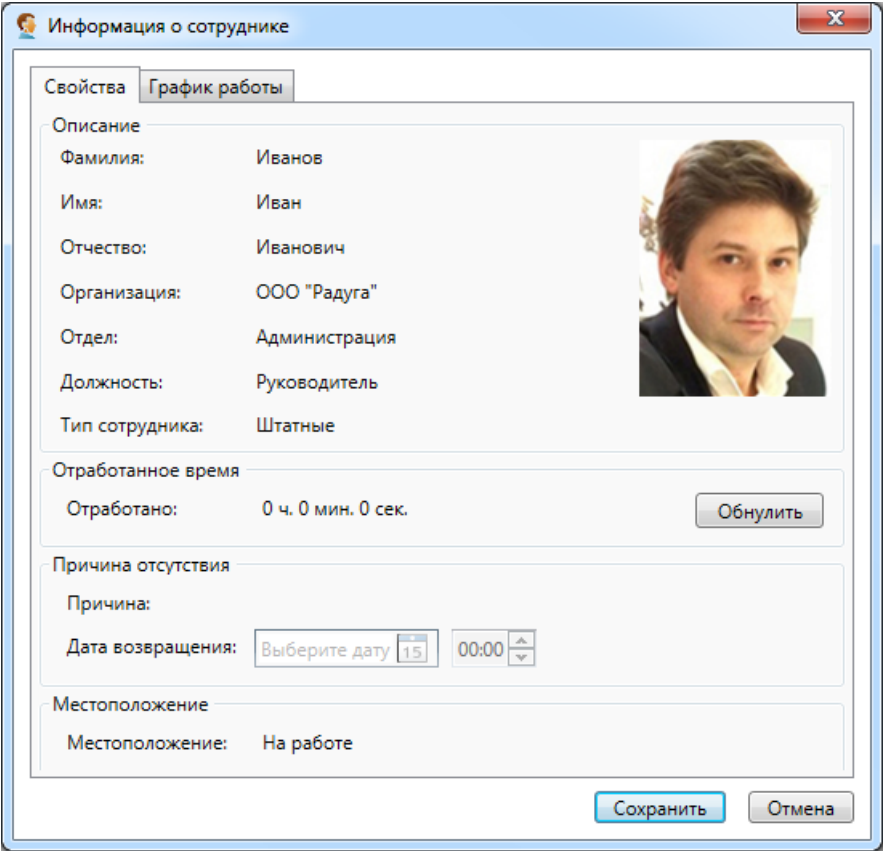

На вкладке "Свойства" можно:

- посмотреть информацию о сотруднике (ФИО, отдел, должность);

- отработанное сотрудником время и местоположение сотрудника (на месте, нет на месте, дома);

- сбросить отработанное сотрудником время – кнопка "Обнулить";

- посмотреть причину отсутствия сотрудника и дату его возвращения (берётся из оправдательного документа).

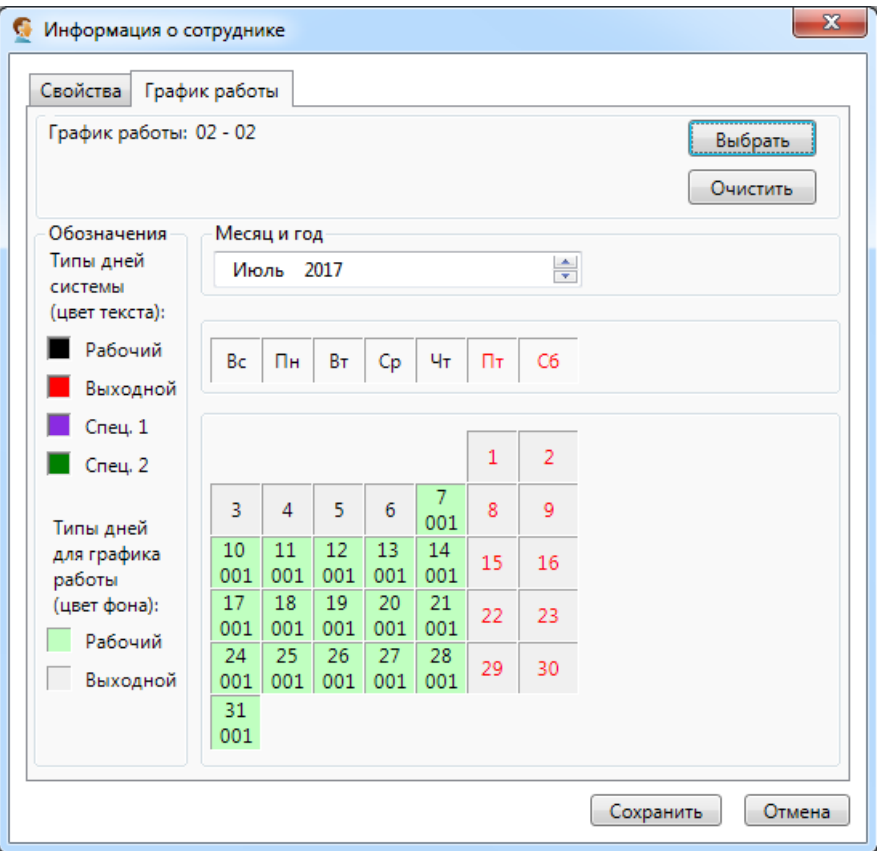

На вкладке "График работы" можно:

- посмотреть график работы сотрудника с помощью календаря;

- назначить сотруднику график работы кнопка "Выбрать";
- отменить сотруднику график работы кнопка "Очистить";
- определить индивидуальный график работы.

На календаре можно настроить индивидуальный график работы для сотрудника. Для наглядности числа имеют разный цвет в зависимости от типа дня. Цвет ячейки зависит от того, рабочий день или выходной.

Если сотрудник работает по графику работы, который показывается в верхней части окна, то на календаре рабочие дни отображаются на светло-зеленом фоне, а выходные дни – на светло-сером. Если же в эти дни работник работает по индивидуальному графику, то рабочие дни отображаются на темно-зеленом фоне, а не рабочие дни – на темно-сером. В квадрате с числом месяца, также отображается информация о рабочей смене, в которую работает сотрудник в этот день.

При нажатии на кнопку **"Выбрать"** открывается вкладка "Выбор графика работы". График работы назначается либо двойным кликом левой клавиши мыши по нужной строке, либо выделением нужной строки и нажатием кнопки **"OK"**.

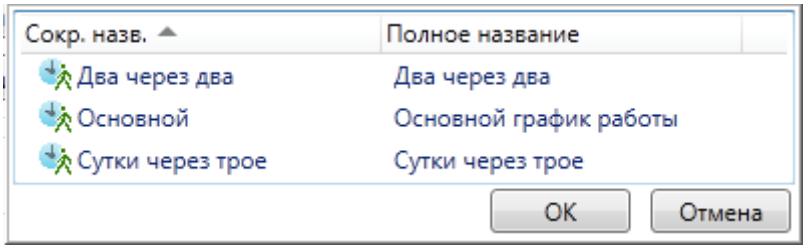

При назначении или отмены графика работы все изменения, после сохранения, отображаются на календаре, который располагается в нижней части диалогового окна.

Для задания индивидуального графика необходимо выбрать день левой кнопкой мыши, а затем в сплывающем меню выбрать нужный режим работы сотрудника (по обычному графику, не работает или выбрать рабочую смену).

Правой кнопкой мыши можно вызвать контекстное меню и из него выбрать будет ли работать сотрудник и каким образом.

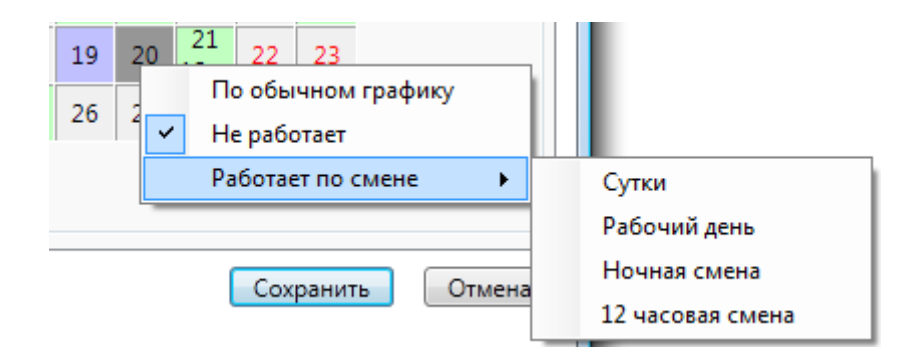

Сохранение измененной информации по сотруднику производится при нажатии на кнопку **"Сохранить"**.

### **13.6.2. Оправдательные документы.**

Во вкладке <sup>о оправдательные документы</sup> содержатся документы о тех причинах отсутствия сотрудника на рабочем месте, которые считаются уважительными. Если оправдательный документ одобрен, то время отсутствия сотрудника будет учтено при расчёте отработанных часов согласно учётной политике пользователя.

При выборе конкретного сотрудника и нажатии кнопки "Оправдательные документы" откроется окно со списком оправдательных документов по данному сотруднику. Окно имеет тот же вид что и вкладка "Оправдательные документы" и имеет тот же функционал, но привязано к конкретному сотруднику. В окне можно добавить оправдательный документ для сотрудника, изменить или удалить существующие. Распечатать список документов или импортировать этот список в Excel.

Утверждённые оправдательные документы имеют статус "Одобрен" (документ выделен галочкой). Одобренный оправдательный документ принимается к учёту и время указанное в нём идет в расчёт. Если документ не одобрен, то время указанное в нём не будет принято к учёту. Одобрить документ может оператор с правами администратора. Все документы созданные оператором с правами администратора одобряются автоматически. Для того чтобы одобрить документ, его надо выделить и нажать кнопку **"Одобрить"**.

Для удобства под рядом кнопок можно установить временной диапазон, за который будут выведены документы, для этого надо выбрать даты: с которой / по которую и нажать кнопку **"Применить"**. Для сброса фильтра нажмите кнопку **"Сброс"**.

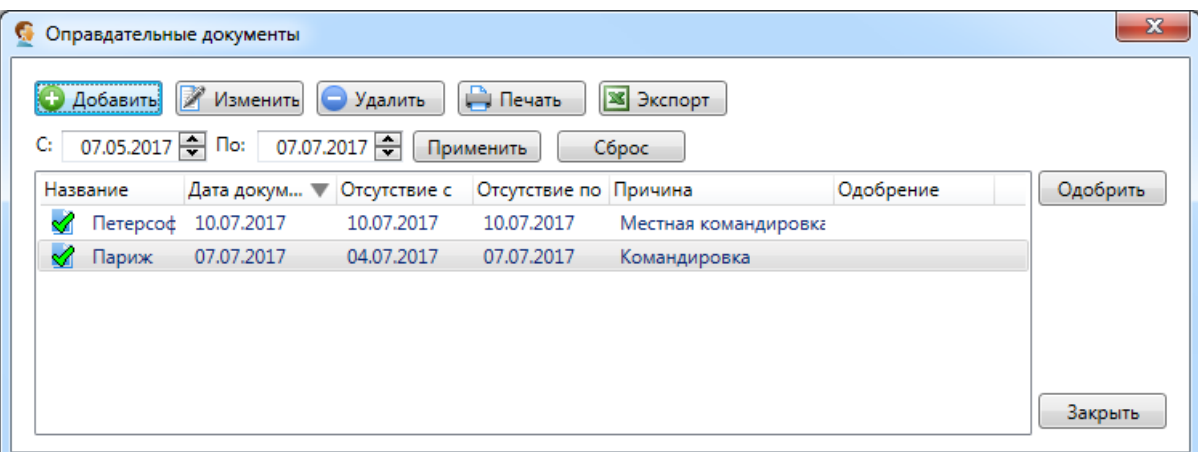

**"Добавить"** - добавить новый оправдательный документ;

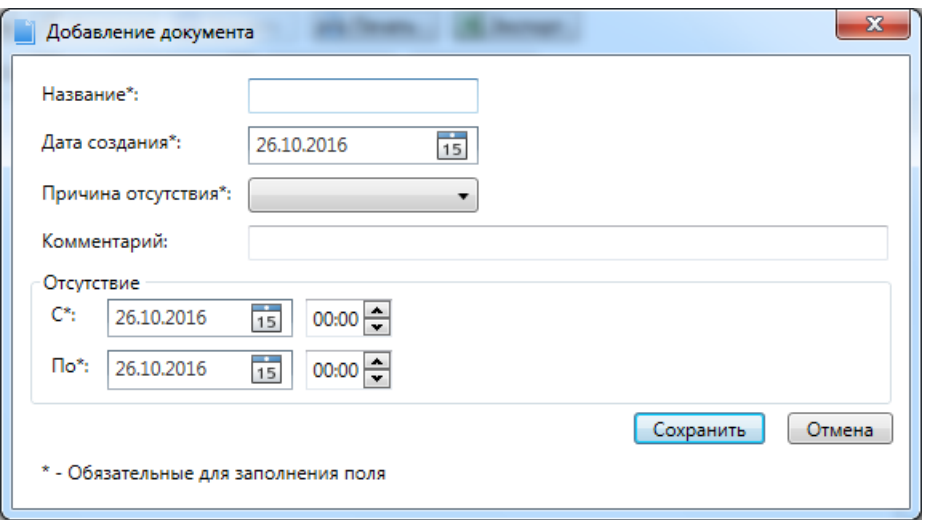

При добавлении оправдательного документа необходимо, помимо прочего, указать причину отсутствия.

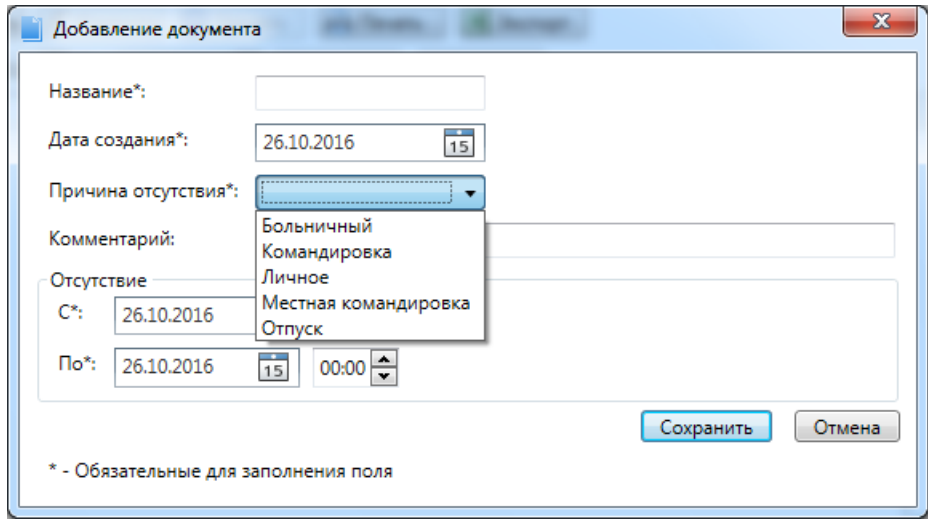

## **13.6.3. Отчет - отработанное время.**

При выборе конкретного сотрудника и нажатии кнопки

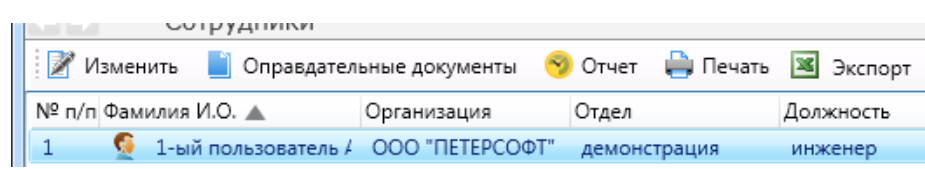

на экран будет выведен отчёт об отработанном сотрудником времени.

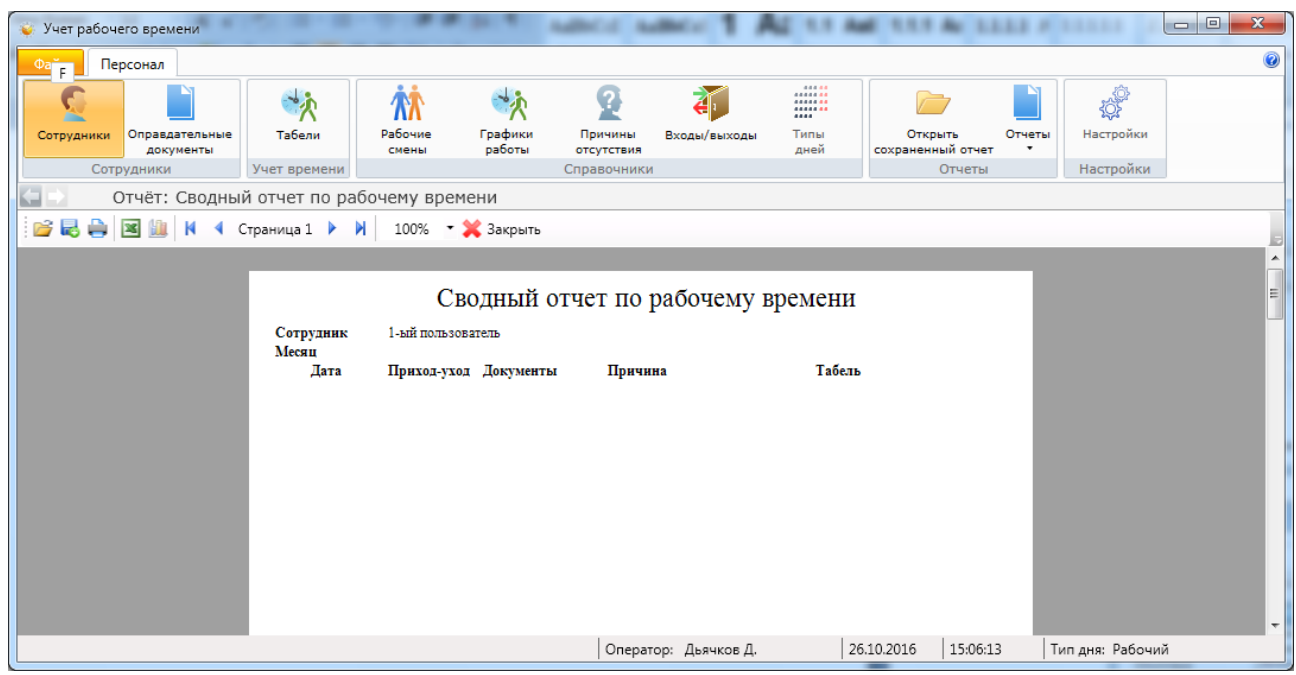

## **13.6.4. Фильтр.**

При нажатии кнопки появляется вкладка настройки просмотра списка помещений. Принцип настройки фильтра одинаков для всех АРМов ПО Eselta. Ниже приводится описание работы фильтра в АРМ "Администратор".

#### **Описание работы формы фильтра данных.**

При фильтрации остаются видимыми только те строки из списка, которые удовлетворяют заданным в форме фильтра условиям, а остальные будут скрыты от пользователя до тех пор, пока не будут отменены условия, заданные пользователем в форме фильтра.

Ниже представлена пустая форма фильтра данных c начальным условием группирования и строкой выбора поля, условия и ввода значения:

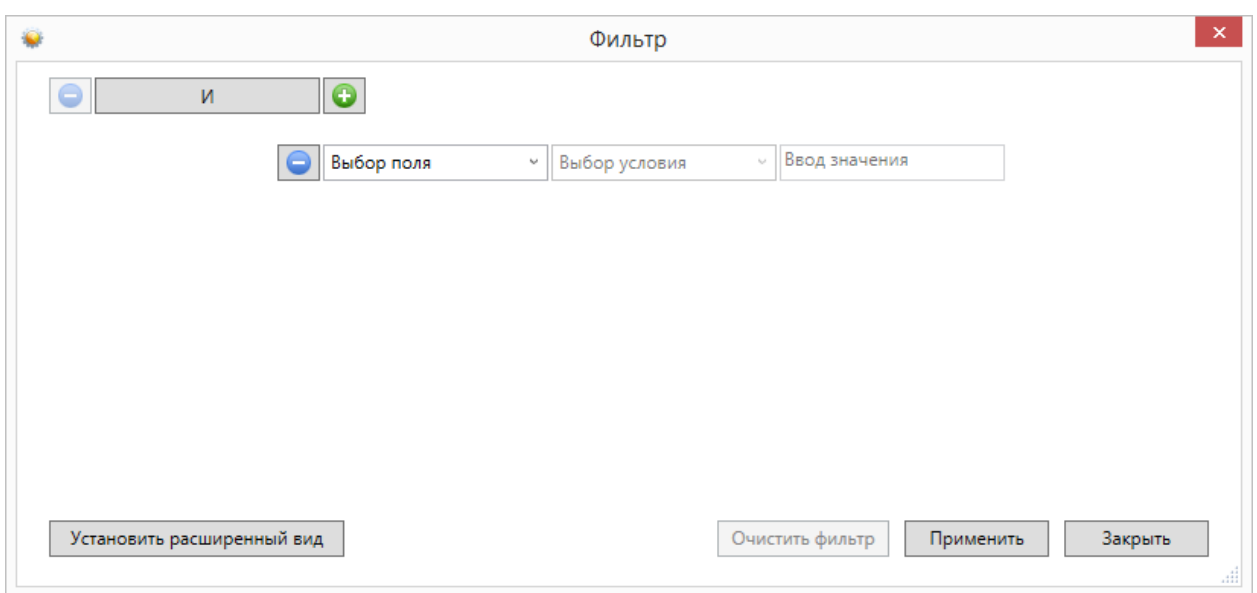

В элементе управления "Выбор поля" надо выбрать наименование поля по которому будет производиться фильтрация, в элементе управления "Выбор условия" выбрать условие, а в поле "Ввод значения" корректное значение для фильтрации.

Например, надо найти сотрудников, чьи фамилии начинаются на "Ива" (Иванов, Иванцов и т.д).

Форма фильтра после заполнения всех элементов управления будет иметь следующий вид:

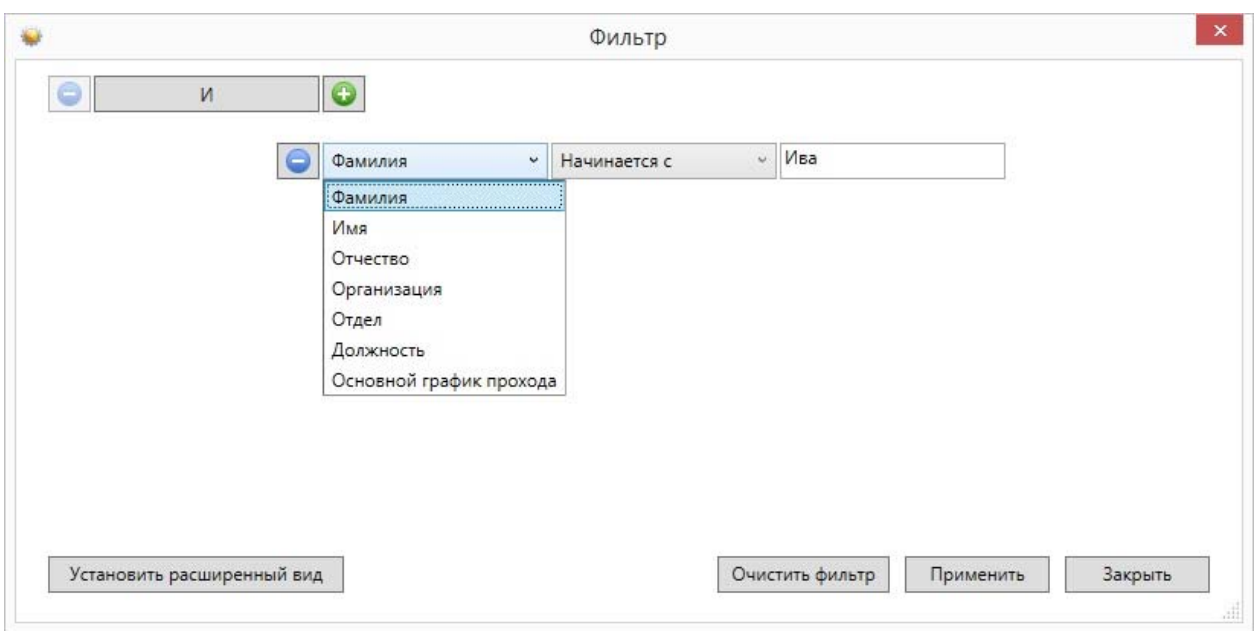

После чего следует нажать на кнопку "Применить".

Для добавления ещё одного условия фильтрации надо нажать на кнопку . Появится ещё одна пустая строка выбора условий, и форма приобретёт следующий вид:

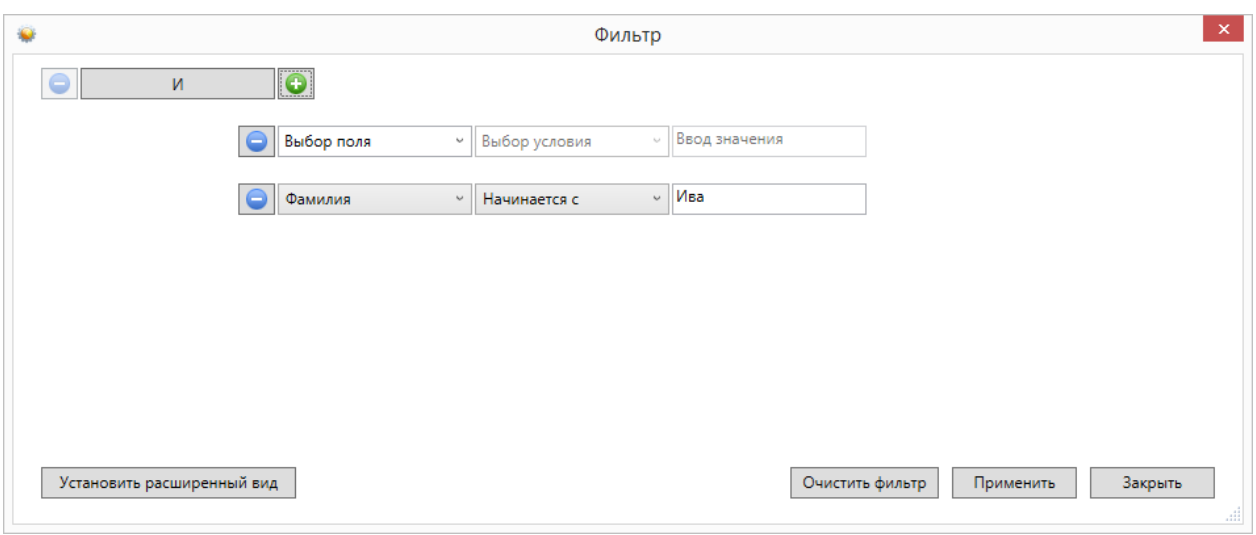

Форма фильтра данных позволяет группировать условия для создания сложных условий фильтрации. Например, требуется найти сотрудников, фамилия которых заканчивается на "ов" или имя начинается с "А", должность - "Инженер". Для этого надо построить фильтр следующего вида:

## **((Фамилия заканчивается на ов) ИЛИ (Имя начинается на А) ) И (Должность равно Инженер)**

Итоговая форма фильтра будет иметь примерно такой вид:

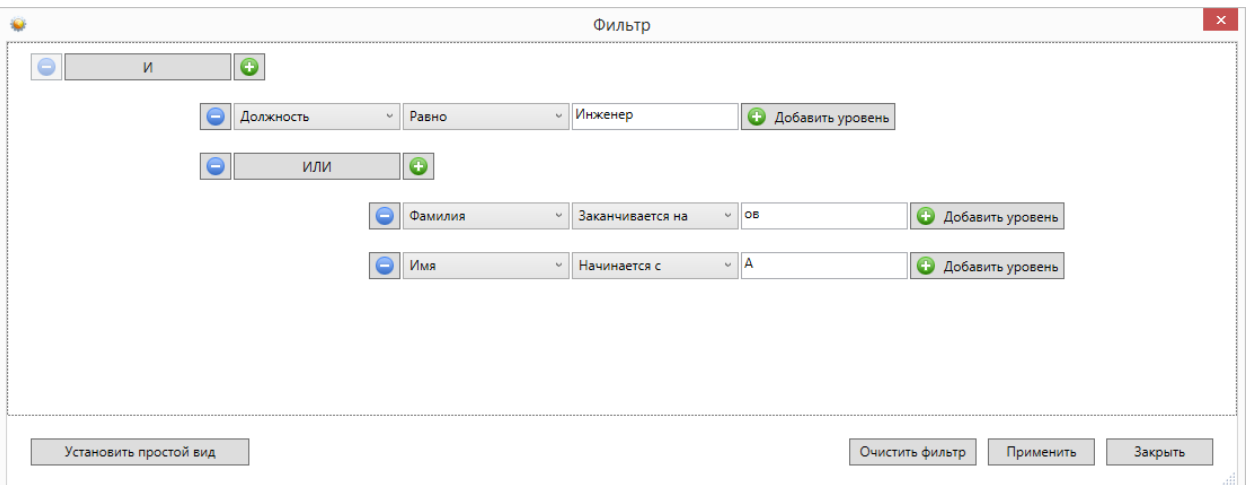

Для построения фильтра **((Фамилия заканчивается на ов) ИЛИ (Имя начинается на А) ) И (Должность равно Инженер)**, переведём его в расширенный вид. Для этого нажмём на

**КНОПКУ** Установить расширенный вид

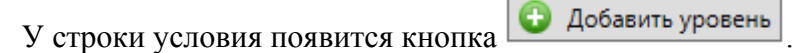

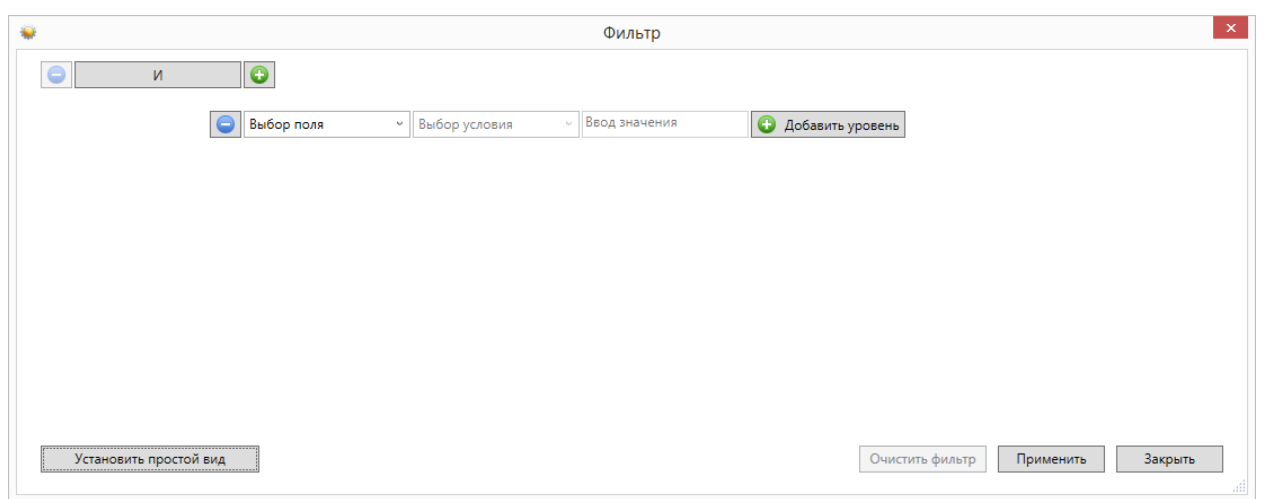

Нажмём на кнопку "Добавить уровень". Появится дополнительная строка группировки условий  $\begin{array}{|c|c|c|c|c|}\n\hline\n\end{array}$  и  $\begin{array}{|c|c|c|c|}\n\hline\n\end{array}$ 

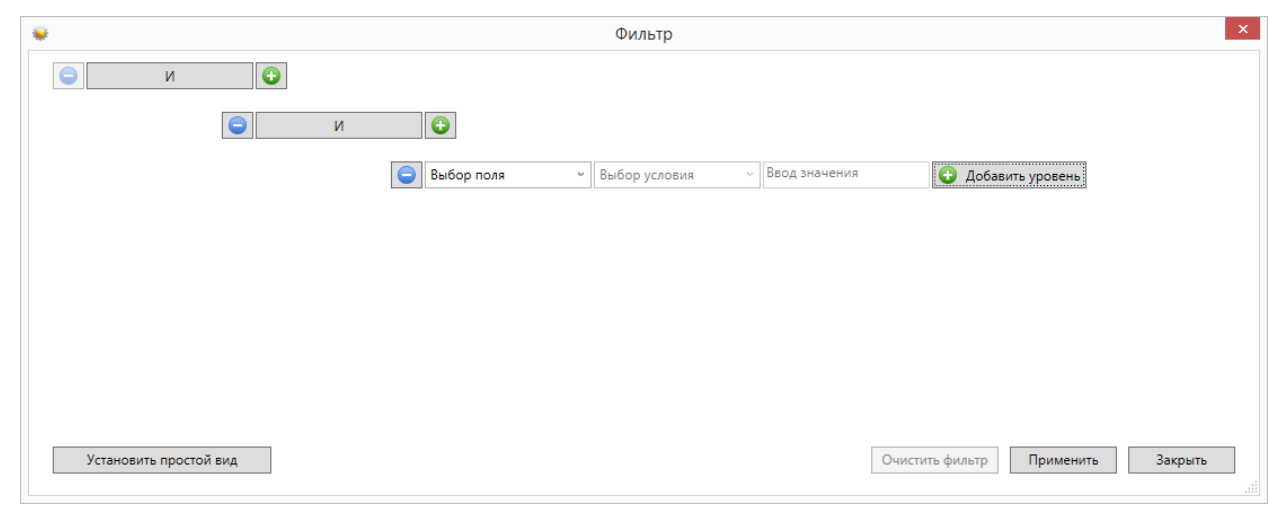

Поменяем условие группировки, нажав на кнопку "И". Значение поменяется на "ИЛИ":

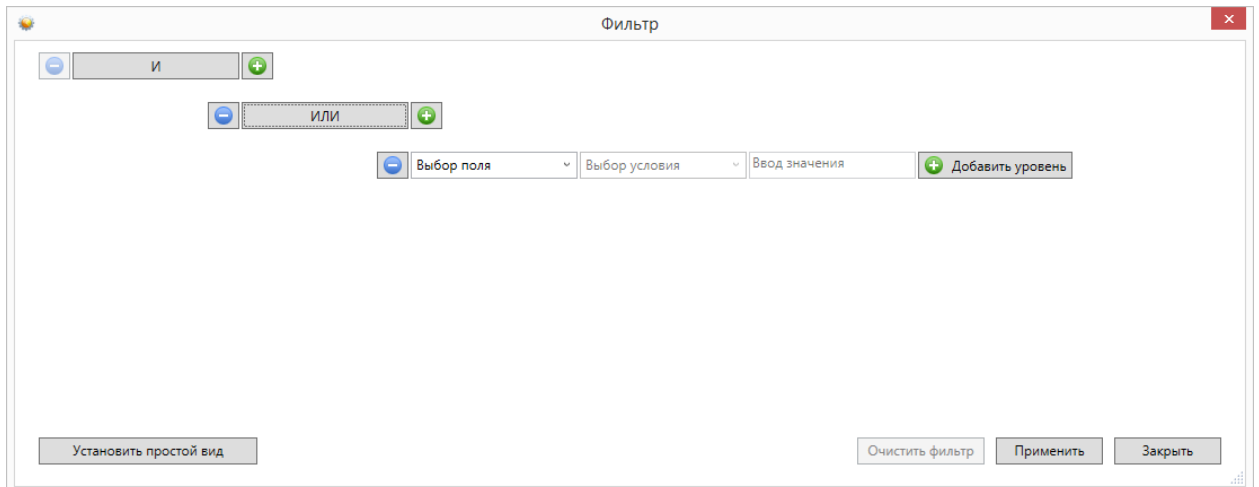

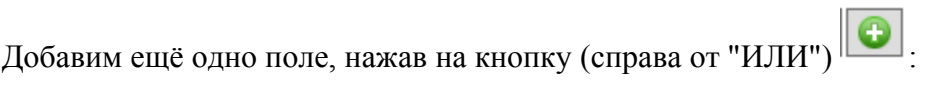

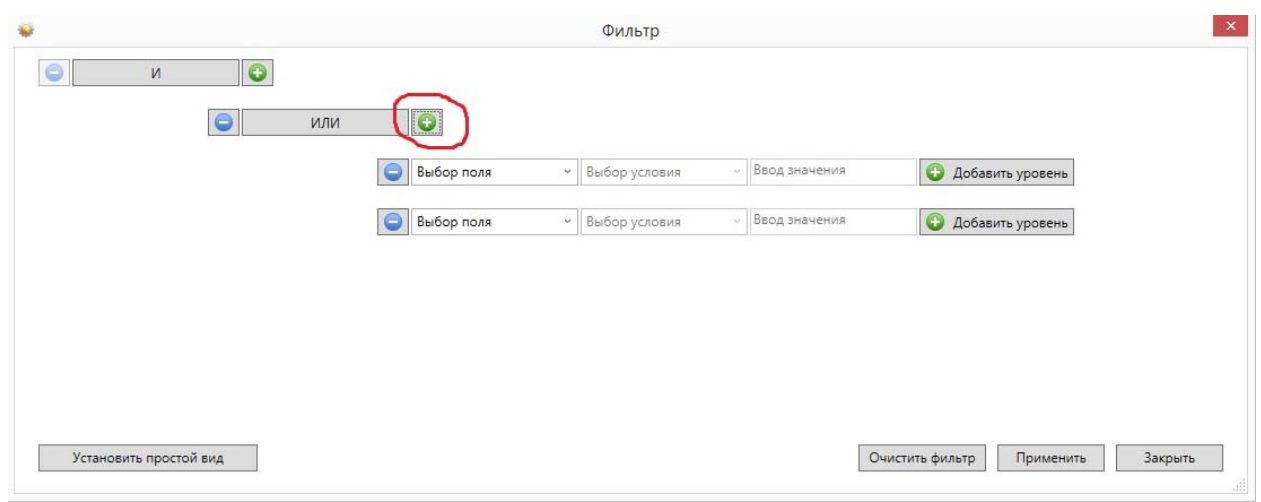

заполним поля согласно условиям:

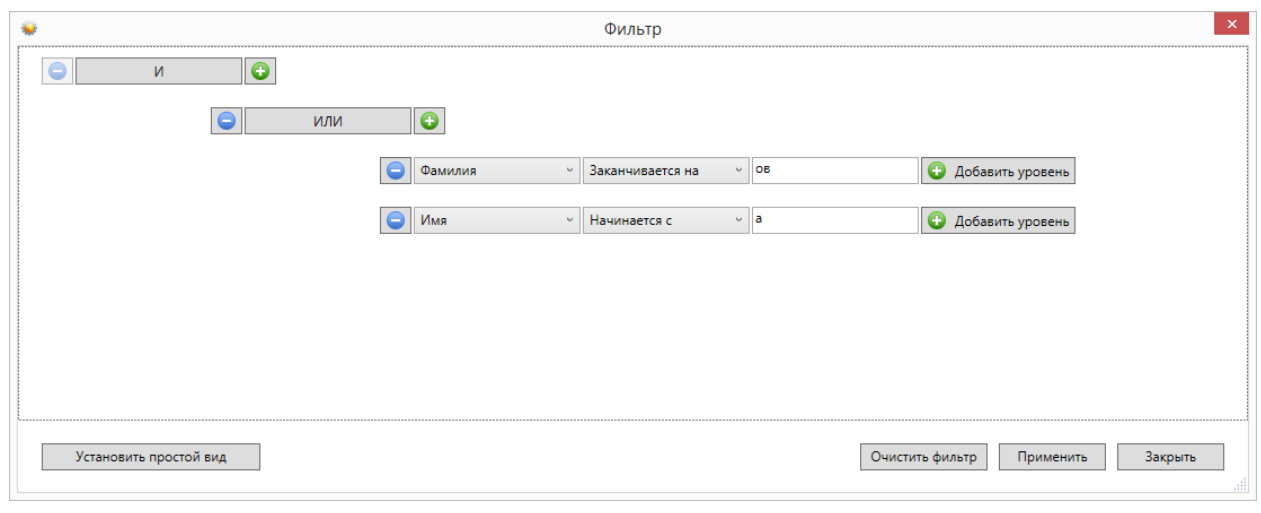

Теперь добавим последнее поле "Должность", нажав на кнопку **[6]** корневого условия "И":

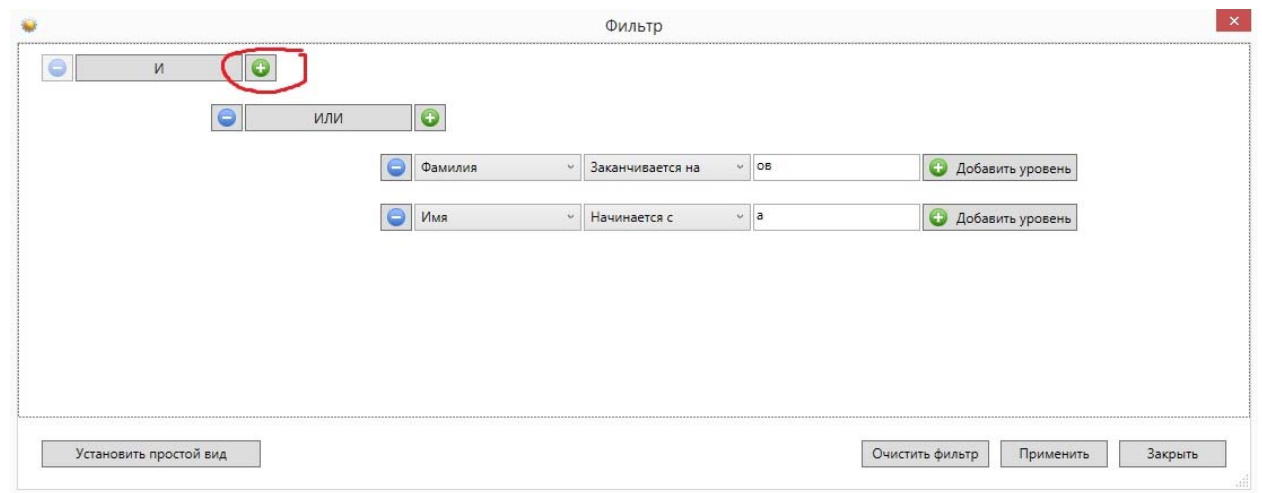

Форма будет иметь следующий вид:

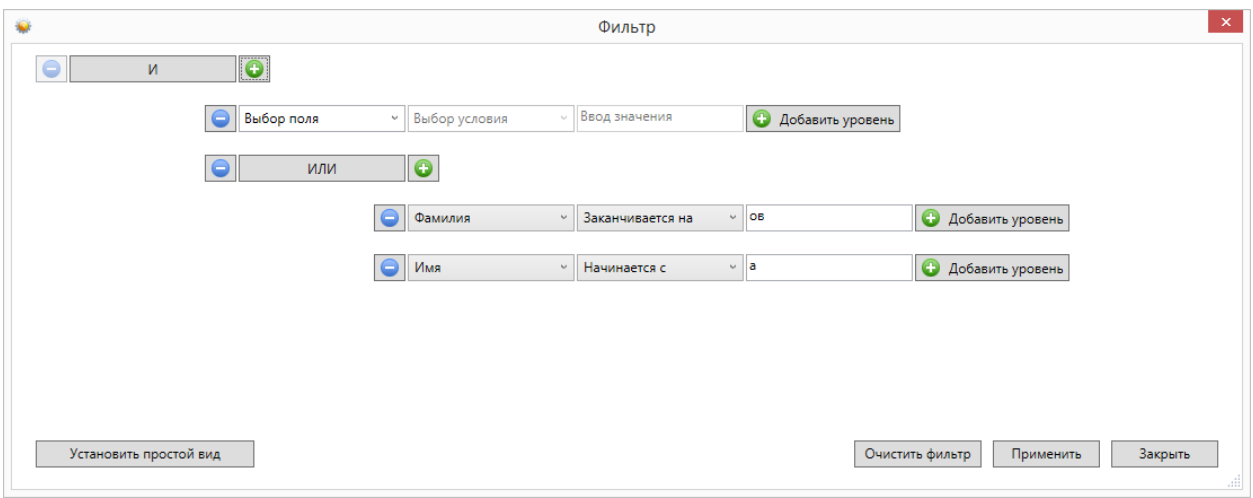

#### Заполним последнее поле:

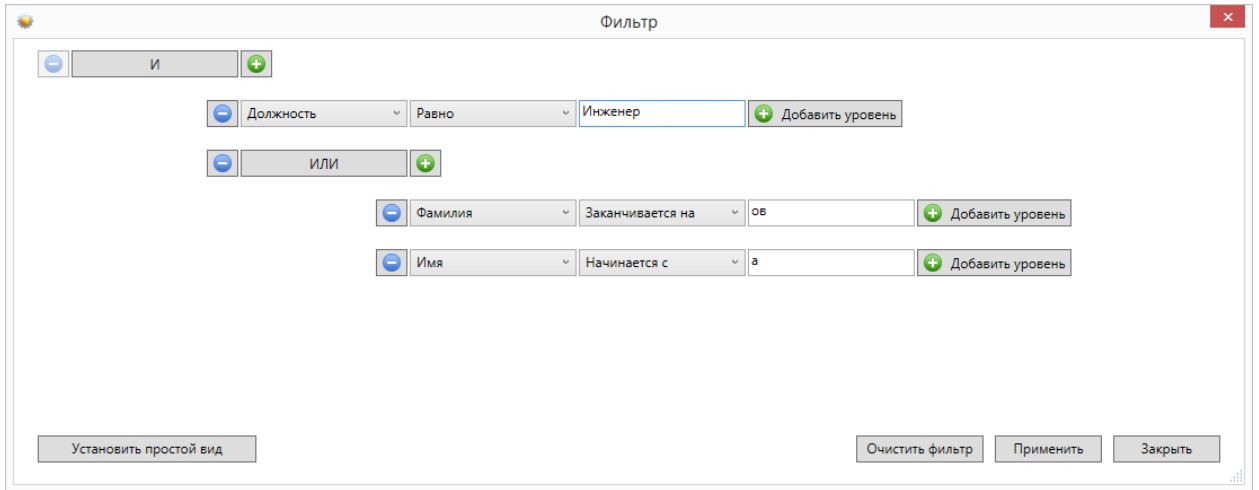

и нажмём на кнопку "Применить". Фильтр **((Фамилия заканчивается на ов) ИЛИ (Имя начинается на А) ) И (Должность равно Инженер)** создан.

# **13.6.5. Экспорт.**

Excel

雷 Csv

При нажатии кнопки **в Экспорт появляется диалоговое окно экспорта списка объектов** вкладки (сотрудники, помещения и т.п.) в формате xls или csv.

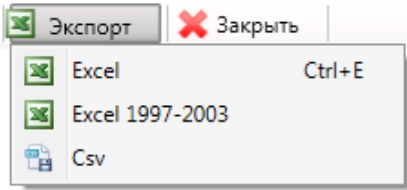

- экспорт в MS Excel, если на компьютере установлен MS Office;
- Excel 1997-2003 - экспорт в MS Excel, если на компьютере не установлен MS Office;
	- экспорт в формате CSV.

# **13.7. Оправдательные документы.**

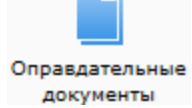

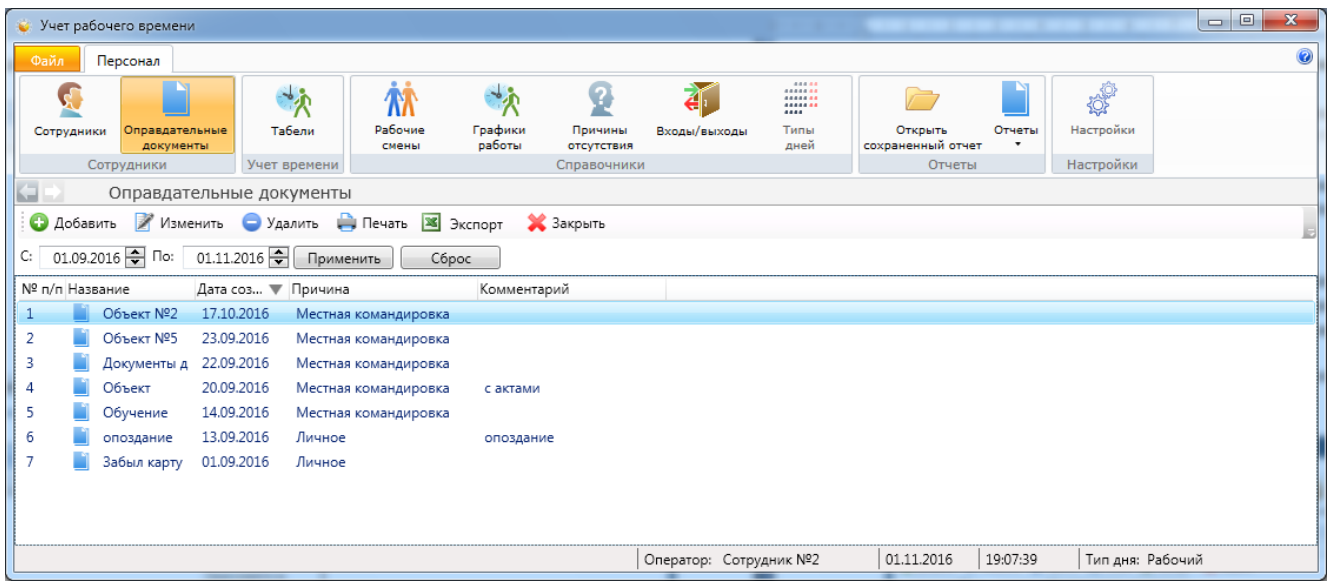

Назначение и создание оправдательных документов было описано выше. В разделе "Оправдательные документы" содержится меню работы с ними:

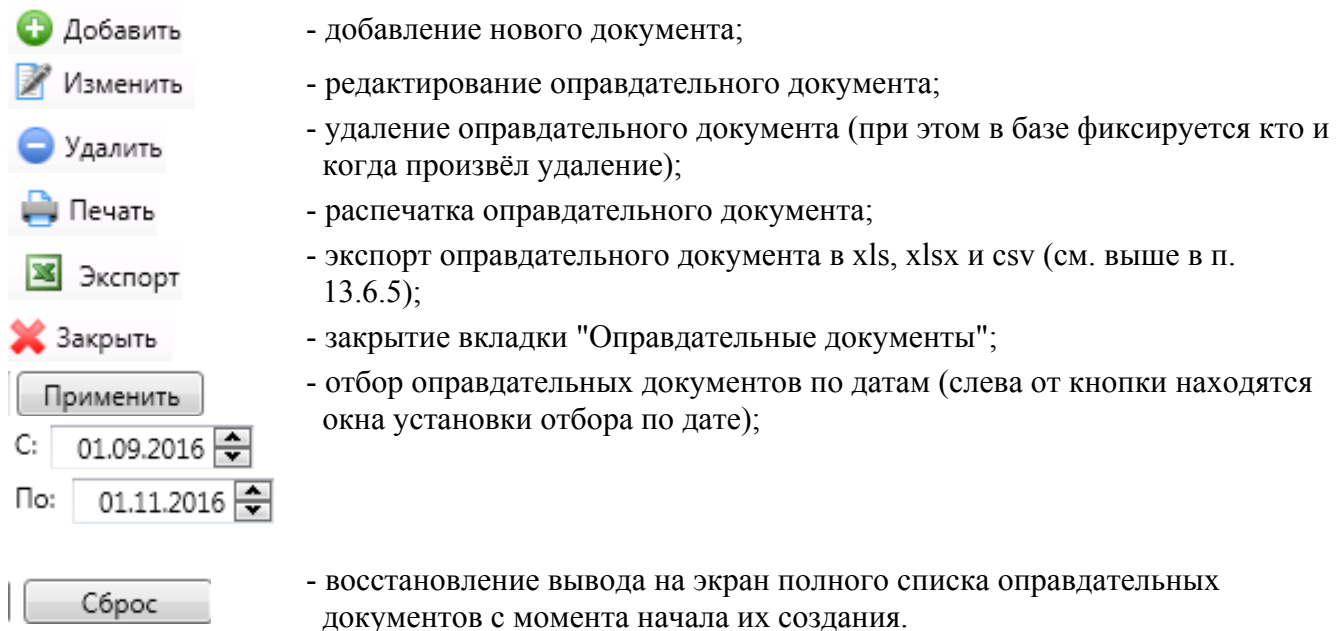

Вновь созданный оправдательный документ должен быть утверждён сотрудником с правами Администратора. Для этого предназначена кнопка **"Одобрить"**. Лишь после утверждения оправдательного документа, сведения, содержащиеся в нём, будут учтены при расчёте отработанного времени.

Во вкладке "Оправдательный документ" можно создавать документ на несколько сотрудников сразу, с разными интервалами времени для каждого сотрудника.

Для добавления сотрудника в оправдательный документ надо нажать кнопку **"+"** и в открывшимся списке отметить сотрудников, которых надо добавить в документ после чего, нажать кнопку **"ОК"**. Для удаление сотрудника из документа, выделите сотрудника и нажмите кнопку **"-"**, удалённый сотрудник будет перечеркнут.

Для сохранения изменений нажмите кнопку **"Сохранить"**. Для выхода без сохранения изменений, следует нажать кнопку **"Отмена"**.

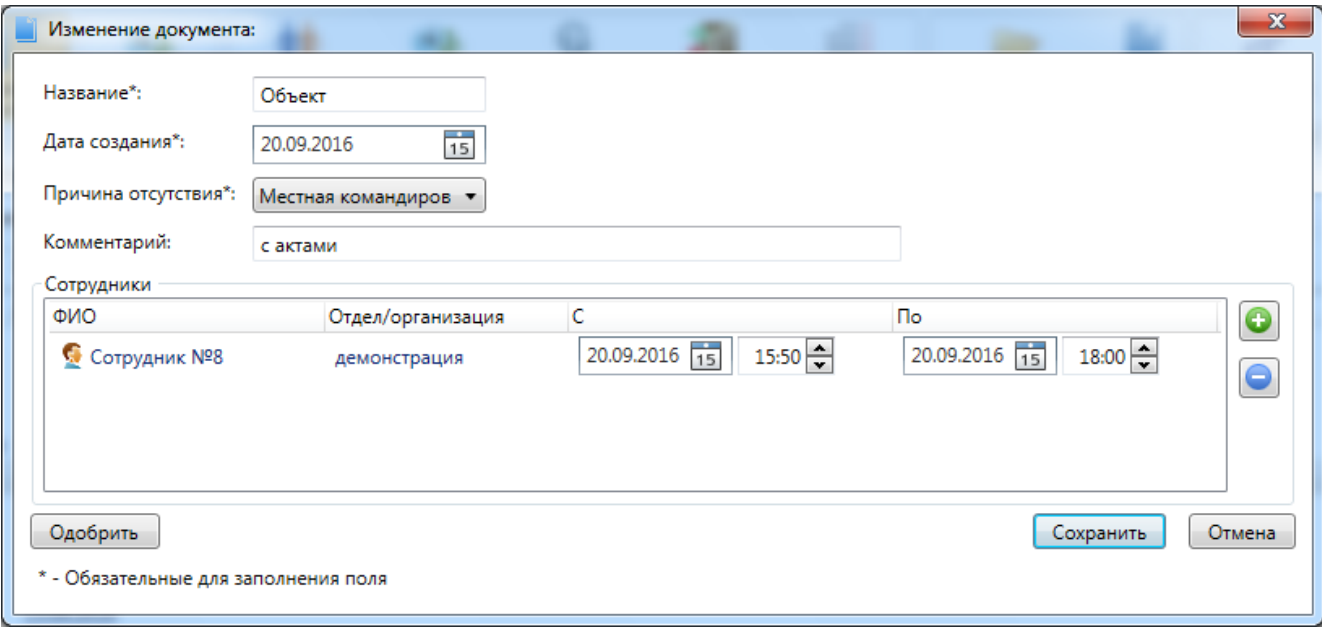

## **13.8. Табели.**

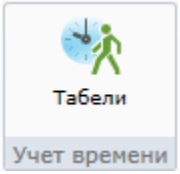

В данной вкладке расположены данные об отработанном сотрудниками рабочем времени.

Данные об отработанном времени хранятся в виде табелей. Табель формируется за указанный период и содержит в себе всю информацию об отработанном времени и нарушениях за этот период. Табель формируется на период (месяц). В полях "С" и "ПО" указываются числа, с которого по которое будет сформирован табель, числа должны входить в выбранный период (месяц). Если при формирования табеля выбрать отдел, то в табель войдут сотрудники только этого отдела. Для формирования нажмите кнопку **"Сформировать"**.

Список табелей учёта рабочего времени за определённые периоды времени (стандартно, - по месяцам):

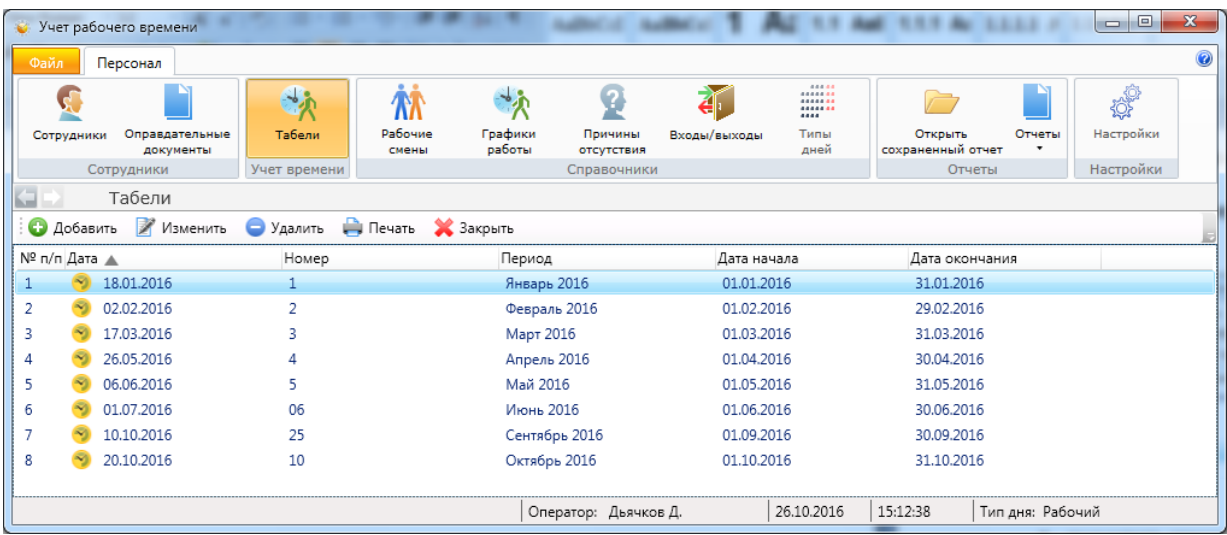

Добавление нового табеля (при этом после выбора дат для создания табеля следует нажать кнопку **"Сформировать"**):

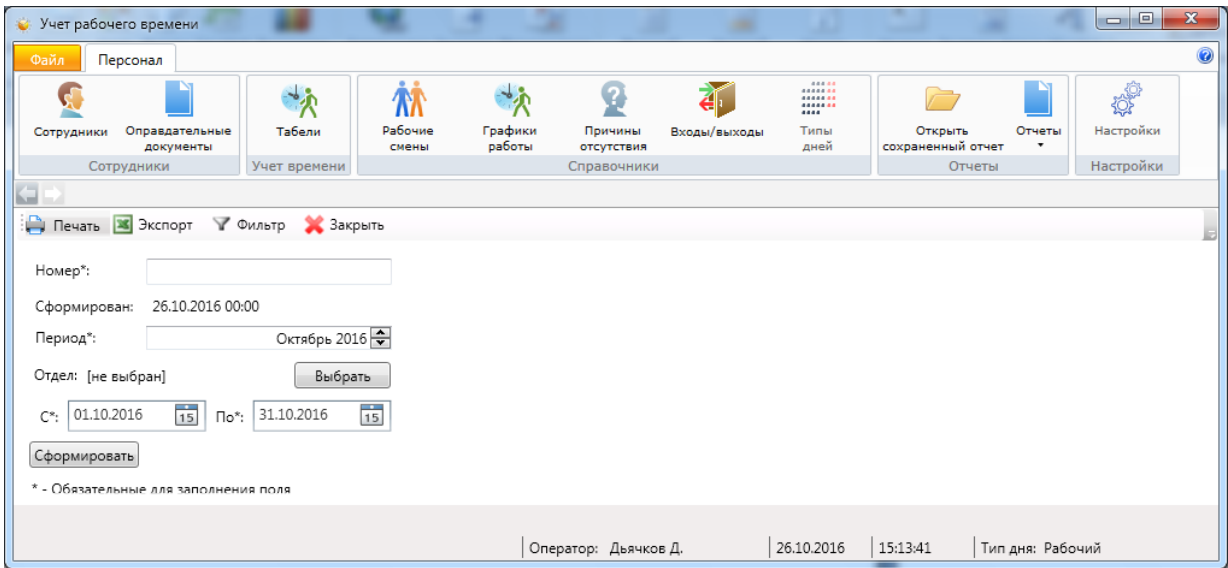

Пример сформированного табеля:

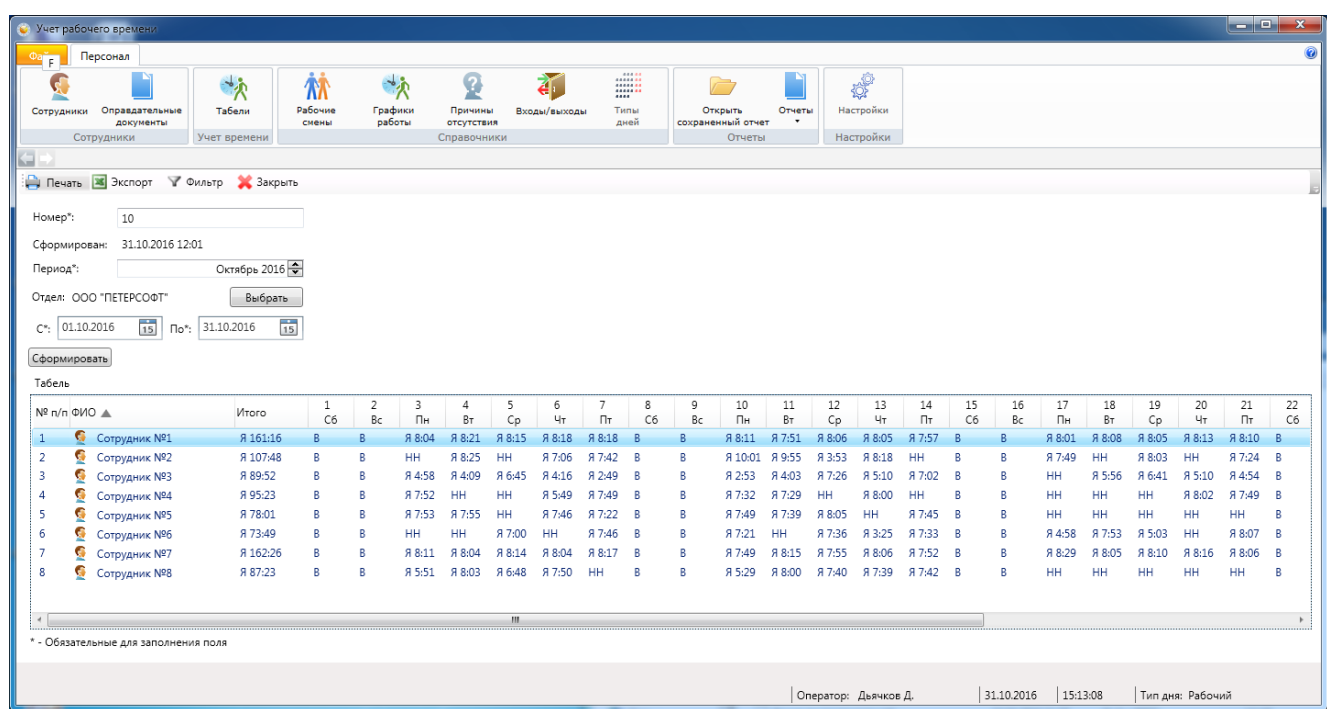

Сформированный табель можно экспортировать в Excel или отправить на печать. При нажатии кнопки "Печать", открывается контекстное меню, из которого, можно отправить табель на печать или сформировать на его основе форму Т-13.

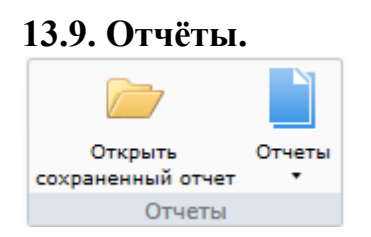

Выбрав пункт **"Открыть сохранённые отчёты"** можно выбрать интересующий нас отчёт из всего списка отчётов:

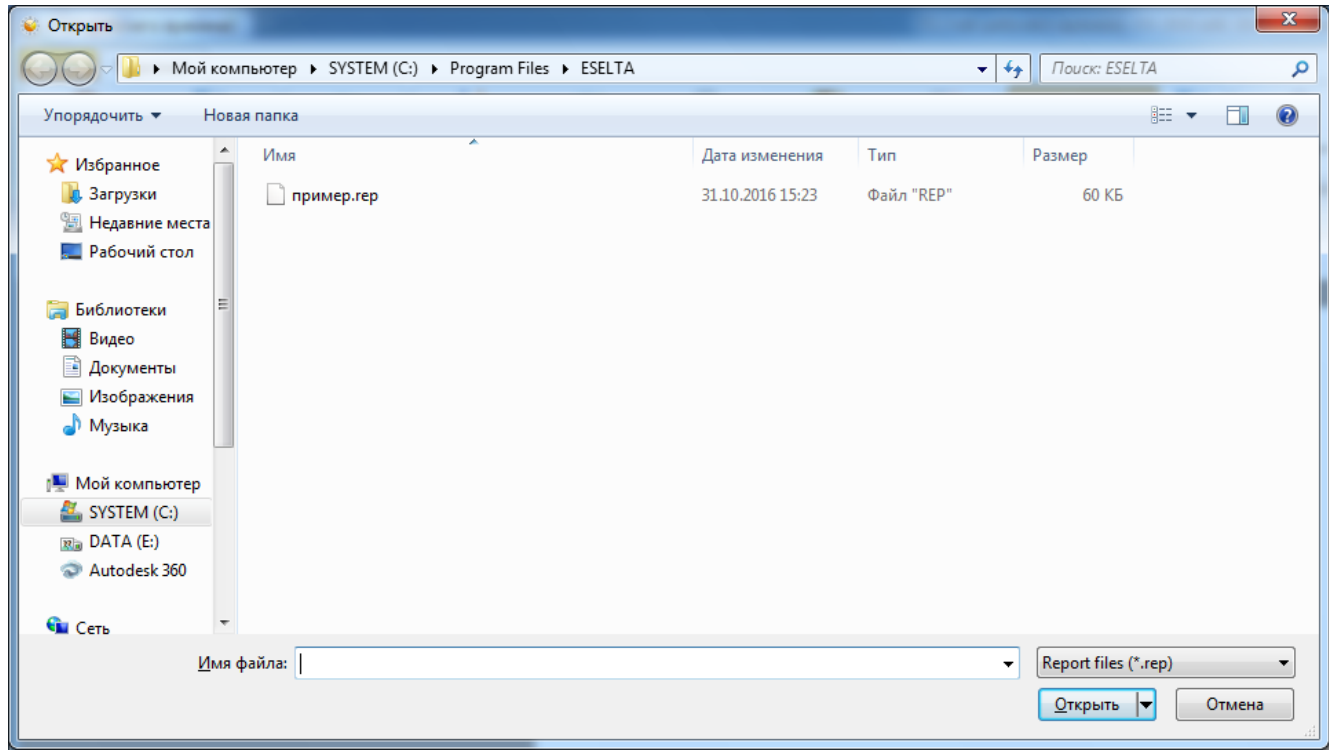

Выбрав пункт **"Отчёты"** можно выбрать необходимую группу отчётов и сформировать необходимый вам список данных.

Кликнув левой кнопкой мыши по пункту "Отчёты" можно вызвать контекстное меню со списком отчётов. Кликом левой кнопкой мыши по нужному отчёту вызывается диалог для задания условий отчёта.

Для формирование отчёта за период предварительно должен быть сформирован табель за соответствующий период, т.к. информация для отчёт берётся из табеля.

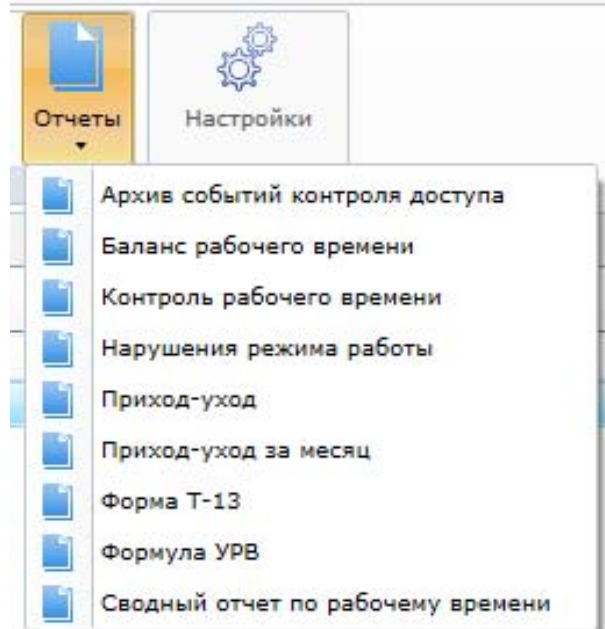

Отчёт "Формула УРВ" предназначен для последующего экспорта в программу "Формула 1С" для последующего экспорта в программу "1С: Бухгалтерия".

## **Важно !**

**В случае сбоя в работе СКУД (например, карта не была опознана, но дверь была открыта одновременно выходящим сотрудником и сотрудник вошёл) модуль УРВ может не получить информацию о входе сотрудника в помещение. Для разрешения подобных ситуаций следует использовать возможности раздела "Оправдательные документы".** 

**13.9.1. Архив событий контроля доступа** - список всех событий в системе СКУД, из которых можно выбрать необходимые для формирования отчёта (для УРВ является справочным отчётом).

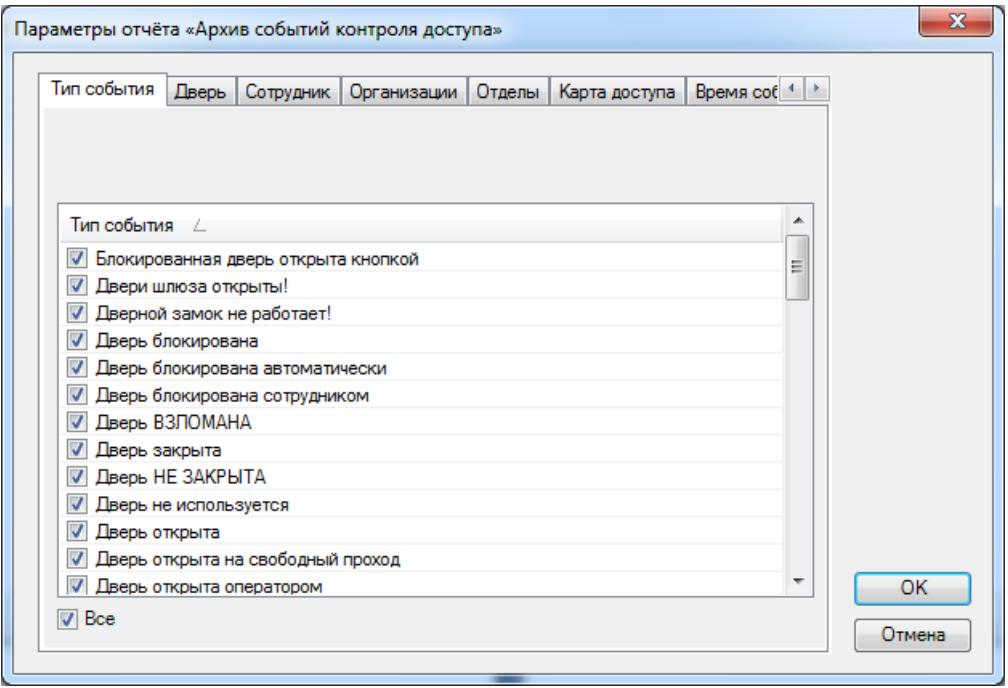

Отметив типы событий и условия, нажмите кнопку **"ОК"** для формирования отчёта. В области активной страницы откроется сформированный отчёт.

Для пролистывания отчёта используйте кнопки навигации: стрелки вперед, назад для пролистывания постранично и стрелки с чертой для перехода к первой или последней странице.

Нажатием кнопки **"Печать"** вызывается диалог печати.

Отчёт можно сохранить - кнопка **"Сохранить"**, можно экспортировать в Excel - кнопка **"Экспорт"**.

**13.9.2. Баланс рабочего времени** - формирование отчёта о количестве отработанного времени за определённый период.

- вкладка "Сотрудник" - список сотрудников. Можно выбрать конкретного сотрудника для составления отчёта;

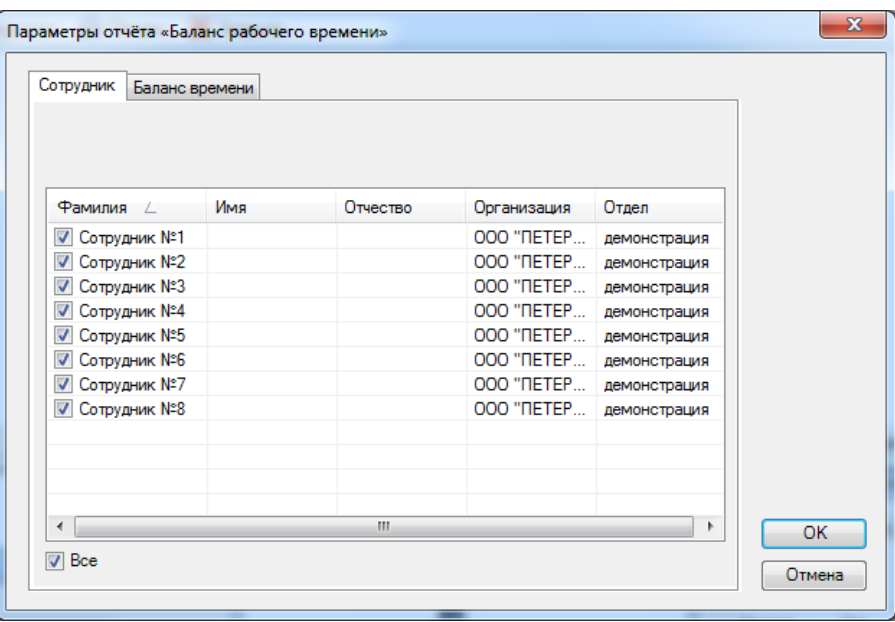

- вкладка "Баланс времени" - служит для выбора периода времени для составления

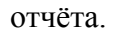

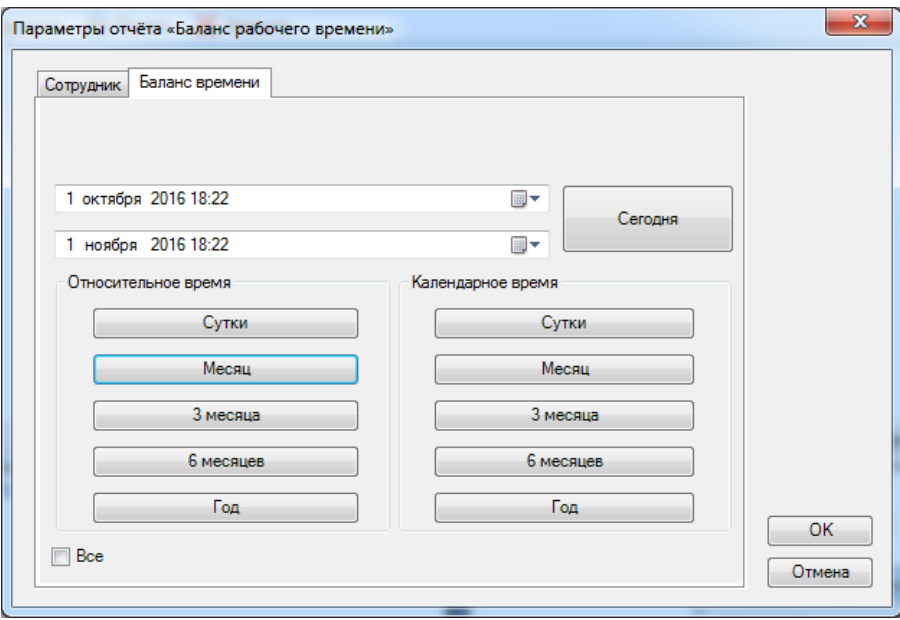

После нажатия кнопки **"ОК"** формируется отчёт.

Пример вывода на экран сформированного отчёта "Баланс рабочего времени":

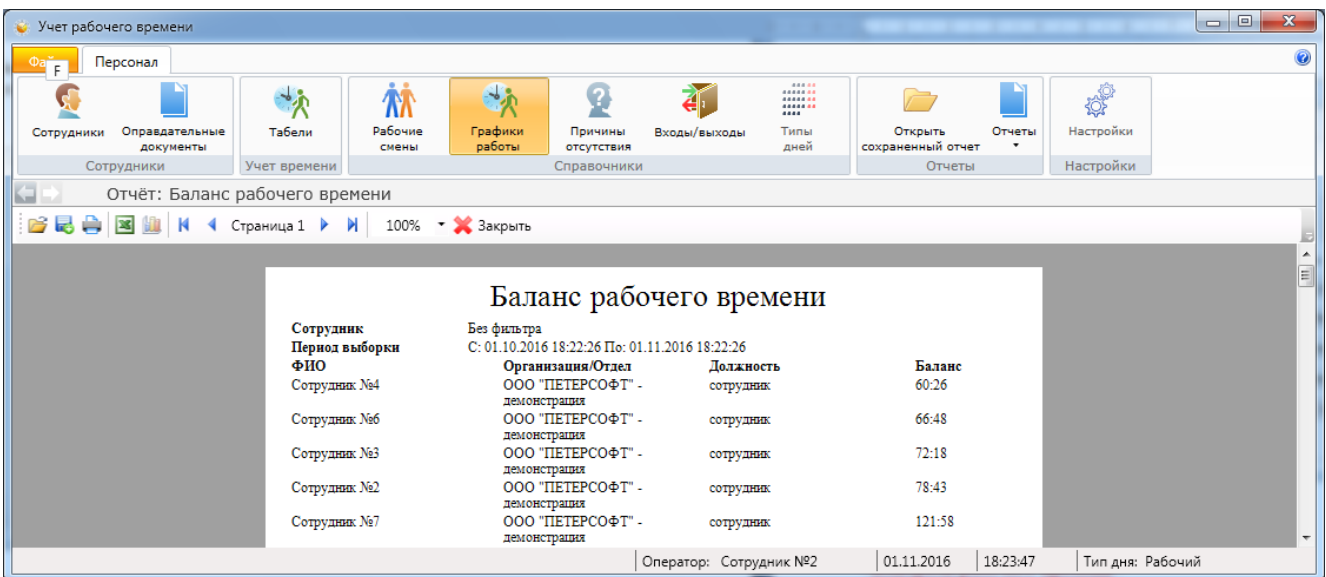

**13.9.3. Контроль рабочего времени** - формирование отчёта о том кто / когда ушёл, с указанием опозданий / ранних уходов и отсутствия сотрудника.

- вкладка "Сотрудник" - список сотрудников. Можно выбрать конкретного сотрудника для составления отчёта;

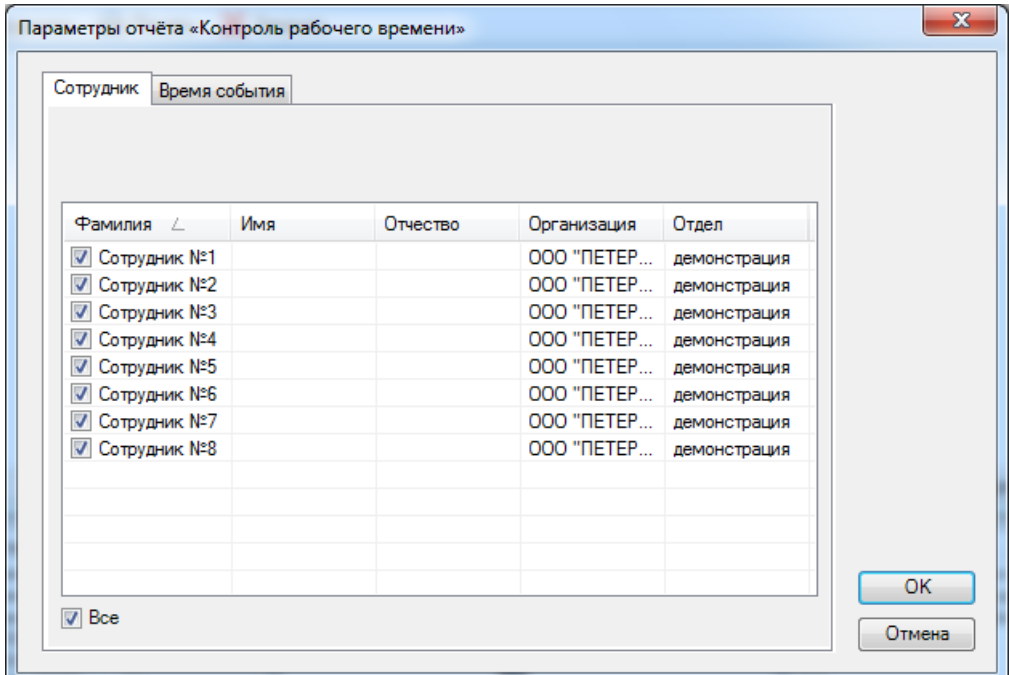

- вкладка "Время события" - служит для выбора периода времени для составления отчёта.

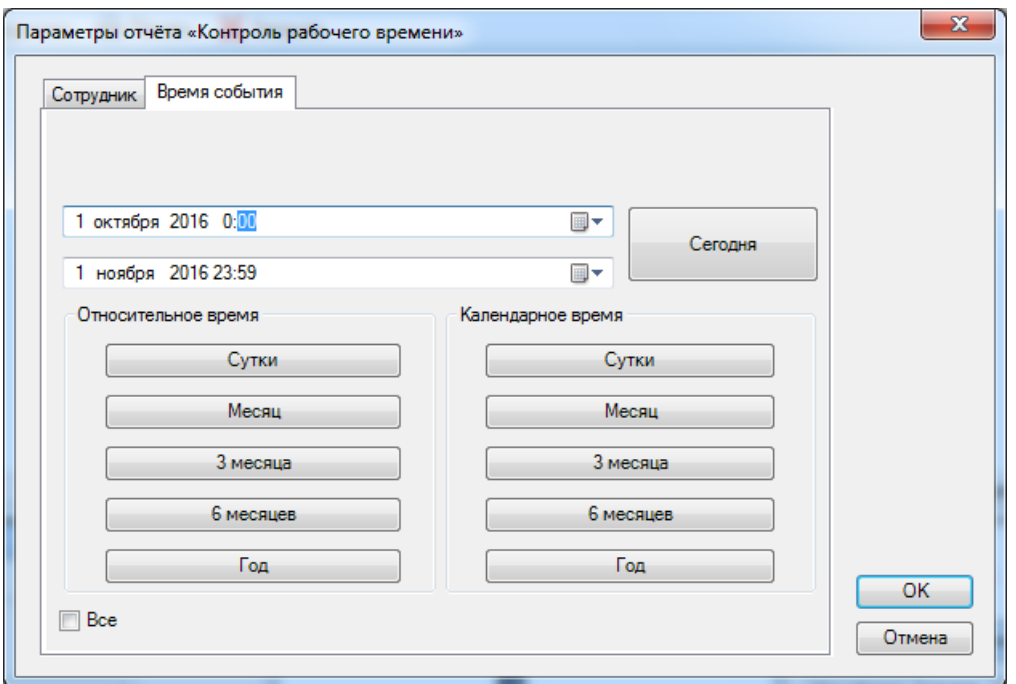

После нажатия кнопки **"ОК"** формируется отчёт.

Пример вывода на экран сформированного отчёта "Контроль рабочего времени":

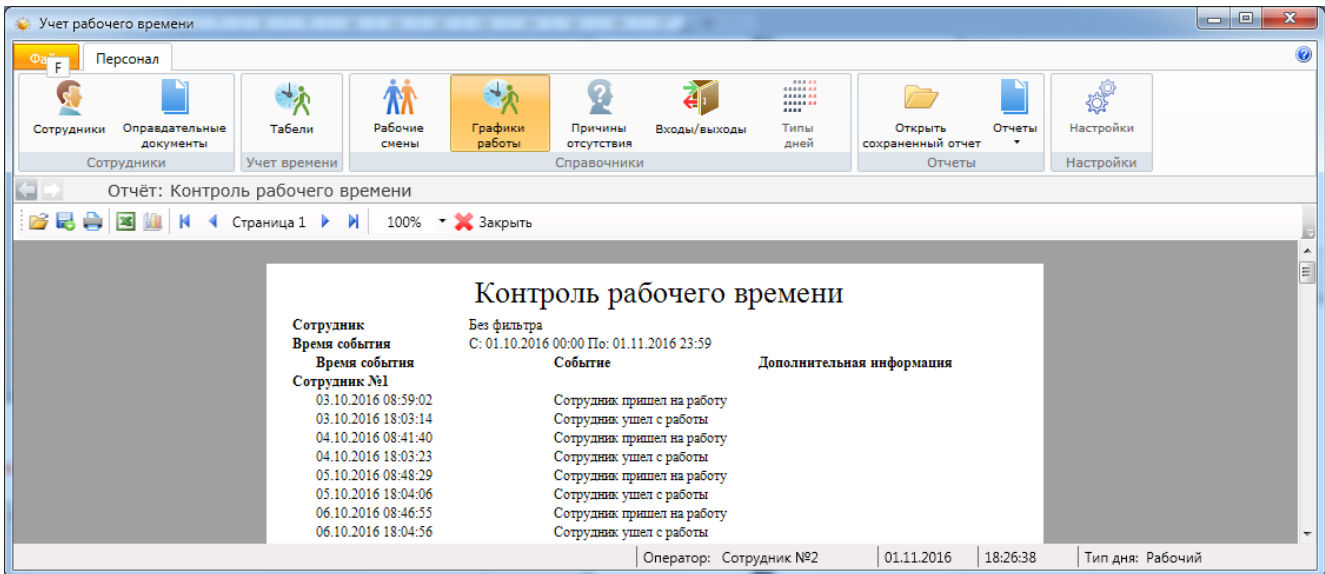

**13.9.4. Нарушения режима работы** - формирование отчёта об опозданиях / ранних уходах / отсутствии на рабочем месте.

- вкладка "Тип события" - служит для выбора типа нарушений времени прихода/ухода на работу;

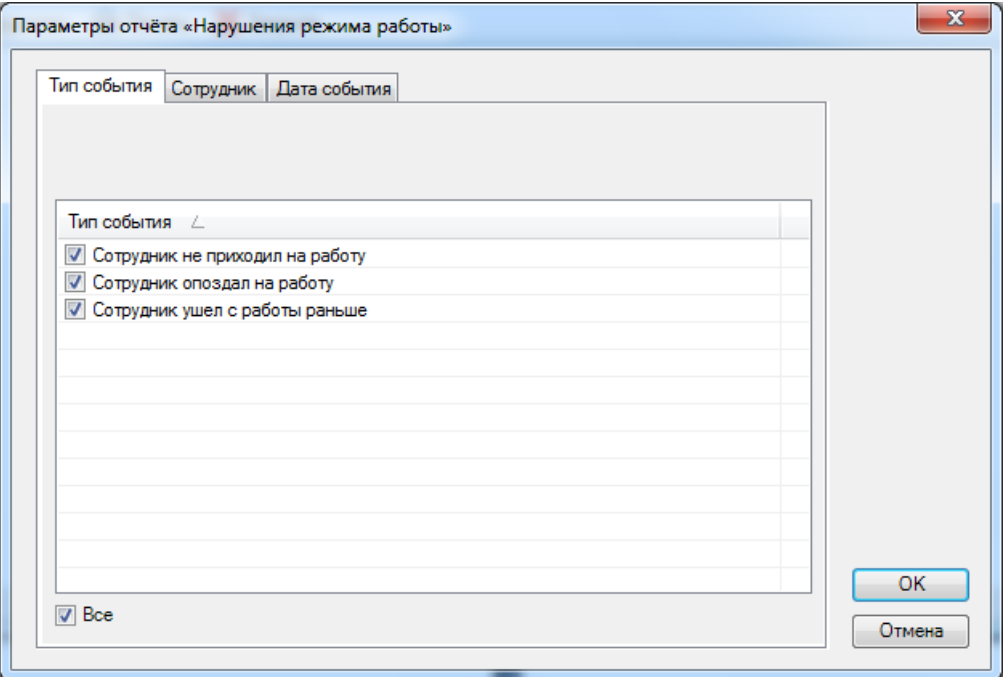

- вкладка "Сотрудник" - список сотрудников. Можно выбрать конкретного сотрудника для составления отчёта;

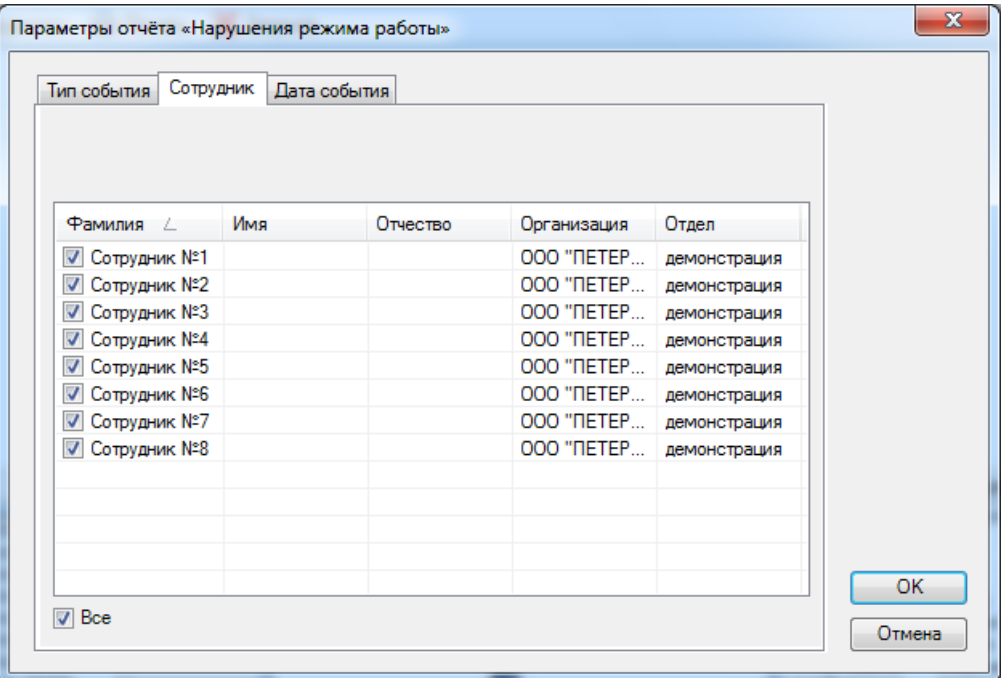

- вкладка "Дата события" - служит для выбора периода времени для составления отчёта.

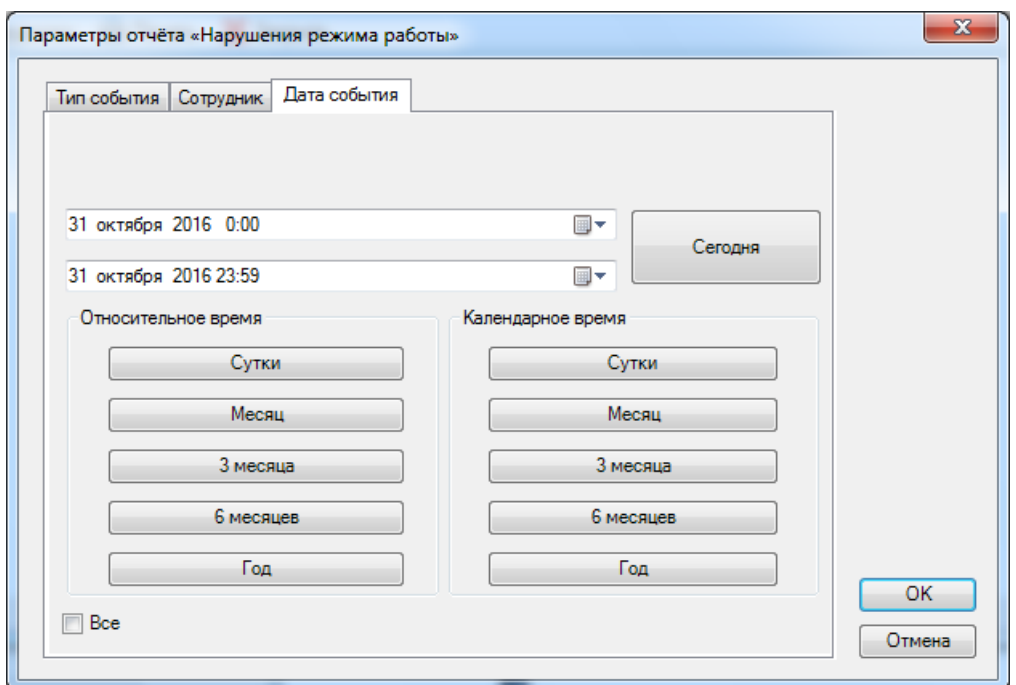

После нажатия кнопки "ОК" формируется отчёт.

Пример вывода на экран сформированного отчёта "Нарушение режима работы":

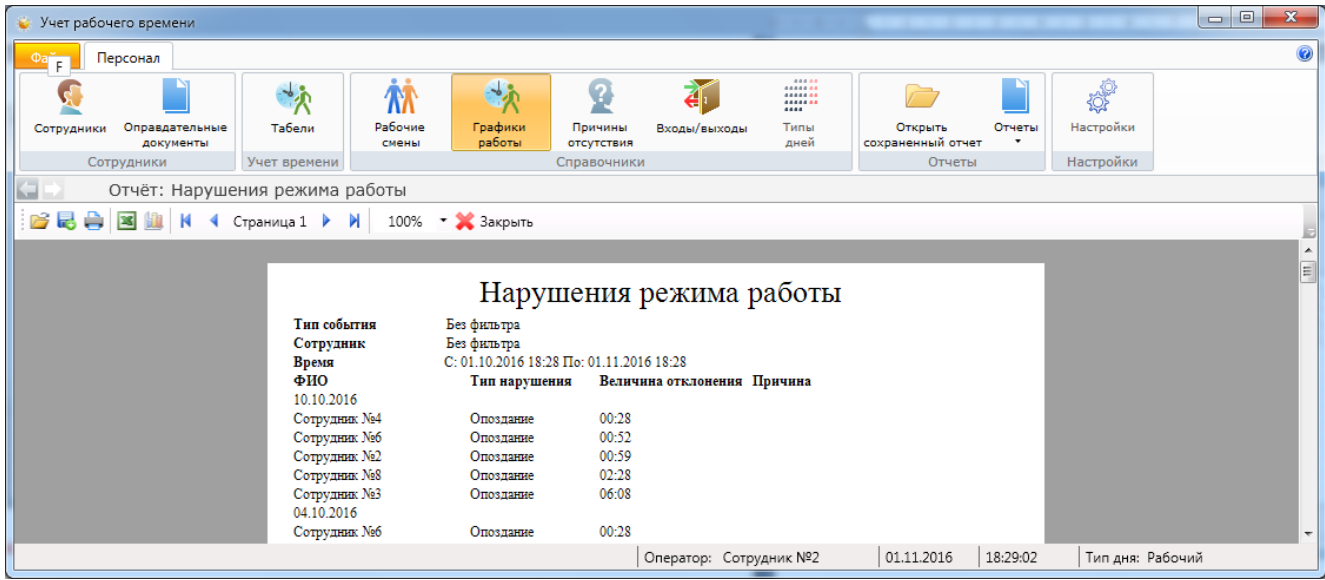

**13.9.5. Приход-уход** - формирование отчёта о времени прихода/ухода сотрудника по датам.

- вкладка "Сотрудник" - список сотрудников. Можно выбрать конкретного сотрудника для составления отчёта;

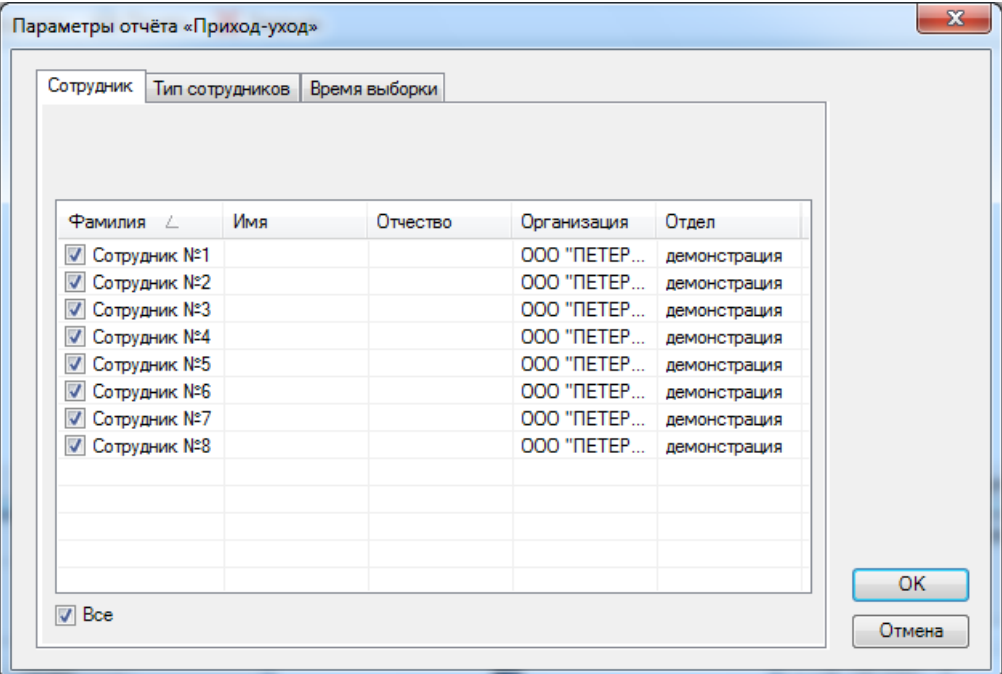

- вкладка "Тип сотрудника" - служит для выбора сотрудников в зависимости от их статуса (типа) в организации;

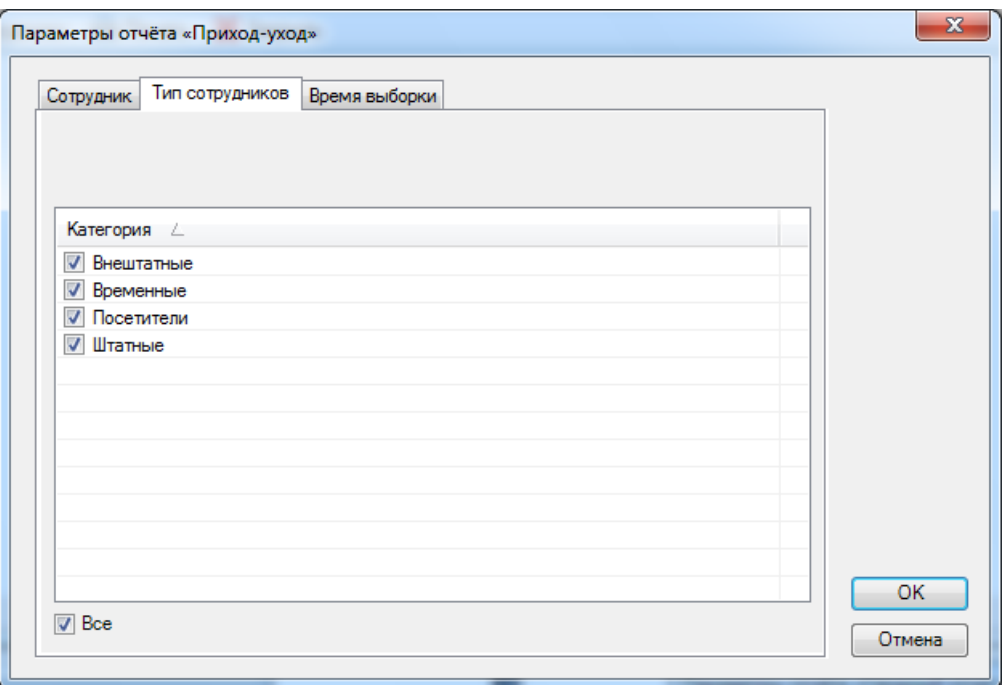

- вкладка "Время выборки" - служит для выбора периода времени для составления отчёта.

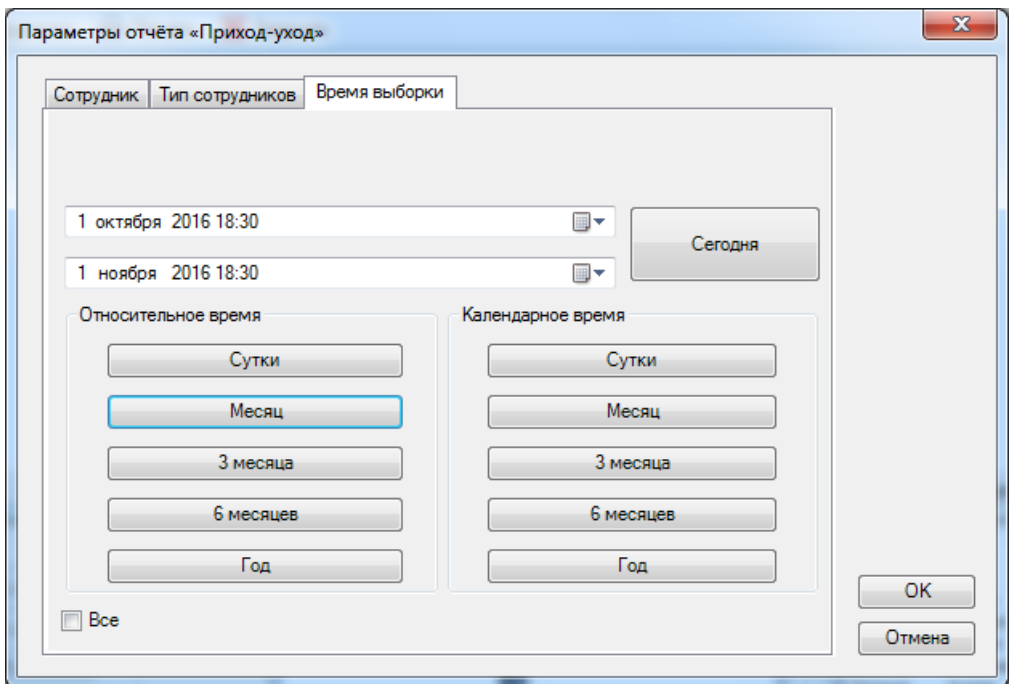

После нажатия кнопки "ОК" формируется отчёт.

Пример вывода на экран сформированного отчёта "Приход-уход":

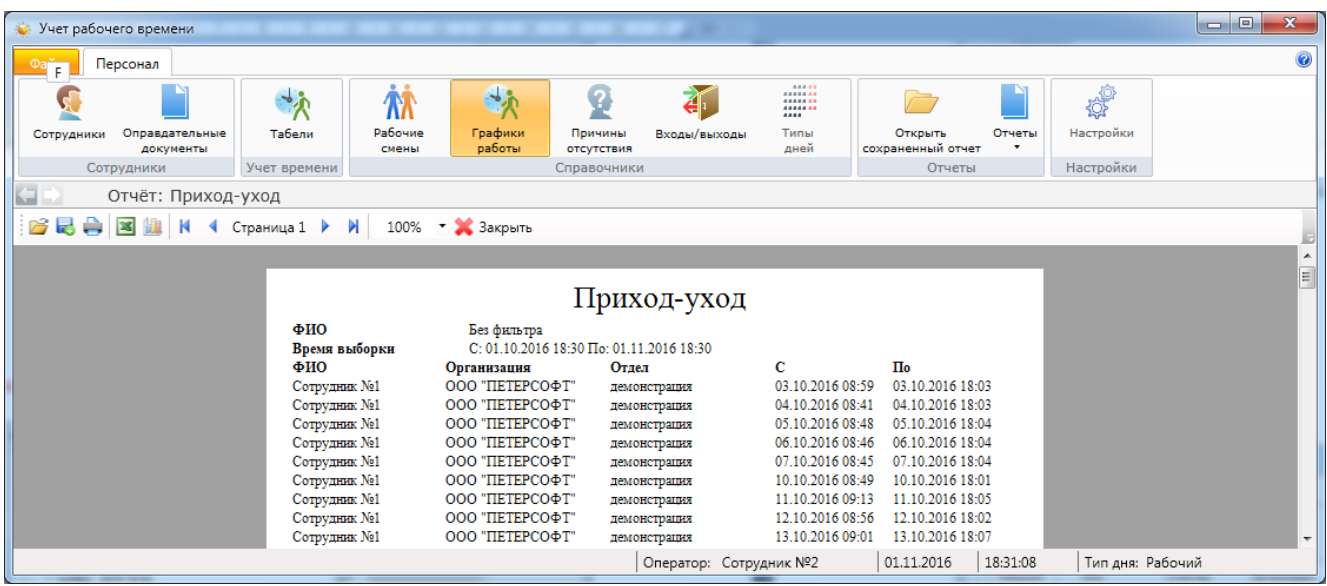

**13.9.6. Приход-уход за месяц** - формирование отчёта о приходах/уходах сотрудников за календарный месяц.

- вкладка "Месяц" - выбор необходимого для отчёта месяца;

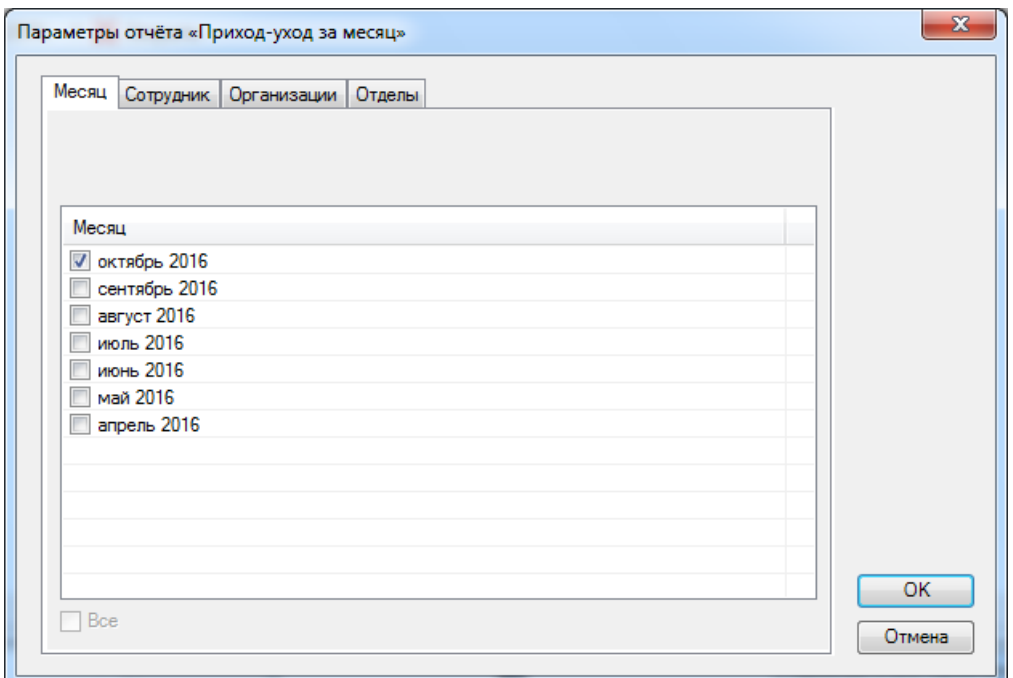

- вкладка "Сотрудник" - список сотрудников. Можно выбрать конкретного сотрудника для составления отчёта;

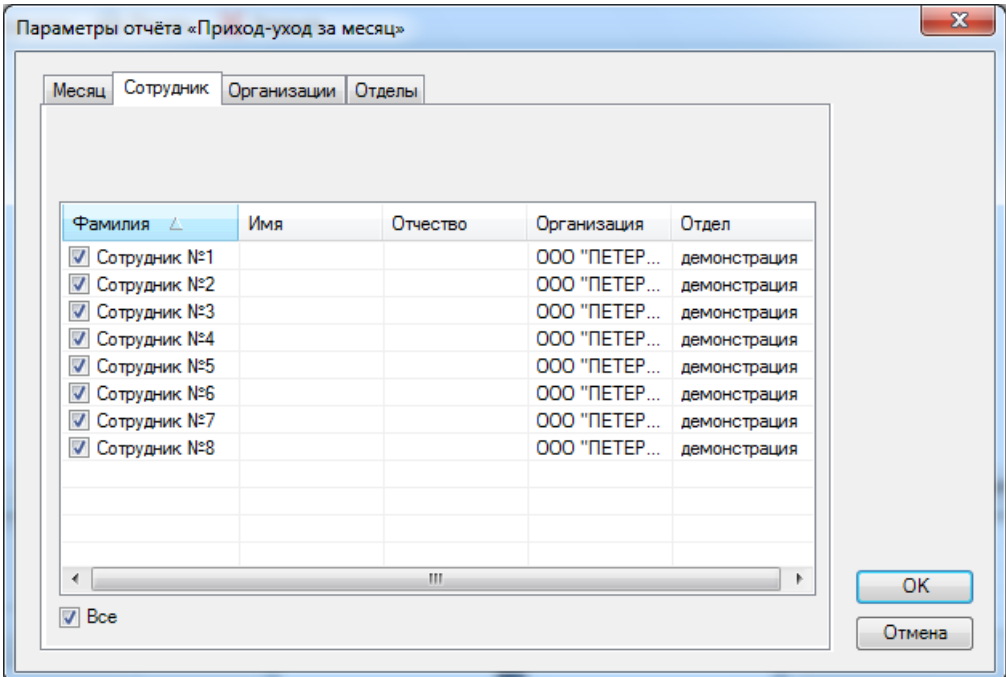

- вкладка "Организации" - служит для выбора конкретного юридического лица (организации), сотрудники которого должны быть включены в УРВ на объекте. Может быть использовано для составления отчёта по субподрядчикам и т.п.;

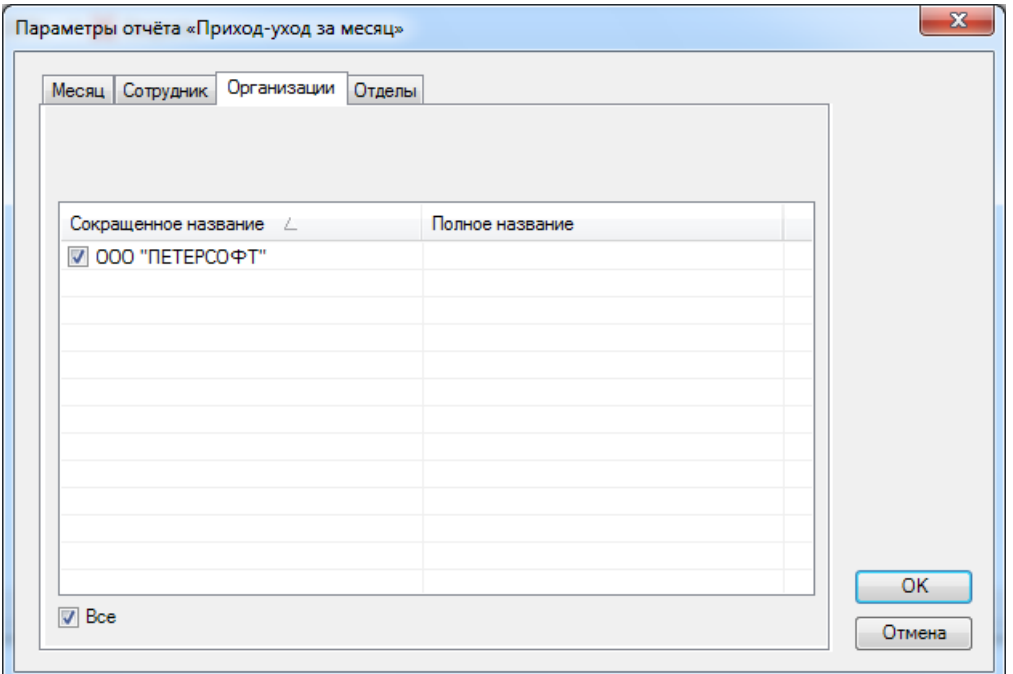

- вкладка "Отделы" - выбор конкретного отдела "Организации".

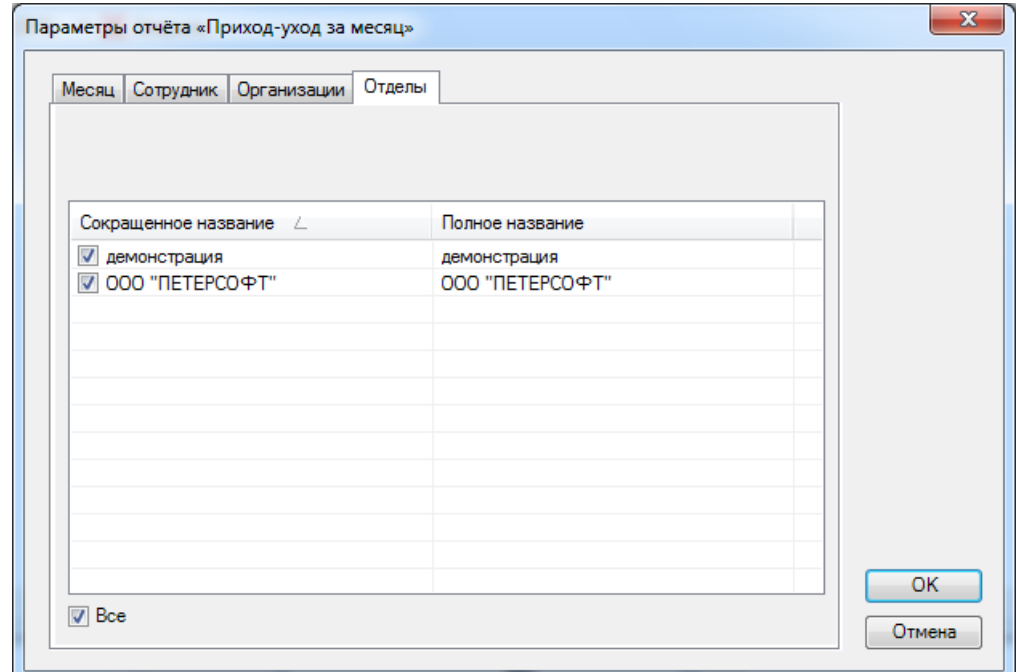

После нажатия кнопки **"ОК"** формируется отчёт.
Пример вывода на экран сформированного отчёта "Приход-уход за месяц":

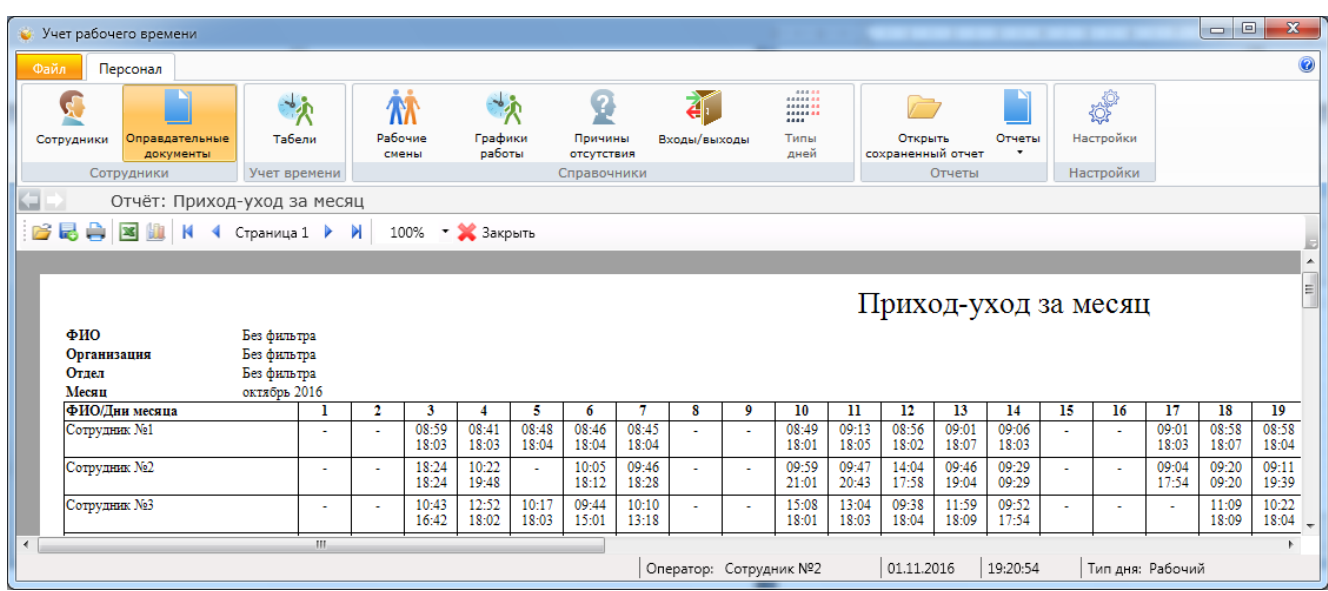

**13.9.7. Форма Т-13** - формирование отчёта согласно утверждённой форме Т-13 с возможностью (как и другие отчёты) экспорта в Excel.

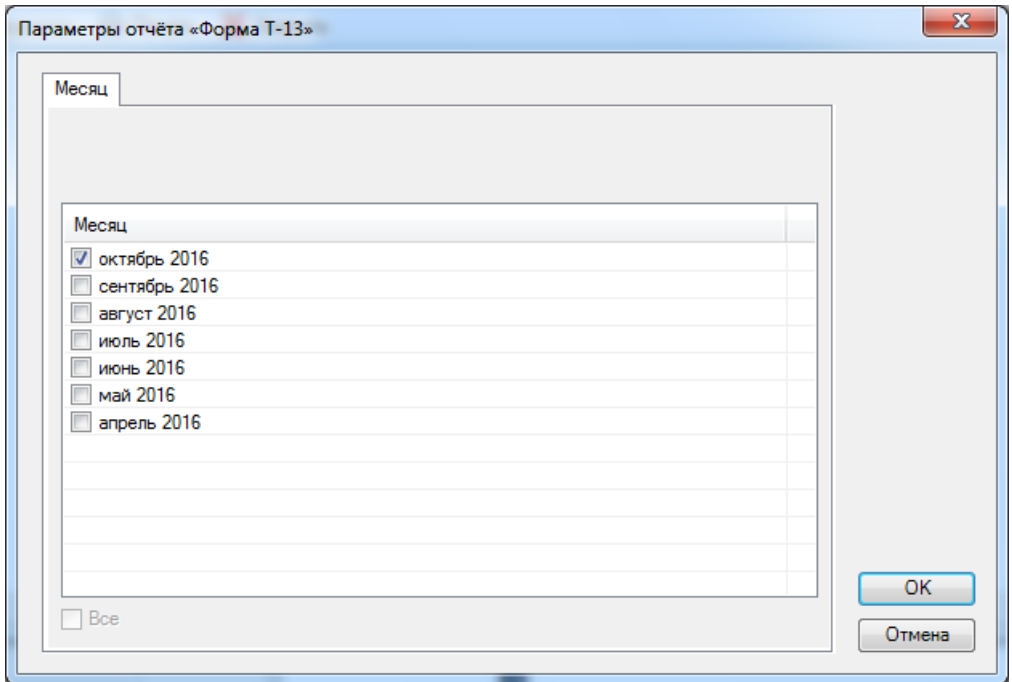

После нажатия кнопки **"ОК"** формируется отчёт.

Пример вывода на экран сформированного отчёта "Табель по форме Т-13":

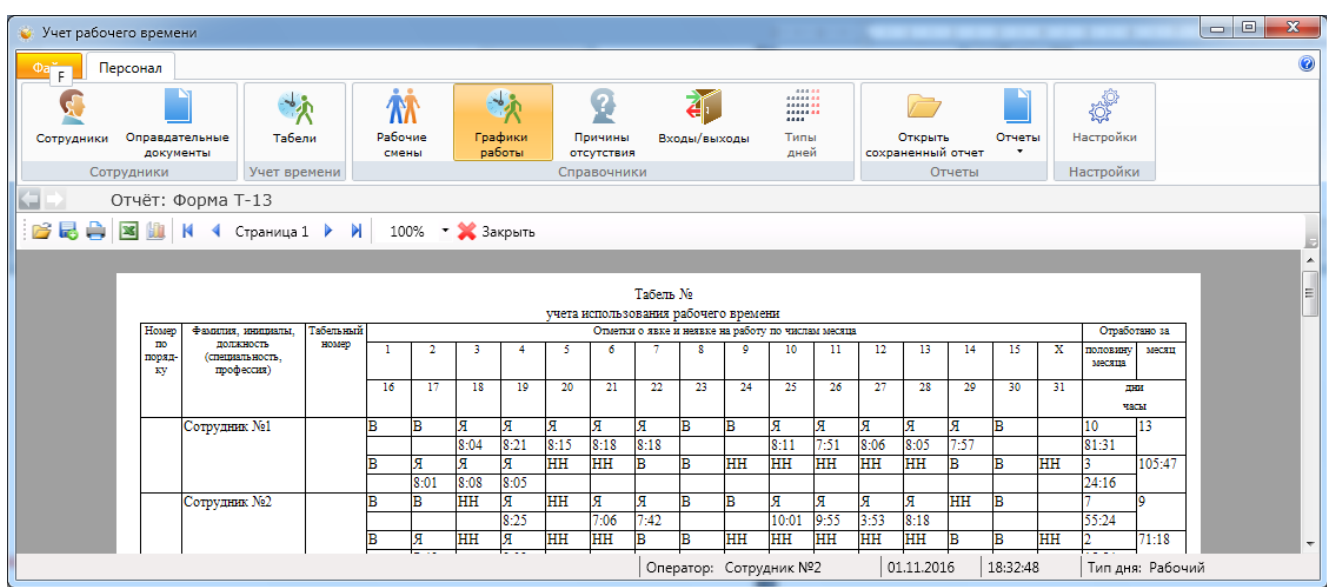

**13.9.8. Сводный отчёт по рабочему времени** - формирование отчёта по отработке времени с учётом отнесения на статьи затрат.

- вкладка "Сотрудник" - список сотрудников. Можно выбрать конкретного сотрудника для составления отчёта;

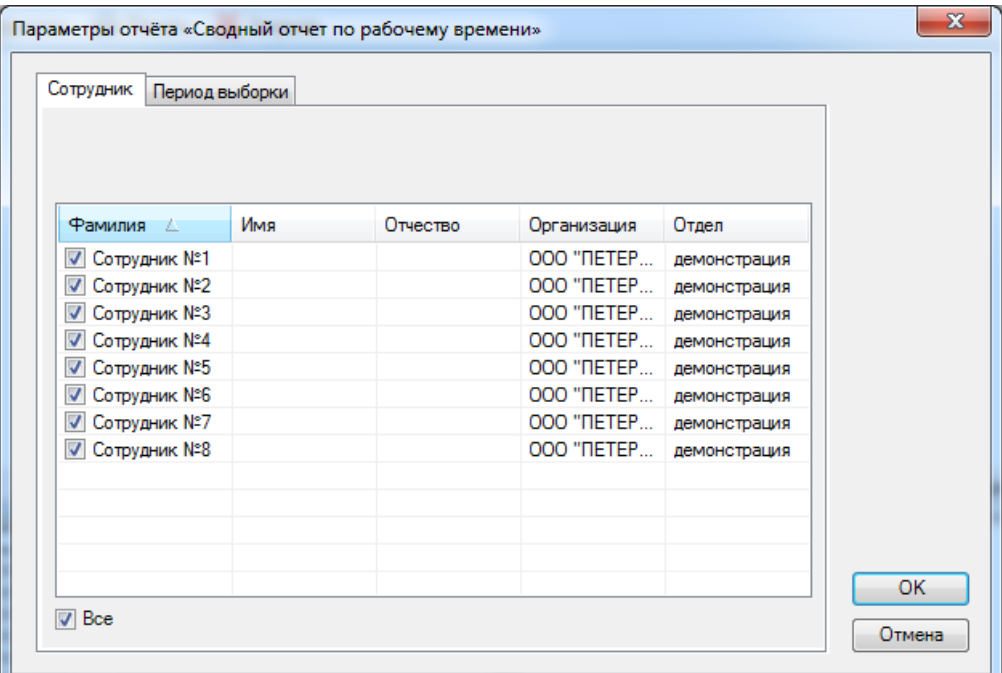

- вкладка "Период выборки" - служит для выбора периода времени для составления отчёта.

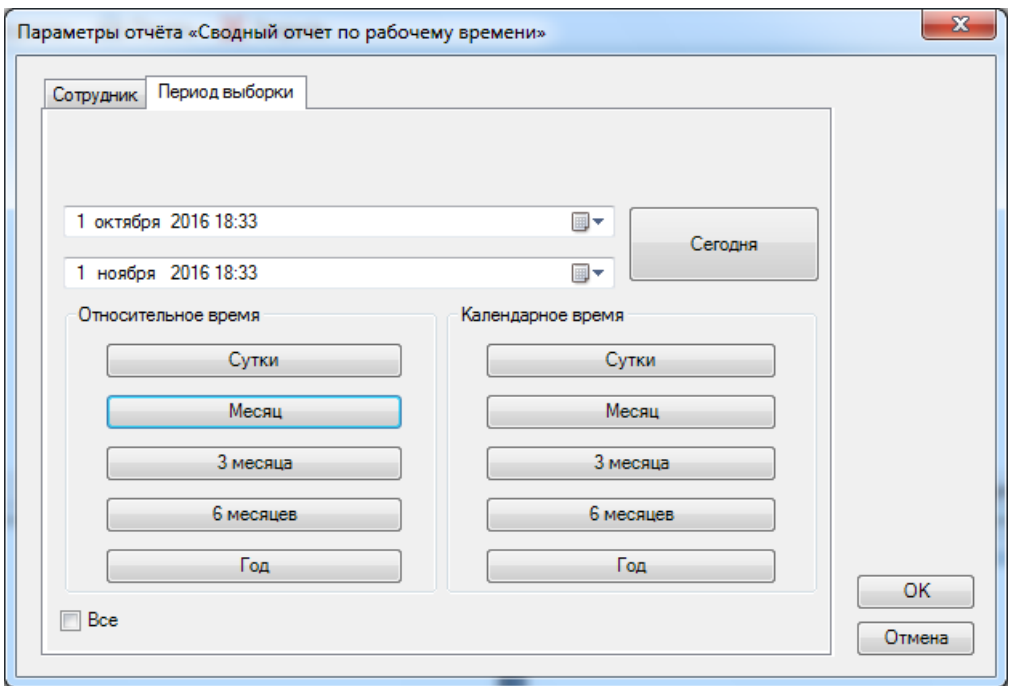

После нажатия кнопки **"ОК"** формируется отчёт.

Пример вывода на экран сформированного отчёта "Сводный отчёт по рабочему времени":

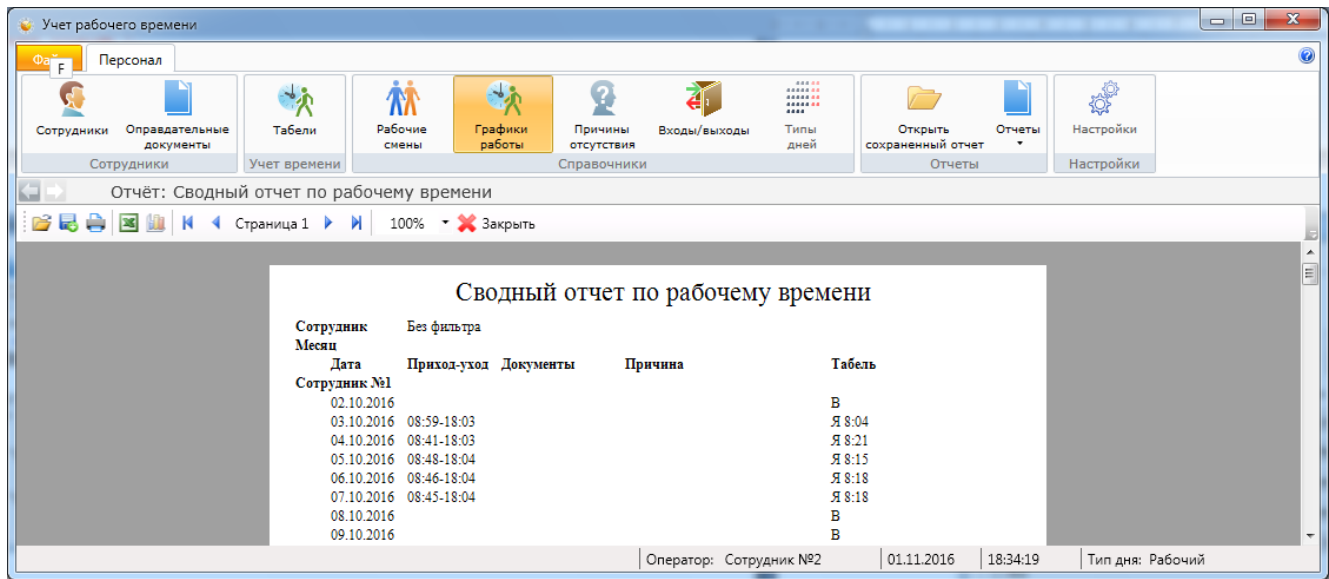

#### **13.10. Настройки отчётов.**

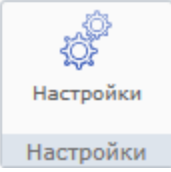

*Примечание: данный раздел приведён для справки. Полное описание настройки работы с Отчётами содержится в документе "Техническое описание. Администратор".* 

Данный пункт меню доступен только пользователям, обладающими правами Администратора.

При нажатии кнопки **"Настройки"** открывается вкладка "Настройки отчетов", предназначенная для определения списка отчётов, которые будут использоваться в программном модуле Контроль рабочего времени в меню "Основное меню – Отчеты".

При необходимости добавления отчёта отсутствующего в списке, надо нажать кнопку **"Добавить"** и выбрать отчёт из списка (находятся в папке файлов ESELTA). По умолчанию добавлены все отчёты относящиеся к УРВ. Можно создать папку, нажав кнопку **"Создать папку"**, добавить в неё отчеты, создав таким образом ещё один уровень вложенности контекстного меню.

Для удалениие отчёта из списка его нужно выделить и нажать кнопку **"Удалить"**.

Кнопками **"Вверх"** и **"Вниз"**, можно опустить или поднять выделенный отчёт в списке, задав таким образом нужный порядок последовательности отчётов.

Кнопка **"Создать разделитель"** добавляет в список отчётов строку заполненую пунктиром. Разделитель служит для улучшения восприятия (читабельности) списка отчётов. Добавленый разделитель размещается в списке, как отчёт, и может быть перемещён в нём кнопками **"Вверх"** и **"Вниз"**.

По умолчанию, в модуле "Учёт рабочего времени" содержатся 8 видов отчётов.

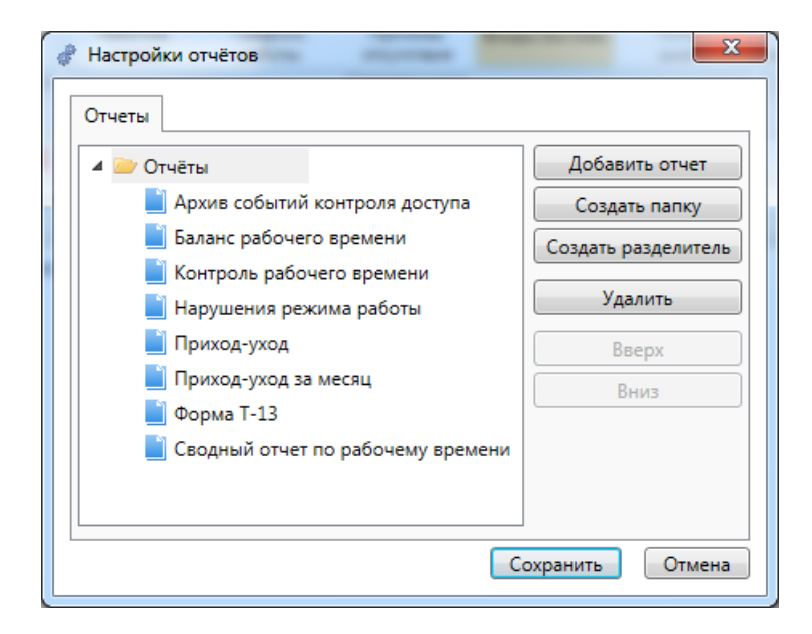

arsenalvideo.by video-arsenal.ru

### 13.5. О программе.

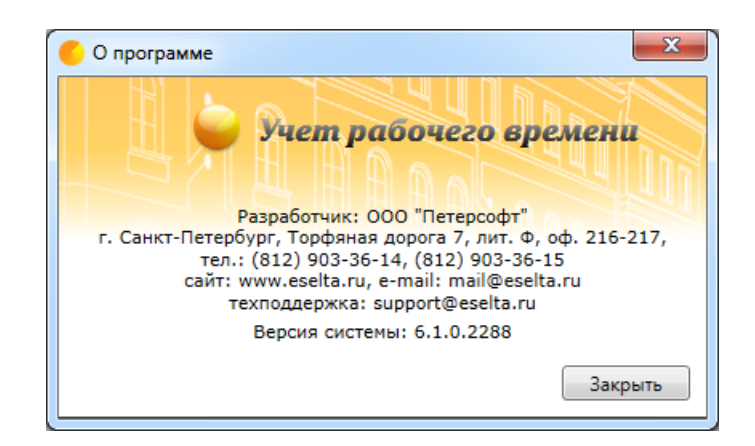

Помимо контактов разработчиков ПО, здесь отображен номер сборки программного комплекса Eselta.

Например:

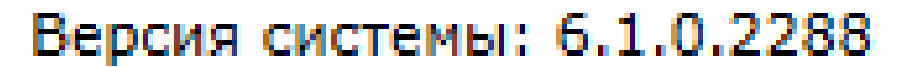

# 14. Подключаемое оборудование и ПО.

Данный документ не описывает характеристики, свойства, настройки, особенности эксплуатации подключаемого в общую систему под управлением ПО Eselta-Gate оборудования и ПО.

Информация о подключаемом оборудовании и ПО, в т.ч. инструкции по настройке и эксплуатации, расположена на сайтах производителей и дистрибьюторов:

- контроллеры СКУД Gate, Gate-IP www.skd-gate.ru;
- считыватели и контроллеры СКУД ZKTeco www.zkteco.su, www.alpro.ru;
- настольный считыватель Реверс www.kronwerk.ru;
- настольный считыватель IronLogoc www.ironlogoc.ru;
- ПО видеонаблюдения "Линия" www.devline.ru:
- ПО распознавания автомобильных номеров АвтоУраган www.recognize.ru;
- ПО распознавания документов Cognitive Technologies www.cognitive.ru;
- ПО Модуль "ФОРМУЛА: Учет рабочего времени". Интеграция 1С: Предприятия 8 со СКУД http://formula-1c.spb.ru.

### 15. Удалённое обновление лицензии.

Обновление липензий записанных на Вашем USB-ключе HASP возможно выполнить следующим образом:

1. Скачать утилиту HASPRUS изапустить её:

2. В появившемся окне нажать "Collect information" и сохранить файл, содержащий информацию о ключе, в удобном для Вас месте с расширением С2V:

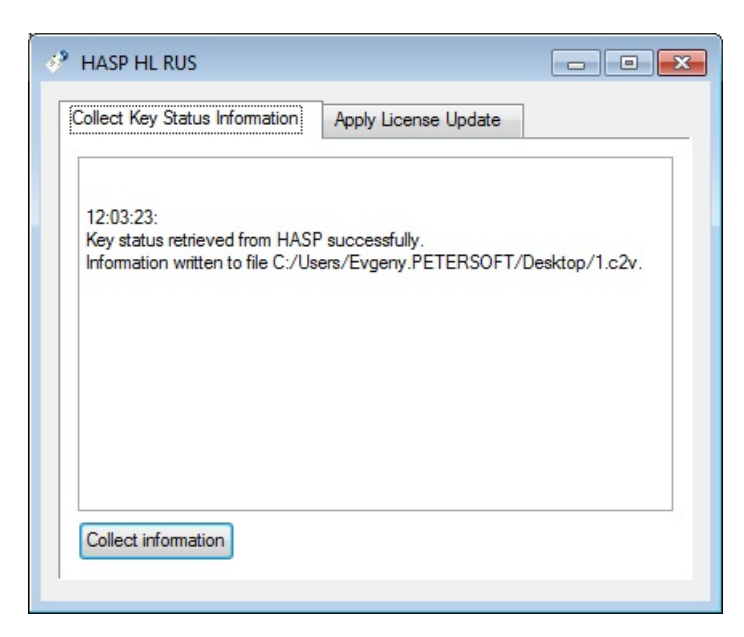

3. Отправить файл на электронную почту support@eselta.ru. В ответ Вы получите письмо с файлом обновлений для ключа, с расширением V2C;

4. Запустить утилиту HASPRUS, перейти во вкладку "Apply License Update", указать путь к файлу и нажать кнопку "Apply update":

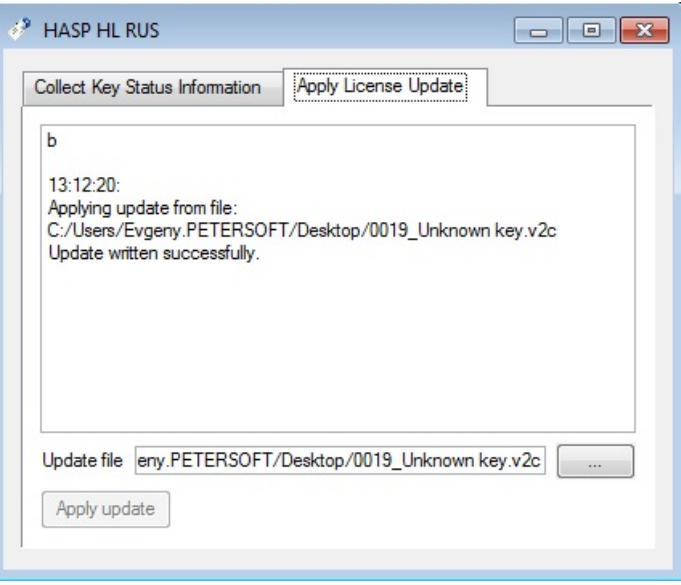

5. Проверить обновление в лицензионном ключе можно с помощью утилиты Dbconfig.exe, расположенной в папке с установленной программой ESELTA (по умолчанию C:\ProgramFiles\ESELTA).

## **16. Удалённый поиск неисправностей.**

При возникновении каких-либо действительных или предполагаемых ошибок в работе ПО следует обратиться к разработчикам, ООО "ПЕТЕРСОФТ".

При этом может потребоваться отправка файлов с логами работы ПО в адрес разработчика, ООО "ПЕТЕРСОФТ".

Порядок создания файла логов:

Шаг 1. Найти в папке, где находятся файлы ПО выбрать файл DbConfig.

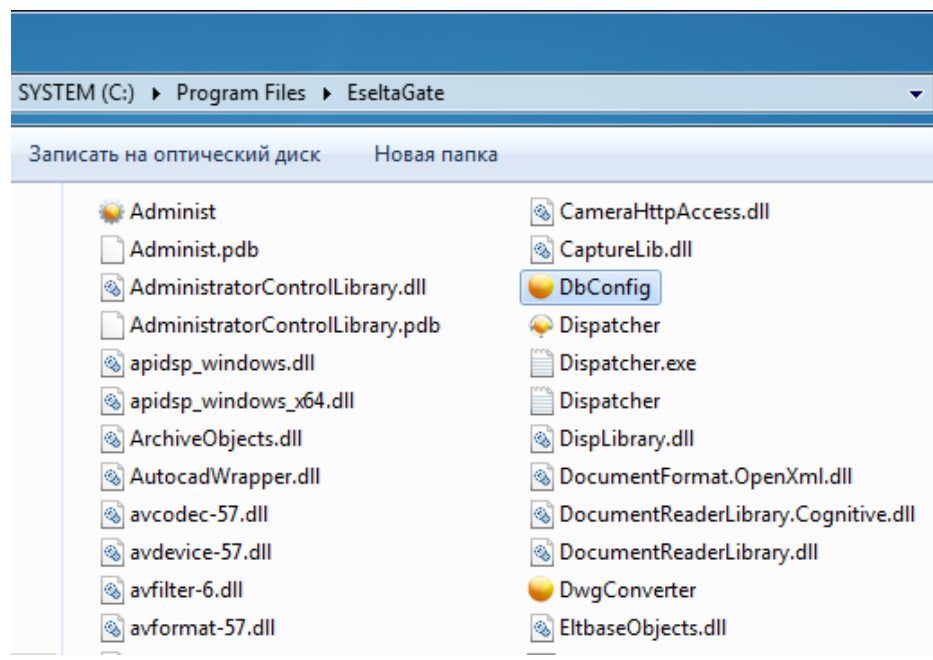

Шаг 2. Двойным кликом запустить файл DbConfig. На экране появится диалоговое окно:

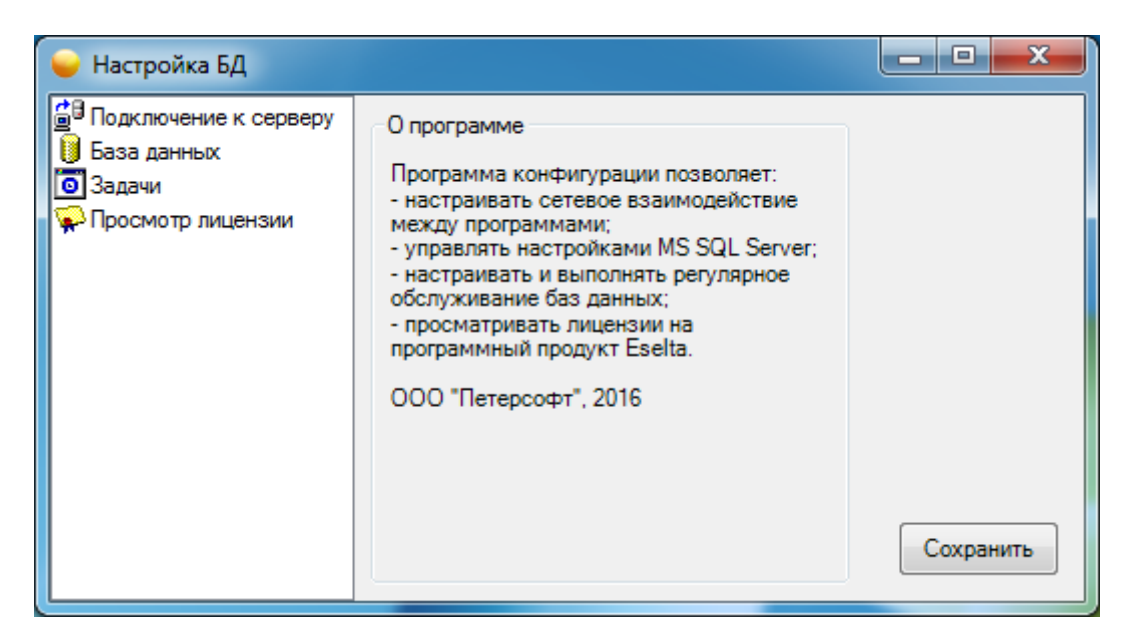

Шаг 3. Выбрать пункт "База данных":

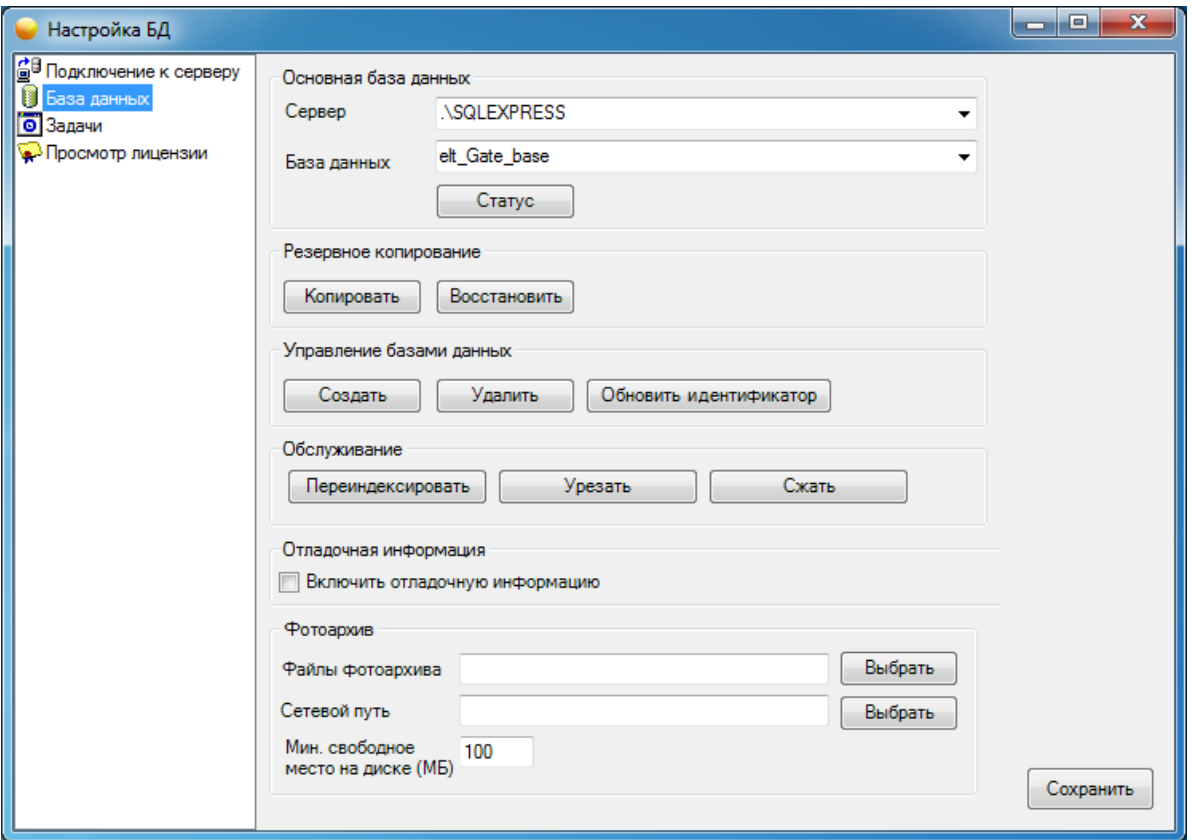

Шаг 4. Поставить галочку в окне "Включить отладочную информацию":

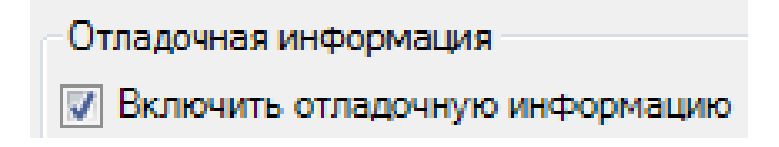

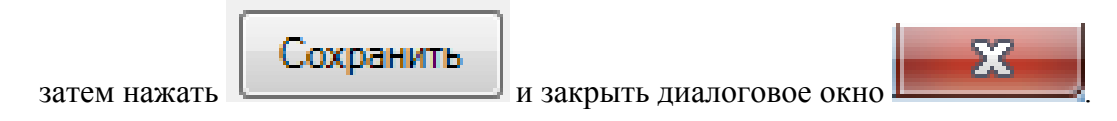

После этого появится сообщение:

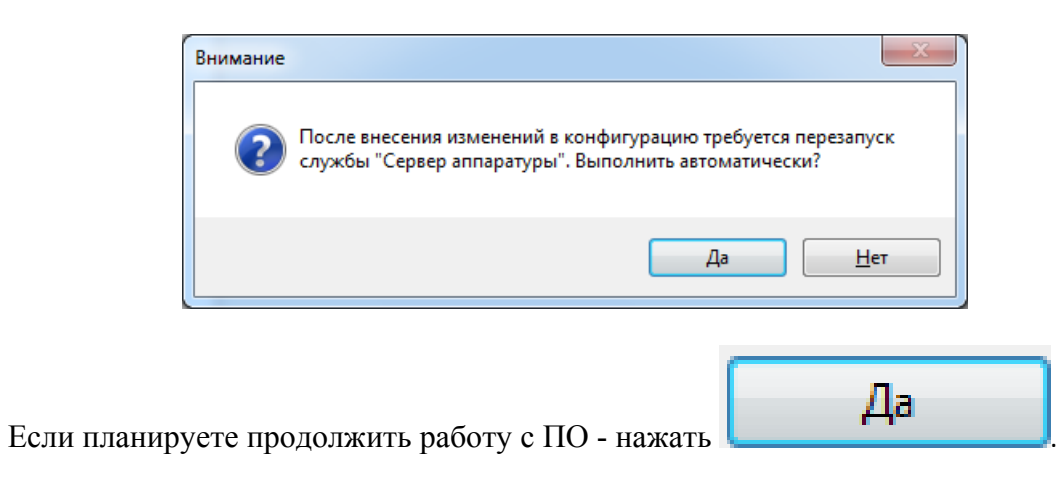

Шаг 5. В диалоговом окне

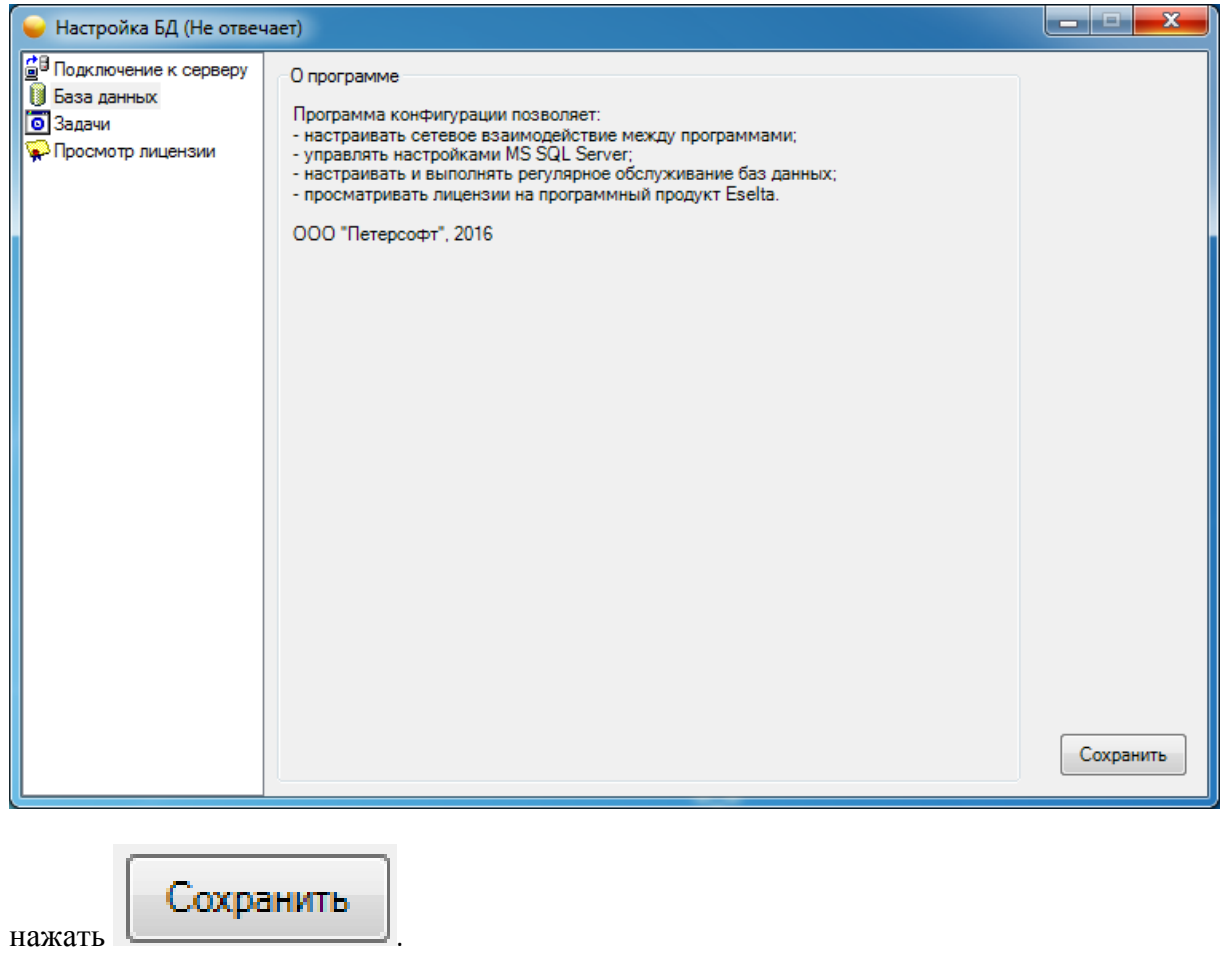

Шаг 6. Найти в папке, где находятся файлы ПО найти файл KernelServer.log и отправить его с сопроводительным письмом по электронной почте по aдресу support@eselta.ru.

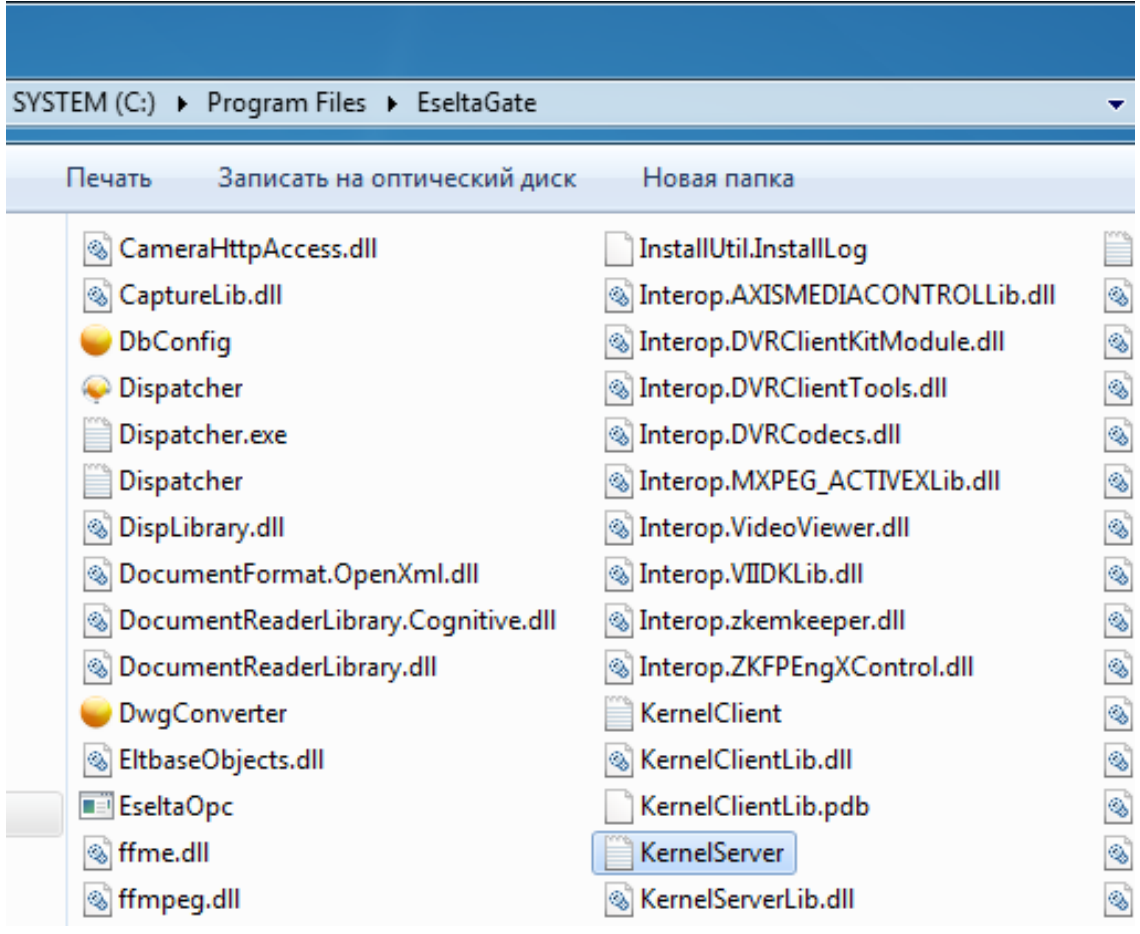

arsenalvideo.by video-arsenal.ru